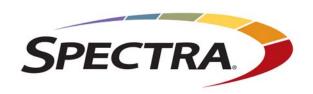

# Spectra T200, T380, and T680 Libraries

**User Guide** 

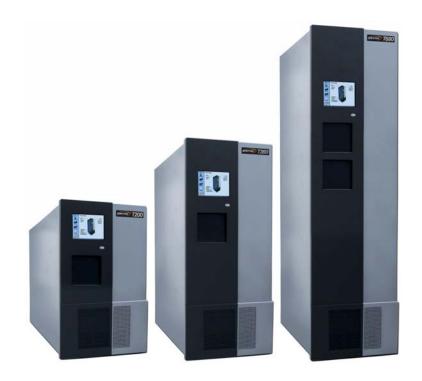

#### Copyright

Copyright © 2008–2021 Spectra Logic Corporation. All rights reserved. This item and the information contained herein are the property of Spectra Logic Corporation.

#### **Notices**

Except as expressly stated herein, Spectra Logic Corporation makes its products and associated documentation on an "AS IS" BASIS, WITHOUT WARRANTY OF ANY KIND, EITHER EXPRESSED OR IMPLIED, INCLUDING BUT NOT LIMITED TO THE IMPLIED WARRANTIES OF MERCHANTABILITY OR FITNESS FOR A PARTICULAR PURPOSE, BOTH OF WHICH ARE EXPRESSLY DISCLAIMED. In no event shall Spectra Logic be liable for any loss of profits, loss of business, loss of use or data, interruption of business, or for indirect, special, incidental or consequential damages of any kind, even if Spectra Logic has been advised of the possibility of such damages arising from any defect or error.

Information furnished in this manual is believed to be accurate and reliable. However, no responsibility is assumed by Spectra Logic for its use. Due to continuing research and development, Spectra Logic may revise this publication from time to time without notice, and reserves the right to change any product specification at any time without notice.

If you do not agree to the above, do not use this Spectra library; instead, promptly contact Spectra Logic for instructions on how to return the library for a refund.

#### **Trademarks**

BlackPearl, BlueScale, CC, RioBroker, Spectra, SpectraGuard, Spectra Logic, StorCycle, TeraPack, TFinity, and TranScale are registered trademarks of Spectra Logic Corporation. Eon Protect and SeeVault are trademarks of Spectra Logic Corporation. MigrationPass is a service mark of Spectra Logic Corporation. All rights reserved worldwide. All other trademarks and registered trademarks are the property of their respective owners.

#### **Part Number**

91010000 Revision P

#### Revision History

| Revision | Date          | Description                                                                                 |  |
|----------|---------------|---------------------------------------------------------------------------------------------|--|
| Н        | December 2012 | Updated for new BlueScale12.4.0 features, LTO-6 drives.                                     |  |
| I        | May 2013      | Updated for new BlueScale12.5.0 features.                                                   |  |
| J        | November 2013 | Updated for new BlueScale12.6.3 features.                                                   |  |
| K        | July 2014     | Updated for BlueScale12.6.26 features including TS1140 technology drives in T380 libraries. |  |
| L        | April 2015    | Update for BlueScale12.6.44.                                                                |  |
| M        | October 2015  | Update for LTO-7 support.                                                                   |  |
| N        | December 2017 | Update for BlueScale12.7.05.                                                                |  |
| O        | December 2019 | Updated for BlueScale12.8.02.                                                               |  |
| P        | May 2021      | Updated for BlueScale12.8.06.                                                               |  |

#### Notes: •

- To make sure you have the most current version of this guide check the Spectra Logic Technical Support portal at support.spectralogic.com/documentation/user-guides/.
- To make sure you have the release notes for the most current version of the BlueScale software, check the Spectra Logic Technical Support portal at support.spectralogic.com/ documentation/release-notes/.
- You must sign into the portal before viewing Release Notes. The release notes contain updates to the *User Guide* since the last time it was revised.

#### End User License Agreement

#### 1. READ CAREFULLY

YOU SHOULD READ THE FOLLOWING TERMS AND CONDITIONS BEFORE ACCEPTING THIS END-USER LICENSE AGREEMENT ("EULA"). THIS EULA IS A LEGAL AGREEMENT BETWEEN YOUR ORGANIZATION, THE END USER, AND SPECTRA LOGIC CORPORATION ("SPECTRA") FOR THE SPECTRA SOFTWARE PRODUCT WHICH INCLUDES COMPUTER SOFTWARE AND MAY INCLUDE ASSOCIATED MEDIA, PRINTED MEDIA, AND "ONLINE" OR ELECTRONIC DOCUMENTATION (COLLECTIVELY, "SOFTWARE PRODUCT"). BY INSTALLING, COPYING, OR OTHERWISE USING THE SOFTWARE PRODUCT, YOU AGREE TO BE BOUND BY THE TERMS OF THIS EULA. IF YOU DO NOT AGREE TO THE TERMS OF THIS EULA, YOU MAY NOT INSTALL, COPY, DOWNLOAD OR USE THE SOFTWARE PRODUCT. YOU AGREE THAT YOUR USE OF THE SOFTWARE ACKNOWLEDGES THAT YOU HAVE READ THIS AGREEMENT, UNDERSTAND IT, AND AGREE TO BE BOUND BY ITS TERMS AND CONDITIONS.

#### 2. OWNERSHIP

It is understood and agreed that Spectra Logic Corporation, a Delaware corporation with offices at 6285 Lookout Road, Boulder, CO 80301 ("Licensor") is the owner of all right, title and interest to the Software Product, regardless of the media or form of the original download, whether by the World Wide Web, disk or otherwise. You, as licensee ("Licensee") through your downloading, installing, copying or use of this product do not acquire any ownership rights to the Software Product.

#### 3. GENERAL

The Software Product is licensed, not sold, to you by Spectra for use only under the terms of this EULA. The Software Product is protected by copyright laws and international copyright treaties, as well as other intellectual property laws and treaties. The rights granted herein are limited to Spectra's and its licensors' intellectual property rights in the Software Product and do not include any other patents or intellectual property rights. The terms of this EULA will govern any software upgrades provided by Spectra that replace and/or supplement the original Software Product, unless such upgrade is accompanied by a separate license in which case the terms of that license will govern.

#### 4. SOFTWARE PRODUCT

The Software Product, as used in this EULA, means, collectively and/or as applicable:

- The Software Product package;
- Any and all contents, components, attachments, software, media, and code with which this Agreement is provided and delivered;
- Any and all images, photographs, art, art work, clip art, fonts or other artistic works (the "Art Work");
- Related explanatory written materials and instructions, and any other possible documentation related thereto ("Documentation"); and
- Upgrades, modified versions, updates, additions and copies of the Software Product (the "Upgrades"), if any, licensed to by Spectra under this EULA.

#### 5. GRANT OF LICENSE AND RESTRICTIONS

- **A.** Spectra grants you a non-exclusive, non-transferable End-User license right to install the Software Product solely for the purpose for which it was created.
- **B.** Unless provided otherwise in the Documentation or by prior express written consent of Spectra, you shall not display, modify, reproduce and distribute any Art Work, or portion(s) thereof, included with or relating to the Software Product, if any. Any such authorized display, modification, reproduction and distribution shall be in full accord with this EULA. Under no circumstances will your use, display, modification, reproduction and distribution of the Art Work give you any Intellectual Property or Proprietary Rights of the Art Work. All rights, title, and interest belong solely to Spectra.
- **C.** Except for the initial loading of the Software Product, you shall not, without Spectra's express written consent:
  - Copy or reproduce the Software Product; or
  - Modify, adapt, or create derivative works based on the Software Product or any accompanying materials.

#### **6.** DESCRIPTION OF OTHER RIGHTS AND LIMITATIONS

- **A.** Spectra will provide you with support services related to the Software Product ("Support"). Such Support will be provided in accordance with the Spectra Master Support Agreement, available for download and viewing on the Spectra Corporate Web site. Use of Support is governed by this EULA and Spectra's Master Support Agreement.
- **B.** Any supplemental software, code, content, or media provided to you in the course of Support shall be considered part of the Software Product and subject to the terms and conditions of this EULA.
- **C.** Spectra retains all right, title, and interest in and to the Software Product, and any rights not granted to you herein are reserved by Spectra. You hereby expressly agree not to extract information, reverse engineer, disassemble, decompile, or translate the Software Product, or otherwise attempt to derive the source code of the Software, except to the extent allowed under any applicable law. In the event that such activities are permitted by applicable law, any information you, or your authorized agent, discover shall be promptly disclosed to Spectra and shall be deemed the confidential information of Spectra.
- **D.** You shall not modify, sublicense, assign, or transfer the Software Product or any rights under this EULA, except as expressly provided in this EULA. Any attempt to sublicense, assign, or transfer any of the rights, duties, or obligations will be void.
- **E.** You may permanently transfer all of your rights under this EULA, provided you retain no copies. The other party must agree to accept the terms and conditions of the EULA.

#### 7. ALL RESERVED

All rights not expressly granted herein are reserved by Spectra.

#### 8. TERM

- **A.** This License is effective until terminated. Licensee may terminate it at any time by destroying the Software Product with all copies, full or partial, and removing all of its component parts.
- **B.** Your rights under this EULA will terminate automatically without notice from Spectra if you fail to comply with any term(s) or condition(s) of this EULA. In such event, no notice shall be required by Spectra to effect such termination.
- **C.** Upon termination of this EULA, you shall cease all use of the Software Product and destroy all copies, full or partial, together with all backup copies, modifications, printed or written materials, and merged portions in any form and remove all component parts of the Software Product.

#### 9. INTELLECTUAL PROPERTY RIGHTS

- **A.** Spectra shall retain all right, title, and interest in the Software Product and to any modifications or improvements made thereto, and any upgrades, updates or Documentation provided to End User. End User will not obtain any rights in the Software Product, its updates, upgrades, and Documentation, as a result of its responsibilities hereunder.
- **B.** B. End User acknowledges Spectra's exclusive rights in the Software Product and that the Software Product is unique and original to Spectra and that Spectra is owner thereof. Unless otherwise permitted by law, End User shall not, at any time during or after the effective Term of the Agreement, dispute or contest, directly or indirectly, Spectra's exclusive right and title to the Software Product or the validity thereof.

#### 10. U.S. GOVERNMENT END USERS

The Software Product and related documentation are "Commercial Items," as that term is defined at 48 C.F.R. §2.101, consisting of "Commercial Computer Software" and "Commercial Computer Software Documentation," as such terms are used in 48 C.F.R. §12.212 or 48 C.F.R. §§227.7202-1 through 227.7202-4, as applicable. The Commercial Computer Software and Commercial Computer Software Documentation are being licensed to U.S. Government end users (a) only as Commercial Items and (b) with only those rights as are granted to all other End Users pursuant to the terms and conditions herein. Unpublished rights reserved under the copyright laws of the United States.

#### 11. EXPORT LAW ASSURANCES

You may not use or otherwise export or re-export the Software Product except as authorized by United States law and the laws of the jurisdiction in which the Software Product was obtained. In particular, but without limitation, the Software Product may not be exported or re-exported (a) into (or to a nation or resident of) any U.S. embargoed countries or (b) to anyone on the U.S. Treasury Department's list of Specially Designated Nationals or the U.S. Department of Commerce Denied Persons List or Entity List. By installing or using any component of the Software Product, you represent and warrant that you are not located in, under control of, or a national or resident of any such country or on any such list.

#### 12. DISCLAIMER OF WARRANTIES

YOU EXPRESSLY ACKNOWLEDGE AND AGREE THAT USE OF THE SOFTWARE PRODUCT IS AT YOUR SOLE RISK AND THAT THE ENTIRE RISK AS TO SATISFACTORY QUALITY, PERFORMANCE, ACCURACY AND EFFORT IS WITH YOU. TO THE MAXIMUM EXTENT PERMITTED BY APPLICABLE LAW, AND EXCEPT AS MAY BE STATED IN THE SPECTRA MASTER SERVICE AGREEMENT, THE SOFTWARE PRODUCT IS PROVIDED "AS IS," WITH ALL FAULTS AND WITHOUT WARRANTY OF ANY KIND, AND SPECTRA AND SPECTRA'S AFFILIATES (COLLECTIVELY REFERRED TO AS "SPECTRA" FOR THE PURPOSES OF SECTIONS 12 AND 13) HEREBY DISCLAIM ALL WARRANTIES AND CONDITIONS WITH RESPECT TO THE SOFTWARE PRODUCT, EITHER EXPRESS, IMPLIED OR STATUTORY, INCLUDING, BUT NOT LIMITED TO, THE IMPLIED WARRANTIES AND/OR CONDITIONS OF MERCHANTABILITY, OF SATISFACTORY QUALITY, OF FITNESS FOR A PARTICULAR PURPOSE, OF ACCURACY, OF QUIET ENJOYMENT, AND NON-INFRINGEMENT OF THIRD-PARTY RIGHTS. SPECTRA DOES NOT WARRANT AGAINST INTERFERENCE WITH YOUR ENIOYMENT OF THE SOFTWARE PRODUCT THAT THE FUNCTIONS CONTAINED IN THE SOFTWARE PRODUCT WILL MEET YOUR REQUIREMENTS, THAT THE OPERATION OF THE SOFTWARE PRODUCT WILL BE UNINTERRUPTED OR ERROR-FREE, OR THAT DEFECTS IN THE SOFTWARE PRODUCT WILL BE CORRECTED. NO ORAL OR WRITTEN INFORMATION OR ADVICE GIVEN BY SPECTRA OR A SPECTRA AUTHORIZED REPRESENTATIVE SHALL CREATE A WARRANTY. SOME JURISDICTIONS DO NOT ALLOW THE EXCLUSION OF IMPLIED WARRANTIES OR LIMITATION ON APPLICABLE STATUTORY RIGHTS OF A CONSUMER, SO THE ABOVE EXCLUSION AND LIMITATIONS MAY NOT APPLY TO YOU.

#### 13. LIMITATION OF LIABILITY

TO THE MAXIMUM EXTENT PERMITTED BY APPLICABLE LAW, IN NO EVENT SHALL SPECTRA, ITS AFFILIATES OR LICENSEES, BE LIABLE FOR ANY SPECIAL, INCIDENTAL, INDIRECT, OR CONSEQUENTIAL DAMAGES WHATSOEVER (INCLUDING, WITHOUT LIMITATION, DAMAGES FOR LOSS OF BUSINESS PROFITS, BUSINESS INTERRUPTION, LOSS OF BUSINESS INFORMATION, OR ANY OTHER PECUNIARY LOSS) ARISING OUT OF THE USE OF OR INABILITY TO USE THE SOFTWARE PRODUCT OR THE PROVISION OF OR FAILURE TO PROVIDE SUPPORT SERVICES. EVEN IF SPECTRA HAS BEEN ADVISED OF THE POSSIBILITY OF SUCH DAMAGES. IN ANY CASE, SPECTRA'S ENTIRE LIABILITY UNDER ANY PROVISION OF THIS EULA SHALL BE LIMITED TO THE AMOUNT ACTUALLY PAID BY YOU FOR THE SOFTWARE PRODUCT; PROVIDED HOWEVER, IF YOU HAVE ENTERED INTO A MASTER SUPPORT AGREEMENT, SPECTRA'S ENTIRE LIABILITY REGARDING SUPPORT SERVICES SHALL BE GOVERNED BY THE TERMS OF THAT AGREEMENT. BECAUSE SOME STATES AND JURISDICTIONS DO NOT ALLOW THE EXCLUSION OR LIMITATION OF LIABILITY, THE ABOVE LIMITATION MAY NOT APPLY TO YOU.

#### 14. CONTROLLING LAW AND SEVERABILITY

This EULA will be governed by and construed in accordance with the laws of the State of Colorado, as applied to agreements entered into and to be performed entirely within Colorado between Colorado residents. This EULA shall not be governed by the United Nations Convention on Contracts for the International Sale of Goods, the application of which is expressly excluded. If for any reason a court of competent jurisdiction finds any provision, or portion thereof, to be unenforceable, the remainder of this EULA shall continue in full force and effect.

# **Contacting Spectra Logic**

#### **To Obtain General Information**

Spectra Logic Website: www.spectralogic.com

**United States Headquarters** 

Spectra Logic Corporation 6285 Lookout Road Boulder, CO 80301

USA

**Phone:** 1.800.833.1132 or 1.303.449.6400

**International:** 1.303.449.6400

Fax: 1.303.939.8844

**European Office** 

Spectra Logic Europe Ltd. 329 Doncastle Road

Bracknell

Berks, RG12 8PE United Kingdom

**Phone:** 44 (0) 870.112.2150 **Fax:** 44 (0) 870.112.2175

**Spectra Logic Technical Support** 

Technical Support Portal: support.spectralogic.com

**United States and Canada** 

Phone:

Toll free US and Canada: 1.800.227.4637

**International:** 1.303.449.0160

Europe, Middle East, Africa

**Phone:** 44 (0) 870.112.2185 **Deutsch Sprechende Kunden** 

**Phone:** 49 (0) 6028.9796.507

Email: spectralogic@stortrec.de

Mexico, Central and South America, Asia, Australia, and New Zealand

**Phone:** 1.303.449.0160

**Spectra Logic Sales** 

Website: www.spectralogic.com/shop

**United States and Canada** 

**Phone:** 1.800.833.1132 or 1.303.449.6400

Fax: 1.303.939.8844

**Email:** sales@spectralogic.com

Europe

**Phone:** 44 (0) 870.112.2150

**Fax:** 44 (0) 870.112.2175

Email: eurosales@spectralogic.com

**To Obtain Documentation** 

Spectra Logic Website: support.spectralogic.com/documentation

# **Contents**

| <b>About This</b> | Guide                                                | 18              |
|-------------------|------------------------------------------------------|-----------------|
|                   | Intended Audience                                    | 18<br>18<br>18  |
| Chapter 1         | — Library Overview                                   | 22              |
|                   | Overview                                             | 23              |
|                   | LIBRARY FEATURES                                     | 23              |
|                   | BlueScale Software                                   | 23              |
|                   | Library Components                                   | 29              |
|                   | Operator Panel and Touch Screen                      | 38              |
|                   | TeraPack Access Port (TAP)                           |                 |
|                   | Library Control Module (LCM)                         |                 |
|                   | Exporting Controllers                                |                 |
|                   | Tape Drives                                          |                 |
|                   | BlueScale Vision Camera  TERAPACK CARTRIDGE HANDLING | 48<br><b>49</b> |
|                   |                                                      | _               |
|                   | LIBRARY EXPANSION AND UPGRADES                       | 50              |
|                   | DISCONTINUED COMPONENTS                              | 50              |
| Chapter 2         | Architecture Overview                                | 51              |
|                   | Media Pools                                          | 52              |
|                   | LIBRARY PARTITIONS                                   | 53              |
|                   | Storage Partitions                                   | 56              |
|                   | Cleaning Partitions and Auto Drive Clean             | 57              |
|                   | COMPONENT IDENTIFIERS                                | 58              |
|                   | RIM and F-QIP Identifiers                            | 60              |
|                   | Drive Identifiers                                    | 60              |
|                   | FIBRE CHANNEL CONNECTIVITY                           | 61              |
|                   | Robotic Controller Connectivity                      | 62              |
|                   | Drive Connectivity                                   | 68              |

|             | HIGH-AVAILABILITY CONFIGURATIONS  Redundant Connectivity  Global Spare Drives  Redundant Power Supplies                                                                                         | 75                                |
|-------------|----------------------------------------------------------------------------------------------------|-----------------------------------|
| Chapter 3 — | - Introducing the BlueScale<br>User Interface                                                                                                    | 77                                |
|             | OVERVIEW OF THE BLUESCALE USER INTERFACE  Access Options  User Interface Features  Library Management  USING THE BLUESCALE USER INTERFACE  Log Into the User Interface  Log Off or Switch Users | 80<br>88<br><b>89</b><br>90<br>95 |
| Chapter 4 — | Enter Information on Screens  - Configuring the Library                                                                                                    | 96<br><b>98</b>                   |
|             | <u> </u>                                                                                                    |                                   |
|             | CONFIGURING LIBRARY USERS                                                                                                    | 99                                |
|             | Understanding User Groups and Security                                                                                                    | 99<br>100                         |
|             | Add a New User                                                                                                    | 100                               |
|             | Modify an Existing User                                                                                                    | 101                               |
|             | ACCESSING THE SYSTEM SETUP SCREEN                                                                                                    | 102                               |
|             |                                                                                                    |                                   |
|             | ENABLING BLUESCALE SOFTWARE SUPPORT, OPTIONS, AND UPGRADES.                                                                                                    | 104                               |
|             | Enter Activation Keys                                                                                                    | 106                               |
|             | Add Options                                                                                                    | 107                               |
|             | CONFIGURING THE GLOBAL SYSTEM SETTINGS                                                                                                    | 108                               |
|             | Configure the System Settings                                                                                                    | 109                               |
|             | Configure Network Settings                                                                                                    | 115<br>118                        |
|             | Configure Mail Users Enable Email for the Auto Configuration Save File                                                                                                    | 120                               |
|             | Set the Date and Time                                                                                                    | 122                               |
|             | CONFIGURING OPTIONAL LIBRARY SETTINGS                                                                                                    | 123                               |
|             | Install a Security Certificate and Authentication Key                                                                                                    | 124                               |
|             | Enable and Configure SNMP                                                                                                    | 127                               |
|             | Configure Controller Failover                                                                                                    | 129                               |
|             | Configure Barcode Reporting                                                                                                    | 132                               |
|             | Configure a Package Server                                                                                                    | 138                               |
|             | Modify Auto Download Options                                                                                                    | 141                               |
|             | Configure Rotation Manager                                                                                                    | 142                               |

|             | BACKING UP THE LIBRARY CONFIGURATION              | 144 |
|-------------|---------------------------------------------------|-----|
|             | Use Automatic Backup of the Library Configuration | 145 |
|             | Use Manual Backup of the Library Configuration    | 145 |
|             | SETTING THE CAMERA IP ADDRESS                     | 149 |
|             | Edit the Camera IP Address - White                | 151 |
|             | Edit the Camera IP Address - Black                | 154 |
| Chapter 5 — | - Operating the Library                           | 156 |
|             | CONTROLLING THE LIBRARY POWER                     | 157 |
|             | Power On the Library                              | 157 |
|             | Power Off the Library                             | 158 |
|             | MONITORING YOUR LIBRARY                           | 160 |
|             | Check and Respond to Messages                     | 161 |
|             | Use Performance Metrics                           | 164 |
|             | View Robot Utilization Information                | 167 |
|             | View Drive Status Information                     | 168 |
|             | View a Partition's World Wide Name                | 171 |
|             | Use the BlueScale Vision Camera                   | 172 |
|             | Using a USB Device                                | 176 |
|             | Continuing Backups While Using a USB Device       | 176 |
|             | Connect a USB Device to the Library               | 177 |
| Chapter 6 — | - Configuring and Managing Partitions             | 178 |
|             | Partition Configuration Overview                  | 179 |
|             | Partition Types and Requirements                  | 179 |
|             | PREPARING TO CONFIGURE PARTITIONS                 | 184 |
|             | CREATING A CLEANING PARTITION                     | 186 |
|             | Define the Initial Cleaning Partition Settings    | 186 |
|             | Configure the Chambers for the Partition          | 188 |

|             | Creating a Storage Partition                                                                                                    | 188                                             |
|-------------|----------------------------------------------------------------------------------------------------|-------------------------------------------------|
|             | Define the Initial Storage Partition Settings                                                                                                    | 188                                             |
|             | Select the Robotic Control Path                                                                                                    | 192                                             |
|             | Assign Global Spare Drives                                                                                                    | 194                                             |
|             | Allocate Chambers and Drives                                                                                                    | 196                                             |
|             | Enable and Configure MLM PreScan and PostScan                                                                                                    | 198                                             |
|             | Select the Encryption Mode                                                                                                    | 201                                             |
|             | Configure the Drive Fibre Channel Addressing                                                                                                    | 203                                             |
|             | Specify the Partition Users                                                                                                    | 204                                             |
|             | Configure the Robotic Path Visibility                                                                                                    | 204                                             |
|             | Configure Drive Visibility                                                                                                    | 205                                             |
|             | Configure the Port Addressing for the Controllers                                                                                                    | 206                                             |
|             | CONFIRMING AND SAVING THE PARTITION SETTINGS                                                                                                    | 209                                             |
|             | CONFIGURE ADVANCED PARTITION SETTINGS                                                                                                    | 212                                             |
|             | Configuring Emulation                                                                                                    | 212                                             |
|             | Enable Time-based Access Order System (TAOS)                                                                                                    | 214                                             |
|             | MODIFYING AN EXISTING PARTITION                                                                                                    | 215                                             |
|             | Deleting a Partition                                                                                                    | 219                                             |
|             |                                                                                                    |                                                 |
| _           |                                                                                                    |                                                 |
| Chapter 7 — | <ul> <li>Importing and Exporting Cartridges</li> </ul>                                                                                                    | 222                                             |
| Chapter 7 – | - Importing and Exporting Cartridges  Preparing Cartridges for Use                                                                                                    | <b>222</b> 223                                  |
| Chapter 7 — | Preparing Cartridges for Use                                                                                                    | 223                                             |
| Chapter 7 — | PREPARING CARTRIDGES FOR USE                                                                                                    | 223                                             |
| Chapter 7 — | PREPARING CARTRIDGES FOR USE                                                                                                    | <b>223</b> 223                                  |
| Chapter 7 — | PREPARING CARTRIDGES FOR USE  Cartridge Guidelines and Requirements  Prepare the Cartridges for Use  LTO-7 Type M Media                                                                                                    | 223<br>223<br>225                               |
| Chapter 7 — | PREPARING CARTRIDGES FOR USE  Cartridge Guidelines and Requirements  Prepare the Cartridges for Use  LTO-7 Type M Media  IMPORT AND EXPORT OVERVIEW                                                                                                    | 223<br>223<br>225<br>226<br>227                 |
| Chapter 7 — | PREPARING CARTRIDGES FOR USE  Cartridge Guidelines and Requirements  Prepare the Cartridges for Use  LTO-7 Type M Media  IMPORT AND EXPORT OVERVIEW  Requirements                                                                                                    | 223<br>223<br>225<br>226                        |
| Chapter 7 — | PREPARING CARTRIDGES FOR USE  Cartridge Guidelines and Requirements  Prepare the Cartridges for Use  LTO-7 Type M Media  IMPORT AND EXPORT OVERVIEW  Requirements  Restrictions                                                                                                    | 223 223 225 226 227 227                         |
| Chapter 7 — | PREPARING CARTRIDGES FOR USE  Cartridge Guidelines and Requirements  Prepare the Cartridges for Use  LTO-7 Type M Media  IMPORT AND EXPORT OVERVIEW  Requirements  Restrictions  IMPORTING INTO A STORAGE OR CLEANING PARTITION                                                                                                    | 223 223 225 226 227 227 228                     |
| Chapter 7 — | PREPARING CARTRIDGES FOR USE  Cartridge Guidelines and Requirements  Prepare the Cartridges for Use  LTO-7 Type M Media  IMPORT AND EXPORT OVERVIEW  Requirements  Restrictions  IMPORTING INTO A STORAGE OR CLEANING PARTITION  Import Requirements                                                                                                    | 223 225 226 227 227 227 228 229                 |
| Chapter 7 — | PREPARING CARTRIDGES FOR USE  Cartridge Guidelines and Requirements  Prepare the Cartridges for Use  LTO-7 Type M Media  IMPORT AND EXPORT OVERVIEW  Requirements  Restrictions  IMPORTING INTO A STORAGE OR CLEANING PARTITION  Import Requirements  Prepare the Storage Partition or the Cleaning Partition                                                                                                    | 223 225 226 227 227 227 228 229 231             |
| Chapter 7 — | PREPARING CARTRIDGES FOR USE  Cartridge Guidelines and Requirements  Prepare the Cartridges for Use  LTO-7 Type M Media  IMPORT AND EXPORT OVERVIEW  Requirements  Restrictions  IMPORTING INTO A STORAGE OR CLEANING PARTITION  Import Requirements  Prepare the Storage Partition or the Cleaning Partition  Import the Magazines                                                                                                    | 223 225 226 227 227 228 229 231 232             |
| Chapter 7 — | PREPARING CARTRIDGES FOR USE  Cartridge Guidelines and Requirements  Prepare the Cartridges for Use  LTO-7 Type M Media  IMPORT AND EXPORT OVERVIEW  Requirements  Restrictions  IMPORTING INTO A STORAGE OR CLEANING PARTITION  Import Requirements  Prepare the Storage Partition or the Cleaning Partition  Import the Magazines  Prepare the Entry/Exit Pool                                                                                                    | 223 225 226 227 227 227 228 229 231 232 235     |
| Chapter 7 — | PREPARING CARTRIDGES FOR USE  Cartridge Guidelines and Requirements Prepare the Cartridges for Use LTO-7 Type M Media  IMPORT AND EXPORT OVERVIEW Requirements Restrictions  IMPORTING INTO A STORAGE OR CLEANING PARTITION Import Requirements Prepare the Storage Partition or the Cleaning Partition Import the Magazines Prepare the Entry/Exit Pool  EXPORTING OR EXCHANGING MAGAZINES AND CARTRIDGES                                                                                | 223 225 226 227 227 228 229 231 232 235 236     |
| Chapter 7 — | PREPARING CARTRIDGES FOR USE  Cartridge Guidelines and Requirements  Prepare the Cartridges for Use  LTO-7 Type M Media  IMPORT AND EXPORT OVERVIEW  Requirements  Restrictions  IMPORTING INTO A STORAGE OR CLEANING PARTITION  Import Requirements  Prepare the Storage Partition or the Cleaning Partition  Import the Magazines  Prepare the Entry/Exit Pool  EXPORTING OR EXCHANGING MAGAZINES AND CARTRIDGES  Prepare for the Export or Exchange                                    | 223 225 226 227 227 228 229 231 232 235 236 237 |
| Chapter 7 — | PREPARING CARTRIDGES FOR USE  Cartridge Guidelines and Requirements  Prepare the Cartridges for Use  LTO-7 Type M Media  IMPORT AND EXPORT OVERVIEW  Requirements  Restrictions  IMPORTING INTO A STORAGE OR CLEANING PARTITION  Import Requirements  Prepare the Storage Partition or the Cleaning Partition  Import the Magazines  Prepare the Entry/Exit Pool  EXPORTING OR EXCHANGING MAGAZINES AND CARTRIDGES  Prepare for the Export or Exchange  Export Magazines from a Partition | 223 225 226 227 227 228 229 231 232 235 236 237 |
| Chapter 7 — | PREPARING CARTRIDGES FOR USE  Cartridge Guidelines and Requirements  Prepare the Cartridges for Use  LTO-7 Type M Media  IMPORT AND EXPORT OVERVIEW  Requirements  Restrictions  IMPORTING INTO A STORAGE OR CLEANING PARTITION  Import Requirements  Prepare the Storage Partition or the Cleaning Partition  Import the Magazines  Prepare the Entry/Exit Pool  EXPORTING OR EXCHANGING MAGAZINES AND CARTRIDGES  Prepare for the Export or Exchange                                    | 223 225 226 227 227 228 229 231 232 235 236 237 |

|             | USING THE ADVANCED IMPORT/EXPORT OPTIONS  Manually Create a Move Queue  Upload a Move Queue  Start the Moves  UPDATING THE STORAGE MANAGEMENT SOFTWARE INVENTORY | <ul><li>. 243</li><li>. 246</li><li>. 248</li></ul> |
|-------------|----------------------------------------------------------------------------------------------------|-----------------------------------------------------|
| Chapter 8 - | <ul> <li>Using the Cartridge Inventory</li> </ul>                                                                                                    | 250                                                 |
|             | Understanding the Cartridge Inventory                                                                                                    | 251                                                 |
|             | VIEWING AND DOWNLOADING THE CARTRIDGE INVENTORY                                                                                                    | 251                                                 |
|             | View the Cartridge Inventory for a Location                                                                                                    | . 252                                               |
|             | Download the Cartridge Inventory                                                                                                    | . 254                                               |
|             | LOCATING A SPECIFIC CARTRIDGE                                                                                                    | 257                                                 |
|             | MOVING CARTRIDGES WITHIN A PARTITION                                                                                                    | 258                                                 |
|             | Move Cartridges Using the BlueScale Inventory Screen                                                                                                    | . 258                                               |
|             | Move Cartridges Using an ASCII Move File                                                                                                    | . 263                                               |
| Chapter 9 - | <ul> <li>Configuring and Using Media Lifecycle</li> </ul>                                                                                                    |                                                     |
| C.i.a.p.tc. | Management                                                                                                    | 269                                                 |
|             | BLUESCALE MEDIA LIFECYCLE MANAGEMENT                                                                                                    | 270                                                 |
|             | Spectra Certified MLM-Enabled Media                                                                                                    | . 270                                               |
|             | Automatic Media Discovery                                                                                                    | . 271                                               |
|             | Media Tracking and Reporting                                                                                                    | . 273                                               |
|             | MLM PreScan and PostScan                                                                                                    |                                                     |
|             | Additional MLM Features                                                                                                    |                                                     |
|             | ENABLING MLM AND CONFIGURING GLOBAL SETTINGS                                                                                                    | 279                                                 |
|             | Enable MLM and Configure Settings                                                                                                    |                                                     |
|             | Configure How Storage Capacity Displays                                                                                                    |                                                     |
|             | Configure PostScan Blackout Periods                                                                                                    |                                                     |
|             | USING MEDIA LIFECYCLE MANAGEMENT                                                                                                    |                                                     |
|             | Add Cartridges to the MLM Database                                                                                                    |                                                     |
|             | Discover Cartridges Manually                                                                                                    |                                                     |
|             | Stop the Discovery Process                                                                                                    | . 291<br><b>291</b>                                 |
|             | Using Prescan                                                                                                    |                                                     |
|             | Using PostScan                                                                                                    | 292                                                 |
|             | Operational Overview                                                                                                    |                                                     |
|             | Address Requirements for Use                                                                                                    |                                                     |
|             | Enable PostScan                                                                                                    |                                                     |
|             | Pause the PostScan Process                                                                                                    | . 299                                               |

|            | USING MLM REPORTING                                   | 300   |
|------------|-------------------------------------------------------|-------|
|            | Generate MLM Reports                                  |       |
|            | Save an MLM Report                                    |       |
|            | Override a Poor Cartridge Health Report               |       |
|            | Managing the MLM Database                             |       |
|            | Back Up the MLM and DLM Databases                     |       |
|            | Verify the Database Backup File                       |       |
|            | Delete MLM Records From the Database                  | . 313 |
|            | Download the MLM Database for Analysis and Archival   | . 316 |
| Chapter 10 | <ul> <li>Using Drive Lifecycle Management</li> </ul>  | 317   |
|            | BLUESCALE DRIVE LIFECYCLE MANAGEMENT                  | 317   |
|            | MONITORING DRIVE HEALTH USING DLM                     | 318   |
|            | Using the Drive Health Icons                          |       |
|            | Viewing and Saving a Detailed Drive Health Report     |       |
|            | DOWNLOADING THE DLM DATABASE                          |       |
| Chapter 11 | <ul> <li>Configuring and Using AutoSupport</li> </ul> | 327   |
|            | AUTOSUPPORT OVERVIEW                                  | 328   |
|            | CONFIGURING AUTOSUPPORT                               | 330   |
|            | Configure Mail Recipients                             |       |
|            | Configure AutoSupport Profiles                        |       |
|            | Configure Alarms                                      |       |
|            | Configure Log Set Forwarding                          | . 336 |
|            | USING AUTOSUPPORT                                     | 337   |
|            | Create New Support Tickets                            | . 337 |
|            | Update Existing Support Tickets                       | . 342 |
| Chapter 12 | <ul> <li>Library Troubleshooting</li> </ul>           | 344   |
|            | TROUBLESHOOTING LIBRARY PROBLEMS                      | 345   |
|            | TROUBLESHOOTING LIBRARY INITIALIZATION ISSUES         | 345   |
|            | TROUBLESHOOTING BLUESCALE USER INTERFACE ISSUES       | 346   |
|            | TROUBLESHOOTING MLM ISSUES                            | 349   |
|            | TROUBLESHOOTING ENCRYPTION ISSUES                     | 350   |
|            | RESOLVING OPERATIONAL ISSUES                          | 352   |
|            | Using BlueScale Hardware Health Monitoring            | 354   |
|            | Respond to HHM Notifications                          |       |
|            | View Hardware Health Monitoring (HHM) Data            |       |

|            | CAPTURING TRACES                                                | 360 |
|------------|-----------------------------------------------------------------|-----|
|            | RESETTING THE LIBRARY                                           | 363 |
|            | RESETTING COMPONENTS                                            | 364 |
|            | Reset the LCM                                                   | 364 |
|            | Reset a RIM or F-QIP                                            | 365 |
|            | DISCOVERING AND SETTING THE BLUESCALE VISION CAMERA IP          |     |
|            | Address                                                         | 367 |
|            | Configure the BlueScale Vision Camera - White                   | 367 |
|            | Configure the BlueScale Vision Camera - Black                   | 373 |
|            | Resetting the White Camera to DHCP                              | 377 |
|            | TESTING THE ROBOTICS                                            | 379 |
|            | RESTORING THE LIBRARY CONFIGURATION                             | 381 |
|            | Restore From an Auto Configuration Save File                    | 382 |
|            | Restore the Library Configuration Using a Saved Configuration . | 387 |
|            | Restore the MLM and DLM Databases                               | 389 |
|            | Accessing the Library Interior and Troubleshooting Blockages    | 391 |
|            | Prepare the Library                                             | 391 |
|            | Access the Interior from the Side                               | 392 |
|            | Access the Interior from the Front                              | 394 |
|            | Resume Operation                                                | 402 |
|            | Troubleshooting Blockages                                       | 403 |
| Chapter 13 | <ul> <li>Drive Troubleshooting</li> </ul>                       | 405 |
|            | Resetting a Drive                                               | 406 |
|            | USING A GLOBAL SPARE DRIVE                                      | 407 |
|            | Use the Global Spare Drive                                      |     |
|            | Undo the Global Spare Drive                                     | 411 |
|            | RETRIEVING A DRIVE TRACE OR DRIVE DUMP FILE                     | 412 |
|            | Use the Drive Traces Button                                     | 412 |
|            | Use the IBM Tape Diagnostic Tool (ITDT) to Retrieve a           | 712 |
|            | Drive Dump                                                      | 414 |
|            | Use the BlueScale Retrieve Drive Dump Utility                   | 415 |
|            | TROUBLESHOOTING DRIVES                                          | 417 |
|            | Identify the Problem                                            | 417 |
|            | Interpret the Detailed Drive Information                        | 420 |
|            | Using DLM to Test a Drive                                       | 437 |
|            |                                                                 | 40- |
|            | Requirements for Using the Wizard                               | 437 |

| Chapter 14 | <ul> <li>Maintaining the Library</li> </ul>          | 442   |
|------------|------------------------------------------------------|-------|
|            | UPDATING, SERVICING, OR MOVING THE LIBRARY           | 443   |
|            | RENEWING THE BLUESCALE SOFTWARE SUPPORT KEY          | 443   |
|            | UPDATING THE BLUESCALE SOFTWARE AND LIBRARY FIRMWARE | 446   |
|            | Check the Library BlueScale Software Version         | . 447 |
|            | Check Component Firmware Versions (Optional)         |       |
|            | Check the Currently Released BlueScale Version       |       |
|            | Download the BlueScale Package                       | . 450 |
|            | Prepare for the BlueScale Package Update             | . 451 |
|            | Install the Update Package                           |       |
|            | Manage Update Packages                               |       |
|            | REPLACING THE AIR FILTER                             | 464   |
|            | Installing Cord Locks and Chassis Grounding          | 466   |
|            | CALIBRATING THE TOUCH SCREEN                         | 469   |
| Chapter 15 | <ul> <li>Maintaining the Drives</li> </ul>           | 470   |
|            | CLEANING A DRIVE                                     | 471   |
|            | Determine Whether Cleaning is Required               | . 472 |
|            | Prepare the Library for Drive Cleaning               | . 473 |
|            | Determine the Cleaning Method                        | . 474 |
|            | Manually Cleaning a Drive                            | . 475 |
|            | Track Cleaning Cartridge Use                         | . 477 |
|            | UPDATING DRIVE FIRMWARE                              | 478   |
|            | Prepare for the Update Process                       |       |
|            | Update Using ITDT                                    |       |
|            | Update Using Drive Update through Package Update     |       |
|            | Update Using the Drive Firmware Update Wizard        |       |
|            | Update Using the Update Drive Firmware Utility       |       |
|            | UPDATING DRIVE DEVICE DRIVERS                        | 501   |
|            | ADDING OR REPLACING A DRIVE                          | 502   |
|            | Add a Drive to the Library                           |       |
| Chapter 16 | — Technical Support                                  | 504   |
|            | ACCESSING THE TECHNICAL SUPPORT PORTAL               | 504   |
|            | Create an Account                                    |       |
|            | Log Into the Portal                                  |       |
|            | OPENING A SUPPORT TICKET                             | 507   |
|            | Returns                                              | 511   |

| Appendix A | - Best Practices                            | 512   |
|------------|---------------------------------------------|-------|
|            | MLM BEST PRACTICES                          | 512   |
|            | Implementation Guidelines                   | . 513 |
|            | Usage Policy Guidelines                     |       |
|            | Disaster Recovery Planning                  |       |
|            | BACK UP AND PROTECT THE LIBRARY METADATA    | 516   |
|            | Back Up the Library Metadata                | . 516 |
|            | Verify and Protect the Metadata Backup      |       |
|            | USING CARTRIDGES                            | 520   |
|            | Labeling Cartridges                         |       |
|            | Handling Cartridges                         |       |
|            | Storing Cartridges                          |       |
|            | Using Cartridges in the Library             |       |
|            | Cartridge Rotation                          |       |
| Appendix B | - Media & Upgrades                          | 527   |
|            | MEDIA AND MEDIA ACCESSORIES                 | 527   |
|            | Spectra Certified Media                     | . 527 |
|            | Media and Media Accessories                 |       |
|            | How To Order                                | . 529 |
|            | LIBRARY SUPPORT AND UPGRADES                | 529   |
|            | Service Contract Extension                  | . 529 |
|            | BlueScale Software Updates                  |       |
|            | Library Upgrades                            |       |
|            | How to Order                                |       |
|            | REPLACEABLE COMPONENTS                      | 533   |
| Appendix C | - Specifications                            | 534   |
|            | LIBRARY SPECIFICATIONS                      | 534   |
|            | Data Storage Capacity                       | . 535 |
|            | Size and Weight                             |       |
|            | Service Access Requirements                 |       |
|            | Shipping and Storage Size and Weight        |       |
|            | Power Specifications                        |       |
|            | Environmental Specifications                |       |
|            | Shock and Vibration Specifications          |       |
|            | INTEROPERABILITY AND SOFTWARE COMPATIBILITY |       |

| Interface Specifications                                                          | 544 |
|-----------------------------------------------------------------------------------|-----|
| Component Interface Connectors                                                    | 544 |
| Network Interface Cable Requirements                                              |     |
| Universal Serial Bus (USB) Support                                                |     |
| NDMP Support                                                                      |     |
| TAPE DRIVE AND MEDIA SPECIFICATIONS                                               | 546 |
| LTO Tape Drive Specifications                                                     | 546 |
| TS11xx Technology Tape Drive Specifications                                       | 551 |
| Encryption Highlights                                                             | 554 |
| Tape Media Specifications                                                         |     |
| Barcode Label Specifications                                                      | 557 |
| Appendix D – Regulatory & Safety Standards                                        | 562 |
| SAFETY WARNINGS                                                                   | 562 |
| EU DECLARATION OF CONFORMITY                                                      | 563 |
|                                                                                   | 565 |
| CERTIFICATIONS                                                                    |     |
| EMISSION STANDARDS                                                                | 565 |
| FCC NOTICE                                                                        | 565 |
| CE Marking                                                                        | 566 |
| SAFETY STANDARDS AND COMPLIANCE                                                   | 566 |
| Laser Warning                                                                     | 566 |
| Nemko Accreditation                                                               | 567 |
| ENVIRONMENTAL REGULATIONS                                                         | 567 |
| Waste of Electronic and Electrical Equipment (WEEE) Directive.                    | 567 |
| Restriction of Hazardous Substances in Electrical and Electronic Equipment (RoHS) |     |
| Measures for the Administration of the Control of Pollution by                    | •   |
| Electronic Information Products (China)                                           | 568 |
| Recycling Your Library                                                            | 569 |
| CONFLICT MINERALS POLICY                                                          | 569 |
| Index                                                                             | 570 |

# **ABOUT THIS GUIDE**

This guide describes how to configure, use, maintain, and troubleshoot the Spectra<sup>®</sup> T200, T380, and T680 enterprise libraries. It also provides specifications for the libraries.

# INTENDED AUDIENCE

This guide is intended for data center administrators and operators who maintain and operate backup systems. The information in this guide assumes a familiarity with SCSI and Fibre Channel command protocols, as well as with network connectivity protocols such as Fibre Channel and Ethernet. It also assumes a knowledge of technical tasks such as configuring operating systems and installing drivers.

# **PRODUCT STATUS**

The Spectra Logic<sup>®</sup> Technical Support portal provides information about which products are currently supported and which are considered discontinued. To view information about discontinued products, log into the portal (see Accessing the Technical Support Portal on page 504) and navigate to **Documentation** ••• Product Life Cycle Information.

**Note:** Spectra Logic no longer sells the T200.

# **RELATED INFORMATION**

This section contains information about this document and other documents related to the T200, T380, and T680 libraries.

## **BlueScale User Interface Screens**

The BlueScale<sup>®</sup> interface changes as new features are added or other modifications are made between software revisions. Therefore, the screens on your library may differ from those shown in this document.

About This Guide Related Information

#### **Additional Publications**

For additional information about the T200, T380, and T680 libraries and the drives they use, refer to the publications listed in this section.

#### Spectra T200, T380, and T680 Libraries

This guide and the following documents related to the Spectra T200, T380, and T680 libraries are available as PDF files on the Spectra Logic website at: support.spectralogic.com/documentation.

- The Spectra T200, T380, and T680 Libraries Quick Reference Guide provides a quick reference for the user interface and instructions for performing day-to-day library operations such as powering on and off, and preparing, importing, and exporting media.
- The *Spectra T200, T380, and T680 Libraries Site Preparation Guide* provides information about preparing your site for the installation of the library.
- The *Spectra T200 & T380 Rackmount Kit Installation Guide* provides information about installing the T200 or T380 library in a standard 19-inch, four-post rack.
- The Spectra BlueScale Vision Camera User Guide provides detailed information about installing and using the white BlueScale Vision Camera and software.
- The Vivotek FD8361 Fixed Dome Network Camera User's Manual provides detailed information about installing and using the black BlueScale Vision Camera and software.
- The Spectra Tape Libraries Encryption User Guide provides detailed information about using BlueScale Encryption Standard and Professional Edition and the Spectra SKLM Encryption key management system. It also provides useful information about encryption best practices and recycling encrypted media.
- The Spectra Tape Libraries SCSI Developer's Guide provides detailed information about the SCSI and Fibre Channel commands used in the library.
- The Spectra Tape Libraries XML Command Reference provides detailed information about using the XML interface with the T200, T380, and T680 libraries.
- The *Using StorageTek T10K Drives in a Spectra TFinity Library* document provides detailed information about using T10K drives in a TFinity library partition.
- The Spectra Tape Libraries Warnings document provides all of the warnings found in Spectra tape libraries documentation, in English and 27 other languages.

About This Guide Related Information

The following document is available after logging into your Support portal account at: support.spectralogic.com.

 The Spectra T200, T380, and T680 Library Release Notes and Documentation Updates provides the most up-to-date information about the library, drives, and media.

#### **LTO Ultrium Tape Drives**

The following documents provide information that is applicable to all IBM LTO tape drives.

IBM Tape Device Drivers Installation and User's Guide

**Note:** This guide also provides information about using the IBM Tape Diagnostic Tool (ITDT) to troubleshoot drive problems.

- IBM TotalStorage LTO Ultrium Tape Drive: SCSI Reference (LTO-1 through LTO-4)
- IBM TotalStorage LTO Ultrium Tape Drive: SCSI Reference (LTO-5 and later)

For drive-specific information, search for the product name (for example, LTO 5) on the documentation page on the IBM website. You can also search the IBM Support Portal at:

https://www.ibm.com/support/knowledgecenter/.

#### TS11xx Technology Drives

The following documents provide information that is applicable to TS11xx technology drives.

- IBM System Storage Tape Drive 3592 SCSI Reference
- IBM Tape Device Drivers Installation and User's Guide

**Note:** This guide also provides information about using the IBM Tape Diagnostic Tool (ITDT) to troubleshoot drive problems.

# StorageTek T10000 Drives

The following documents provide information that is applicable to StorageTek T10000 drives, which are referred to as *T10K* drives in this book.

- StorageTek T10000 Tape Drive Operator's Guide
- Using StorageTek T10K Drives in a Spectra TFinity Library

# **Spectra SKLM Server**

For additional information that can assist you during the installation and configuration of your server, see the following website:

IBM Security Key Lifecycle Manager welcome page

About This Guide Related Information

# **Typographical Conventions**

This document uses the following conventions to highlight important information:

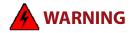

Read text marked by the "Warning" icon for information you must know to avoid personal injury.

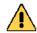

**Caution** 

Read text marked by the "Caution" icon for information you must know to avoid damaging the library, the tape drives, or losing data.

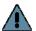

**Important** 

Read text marked by the "Important" icon for information that helps you complete a procedure or avoid extra steps.

**Note:** Read text marked with "Note" for additional information or suggestions about the current topic.

# **CHAPTER 1**

# **Library Overview**

This chapter provides an overview of the features and components of the Spectra T200, T380, and T680 libraries.

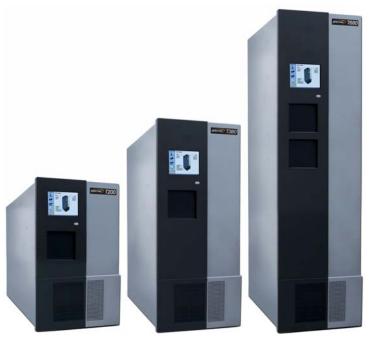

| Topic                           |         |
|---------------------------------|---------|
| Overview                        | page 23 |
| Library Features                | page 23 |
| BlueScale Software              | page 23 |
| Library Components              | page 29 |
| Operator Panel and Touch Screen | page 38 |
| TeraPack Access Port (TAP)      | page 39 |
| Library Control Module (LCM)    | page 40 |
| Exporting Controllers           | page 42 |
| Tape Drives                     | page 46 |
| BlueScale Vision Camera         | page 48 |
| TeraPack Cartridge Handling     | page 49 |
| Library Expansion and Upgrades  | page 50 |
| Discontinued Components         | page 50 |

# **OVERVIEW**

The highly scalable, modular T200, T380, and T680 libraries provide fast, affordable storage that meets the stringent requirements for data integrity, data security, and high reliability in the enterprise environment.

The library's unique TranScale<sup>®</sup> modular design lets you tailor the library to suit your current data requirements and easily expand it to keep up with data growth and technology changes by adding storage capacity and incorporating new drive technologies as they become available. The library's TranScale architecture retains the components from the smaller library as you move to the larger one, all without requiring library reconfiguration or network changes. The library's identity to the wider network and its configuration data travel with it to the larger enclosure.

Parts that are retained during the TranScale process include:

- Drives
- Power supplies
- Library Control Module (LCM)
- Quad Interface Controller (QIP)
- Robotics Interface Module (RIM)
- Transporter
- Cables

With the exception of the maximum number of drives, the total storage capacity, and the number of QIPs or RIMs each supports, the T200, T380, and T680 libraries are functionally and operationally identical. The differences between the libraries are noted where appropriate.

# **LIBRARY FEATURES**

This section provides an overview of the features that make the T200, T380, and T680 libraries a highly versatile enterprise storage solution.

# **BlueScale Software**

The library's BlueScale software lets you set configuration options, view library and drive information and metrics, manage cartridges, and monitor library operations. You can access the BlueScale interface using either of the following methods:

- The BlueScale operator panel interface—via the touch screen on the library's operator panel.
- The BlueScale web interface—via the Remote Library Controller (RLC) using a standard web browser.

See Chapter 3 – Introducing the BlueScale User Interface, beginning on page 77, for detailed information about the features and controls provided by the BlueScale user interface.

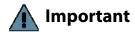

Many of the features described in this user guide require your library to be running the most current version of the BlueScale software. Spectra Logic recommends that you keep your library's BlueScale software and component firmware up-to-date at all times. If you are using a previously released BlueScale package, upgrading to the current release is strongly recommended. See Updating the BlueScale Software and Library Firmware on page 446 for detailed information.

The BlueScale software includes the following features (listed in alphabetical order).

# **Auto Configuration Save**

The Auto Configuration Save feature automatically generates a weekly backup file and replaces the previous backup file on the memory card in the LCM. The backup file contains the library configuration and the MLM and DLM databases, as well as the encryption configuration and any BlueScale encryption keys. A backup file is also automatically generated and saved whenever a partition is created or modified. See Use Automatic Backup of the Library Configuration on page 145 for more information.

If desired, the library can email the automatically generated backup file each time it is created. Having an external copy of the backup file ensures that you can recover the library configuration, as well as the MLM and DLM databases, in the event of a disaster and is highly recommended.

#### **Auto Drive Clean**

Auto Drive Clean provides library-based cleaning of drives without user intervention. Automated drive cleaning results in fewer failed tape read/write operations and is the recommended method for cleaning drives.

The Auto Drive Clean feature uses a dedicated cleaning partition for storing cleaning cartridges. The cleaning partition can be shared by multiple storage partitions and is used by the library to automatically clean drives whenever necessary. See Cleaning Partitions and Auto Drive Clean on page 57.

## **AutoSupport**

AutoSupport configures the library to automatically contact configured users with messages when specific events occur. It can also be used to open or update a support ticket and send it to a specified email recipient or to Spectra Logic Technical Support. See Chapter 11 – Configuring and Using AutoSupport, beginning on page 327 for detailed information.

## **Complex Passwords**

The library can be configured to require complex passwords. See Enable Complex Passwords on page 115 for more information.

#### **Controller Failover (RIMs and F-QIPs)**

Controller failover configures two Robotics Interface Modules (RIMs) or two Fibre Channel Quad Interface Processors (F-QIPs) as a failover pair. RIMs and F-QIPs can be mixed in a failover pair. A RIM2 can only be in a failover pair with another RIM2. One member of the pair (the primary controller) provides the robotic control path in the partition. The other controller (the secondary) is designated as the spare. In the event that the secondary controller detects an internal problem with the primary controller, it automatically takes over all robotics control operations to provide uninterrupted operation. See Controller Failover on page 73 for more information.

**Note:** Drives used to provide the robotic control path cannot be configured with controller failover, however, if you are using LTO-5 and later generation drives, you can select multiple drives as controllers, and export the same changer interface over the drives to provide redundancy, as long as your software can support this.

## **Diagnostics and Utilities**

Diagnostics and utilities are available through the BlueScale interface. Selecting a diagnostic or utility displays additional information, including whether or not it can be run while the library is operating.

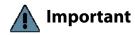

In general, the library diagnostics and advanced utilities are only for use under the direction of Spectra Logic Technical Support.

## **Drive Lifecycle Management**

BlueScale Drive Lifecycle Management (DLM) helps you identify drives that are experiencing high error rates or other problems. DLM is automatically enabled when Media Lifecycle Management (MLM) is enabled. See Chapter 10 – Using Drive Lifecycle Management, beginning on page 317 for detailed information.

## **Encryption Key Management**

The Spectra T200, T380, and T680 libraries can encrypt data and manage encryption keys using BlueScale key management or Spectra SKLM key management system.

Spectra SKLM encryption runs on a stand alone server and provides centralized encryption key management. BlueScale encryption key management is tightly integrated into the BlueScale environment. Encryption is performed through encryption-enabled drives. See the *Spectra Tape Libraries Encryption User Guide* for detailed information.

# **EnergyAudit Reporting**

The BlueScale EnergyAudit feature lets you display actual power consumption. See View Power Consumption Statistics on page 166 for information.

# **Global Spare**

The Global Spare feature provides a way to remotely replace a failed drive in the library. You simply configure an installed drive as a designated spare for other drives in the library. This drive can then be substituted for a failed drive in any partition that is configured to use the Global Spare drive. When a drive fails, you simply log into the BlueScale web interface from any location, select the Global Spare option for the failed drive, and continue normal operations. You can then physically replace the failed drive at your convenience. See Assign Global Spare Drives on page 194 and Using a Global Spare Drive on page 407 for more information.

# **Hardware Health Monitoring**

BlueScale Hardware Health Monitoring (HHM) tracks maintenance thresholds for key robotic components and notifies you when a maintenance threshold is reached. You can click the maintenance icon on the status bar to send the AutoSupport Log (ASL) file to Spectra Logic Technical Support so they can review the log file and determine if any maintenance tasks are needed. See Using BlueScale Hardware Health Monitoring on page 354 for more information.

# **Media Lifecycle Management**

BlueScale Media Lifecycle Management (MLM) helps you manage your tape media by giving you tools to proactively determine potential media errors before they happen. See Chapter 6 – Configuring and Managing Partitions, beginning on page 178 and Chapter 9 – Configuring and Using Media Lifecycle Management, beginning on page 269 for detailed information about configuring and using the MLM features.

## **Remote Support**

The remote support feature uses a remote web access application, WebEx<sup>®</sup>, to facilitate remote problem diagnosis. Remote support preserves your organization's site and data security, giving Spectra Logic Technical Support limited access to your library. With WebEx, Technical Support can "drive" the library, taking enough control to gather the data required to speed understanding of the problem. See Auto Download Icon on page 86 for more information.

# **Shared Library Services (SLS) Partitioning**

The library uses Shared Library Services (SLS) virtualization technology to partition the library into virtual libraries. SLS partitioning is an option you can add to the library by purchasing an activation key from Spectra Logic. See Library Partitions on page 53 for detailed information about how partitions function in the library. See Chapter 6 – Configuring and Managing Partitions, beginning on page 178 for detailed information about configuring and using partitions.

#### **Soft Power Control**

The Soft Power option disables the front panel power button and instead enables a "soft power" button on the General Status screen of the BlueScale user interface. Enabling the Soft Power option prevents unauthorized users from powering the library off using the front panel power switch. See Use the Soft Power Feature on page 159 for more information.

# **Time-based Access Order System (TAOS)**

Time-based Access Order System (TAOS) is a way to reduce the time it takes to read several data segments from a single tape. The intent of TAOS is to minimize the re-positioning the drive must do between reads of multiple locations on the tape, to improve the overall read time and reduce drive and media wear by limiting the total travel amount of the media within the drive. This feature is supported for LTO-7 and later generation drives. See Enable Time-based Access Order System (TAOS) on page 222 for more information.

## **Thin Provisioning**

The Thin Provisioning option allows automatic library partition resizing as a partition requires greater slot count, without reconfiguring the library or host software. Using Thin Provisioning, it is possible for the combined number of storage slots configured in all library partitions to exceed the licensed or physically available number of slots. Empty slots are included in, but inaccessible to, all partitions until you import a TeraPack magazine into one partition. At that time, the library makes the slots accessible to only the partition into which the magazine was imported. You can import additional magazines into any of the thin provisioned partitions until the inventory reaches the licensed capacity.

#### **XML Command Interface**

The XML command interface provides a set of commands for use in customer-generated programs used for viewing the library's status, inventory, and configuration information, and performing BlueScale package updates and other operations without using the BlueScale user interface. See the *Spectra Tape Libraries XML Command Reference* for detailed information.

# **Library Components**

The following sections show the locations of and briefly describe the library's major front panel, internal, and rear panel components.

# **Front Panel Components**

Figure 1 shows the front components of the library.

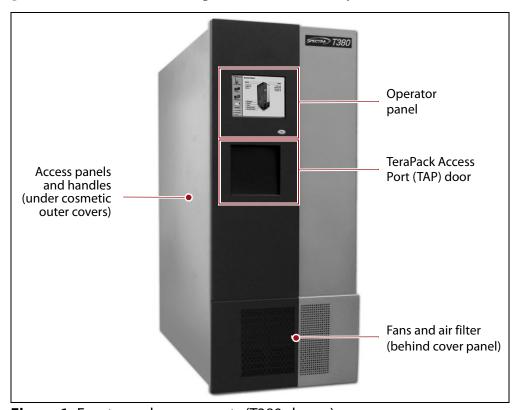

Figure 1 Front panel components (T380 shown).

The following table describes each of the components shown in Figure 1.

| Component                      | Description                                                                                                    |
|--------------------------------|----------------------------------------------------------------------------------------------------|
| Operator Panel                 | The operator panel on the front panel includes a color LCD touch screen and library power button. To learn more, see Operator Panel and Touch Screen on page 38. A stylus for making selections and typing entries on the touch screen can be conveniently stored near the screen.           |
| TeraPack® Access<br>Port (TAP) | The TAP functions as an entry/exit port that lets you import media into or remove media from the library. The T200 and T380 each have a single TAP; the T680 has a dual TAP with two TAP doors, one above the other. To learn more about the TAP, see TeraPack Access Port (TAP) on page 39. |
| Air filters and fans           | The air filters on the front of the library prevent particulate contaminants from being pulled into the library by the air circulation system.                                                                                                    |

| Component                             | Description                                                                                                    |
|---------------------------------------|----------------------------------------------------------------------------------------------------|
| Access panels and handles (not shown) | The removable panels on each side of the library provide service access to the interior components of the library. The access panels are equipped with safety interlocks that power down the library robotics when removed. Two handles on each side of the library simplify moving and lifting the library when installing it in a rack.  |
|                                       | <b>Note:</b> Most service procedures can be done through the front of the library while it is installed in a rack. Using a rack with side access simplifies many of these procedures by providing access to the library's interior through the access panels. The side panels on the T680 rack can be removed to expose the access panels. |

# **Interior Components**

Figure 2 shows the interior components of the library.

**Note:** The interior components are shown for reference only. They are not accessible during normal operation.

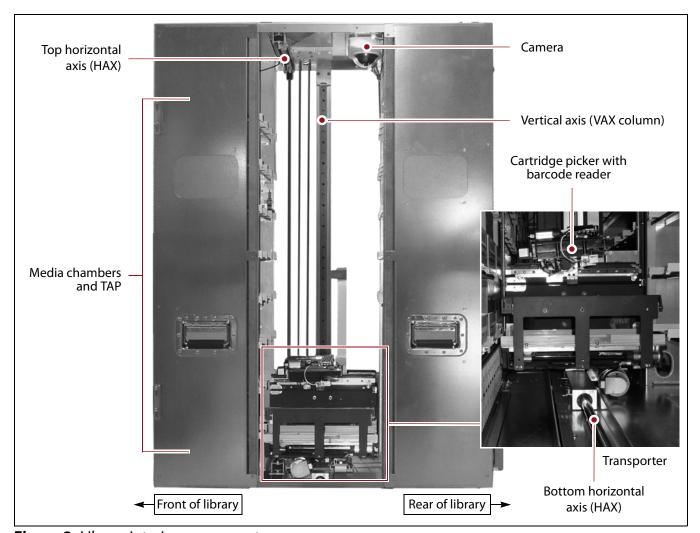

Figure 2 Library interior components.

The following table describes each of the components shown in Figure 2 on page 30.

| Component     | Description                                                                                                    |
|---------------|----------------------------------------------------------------------------------------------------|
| Camera        | The BlueScale Vision camera is mounted at the top rear of the library. Two LEDs illuminate the interior of the library. See BlueScale Vision Camera on page 48 for additional information.                                                                                                    |
| Robotics      | The <b>transporter</b> and the <b>Vertical Axis (VAX) column</b> make up the robotics used to move a TeraPack magazine from one location to another in the library.  The transporter, which is mounted on the VAX column, retrieves the magazine                                                                                                    |
|               | from the source chamber and holds it while the VAX column moves to its destination. The <b>cartridge picker</b> then removes the requested individual cartridge from the magazine and inserts it into a drive. When the drive is finished using the cartridge and ejects it, the cartridge picker retrieves the cartridge and places it in a magazine. The VAX column then moves the transporter to return the magazine to a storage chamber.  The VAX column moves along the <b>horizontal axis (HAX)</b> and the transporter moves up and down the VAX column to perform all media movement within the library. The <b>barcode reader</b> mounted on the cartridge picker reads the barcode labels on TeraPack magazines and individual cartridges. The library uses the barcode label information to maintain an inventory of the media currently stored inside the library. |
| Media Storage | All of the media in the library is stored in TeraPack magazines, each of which contains ten slots for LTO media or nine slots for TS11xx technology or T10K media (T380 only). The magazines are placed on shelves or in TBAs, which are divided into chambers. Each chamber provides storage for one TeraPack magazine.  There are media storage chambers at both the front and the rear of the libraries. The maximum media storage capacity of the library depends on the type of media and the number of drives installed (see Data Storage Capacity on page 535).                                                                                                    |

## **Rear Components**

Figure 3 shows the library's rear panel components.

**Note:** Any bays that do not contain components must have covers installed to maintain proper air circulation throughout the library and to protect the internal components.

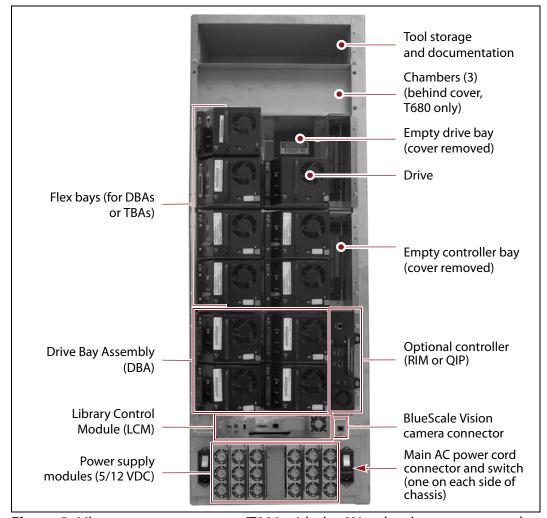

**Figure 3** Library rear components (T380 with the 2N redundant power supply option shown).

The following table describes each of the components shown in Figure 3.

| Component                                       | Description                                                                                                    |
|-------------------------------------------------|----------------------------------------------------------------------------------------------------|
| Tool and<br>Documentation<br>Storage            | The compartment above the media storage area above the DBAs provides space for storing the tool kit and <i>Spectra T200</i> , <i>T380</i> , and <i>T680 Libraries Quick Reference Guide</i> and <i>Spectra T200</i> , <i>T380</i> , and <i>T680 Libraries BlueScale Toolbar Option Map</i> that accompanies the library.                                                                                                    |
| Flex Bays (for DBAs or TBAs)                    | Depending on requirements, flex bays let you increase the number of drives or amount of media installed in the library. Flex bays can accommodate additional drive bay assemblies (DBAs) for increased performance or TeraPack Bay Assemblies (TBAs) for increased storage capacity.  Note: T380 libraries with TS11xx technology or T10K tape drives do not contain flex bays. The flex bays are replaced by DBAs or shelves. |
| TeraPack Bay<br>Assemblies (TBAs)<br>or shelves | The TBAs or shelves increase the storage capacity of the library. Each TBA contains four chambers, each of which accommodates a single magazine. If the library has only one DBA installed, TBAs occupy the flex bays.  Note: T380 libraries with TS11xx technology or T10K tape drives do not contain TBAs. TBAs are replaced by DBAs or shelves.                                                                             |
| Drive Bay<br>Assemblies (DBAs)                  | The DBAs house the drives and any optional controllers installed in the library. Each DBA accommodates up to four drives and provides the electrical and internal interface connections for the drives. See Tape Drives on page 46 for information about the drives used in the library.  Each DBA also includes a controller bay for a RIM or QIP to the right of the drives.                                                 |
|                                                 | A minimum of one DBA must be installed in the library. One additional DBA can be installed in the flex bay above the first DBA in the T200 library; two additional DBAs can be installed in the T380 and T680 library.  Notes:                                                                                                    |
|                                                 | <ul> <li>Any drive or controller bays that do not contain components must have<br/>covers installed to maintain proper air circulation throughout the library and<br/>to protect internal components.</li> </ul>                                                                                                    |
|                                                 | ■ The library does not support placing an LTO drive in Drive Bay Assembly position 1 if there is a TS11xx technology or T10K drive in Drive Bay Assembly position 2, or in Drive Bay Assembly position 3 if there is a TS11xx technology or T10K drive in Drive Bay Assembly position 4.                                                                                                    |
| LCM                                             | A dedicated on-board library computer module runs the BlueScale software that controls all aspects of library operation. To learn more, see Library Control Module (LCM) on page 40.                                                                                                    |

| Component                     | Description                                                                                                    |
|-------------------------------|----------------------------------------------------------------------------------------------------|
| 5/12 VDC Power Supply Modules | The 5/12 VDC power supply modules convert AC input to provide the 5 VDC and 12 VDC power used by the robotics, drives, and QIPs or RIMs installed in the DBAs. They also provide power to the LCD operator panel.                                                                                                    |
|                               | There are two different power supplies available depending on the age and configuration of the library. The number of supplies required by a library is calculated by Spectra Logic based on the number and type of drives in the library. Extra supplies provide redundancy and failover protection. The new and old supplies can be mixed in a power control module and older supplies can always be replaced by a newer supply. However, newer supplies cannot always be replaced by an older supply. Contact Spectra Logic Technical Support (see Contacting Spectra Logic on page 7) for more information.  Power Supply 1 |
|                               | DC power status  AC power status                                                                                                    |
|                               | Figure 4 The 5/12 VDC power supply LEDs.                                                                                                    |
|                               | Each power supply module has two indicator LEDs, one for AC power status and one for DC power status. The color of the LED indicates the status.                                                                                                    |
|                               | ■ Green—The power is on and functioning normally.                                                                                                    |
|                               | ■ <b>Orange</b> —The power supply has a fault condition.                                                                                                    |
|                               | <ul> <li>Off — The power is not on or the power supply module is not functioning<br/>normally.</li> </ul>                                                                                                    |
|                               | <b>Note:</b> Any bays that do not have power supply modules installed must have covers installed to maintain proper air circulation throughout the frame.                                                                                                    |

| Component                     | Description                                                                                                    |
|-------------------------------|----------------------------------------------------------------------------------------------------|
| 5/12 VDC Power                | Power Supply 2                                                                                                    |
| Supply Modules<br>(continued) | Status LEDs Power supply modules                                                                                                    |
|                               | Figure 5 The 5/12 VDC power supply 2 modules.                                                                                                    |
|                               | Each power supply module has three indicator LEDs, one for AC power status, one for 5-volt power status, and one for 12-volt power status. The color of the LED indicates the status. |
|                               | ■ <b>Green</b> — The power is on and functioning normally.                                                                                                    |
|                               | ■ <b>Amber</b> — The supply is operating with a Current/Temperature Limit.                                                                                                    |
|                               | ■ <b>Red</b> — There is a fault that prevents the supply from operating.                                                                                                    |
|                               | ■ Off — The power is not on or the power supply module is not functioning normally.                                                                                                   |
|                               | <b>Note:</b> Any bays that do not have power supply modules installed must have covers installed to maintain proper air circulation throughout the frame.                             |

| Component                 | Description                                                                                                    |
|---------------------------|----------------------------------------------------------------------------------------------------|
| Power supply bay          | The power supply bay accommodates two sets of three power supply modules. It also contains the AC power connectors and the main AC power switches.                                                                                                    |
|                           | The AC power cord connectors and main AC switches control the power to the library and its drives. Each set of three power supply modules has its own AC power connector. The AC switch above the connector turns the main AC power to the power supply modules on and off.                                                                                                   |
|                           | ■ The AC connector and switch on the right side of the chassis control power to the three power supply modules to the immediate left of the connector. If you are not using 2N redundant power supplies, these modules are typically installed first.                                                                                                    |
|                           | ■ The AC connector and switch on the left side of the chassis control power to the power supply modules installed to the immediate right of the connector.                                                                                                    |
|                           | <ul> <li>Cord locks on each power cord secure the cord to the library to prevent it<br/>from being inadvertently disconnected.</li> </ul>                                                                                                    |
|                           | <ul> <li>A permanent ground wire is connected to the power supply bay to ensure<br/>that the library is properly grounded at all times.</li> </ul>                                                                                                    |
|                           | AC power cord Main AC switch (2) Power supply modules with cord lock (2)                                                                                                    |
|                           | Ground wire                                                                                                    |
|                           | <b>Figure 6</b> The library power supply components (2N configuration shown). <b>Notes:</b>                                                                                                    |
|                           | <ul> <li>Any bays that do not have power supply modules installed must have covers installed to maintain proper air circulation throughout the library.</li> <li>See Redundant Power Supplies on page 76 for information about using 2N power supply redundancy.</li> </ul>                                                                                                   |
| Media Storage<br>Chambers | All of the media in the library is stored in TeraPack magazines, each of which contains ten slots for LTO media or nine slots for TS11xx technology or T10K media (T380 only). The magazines are placed on shelves divided into chambers. The number of chambers in the library depends on the type of library and its configuration (see Data Storage Capacity on page 535). |

| Component                            | Description                                                                                                    |
|--------------------------------------|----------------------------------------------------------------------------------------------------|
| Drives                               | The library accommodates multiple generations of high-performance, high-capacity LTO drives, or in T380 libraries only, TS11xx technology or T10K drives. The drives are installed in DBAs, with each DBA accommodating up to four drives. Drives are hot-swappable to provide uninterrupted operation. To learn more, see Tape Drives on page 46. |
|                                      | <ul> <li>Any drive bays that do not have drives installed must have covers installed<br/>to maintain proper air circulation throughout the library and to protect<br/>internal library components.</li> </ul>                                                                                                    |
|                                      | ■ The library does not support placing an LTO drive in Drive Bay Assembly position 1 if there is a TS11xx technology or T10K drive in Drive Bay Assembly position 2, or in Drive Bay Assembly position 3 if there is a TS11xx technology or T10K drive in Drive Bay Assembly position 4.                                                           |
| Controller<br>(RIM or F-QIP)         | One controller can be installed in each of the vertical <b>controller bays</b> to the right of the drives in each DBA (see Figure 3 on page 32). A RIM, F-QIP, or one or more tape drives can be used to provide the robotic control path for the library. To learn more, see Exporting Controllers on page 42.                                    |
|                                      | <b>Note:</b> Unless otherwise specified, the features of both RIM and RIM2 are the same and "RIM" is used to refer to both.                                                                                                    |
| BlueScale Vision<br>Camera Connector | The dedicated Ethernet port for the BlueScale Vision camera lets you connect the camera to an Ethernet network and use the web-based BlueScale Vision software to monitor the interior of the library. See BlueScale Vision Camera on page 48 for additional information.                                                                          |
| DBA Cover (not shown)                | A removable cover on the T200 and T380 libraries protects the drives and the cabling connections.                                                                                                    |
| Doors (not shown)                    | Lockable doors on the T680 rack enclose the back of the library to protect the drives and the cabling connections, as well as preventing unauthorized access.                                                                                                    |

### **Operator Panel and Touch Screen**

The operator panel touch screen on the front of the library provides local access to the BlueScale user interface through the Library Control (LC) server. You can select options and enter information by touching the appropriate location on the screen. For detailed information about using the BlueScale user interface through the touch screen, see Chapter 3 – Introducing the BlueScale User Interface, beginning on page 77.

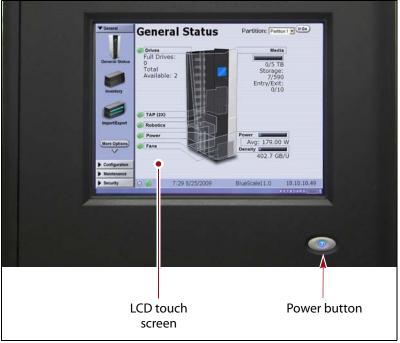

**Figure 7** The library operator panel displaying the General Status screen of the BlueScale user interface.

| Component          | Description                                                                                                    |  |
|--------------------|----------------------------------------------------------------------------------------------------|--|
| LCD touch screen   | The LCD touch screen lets you monitor library operations and select configuration options using the BlueScale user interface. |  |
| Power Button       | The power button provides front panel on/off control of the library.                                                          |  |
| Stylus (not shown) | A stylus for making selections and typing entries on the touch screen can be conveniently stored near the screen.             |  |

#### **TeraPack Access Port (TAP)**

The TeraPack Access Port (TAP) acts as an entry/exit port that lets you import magazines into or export magazines from the library. A magazine can contain one or more cartridges or it can be empty.

- **Notes:** Individual cartridges cannot be imported or exported; they must be in a magazine.
  - All import and export requests are issued through the Import/Export screen of the BlueScale front panel user interface or by using the XML command interface.

The T200 and T380 libraries each have one TAP; the T680 has a dual TAP with two TAP doors, one above the other. In the T680 library, one of the two TAP doors opens so that you can insert or remove a magazine. During import or export operations involving multiple magazines, the TAP doors alternate so that the operation completes more quickly.

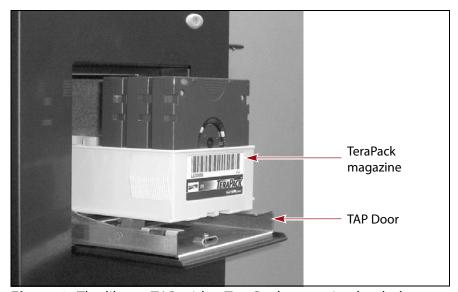

**Figure 8** The library TAP with a TeraPack magazine loaded.

Using the TAP to move cartridges into and out of the library provides these key advantages:

- Data Security Media is never stored in the TAP. A newly inserted TeraPack magazine is automatically moved into the library and placed in a storage chamber. A magazine already in the library is only moved to the TAP when you request an export operation through the user interface. Data security and backup integrity are enhanced because the media stored in the library can only be accessed using the passwordprotected BlueScale user interface or XML interface.
- Convenience Instead of individually importing or exporting single cartridges as you would with a traditional entry/exit port, using a TAP lets you handle multiple cartridges in a single operation, thus reducing the time spent on import and export tasks.

### **Library Control Module (LCM)**

The library uses a dedicated on-board computer module called the Library Control Module (LCM) to run the BlueScale software that controls and manages all aspects of the library operation.

**Spectra PC and Spectra LS** Depending on when you purchased your library, your library may use either the Spectra LS or the Spectra PC as the LCM. The Spectra LS provides the same functionality as the Spectra PC and includes features that allow for new functionality in the future. The Spectra LS also contains a hard drive that is used for storing the logs used for troubleshooting the library.

**External Components** Figure 9 shows the external components on the Spectra PC; Figure 10 shows the Spectra LS.

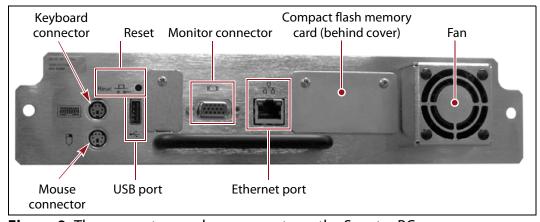

**Figure 9** The connectors and components on the Spectra PC.

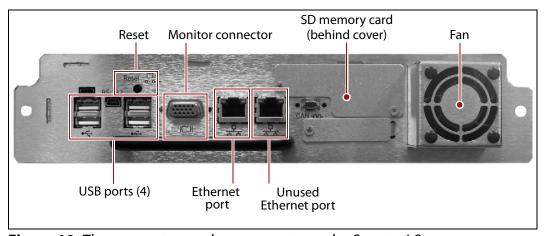

**Figure 10** The connectors and components on the Spectra LS.

The following table describes the components shown in Figure 9 and Figure 10.

| Component                                                  | Description                                                                                                    |  |
|------------------------------------------------------------|----------------------------------------------------------------------------------------------------|--|
| PS/2 Keyboard and<br>Mouse Connectors<br>(Spectra PC only) | For convenience, you can connect a PS/2 mouse and keyboard to the appropriate connectors on the LCM and use them when interacting with the BlueScale user interface. This connection provides access to all of the options available from the library's front panel touch screen.                                                                                                    |  |
| USB Ports (1 on the<br>Spectra PC, 4 on<br>the Spectra LS) | The USB ports on the LCM can be used to connect a USB device for transferring BlueScale encryption keys, saving configurations, and uploading BlueScale packages. You can also connect a USB keyboard and mouse to the USB ports on the LCM and use them when interacting with the BlueScale user interface. This connection provides access to all of the options available from the library's front panel touch screen.    |  |
| Monitor Connector                                          | You can connect a monitor to the LCM and use it to view the BlueScale user interface instead of using the library's front panel.                                                                                                    |  |
| Ethernet Port                                              | The Ethernet port on the LCM connects the library to an Ethernet network and is used to access the library through the BlueScale web interface using the Remote Library Controller (RLC). The BlueScale web interface provides access to all of the options available from the library's operator panel except those that require physical interaction with the library (for example, importing or exporting media).  Notes: |  |
|                                                            | • If you are using a BlueScale version prior to BlueScale12.3.0, either Ethernet port on the Spectra LS can be used. However, only one Ethernet port at a time can be used. If cables are connected to both ports, the module automatically checks for active connections and uses the first connection that it detects.                                                                                                    |  |
|                                                            | <ul> <li>Beginning with BlueScale 12.3.0, only the left-most Ethernet port on a Spectra LS may be used to connect the library to an Ethernet network.</li> <li>The Spectra PC has a 10/100BaseT connection.</li> <li>The Spectra LS has a 10/100/1000BaseT connection.</li> </ul>                                                                                                    |  |
| Memory Card<br>(behind cover)                              | The memory card in the module stores the library's configuration information, which includes activation keys, system settings, and partition settings. It also stores the MLM and DLM databases and information related to the current system status.  Notes:                                                                                                    |  |
|                                                            | <ul> <li>The Spectra PC uses a Compact Flash (CF) memory card. The Spectra LS uses a Secure Digital (SD) memory card.</li> <li>One extra memory card is shipped with new libraries for error recovery.</li> </ul>                                                                                                    |  |
| RS-232 and CAN<br>Connectors                               | These connectors are only used for troubleshooting by service personnel.                                                                                                    |  |

### **Exporting Controllers**

Either a direct-attached LTO drive, an F-QIP, or a RIM is required to provide the control path for the library's robotics. When configuring a storage partition, the device you select to provide the robotic control path is referred to as the "exporting controller" for the partition.

**Note:** Unless otherwise specified, the features of both RIM and RIM2 are the same and "RIM" is used to refer to both.

The controller is the bridge between an external Fibre Channel or SAS connection from the host and the internal interface used by the library. It provides the control path for the media changer commands sent from the host to the library. The controller relays the commands to the LCM, which processes the commands and uses them to control the robotics in the library.

A minimum of one controller is required to connect the library's robotics to the host network. To learn more about the role the controller plays in the library, see Robotic Controller Connectivity on page 62.

- Notes: An LTO tape drive can only provide the control path for one partition. A RIM or F-QIP can provide the robotic control path for up to eight partitions. A RIM2 can provide the robotic control path for up to 8 partitions for a T200 or up to 12 partitions for a T380 or T680.
  - For libraries using BlueScale12.6.3 through 12.6.44, the library is limited to six drive exporters. If there are fewer than six drive exporters, additional partitions can have RIM or F-QIP exporters until you reach the partition limit.
  - For BlueScale12.7.05 through BlueScale12.8.02, the maximum number of exporting controllers (QIPs, RIMs, and drives) supported by the library is six.
  - For BlueScale12.8.06 and later, the maximum number of exporting controllers (QIPs, RIMs, and drives) supported by the library is 12.
  - A TS11xx technology drive cannot provide the robotic control path. TS11xx technology partitions must use a RIM.
  - RIMs and F-QIPs can be configured for controller failover.
     RIMs and F-QIPs can be mixed in a failover pair; a RIM2 can only be in a failover pair with another RIM2.
  - If desired, you can configure multiple exporting controllers (drives or RIMs) for a partition, and export the same changer interface over the drives to provide redundancy, as long as your backup software can support this. These multiple paths cannot be used at the same time.
  - The RIM replaces the F-QIP and the E-QIP, which are no longer available for purchase.

- F-QIPs can provide encryption capability using BlueScale encryption. See the *Spectra Tape Libraries Encryption User Guide* for more information.
- In addition to providing the connectivity for the robotics, the F-QIP can also provide Fibre Channel connectivity for SCSI drives. The drives and F-QIP must be in the same DBA.
- The RIM does not provide connectivity for SCSI drives, nor does it provide any encryption capability.

RIMs and F-QIPs are mounted in the vertical controller bay located along the right side of each DBA (see Figure 3 on page 32).

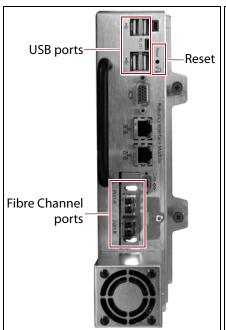

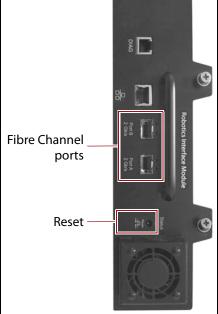

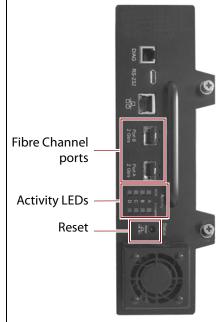

**Figure 11** The Robotics Interface Module 2 (RIM2).

**Figure 12** The Robotics Interface Module (RIM).

**Figure 13** The Fibre Channel F-OIP.

The following table describes the controllers supported by the library.

| Controller | Description                                                                                                    |
|------------|----------------------------------------------------------------------------------------------------|
| RIM2       | The RIM2 has two dual-channel 8-Gbps Fibre Channel ports (Port A and Port B), which can be used to provide connections to two separate Fibre Channel arbitrated loops or fabrics. The two ports can also be used to provide redundant control paths to the robotics from a single Fibre Channel arbitrated loop or fabric.     |
|            | Controller failover can be configured using a second RIM2.                                                                                                    |
|            | The USB ports (4) can be used to connect a USB device for updating the RIM2 during a library package update.                                                                                                    |
|            | Important: Only direct-attached Fibre Channel drives can be used when a RIM2 is used to provide the robotic control path. If you have SCSI drives, you must use an F-QIP to provide the robotic control path as well as connectivity for the drives.                                                                           |
|            | Notes:                                                                                                    |
|            | <ul> <li>The Ethernet ports on the RIM2 are reserved for future use.</li> </ul>                                                                                                    |
|            | <ul> <li>The CAN port, RS-232 port, and monitor port on the RIM2 are for<br/>troubleshooting only.</li> </ul>                                                                                                    |
| RIM        | The RIM has two dual-channel 4 or 2-Gbps Fibre Channel ports (Port A and Port B), which can be used to provide connections to two separate Fibre Channel arbitrated loops or fabrics. The two ports can also be used to provide redundant control paths to the robotics from a single Fibre Channel arbitrated loop or fabric. |
|            | Controller failover can be configured using a second RIM or an F-QIP.                                                                                                    |
|            | Important: A library that contains one or more Robotic Interface Modules (RIMs) must have BlueScale11.1.3 or later installed.                                                                                                    |
|            | Only direct-attached Fibre Channel drives can be used when a RIM is used to provide the robotic control path. If you have SCSI drives, you must use an F-QIP or E-QIP to provide the robotic control path as well as connectivity for the drives.                                                                              |
|            | Notes:                                                                                                    |
|            | • The Ethernet port on the RIM is reserved for future use.                                                                                                    |
|            | <ul> <li>The Diag port on the RIM is for troubleshooting only.</li> </ul>                                                                                                    |

| Controller | Description                                                                                                    |
|------------|----------------------------------------------------------------------------------------------------|
| F-QIP      | The F-QIP has two integrated dual-channel ports (Port A and Port B), which can be used to provide connections to two separate Fibre Channel arbitrated loops or fabrics. They can also be used to provide redundant control paths to the robotics from a single Fibre Channel arbitrated loop or fabric. In addition to the robotics connectivity, the two ports each provide any-to-any connectivity for up to four drives in the DBA where the controller is installed. |
|            | Controller failover can be configured using a second F-QIP or a RIM.  An additional feature of the F-QIP is the ability to encrypt data before it is written to tape. This capability is useful if the SCSI drives installed in the library cannot perform encryption themselves. Encryption key management is provided through the library's BlueScale user interface (see the <i>Spectra Tape Libraries Encryption User Guide</i> ).                                    |
|            | One set of activity LEDs indicates SCSI bus activity (data transfer to or from the attached drives). The other set of activity LEDs indicates whether the data passing to the attached drives is being encrypted or decrypted by the F-QIP.                                                                                                    |
|            | Notes:                                                                                                    |
|            | • The Ethernet port on the F-QIP is not used.                                                                                                    |
|            | <ul> <li>The Diag port on the F-QIP is for troubleshooting only.</li> <li>The RS-232 port on the F-QIP is for troubleshooting only.</li> </ul>                                                                                                    |
|            | ■ The encryption performed by the F-QIP is not compatible with the drive-based encryption available with LTO-4 and later generation drives. Data encrypted by the F-QIP cannot be decrypted by an encryption-enabled LTO-4 or later drive and vice versa.                                                                                                    |
| Tape drive | The commands to control the motion of the robotics within the partition are sent from the host to the exporting drive's logical unit number 1 (LUN 1). The motion control commands are then routed to the robotics using the exporting drive's Automation/Drive Interface (ADI).                                                                                                    |

#### **Tape Drives**

The libraries support IBM LTO-2 and later generation Ultrium drives. T380 libraries also support TS11xx technology drives and T10K drives (not shown). The drives are mounted in drive sleds, which are installed in the DBAs. Each DBA can accommodate up to four drives. Drives are hotswappable to provide uninterrupted operation.

- **Notes:** SCSI drives require an F-QIP to be installed in the DBA where they are installed to provide host connectivity.
  - Beginning with BlueScale12.7.05, the library supports halfheight, Fibre Channel and SAS, LTO-7 and later generation drives using full-height drive sleds.

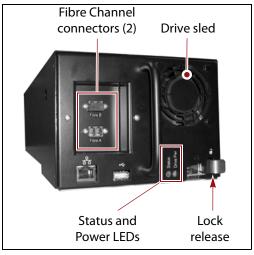

**Figure 14** The Fibre Channel drive sled (LTO-5 and later).

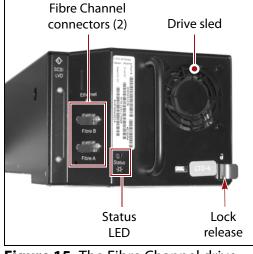

**Figure 15** The Fibre Channel drive sled (LTO-2 to LTO-4).

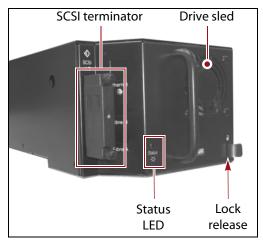

**Figure 16** The SCSI drive sled.

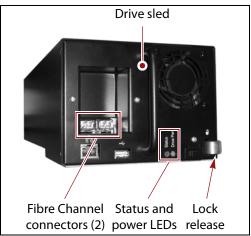

**Figure 17** The TS11*xx* technology drive sled.

The following table describes the drive components.

| Component                                                                                 | Description                                                                                                    |  |
|-------------------------------------------------------------------------------------------|----------------------------------------------------------------------------------------------------|--|
| Drive Sled                                                                                | The drive sled provides the electrical and logical connections to the library, as well as the connections to the host Fibre Channel arbitrated loop or fabric.  The drive sled firmware assigns an identifier to the drive based on its location in the library (see Drive Identifiers on page 60). This identifier is used by the library to identify the drives in the BlueScale and XML interfaces.  See Drive Connectivity on page 68 for additional information about the Fibre Channel connectivity provided by the drive sled.                  |  |
| SAS Connector                                                                             | Each half-height SAS drive sled has a single, unshielded, single-port SFF-8088 serial connector that provides the Serial Attached SCSI (SAS) connectivity for the drive.                                                                                                    |  |
| Fibre Channel<br>Connectors                                                               | Each full-height Fibre Channel drive sled has two multi-mode optical SFP LC connectors (Port A and Port B) that are used to connect the drive directly to a Fibre Channel network. The two ports let you connect two separate fiber optic cables to each drive.  Note: For half-height drives in a full-height sled, only port A is available.                                                                                                    |  |
| SCSI Terminator                                                                           | Each SCSI drive sled has one Ultra-3 SCSI "LVD" 68-pin Micro D female connector. An LVD SCSI terminator is installed on the connector.  Note: SCSI drives require an F-QIP to provide the Fibre Channel connectivity to the host.                                                                                                    |  |
| Status LED                                                                                | <ul> <li>Indicates the operational status of the drive sled (not the drive).</li> <li>Flashing green — The drive sled is functioning normally.</li> <li>Flashing red/orange — The drive sled experienced an error.</li> <li>Alternating flashing green and red/orange (TS11xx technology and LTO-5 and later generation drives) — The drive is ready for replacement (see Replace a Drive on page 503).</li> <li>Flashing red (LTO-4 and earlier generation drives) — The drive is ready for replacement (see Replace a Drive on page 503).</li> </ul> |  |
| Drive Power LED<br>(TS11xx technology<br>and LTO-5 and later<br>generation drives)        | Indicates whether the drive is powered on.                                                                                                    |  |
| Lock Release                                                                              | The drive sled automatically locks into place when it is installed in the DBA to keep it from being accidentally pulled out of the library. The lock release disengages the lock.                                                                                                    |  |
| Ethernet and USB Ports<br>(TS11xx technology<br>and LTO-5 and later<br>generation drives) | These ports are currently unused.                                                                                                    |  |

For more information about the drives in the library, see:

- LTO Ultrium Tape Drives on page 20 for a list of documents that provide information that is applicable to IBM LTO drives.
- TS11xx Technology Drives on page 20 for a list of documents that provide information that is applicable to TS11xx technology drives.
- Creating a Storage Partition on page 188 for information about creating storage partitions that use the drives.
- LTO Tape Drive Specifications on page 546 for information about the transfer rates and storage capacities of LTO drives.
- TS11xx Technology Tape Drive Specifications on page 551 for information about the transfer rates and storage capacities of TS11xx technology drives.
- StorageTek T10000 Drives on page 20 for a list of documents that provide information that is applicable to T10K drives.
- Component Interface Connectors on page 544 for cabling requirements for host connections to the drives.

#### **BlueScale Vision Camera**

The BlueScale Vision camera lets you view the interior of the library while it is operating. The camera is mounted at the top rear of the library. Two LEDs illuminate the interior of the library. The camera lets you observe import and export operations, tape mounts, cartridge moves, and robotic operations in real time using the browser-based viewer software. The ability to view the interior of the library without removing the side panels provides an additional level of monitoring for your library.

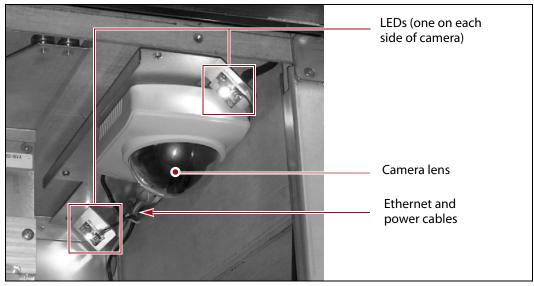

**Figure 18** The BlueScale Vision camera (white camera shown).

For information about using the BlueScale Vision camera, see Use the BlueScale Vision Camera on page 172.

#### TERAPACK CARTRIDGE HANDLING

The library optimizes space usage by storing media on horizontal shelves. This horizontal storage provides very high density by using space within the library instead of the limited space provided by the vertical library walls. Each horizontal shelf is divided into multiple equal-sized media storage chambers. Each chamber accommodates a single TeraPack magazine.

The library uses TeraPack magazines to import and export cartridges through the TAPs and to store cartridges inside the library. Each magazine holds up to ten LTO cartridges or nine TS11xx technology or T10K cartridges (T380 only). The magazine has guides along each side and grooves on the bottom to ensure proper alignment when it is inserted into the TAP.

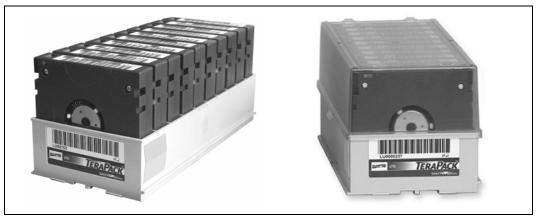

**Figure 19** TeraPack magazine with barcode labeled cartridges and plastic dust cover (LTO shown).

Storing and handling cartridges in TeraPack magazines helps eliminate errors resulting from mishandling individual tapes, which is the leading cause of tape damage. When inside the library, TeraPack magazines are stored in semi-enclosed chambers. When not in the library, an optional clear plastic dust cover snaps onto the magazine to protect the cartridges. The cartridges are continually protected by the TeraPack magazine, both inside and outside of the library.

Using TeraPack magazines offers the following advantages:

- Barcode labeling All of the cartridges in a TeraPack magazine, as well as the magazine itself, are barcode labeled for easy identification.
- Grouped media The cartridges in a TeraPack magazine are treated as a single unit during import and export operations. This grouped media handling simplifies media management tasks by eliminating the need to import or export cartridges one by one.

#### LIBRARY EXPANSION AND UPGRADES

The library is designed to transform and expand to meet a data center's changing storage requirements, as well as to achieve storage consolidation goals. See Appendix B – Media & Upgrades, beginning on page 527 for additional information.

#### **Capacity on Demand (CoD)**

The library's capacity-on-demand feature (CoD) lets you purchase a library that suits your current needs and then purchase additional capacity later as required. CoD reduces up-front costs, because you only pay for what you currently need. As more capacity is required, it can be added in increments by purchasing activation keys to license additional chambers in the library. You can then import additional TeraPack magazines to fill the licensed chambers.

#### **Modular Expansion**

The modular design makes it possible to increase media storage capacity or number of drives in the library to meet storage and performance needs as they evolve within an organization. See Overview on page 23 for more information.

#### **DISCONTINUED COMPONENTS**

The following components are no longer available for purchase and are not described in this user guide. If your library includes these components, refer to the documentation that accompanied your library when you received it for information about using these components when you configure partitions.

- QIPs (both F-QIPs and E-QIPs) were replaced by a Fibre Channel Robotics Interface Module (RIM) and are no longer available for purchase. If your library does not already use QIPs, you must use a RIM or drive to provide the robotic control path.
- SCSI drives (LTO-2 and LTO-3 drives) are no longer available for purchase.

# **CHAPTER 2**

## **Architecture Overview**

The T200, T380, and T680 libraries are designed to provide maximum flexibility and ease of use in an enterprise-class system. To take full advantage of the library's versatility, read this overview of the library's software and hardware architecture.

| Topic                                    |         |
|------------------------------------------|---------|
| Media Pools                              | page 52 |
| Library Partitions                       | page 53 |
| Storage Partitions                       | page 56 |
| Cleaning Partitions and Auto Drive Clean | page 57 |
| Component Identifiers                    | page 58 |
| RIM and F-QIP Identifiers                | page 60 |
| Drive Identifiers                        | page 60 |
| Fibre Channel Connectivity               | page 61 |
| Robotic Controller Connectivity          | page 62 |
| Drive Connectivity                       | page 68 |
| High-Availability Configurations         | page 72 |
| Redundant Connectivity                   | page 72 |
| Global Spare Drives                      | page 75 |
| Redundant Power Supplies                 | page 76 |

#### **MEDIA POOLS**

Inside the library, magazines, and the cartridges they contain, are logically grouped through the use of pools. These pools are made up of chambers, each of which accommodates a single magazine. The library has three different types of pools: the free pool, entry/exit pool(s), and storage pool(s). Figure 20 on page 55 shows how the entry/exit and storage pools are related to partitions in the library.

**Free pool** Chambers that are not assigned to a partition are in the free pool. These chambers can be assigned to a storage partition or a cleaning partition. The chambers in the free pool cannot be accessed through the BlueScale user interface or the storage management software until they are added to a partition.

**Entry/Exit pool** The chambers in a storage partition's entry/exit pool provide an interim storage location for cartridges during import and export operations. Together, the entry/exit pool and the TAP function as a configurable entry/exit port for the library.

You specify the number of chambers assigned to the entry/exit pool when you create a storage partition. Cleaning partitions do not have an entry/exit pool.

A cartridge is in the entry/exit pool for one of the following reasons:

- It was ejected from the storage pool by the storage management software or moved manually using the BlueScale user interface. To remove the cartridges from a library, the operator uses the library's BlueScale user interface to initiate the export process.
  - -OR-
- A magazine containing one or more cartridges was imported into the library using the TAP. From the entry/exit pool, the cartridges can be imported into the storage partition's storage pool either by the storage management software or manually through the BlueScale user interface.
  - -OR-
- A magazine containing one or more special-purpose cartridges was imported into the library using the TAP. These cartridges may be used for cleaning a drive using the DLM Drive Test feature, or for updating drive firmware using a code load tape.

**Storage pool** The chambers in a storage partition's storage pool provide the cartridge storage for a partition. You specify the number of chambers assigned to the storage pool when you create a partition. See the next section, Library Partitions, for detailed information about how the storage pool is used in partitions.

- Each storage partition has its own storage pool; the pool contains at least one chamber. The cartridges in the storage pool are available for use by the host storage management software that accesses the partition.
- A cleaning partition has at least one chamber in its storage pool and can be shared by multiple storage partitions if they all use the same type of cleaning cartridge. The cleaning cartridges stored in the cleaning partition are only accessible when the library is configured to use the Auto Drive Clean feature. They are not accessible to the storage management software.

#### **LIBRARY PARTITIONS**

Partitions divide the library logically so that it appears as one or more physical libraries — one library per configured partition. Partitioning simplifies storage consolidation through the creation of virtual libraries, each with its own drives and media. Each partition:

- Has exclusive access to the tape drives and media storage assigned to it.
- Can control the robotics to move media within the partition.

The library supports two types of partitions, storage partitions and cleaning partitions. You can configure a maximum of 8 partitions for a T200 or 12 partitions for a T380 or T680. One or more cleaning partitions can be configured in a single library. A single cleaning partition can be associated with multiple storage partitions. Cleaning partitions do not count against the partition maximum.

#### Notes: •

- For libraries using BlueScale12.6.3 through 12.6.44, the library is limited to six drive exporters. If there are fewer than six drive exporters, additional partitions can have RIM or F-QIP exporters until you reach the partition limit described above.
- For BlueScale12.7.05 through BlueScale12.8.02, the maximum number of exporting controllers (QIPs, RIMs, and drives) supported by the library is six.
- For BlueScale12.8.06 and later, the maximum number of exporting controllers (QIPs, RIMs, and drives) supported by the library is 12.
- A single RIM or QIP can export up to eight storage partitions.
   A RIM2 can export up to 12 partitions.
- The more partitions in a library, the longer each move can take. If move requests can be sent to several partitions at once, you may need to increase the timeout setting in your storage management software.

Figure 20 shows a conceptual illustration of a library configured with two storage partitions and a shared cleaning partition. Each storage partition has a an entry/exit pool and a storage pool.

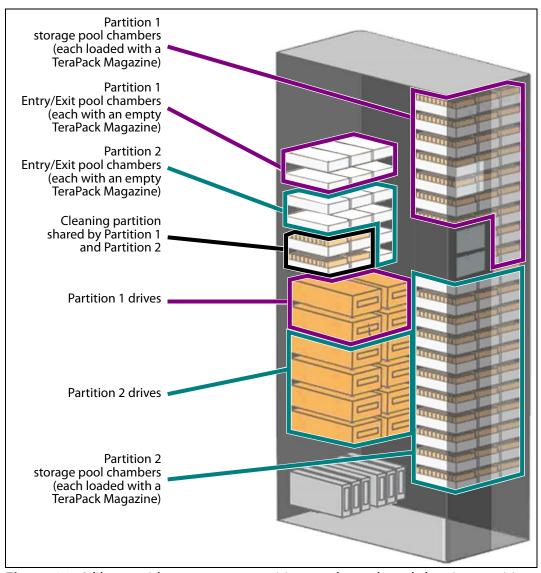

**Figure 20** A library with two storage partitions and one shared cleaning partition.

### **Storage Partitions**

**Overview** The library requires, at a minimum, one storage partition. This is the default configuration. Each storage partition must have at least one drive and one chamber in its storage pool. Drives and chambers can only be assigned to one storage partition at a time; they cannot be shared by multiple partitions.

When additional partitions are needed, the library uses Shared Library Services (SLS) virtualization technology to create the additional partitions. SLS support is an option you can add to the library by purchasing an activation key from Spectra Logic.

In some environments, using multiple storage partitions is crucial to data center efficiency and growth. For example, multiple partitions are extremely useful in the following situations:

**Multiple Storage Management Software Packages** If groups within your company use different storage management software packages, each software package requires its own dedicated library. Instead of maintaining multiple physical libraries — one per backup package — the data center can use a single Spectra Logic library with multiple partitions, in which each partition appears to the software as a dedicated library.

**Multiple Databases** If your company uses multiple databases, partitioning the library preserves the backup processes associated with each type of database.

**Shared Resources** If each department in the company must keep their data segregated, partitioning the library supplies this segregation, as well as the subsequent integrity of the data set. Each partition can only access the drives and cartridge locations assigned to it. Data from other partitions cannot become intermixed with the data stored on the media in the partition's inventory.

**Multiple Drive Generations** If your data center uses multiple generations of LTO drives, Spectra Logic strongly recommends configuring separate partitions for each generation to ensure read/write compatibility between the drives and cartridges.

**Encryption** If you want to encrypt some, but not all of your backup data, you can partition the library into an encryption partition and non-encryption partition to segregate the two types of data.

### **Cleaning Partitions and Auto Drive Clean**

**Overview** The cleaning partition provides permanent storage for cleaning cartridges inside the library when the Auto Drive Clean feature is enabled. This special-purpose partition does not have an entry/exit pool or any drives associated with it. A single cleaning partition can be shared by multiple storage partitions.

Auto Drive Clean uses the cleaning cartridges in the cleaning partition to provide library-based cleaning of drives with minimal user intervention. Automated drive cleaning results in fewer failed tape read/write operations and is the preferred method for cleaning drives.

Drives in a partition with Auto Drive Clean enabled are cleaned no more than once in any 12 hour period. The library posts a message if an Auto Drive Clean does not occur because of the 12 hour restriction. If you want to clean the drive immediately, you can initiate a manual cleaning.

**Note:** Software-initiated drive cleaning operations cannot use the cleaning cartridges stored in a cleaning partition; the cartridges are not accessible to the storage management software.

**Requirements** The Auto Drive Clean feature requires a cleaning partition to be associated with the storage partitions that contain the drives you want to clean. Cleaning partitions are created separately and then assigned to one or more storage partitions (see Creating a Cleaning Partition on page 186 and Allocate Chambers and Drives on page 196).

The cleaning cartridges used in a cleaning partition must be stored in specially labeled Maintenance TeraPack magazines. The cartridges themselves must be identified with "CLN" at the beginning of the barcode sequence on their labels. The library prevents you from importing cleaning cartridges and magazines that are not properly labeled into a cleaning partition.

**Auto Drive Clean Operation** The drives that are in a storage partition with an associated cleaning partition are cleaned automatically when cleaning is required. When a drive is unloaded in response to a host request and the data cartridge is moved to its storage location, the library queries the drive to determine if it needs cleaning. If cleaning is required, the library delays notifying the host that the SCSI move command for the unloaded data cartridge is complete while it performs an automatic drive cleaning.

During the delay, the library retrieves a cleaning cartridge from the cleaning partition and inserts it into the drive. When the cleaning is complete, the library returns the cleaning cartridge to the cleaning partition and notifies the host that the SCSI move command for the unloaded data cartridge is complete. The library then posts a system message that the cleaning was successful.

In addition to automatic cleaning, you can use the BlueScale user interface to initiate a manual cleaning operation using a cleaning cartridge stored in the cleaning partition. Only drives in a storage partition that has an associated cleaning partition can be cleaned using this method.

**Expired Cleaning Cartridges** When an expired cleaning cartridge is loaded into a drive, it is immediately ejected without attempting the cleaning. The library flags the cleaning tape as expired and generates system messages to notify you of the expired cleaning tape and the failed drive cleaning. It marks the cleaning cartridge as expired in its inventory and does not attempt to use it for subsequent cleanings. These cartridges have an "x" next to the slot number when viewed on the Inventory screen.

If the cleaning partition contains another, good cleaning cartridge, a cleaning that failed because the cleaning cartridge is expired, is reattempted the next time the host unloads a data cartridge from the drive.

**MLM Tracking of Cleaning Cartridges** When you enable the BlueScale Media Lifecycle Management (MLM) feature and use MLM-enabled cleaning cartridges, the library stores usage information, including the number of cleans remaining and the cartridge health (good, near expiration or expired), in the MLM database. This information is retained in the MLM database even when a cleaning cartridge is exported from the library.

When a cartridge is nearing the end of its useful life, the library notifies you so that you can replace the cartridge. This early notification helps prevent failed cleanings resulting from using an expired cleaning cartridge.

The library does not store any information about non-MLM cleaning cartridges in the MLM database. However the library does mark an expired cleaning cartridge and does not attempt to use it again as long as it remains in the library. If an expired non-MLM cartridge is exported and then reimported into the library, it is identified as expired the next time it is loaded into a drive.

**Note:** Starting with BlueScale12.7.05, TS11*xx* technology cleaning tapes are always treated as MLM enabled by the BlueScale software.

See Chapter 9 – Configuring and Using Media Lifecycle Management, beginning on page 269 for detailed information about MLM.

#### **COMPONENT IDENTIFIERS**

The library's BlueScale user interface and the XML command interface use component identifiers for each drive, RIM, and F-QIP. These identifiers also appear in system messages. The component identifier is based on the component's location relative to the drive bay assembly (DBA) where it is installed.

Figure 21 shows the relationship between the DBAs and the locations of the drives and controllers in the library.

- **Notes:** All component identifiers are numbered consecutively by type, starting at 1.
  - DBAs are numbered from the bottom up, with DBA 1 being the bottom-most location.
  - In a T380 with TS11xx technology drives, it is possible that only the top DBA is installed. This DBA is numbered as DBA 3.
  - Drives are numbered from left to right and bottom to top in a DBA, as viewed from the back of the library. Each DBA can hold up to four drives.

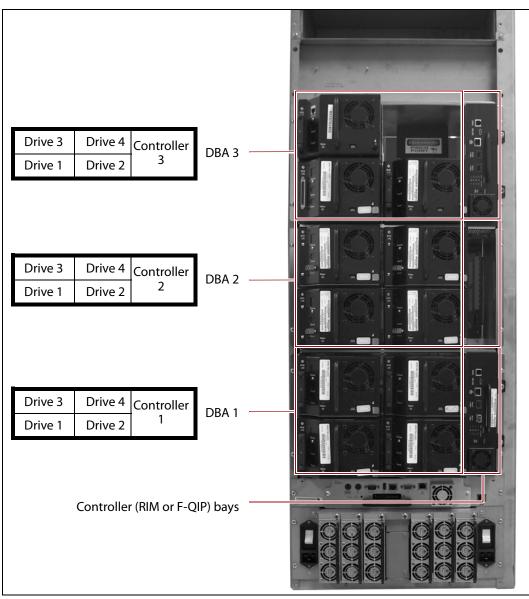

**Figure 21** The relationship between the DBA, the component locations, and the identifiers in the BlueScale and XML interfaces (T680 shown).

#### **RIM and F-QIP Identifiers**

RIMs and F-QIPs can be installed in any controller bay in the library. The component identifier for a RIM or F-QIP is based on the drive bay assembly (DBA) in which it is installed.

The component identifier for a RIM or F-QIP is shown as **DBA***x*/**F-QIP***n*, where:

- **DBA***x* is the number of the DBA where the RIM or F-QIP is installed (see Figure 21 on page 59).
- **F-QIP***n* is the interface type (Fibre Channel) of the RIM or F-QIP and the number of the controller bay where it is installed. Because each DBA contains only one controller bay, **n** is always 1.

**Note:** The component identifier for a RIM shows it as an F-QIP. For example, Figure 22 shows the component identifier for the RIM installed in DBA 1 **DBA1/F-QIP1**) on the Controllers screen. The device descriptor (**2-Gbps FC RIM**) indicates that the controller is a RIM.

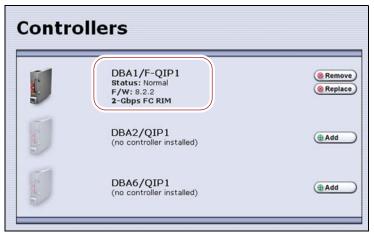

**Figure 22** The Controllers screen showing the component identifier for a RIM.

### **Drive Identifiers**

The firmware in the drive sled that houses each drive assigns an identifier to the drive based on its location in the library. This identifier is shown in the BlueScale user interface and is used in the XML command interface. The identifier is also used to generate the World Wide Name (WWN) that the library reports for the drive (see World Wide Names for Fibre Channel Partitions on page 66). Because the identifier is location-based, it remains constant even if the physical drive is replaced by a new drive. The new drive assumes the location-based identifier.

The component identifier for each drive is based on its location relative to the DBA where it is installed, as viewed from the back of the library (see Figure 21 on page 59). The component identifier for a drive is shown as **DBAX/XTYPE-DRVX**, where:

- DBAx is the number of the DBA containing the drive.
- **xTYPE** is the interface (x= f for Fibre Channel, s for SAS, and blank for SCSI) and drive type (LTO for an LTO drive or TS11xx for a TS11xx technology drive).

**Note:** Depending on your library configuration, additional drive types may be listed.

• **DRVx** is the number of the drive bay in the DBA, as viewed from the back of the library.

For example, Figure 22 shows the component identifier for a Fibre Channel LTO drive installed in drive bay 1 of DBA 1 (**DBA1/fLTO-DRV1**) on the Drives screen. The **Drive Type** descriptor indicates that the drive is an IBM LTO-5 Fibre Channel drive.

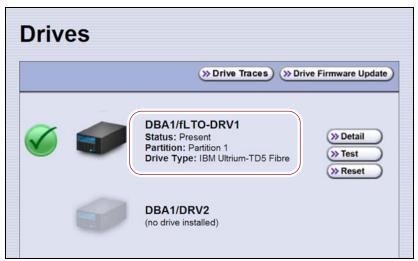

**Figure 23** The Drives screen showing the component identifier for a drive.

#### FIBRE CHANNEL CONNECTIVITY

The library's robotics and the library's drives connect to the host system over a Fibre Channel arbitrated loop or fabric, a SAS fabric, or, less often, over a SCSI bus. These connections carry two types of information:

- The commands from the storage management software that control the robotic motion and the read/write operations of the drives.
- The data being transferred to and from a drive by the host.

The following sections describe Fibre Channel connectivity for the library's robotics and the drives.

## **Robotic Controller Connectivity**

The robotics requires a direct-attached LTO drive, a RIM, or an F-QIP to provide the robotic control path. When configuring a storage partition, the device you select to provide the robotic control path is referred to as the "exporting controller" for the partition. The exporting controller makes the partition accessible to the hosts as a media changer (a library). It receives the media changer commands sent from the host to the library and relays them to the LCM, which in turn processes them into the motion commands used to control the robotics.

You can select multiple exporting controllers (drives or RIMs and F-QIPs) for a partition and use your host software to export the same changer interface over the controllers to provide redundancy.

- When a RIM or an F-QIP is not present, a direct-attached Fibre Channel or SAS drive provides the robotic control path, as described in Control Path Through a Direct-Attached Drive, below.
- When a RIM or an F-QIP is present, it can be used to provide the robotic control path, as described in Control Path Through a RIM or F-QIP on page 64.

#### **Control Path Through a Direct-Attached Drive**

In a direct-attached drive configuration, one or more drives in a storage partition are designated as the exporting drive (also known as the exporting controller). The commands from the host to control the motion of the robotics within the partition are routed to the exporting drive's logical unit number 1 (LUN 1). Commands to control the operation of the exporting drive are sent from the host to LUN 0 of the drive.

#### Notes: •

- If you have multiple storage partitions, you must designate an exporting drive for each partition.
- A drive can only provide the robotic control path for the partition to which it is assigned.
- If you have LTO-5 or later generation drives, you can select multiple drives as controllers, and export the same changer interface over the drives to provide redundancy, as long as your storage management software can support this. These multiple paths cannot be used at the same time.
- Assigning multiple drive exporters to one partition reduces the total number of partitions that can be configured in the library.

Figure 24 shows an example of a partition with two direct-attached Fibre Channel drives providing the robotic control path. LUN 1 on the drives provides the robotic control path over which the commands to the robotics are received from the host.

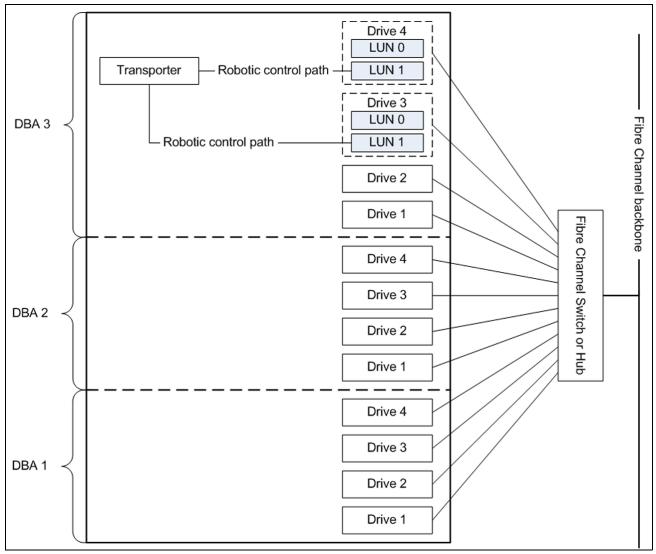

**Figure 24** An example of a partition with two direct-attached Fibre Channel drives providing the robotic control path.

#### **Control Path Through a RIM or F-QIP**

In a RIM- or F-QIP-based configuration, a RIM or an F-QIP is the exporting controller for the partition. This controller provides the bridge between the external Fibre Channel interface from the host and the internal interface used by the library to communicate with the robotics.

A RIM or F-QIP can support up to eight partitions; a RIM2 can support up to 8 partitions for a T200 or 12 partitions for a T380 or T680. Each partition has full control of the robotics. For example, if the library contains two partitions, a single RIM can provide the robotic control path for both partitions.

If desired, you can configure multiple RIMs and F-QIPs as exporters for the same partition and use your host software to export the same changer interface over the RIMs to provide redundancy. These multiple paths cannot be used at the same time.

If the library contains two RIMs or F-QIPs, it can be configured to use the BlueScale Controller failover feature. This feature configures the two controllers as a failover pair to provide a redundant control path to the robotics (see Controller Failover on page 73 for additional information).

Figure 25 shows an example of a partition with direct-attached Fibre Channel drives and a RIM or F-QIP. Port A on the RIM provides the robotic control path over which the commands to the robotics are received from the host.

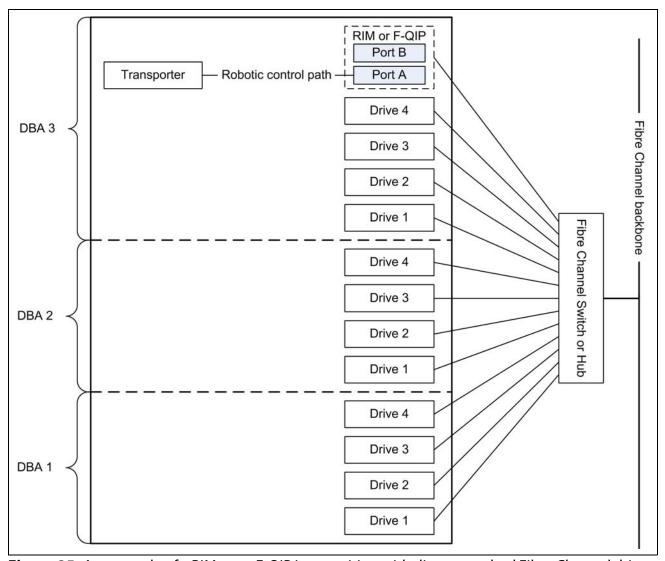

Figure 25 An example of a RIM or an F-QIP in a partition with direct-attached Fibre Channel drives.

#### **World Wide Names for Fibre Channel Partitions**

The World Wide Name (WWN) displayed for each partition on the Shared Library Services screen is the WWN of the controller (direct-attached drive, RIM, or F-QIP) that provides the robotic control path for the partition (the exporting controller). The WWN is based on the physical location of the controller in the library and remains constant even if the controller is replaced. The new controller assumes the location-based WWN.

**Note:** If multiple exporting controllers are configured in a partition, there are multiple WWNs for the partition. Click **Summary** to display the Partition Settings screen, which lists all of the WWNs.

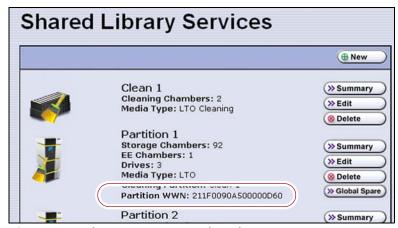

**Figure 26** The WWN assigned to the partition.

#### For Partitions with F-QIPs or RIMs as the Exporting Controller

- The partition WWN is actually the World Wide Node Name (WWNN) for the exporting controller.
- If multiple partitions use the same Fibre Channel port on the RIM or QIP, all of the partitions have the same WWNN and the same World Wide Port Name (WWPN). However, the partitions will have different LUNs under those controllers, starting at LUN zero (0).
- If you create two partitions and configure one partition to use Port A and another to use Port B, the WWNN/WWPN of port A will start with 21 and the WWNN/WWPN of port B will start with 22. In this case the ports are independent. However, both of the partitions will show the WWN for Port A only.
- If you export the same partition out both port A and port B on a RIM or QIP, the WWNN will be the same for both ports but the WWPN will be different. This scenario is a type of redundant path to the robotics.
- For more information about WWNs, log on to the portal (see Accessing the Technical Support Portal on page 504), open the Knowledge Base, and in the KBA field, enter 01764 to access the article Spectra Library World Wide Names (WWNs) for QIPs (the article discusses F-QIPs; the concepts are the same for a RIM).

#### For Partitions with a Drive or Drives as the Exporting Controller

- The partition WWN is the same as the WWN for the drive. The commands to control the motion of the robotics within the partition are sent from the host to the exporting drive's logical unit number 1 (LUN 1). Commands to control the operation of the exporting drive are sent from the host to LUN 0 of the drive.
- See World Wide Names for Fibre Channel Drives on page 69 for more information about WWNs for drives.

#### **Fibre Channel Port Configurations**

One or both of the external ports on the exporting controller can be used to provide the network connectivity for the robotics.

**Single Port Connectivity** The simplest configuration uses only one of the interface ports on the exporting controller. This configuration works well when only a single host is connected to the library. When multiple hosts are connected to the same port, they must share this single communication path to the robotics. This type of configuration requires the hosts to use device sharing application software to handle the arbitration for use of the robotics.

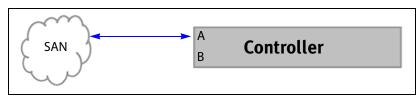

**Figure 27** Single port network connectivity to the exporting controller.

**Dual-Path Connectivity (RIMs and F-QIPs only)** A slightly more complex configuration uses both interface ports on the exporting controller with each connected to a different library partition. Each port is used as an independent communications path. From a host perspective, each port is viewed as a unique, independent path to a partition. The two ports can be connected to the same or possibly different storage area networks (SANs). The library processes the motion commands and relays them to the partitions in the order that they are received. This is a way to provide limited visibility between the partitions. If you have more than two partitions you can use additional controllers to provide additional isolation between partitions.

**Dual-Port Connectivity** As an alternative to the configurations that use a single port for each partition, dual-port configurations use both interface ports as a single communications path to the same partition. The ports can be connected to the same or different SANs. The hosts on the network can use either port to communicate with the robotics. A dual-port configuration allows a host to have an alternate, redundant, path to reach the partition. Not all host software can support this type of configuration.

**Notes:** • The two ports cannot be used simultaneously.

 This type of configuration cannot be used in combination with the Controller Failover feature (see Controller Failover on page 73).

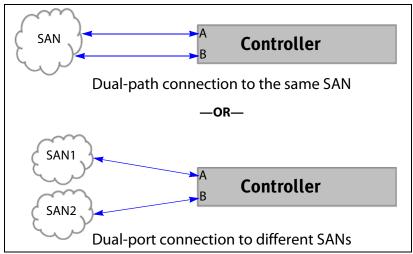

**Figure 28** Examples of a dual-path and dual-port configurations.

### **Drive Connectivity**

The drives in the library have either a Fibre Channel interface, a SAS interface, or a SCSI bus interface.

- Fibre Channel drives connect directly to the host using a Fibre Channel arbitrated loop or fabric, as described in Partitions Using Direct-Attached Fibre Channel Drives on page 69.
- Serial Attached SCSI (SAS) drives connect directly to a SAS HBA.
- SCSI drives use an F-QIP to provide the Fibre Channel connectivity, as described in Partitions Using QIP-Attached SCSI Drives on page 70. The F-QIP acts as a bridge to connect SCSI drives in the DBA to a Fibre Channel fabric or arbitrated loop. The terminator for each SCSI bus in the DBA is installed on the drive's external LVD SCSI connector.

Keep in mind that all of the drives on an arbitrated loop or SCSI bus must share the data transfer capacity (bandwidth) of the interface. Having multiple devices on the same loop can negatively impact the performance of all the devices.

#### **Partitions Using Direct-Attached Fibre Channel Drives**

When a partition includes Fibre Channel drives, the drives are connected directly to the host using a Fibre Channel arbitrated loop or fabric. Figure 25 on page 65 is a simple representation of how the robotics and direct-attached Fibre Channel drives are connected directly to a Fibre Channel SAN through a switch or hub.

**World Wide Names for Fibre Channel Drives** As part of providing network connectivity, the drive sled firmware assigns a location-based WWN for the drive it houses. This WWN is displayed on the Drive Details screen and can be used by the host software to address the drive. Because this WWN is location-based, it remains constant even if a drive is replaced by a different one of the same type. The new drive assumes the location-based BlueScale identifier and WWN.

**Note:** The WWN displayed on the Drive Details screen is actually the WWPN for port A on the drive sled. The WWPN for port B is the same as the one for port A except that the second digit from the left is **2** instead of **1**.

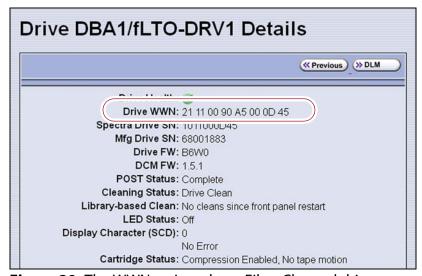

**Figure 29** The WWN assigned to a Fibre Channel drive.

#### **Partitions Using QIP-Attached SCSI Drives**

When a partition includes SCSI drives, an F-QIP is required to provide the connectivity to the host. Each F-QIP has two external ports and provides connectivity for up to four SCSI drives. If a partition contains more than four drives, additional F-QIPs are required to provide the connectivity for those drives.

- **Notes:** An F-QIP used for drive connectivity can also be used to provide the robotic control path.
  - The Controller Failover feature is not supported for any F-QIP that has SCSI drives connected to it. The F-QIP pair configured for Controller Failover can only be used to provide the robotic control path.

The F-QIP acts as a bridge to connect SCSI drives in the DBA to a Fibre Channel fabric or arbitrated loop). Figure 30 is a simple representation of how the drives and robotics in a library with a single F-QIP-based partition are connected to a Fibre Channel arbitrated loop or fabric through a switch or hub.

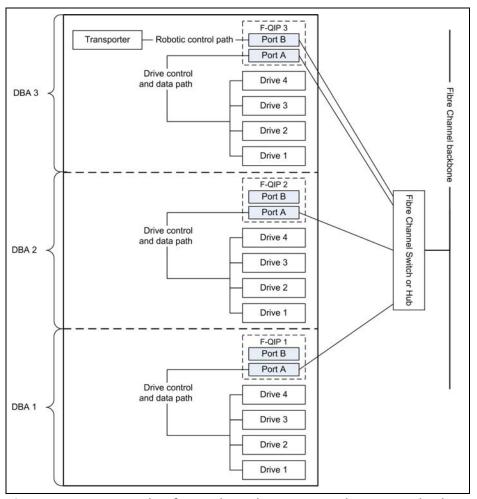

**Figure 30** An example of a QIP-based partition with QIP-attached drives connected to a SAN.

In the example shown in Figure 30 on page 70, the SCSI drives in the partition are connected to the Fibre Channel arbitrated loop or fabric through Port A of the F-QIP in each DBA. Port B of F-QIP 3 also provides the path over which SCSI commands to control the robotics are sent from the host.

As illustrated in Figure 31, an F-QIP provides any-to-any connectivity to the SCSI drives it controls. Every drive (target) is potentially visible to servers through both ports on the F-QIP. This permits flexibility in configuring which servers can access which drives (target visibility).

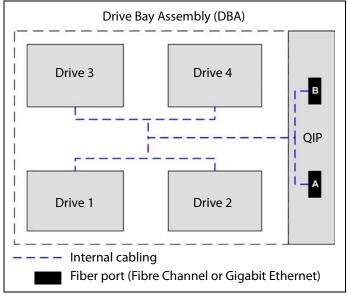

**Figure 31** QIP-attached SCSI drive connectivity.

For example, a QIP-based partition can be configured so that Drive 1 and Drive 2 are only accessible through Port A and Drive 3 and Drive 4 are only accessible through Port B. In this configuration, Drive 1 and Drive 2 can only be accessed by the host connected to Port A; Drive 3 and Drive 4 can only be accessed by a host connected to Port B. In a more complex configuration, the F-QIP can be configured so that all drives are visible through both ports. Such a configuration is typically used in a shared storage environment or an environment with failover capabilities.

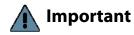

If drives are visible to multiple servers, your storage management software must support this visibility. Otherwise server contention for a single drive can create network and system problems.

#### **HIGH-AVAILABILITY CONFIGURATIONS**

In high-availability enterprise environments, keeping the library operating even in the event of a network connection failure or component failure is extremely important. The following sections describe the high-availability features of the library.

### **Redundant Connectivity**

In a high-availability Fibre Channel environment, the ability to maintain communications between the host systems and the library and its drives in the event of a connection failure is essential.

The library can be configured to use two controllers (RIMs or F-QIPs) and the BlueScale Controller Failover feature to provide redundant connectivity to the media changer functionality of the library. See Configure Controller Failover on page 129 for information about configuring controller failover.

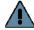

Important The controllers must be running the same firmware version. If you install the second controller after you update the BlueScale software, the BlueScale versions for the two controllers may be different. Update the BlueScale software as described in Updating the BlueScale Software and Library Firmware on page 446 to correct the reported firmware mismatch.

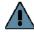

#### **Important**

Drives used to provide the robotic control path cannot be configured with controller failover, however, if you are using LTO-5 and later generation tape drives, you can export the same changer interface over multiple drives in the partition to provide redundancy as long as your software can support this. These multiple paths cannot be used at the same time. Assigning multiple drive exporters to one partition reduces the total number of partitions that can be configured in the library.

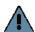

#### **Important**

Controller failover is not supported on 4 GB Fibre Channel F-QIPs. If you have 4 GB Fibre Channel F-QIPs, the Failover button does not display on the Controllers screen.

The servers and Fibre Channel switches used to access the directattached LTO-4 or later generation Fibre Channel drives in the library can use failover software to provide redundant connectivity through the two Fibre Channel ports on each drive.

#### **Controller Failover**

The BlueScale Controller Failover feature uses two RIMs or F-QIPs that are configured as a failover pair. RIMs and F-QIPs can be mixed in a failover pair; a RIM2 can only be in a failover pair with another RIM2.

One controller in the pair is the primary controller and the other is the secondary controller. From the host perspective, the primary controller is the only controller present. The secondary controller is not visible to the host.

Figure 32 shows a simplified view of how the failover pair operates. Port A on each controller in the pair is connected to the same Fibre Channel switch. Both ports have the same configuration, except that the primary operates in target mode and the secondary is not active.

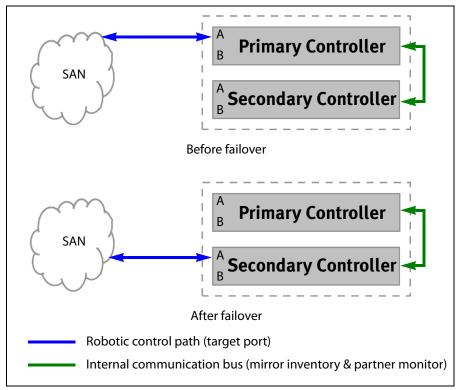

**Figure 32** Paired controllers configured to provide failover redundancy.

The two controllers use the library's internal communication bus to monitor each other and to maintain a cache of the library's inventory database. A failover event occurs when the secondary controller detects that the primary controller is no longer communicating on the library's internal communication bus. After sending a query to the primary controller to confirm that it is no longer communicating, the secondary controller takes over the exact configuration of the primary controller and begins receiving and processing the media changer commands sent from the host.

# **Important**

Only the secondary controller (acting as primary) is functional after the failover. A failure on this controller disrupts communications with the hosts. Troubleshoot the cause of the failover and reconfigure Controller Failover as soon as possible.

BlueScale Controller Failover allows backups to continue in the event that library communication to the primary controller is disrupted. Because both controllers are connected to the same Fibre Channel switch and maintain a synchronized image of the library's inventory database, the failover occurs without manual intervention. You can then troubleshoot the failed controller at your convenience.

After you resolve the problem, the controller that originally caused the failover becomes the secondary controller in the failover pair. The failover pair reverts to the original primary/secondary relationship the next time the LCM is restarted.

The BlueScale Controller Failover feature only affects the operation of the library's controllers. Controller Failover does not detect if the controller is accessible by the host. To take advantage of the feature, the host must be configured to retry failed commands. This ensures that commands that fail when the library connection to the primary controller is disrupted get reissued after the connection to the secondary controller is established. The retry timing must be configured to allow for the time lag inherent in the process of disabling the host's connection to the primary controller and enabling the connection to the secondary controller.

# **Exporting Drive Redundancy**

As an alternative to controller failover or for drives, which cannot be configured with controller failover, you can select multiple drives or RIMs as controllers for a single partition, and export the same changer interface over them to provide redundancy, as long as your data storage software can support this.

**Note:** Assigning multiple drive exporters to one partition may reduce the total number of partitions that can be configured in the library.

# **Drive Connectivity Failover**

The Fibre Channel drives used with the library are equipped with two Fibre Channel ports. The two Fibre Channel ports cannot be used simultaneously to provide redundant data paths between the hosts and the drive. However, they can be used to provide failover capability in the event that communication to the port currently in use is interrupted. This failover can be accomplished several ways, including:

- Manually disconnect the fiber optic cable from the failed port and connect it to the other port. You may need to reconfigure your host software to recognize the alternate port.
- Connect each port on the drive to a separate Fibre Channel HBA in the host. You can also use a dual-port Fibre Channel HBA. Configure one HBA (or HBA port) as the primary connection and the other HBA (or HBA port) as the failover connection. Install failover software on the host computer to control the transfer of I/O from one HBA to the other in case of a failure. You may also need to configure your storage management software to correctly recognize both ports. Refer to your failover software, HBA, and storage management software documentation for instructions.

**Note:** Tape drives sold by Spectra Logic do not support MPIO.

# **Global Spare Drives**

The BlueScale Global Spare feature provides a way to remotely substitute an available TS11xx technology or Fibre Channel LTO-4 or later generation drive in the library for a failed drive of the same type. The feature lets you configure an installed drive as a designated spare for other drives in the library. This drive can then be substituted for a failed drive in any partition that is configured to use the Global Spare drive. When a drive fails, you simply log into the BlueScale web interface from any location, select the Global Spare option for the failed drive, and continue normal operations. You can then physically replace the failed drive at your convenience. See Assign Global Spare Drives on page 194 and Using a Global Spare Drive on page 407 for more information.

# **Redundant Power Supplies**

The library requires one 5/12 VDC power supply per installed DBA. Installing a second power supply per DBA, in combination with the dual AC power inputs, provides 2N redundancy and failover protection. If four or more power supply modules are installed, up to two power supplies can fail. The surviving power supplies load-share in order to provide sufficient power to the DBAs to allow backups to continue until the failed power supplies are replaced.

The library has both a primary and a secondary AC power input. When using a redundant AC power configuration, each input is connected to a separate branch circuit, which allows for failover in the event of a power failure in one of the circuits.

# **CHAPTER 3**

# Introducing the BlueScale User Interface

The BlueScale user interface is used for configuring, monitoring, and maintaining the T200, T380, and T680 libraries. The user interface displays on a color touch screen on the front of the library. It can also be displayed remotely through a standard web browser using the Remote Library Controller (RLC) or on a monitor connected directly to the LCM.

**Note:** The XML command interface can also be used to perform many of the functions provided by the BlueScale user interface. See the *Spectra Tape Libraries XML Command Reference* for detailed information about using the XML command interface.

This chapter describes the BlueScale user interface and how it is used.

| Topic                                    |         |
|------------------------------------------|---------|
| Overview of the BlueScale User Interface | page 78 |
| Access Options                           | page 78 |
| User Interface Features                  | page 80 |
| Library Management                       | page 88 |
| Using the BlueScale User Interface       | page 89 |
| Log Into the User Interface              | page 90 |
| Log Off or Switch Users                  | page 95 |
| Enter Information on Screens             | page 96 |

# Overview of the BlueScale User Interface

The BlueScale user interface lets you set configuration options, view library and drive information and metrics, manage media, monitor library operations, and perform maintenance operations.

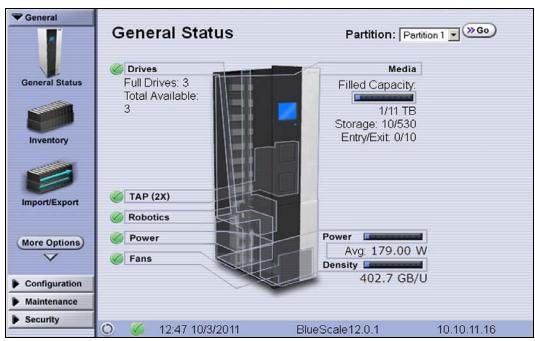

Figure 33 The BlueScale user interface General Status screen (T680 shown).

# **Access Options**

The BlueScale user interface is accessed using either the touch screen on the library operator panel or through the BlueScale web interface.

# **Operator Panel Touch Screen Interface**

The touch screen on the library's operator panel is the library's local BlueScale user interface. You select options and enter information by touching the appropriate location on the screen with a stylus or your finger. The touch screen interface includes a soft keyboard that you can use to enter alphanumeric characters into text fields. This soft keyboard can be accessed from the keyboard icon that displays whenever text input is required.

In addition to using the touch screen, you can access the local user interface using a monitor, keyboard, and mouse connected directly to the LCM (see Figure 9 and Figure 10 on page 40). This method of accessing the local BlueScale user interface provides the same functionality that is available from the touch screen.

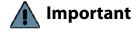

Important Do not use the Enter key on your keyboard when making selections in the BlueScale user interface. It can cause inconsistent behavior in the BlueScale interface.

### **BlueScale Web Interface**

The BlueScale web interface lets you use a standard web browser to access the library through the Remote Library Controller (RLC). Enter the library's IPv4 or IPv6 address into a browser running on a computer that can access the Ethernet network to which the library's LCM is connected.

# Important \*

- When accessing the library remotely through a web browser, do not use the Enter key on your keyboard when making selections in the BlueScale user interface. Various web browsers handle the Enter key differently, causing inconsistent behavior in the BlueScale interface.
- Always use your mouse to make selections and click the buttons in BlueScale screens instead of using your keyboard.
- Do not use the browser's "back" button to return to a previously viewed BlueScale screen. Always use the BlueScale toolbar and buttons on the screen to navigate the BlueScale web interface.
- Using a keyboard command (for example, F5) to refresh the browser when connected to the BlueScale web interface causes unpredictable results.

The BlueScale web interface provides access to the same features and functions that are available through the touch screen, excluding functions that involve physical interaction with the library (for example, using the TAP to import or export a TeraPack magazine).

When using the web interface, keep the following requirements in mind:

**Number of Sessions** The BlueScale web interface supports up to eight simultaneous connections to the library. If you attempt to establish more than eight simultaneous web interface connections, the existing connection with the longest idle time is terminated.

**Supported Browsers** Remote access to the library through the web interface is only supported using the following web browsers:

- Microsoft<sup>®</sup> Internet Explorer<sup>®</sup>
- Mozilla<sup>®</sup> Firefox<sup>®</sup>
- Google<sup>®</sup> Chrome<sup>™</sup>
- Apple<sup>®</sup> Safari<sup>®</sup>

Additional browsers were not fully tested with the BlueScale web interface. Using an unsupported browser may result in the BlueScale web interface not displaying or operating as expected.

### **User Interface Features**

The following sections describe the common features that appear in all screens in the user interface.

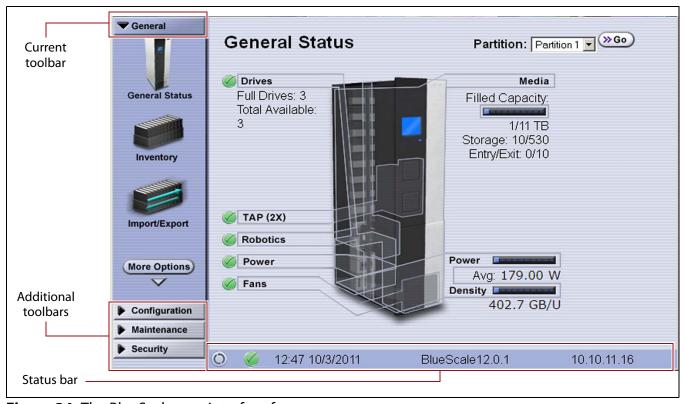

**Figure 34** The BlueScale user interface features.

### **Toolbars**

The toolbar panel appears along the left edge of each screen (see Figure 34) and lets you navigate through the available toolbars to select options. Clicking on a toolbar expands it to display the available options. The screen for the previously selected option remains displayed until you select another option, either from the same toolbar or another one.

## **Option Overview**

The following table provides an overview of the options available under each toolbar. Figure 35 on page 84 shows the sequence of the screens under each option.

| Toolbar | Available Options                                                                                                    |  |
|---------|----------------------------------------------------------------------------------------------------|--|
| General | The General toolbar (shown in Figure 34 on page 80) provides access to the most frequently used library screens and controls:                                                                                                    |  |
|         | • <b>General Status</b> —Displays the current status for all of the major library components for the selected library partition. Moving the cursor over the name of a component highlights the component in the system graphic.                                                                                                    |  |
|         | <ul> <li>Click <b>Drives</b> to display the Drives screen for more detailed information<br/>about the status of the drives (see View Drive Status Information on<br/>page 168). The Drives screen can also be accessed from the Configuration<br/>toolbar (see Configuration on page 82).</li> </ul>                                                                                     |  |
|         | <ul> <li>Click Robotics to display the Robotics Status screen, which provides access to the Tools and Usage tabs. Select the Tools tab to access the Run All Motion Basic Tests diagnostic (see Testing the Robotics on page 379). Select the Usage tab to access the Robot Utilization feature (see View Robot Utilization Information on page 167).</li> </ul>                         |  |
|         | <ul> <li>Click <b>Media</b> to display the Inventory screen, which is also accessed from<br/>the <b>Inventory</b> option on the General toolbar.</li> </ul>                                                                                                    |  |
|         | <ul> <li>Click Filled Capacity to display the Media Lifecycle Management Report<br/>screen, which is also accessed from the Media Lifecycle Management<br/>option on the General Status screen.</li> </ul>                                                                                                    |  |
|         | ■ Inventory — Displays the Inventory screen, which shows the library's media inventory information. Use the controls on the Inventory screen to locate individual cartridges and move magazines and cartridges from one location in the library to another. See Chapter 8 – Using the Cartridge Inventory, beginning on page 250, to learn about the options available from this screen. |  |
|         | • Import/Export — Displays the Import/Export screen, which provides controls for importing, exporting, and exchanging magazines and cartridges. See Import and Export Overview on page 227 to learn about using the options available from this screen.                                                                                                    |  |
|         | <b>Note:</b> The <b>Import/Export</b> option is not available when accessing the library remotely using the BlueScale web interface.                                                                                                    |  |
|         | <ul> <li>Metrics — Displays screens that show the metrics for drive performance, power consumption, and storage density for the media types in the library.</li> <li>See Use Performance Metrics on page 164 for information about viewing the metrics available for the library.</li> </ul>                                                                                             |  |
|         | <ul> <li>Media Lifecycle Management — Displays the Media Lifecycle Management<br/>Report screen, which provides controls for generating media lifecycle<br/>reports. See Using MLM Reporting on page 300 to learn about using the<br/>options available from this screen.</li> </ul>                                                                                                    |  |

| Toolbar       | Available Options                                                                                                    |  |
|---------------|----------------------------------------------------------------------------------------------------|--|
| Configuration | The Configuration toolbar provides access to controls for configuring all aspects of the library's operation:                                                                                                    |  |
|               | ■ Partitions — Displays the Shared Library Services screen, which provides information about the currently selected partition and lets you define new partitions or modify existing partitions. See Chapter 6 — Configuring and Managing Partitions, beginning on page 178, to learn about configuring and using both storage and cleaning partitions in your library.                                                                                                    |  |
|               | ■ <b>Drives</b> or <b>DLM</b> —Displays the Drives screen, which lists all of the drives installed in the library. Depending on the library configuration, the screen offers options for performing different types of operations on each drive.                                                                                                    |  |
|               | If Drive Lifecycle Management (DLM) is enabled, the <b>Drives</b> icon in the Configuration toolbar changes to <b>DLM</b> . The Drives screen changes to include a DLM status icon next to each drive. This icon provides at-a-glance information about the general health of the drive. See View Drive Status Information on page 168 and Chapter 10 – Using Drive Lifecycle Management, beginning on page 317, to learn about using the options available from the Drives screen. |  |
|               | <b>Note:</b> DLM is automatically enabled when you enable Media Lifecycle Management (MLM).                                                                                                    |  |
|               | ■ Controllers — Displays the Controllers screen, which provides information about the RIMs and F-QIPs installed in the library and lets you configure a failover pair using two controllers. See Configure Controller Failover on page 129) for detailed information about configuring and using the Controller Failover feature.                                                                                                    |  |
|               | <b>Note:</b> The Controllers screen may not have any entries if the library is using direct-attached drives to provide the robotic control path for partitions.                                                                                                    |  |
|               | ■ <b>System</b> — Displays the System Setup screen, which provides controls for enabling purchased library options and configuring the library's system-wide operating parameters. See Chapter 4 — Configuring the Library, beginning on page 98, to learn about the options available from the System Setup screen.                                                                                                    |  |
|               | <ul> <li>Media Lifecycle Management — Displays the Media Lifecycle Management<br/>Setting screen, which provides controls for enabling MLM and configuring<br/>global settings for MLM. See Chapter 9 – Configuring and Using Media<br/>Lifecycle Management, beginning on page 269, to learn about using the<br/>options available from the Media Lifecycle Management Setting screen.</li> </ul>                                                                                  |  |

| Toolbar     | Available Options                                                                                                    |  |
|-------------|----------------------------------------------------------------------------------------------------|--|
| Maintenance | The Maintenance toolbar provides access to maintenance and troubleshooting options for the library and drives.                                                                                                    |  |
|             | ■ Package Update — Displays the Package Update screen, which shows the version of the BlueScale software the library is using and provides controls for updating the BlueScale software and the firmware for individual library components, managing update packages, and configuring and managing package servers. See Configure a Package Server on page 138 and Updating the BlueScale Software and Library Firmware on page 446, to learn about using the options available from the Package Update screen. |  |
|             | ■ Tools — Displays the Maintenance Tools screen. From this screen you can access the Utilities and System Traces screens which provide tools used during maintenance and troubleshooting procedures. See Chapter 12 — Library Troubleshooting, beginning on page 344, and Chapter 14 — Maintaining the Library, beginning on page 442, to learn about using the options available from the Utilities and System Traces screens.                                                                                 |  |
|             | <ul> <li>Diagnostics — Displays the Diagnostics screen, which provides access to<br/>diagnostics used for testing the library during troubleshooting procedures.<br/>These tests are performed under guidance from Spectra Logic Technical<br/>Support.</li> </ul>                                                                                                    |  |
|             | <ul> <li>AutoSupport — Displays the AutoSupport screen, which provides controls for<br/>creating and maintaining AutoSupport profiles, opening and updating<br/>support tickets, and configuring AutoSupport features. See Chapter 11 –<br/>Configuring and Using AutoSupport, beginning on page 327, for detailed<br/>information about configuring and using AutoSupport.</li> </ul>                                                                                                    |  |
|             | ■ Media Lifecycle Management — Displays the Media Lifecycle Management Tools screen, which provides access to controls for using MLM features. See Chapter 9 – Configuring and Using Media Lifecycle Management, beginning on page 269, to learn about using the options available from the Media Lifecycle Management Tools screen.                                                                                                    |  |
| Security    | The Security toolbar provides access to options for managing users and for configuring and using the encryption feature for your library.                                                                                                    |  |
|             | • <b>Switch User</b> — Displays the main BlueScale Login screen, which logs the current user out of the library and lets a different user log in. See Log Off or Switch Users on page 95 for information about using this option.                                                                                                    |  |
|             | ■ Edit Users — Displays the Edit Users screen, which provides tools for adding, editing, and deleting users. See Configuring Library Users on page 99, to learn about using the options available on the Edit Users screen.                                                                                                    |  |
|             | ■ <b>Encryption</b> — Displays the Encryption Login screen. You must log into the encryption feature before you can enable and configure the encryption options, including the library's built-in BlueScale encryption key management. See the <i>Spectra Tape Libraries Encryption User Guide</i> for information about configuring and using encryption with the library.                                                                                                    |  |
|             | <b>Note:</b> BlueScale Encryption Standard Edition capability is included with the library. You can purchase an activation key for either BlueScale Encryption Professional Edition or the Spectra SKLM Encryption key management system to access additional encryption capabilities.                                                                                                    |  |

#### Map of Options Available from the Toolbar

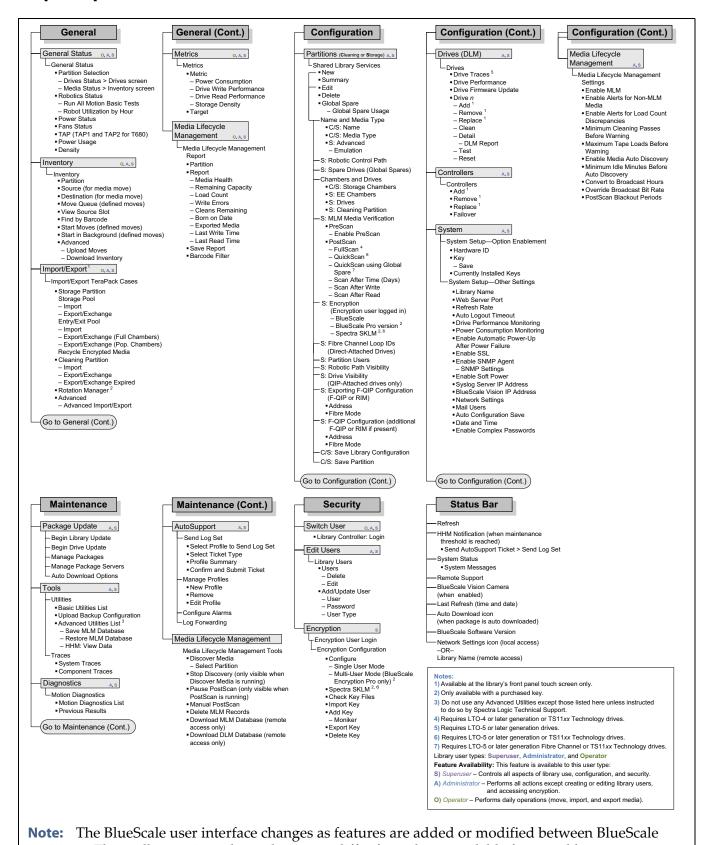

revisions. The toolbar options shown here may differ from those available for your library.

Figure 35 Map of the options available from the BlueScale Toolbar.

#### **Status Bar**

The status bar is located along the bottom edge of most screens. The information and icons displayed on the status bar depend on the status of the system and whether you are using the operator panel or the BlueScale web interface.

**Note:** See Additional Status Bar Icons on page 86 for additional icons that can also appear on the status bar.

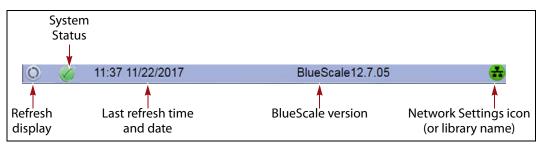

**Figure 36** The BlueScale status bar.

**Refresh Display Button** Refreshes (updates) the information currently displayed on the user interface. If you set a long interval for the refresh rate or disabled the automatic screen refresh by setting the refresh rate to zero (see Refresh on page 109), you can refresh the screen manually by clicking the refresh display button.

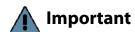

Do not use keyboard commands (for example, **F5**) to refresh the browser when connected to the BlueScale web interface. These keyboard commands can cause unpredictable results.

**System Status Icon** Indicates the status of library components. The BlueScale user interface uses the following icons to indicate the status of library components. Click the status icon to view system messages (see Check and Respond to Messages on page 161 for information about these messages).

**Note:** These status icons also display next to the major system components shown on the General Status screen (see Figure 34 on page 80).

| lcon     | Description                                   | Meaning                                                                                                    |
|----------|-----------------------------------------------|----------------------------------------------------------------------------------------------------|
|          | A check mark (✓) in a green circle            | All system components are functioning correctly.                                                           |
| i        | An <i>i</i> in a blue circle                  | An informational message about a system component is available. Check messages to determine the component. |
| <u> </u> | An exclamation point (!) in a yellow triangle | A system component requires attention. Check messages to determine the component.                          |
| ×        | An <b>X</b> in a red circle                   | A system component experienced an error condition. Check messages to determine the component.              |

**Last Refresh Time and Date** Shows when the displayed information was last updated. The library refreshes different screens at different rates, depending on the type of data displayed. The screen refresh rate can be set for a specific interval or disabled (see Refresh on page 109). The displayed information can be refreshed manually by clicking the refresh display button.

**BlueScale Version** Shows the BlueScale software version currently being used by the library.

**Network Settings Icon or Library Name** Shows the Network Settings icon or name for the library. If you are managing the library from the touch screen operator panel, the Network Settings icon displays on the status bar. Click the icon to go to the Network Settings screen. If you are using the BlueScale web interface, the library's name is shown instead of the Network Settings icon.

**Note:** If you are using the BlueScale web interface and you did not set the library name, the right-hand side of the status bar is blank.

If you need to view or set the library's IP address or name, see Configure Network Settings on page 115 and Library Name on page 109, respectively.

#### **Additional Status Bar Icons**

The status bar can also include the following additional icons.

**Auto Download Icon** If one or more package servers are configured to automatically download firmware packages (see Configure a Package Server on page 138) and a new package was downloaded, the Auto Download icon (a wrench in a yellow circle) displays to indicate that an update package is ready for installation. See Figure 36 on page 85. Click the icon to navigate to the Package Update screen. See Updating the BlueScale Software and Library Firmware on page 446 and Updating Drive Firmware on page 478 for information on installing the update.

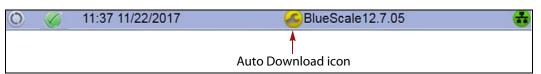

**Figure 37** The Auto Download icon in the BlueScale status bar.

**Remote Support Icon** Provides you with online access to the support section of the Spectra Logic website where you can search the Knowledge Base, access the Product Documentation, and download BlueScale update packages and drivers. If you need additional assistance, contact Spectra Logic Technical Support (see Contacting Spectra Logic on page 7).

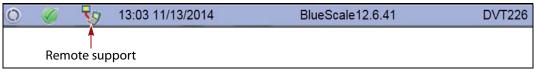

**Figure 38** The Remote Support icon in the BlueScale status bar.

The remote support icon is also used to activate secure remote access capabilities using Cisco WebEx technology. This remote access helps Spectra Logic Technical Support provide faster resolution of support calls. This capability is only enabled on an as-needed basis during a support call.

- **Notes:** The remote support icon is only visible when you are accessing the library through the BlueScale web interface.
  - When Spectra Logic Technical Support needs to launch a WebEx session to access your library, they send you a link via email.

**HHM Icon** When the library or one of its components reaches its maintenance threshold, the Hardware Health Monitor (HHM) notification icon appears on the status bar. As with the system message icon, the color of the icon indicates the urgency of the notification.

You can click the icon to view information about the notification and send a Hardware Health Monitor ticket to a contact person within your organization or to Spectra Logic Technical Support. They can then review the logs and determine if any maintenance tasks are needed (see Using BlueScale Hardware Health Monitoring on page 354).

**Note:** The HHM icon only displays if an HHM threshold is reached. After any required tasks are complete, the threshold can be reset. The HHM icon disappears until the next threshold is reached.

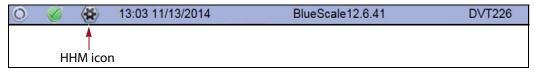

**Figure 39** The HHM icon in the BlueScale status bar.

**Camera Icon** If one or more BlueScale Vision cameras are installed in the library and their IP addresses are entered into the BlueScale user interface (see BlueScale Vision IP Address on page 113), up to three camera icons appear on the status bar. Click the icon to launch the web-based Network Camera viewer and use it to observe the interior of the library over an Ethernet network or the Internet (see Use the BlueScale Vision Camera on page 172).

**Note:** The Camera icon only appears on the BlueScale web interface; it does not appear on the front panel touch screen interface.

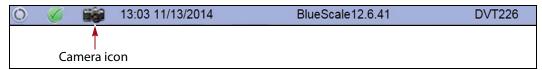

Figure 40 The Camera icon in the BlueScale status bar.

# **Progress Bar**

When the library is busy processing a command, a horizontal progress bar displays above the status bar. Do not use the touch screen (or the BlueScale web interface) until the progress bar disappears.

# **Library Management**

The library management features in the BlueScale user interface provide maximum configurability and ease of use for the library. To take full advantage of the library's versatility, read the following overview of the library's management features.

#### **Automatic Email Alerts**

Simple Mail Transfer Protocol (SMTP) lets users receive library status information via email. When the library generates messages through the library controller, it automatically sends email notifications to users who are configured to receive them. Information included in the notification consists of the message number, severity, details, remedy, and the time it was generated. Message types are Information, Error, Warning, and Fatal (see System Messages on page 160). You can select the types of messages each library user receives (see Configure Mail Users on page 118).

# **AutoSupport**

AutoSupport guides you through the process of sending email regarding library problems — along with library logs and configuration information — directly to internal support personnel or Spectra Logic Technical Support. See Chapter 11 — Configuring and Using AutoSupport, beginning on page 327 for detailed information.

# **User Security**

Library users are assigned to one of three groups, each with its own set of pre-defined library privileges (also known as permissions). These privileges determine the type of operations a user can perform on the library and are the primary means for configuring library security. See Configuring Library Users on page 99 for detailed information about users.

**Note:** An additional, separate password must be entered to access the encryption features. See the *Spectra Tape Libraries Encryption User Guide* for information about the encryption user.

# Using the BlueScale User Interface

The library's BlueScale user interface lets you set configuration options, view library and drive information and metrics, manage media, and monitor library operations.

**Note:** Unless otherwise specified, references to the user interface screens apply to both the touch screen on the library operator panel and the screens presented through the BlueScale web interface.

# Log Into the User Interface

Before you can manage or configure the library, you must log into the BlueScale user interface.

After the library completes its power-on sequence, the Library Initialization screen displays. This screen lists the required initialization steps and current status of the library's major components (Robotics and LCM). Text boxes provide descriptions about the currently active tasks.

#### Notes: •

- If your library has a static IP address, you can access the library using the BlueScale web interface (RLC) as soon as the Library Initialization screen displays
- If the library cannot complete the initialization process, it generates system messages and enters maintenance mode. Contact Spectra Logic Technical Support for assistance.

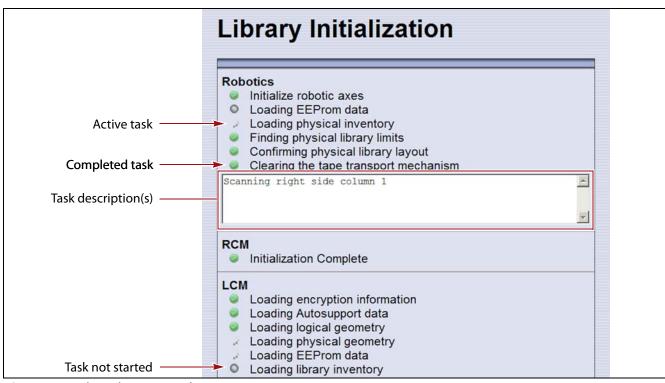

**Figure 41** The Library Initialization screen.

After the library completes initialization of configured components, the Library Controller: Login screen displays on the library operator panel. This Login screen also displays when you access the library remotely using the BlueScale web interface (RLC), as well as when you switch users or when the library automatically logs out the current user if auto-logout is enabled.

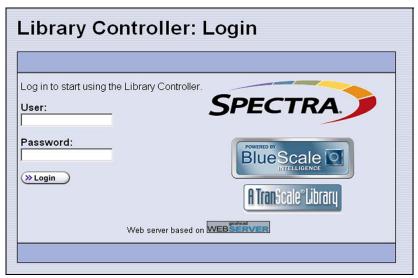

**Figure 42** The Library Controller: Login screen.

If there is no interaction with the operator panel within 30 seconds after the Login screen displays, the Login screen is replaced by the pre-login General Status screen. This General Status screen provides at-a-glance status for the library and its components without requiring you to log into the library. You can view the status of the entire library or a specific partition.

**Note:** The pre-login General Status screen does not display when you access the library remotely through the BlueScale web interface.

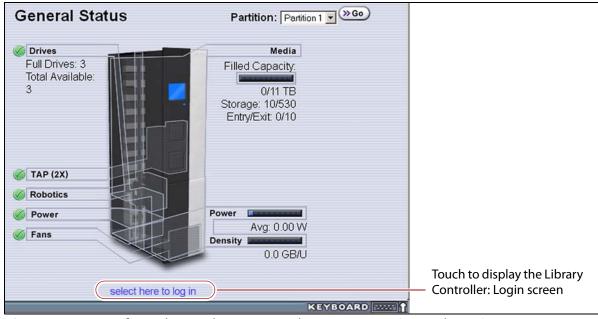

**Figure 43** Log in from the pre-login General Status screen (T680 shown).

Use the following steps to log into the library:

**1.** Connect to the library. The method depends on how you are accessing the library.

#### Using the front panel touch screen or a direct connection to the LCM

- If the Login screen is displayed, skip to Step 2 on page 94.
- If the pre-login General Status screen is displayed, touch or click **select here to login** at the bottom of the screen to display the Login screen and then skip to Step 2 on page 94.

**Note:** If the soft keyboard is open and covering the bottom of the prelogin General Status screen, touch the keyboard icon to close the soft keyboard or use the scroll bar on the right side of the screen to scroll down to the bottom of the screen.

## Connecting to the library remotely using the BlueScale web interface

Enter the IP address of the library in the address bar of a web browser on a computer on an active network that has access to the library. The steps you use depend on whether SSL is enabled or not.

| If SSL is                         | Use the following steps                                                                                                    |  |
|-----------------------------------|----------------------------------------------------------------------------------------------------|--|
| Not enabled (the default setting) | <ol> <li>Enter the IPv4 or IPv6 address configured for the library in the format:         http://[library IP address] (see Configure Network Settings on page 115).     </li> <li>The BlueScale Login screen displays (see Figure 42 on page 91). Proceed to Step 2 on page 94.</li> </ol>                                                                                                    |  |
| Enabled                           | <ol> <li>Enter the IPv4 or IPv6 address configured for the library in the format https://[library IP address] (see Configure Network Settings on page 115). See Enable SSL on page 111 for information about enabling SSL.</li> <li>Important: When using SSL, you must prefix the IP address with https://instead of just entering the IP address.</li> <li>If you receive a warning about the website's security certificate, choose to ignore or resolve the warning.</li> <li>Notes:         <ul> <li>The security warning only appears if you did not resolve the security certificate warning, either by storing a valid security certificate on the library (see Install a Security Certificate and Authentication Key on page 124) or by creating a security exception for the library on the browser (method depends on the browser you are using).</li> <li>If you do not resolve the warning, you will receive the warning about the security certificate each time you access the BlueScale web interface.</li> </ul> </li> <li>The BlueScale Login screen displays (see Figure 42 on page 91). Proceed to Step 2 on page 94.</li> </ol> |  |

**2.** Select the **User** text box. A cursor appears in the box.

**Note:** When using the touch screen on the library operator panel, touch the keyboard icon on the Login screen to activate the soft keyboard on the library's touch screen. Use the stylus or your finger to select fields and to type information using the soft keyboard.

Touching the keyboard icon again closes the soft keyboard.

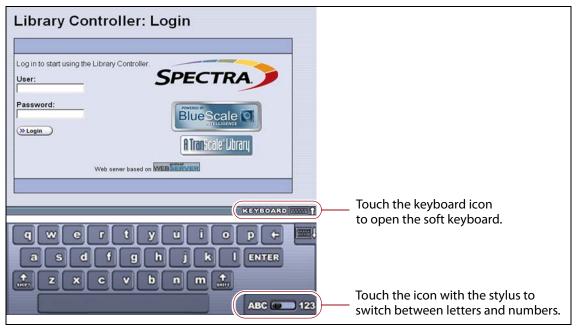

Figure 44 Log into the library using the Library Controller: Login screen.

- **3.** Type your user name (**su** is the default user name for a superuser). See Configuring Library Users on page 99 for information about the three types of user groups and the options and controls accessible to each user group.
- **4.** Type your password in the **Password** text box. If you log in as one of the default users, there is no password (unless you configured one).

**Note:** By default, passwords are not required to log into the library. If you want to password-protect access to the library, set passwords for each user as described in Configuring Library Users on page 99.

**5.** Click **Login**. The library's General Status screen displays.

**Note:** If you just powered-on or reset the library, there may be a delay after you click **Login** while the library completes its initialization. When the initialization is complete, the General Status screen displays.

#### **Note:**

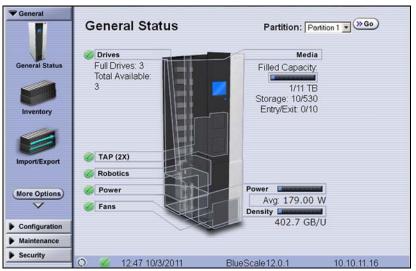

**Figure 45** The BlueScale user interface General Status screen.

**6.** If you want to enable encryption or configure encryption settings or keys, select **Security** ••• **Encryption** to log into the Encryption feature (see the *Spectra Tape Libraries Encryption User Guide* for detailed instructions).

# **Log Off or Switch Users**

**1.** If a screen other than the Login screen is displayed, select the **Security** toolbar to display the Security options.

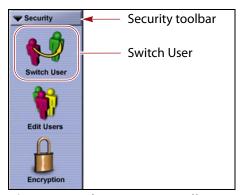

**Figure 46** The Security toolbar.

**2.** Select **Switch User** to log out the currently logged in user and redisplay the Login screen.

**3.** If desired, log in again using the same or a different user name and password.

# **Enter Information on Screens**

Entering information on a user interface screen requires using one of the following methods.

#### **BlueScale Web Interface**

The BlueScale web interface lets you use your computer keyboard to enter information into the user interface and a mouse to navigate through the user interface screens (see BlueScale Web Interface on page 79). Using the web interface is the most convenient way to enter large amounts of information when you are configuring the library.

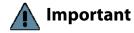

When accessing the library remotely through a web browser, do not use the **Enter** key on your keyboard when making selections in the BlueScale user interface. Various web browsers handle the **Enter** key differently, causing inconsistent behavior in the BlueScale interface.

Always use your mouse to make selections and click the buttons in BlueScale screens instead of using your keyboard.

**Note:** Functions that require physical interaction with the library (for example, importing or exporting magazines) are not available when using the BlueScale web interface.

# **Soft Keyboard**

When using the touch screen on the operator panel, select the keyboard icon in the lower right corner of any screen to activate the on-screen keyboard. When the keyboard is extended, an icon in the lower right corner lets you select between alphabetic or numeric characters. Use a stylus or your finger to select fields and enter alphanumeric information using the keyboard. Touching the keyboard icon again closes the keyboard.

**Note:** The soft keyboard can also be used to access several troubleshooting features provided through the BlueScale software (see Troubleshooting Library Initialization Issues on page 345).

# **External Keyboard and Mouse**

If you cannot use the BlueScale web interface, using an external keyboard and mouse connected to the library is useful when you need to enter large amounts of information. The user interface options available when you use an external keyboard and mouse are the same as when you use the library's touch screen operator panel.

# **A** Important

Not all characters on a USA-type keyboard are supported in the BlueScale user interface. If a character does not appear on the soft keyboard, then its use is not supported.

When accessing the library using an external keyboard connected to the library, do not use the **Enter** key on your keyboard when making selections in the BlueScale user interface. Doing so may cause inconsistent behavior in the BlueScale interface.

- If your library uses the Spectra PC module, you can connect a USA-type PS/2 keyboard and mouse to the respective connectors on the LCM (see Figure 9 on page 40).
- If your library uses the Spectra LS module, you can connect a USA-type USB keyboard and USB mouse to the LCM (see Figure 10 on page 40).

**Note:** If using a non-USA type keyboard, you need to find the equivalent for some characters like the back slash or forward slash.

When using a keyboard and mouse connected directly to the library, it
may also be useful to connect a monitor to the monitor port on the
LCM. The monitor displays the same information as the touch screen.

# **Feedback Required Screens**

When the BlueScale software needs you to make a selection or perform an action it displays a Feedback Required screen. If you do not respond to the Feedback Required screen within 10 minutes, the request times out and the action fails.

# **CHAPTER 4**

# **Configuring the Library**

When it was installed, your library was configured according to your initial requirements. This chapter describes the procedures for configuring the library's system settings, including the users, the network connections, and optional features.

| Торіс                                                      |          |
|------------------------------------------------------------|----------|
| Configuring Library Users                                  | page 99  |
| Add a New User                                             | page 100 |
| Modify an Existing User                                    | page 101 |
| Delete an Existing User                                    | page 102 |
| Accessing the System Setup Screen                          | page 102 |
| Enabling BlueScale Software Support, Options, and Upgrades | page 104 |
| Enter Activation Keys                                      | page 106 |
| Add Options                                                | page 107 |
| Configuring the Global System Settings                     | page 108 |
| Configure the System Settings                              | page 109 |
| Configure Network Settings                                 | page 115 |
| Configure Mail Users                                       | page 118 |
| Enable Email for the Auto Configuration Save File          | page 120 |
| Set the Date and Time                                      | page 122 |
| Configuring Optional Library Settings                      | page 123 |
| Install a Security Certificate and Authentication Key      | page 124 |
| Configure Controller Failover                              | page 129 |
| Configure Barcode Reporting                                | page 132 |
| Configure a Package Server                                 | page 138 |
| Configure Rotation Manager                                 | page 142 |
| Backing Up the Library Configuration                       | page 144 |
| Use Automatic Backup of the Library Configuration          | page 145 |
| Use Manual Backup of the Library Configuration             | page 145 |
| Setting the Camera IP Address                              | page 149 |

# **CONFIGURING LIBRARY USERS**

**Overview** Each library user is assigned to one of three user groups, each with its own set of pre-defined library privileges (also known as permissions).

**User Privilege Requirements** Only a user with superuser privileges can add, modify, or delete users.

# **Understanding User Groups and Security**

Before you begin, read this section to understand the three types of user groups and what types of privileges each has.

**Note:** You must enter an additional password to access the encryption features. See the *Spectra Tape Libraries Encryption User Guide* for information about the encryption user.

The following table describes the three user groups and the privileges of each. By default, passwords are not required for any of the three default users.

| User Group Type | Description                                                                                                    | Default User<br>Name |
|-----------------|----------------------------------------------------------------------------------------------------|----------------------|
| Superuser       | Controls all aspects of the library's configuration and operation, including defining other library users and assigning them to a user-privilege group.  Notes:  The library requires a minimum of one superuser. You cannot delete the last member of the Superuser group.  Only a user with superuser privileges can add, modify, or delete users.  Only a user with superuser privileges can access and configure encryption features.  Only a user with superuser privileges can use the Soft Power feature.  Only a user with superuser privileges can enable or disable the Enable Automatic Power-Up After Power Failure feature. | su                   |
| Administrator   | Configures and uses the library. With the exception of creating or modifying library users, accessing the encryption features, enabling Automatic Power-Up After Power Failure, and using the Soft Power feature, users in the Administrator group have the same privileges as users in the Superuser group.                                                                                                    |                      |
| Operator        | Performs day-to-day operations. Users assigned to the Operator group can move media, and import and export media using EE slots, but cannot access the more sensitive library operations such as configuration, diagnostics, and security.                                                                                                    |                      |

### Add a New User

Use the following steps to add a new library user and assign that user to a user group.

- **1.** Log into the library as a user with superuser privileges (see Log Into the User Interface on page 90).
- **2.** From the toolbar menu, select **Security ··· ÷ Edit Users**. The Library Users screen displays.

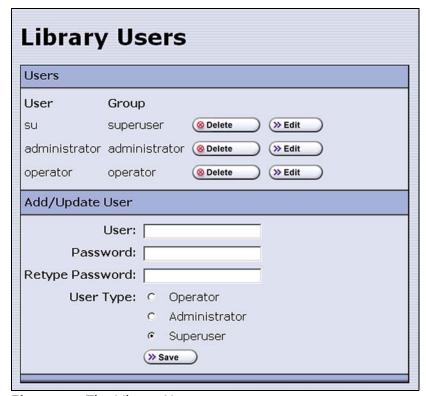

Figure 47 The Library Users screen.

**3.** Complete the information in the Add/Update User panel.

**Note:** User names and passwords can contain any combination of the numbers 0-9, lower and upper case alphabetic characters (a-z and A-Z), and the at symbol (@), dash (-), underscore (\_), period (.), forward slash (/), and space characters. There is no limit to the length but Spectra Logic recommends lengths of less than 2048 characters.

| For this field              | Enter                                                                                                    |  |
|-----------------------------|----------------------------------------------------------------------------------------------------|--|
| User                        | The username for the user.                                                                                                    |  |
| Password<br>Retype Password | A password for the user and then retype the password to confirm. If Complex Passwords is enabled (see Enable Complex Passwords on page 115), the password must meet the following requirements: |  |
|                             | <ul> <li>Minimum length 12 characters</li> </ul>                                                                                                    |  |
|                             | <ul> <li>Minimum of two characters of each: lower case letters, upper case letters,<br/>numbers, and special characters</li> </ul>                                                              |  |
|                             | <b>Note:</b> Valid special characters: @`~!#\$%^&*()=+[]{}\ \  ;:''',. <>/?                                                                                                    |  |
|                             | <ul> <li>Maximum of three in a row of any character</li> </ul>                                                                                                    |  |
|                             | <ul> <li>Cannot reuse any of the previous 24 passwords</li> </ul>                                                                                                    |  |
|                             | <ul> <li>Must be changed every 90 days</li> </ul>                                                                                                    |  |
|                             | <ul> <li>Cannot be changed within two days of a previous password change</li> </ul>                                                                                                    |  |
|                             | Notes:                                                                                                    |  |
|                             | • For security, the text in the <b>Password</b> and <b>Retype Password</b> fields is shown as asterisks (*).                                                                                    |  |
|                             | <ul> <li>Though highly recommended, unless Complex Passwords is enabled,<br/>passwords are not required for any of the three user types.</li> </ul>                                             |  |
| User Type                   | Select the group to which the user belongs.                                                                                                    |  |
|                             | <b>Note:</b> See Understanding User Groups and Security on page 99 for descriptions of the user groups and privileges associated with each.                                                     |  |

- **4.** Click **Save**. The new user name and group assignment is added to the list of users.
- **5.** Repeat Step 3 on page 101 and Step 4 for each additional library user.

# **Modify an Existing User**

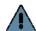

Important If you change the passwords for the default users, make sure that you keep a record of the new passwords. The passwords cannot be reset if you forget them.

Use the following steps to change settings for an existing user.

- 1. Log into the library as a user with superuser privileges.
- **2.** From the toolbar menu, select **Security** ••• **Edit Users**. The Library Users screen displays (see Figure 47 on page 100), showing a list of library user names.

- **3.** Find the user's name, then click **Edit** next to the name.
- **4.** Change the user's name, password, group, or any combination of these as required.
- **5.** Click **Save** to save your changes.

# **Delete an Existing User**

Use the following steps to delete an existing user.

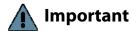

If you delete the default users, make sure that you keep a record of at least one superuser name and password.

**Note:** The library requires there to be a minimum of one user assigned to the superuser group. You cannot delete the last member of the superuser group.

- **1.** Log into the library as a user with superuser privileges.
- **2.** From the toolbar menu, select **Security** ••• **Edit Users**. The Library Users screen displays (see Figure 47 on page 100), showing a list of library user names.
- **3.** Locate the name of the user to delete, then click **Delete** next to that user's name. When the screen refreshes, the user list no longer includes the user name you just deleted.

# **ACCESSING THE SYSTEM SETUP SCREEN**

**Overview** All of the settings for the library's general configuration options are accessed through the System Setup screen. The screen is divided into two panes. You may need to use the scroll bar to see the entire screen.

 Option Enablement pane—Used for entering the activation keys for any purchased options, including BlueScale Software Support, licensed capacity (chambers), and Shared Library Services (SLS).
 This panel also lists all of the currently licensed options.

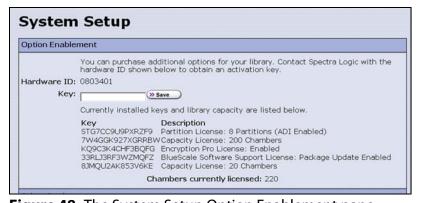

**Figure 48** The System Setup Option Enablement pane.

Other Settings >> Save Library Name: DVT\_T680-4 >> Save Web Server Port: 80 Refresh: 60 v seconds >> Save Auto Logout Timeout: Minutes >> Save ☑ Disable Online Access to Spectra Logic (» Save Enable Drive Performance Monitoring (>> Save ☑ Enable Power Consumption Monitoring (» Save Enable Automatic Power-Up After Power Failure (>>> Save Enable SSL (>> Save Enable SNMP Agent (>> Save Enable Soft Power > Save Syslog Server IP Address: 0.0.0.0 >> Save BlueScale Vision IP Address: 0.0.0.0 >> Save Network Settings: (>> Edit Mail Users: (>> Edit Auto Configuration Save: (>> Edit

 Other Settings pane — Used for configuring the operational parameters for the library.

**Figure 49** The Other Settings pane of the System Setup screen.

Date And Time: (>> Edit

**User Privilege Requirements** Only a user with superuser or administrator privileges can access the System Setup screens to enable new options or change system configuration settings. See Configuring Library Users on page 99 for information about the three types of user groups and what types of privileges each has.

**Access the System Setup Screen** Use the following steps to access the System Setup screen when you want to enable a new option or change a configuration setting.

- 1. Log into the library as a user with superuser or administrator privileges (see Log Into the User Interface on page 90).
- **2.** From the toolbar menu, select **Configuration** ••• **System**. The System Setup screen displays (Figure 48 and Figure 49 on page 103 show the two panes of the screen).

# ENABLING BLUESCALE SOFTWARE SUPPORT, OPTIONS, AND UPGRADES

**Overview** Activation keys are required to enable the BlueScale Software Support license and any library options and upgrades you purchase. These activation keys are tied to the library serial number (the hardware ID). The library ships with paper copies of the activation keys for the initial BlueScale Software Support license, the initial licensed slot capacity, and any additional options you purchased with the library. You must enter the activation key for the BlueScale Software Support license and each option into the library to make the option available for use.

Requirements for updating the library BlueScale software A valid BlueScale Software Support key is required in order to update the library's BlueScale software and component firmware. When you renew or extend your service contract, you receive an activation key that must be entered into the System Configuration screen to enable continued BlueScale updates.

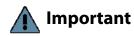

Your initial library purchase includes a BlueScale Software Support key that is valid for the duration of the warranty period, or for the duration of any uplifted or extended service contract you purchased with the library, whichever is longer. When you renew or extend your service contract, you must generate a new BlueScale Software Support key and enter the new key into the library to allow continued access to BlueScale upgrades (see Obtain the Option Activation Key on page 108). If you have questions about your service agreement, contact Spectra Logic Technical Support (see Contacting Spectra Logic on page 7).

**Standard and upgraded options for the library** The default library configuration includes a basic set of options that lets you start using the library immediately. These options do not require activation keys to enable them. When you purchase upgraded options or additional Capacity on Demand (CoD), you receive an activation key that must be entered into the System Configuration screen to enable the options. See Library Support and Upgrades on page 529 for information about the available upgrade options.

| Option       | The default library configuration includes                                                                                                    | Upgrade if you need                                                                                                    |
|--------------|----------------------------------------------------------------------------------------------------|----------------------------------------------------------------------------------------------------|
| Partitions   | Support for using a single storage partition.                                                                                                    | Additional storage partitions. Purchase a Shared Library Services (SLS) activation key. See Library Partitions on page 53 for information about how SLS provides partitioning in the library.                                                                                                    |
| Encryption   | BlueScale Encryption Standard Edition.                                                                                                    | More advanced encryption management capabilities. Purchase either BlueScale Encryption Professional Edition or the Spectra SKLM encryption key management system.  See the Spectra Tape Libraries Encryption User Guide for information.                                                                                                    |
| CoD Capacity | <ul> <li>The licenced number of chambers you purchased with the library.</li> <li>Notes:</li> <li>Each chamber accommodates one TeraPack magazine. Each magazine contains ten slots for LTO media or nine slots for TS11xx technology media.</li> <li>The licensed chambers must be enabled by entering the activation key into the System Configuration screen (see Enter Activation Keys on page 106).</li> </ul> | Additional capacity. Purchase a CoD activation key for the additional chambers you need. See Library Support and Upgrades on page 529 for more information.  Notes:  You must create or modify a partition to make use of the added capacity. See Chapter 6 – Configuring and Managing Partitions, beginning on page 178 for instructions.  If the CoD capacity you purchase exceeds the number of chambers that are present in the library, the extra licensed chambers cannot be used unless you also purchase either a TeraPack Bay Assembly (TBA) or shelves (depending on your library configuration) to replace a Drive Bay Assembly (DBA). |

# **Enter Activation Keys**

Notes: •

- Paper copies of the activation keys for the initial BlueScale Software Support license and the options you purchased with the library are included with the library when shipped.
- The activation keys for the initial BlueScale Software Support license and the options you purchased with the library are entered during the installation of the library. Compare the paper copies of the activation keys with information in the Option Enablement pane of the System Setup screen and enter any missing keys as described in this section.
- If you purchase options after the initial library installation, you are provided an activation key for each option as described in Add Options on page 107.
- If you receive activation keys by email, it is helpful to use the BlueScale web interface (RLC) to access the System Setup screen. You can then cut and paste keys from the email containing the keys into the System Setup screen instead of typing them.

Use the following steps to enter a new BlueScale Software Support key or the activation key for a new option into the library.

- 1. Have on hand the activation key for the BlueScale Software Support license or other option (see Obtain the Option Activation Key on page 108).
- **2.** Access the System Setup screen (see Accessing the System Setup Screen on page 102).

The Option Enablement pane at the top of the screen lists the currently licensed options.

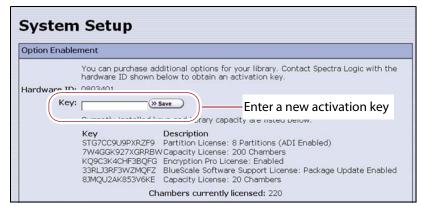

**Figure 50** Enter the activation keys in the Option Enablement pane of the System Setup screen.

**3.** Enter the activation key for the option you want to enable in the **Key** field.

**Note:** The activation keys are not case-sensitive.

**4.** Click **Save**. The System Setup screen refreshes and displays the new activation key and its description in the list of keys. The option is available for immediate use.

**Note:** Keep a record of all activation keys listed on the Option Enablement pane of the System Setup screen. You need to reenter them if the library is reset to factory defaults.

# **Add Options**

This section describes how to determine the Hardware ID and obtain activation keys for new options *after* the initial installation. See Renewing the BlueScale Software Support Key on page 443 if you need to renew or extend your service contract, which includes the BlueScale Software Support key.

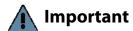

The BlueScale Software Support key and all option activation keys are tied to the library serial number. If you have multiple libraries, you need separate activation keys for each library.

# **Determine the Library Serial Number**

The library serial number (Hardware ID) is required for renewing or extending your service contract, which includes the BlueScale Software Support key, and for purchasing additional Capacity on Demand (CoD) or other upgrade options.

Use the following steps to determine your library's serial number.

- **1.** Access the System Setup screen (see Accessing the System Setup Screen on page 102).
- **2.** Make a note of the library's serial number (Hardware ID), which is needed to generate the activation keys.

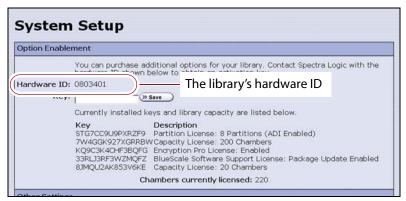

**Figure 51** Locate the library's serial number (Hardware ID).

# **Obtain the Option Activation Key**

- **1.** Contact your Spectra Logic sales representative to order the desired options (see Contacting Spectra Logic on page 7).
- **2.** When your order is processed, the Spectra Logic Customer Care team contacts you with instructions for generating the activation key for each option.
- **3.** Enter each activation key into the Option Enablement pane of the System Setup screen (see Enter Activation Keys on page 106).

# CONFIGURING THE GLOBAL SYSTEM SETTINGS

This section describes how to modify the library's general configuration settings. To change the current value for any of these settings, access the System Setup screen (see Accessing the System Setup Screen on page 102), then scroll down to the Other Settings pane. The following sections describe using this screen to configure the library.

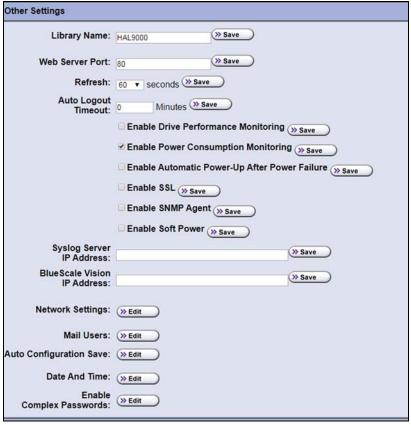

**Figure 52** The Other Settings pane of the System Setup screen.

## **Configure the System Settings**

The following table lists the system settings that are configured through the Other Settings pane of the System Setup screen, describes how to change each setting, and provides the default value for each setting, if applicable.

| Setting         | Description                                                                                                    | Default                |
|-----------------|----------------------------------------------------------------------------------------------------|------------------------|
| Library Name    | Set the name used to identify the library in messages it sends to mail recipients.  1. Type a name for the library. Use a name that helps identify the library to a remote user.  2. Click Save.                                                                                                    | blank<br>(no name set) |
| Web Server Port | Set the port number for the dedicated Ethernet port used to access the library's embedded web server.  1. Enter a port number from 0 to 65,535.  The default port number is 80, which is appropriate for most installations and is strongly recommended. If you use a port number other than 80, the port number must be explicitly entered into the web browser when accessing the library remotely.  CAUTION: Do not set the web server port to 443. Using this port number causes the front panel display to become unstable.  2. Click Save.  3. Reset the library to enable the new web port number setting (see Resetting the Library on page 363).                                                      | 80                     |
| Refresh         | <ul> <li>Set how frequently the information on the BlueScale user interface screens is refreshed.</li> <li>1. Use the Refresh drop-down list to select a scheduled interval time.</li> <li>2. Click Save.</li> <li>Notes:</li> <li>You can manually refresh the displayed information at any time by clicking the refresh display button located at the left end of the status bar (see Status Bar on page 85).</li> <li>If you want to disable automatic refreshing of the display, set the refresh rate to off.</li> <li>If you configure a setting other than the default refresh rate or disable automatic refreshing, you must configure the refresh rate every time you log into the library.</li> </ul> | 60 seconds             |

| Setting                                             | Description                                                                                                    | Default                        |
|-----------------------------------------------------|----------------------------------------------------------------------------------------------------|--------------------------------|
| Auto Logout<br>Timeout                              | Set how long the current connection to the BlueScale user interface is idle before the current user is logged out.  1. Enter the number of minutes for the timeout.  2. Click Save.  Note: Setting the timeout value to zero disables auto logout.                                                                                                    | 0 (zero) minutes<br>(Disabled) |
| Enable Drive<br>Performance<br>Monitoring           | Enable or disable the option to monitor the performance of the drives in the library (see View Drive Performance Statistics on page 164).  CAUTION: Make sure that the drives do not contain media before you enable or disable Drive Performance Monitoring. If you enable or disable this option when a drive contains a cartridge, the drive is reported as empty and backups may fail.  1. Select the Enable Drive Performance Monitoring check box to enable the option (or clear the check box to disable it).  2. Click Save.                 | Cleared<br>(Disabled)          |
| Enable Power<br>Consumption<br>Monitoring           | <ul> <li>Enable or disable the option to monitor the amount of power your library is using through the Power Consumption Monitor (EnergyAudit) feature (see View Power Consumption Statistics on page 166).</li> <li>1. Select the Enable Power Consumption Monitoring check box to enable the option (or clear the check box to disable it).</li> <li>2. Click Save.</li> <li>Note: When you disable and then re-enable power consumption monitoring, the library does not begin capturing data again until you power cycle the library.</li> </ul> | Selected<br>(Enabled)          |
| Enable Automatic<br>Power-Up After<br>Power Failure | <ul> <li>Enable or disable the option to automatically power on the library after a power failure (see Use the Automatic Power-Up After Power Failure Feature on page 158).</li> <li>1. Select the Enable Automatic Power-Up After Power Failure check box to enable the option (or clear the check box to disable it).</li> <li>2. Click Save.</li> <li>Note: The Enable Automatic Power-Up After Power Failure feature can only be enabled or disabled by a superuser.</li> </ul>                                                                  | Cleared<br>(Disabled)          |

| Setting              | Description                                                                                                    | Default               |
|----------------------|----------------------------------------------------------------------------------------------------|-----------------------|
| Enable SSL           | Enable or disable Secure Socket Layer (SSL) access to the BlueScale web interface.                                                                                                    | Cleared<br>(Disabled) |
|                      | Important: Enabling SSL configures the BlueScale web interface to use a secure Internet connection. You must prefix the IP address with https:// instead of just entering the IP address when accessing the BlueScale web interface. |                       |
|                      | <b>Note:</b> Beginning with BlueScale 12.8.00, the library uses TLS 1.2.                                                                                                    |                       |
|                      | <b>1.</b> Select the <b>Enable SSL</b> check box to enable the option (or clear the check box to disable it).                                                                                                    |                       |
|                      | 2. Click Save.                                                                                                    |                       |
|                      | <b>3.</b> Click <b>OK</b> in response to the notification about resetting the web server.                                                                                                    |                       |
|                      | <b>4.</b> Wait for the web server to reset (approximately 2 to 3 minutes), and then log back into the library.                                                                                                    |                       |
|                      | <b>5.</b> If desired, Install a Security Certificate and Authentication Key as described on page page 124.                                                                                                    |                       |
| Enable SNMP<br>Agent | Enable or disable the SNMP agent and configure SNMP settings.                                                                                                    | Cleared<br>(Disabled) |
| SNMP Settings        | <b>1.</b> Select the <b>Enable SNMP</b> check box to enable the option (or clear the check box to disable it).                                                                                                    |                       |
|                      | 2. Click Save.                                                                                                    |                       |
|                      | <b>3.</b> If you enabled SNMP, click <b>SNMP Settings</b> to configure the SNMP options. See Enable and Configure SNMP on page 127 for detailed information and instructions.                                                        |                       |
|                      | <b>4.</b> Click <b>Save</b> to save the SNMP settings and return to the System Setup screen.                                                                                                    |                       |
|                      | Notes:                                                                                                    |                       |
|                      | <ul> <li>The option to edit the SNMP Settings is only present after<br/>you select Enable SNMP Agent and click Save.</li> </ul>                                                                                                    |                       |
|                      | <ul> <li>Spectra Logic libraries use SNMPv2c.</li> </ul>                                                                                                    |                       |
| Enable Soft Power    | Enable or disable the Soft Power feature. See Use the Soft Power Feature on page 159 for information about the Soft Power feature and instructions for using it.                                                                     | Cleared<br>(Disabled) |
|                      | <b>1.</b> Select the <b>Enable Soft Power</b> check box to enable the option (or clear the check box to disable it).                                                                                                    |                       |
|                      | 2. Click Save.                                                                                                    |                       |
|                      | <b>Note:</b> The Soft Power feature can only be enabled or disabled by a superuser.                                                                                                    |                       |

| Setting                     | Description                                                                                                    | Default               |
|-----------------------------|----------------------------------------------------------------------------------------------------|-----------------------|
| Syslog Server IP<br>Address | Enter the IP address of an external Syslog server used to collect the system messages posted by the library. See Use Syslog on page 162 for information about what the Syslog messages contain. | Cleared<br>(Disabled) |
|                             | <b>1.</b> Enter a valid IPv4 or IPv6 address for the Syslog server. Do not include http: or https:. To disable a server do one of the following:                                                |                       |
|                             | • For BlueScale12.6.45.3 or earlier, set the IP address to 0.0.0.0                                                                                                    |                       |
|                             | <ul> <li>For BlueScale12.7.05 or later, clear the IP address.</li> </ul>                                                                                                    |                       |
|                             | 2. Click Save.                                                                                                    |                       |
|                             | The library immediately begins forwarding all system messages to the server at the specified IP address.                                                                                        |                       |

| Setting                        | Description                                                                                                    | Default               |
|--------------------------------|----------------------------------------------------------------------------------------------------|-----------------------|
| BlueScale Vision IP<br>Address | Enable the BlueScale Vision camera icon for the camera at the specified IP address. If you have not yet set the IP address for the camera, see Setting the Camera IP Address on page 149. When you enter an IP address, a camera icon displays on the status bar (see Figure 40 on page 88). See Use the BlueScale Vision Camera on page 172 to learn about using the camera.  1. Enter a valid IPv4 or IPv6 address for the camera. Do not include http: or https:. To remove a link to a camera do one of the following:  • For BlueScale12.6.45.3 or earlier, set the IP address to 0.0.0.0  • For BlueScale12.7.05 or later, clear the IP address.  2. Click Save.  Notes:  • It is not necessary to enable the camera icon to connect to the BlueScale Vision viewer for a camera. After connecting an Ethernet cable to the camera's Ethernet port on the back of the library (see Figure 73 on page 149) enter the camera's IP address in your web browser.  • If your network uses DHCP or if you do not know the current fixed IP address for the camera, see Discovering and Setting the BlueScale Vision Camera IP Address on page 367 for information about how to determine what the current IP address is and make any desired changes.  • To remove a camera icon from the Status bar, clear the IP address.  • Read the BlueScale Vision Camera User Guide for detailed information about configuring and using the white camera and Vivotek FD8361 Fixed Dome Network Camera User's Manual for information about configuring and using the black camera.  Note: The software included with the black camera requires ActiveX® to view the streaming video and controls. You must use Internet Explorer or see Streaming video and camera controls do not work for the library camera on page 354 for alternate solutions. | Cleared<br>(Disabled) |

| Setting                    | Description                                                                                                    | Default                                                           |
|----------------------------|----------------------------------------------------------------------------------------------------|-------------------------------------------------------------------|
| Network Settings           | Set the IP addressing for the LCM Ethernet port. You can also configure up to two DNS IP addresses for use with the NTP service. See Configure Network Settings on page 115 for detailed information and instructions.  Note: Depending on how you are accessing the library, the status bar shows:  The Network Settings icon when you access the library using the touch screen or a direct connection to the LCM.  The library's name, if set, when you are accessing the library using the BlueScale web interface through a web browser connection. | Dynamic                                                           |
| Mail User                  | Configure recipients for emails containing system messages, traces, and diagnostic results generated by the library. See Configure Mail Users on page 118 for detailed information and instructions.                                                                                                    | autosupport@<br>spectralogic.com                                  |
| Auto Configuration<br>Save | Click <b>Edit</b> and then enable or disable sending the Auto Configuration Save file to a previously configured mail recipient. See Enable Email for the Auto Configuration Save File on page 120 for detailed information about this option and instructions for configuring it. <b>Note:</b> The Auto Configuration Save file is always generated, regardless of the setting for this option. See Use Automatic Backup of the Library Configuration on page 145 for information about the Auto Configuration Save file.                               | Cleared<br>(Disabled)                                             |
| Date And Time              | See Set the Date and Time on page 122 for detailed information and instructions for setting the date and time.                                                                                                    | Date and time<br>for the Mountain<br>time zone (US<br>and Canada) |

| Setting                     | Description                                                                                                    | Default               |
|-----------------------------|----------------------------------------------------------------------------------------------------|-----------------------|
| Enable Complex<br>Passwords | Click <b>Edit</b> and then enable of Disable complex passwords for library users. Complex passwords have the following requirements:                    | Cleared<br>(Disabled) |
|                             | Minimum length 12 characters                                                                                                    |                       |
|                             | <ul> <li>Minimum of two characters of each: lower case letters,<br/>upper case letters, numbers, and special characters</li> </ul>                      |                       |
|                             | <b>Note:</b> Valid special characters: @`~!#\$%^&*()-<br>_=+[]{}\ ;:''',.<>/?                                                                           |                       |
|                             | Maximum of three in a row of any character                                                                                                    |                       |
|                             | <ul> <li>Cannot reuse any of the previous 24 passwords</li> </ul>                                                                                       |                       |
|                             | <ul><li>Must be changed every 90 days</li></ul>                                                                                                    |                       |
|                             | <ul> <li>Cannot be changed within two days of a previous password change</li> </ul>                                                                     |                       |
|                             | Notes:                                                                                                    |                       |
|                             | <ul> <li>For security, the text in the Password and Retype<br/>Password fields is shown as asterisks (*).</li> </ul>                                    |                       |
|                             | <ul> <li>Though highly recommended, unless Complex<br/>Passwords is enabled, passwords are not required for any<br/>of the three user types.</li> </ul> |                       |

## **Configure Network Settings**

**Overview** Spectra Logic highly recommends that you configure your library for network access. Without network access, you are unable to perform any of the following operations:

- Access the BlueScale web interface for remote management of the library using a standard web browser.
- Open support incidents from the library front panel or send ASLs (AutoSupport Logs) on demand to Spectra Logic Technical Support for troubleshooting.
- Automatically email system messages or reports to configured mail users.
- Automatically send a notification to a specified recipient when certain critical events occur.
- Download the latest BlueScale package from Spectra Logic's Support portal directly to the library.

**Using Dynamic Addressing** By default, the IPv4 address for the Ethernet port on the LCM is set automatically using the Dynamic Host Configuration Protocol (DHCP) and the IPv6 address is set through dynamic address assignment.

**Notes:** • If you select Dynamic addressing, the LCM must be connected to an Ethernet network that has a DHCP server to obtain an IP address.

 Do not select Dynamic addressing if your network does not have a DHCP server.

**Using Static IP Addressing** If your network does not use DHCP, or if you want the library to use a fixed IP address, you can configure a static (fixed) IP address as described in this section. Using a static IP address ensures that the IP address for the library remains consistent and is highly recommended.

**Configuration Process** Use the following steps to configure the library for network access.

- **1.** Access the System Setup screen (see Accessing the System Setup Screen on page 102).
- **2.** Click **Edit** next to Network Settings. The Network Settings screen displays.

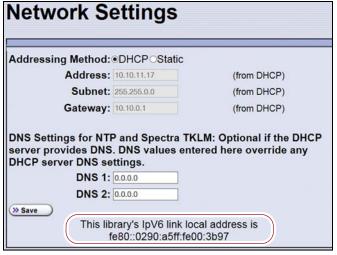

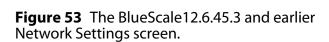

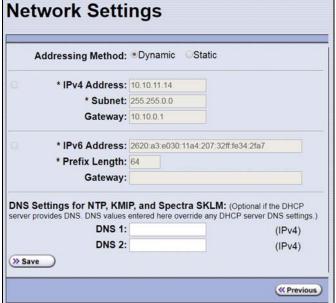

**Figure 54** The BlueScale12.7.05 and later Network Settings screen.

- 3. Decide which type of addressing you want the library to use.
  - **Dynamic** The library is issued an IPv4 address by the DHCP server and an IPv6 address through address assignment. Both are displayed on the Network Settings screen.
  - **Static** (highly recommended) The library uses fixed IP addresses. If you select static addressing, enter the following information:

**Note:** When entering IP addresses, do not include http: or https:

#### For BlueScale12.6.45.3 or earlier:

| For this field | Enter                                                                                                    |
|----------------|----------------------------------------------------------------------------------------------------|
| Address        | A valid IPv4 address.                                                                                       |
| Subnet         | The subnet mask. The subnet mask must be a valid IPv4 address.                                              |
| Gateway        | A valid network gateway IPv4 address. Enter 0.0.0.0 for the Gateway if your network does not use a gateway. |

#### For BlueScale12.7.05 or later:

| For this field        | Enter                                                                                                    |  |
|-----------------------|----------------------------------------------------------------------------------------------------|--|
|                       | If the IPv4 check box is selected: (if the IPv4 check box is not selected, the IPv4 address defaults to 127.0.0.1 and is effectively disabled) |  |
| Address               | A valid IPv4 address.                                                                                                    |  |
| Subnet                | The subnet mask. The subnet mask must be a valid IPv4 address.                                                                                 |  |
| Gateway               | A valid network gateway IPv4 address. Leave the field blank if the network does not use a gateway.                                             |  |
| If the IPv6 check box | If the IPv6 check box is selected:                                                                                                    |  |
| Address               | A valid IPv6 address. The library compresses the IPv6 address when saved.                                                                      |  |
| Prefix                | Enter an integer between 1 and 128 to indicate the portion of the IPv6 address that indicates a group of IP addresses on the same network.     |  |
| Gateway               | A valid network gateway IPv6 address. Leave the field blank if the network does not use a gateway.                                             |  |

**4.** Optionally, enter the IPv4 address for a Domain Name Server.

If you plan to use NTP to automatically set the library's date and time, you must enter a valid IPv4 address for at least one DNS server used by the NTP service (see Set the Date and Time on page 122).

- Notes: Although the BlueScale software only accepts an IPv4 address for DNS devices, the library accepts both IPv4 and IPv6 addresses from the DNS devices.
  - To delete an already saved DNS setting, clear the field.

**5.** Click **Save** to save the IP addressing.

#### **Notes**:

- If you are connected to the library through the BlueScale web interface and you change the addressing, the library's IP address changes as soon as you click **Save**. As a result, you lose the connection to the library.
- If you are using the operator panel, select any option on the toolbar menu to leave the Network Settings screen.

## **Configure Mail Users**

**Overview** The library can send email messages with system messages, traces, and diagnostic results to selected recipients. These recipients can be configured to receive messages automatically as they are generated by the library, or on demand when traces are run, reports are generated, or the library's configuration data is backed up. Recipients can also be configured to receive AutoSupport messages.

Notes: •

- The library must be connected to a network with Internet access before you configure mail recipients.
- You must configure the SMTP server used by the autosupport@spectralogic.com mail user if you want to open an AutoSupport ticket directly from the library (see Chapter 11 – Configuring and Using AutoSupport, beginning on page 327). This mail user is also used to send the ASL and HHM files that the library generates to Spectra Logic Technical Support when troubleshooting a problem.

**Add or Modify Mail Users** Use the following steps to add or modify mail recipients.

**1.** Access the System Setup screen (see Accessing the System Setup Screen on page 102).

Mail Recipients Recipients To **SMTP** Actions From autosupport@spectralogic.com T380 0.0.0.0 >> Edit Add/Update Recipient To: From: SMTP IP Address: [ Receive: Fatal □ Error □ Warning □ Informational >> Save **« Previous** 

2. Click **Edit** next to Mail Users. The Mail Recipients screen displays.

Figure 55 The Mail Recipients screen.

- **3.** To modify an existing recipient, click **Edit** next to the desired recipient in the Recipients pane.
  - The Add/Update Recipient pane refreshes to show the current information for the selected recipient.
- **4.** Enter the information for a new recipient or update the information for an existing recipient in the Add/Update Recipient pane.

| For this field  | Do the following                                                                                                    |
|-----------------|----------------------------------------------------------------------------------------------------|
| То              | Enter the email address of the recipient. Be sure to use the full address using the standard email format, including the @ symbol.                                                                |
|                 | Important: The email address cannot contain spaces or other non-<br>alphanumeric characters (for example, an ampersand, &). To include multiple<br>addresses, leave a space between each address. |
| From            | Enter an alphanumeric string to uniquely identify the library (for example, the name or location of the library).                                                                                 |
|                 | Important: The string cannot contain spaces or non-alphanumeric characters (for example, the & or the @ symbols).                                                                                 |
| SMTP IP Address | Enter the IPv4 or IPv6 address of your SMTP server in the <b>SMTP IP Address</b> field. Do not include http: or https:.                                                                           |

| For this field | Do the following                                                                                                    |
|----------------|----------------------------------------------------------------------------------------------------|
| Receive        | Select the type(s) of messages that the user receives by selecting one or more of the message types listed.                                                                                                    |
|                | • <b>Fatal</b> — An error occurred that prevents the library from continuing operation. Immediate attention is required.                                                                                                    |
|                | • <b>Error</b> — An error occurred that impacts the operation of the library. Determine the cause of the error and remedy it as soon as possible.                                                                                            |
|                | ■ <b>Warning</b> — The library detected conditions that may impact operation. Determine the cause of the problem and remedy it as soon as possible.                                                                                          |
|                | ■ Informational — Activities that generate system messages have occurred.                                                                                                    |
|                | Notes:                                                                                                    |
|                | <ul> <li>Selecting a message type automatically sends all messages of that type to the<br/>recipient as they are generated by the library.</li> </ul>                                                                                        |
|                | ■ If no message type is selected, the library does not automatically send messages to the recipient. However, messages can still be sent to the recipient on an individual basis when traces or diagnostics are run.                         |
|                | <ul> <li>Do not select message types for the autosupport@spectralogic.com mail<br/>recipient. This mail recipient is only used to receive AutoSupport ticket<br/>requests or ASL and HHM files that are generated by the library.</li> </ul> |

- **5.** Click **Save**. The screen refreshes to show the new or updated mail recipient in the Recipients portion of the Mail Recipient screen (Figure 55 on page 119).
- **6.** If desired, select **Send Test** next to the newly added mail recipient to send a test email.
- **7.** Repeat Step 2 on page 119 through Step 6 on this page to configure or modify additional email recipients.
- **8.** Click **Previous** to return to the System Setup screen.

## **Enable Email for the Auto Configuration Save File**

**Overview** Having a current backup of the library's metadata (the library partition configuration, the MLM and DLM databases, and any BlueScale encryption keys) is an essential component of any disaster recovery plan. For more information about protecting the library metadata, see Back Up and Protect the Library Metadata on page 516.

In the event that you need to restore the library configuration, you can use either the automatically saved configuration backup file from the LCM or the emailed copy (see Restore From an Auto Configuration Save File on page 382).

**Auto Configuration Save Process** The library generates an Auto Configuration Save backup file once a week and every time you create or modify a partition. This backup file contains the current library configuration, the MLM and DLM databases, and any BlueScale encryption keys stored in the library.

**Notes:** • The time for generating the weekly Auto Configuration Save backup file is based on the first time the file was generated.

 The library does not generate an Auto Configuration Save backup file when you make configuration changes other than creating or modifying a partition.

**Auto Configuration Save Email Process** Configuring the library to automatically send the Auto Configuration Save backup file as an email attachment to a previously configured email recipient is highly recommended. The library sends the email whenever it generates the Auto Configuration Save backup file. The email includes instructions for using the attached file to restore the library.

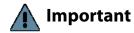

To use this automatic email option, you must first configure the user to whom you want the backup file sent as a mail recipient (see Configure Mail Users on page 118).

**Configure Automatic Email Option** Use the following steps to configure the automatic email option for the Auto Configuration Save backup file.

- **1.** Access the System Setup screen (see Accessing the System Setup Screen on page 102).
- **2.** Click **Edit** next to Auto Configuration Save in the Other Settings pane. The Automatic Configuration Save Setup screen displays.

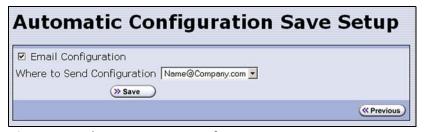

**Figure 56** The Automatic Configuration Save Setup screen.

**3.** Select the **Email Configuration** check box, and then use the drop-down list to select the desired recipient from the list of previously configured mail recipients.

**Note:** Do not use the default *autosupport@spectralogic.com* email recipient. Spectra Logic does not save emailed configuration files.

#### Set the Date and Time

- **1.** Access the System Setup screen (see Accessing the System Setup Screen on page 102).
- **2.** Click **Edit** next to **Date And Time** in the Other Settings pane. The Date and Time screen displays showing the method currently selected for setting the date and time.
- **3.** Select the method you want to use for setting the date and time.

**Note:** Changing the method of setting the library time and date from **Automatic Time and Date Settings (NTP)** to **Manual Time and Date Settings** or the other way around requires an LCM reboot to enable the new setting.

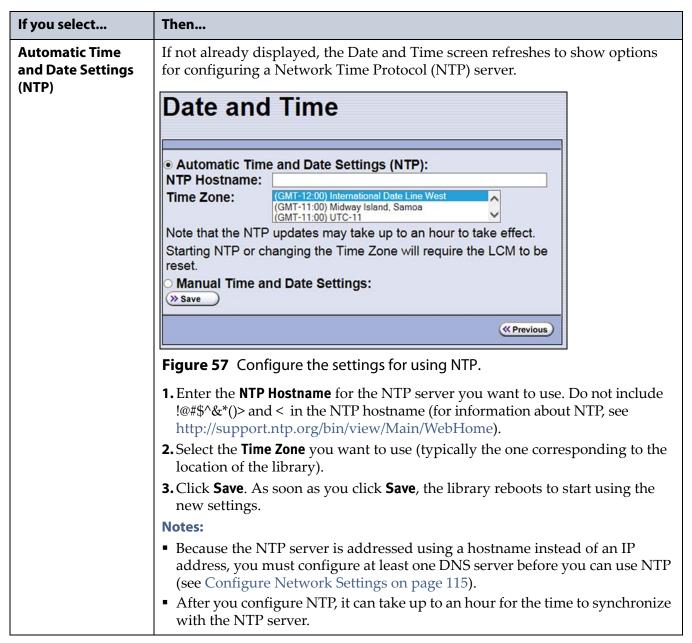

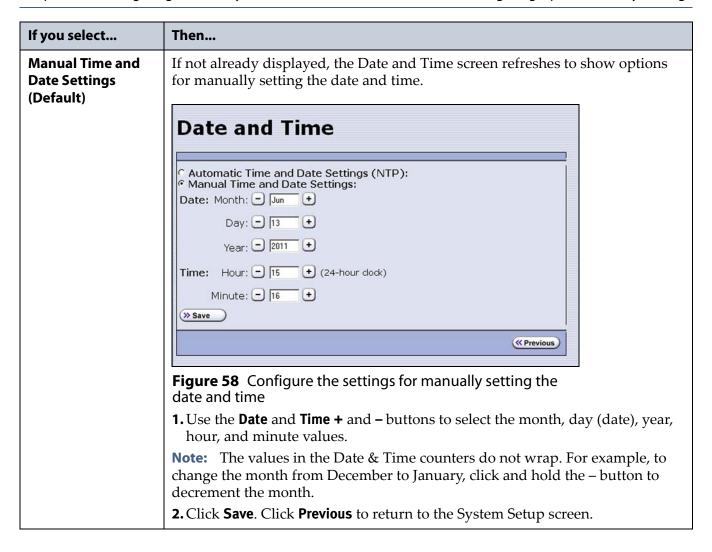

## CONFIGURING OPTIONAL LIBRARY SETTINGS

This section describes optional configuration settings that you may select to use for your library and operating environment.

## **Install a Security Certificate and Authentication Key**

If you enabled SSL (see Enable SSL on page 111), use the following steps to obtain and install a security certificate and private key.

**Note:** Beginning with BlueScale 12.8.00, the library uses TLS 1.2.

**1.** Obtain a security certificate and private key using one of the following methods:

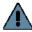

### **Important**

The ssl.crt and ssl.key files can only contain ONE certification or key. The BlueScale software does not support multiple keys (chaining keys) in the key or certificate files. If there are multiple keys in the files, they are all considered invalid.

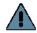

### **Important**

When generating a self signed certificate using openssl, use the -x509 command line option. Loading a file without this option may cause the LCM to hang.

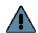

### **Important**

When generating a self signed certificate or a certificate signing request using openssl, use the -nodes command line option to prevent the key from being encrypted.

#### Create a Self-Signed Certificate

For example, to create a self-signed certificate and authentication key using **openssl**, use the following command.

```
openssl req -x509 -nodes -days 365 -newkey rsa:2048 -keyout ssl.key -out ssl.crt
```

The openssl req command is a certificate request and certificate generating utility. The following parameters are used in the example:

- -x509 This option outputs a self signed certificate instead of a certificate request.
- -nodes This option specifies that the private key not be encrypted.
- -days n When the -x509 option is also used, this option specifies the number of days (n) that the certificate is valid.
- -newkey rsa: *nbits* Generates an RSA key *nbits* in size. The Library supports RSA keys in bits of 512, 768, 1024 and 2048.
- -keyout filename This option specifies the private key file name.
- -out *filename* This option specifies the certificate file name.

After entering the command, you are prompted to provide the following information. Sample responses are shown.

- Country Name (2 letter code) [AU]: **US**
- State or Province Name (full name) [Some-State]: Colorado
- Locality Name (eg, city) []: Boulder
- Organization Name (eg, company) [Internet Widgits Pty Ltd]:
   Spectra Logic
- Organizational Unit Name (eg, section) []: DVT Test
- Common Name (e.g. server FQDN or YOUR name) []:
   T380@company.com
- Email Address []: support@company.com

#### Request a Certificate Using a Certificate Signing Request

Request a security certificate and the authentication key from your signing authority and process the key for use in with the BlueScale software.

**a.** Request a certificate from www.verisign.com, www.instantssl.com, www.letsencrypt.org or another SSL certificate vendor to obtain the certificate. For example, to generate a certificate signing request using **openssl**, use the following command:

```
openssl req -newkey rsa:2048 -nodes
-subj "/C=US/ST=Colorado/L=Boulder/O=Spectra/
CN=DVT-T380" -out ssl.csr -keyout ssl.key
```

The openssl req command is a certificate request and certificate generating utility. The following parameters are used in the example:

- newkey rsa: *nbits* Generates a new certificate signing request and a new RSA private key *nbits* in size. The Library supports RSA keys in bits of 512, 768, 1024 and 2048.
- -nodes This option specifies that the private key not be encrypted.
- -subj "arg" This option provides the answers to many of the prompts shown in the example above.
- -keyout filename This option specifies the private key file name.
- -out filename This option specifies the certificate signing request file name.
- **b.** Send the certificate signing request to the signing authority. A certificate named ssl.crt and a key named ssl.key will be returned.

**2.** The BlueScale web server must use an RSA private key and cannot use a key with a passphrase. If the private key does not include BEGIN RSA PRIVATE KEY in the header or uses a passphrase, rename the key to original ssl.key and issue the following command.

openssl rsa -in original\_ssl.key -out ssl.key

If the key has a passphrase, issuing this command prompts you for the passphrase.

**3.** Save the security certificate file (ssl.crt) and the private key (ssl.key) in the root folder of a USB device.

**Note:** The security certificate file must be named ssl.crt and the private key must be named ssl.key.

- **4.** Connect the USB device to a port on the LCM (see Figure 9 and Figure 10 on page 40) and wait for the device to mount.
- **5.** Log into the library as a user with superuser or administrative privileges (see Log Into the User Interface on page 90).
- **6.** From the toolbar menu, select **Maintenance** ••• **Tools**. The Maintenance Tools screen displays.
- **7.** Select **Utilities**. The Utilities screen displays.
- **8.** Click **Show Advanced**. The Advanced Utilities Confirmation screen displays.
- **9.** Click **Next**. The Utilities screen refreshes to show a list of the advanced utilities.
- **10.** Scroll through the list of advanced utilities and select the **Load SSL Certificate and Key from USB** utility.

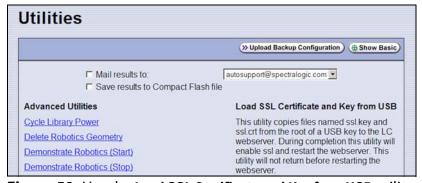

**Figure 59** Use the **Load SSL Certificate and Key from USB** utility to load the security certificate onto the library.

**11.**Click **Run Utility** to copy the security certificate and private key to the T200, T380, and T680 web server.

Notes: •

- The SSL keys are not stored as part of the library configuration. If you replace the SD card, you will have to reload these keys.
- To change or update the SSL keys, you must first manually delete the old keys from the LCM. Contact Spectra Logic Technical Support for assistance (see Contacting Spectra Logic on page 7).

## **Enable and Configure SNMP**

**Overview** Simple Network Management Protocol (SNMP) is a protocol for monitoring the health and welfare of your library by using integrated alerts. When SNMP is enabled, the Other Settings pane in the System Setup screen includes options for enabling the SNMP agent and configuring SNMP settings.

**Note:** Spectra Logic libraries use SNMPv2c.

**Network-Based Library Management** If you are using a network-based library monitor/management application other than the library's BlueScale user interface, you may need to identify the library's SNMP settings to the application. These settings include the read, write, and broadcast community strings.

**Configure SNMP** Use the following steps to enable and configure SNMP.

- 1. Access the System Setup screen (see Accessing the System Setup Screen on page 102) and scroll down to the Other Settings pane.
- **2.** Select **Enable SNMP Agent** to enable SNMP in the library and click **Save**. The System Setup screen refreshes to include an option for editing the SNMP settings.

The agent returns information contained in the library's Management Information Base (MIB) to the workstation used to manage the network. The MIB defines what information is available from the library over the network. The MIB file is available for download from the **Downloads** ••• Tools page of the support portal.

**3.** Click **Edit** next to **SNMP Settings**. The SNMP Settings screen displays.

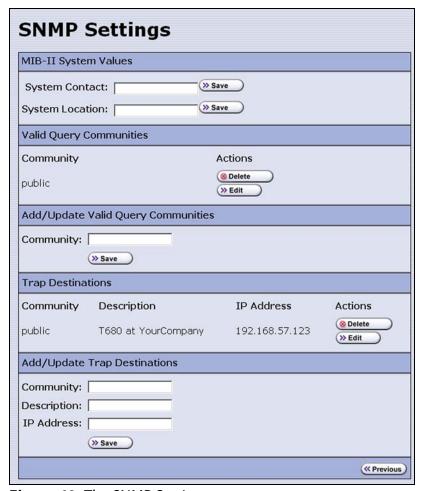

Figure 60 The SNMP Settings screen.

**4.** Enter the following information on the SNMP Settings screen.

| Field                      | Description                                                                                                    |
|----------------------------|----------------------------------------------------------------------------------------------------|
| System Contact             | Maps to the value for system.4 (sysContact) object in the MIB. Enter the informations and click <b>Save</b> .                                                                                                    |
| System Location            | Maps to the value for system.6 (sysLocation) object in the MIB. Enter the informations and click <b>Save</b> .                                                                                                    |
| Valid Query<br>Communities | Lists all SNMP communities to which the library currently belongs. The library only responds to SNMP queries from members of these communities. The default valid query community is <b>public.</b>                                                  |
|                            | • Click <b>Edit</b> next to the setting you need to modify. The current settings display in the corresponding Add/Update section of the screen. Click <b>Save</b> in the corresponding Add/Update section of the screen after you make your changes. |
|                            | Important: Community strings are case sensitive. If the library is configured to include the community called "OurCommunity," it answers to queries from OurCommunity but not from a community called "ourcommunity."                                |
|                            | • Click <b>Delete</b> to remove a setting.                                                                                                    |

| Field             | Description                                                                                                    |
|-------------------|----------------------------------------------------------------------------------------------------|
| Trap Destinations | Lists all the currently configured trap destinations (IPv4 or IPv6 addresses) to which the library sends SNMP traps. There are no default trap destinations configured.                                                                                                    |
|                   | <b>Note:</b> Only one community at a time may contain IPv6 addresses.                                                                                                    |
|                   | <ul> <li>Click <b>Edit</b> next to the setting you need to modify. The current settings display in the corresponding Add/Update section of the screen. Click <b>Save</b> in the corresponding Add/Update section of the screen after you make your changes.</li> <li>Click <b>Delete</b> to remove a setting.</li> </ul> |

**5.** Click **Previous** to return to the System Configuration screen.

## **Configure Controller Failover**

**Overview** The library supports using two RIMs or F-QIPs to provide a redundant connection to the robotics. A single controller can be configured as the failover controller for multiple partitions. See Controller Failover on page 73 for information about how controller failover functions.

To use the controller failover feature, you must assign a failover partner to the controller you selected to provide the partition's robotic control path to the robotics.

#### Notes: •

- RIMs and F-QIPs can be mixed in a failover pair; a RIM2 can only be in a failover pair with another RIM2.
- Drives used to provide the robotic control path cannot be configured with controller failover, however, if you are using LTO-5 and later generation tape drives, you can export the same changer interface over multiple drives in the partition to provide redundancy as long as your software can support this. You cannot use multiple paths at the same time.
- If desired, you can configure multiple RIMs for the same partition and export the same changer interface over them to provide redundancy as long as your software can support this.
- The Controller Failover feature is not supported for any F-QIP that is connected to SCSI drives. The F-QIP pair configured for Controller Failover can only be used to provide the robotic control path.
- Controller failover is not supported on 4 Gb/second F-QIPs.
   If you have 4 Gb/second Fibre Channel F-QIPs, the Failover button does not display on the Controllers screen.
- If you configure controller failover before you create storage partitions, the secondary controller in the failover pair is not available for use as the exporting controller for the partitions.

**User Privilege Requirements** Only a user with superuser or administrator privileges can configure controller failover. See Understanding User Groups and Security on page 99 for information about the three types of user groups and what types of privileges each has.

**Configure Controller Failover** Use the following steps to enable and configure controller failover.

- **1.** Log into the library as a user with superuser or administrator privileges.
- **2.** From the toolbar menu, select **Configuration** ••• **Controllers** to display the Controllers screen.

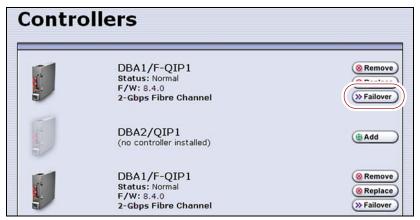

**Figure 61** The Controllers screen before the failover controller is selected.

**3.** Identify the controller that you configured to provide the robotic control path in a partition (see Select the Robotic Control Path on page 192). This controller is the primary controller in the failover pair.

**Note:** If you have not yet configured partitions, identify two controllers (RIMs or F-QIPs). Both controllers must be at the same firmware version. If one is a RIM2, both must be RIM2s.

**4.** Click **Failover** next to the controller you want to be the primary controller in the failover pair. The Controller Failover screen displays with a list of the other controllers (F-QIPs or RIMs) in the library that can be used as the failover partner.

Notes: •

- The component identifiers for the RIMs show them as F-QIPs. See RIM and F-QIP Identifiers on page 60 for more information.
- If you are configuring Failover for a RIM2, only other RIM2 controllers are listed as possible failover partners

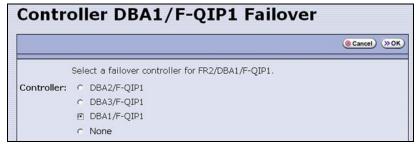

**Figure 62** The Controller Failover screen.

**5.** Select the controller that you want to use as the failover partner for the primary controller. This controller is the secondary controller in the failover pair.

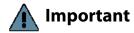

Make sure that the controller you select is not already being used to provide the robotic control path for another partition.

Notes: •

- To disable controller failover, select **None**. This is the default setting.
- When you select **None** or if you select a different controller as the failover partner, the controller previously configured as the failover partner is once again available for use in a partition.

**6.** Click **OK** to complete the assignment. The Controllers screen redisplays to show the two controllers configured as a failover pair.

For example, in Figure 63 the controller identified as DBA1/F-QIP1 is the primary controller in the failover pair and provides the robotic control path for any partitions in which it is used. The controller identified as DBA1/F-QIP1 is the secondary controller in the failover pair and automatically takes over for the primary controller if it detects a problem.

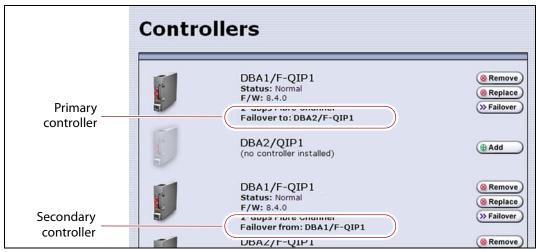

**Figure 63** The Controllers screen after controller failover is configured.

**7.** To use the configured failover pair in a partition, select the controller that is the primary controller (see Step 3 on page 130) as the exporting controller (see Select the Robotic Control Path on page 192).

## **Configure Barcode Reporting**

**Overview** The Spectra Logic tape libraries support barcode data strings consisting of a start character; from 1 to 16 characters, including alphanumeric characters and an optional checksum character; and the stop character. Quiet zones precede and follow the start and stop characters.

By default, the library:

- Expects barcode labels with checksums (that is, it treats the right-most character as a checksum character).
- Does not use the checksum character to validate the barcode.
- Reports up to 16 characters but does not report the checksum character.
  - **Notes:** With the exception of the checksum, the barcode labels typically show the human-readable character that each barcode character represents. The checksum character is not considered human-readable.
    - If you change the barcode options for a partition, the library will report a tape mismatch error when tape cartridges previously discovered by MLM are loaded into a drive.

**Modifying Barcode Reporting** If your environment has any of the following:

- Labels without a checksum character
- A requirement to validate the barcode using the checksum
- Storage management software with specific barcode requirements then you may need to modify the default settings used by the library.

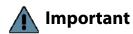

- Proceed with caution when changing the library's default barcode reporting settings. Any changes that you make affect every partition in the library. Before making changes, make sure that the changes do not adversely affect others using the library.
- If you modify the barcode reporting settings, you should do so before using any cartridges in the library. If you change the barcode reporting settings after the cartridges were used by the storage management software, the software may no longer recognize those cartridges. In general, it is best to leave the library set to its defaults and make any reporting modifications on the software side if that is an option.
- If you change the barcode options, the library will report a tape mismatch error when tape cartridges previously discovered by MLM are loaded into a drive.
- Never mix cartridges with checksummed and non-checksummed labels in the library.

**Barcode Reporting Mismatch Errors** Unexpected behavior can occur if the library's barcode reporting configuration does not match the type of barcode labels that are being used **and** what the storage management software expects. The most common problems that occur are:

- The library is configured to expect a checksum character in barcodes, but the barcode labels do not have a checksum character. In this case, the barcode reported by the library is "missing" the right-most character. This is because the library treats the last character in the barcode as a checksum character, which it does not report, when the character is actually part of the barcode.
- The library is configured to use barcode labels that do not include a checksum, but the barcode labels include a checksum character. In this case, the library treats the checksum character as part of the barcode and therefore reports a seemingly random "garbage" character as the last character of the barcode.
- The library is configured to use barcodes that include a checksum and perform checksum verification, but the barcode labels do not have a checksum character. In this case, the library reports a verification error on every barcode label because the character it is using to perform the checksum verification is not a checksum character.

**User Privilege Requirements** Only a user with superuser or administrator privileges can modify barcode reporting. See Configuring Library Users on page 99 for information about the three types of user groups and what types of privileges each has.

# Changing the Library's Default Barcode Reporting Configuration

**Note:** If you are unsure whether your labels include a checksum character, see Determining the Barcode Label Type on page 136.

If necessary, use the following steps to change the library's default barcode reporting configuration to disable the use of checksum characters, enable or disable the verification of the checksum character, or modify what portion of the actual barcode is reported to the host.

#### **Important**

After the utility completes, the LCM reboots. After the library completes its initialization, it rescans the barcode labels of all media in the library. This rescan takes approximately 18 seconds per cartridge.

- 1. Log into the library as a user with superuser or administrator privileges.
- **2.** From the toolbar menu, select **Maintenance** •••• **Tools**. The Maintenance Tools screen displays.
- **3.** Select **Utilities**. The Utilities screen displays.
- **4.** Click **Show Advanced**. The Advanced Utilities Confirmation screen displays.
- **5.** Click **Next**. The Utilities screen refreshes to show a list of the advanced utilities.

**6.** Select the **Modify Barcode Reporting** utility. The screen refreshes to show information about the utility. Figure 64 shows the default settings.

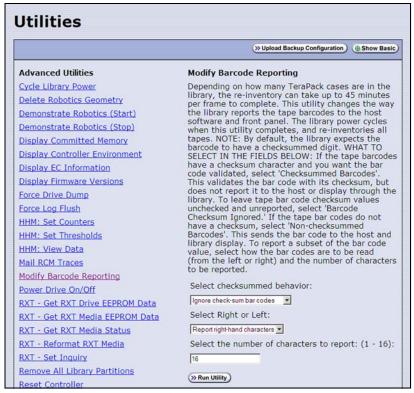

**Figure 64** Use the Modify Barcode Reporting utility to change how the library handles barcode labels.

7. Change the barcode reporting as required for your environment.

| Use this parameter            | If                                                                                                    |
|-------------------------------|----------------------------------------------------------------------------------------------------|
| Non-check-<br>summed barcodes | Your labels do not include a checksum.                                                                                                    |
| Check-summed barcodes         | Your labels include a checksum <b>and</b> you want the barcode verified against the checksum when it is read. Verification is not generally required, but adds extra confirmation that the barcode label was read correctly by the barcode reader.                                                                                                    |
| Ignore check-sum<br>barcodes  | Your labels include a checksum character but you do not want the barcode verified against the checksum when it is read. This is the default setting.                                                                                                    |
| Report left-hand characters   | You want the library to report only the left-most <i>x</i> characters in the barcode, where x is any number from 1 to 16.  For example, if the barcode is 1234567L2 and you configure the library to report only the five left-most characters, the library reports the barcode as 12345.  Important: Be careful when specifying the number of left-most characters to report. You may end up with duplicate barcodes reported. For example, 12345XXXL2 and 12345ABCL3 are both reported as 12345. |

| Use this parameter           | If                                                                                                    |  |
|------------------------------|----------------------------------------------------------------------------------------------------|--|
| Report right-hand characters | You want the library to report only the right-most <i>x</i> characters in the barcode, where x is any number from 1 to 16. This is the default setting.  For example, if the barcode is 1234567L2 and you configure the library to report the 5 right-most characters, the library reports the barcode as 567L2. |  |
|                              |                                                                                                    |  |
|                              | Important: Be careful when specifying the number of right-most characters to report. You may end up with duplicate barcodes reported. For example, 1234567L2 and ABCD567L2 are both reported as 567L2.                                                                                                    |  |

**8.** If you want to specify the number of barcode characters the library reports, enter a number from **1** to **16** in the **Select the number of characters to report** field. If your labels include a checksum, the number you enter includes the checksum character. The default number of characters is **16**.

#### 9. Click Run Utility.

When the utility completes, the LCM reboots. After the library completes its initialization, it rescans the barcode labels of all media in the library. This rescan takes approximately 18 seconds per cartridge.

## **Determining the Barcode Label Type**

A checksum character is an "invisible" character—readable by the barcode reader, but not shown in the human-readable text on the label. Its function is similar to a parity check.

See Barcode Label Specifications on page 557 for detailed information about the required physical characteristics of barcode labels.

| If you have                                                        | The barcode labels                                                                                                    |
|--------------------------------------------------------------------|----------------------------------------------------------------------------------------------------|
| Spectra Certified data cartridges with standard barcode labels     | Have a barcode with eight human-readable characters followed by a checksum character that is not human-readable. The last two human-readable characters indicate the media type (for example L5 indicates LTO-5 media and JC indicates TS11xx JC technology media).                   |
| Spectra Certified data<br>cartridges with custom<br>barcode labels | Are designed to a user's specification. Custom labels support up to 16 characters including an optional checksum character.                                                                                                    |
| Barcode labels purchased from different vendors                    | Must always either include or not include a checksum. When ordering labels, make sure that you always specify the same type of barcodes (always include or always do not include a checksum).  Important: Never mix media with checksummed and non-checksummed labels in the library. |

Use the following steps to determine if the barcode labels on your cartridges include a checksum character.

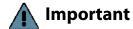

After the utility completes, the LCM reboots. After the library completes its initialization, it rescans the barcode labels of all media in the library. This rescan takes approximately 18 seconds per cartridge.

- 1. Log into the library as a user with superuser or administrator privileges.
- **2.** From the toolbar menu, select **Maintenance** ••• **Tools**. The Maintenance Tools screen displays.
- **3.** Select **Utilities**. The Utilities screen displays.
- **4.** Click **Show Advanced**. The Advanced Utilities Confirmation screen displays.
- **5.** Click **Next**. The Utilities screen refreshes to show a list of the advanced utilities.
- **6.** Select the **Modify Barcode Reporting** utility. The screen refreshes to show the details for the utility.
- **7.** Make sure that the options for the utility are set as follows:

| For this field                                      | Make sure it is set to       |
|-----------------------------------------------------|------------------------------|
| Select checksummed behavior                         | Ignore check-sum barcodes    |
| Select Right or Left                                | Report right-hand characters |
| Select the number of characters to report: (1 - 16) | 16                           |

- **8.** Examine each barcode label you want to test and make a note of the human-readable text on each.
- **9.** Import the cartridges into a storage partition, then view the partition inventory, either on the BlueScale Inventory screen (see View the Cartridge Inventory for a Location on page 252) or through your storage management software.
  - If the reported barcode exactly matches the human-readable text you recorded, then the barcode includes a checksum character.
  - If the reported barcode is missing the right-most character, then the barcode does not include a checksum character.
- **10.** See Changing the Library's Default Barcode Reporting Configuration on page 134 to configure the barcode reporting to match your barcodes.

## Configure a Package Server

**Overview** Configuring a package server is optional. A local package server can be used to store BlueScale packages downloaded from Spectra Logic for updating the BlueScale software or library component firmware. Update packages can also be downloaded directly from the Spectra Logic website to the memory card in the library's LCM or to a USB device.

**Note:** For additional information about BlueScale packages and how to use them, see Updating the BlueScale Software and Library Firmware on page 446.

**User Privilege Requirements** Only a user with superuser or administrator privileges can configure a package server.

**Configure a Package Server** Use the following steps to configure, modify, or delete a local package server.

1. Identify the server or servers you want to use for storing BlueScale packages. Make sure that these servers can access the Internet and that they are on the same network as the libraries you want to update.

**Note:** Both Microsoft's Internet Information Services (IIS) and the Unix-based Apache server work as package servers.

- **2.** Log into the library as a user with superuser or administrator privileges.
- **3.** Select **Maintenance** •••• **Package Update**. The Package Update screen displays.

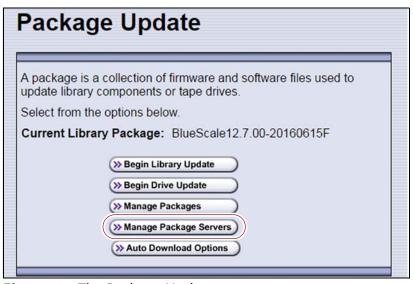

**Figure 65** The Package Update screen.

- **4.** Click **Manage Package Servers**. The Manage Package Servers screen displays, and provides the following information for each currently configured package server:
  - **Server name**—Name assigned to the server when it was added.
  - Server configuration settings Includes the IP address of the package server, the port, the IP address of the proxy server (if configured), and the directory where BlueScale packages are stored.
  - Auto Download setting Indicates whether Auto Download is configured. If configured (see Add a package server on page 140), the library checks the package server once a week for a library update package and drive firmware package newer than what the library is currently running. If a new package is available, the library downloads it, generates a system message, and displays an icon on the status bar to indicate the update is available (see Auto Download Icon on page 86). To modify auto download options, see Modify Auto Download Options on page 141.

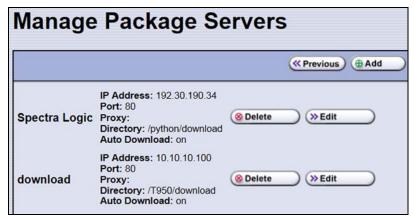

**Figure 66** The Manage Package Servers screen.

**5.** Click the correct button to add, delete, or edit a package server.

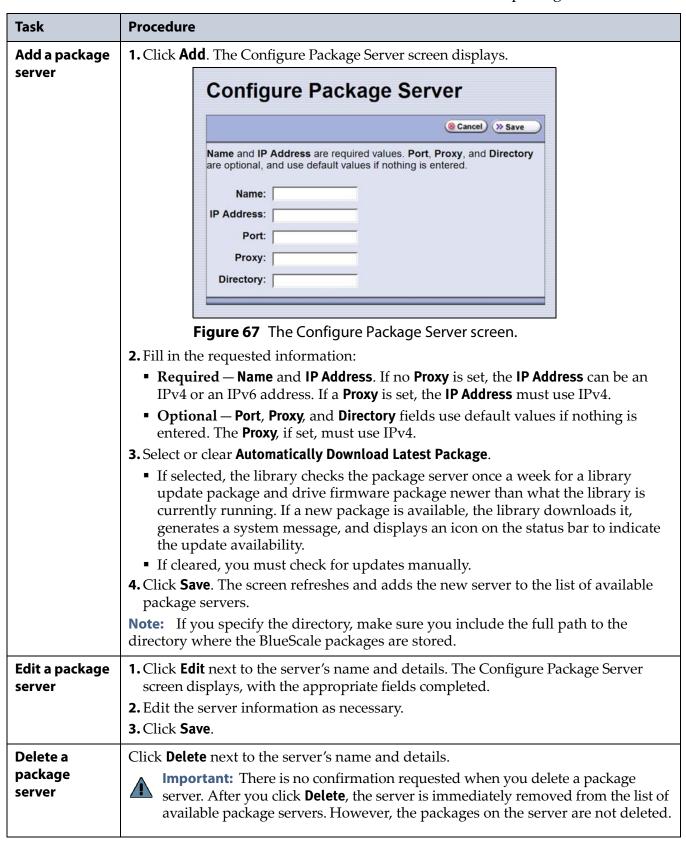

## **Modify Auto Download Options**

**Overview** When auto download is enabled for a package server (see Configure a Package Server on page 138) you can configure when the library sends notification of a new downloaded package update or drive firmware update, and whether the download is automatically staged to library devices capable of staging.

**Note:** For additional information about BlueScale packages and how to use them, see Updating the BlueScale Software and Library Firmware on page 446.

**User Privilege Requirements** Only a user with superuser or administrator privileges can configure auto download options.

**Configure Auto Download Options** Use the following steps to configure or modify auto download options.

- **1.** Log into the library as a user with superuser or administrator privileges.
- **2.** Select **Maintenance** •••• **Package Update**. The Package Update screen displays.

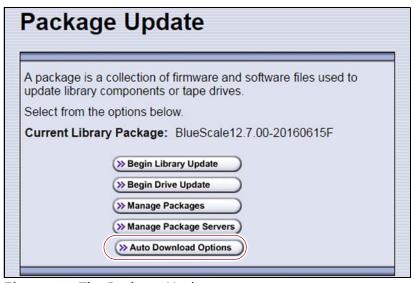

**Figure 68** The Package Update screen.

**3.** Click **Auto Download Options**. The Auto Download Options screen displays showing the current auto download settings.

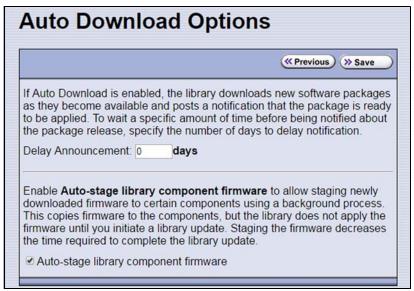

Figure 69 The Auto Download Options screen.

- **4.** If you want to delay the notification about a new package, enter the number of days to delay in the **Delay Announcement** field.
- **5.** Enable or disable auto-staging of component firmware by selecting or clearing **Auto-stage library component firmware**. The library does not apply the firmware until you initiate a library update. Enabling auto-staging decreases the time required to complete a library update.
- **6.** Click **Save** to save the new settings.

## **Configure Rotation Manager**

**Overview** If your site uses NetBackup™ Vault Manager or Symantec™ NetBackup you can purchase the Rotation Manager option to simplify identifying tapes moved off site. With Rotation Manager installed, the library sends an email for each magazine that is exported (ejected) from the library to a specified email recipient. The email includes the barcode information for the magazine and an attachment that contains the barcode information for the cartridges it contains.

Administrators can follow the instructions in the email they receive to import identifying information for every barcode labeled cartridge and its off-site location into the storage management software. Because the cartridge barcodes are associated with the barcode of the magazine containing the cartridges, groups of cartridges can be located using a single barcode. Refer to the documentation that accompanied your software for information about using the **vltcontainers** command to manage the off-site magazines and cartridges.

**Note:** Before you can use Rotation Manager, you must enter the activation key to enable it as described in Enter Activation Keys on page 106.

**User Privilege Requirements** Only a user with superuser or administrator privileges can configure Rotation Manager. See Configuring Library Users on page 99 for information about the three types of user groups and what types of privileges each has.

**Configure Rotation Manager** Use the following steps to configure the Rotation Manager.

- **1.** Log into the library as a user with superuser or administrator privileges.
- **2.** If necessary, obtain the activation key for Rotation Manager and enable it as described in Enabling BlueScale Software Support, Options, and Upgrades on page 104.
- **3.** From the toolbar menu, select **General** ••• **Import Export** ••• **Rotation Manager**. The Rotation Manager Configuration screen displays.

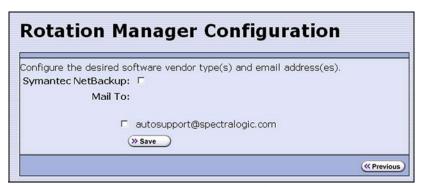

**Figure 70** The Rotation Manager Configuration screen.

**4. Symantec NetBackup** is the only vendor supported by Rotation Manager and is selected automatically.

**Note:** NetBackup Vault Manager was acquired by Symantec and continues to be supported by Rotation Manager even though it is not listed on the Rotation Manager Configuration screen.

- **5.** Select the **Mail To** email address to use for sending notifications. Only previously configured mail recipients are listed. To send the notification to someone who is not already listed as a library user, you must first configure that person as an email recipient (see Configure Mail Users on page 118).
- **6.** Click **Save**.

## **BACKING UP THE LIBRARY CONFIGURATION**

**Overview** Keeping valid backup copies of your library's configuration, the MLM and DLM databases, and BlueScale encryption keys ensures that you can easily restore the library in the event of a disaster. Having a backup of the library's configuration is also extremely useful if problems require you to replace the LCM or the memory card in the LCM. After the replacement procedure is complete, you can use the saved configuration to restore the library's settings, including the partitions, instead of having to manually re-enter all of the information.

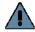

### **Important**

Backing up the library configuration also backs up any BlueScale encryption keys that are stored in the library at the time the file is created.

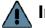

#### **Important**

The backup configuration can only be used to restore the library that generated the backup. The configuration is tied to the Hardware ID of the library and cannot be transferred to another library.

**Note:** If the MLM database contains a large number of MLM and DLM records, generating the Auto Configuration Save file can take several minutes.

**Options** The library provides two methods for backing up the configuration:

- Automatic See Use Automatic Backup of the Library Configuration on page 145.
- Manual See Use Manual Backup of the Library Configuration on page 145.

If you have valid backups of the library's configuration and MLM database, you can use them to restore the library (see Restoring the Library Configuration on page 381).

See Back Up and Protect the Library Metadata on page 516 for additional information about backing up the library's configuration information, the MLM database, the DLM database, and any BlueScale encryption keys.

# **Use Automatic Backup of the Library Configuration**

The Auto Configuration Save feature, which operates automatically, saves a backup of the library configuration, the MLM and DLM databases, and any stored BlueScale encryption keys to a time-stamped zip file on the memory card in the LCM. The zip file is named <date-time>cfg.zip, where <date-time> is the time stamp for when the backup was created. The library generates the Auto Configuration Save backup file once a week and whenever a partition is created or modified.

**Note:** The library does not generate an Auto Configuration Save backup file when you make configuration changes other than creating or modifying a partition.

As an extra security measure, you can configure the library to automatically email the time-stamped zip file to a previously configured email recipient each time the backup file is created. Saving an external copy of the automatically generated configuration backup file ensures that you can recover the library configuration, the MLM and DLM databases, and the BlueScale encryption keys stored in the library in the event of a disaster.

When the recipient receives the email, they should verify the backup as described in Verify the Configuration Backup on page 147 and Verify the Database Backup File on page 313.

For detailed information about configuring a mail recipient for the Auto Configuration Save file and using it to restore the library, see:

- Enable Email for the Auto Configuration Save File on page 120
- Restore From an Auto Configuration Save File on page 382

# **Use Manual Backup of the Library Configuration**

**Overview** Whenever you make a configuration change to the library that does not result in the library automatically generating a configuration backup file (for example, you entered activation keys after the creation date of the most current automatically generated backup file), you can manually back up the library configuration as described in this section.

Notes: •

 The Save Library Configuration utility described in this section does not back up the MLM database or the DLM database.

To back up the MLM and DLM databases, use the Save MLM Database utility, as described in Back Up the MLM and DLM Databases on page 311. After you create the backup, be sure to verify it as described in Verify the Database Backup File on page 313.

 Backing up the library configuration also backs up any BlueScale encryption keys that are stored in the library at the time the file is created. **User Privilege Requirements** Only a user with superuser or administrator privileges can create a manual backup of the library configuration. See Configuring Library Users on page 99 for information about the three types of user groups and what types of privileges each has.

### **Back Up the Library Configuration**

- **1.** Log into the library as a user with superuser or administrator privileges.
- **2.** If you want to save the configuration to a USB device, connect the device to a USB port on the LCM and allow time for the device to mount before continuing.
  - **Note:** The **save library configuration to USB** option is only available if you connect a USB device to the LCM before you access the utilities screen (see Connect a USB Device to the Library on page 177).
- **3.** Select **Maintenance** ••• **Tools** ••• **Utilities**. The Utilities screen displays a list of Basic Utilities.

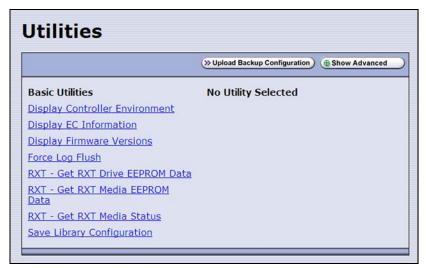

**Figure 71** The Utilities screen.

**4.** Select the **Save Library Configuration** utility. The screen refreshes to show the details for the utility.

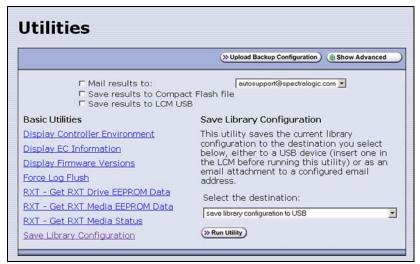

Figure 72 The Save Library Configuration utility.

**5.** Use the **Select the destination** drop-down list to select where you want to save the file.

**Note:** Do not use the check boxes at the top of the screen. They act on the Utility Results message, not the configuration file.

| Select                                               | То                                                                                                    |
|------------------------------------------------------|----------------------------------------------------------------------------------------------------|
| save library<br>configuration to<br>USB              | Save the library configuration file to the USB device connected to a USB port on the LCM. The backup file is stored in a folder called SavedConfigs\ <date-time>, where <date-time> is the time stamp for when the backup was created. The folder contains multiple configuration files with the format cnnnnnn.cfg, where n is a number between 0 and 9.</date-time></date-time> |
| mail library<br>configuration to<br>[mail recipient] | Send the library configuration file as a zip file attached to an email addressed to a previously configured mail recipient (see Configure Mail Users on page 118).  Note: Do not mail the file to autosupport@spectralogic.com unless Spectra Logic Technical Support specifically requested the file for troubleshooting.                                                        |

#### **6.** Click **Run Utility**.

After a brief delay, the Utility Results screen displays, showing that the configuration file was either saved or sent.

**7.** Confirm that the backup was successful, as described in Verify the Configuration Backup.

### **Verify the Configuration Backup**

After creating a backup of your library configuration, use one of the methods described in the following sections to verify that the backup was successful as soon as possible after you create it.

#### When Saved to a USB Device

- 1. Plug the USB device into a USB port on an available computer.
- **2.** Examine the list of files on the USB device and locate the \SavedConfigs folder.
- **3.** Open the \SavedConfigs folder and verify that a folder with a name corresponding to the date and time you created the backup is present.
- **4.** Open the time-stamped folder and confirm that it contains several configuration files named using the format cnnnnn.cfg, where n is a number between 0 and 9. Make sure the files are more than 0 bytes in size.
- **5.** If the configuration files are present and are more than 0 bytes in size, the backup was successful. Store the USB device in a safe location.
  - **Note:** You can zip the files in the folder and email the zip file to others or make additional copies of the folder for safekeeping.
- **6.** If the configuration files are not present, or if any of the files are 0 bytes in size, repeat the backup process (Use Manual Backup of the Library Configuration on page 145) using a different USB device.

#### When Sent as an Email Attachment

- **1.** Open the email and confirm that it contains a zip file attachment.
- **2.** Open the zip file and confirm that it contains several configuration files named using the format cnnnnn.cfg, where n is a number between 0 and 9. Make sure the files are more than 0 bytes in size.
- **3.** If the configuration files are present and are more than 0 bytes in size, the backup was successful. Save the zip file attachment to a safe location from which you can copy it to a USB device, if needed.
  - **Note:** If desired, rename the zip file to indicate the date of the backup.
- **4.** If the email attachment does not contain the configuration files or if one or more of the files are 0 bytes in size, repeat the backup process (Use Manual Backup of the Library Configuration on page 145) to send the email again.

Read Back Up and Protect the Library Metadata on page 516 for additional information about backing up the library's configuration information, the MLM and DLM databases, and BlueScale encryption keys (this information is collectively referred to as the library metadata).

# **SETTING THE CAMERA IP ADDRESS**

The BlueScale Vision camera installed in the library has its own IP address. This address is separate from the IP address used for communications with the library.

1. Connect an Ethernet cable from the camera Ethernet port on the back of the library to a network that is accessible to a Windows-based computer. The camera Ethernet connector is located to the right of the LCM on the back of the library.

**Notes:** • Depending on how the computer you are using is configured, you may need to temporarily change the computer's network settings so that it can access the camera.

| IP Address  | Subnet Mask   | Default Gateway |
|-------------|---------------|-----------------|
| 10.10.10.11 | 255.255.255.0 | 10.10.10.1      |

The factory default settings for all cameras are:

• In order to comply with EMC requirements, use a shielded Ethernet cable to connect the camera to your network.

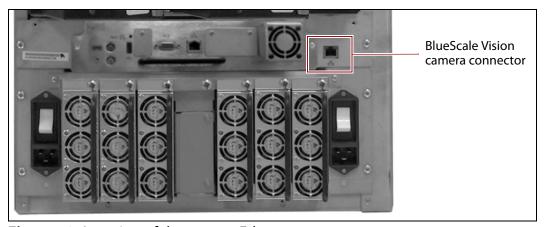

Figure 73 Location of the camera Ethernet port.

**2.** Start a web browser session on the computer you will use to configure the camera.

**Note:** The software included with the black camera requires ActiveX to view the streaming video and controls. You must use Internet Explorer or see Streaming video and camera controls do not work for the library camera on page 354 for alternate solutions.

- **3.** Enter the camera's current IP address in the browser's **Address** field. The start page for the BlueScale Vision viewer opens.
  - **Notes:** If this is the first time you are connecting to the camera, your browser may indicate that an add-on is required.
    - If you do not know the current IP address for the camera and the default IP address does not work, see Discovering and Setting the BlueScale Vision Camera IP Address on page 367.

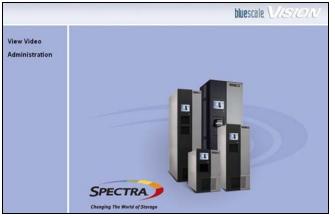

**Figure 74** The white BlueScale Vision camera viewer start page.

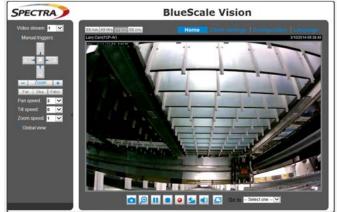

**Figure 75** The black BlueScale Vision camera viewer start page.

- **4.** Using Figure 74 and Figure 75 on page 150, determine the type of BlueScale vision camera you have, and use the appropriate section to configure the camera.
  - If you have the white BlueScale vision camera, use Edit the Camera IP Address White on page 151.
  - If you have the black BlueScale vision camera, use Edit the Camera IP Address Black on page 154.

### **Edit the Camera IP Address - White**

**1.** On the start page, click **Administration**.

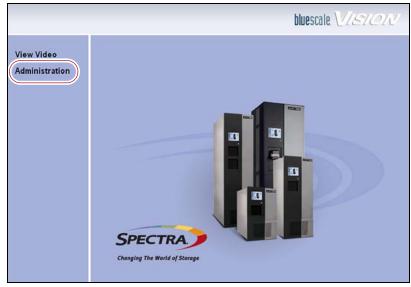

**Figure 76** The white BlueScale Vision camera viewer start page.

**2.** Log in using **administrator** (all lower case, case-sensitive) for the user name; leave the password field blank, and click **OK**.

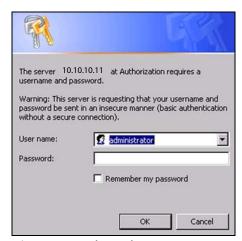

**Figure 77** The Administration login screen.

**3.** On the System Settings screen, If desired, change the **Camera Name** to something that helps you identify it in your environment. The default device name for the camera is SL*nnnnnn*, where *nnnnnn* are the last 6 digits of the camera's 12 digit hexadecimal MAC address.

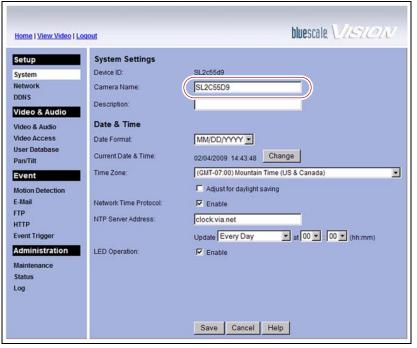

**Figure 78** The BlueScale Vision System Settings screen.

bluescale VISTON Home | View Video | Logout IP Address: Obtain an IP address automatically (DHCP) C Use the following IP address IP address: nnn nnn nnn nnn nnn nnn nnn nnn Subnet mask Video & Audio nnn nnn nnn nnn Default gateway: Video & Audio DNS Server Address: Video Access Use the following DNS server address **User Database** Primary DNS server: nnn nnn nnn (IP address) Pan/Tilt Secondary DNS server nnn nnn nnn nnn (IP address) Event Motion Detection Secondary Port Enable HTTP Secondary Port 1024 (1024-65535) F.Mail FTP RTP/RTSP: RTSP Port 554 (554,1024-65535) HTTP 5000 (mobile phone only) **Event Trigger** RTP Data Port Administration Max RTP Data Packet 1400 bytes (400-1400) Multicast RTP/RTSP: ☐ Enable Multicast 224 2 0 1 Log Video Address: Video Port (1024-65534; Even Value) 224 2 0 1 Audio Address: 2242 (1024-65534; Even Value) 16 (1-255) UPnP F Enable Discovery Enable Traversal (Port Mapping) QoS: Enable QoS Mode (for Video and Audio) Save Cancel Help

**4.** Select **Network**. The network connections configuration screen displays.

**Figure 79** Configure the camera IP addressing on the network configuration screen.

5. Select either Obtain an IP address automatically (DHCP) or Use the following IP address.

If you select **Use the following IP address**, enter the desired IPv4 address, subnet mask, and default gateway addresses as required for your network and click **Save**. The factory defaults are:

| IP Address  | Subnet Mask   | Default Gateway |
|-------------|---------------|-----------------|
| 10.10.10.11 | 255.255.255.0 | 10.10.10.1      |

**6.** After saving the new camera configuration verify the settings by attempting to access the camera at the new IP address (see Using a Web Browser on page 173).

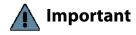

If you set the camera to use a fixed IP address, make sure that you record that address so that it can be found later. If you do not know the camera's IP address, you must reset the camera to use DHCP addressing before you can connect to it. The reset process requires physically accessing the camera (see Discovering and Setting the BlueScale Vision Camera IP Address on page 367).

#### **Edit the Camera IP Address - Black**

**1.** Click **Configuration** to see the options for configuring the camera.

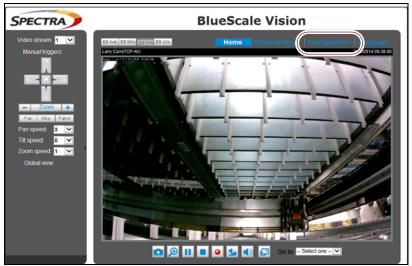

**Figure 80** The viewing software home page.

**2.** Select **System ··· ; General settings**. The System General Settings screen displays.

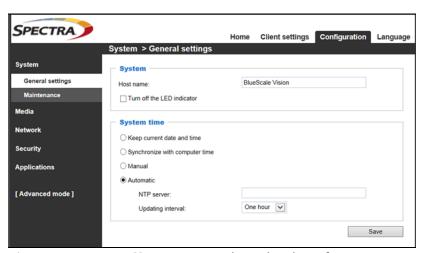

**Figure 81** Enter a **Host name** and set the date if necessary.

- **3.** On the System General Settings screen, enter the following information:
  - If desired, change the **Host name** for the camera so that you can easily identify it. The default hostname is "BlueScale Vision". This name displays at the top of the screen. In general, a hostname should not contain a space.
  - Select to Keep current date and time, Synchronize with computer time, set the time manually, or set the time automatically by entering the IP address or domain name for an NTP server.
- 4. Click Save.

**5.** Select **Network …... General settings**. The Network General Settings screen displays.

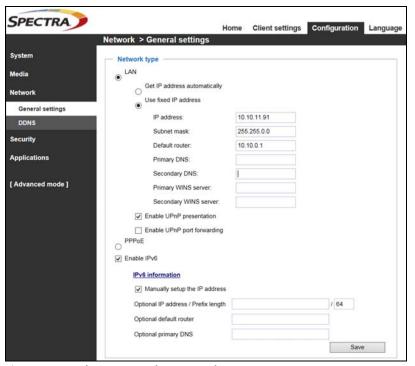

**Figure 82** The Network General Settings screen.

**6.** On the Network General Settings screen, select **Get IP address automatically** (DHCP) or **Use fixed IP address**.

If you select **Use fixed IP address**, configure the IPv4 or IPv6 address for the camera. The factory defaults are:

| IP Address  | Subnet Mask   | Default Gateway |  |
|-------------|---------------|-----------------|--|
| 10.10.10.11 | 255.255.255.0 | 10.10.10.1      |  |

- **Notes:** The Primary DNS address is required in order to use the email alert or to access the camera by hostname.
  - The Secondary DNS is optional. If provided, it is used if the Primary DNS is unavailable.
- 7. Click Save.
- **8.** After saving the new camera configuration verify the settings by attempting to access the camera at the new IP address or hostname (see Using a Web Browser on page 173).

# **CHAPTER 5**

# **Operating the Library**

This chapter describes the following procedures for day-to-day operation of your library:

| Topic                                          |          |
|------------------------------------------------|----------|
| Controlling the Library Power                  | page 157 |
| Power On the Library                           | page 157 |
| Power Off the Library                          | page 158 |
| Monitoring Your Library                        | page 160 |
| Check and Respond to Messages                  | page 161 |
| Use Performance Metrics                        | page 164 |
| View Robot Utilization Information             | page 167 |
| View Drive Status Information                  | page 168 |
| View a Partition's World Wide Name             | page 171 |
| Use the BlueScale Vision Camera                | page 172 |
| Using a USB Device                             | page 176 |
| Continuing Backups While Using a USB<br>Device | page 176 |
| Connect a USB Device to the Library            | page 177 |

# **CONTROLLING THE LIBRARY POWER**

The library power is controlled using the operator panel power button or the BlueScale Soft Power feature.

# **Power On the Library**

Before powering on the library, make sure that one or both of the library's power cables are plugged into AC outlets and that the main AC switches are set to the **on** (up) position.

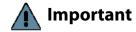

For redundant AC power configurations, connect the primary and secondary input for each frame to a separate branch circuit, which allows for failover in the event of a power failure in one of the circuits (see Power Specifications on page 537 for additional requirements).

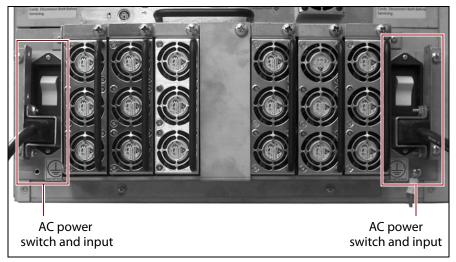

**Figure 83** Connect the AC inputs and set switches to the **on** position (2N redundant power configuration shown).

#### **Use the Front Panel Power Button**

**1.** Press and hold the front panel power button until the button's LED illuminates and the LCD operator panel turns on.

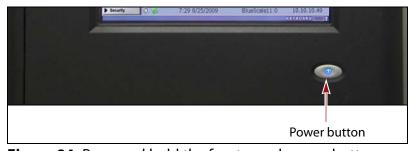

**Figure 84** Press and hold the front panel power button.

- **2.** Wait while the library completes its power-on sequence. After the library completes its power-on sequence, the Library Initialization screen displays (see Figure 41 on page 90). This screen lists the required initialization steps and current status of the library's major components (Robotics and LCM). Text boxes provide descriptions about the currently active tasks.
- **3.** After initialization is complete, the BlueScale login screen displays (see Log Into the User Interface on page 90).

**Note:** If the library cannot complete the initialization process, it generates system messages and enters maintenance mode. Contact Spectra Logic Technical Support for assistance.

#### **Use the Automatic Power-Up After Power Failure Feature**

The Automatic Power-Up After Power Failure feature lets you configure the library to power on without user intervention after a power failure.

- Notes: The Automatic Power-Up After Power Failure feature must be enabled on the System Setup screen (see Enable Automatic Power-Up After Power Failure on page 110).
  - The library does not automatically power on if it was powered off using the front panel power button or the Soft Power feature.

# **Power Off the Library**

Before powering off the library, use the following steps to prepare for shutdown.

- **1.** Use your storage management software to stop any backups running to the library.
- **2.** Pause PostScan if it is running (see Pause the PostScan Process on page 299). Any tapes currently being scanned are returned to their storage locations.
- **3.** Power off the library using one of the methods described in the following sections.

**Note:** If you intend to leave the library powered down for an extended length of time, set the AC breaker switches on the back of the library (see Figure 83 on page 157) to the **off** position after you power off the library.

#### **Use the Front Panel Power Button**

To power off the library, press and hold the front panel power button for approximately 5 seconds (the button's LED starts flashing). The library begins its power-off sequence, which allows the BlueScale software and components to shut down gracefully.

#### **Use the Soft Power Feature**

The Soft Power feature disables the physical power button on the library front panel and enables the soft power button on the General Status screen. Using the Soft Power feature gives users with superuser privileges exclusive control over powering the library off; other types of users cannot power off the library, either by using the physical power button on the library front panel or the Soft Power button on the General Status screen.

- **Notes:** The Soft Power feature is only available from the library's front panel touch screen interface; it is not available through the BlueScale web interface (RLC).
  - When you click the Soft Power button, you must respond to a confirmation message before the library is powered off.
  - The Soft Power feature must be enabled on the System Setup screen before you can use it (see Enable Soft Power on page 111).
  - The feature can only be enabled or disabled by a superuser.

Follow these steps to power off the library using the Soft Power feature.

- **1.** Log into the library as a user with superuser privileges (see Log Into the User Interface on page 90).
- **2.** From the toolbar, access the General Status screen.
- **3.** Using the stylus, touch the blue power button on the picture of the library.

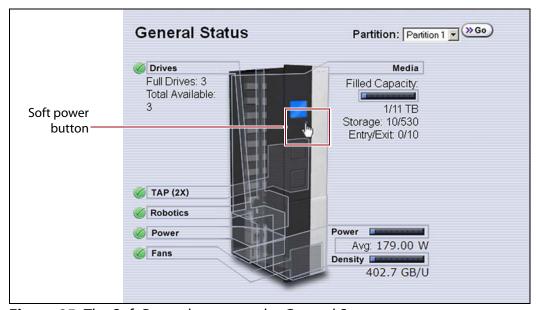

**Figure 85** The Soft Power button on the General Status screen.

When the cursor comes near the button, it changes to a pointing finger, as shown in Figure 85.

**4.** When you touch the button, the Soft Power Shutdown confirmation screen displays after a brief delay. Click **Continue** to power off the library.

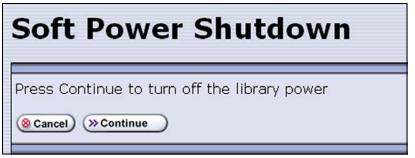

**Figure 86** The Soft Power Shutdown confirmation screen.

# **MONITORING YOUR LIBRARY**

**Overview** The BlueScale user interface provides a number of tools for monitoring the health and performance of the library, its components, and its media. The quickest way to obtain important information is to check the icons and bar graphs on the General Status screen (see Status Bar on page 85). They provide at-a-glance information about the status of major system components and resource usage, respectively. The icons on the status bar provide additional system-level status information.

The following table lists where to find additional information about the health and performance of the library, its components, and its media.

| Check                            | To monitor                                                                          | For details, see                                                                                                    |
|----------------------------------|-------------------------------------------------------------------------------------|----------------------------------------------------------------------------------------------------|
| System Messages                  | Events that resulted in system messages about the library and its operation.        | Check and Respond to Messages on page 161                                                                                                    |
| Performance<br>Metrics           | The performance of your library and its drives.                                     | <ul> <li>View Drive Performance Statistics on page 164</li> <li>View Power Consumption Statistics on page 166</li> <li>View Storage Density Statistics on page 166</li> </ul> |
| Robot Utilization<br>Information | The percentage of time the robotics are being used while the library is powered on. | View Robot Utilization Information on page 167                                                                                                    |
| Drive Status                     | The operational status, firmware level, and cleaning status of the drives.          | <ul><li>View Drive Status Information on page 168</li><li>Using a Global Spare Drive on page 407</li></ul>                                                                    |
| BlueScale Vision<br>Camera       | The interior of the library using the BlueScale vision camera.                      | Use the BlueScale Vision Camera on page 172                                                                                                    |

| Check                                  | To monitor                                                                                                    | For details, see                                                                          |
|----------------------------------------|----------------------------------------------------------------------------------------------------|-------------------------------------------------------------------------------------------|
| Media Lifecycle<br>Management<br>(MLM) | The usage and health of MLM-enabled media in the library.  Note: MLM also provides limited health information about media that is not MLM- | Chapter 9 – Configuring and Using Media<br>Lifecycle Management, beginning on<br>page 269 |
|                                        | enabled.                                                                                                    |                                                                                           |
| Drive Lifecycle<br>Management (DLM)    | The usage and health of the LTO drives in the library.                                                                                     | Chapter 10 – Using Drive Lifecycle<br>Management, beginning on page 317                   |
| Hardware Health<br>Monitoring          | The health of key library components.                                                                                                    | Using BlueScale Hardware Health Monitoring on page 354                                    |

**User Privilege Requirements** All users can view system messages, view performance metrics, and use the BlueScale Vision camera. The user privileges required to use the other monitoring tools depend on the tool.

# **Check and Respond to Messages**

Check the library's system messages regularly. These messages provide important information about the library, its operation, and any library problems. Reviewing the messages is the first step in troubleshooting.

**Note:** When you configure mail users, you can specify which types of system messages the library automatically emails to each mail user. See Configure Mail Users on page 118 for detailed information.

#### Use the BlueScale User Interface

Use the following steps to view BlueScale system messages through either the operator panel or a web browser.

- **1.** Log into the library.
- **2.** Select the System Status icon on the status bar (see Figure 36 on page 85). The System Messages screen displays.

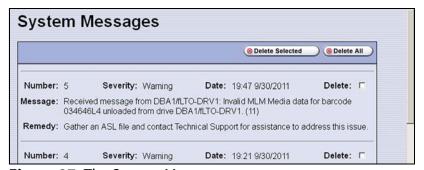

**Figure 87** The System Messages screen.

The following table describes the severity ranking for messages.

| Message Severity | Description                                                                                                    | Response                                                                                |
|------------------|----------------------------------------------------------------------------------------------------|-----------------------------------------------------------------------------------------|
| Informational    | The library is working as intended. An event occurred that generated information about an operation or a system component. <b>Example:</b> The utility completed successfully.    | No action is required.                                                                  |
| Warning          | The library is working as intended. An event occurred that may require attention to keep the library running at 100%. <b>Example:</b> QuickScan did not complete, but will retry. | If the event was unexpected, determine the cause of the event and take remedial steps.  |
| Error            | The library operation is impaired and requires user intervention. <b>Example:</b> QuickScan did not complete, and there is a tape stuck in a drive as a result.                   | Determine the cause of the error and take remedial steps.                               |
| Fatal Error      | The library experienced an event that prevents it from continuing operations. <b>Example:</b> The robot is not responding.                                                        | Examine any additional information in the message and take the required remedial steps. |

Read the message(s), and follow any recommended steps.

**Note:** Some error messages are followed by a series of errors that provide additional information. To understand the sequence of events, scroll back to view the first error message that was produced, then read the others for clarification.

If you need assistance, contact Spectra Logic Technical Support (see Contacting Spectra Logic on page 7).

**3.** When you are finished reading the messages and complete the appropriate actions, you can select and delete individual messages or you can delete all of the messages.

### **Use Syslog**

The BlueScale Syslog feature sends all system messages logged by the library to a previously configured Syslog server using UDP. Syslog is a standard for forwarding log messages over an Internet Protocol (IP) computer network. It provides separation of the software that generates log messages from the system that stores the messages.

Each system message the library sends to the Syslog server contains the original system message posted by the library and the remedy information associated with the system message.

See Syslog Server IP Address on page 112 for information about entering the IP address of the Syslog server. Entering a valid IP address enables the Syslog feature.

When enabled, the BlueScale Syslog feature automatically sends all system messages posted by the library to a single, previously configured Syslog server. The library transmits the messages to the Syslog server using the format:

 $< Priority > \verb|BlueScale_libraryName[PP]: (messageNumber) | messageID - messageText|$ 

#### For example:

<11>Bluescale\_LibraryName[0x000001]:(1) 53 - Error Text

#### where:

| Variable      | Definition                                                                                                    |                 |
|---------------|----------------------------------------------------------------------------------------------------|-----------------|
| Priority      | Indicates the priority based on the severity the library assigned to the message. Priority = Facility * 8 + Level. The Facility for library system messages is always one.                                                                                                    |                 |
|               | Library Message Severity                                                                                                    | Syslog Priority |
|               | Informational (Level 6)                                                                                                    | 14              |
|               | Warning (Level 4)                                                                                                    | 12              |
|               | Error (Level 3)                                                                                                    | 11              |
|               | Fatal Error (Level 2)                                                                                                    | 10              |
| libraryName   | The name of the library, if configured. If the library name is not configured, this value is set to "UnknownLibrary."  Refer to Library Name on page 114 for information about setting the library name.                                                                         |                 |
| PP            | Indicates the ID number of the process that was being performed by the library's BlueScale software when the system message was posted. This ID number is for internal use only.                                                                                                 |                 |
| messageNumber | Indicates the order in which the Syslog server received the messages. The counter increments each time a message is received, beginning at zero. The counter can be used to determine whether all messages are arriving at the Syslog server.                                    |                 |
| messageID     | Indicates the ID number assigned to the message text.                                                                                                    |                 |
| messageText   | Shows the actual message posted by the library. Each system message posted by the library generates two Syslog messages; one for the message text and one for the remedy text. The two messages have the same message number, which is included at the beginning of the message. |                 |

#### **Use Performance Metrics**

The library includes the following metrics for monitoring the performance of your library and its drives.

- View Drive Performance Statistics on this page
- View Power Consumption Statistics on page 166
- View Storage Density Statistics on page 166

#### **View Drive Performance Statistics**

The Drive Performance metrics let you monitor the performance of your drives. This innovative feature helps you optimize drive performance through load-balancing, tuning your SAN, and identifying performance bottlenecks.

**Note:** The Drive Performance Monitoring option is disabled by default. Enable Drive Performance Monitoring on page 110 provides instructions for enabling this option.

Use the following steps to view the performance data.

- **1.** Select **General** •••• **Metrics** from the toolbar menu. The screen for the last metric you viewed displays.
- **2.** Select how you want to view the performance information from the available options:
  - Total Library—The consolidated statistics for all the drives in the library.
  - **Partition** *n*—The statistics for the drives in the specified partition.
  - **Drive** *n*—The statistics for a specific drive.
- **3.** Select either **Drive Write Performance** or **Drive Read Performance** from the **Metric** drop-down menu.

**Note:** If you enabled or disabled the Drive Performance Monitor option when a drive contained a cartridge, the drive is reported as empty on the Drive Performance screens.

Drive Write Performance

Metric: Drive Write Performance

Total Library

Time Interval: 30 seconds

Drive Performance

1.0 MB/Second

0 MB/Second

Total Time Span: 60.0 minutes

Data Transferred

100.0 MBytes

Total Time Span: 60.0 minutes

**4.** Click **Go**. A screen showing the selected metric displays.

**Figure 88** The Drive Performance Monitor screen (Write Performance for the Total Library shown).

Current Drive Performance: 5.0 GB/Second Current Data Transferred: 158.9 GBytes Total Data Transferred: 87.9 TBytes

**5.** Alternatively, you can view the Drive Performance metrics by selecting **Configuration …** Drives (or DLM) and then clicking **Drive Performance**.

**Note:** The **Drive Performance** button is not present if Drive Performance Monitoring is not enabled (see Enable Drive Performance Monitoring on page 110).

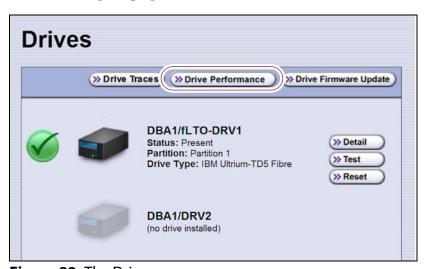

Figure 89 The Drives screen.

#### **View Power Consumption Statistics**

In addition to the Power bar graph on the General Status screen, the BlueScale EnergyAudit feature provides a configurable graphical display of the library's power consumption.

Use the following steps to view the power consumption data for the library.

- **1.** Select **General** •••• **Metrics** from the toolbar menu. The screen for the last metric you viewed displays.
- **2.** Select which power consumption metric you want to view from the **Metric** drop-down menu:
  - Power Consumption (kWh)
  - Power Consumption (kWh/Ft²)
  - Power Consumption (kWh/Ft<sup>3</sup>)
  - Power Consumption (kWh/TB)
- **3.** Click **Go**. A screen showing the selected metric displays.

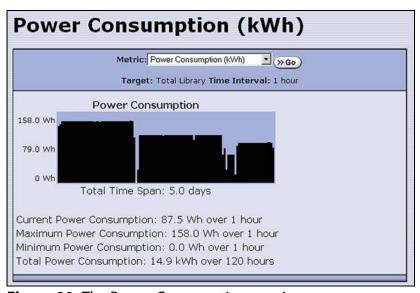

**Figure 90** The Power Consumption metrics screen.

#### **View Storage Density Statistics**

The Storage Density metrics let you monitor the amount of data your library is capable of storing based on the number of data cartridges currently stored in the library.

Use the following steps to view the storage density data for the library.

- **1.** Select **General** ••• **Metrics** from the toolbar menu. The screen for the last metric you viewed displays.
- 2. Select **Storage Density** from the **Metric** pull-down menu.

- **3.** Select the media type, if necessary, and the unit of measure for the density values.
- **4.** Click **Go**. The Storage Density screen showing the selected metrics displays.

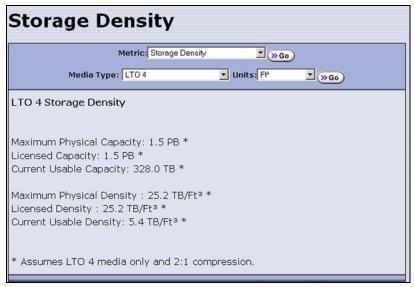

**Figure 91** The Storage Density metrics screen.

#### **View Robot Utilization Information**

The Robot Utilization by Hour metric lets you monitor the percentage of each hour that the library's robotics are actively operating over the last 24 hours. The data is updated every hour while the library is powered on.

- The Robot Utilization by Hour metric can include up to 24 data points, one for each hour that data was collected over a 24-hour period. The first time period begins one full hour after the library is powered on. Data collected during the first partial hour following power-on is discarded as invalid data.
- The data is stored in volatile memory and is not retained when the library is powered off.

Use the following steps to view the robot utilization information.

- **1.** Select **General ···. General Status** from the toolbar menu. The General Status screen displays.
- **2.** Click **Robotics** to display the Robotics Status screen.

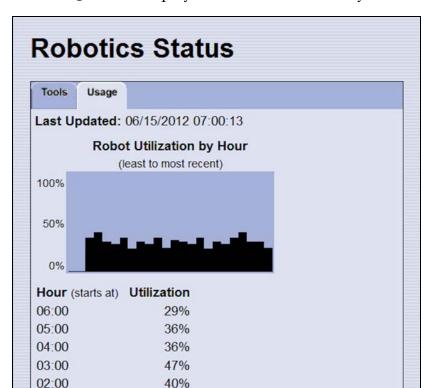

**3.** Select the **Usage** tab to display the Robot Utilization by Hour metric.

Figure 92 The Robotics Status screen.

## **View Drive Status Information**

The drive status icon on the General Status screen indicates the overall status of the library's drives. If the status icon indicates that a drive is experiencing a problem, view the Drive and Drive Details screens for detailed information about a specific drive.

The Drive Details screen includes the drive firmware version and the manufacturer's serial number, as well as more detailed status information. From the Drive Details screen you can access the Drive Lifecycle Management (DLM) report for the drive. See Chapter 10 – Using Drive Lifecycle Management, beginning on page 317 for detailed information about DLM.

Use the following steps to view information about the individual drives in the library.

**1.** Log into the library as a user with administrator or superuser privileges.

**2.** Select **Configuration** ••• **DLM** (or **Drives** if DLM is not enabled) to display the Drives screen. This screen lists all of the drives in the library, along with basic information about each drive and the available operations for each drive.

**Note:** The operations available for each drive depend on how you are accessing the BlueScale user interface and whether or not:

- DLM is enabled
- The drive is configured in a partition
- Auto Drive Clean is enabled for the partition

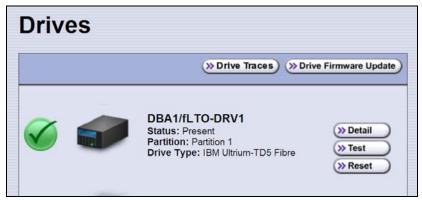

Figure 93 The Drives screen.

**3.** Click **Detail** next to the drive for which you want to view detailed information. The Drive Details screen displays.

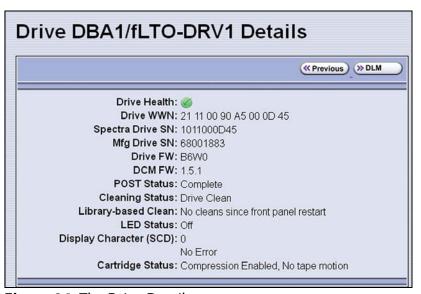

Figure 94 The Drive Details screen.

The Drive Details screen shows the following information.

| This field                                             | Shows                                                                                                    |
|--------------------------------------------------------|----------------------------------------------------------------------------------------------------|
| Drive Health                                           | The drive health icon (see Using the Drive Health Icons on page 320).                                                                                                    |
| Drive WWN                                              | The Fibre Channel WWN for the drive. See World Wide Names for Fibre Channel Drives on page 69 for detailed information about the WWNs for drives.  The SAS port identifier for a SAS drive.  Note: This field is not present for SCSI drives.                                                                                                    |
| Spectra Drive SN                                       | The location-based serial number for the drive while it is in the library. This serial number makes it possible to replace one drive with another without having to reconfigure the storage management software that accesses the drive.  Note: For TS11xx technology drives, the serial number provided in response to SCSI commands from the host has 00 appended to the end of the number that displays on the operator panel or is retrieved using XML. |
| Mfg Drive SN                                           | The serial number assigned to the physical drive by the drive manufacturer. This serial number is required for tracking the drives when they are not inside the library.                                                                                                    |
| Drive FW                                               | The firmware version being used by the drive itself.                                                                                                    |
| DCM FW                                                 | The firmware version being used by the drive sled that houses the drive.                                                                                                    |
| POST Status                                            | Shows the results of the drive's POST (Power-On Self-Test).                                                                                                    |
| Cleaning Status                                        | Shows the status of the drive's Cleaning Tape Alert flag.                                                                                                    |
| Library-based<br>Clean                                 | Shows the last time that the drive was cleaned using the Auto Drive Clean feature.  Note: This field is only present when a cleaning partition is associated with the storage partition containing the drive.                                                                                                    |
| LED Status                                             | Shows the state of the drive's front panel status LED (see Interpreting the Status LED Information on page 421).                                                                                                    |
| Display Character<br>(SCD) or Display<br>Message (MCD) | Shows the code displayed on the drive's single-character display (SCD) or multi-character display (MCD) (see Interpreting the SCD and MCD Codes on page 421).                                                                                                    |
| Cartridge Status                                       | Indicates whether the drive is configured to compress data as it is written and whether the drive contains a cartridge.  Note: No tape motion indicates either that the drive is empty or, if the drive contains a cartridge, that the tape is not moving.                                                                                                    |

- **4.** From the Drive Details screen click **DLM** to access the Drive Lifecycle Management (DLM) report for the drive (see Viewing and Saving a Detailed Drive Health Report on page 322).
- **5.** Use the information on the Drive Details screen and the DLM report to troubleshoot drive problems (see Troubleshooting Drives on page 417). If the drive is in an error state, contact Spectra Logic Technical Support (see Contacting Spectra Logic on page 7).

#### View a Partition's World Wide Name

When monitoring connections to multiple libraries through a Fibre Channel switch, knowing the World Wide Name (WWN) for a storage partition is useful for identifying a particular library.

**Note:** From the Fibre Channel switch, each storage partition defined in the library appears as an independent library connected to the Fibre Channel arbitrated loop or fabric.

To view the WWN for each storage partition configured in the library, select **Configuration** ••• **Partitions**. The Shared Library Services screen displays.

**Note:** If multiple drives are configured as exporting controllers in a partition there are multiple WWNs for the partition. Click **Summary** to display the Partition Settings screen, which lists all of the WWNs.

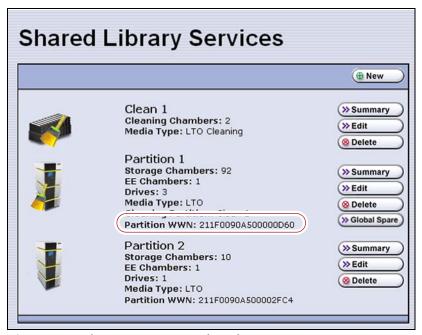

**Figure 95** The WWN assigned to the partition.

See World Wide Names for Fibre Channel Partitions on page 66 for detailed information about the partition's WWN.

#### **Use the BlueScale Vision Camera**

The BlueScale Vision camera and web-based viewer application let you see the interior of the library to observe import and export operations, tape mounts, cartridge moves, and robotic operations in real time.

Use the following steps to launch the BlueScale Vision viewer.

**1.** Connect an Ethernet cable from the camera's Ethernet port on the back of the library to an Ethernet network.

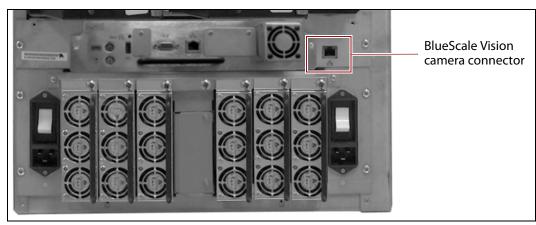

Figure 96 Location of the camera Ethernet port.

**2.** Connect to the BlueScale Vision viewer using one of the following methods.

#### Using the Camera Icon

**a.** Using a remote connection, log into the library's BlueScale web interface using a web browser.

**Note:** The software included with the black camera requires ActiveX to view the streaming video and controls. You must use Internet Explorer or see Streaming video and camera controls do not work for the library camera on page 354 for alternate solutions.

**b.** Select the camera icon on the status bar.

**Note:** The camera icon used to launch the BlueScale Vision viewer is not present until you enter the IP address for the camera in the System Configuration screen (see BlueScale Vision IP Address on page 113).

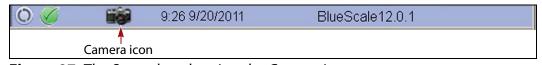

**Figure 97** The Status bar showing the Camera icon.

#### Using a Web Browser

- **a.** Determine the IP address of the camera (see Setting the Camera IP Address on page 149 and Discovering and Setting the BlueScale Vision Camera IP Address on page 367).
- **b.** Enter the camera's IP address in your browser's address field.

**Note:** The software included with the black camera requires ActiveX to view the streaming video and controls. You must use Internet Explorer or see Streaming video and camera controls do not work for the library camera on page 354 for alternate solutions.

**3.** The start page for the BlueScale Vision viewer opens.

**Note:** Depending on the firmware of the black camera, you may need to log into the camera. The default username is **root**. The default password is **Spectra123**.

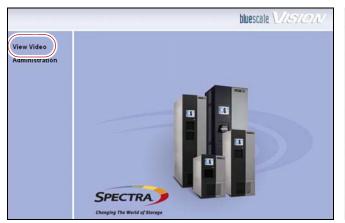

**Figure 98** The white BlueScale Vision camera viewer start page.

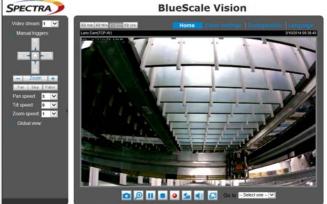

**Figure 99** The black BlueScale Vision camera viewer start page.

- **4.** Using the figures above, determine the type of BlueScale vision camera you have, and see the appropriate section for information on controls for viewing the inside of the library.
  - If you have the white BlueScale vision camera, use Using the White BlueScale Vision Camera on page 174.
  - If you have the black BlueScale vision camera, use Using the Black BlueScale Vision Camera on page 175.

#### **Using the White BlueScale Vision Camera**

Select **View Video** on the start page to see the camera's view of the library's interior.

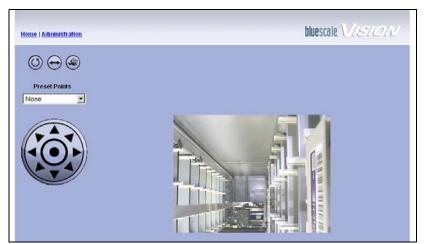

**Figure 100** The interior of the library as viewed by the BlueScale Vision camera.

The buttons on the screen let you control the motion of the camera lens.

**Note:** There may be a short delay after you click on the icon for the desired motion. Wait a couple of seconds for the camera to respond instead of clicking again.

| Button  | Function                                                                                                |
|---------|----------------------------------------------------------------------------------------------------|
| 0       | Moves the camera lens through the Preset positions in the sequence defined by the Camera Administrator. |
| igoplus | Pans the camera lens from left to right.                                                                |
|         | Moves the camera lens to the Motion Detection Preset position.                                          |
|         | Points the camera lens to the position corresponding to the arrow on the button.                        |

Read the *BlueScale Vision Camera User Guide* for detailed information about configuring and using the BlueScale Vision camera. This guide also describes installing and using the camera's Viewing/Recording Utility.

#### **Using the Black BlueScale Vision Camera**

The screen displays the camera's view of the library's interior.

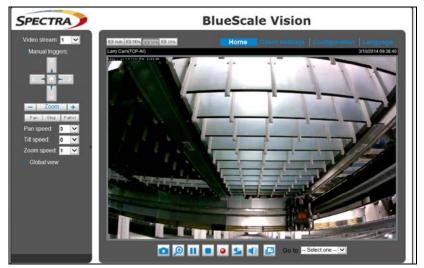

**Figure 101** The interior of the library as viewed by the BlueScale Vision camera.

The buttons on the screen let you control the viewing area. The following table describes the most commonly used buttons.

**Note:** There may be a short delay after you click on the icon for the desired change. Wait a couple of seconds for the camera to respond instead of clicking again.

| Button   | Function                                                                                                    |
|----------|----------------------------------------------------------------------------------------------------|
|          | Moves the camera view of a zoomed image in the direction corresponding to the arrow on the button. These button only operate after the camera view is zoomed in. Click the home button in the center of the position arrows to return to the default view. |
| - Zoom + | Zooms in and out. Click the home button, in the center of the position arrows, to return to the default view.                                                                                                    |
|          | Captures and saves still images. The captured images are displayed in a pop-up window.                                                                                                    |
| •        | Starts recording a video clip to your computer in MP4 file format.                                                                                                    |
|          | Ends recording.                                                                                                    |

Read the *Vivotek FD8361 Fixed Dome Network Camera User's Manual* for detailed information about the remaining buttons and configuring and using the BlueScale Vision camera.

# Using a USB Device

You can plug a USB device into a USB port on the LCM for transferring information such as backing up or restoring the library configuration, backing up or restoring the MLM and DLM databases, importing or exporting BlueScale encryption keys, gathering log files, or to upload BlueScale software updates to the library.

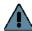

Important After connecting a USB device, allow time for the device to mount before continuing.

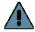

#### **Important**

Do not leave a USB device connected to the library control module indefinitely, unless specifically directed to do so by Spectra Logic Technical Support.

One Spectra Logic USB device is shipped with the library, but most types of USB devices work.

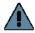

#### **Important**

The library only recognizes FAT-formatted, not NTFS-formatted, USB devices. If you are unable to access a USB device from the library, remove it and use a different one.

# Continuing Backups While Using a USB Device

When using a USB device, keep the following requirements in mind:

| It is    | to continue backups while                                                        |  |
|----------|----------------------------------------------------------------------------------|--|
| Safe     | Exporting or importing a BlueScale encryption key to a USB device.               |  |
|          | Saving library configurations and other information to a USB device.             |  |
|          | Capturing traces and saving the trace results data to a USB device.              |  |
| Not Safe | Restoring a saved library configuration and other information from a USB device. |  |
|          | Updating the library BlueScale software using an update package on a USB device. |  |

# **Connect a USB Device to the Library**

#### Notes: •

- Not all USB devices are compatible with the library. If you are unable to access a USB device from the library, remove it and use a different one. If the LCM stops responding after you insert an incompatible USB device, reboot the LCM as described in Reset the LCM on page 364.
- The library only recognizes FAT-formatted, not NTFSformatted, USB devices.
- Plug the USB device into the LCM before beginning a procedure that reads or writes data to allow time for device recognition. For many utilities, the option to read from or write data to a USB device is not available if a USB device was not connected to the LCM before you select the utility.

Use the following steps to connect a USB device to the library.

- **1.** Locate the USB port you want to use.
- **2.** Plug the USB device into the USB port and allow time for the device to mount before continuing.

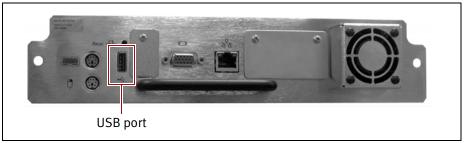

Figure 102 Location of the USB port on the Spectra PC.

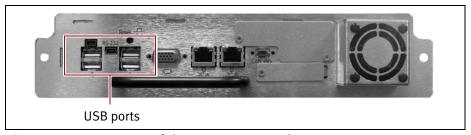

Figure 103 Location of the USB ports on the Spectra LS.

# **CHAPTER 6**

# **Configuring and Managing Partitions**

This chapter describes how to use the BlueScale partition wizard to configure and manage partitions in the library.

| Topic                                             |          |
|---------------------------------------------------|----------|
| Partition Configuration Overview                  | page 179 |
| Preparing to Configure Partitions                 | page 184 |
| Creating a Cleaning Partition                     | page 186 |
| Define the Initial Cleaning Partition Settings    | page 186 |
| Configure the Chambers for the Partition          | page 188 |
| Creating a Storage Partition                      | page 188 |
| Define the Initial Storage Partition Settings     | page 188 |
| Select the Robotic Control Path                   | page 192 |
| Assign Global Spare Drives                        | page 194 |
| Allocate Chambers and Drives                      | page 196 |
| Enable and Configure MLM PreScan and PostScan     | page 198 |
| Select the Encryption Mode                        | page 201 |
| Configure the Drive Fibre Channel Addressing      | page 203 |
| Specify the Partition Users                       | page 204 |
| Configure the Robotic Path Visibility             | page 204 |
| Configure Drive Visibility                        | page 205 |
| Configure the Port Addressing for the Controllers | page 206 |
| Confirming and Saving the Partition Settings      | page 209 |
| Configure Advanced Partition Settings             | page 212 |
| Configuring Emulation                             | page 212 |
| Enable Time-based Access Order System (TAOS)      | page 214 |
| Modifying an Existing Partition                   | page 215 |
| Deleting a Partition                              | page 219 |

### **PARTITION CONFIGURATION OVERVIEW**

Before you start configuring partitions in your library, it may be helpful to read the following:

- Media Pools, beginning on page 52, to understand how the storage chambers in the library are allocated.
- Library Partitions, beginning on page 53, to learn how the library uses storage partitions to create multiple virtual libraries.
- MLM PreScan and PostScan on page 276 to learn how the MLM PreScan and PostScan features interact with the storage partitions.

# **Partition Types and Requirements**

The library supports two types of partitions: storage partitions and cleaning partitions. When configuring partitions, keep in mind the requirements in the following sections.

#### **Global Considerations**

The following information applies to both cleaning and storage partitions.

**User Privilege Requirements** Only users with superuser or administrator privileges can create or modify partitions.

**Background operations** You cannot create, modify, or delete a partition if the library is actively running a Media Auto Discovery, PreScan, or PostScan operation, or if the library is performing certain other background processes (for example, updating drive firmware using the Update Drive Firmware wizard).

If you do not want to wait for a Media Auto Discovery, PreScan, or PostScan operation to complete, you can stop the Media Auto Discovery or PreScan operation or pause the PostScan operation. For other background operations, wait for the process to complete.

- To stop Media Auto Discovery or PreScan, click Stop Discovery on the Media Lifecycle Management Tools screen (see Stop the Discovery Process on page 291).
- To pause PostScan for one hour, click Pause PostScan on the Media Lifecycle Management Tools screen (see Pause the PostScan Process on page 299).

# Configuring and Using Cleaning Partitions and Auto Drive Clean

**Cleaning Partition Overview** A cleaning partition provides permanent storage for cleaning cartridges inside the library. This special-purpose partition is only used when Auto Drive Clean is enabled for one or more storage partitions and can be shared by multiple storage partitions. The cleaning partition does not have any drives associated with it.

Configuring a cleaning partition does not require an SLS activation key; nor does a cleaning partition count against the partition maximum for the library. If fewer than the physically present chambers are licensed with a Capacity On Demand (CoD) key, the cleaning partition uses any chambers that are not licensed. The chambers assigned to the cleaning partition do not count against the licensed capacity. If all of the physically present chambers are licensed, the cleaning partition can use any chambers that were not already assigned to another partition.

**Auto Drive Clean Functional Overview** Auto Drive Clean uses the cleaning cartridges stored in the cleaning partition to provide automatic, library-based cleaning of LTO drives without user intervention. Automated drive cleaning results in fewer failed tape read/write operations and is the preferred method for cleaning drives. See Cleaning Cartridge Tracking on page 275 for information about how Media Lifecycle Management (MLM) manages the cleaning cartridges in the cleaning partition.

**Note:** Drive cleaning operations that are initiated by the storage management software cannot use the cleaning cartridges stored in a cleaning partition; the cartridges are not accessible to the storage management software.

When the drive is unloaded in response to a host request and the data cartridge is moved to its storage location, the library queries the drive to determine if it needs cleaning. If cleaning is required, the library delays notifying the host that the SCSI move command for the unloaded data cartridge is complete while it performs an automatic drive cleaning.

During the delay, the library retrieves a cleaning cartridge from the cleaning partition and inserts it into the drive. When the cleaning is complete, the library returns the cleaning cartridge to the cleaning partition and then notifies the host that the SCSI move command for the unloaded data cartridge is complete.

Automatic cleaning of drives does not occur more than once in any 12 hour period. If the next data cartridge load/unload cycle occurs within this 12 hour waiting period, a cleaning is not attempted unless the previous cleaning attempt failed due to an expired cleaning cartridge. When a cleaning fails, the cleaning is reattempted the next time the host unloads a data cartridge from the drive if the cleaning partition contains a good cleaning cartridge. If you want to clean the drive immediately after you receive the notification that a cleaning failed, you can initiate a manual cleaning (see Manually Cleaning a Drive on page 475).

#### **Configuration Requirements for a Cleaning Partition and Auto Drive Clean**

- Cleaning partitions do not count against the partition maximum.
- A cleaning partition can be shared by multiple storage partitions as long as the cleaning cartridges are compatible with the drive types in each storage partition.
- Cleaning partitions use chambers that are not licensed with a Capacity On Demand (CoD) key. If all of the chambers are licensed, a cleaning partition uses any chambers that are not already assigned to another partition.
- Configuring a cleaning partition and assigning it to one or more storage partitions automatically enables the Auto Drive Clean feature for those storage partitions (see Creating a Cleaning Partition on page 186 and Allocate Chambers and Drives on page 196).
  - The drives in the storage partitions with an associated cleaning partition are cleaned automatically when a drive indicates that it needs cleaning. In addition, you can use the BlueScale user interface to initiate a manual cleaning. See Manually Cleaning a Drive on page 475.
- The option to perform a manual cleaning operation using a cleaning cartridge in a cleaning partition is only available for drives that are in storage partitions associated with a cleaning partition.
- The cleaning cartridges in the cleaning partition are inaccessible to the storage management software. If your storage management software supports automated drive cleaning and you plan to use this method to clean the drives, store a TeraPack magazine (not a Maintenance TeraPack magazine) containing one or more cleaning cartridges in the storage partition. The storage management software can then access the cleaning cartridges when needed.

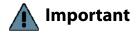

If you store cleaning cartridges in the storage partition, make sure that they are identified as required by your storage management software to prevent the storage management software from attempting to use the cartridges for writing or reading data.

- The cleaning cartridges used in a cleaning partition must be stored in specially labeled Maintenance TeraPack magazines.
- If you do not configure a cleaning partition and associate it with the storage partitions, you must use your storage management software to perform the cleaning or use the BlueScale user interface to manually move a cleaning cartridge to the drive that needs cleaning (see Manually Cleaning a Drive on page 475).
- If you configure a Global Spare drive for a partition, it is cleaned using a cleaning cartridge stored in the cleaning partition. If a cleaning partition is not associated with the storage partition, the Global Spare drive must be cleaned manually (see Manually Cleaning a Drive on page 475).

#### **Configuring and Using Storage Partitions**

- You can configure storage partitions either before or after you configure cleaning partitions. However, if you know that you want to use Auto Drive Clean with a storage partition, it is easier to configure the cleaning partition before you configure the storage partition. If you choose to create the storage partition before you create the cleaning partition, you need to modify the storage partition to assign the cleaning partition to it (thereby enabling Auto Drive Clean for the partition).
- The library requires, at a minimum, one storage partition to be configured before you can use the library. Each storage partition must have a minimum of one chamber assigned to the storage pool. Each storage partition must also have at least one drive assigned to it.
- When using multiple tape technology generations, Spectra Logic strongly recommends configuring separate partitions for each generation.
- When using a combination of Fibre Channel, SAS, and/or SCSI drives in the library, the drives using each interface must be in separate partitions.
- Chamber Availability The number of chambers available for a storage partition depends on how many chambers in the library are licensed, how many chambers are used by other partitions, and whether or not Thin Provisioning is enabled.
  - If Thin Provisioning is not enabled, the library automatically makes any licensed chambers that are not already configured for use in another partition available to be configured in the new partition. If all of the licensed chambers in your library are already assigned to existing partitions, you must modify one or more partitions to make chambers available for creating a new partition (see Modifying an Existing Partition on page 215). You may also be able to license more chambers or make hardware upgrades that increase the storage capacity of the library (see Hardware Expansion and Upgrades on page 532).
  - If Thin Provisioning is enabled, up to a combined total of 1,000 elements, including storage slots (not chambers), entry/exit slots (not chambers), and drives are available for each partition, no matter how many chambers are licensed or already assigned to existing partitions. Using Thin Provisioning, it is possible for the combined configured number of storage slots in all partitions to exceed the licensed or physically available number of slots. Empty slots are inaccessible elements until a TeraPack magazine is imported into a partition. At that time, the slots are made accessible to only the partition into which the magazine was imported.

- Restrictions on the Number of Partitions By default, you can only create a single storage partition. If you need additional storage partitions, you must purchase a Shared Library Services (SLS) activation key. Refer to Enabling BlueScale Software Support, Options, and Upgrades on page 104 for information about purchasing and entering activation keys.
  - Libraries running BlueScale software versions earlier than BlueScale12.6.3, are limited to eight storage partitions.
  - Libraries using BlueScale12.6.3 or later can have a maximum of 8 partitions for a T200 or 12 partitions for a T380 or T680.
  - **Notes:** Cleaning partitions do not require an SLS activation key and do not count toward the partition maximum.
    - The more partitions in a library, the longer each move can take. If move requests can be sent to several partitions at once, you may need to increase the timeout setting in your storage management software.
- Restrictions on Exporters Each partition is exported by an F-QIP/ RIM or a Fibre Channel drive.
  - For libraries using BlueScale revisions 12.6.3 through 12.6.44, the library is limited to six drive exporters. If there are fewer than six drive exporters, additional partitions can have RIM or F-QIP exporters until you reach the partition limit described above.
  - With BlueScale 12.7.05 through BlueScale12.8.02, the maximum number of physical exporting devices (QIPs, RIMs, and drives) supported by the library is six.
  - For BlueScale12.8.06 and later, the maximum number of exporting controllers (QIPs, RIMs, and drives) supported by the library is 12.
  - If the library has Thin Provisioning enabled, a single F-QIP or RIM can export 60,000 elements. A single RIM2 does not have this limit.
  - If desired, you can configure multiple exporting controllers of similar type (RIMs and F-QIPs, or drives) to a single partition and use your host software to export the same changer interface over the controllers to provide redundancy.

**Note:** A single RIM or F-QIP can export up to eight partitions, but still only count as one exporter; a single RIM2 can export up to 8 partitions for a T200 or 12 partitions for a T380 or T680, but still only count as one exporter.

# **PREPARING TO CONFIGURE PARTITIONS**

Before you begin configuring partitions, gather the information listed in the following table.

**Note:** Each chamber holds a single magazine.

| Component                                    | Description                                                                                                    |  |  |  |
|----------------------------------------------|----------------------------------------------------------------------------------------------------|--|--|--|
| Media type                                   | Determine the type of media to be used in the partition. You can only select from media types that are compatible with the drives already installed in the library. If there are multiple drive technologies installed in the library, the media type you select determines the type of drive that can be used in the partition. Selecting a "Clean" media type starts the process of creating a cleaning partition for use with the specified media type.  Note: Only one media type can be used in each partition. Each media type has its own unique TeraPack magazine and TeraPack barcode. |  |  |  |
| Cleaning partition:<br>number of<br>chambers | If you plan to use the Auto Drive Clean feature, determine the number of chambers to be used for the cleaning partition. A cleaning partition can be shared by multiple storage partitions as long as the cleaning cartridges are compatible with the drives in the storage partitions. See Configuring and Using Cleaning Partitions and Auto Drive Clean on page 180 for information about using cleaning partitions.                                                                                                    |  |  |  |
| Entry/Exit pool:<br>number of<br>chambers    | Determine the number of chambers to be used for the partition's entry/exit pool. See Entry/Exit pool on page 52 for information about how the entry/exit pool is used.                                                                                                    |  |  |  |
| Storage pool:<br>number of<br>chambers       | Determine the number of chambers to be used for the partition's storage pool. See Storage pool on page 53 for information about how the storage pool is used.                                                                                                    |  |  |  |
| Drives assigned to the storage partition     | Determine which drives to assign to the partition. Only drives that are already installed in the library and are compatible with the media type you select are available. Each storage partition must have at least one drive assigned to it.                                                                                                    |  |  |  |
| Global Spares                                | Determine which drives to designate as Global Spares if you plan to use this feature. See Assign Global Spare Drives on page 194 for detailed information about the requirements for using Global Spares.  Important: If you plan to use one of the PostScan features that uses a Global Spare, one or more Global Spare drives must be configured for the partition.  Note: SAS drives cannot be configured as Global Spares.                                                                                                    |  |  |  |
| PreScan and<br>PostScan                      | Decide whether or not you want the library to scan the cartridges in the partition for media errors. See Using PreScan on page 291 and Using PostScan on page 292 for detailed information about the PreScan and PostScan features.                                                                                                    |  |  |  |
| Encryption mode                              | Decide whether or not to encrypt data in the partition and what type of encryption and encryption key management to use. The Encryption screen does not display unless you are logged into the library as an encryption user and have either created one or more BlueScale encryption keys or configured a Spectra SKLM server. See the <i>Spectra Tape Libraries Encryption User Guide</i> for details.                                                                                                    |  |  |  |

| Component                                                                                                    | Description                                                                                                    |
|----------------------------------------------------------------------------------------------------|----------------------------------------------------------------------------------------------------|
| Robotic control path                                                                                                    | Decide on the exporting controller (tape drive, RIM, or F-QIP) for the library's robotics.                                                                                                    |
|                                                                                                    | Important: If the exporting controller is used by other partitions, wait for any moves in progress to complete, and make the controller offline to all host applications before creating a new partition.                                                                                                    |
|                                                                                                    | Notes:                                                                                                    |
|                                                                                                    | • If you plan to select both ports on the exporting controller, make sure that the software used with the partition supports using multiple control paths and that the ports are cabled correctly. Selecting both ports provides redundancy, but requires software that supports two control paths to the robotics.                                                                 |
|                                                                                                    | You can select multiple similar exporting controllers (RIMs and F-QIPs, or drives), and export the same changer interface over them to provide redundancy, as long as your storage management software supports this. These multiple paths cannot be used at the same time.                                                                                                    |
|                                                                                                    | • For libraries using BlueScale revisions 12.6.3 through 12.6.44, the library is limited to six drive exporters. If there are fewer than six drive exporters, additional partitions can have RIM or F-QIP exporters until you reach the partition limit.                                                                                                    |
|                                                                                                    | <ul> <li>With BlueScale 12.7.05 through BlueScale12.8.02, the maximum number of<br/>physical exporting devices (QIPs, RIMs, and drives) supported by the library<br/>is six.</li> </ul>                                                                                                    |
|                                                                                                    | ■ For BlueScale12.8.06 and later, the maximum number of exporting controllers (QIPs, RIMs, and drives) supported by the library is 12.                                                                                                    |
|                                                                                                    | A single RIM can export up to eight partitions, but still only count as one exporter; a single RIM2 can export up to 8 partitions for a T200 or 12 partitions for a T380 or T680, but still only count as one exporter.                                                                                                    |
| <b>Controller port addressing</b> If the robotic control path is provided by a RIM or F-QIP, decide to addressing (soft addressing or Loop ID) and Fibre mode (Loop, Farnegotiate) each port on the controller uses. If you select soft addressing Channel arbitrated loop, fabric, or SAN. If you do not use soft address the fixed Loop ID you set. |                                                                                                    |
|                                                                                                    | <b>Note:</b> If the library uses F-QIPs to provide the robotic control path and Fibre Channel connectivity for SCSI drives, you must separately configure the port addressing for the F-QIP used to provide the robotic control path and for any additional F-QIPs used to provide connectivity for the drives (see Configure the Port Addressing for the Controllers on page 206). |
| Direct-attached<br>Fibre Channel drive<br>addressing                                                                                                    | For each Fibre Channel drive, decide whether to use soft addressing or an assigned Loop ID. If you select soft addressing, each Fibre Channel port is identified by an address assigned to the drive when it connects to the Fibre Channel arbitrated loop, fabric, or SAN. If you do not use soft addressing, each port uses the fixed Loop ID you set.                            |

| Component                                                                                                    | Description                                                                                                    |  |  |
|----------------------------------------------------------------------------------------------------|----------------------------------------------------------------------------------------------------|--|--|
| <b>Drive visibility</b> If a partition includes SCSI drives with connectivity provided by an decide whether the drives connected to each F-QIP are visible (acceexternal hosts through one or both of the F-QIP Fibre Channel ports) |                                                                                                    |  |  |
|                                                                                                    | <b>Note:</b> If you select both, make sure that the storage management software can handle server contention over drive use resulting from redundant paths to a drive. |  |  |

#### **CREATING A CLEANING PARTITION**

The following sections describe using the BlueScale partition wizard to create a cleaning partition for your library. If you know that you want to use Auto Drive Clean with a storage partition, it is easier to configure the cleaning partition before you configure the storage partition(s). If you choose to create the storage partitions before you create the cleaning partition, Auto Drive Clean is not enabled until you modify the storage partitions to assign a cleaning partition to them.

**Note:** If you want to configure the storage partitions first, skip to Creating a Storage Partition on page 188.

# **Define the Initial Cleaning Partition Settings**

- 1. Log in as a user with superuser or administrator privileges.
- **2.** From the toolbar menu, select **Configuration** ••• **Partitions** to display the Shared Library Services screen.
  - If one or more partitions are already created, the existing partitions are listed in alphabetical order. Click **New** to display the Name and Media Type screen.

**Note:** If the **New** button is not displayed then all chambers in the library are allocated. You need to delete a partition or edit an existing partition to free up chambers before you can create another partition.

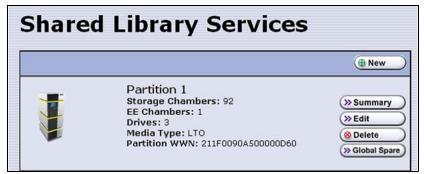

**Figure 104** Click **New** on the Shared Library Services screen to begin creating the cleaning partition.

 If the library does not currently have any partitions configured, select Manually create a partition, then click New to display the Name and Media Type screen.

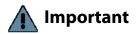

Do not select the **Automatically create a partition** option. Doing so configures a storage partition using the majority of the licensed chambers. You then need to modify the storage partition to make chambers available for a cleaning partition.

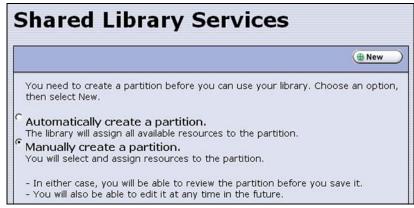

Figure 105 Select Manually create a partition.

**3.** Enter a name for the partition and select **LTO Clean** or **TS11x0 Clean** as the media type.

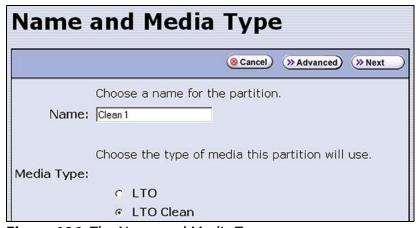

**Figure 106** The Name and Media Type screen.

| For this field | Do the following                                                                                                    |  |  |
|----------------|----------------------------------------------------------------------------------------------------|--|--|
| Name           | ter a unique, descriptive name to identify the partition as a cleaning partition. Imes can be any length and can include @ /. and the space character. Partition mes over 32 characters causes a scroll bar to display on some screens and are no commended.  Ite: The default name for a cleaning partition is "Cleaning $n$ ", where $n$ is a mber. The partition names are listed alphabetically on many of the BlueScale reens. If you want the cleaning partitions to be listed after the storage rititions, precede the name with a "z" or "_". |  |  |
| Media Type     | Select <b>LTO Clean</b> or <b>TS11x0 Clean</b> to create a cleaning partition.                                                                                                    |  |  |

# **Configure the Chambers for the Partition**

**1.** From the Name and Media Type screen, click **Next**. The Chambers and Drives screen displays.

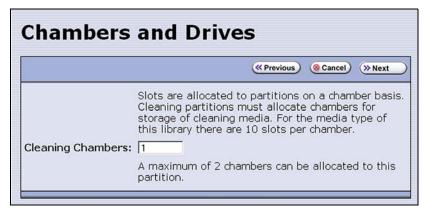

**Figure 107** Specify the number of chambers for the cleaning partition.

- **2.** Enter the number of chambers you want to assign to the cleaning partition.
- 3. Proceed to Confirming and Saving the Partition Settings on page 209.

#### **CREATING A STORAGE PARTITION**

The following sections describe using the BlueScale partition wizard to create a new storage partition.

**Note:** If your library uses E-QIPs to provide network connectivity, refer to the documentation that accompanied your library when you received it for information about configuring E-QIP-based storage partitions.

# **Define the Initial Storage Partition Settings**

If you did not yet create any partitions on the library, you can choose to either have the BlueScale partition wizard automatically create a single storage partition that uses all or most of the licensed chambers and installed drives or you can use the wizard to manually create storage partitions to your own specifications.

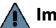

**Important** 

The drives you plan to use in the partition must be installed in the library before you start configuring the partition.

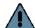

**Important** 

Components not configured in a partition may not display in the BlueScale interface for a few minutes after library initialization.

**Automatically Create a Partition** Use the following steps to have the BlueScale partition wizard automatically create a single storage partition. The partition uses all installed drives, has a single chamber assigned to the entry/exit pool, and has all or most of the remaining licensed chambers assigned to the storage pool. If the entire library is licensed, one chamber per frame is left out of the partition to optimize tape movements.

- 1. Log in as a user with superuser or administrator privileges.
- **2.** From the toolbar menu, select **Configuration** ••• **Partitions** to display the Shared Library Services screen.
- **3.** Select **Automatically create a partition** from the initial Shared Library Services screen (see Figure 108 on page 190) and click **New**.
  - **Notes:** This option is only available if all of the drives in the library are of the same type (LTO or TS11xx technology) and there are currently no partitions, including cleaning partitions.
    - If you want to use Auto Drive Clean with the partition and the library does not contain unlicensed chambers, you need to modify the partition after it is created to remove some of the chambers assigned to it so that you can create a cleaning partition.
    - If you want to use the Global Spare option with the partition, you need to modify the partition after it is created to unassign one or more of the drives that were automatically assigned to the partition, and then reassign those drives as Global Spares.
    - If you want to use encryption with the partition, you need to modify the partition after it is created to enable encryption (see the Spectra Tape Libraries Encryption User Guide).
    - You may want to modify the partition after it is created to remove some of the chambers that were automatically assigned to the storage pool and reassign them to the entry/ exit pool to provide additional chambers for importing and exporting magazines.
- **4.** Proceed to Confirming and Saving the Partition Settings on page 209.

**Manually Create a Partition** Use the following steps to create a storage partition using the partition wizard.

**1.** Log in as a user with superuser or administrator privileges. If you want to configure encryption in the partition, you must also log in as an encryption user (see the *Spectra Tape Libraries Encryption User Guide* for more details).

- **2.** From the toolbar menu, select **Configuration** ••• **Partitions** to display the Shared Library Services screen.
  - If one or more partitions already exist, the existing partitions are listed in alphabetical order. Click **New** to display the Name and Media Type screen.

**Note:** If the **New** button is not displayed, then all chambers in the library are allocated or the maximum number of partitions already exist. You need to delete or edit an existing partition to free up chambers or license more chambers to increase the storage capacity of the library before you can create another partition

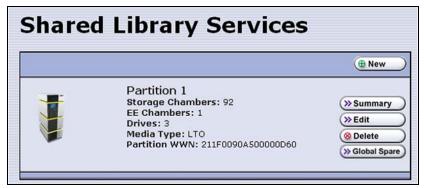

**Figure 108** Click **New** on the Shared Library Services screen to begin creating the storage partition.

 If the library does not currently have any partitions configured, select Manually create a partition and click New to display the Name and Media Type screen.

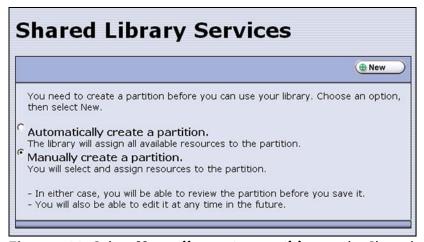

**Figure 109** Select **Manually create a partition** on the Shared Library Services screen when there are no partitions.

**3.** Enter a name for the storage partition and select the media type.

**Note:** If the storage partition media type is grayed out, then all licensed chambers are assigned to partitions. Edit an existing partition to free up chambers or purchase a Capacity on Demand key to increase the number of available storage chambers.

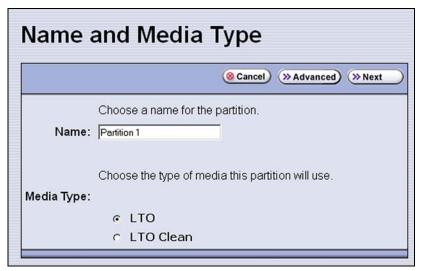

**Figure 110** Enter a name for the partition and select the media type.

| For this field | Do the following                                                                                                    |  |  |
|----------------|----------------------------------------------------------------------------------------------------|--|--|
| Name           | Enter a unique, descriptive name to identify the partition. Names can be any length and can include @ /. and the space character. Partition names over 32 characters causes a scroll bar to display on some screens and are not recommended. |  |  |
|                | The default name for a storage partition is "Partition $n$ ", where $n$ is a number. <b>Note:</b> In many of the BlueScale screens, the partitions are listed alphabetically. Keep this in mind when naming your partitions.                 |  |  |
| Media Type     | Select <b>LTO</b> to create a storage partition that uses LTO drives and media. Select <b>TS11</b> <i>xx</i> to create a storage partition that uses TS11 <i>xx</i> technology drives and media.                                             |  |  |
|                | <b>Note:</b> If your library contains a different drive technology, select the media type that corresponds to that drive technology.                                                                                                    |  |  |

#### **Select the Robotic Control Path**

Controllers in the library are used to provide the robotic control path for the partition. The controller "exports" the partition to the hosts, receiving and processing the robotic motion commands sent from the host to move tapes. RIMs, F-QIPs, and LTO tape drives can act as controllers.

# **Important**

When you select a RIM as the controller, you must use direct-attached drives in the partition. The RIM does not provide drive connectivity.

#### Notes: •

- A RIM is identified as an F-QIP in the Robotic Control Path screen and other screens that reference controllers. See RIM and F-QIP Identifiers on page 60 for additional information about the RIM identifier.
- You can select multiple similar exporting controllers (F-QIPs/RIMs, or drives), and export the same changer interface over them to provide redundancy, as long as your storage management software can support this. You cannot use multiple paths at the same time.
- If a partition uses multiple exporting controllers, the partition cannot use QuickScan.
- If you are using LTO-5 and later generation drives, you can select multiple drives as controllers, and export the same changer interface over the drives to provide redundancy, as long as your software can support this. These multiple paths cannot be used at the same time. Assigning multiple drive exporters to one partition reduces the total number of partitions that can be configured in the library.
- For libraries using BlueScale12.6.3 through 12.6.44, the library is limited to six drive exporters. If there are fewer than six drive exporters, additional partitions can have RIM or F-QIP exporters until you reach the partition limit.
- For BlueScale12.7.05 through BlueScale12.8.02, the maximum number of exporting controllers (QIPs, RIMs, and drives) supported by the library is six.
- For BlueScale12.8.06 and later, the maximum number of exporting controllers (QIPs, RIMs, and drives) supported by the library is 12.
- A single RIM can export up to eight partitions, but still only count as one exporter; a single RIM2 can export up to 12 partitions, but still only count as one exporter.
- A TS11xx technology drive cannot provide the robotic control path. TS11xx technology partitions must use a RIM.
- The library does not support selecting drives and a RIM or F-QIP to export the partition.

Use the following instructions to select the robotic control path:

**1.** From the Name and Media Type screen, click **Next**. The Robotic Control Path screen displays a list of the controllers currently installed in the library.

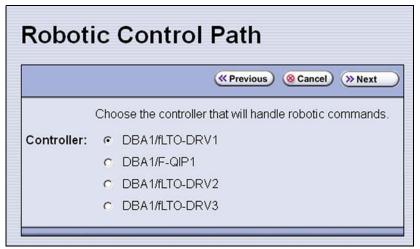

**Figure 111** Select the exporting controller.

**2.** Select the controller(s) to provide the control path for the robotics.

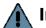

#### **Important**

If you want to use the controller failover feature for RIMs or F-QIPs (see Configure Controller Failover on page 129), keep the following requirements in mind:

- You must have at least two controllers (RIMs or F-QIPs) installed in the library.
- If the partition uses SCSI drives, you cannot use the F-QIP that provides connectivity for the SCSI drives in the failover pair. A minimum of three controllers are required for this type of configuration.
- If you configured controller failover before you configured the storage partition, select the primary controller in the failover pair to provide the robotic control path.

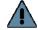

#### **Important**

Do not select more than one drive to provide the robotic control path unless you know the storage management software can support this.

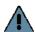

#### **Important**

If you select two different generations of drives to provide the robotic control path, then you are not able to assign a Global Spare to the partition because all drives in a partition with a Global Spare must match the technology generation of the Global Spare.

# **Assign Global Spare Drives**

The Global Spare option lets you remotely substitute a working drive for a failed one using a spare drive in the library. Having a Global Spare drive in the library lets you continue your backup operations and replace the failed drive the next time you are physically present at the library. See Using a Global Spare Drive on page 407 for instructions on how to use the Global Spare drive in place of a failed drive.

**Requirements** Before you can configure the Global Spare option, the following requirements must be met:

- The partition must use direct-attached Fibre Channel LTO or TS11xx technology drives. The Global Spare feature is not available for use with other drive technologies.
- In addition to the drives assigned to the partition for use by the host software, the library must have direct-attached Fibre Channel drives available for use as spares in the partition.
- All of the drives in a partition with a Global Spare must match the technology and generation of the Global Spare.
- The drives that are configured as Global Spares must be connected to the same Fibre Channel arbitrated loop or fabric as the drives they would replace. You may need to reconfigure your switch to access the Global Spare drive.

**Partition Requirements** When configuring the partition, keep the following in mind:

- The type of drive you select as the Global Spare determines the type of drives that you can assign to the partition.
- The library prevents you from selecting drives that cannot be used as Global Spares, including drives already selected as controllers.
- Although a Global Spare drive can be shared by multiple partitions, the drive can only be used by one partition at a time. To ensure that each partition has access to a Global Spare when needed, configure one or more dedicated Global Spare drives for each partition.
- If you do not currently have a drive that can be used as a Global Spare installed in the library, but install one later, you can edit the partition to configure Global Spares.

**PostScan Requirements** If you plan to use one of the MLM PostScan features that requires a Global Spare drive, you must configure at least one Global Spare drive for the partition.

Keep in mind that when the PostScan process starts, it "owns" the Global Spare drive it is using until all of the cartridges in the PostScan queue are processed (unless you pause the PostScan operation as described in Pause the PostScan Process on page 299). If a shared Global Spare drive is being used for PostScan it is not available for use as a spare. Configuring one or more dedicated Global Spare drives for each partition that uses PostScan is highly recommended.

**Note:** See Using PostScan on page 292 for information about the PostScan feature.

**Configuration Process** Use the following steps to configure one or more Global Spare drives for the partition.

- From the Robotic Control Path screen, click Next. The Spare Drives screen lists the drives that are available for use as Global Spares.
   If you do not want to configure spare drives, click Next again and skip to Allocate Chambers and Drives on page 196.
- **2.** Select one or more of the available drives to be designated as spares. Drives that cannot be used as spares have grayed-out check boxes.

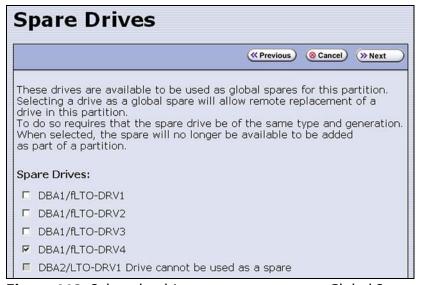

**Figure 112** Select the drives you want to use as Global Spares.

#### Allocate Chambers and Drives

Use the following steps to allocate chambers and drives for the partition.

1. From the Spare Drives screen, click **Next**. The Chambers and Drives screen displays.

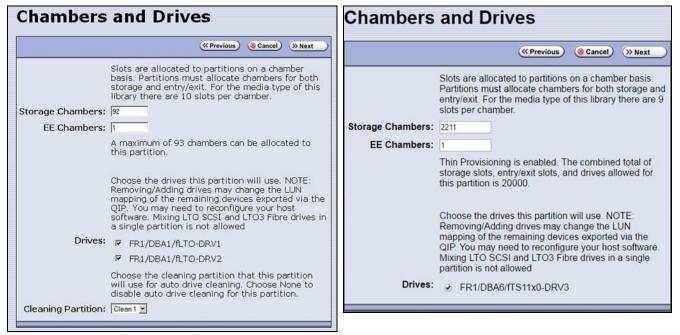

Figure 113 The Chambers and Drives screen for a Figure 114 The Chambers and Drives screen for a library without Thin Provisioning enabled.

library with Thin Provisioning enabled.

**2.** Complete the following information in the Chambers and Drives screen.

| For this field   | Do the following                                                                                                    |
|------------------|----------------------------------------------------------------------------------------------------|
| Storage Chambers | Enter the number of storage chambers to assign to the storage pool for this partition. If Thin Provisioning is not enabled in the library, the screen displays how many chambers are available for the partition. If Thin Provisioning is enabled, the screen displays how many elements (storage slots + entry/exit slots + drives) are allowed.  Notes: |
|                  | <ul> <li>Each chamber accommodates one TeraPack magazine. Each magazine has<br/>slots for either ten LTO cartridges or nine TS11xx technology cartridges.</li> </ul>                                                                                                    |
|                  | <ul> <li>If Thin Provisioning is enabled it is possible for the combined configured<br/>number of storage slots in all partitions to exceed the licensed or physically<br/>available number of slots.</li> </ul>                                                                                                    |
|                  | ■ If Thin Provisioning is not enabled:                                                                                                    |
|                  | <ul> <li>If you plan to create multiple partitions, be sure to reserve enough<br/>chambers to configure the other partitions.</li> </ul>                                                                                                    |
|                  | • If you licensed all of the chambers in the library and want to use a cleaning<br>partition, be sure to reserve enough chambers for the cleaning partition. If<br>you did not license all of the chambers in the library, the unlicensed<br>chambers are available for use in cleaning partitions.                                                       |

| For this field                                                                                                    | Do the following                                                                                                    |
|----------------------------------------------------------------------------------------------------|----------------------------------------------------------------------------------------------------|
| EE Chambers                                                                                                    | <ul> <li>Enter the number of chambers to assign to the entry/exit pool for this partition.</li> <li>Notes:</li> <li>Some storage management software features require an entry/exit pool. Spectra Logic recommends assigning at least one entry/exit chamber.</li> <li>It is useful for the entry/exit pool to be larger than the expected import/export operations you plan to do on a daily or weekly basis.</li> <li>The cartridges stored in the entry/exit pool are not accessible to the storage management software for writing or reading data.</li> </ul>                                                                                                    |
| Drives                                                                                                    | Select the drives to be dedicated to this partition. The check boxes for any installed drives that cannot be used in the partition are grayed out. Any drive already selected as a controller is automatically selected and cannot be cleared.  You cannot use Fibre Channel, SAS, and SCSI drives in the same partition.  If you enabled Global Spares (see Assign Global Spare Drives on page 194), you can only select direct-attached Fibre Channel drives of the same generation as the Global Spare drive assigned to the partition.  If you plan to mix multiple generations of LTO cartridges in the same partition, make sure that the drives in the partition are compatible with every generation of data cartridge in the partition (see LTO Read/Write Compatibility on page 555 for compatibility information). |
| <ul> <li>Select the name of the cleaning partition to be used for the drives in the spartition. Associating a cleaning partition with the storage partition enable. Auto Drive Clean feature for the partition. If you do not want to enable A Drive Clean, select None.</li> <li>Note: The option to select a cleaning partition is only available if you preven configured a cleaning partition that uses the same type of media as the storage partition (see Creating a Cleaning Partition on page 186). If you create a cleaning partition later, edit the storage partition to associate the cleaning partition</li> </ul> |                                                                                                    |

# **Enable and Configure MLM PreScan and PostScan**

When MLM is enabled, you can configure the partition to use the MLM PreScan and PostScan features. The available features depend on the drive type used in the partition. See Using PreScan on page 291 and Using PostScan on page 292 for information about these features.

#### Notes: •

- MLM is enabled by default. If you want to use PreScan and PostScan but do not see the MLM Media Verification screen, check to see if MLM is disabled (see Enabling MLM and Configuring Global Settings on page 279).
- If your partition uses a drive technology that does not support MLM or MLM is not enabled and you do not want to use the PreScan and PostScan features, skip to Select the Encryption Mode on page 201.
- If a partition uses multiple exporting controllers, the partition cannot use QuickScan.

|                                     | -                | PostScan:        |                  |                                 | Drive                |
|-------------------------------------|------------------|------------------|------------------|---------------------------------|----------------------|
| Drive Type                          | PreScan          | FullScan         | QuickScan        | QuickScan with<br>Global Spares | Firmware<br>Required |
| LTO-4, SCSI                         | available        | unavailable      | unavailable      | unavailable                     | 97F9 or later        |
| LTO-4, Fibre Channel                | available        | available        | unavailable      | unavailable                     | 97F9 or later        |
| LTO-5, Fibre Channel                | available        | available        | available        | available                       | B170 or later        |
| LTO-6, Fibre Channel                | available        | available        | available        | available                       | C9T4 or later        |
| LTO-7, Fibre Channel                | available        | available        | available        | available                       | FA10 or later        |
| LTO-7, SAS                          | available        | available        | available        | unavailable                     | FA10 or later        |
| LTO-8, Fibre Channel                | available        | available        | available        | available                       | HB82 or later        |
| LTO-8, SAS                          | available        | available        | available        | unavailable                     | HB82 or later        |
| LTO-9, Fibre Channel                | available        | available        | available        | available                       | N2T0 or later        |
| LTO-9, SAS                          | available        | unavailable      | available        | unavailable                     | N2T0 or later        |
| TS1140 Technology,<br>Fibre Channel | 3524 or<br>later | 3A07 or<br>later | 3A07 or<br>later | 460E or later                   | see previous columns |
| TS1150 Technology,<br>Fibre Channel | 4470 or<br>later | 460E or<br>later | 460E or<br>later | 460E or later                   | see previous columns |
| TS1155 Technology,<br>Fibre Channel | available        | available        | available        | available                       | 47A2 or later        |
| TS1160 Technology,<br>Fibre Channel | available        | available        | available        | available                       | 544F or later        |

Use the following steps to configure the PreScan and PostScan features used in the partition.

**1.** From the Chambers and Drives screen, click **Next**. The MLM Media Verification screen displays.

**Note:** If you do not want to use the PreScan and PostScan features, click **Next** again and skip to Select the Encryption Mode on page 201.

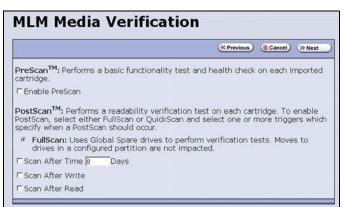

**Figure 115** The Media Verification screen when the partition uses LTO-4 drives.

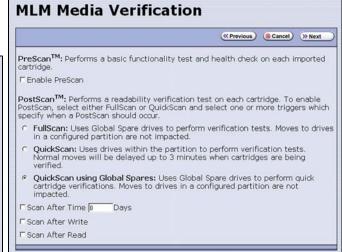

**Figure 116** The Media Verification screen when the partition uses LTO-5 and later generation drives.

- **2.** Enable and configure the PreScan and PostScan options for the partition.
  - **Notes:** Selecting any of the PostScan triggers automatically enables the selected PostScan option for the partition.
    - If you enable PostScan, the option for SKLM Encryption is not available when you get to the Encryption screen.
    - The automatic PostScan operation configured on this screen only verifies MLM-enabled cartridges. If your partition uses cartridges that are not MLM-enabled, you must add them to the PostScan queue manually (see Request a Manual PostScan on page 297).

| O | ption         | Default                                                                                                    |                       |
|---|---------------|----------------------------------------------------------------------------------------------------|-----------------------|
| E | nable PreScan | Enables the PreScan feature. When enabled, PreScan replaces the more basic Media Auto Discovery process. See Using PreScan on page 291 for information about this option. | Disabled<br>(cleared) |

| Option                           | When selected                                                                                                    | Default                                           |  |
|----------------------------------|----------------------------------------------------------------------------------------------------|---------------------------------------------------|--|
| FullScan                         | Enables the FullScan feature. When enabled by selecting one or more PostScan triggers, FullScan uses a Global Spare drive assigned to the partition to verify all of the data on each cartridge. See Using PostScan on page 292 for information about this option.  Note: FullScan is only available if a Global Spare drive is configured for the partition.                                                                                                    | Disabled<br>(no PostScan<br>triggers<br>selected) |  |
| QuickScan                        | Enables the QuickScan feature. When enabled by selecting one or more PostScan triggers, QuickScan uses one of the drives in the partition to verify the data on a single wrap, from the beginning of the tape (BOT) to the end of the wrap or the end of recorded data (EOD), whichever comes first. See Using PostScan on page 292 for information about this option.  Note: QuickScan is only available if the partition uses LTO-5 or later generation drives.                                                                                                    | (no PostScan<br>triggers                          |  |
| QuickScan using<br>Global Spares | Enables the QuickScan using Global Spares feature. When enabled by selecting one or more PostScan triggers, QuickScan uses a Global Spare drive assigned to the partition to verify the data on a single wrap, from the beginning of the tape (BOT) to the end of the wrap or the end of recorded data (EOD), whichever comes first. See Using PostScan on page 292 for information about this option.  Notes:  QuickScan using Global Spares is only available if a Global                                                                                                    | Disabled<br>(no PostScan<br>triggers<br>selected) |  |
|                                  | Spare drive is configured for the partition.  • QuickScan using Global Spares is only available if the partition uses LTO-5 or later generation.                                                                                                    |                                                   |  |
| PostScan Triggers                | <ul> <li>Enables PostScan and configures one or more triggers.</li> <li>Verify After Time—Add the cartridges in the partition to the automatic PostScan queue after the specified number of days have passed since the last scan. Enter the number of days in the Days field.</li> <li>Verify After Write—Add a cartridge to the automatic PostScan queue each time data is written to it.</li> <li>Verify After Read—Add a cartridge to the automatic PostScan queue each time data is read from it.</li> <li>Note: Selecting any of these triggers automatically enables the selected PostScan option.</li> </ul> | Disabled<br>(cleared)                             |  |

# **Select the Encryption Mode**

Depending on the version of BlueScale software, the Encryption screen does not display, or displays with all options grayed out, unless you are logged into the library as an encryption user and either created one or more BlueScale encryption keys, or configured a Spectra SKLM server.

**Note:** If you are not logged into the encryption feature, or did not create a BlueScale encryption key or configure a Spectra SKLM server, proceed to Configure the Drive Fibre Channel Addressing on page 203. You can modify the partition to use encryption later, as described in this section.

**Requirements** If you created a BlueScale encryption key, you can enable BlueScale Encryption for the partition and assign an encryption key to it.

• If the storage partition uses LTO-5 or later generation drives or TS11xx technology drives and you configured a Spectra SKLM server, you can enable Spectra SKLM encryption key management for the partition.

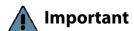

To use Spectra SKLM encryption key management with your library, all LTO-5 drives in the encrypted partition must use firmware version C7RC or later. LTO-6 and later drives, and TS11xx technology drives can use any firmware supported by the library.

#### Notes: •

- See the Spectra Tape Libraries Encryption User Guide for detailed instructions about configuring and using encryption in the library.
- Any options that are not supported for the partition you are currently configuring are grayed out.
- You can only use one type of encryption in a partition.
- If the partition does not contain any F-QIPs, you must use drive-based encryption.
- If the partition uses F-QIP-attached SCSI drives, you must use QIP-based encryption.
- Spectra SKLM encryption is not compatible with PostScan.
   Do not enable PostScan for the partition if you want to use Spectra SKLM encryption.
- Spectra SKLM key management and BlueScale encryption are not compatible with each other. Data encrypted using one type of encryption key management cannot be decrypted using the other.
- BlueScale Encryption is not supported for partitions with TS11xx technology drives.
- The encryption performed by encryption-enabled drives is not compatible with the encryption performed by an encryption-enabled F-QIP.

Use the following steps to configure encryption in the partition:

**1.** From the Chambers and Drives screen, click **Next**. The Encryption screen displays.

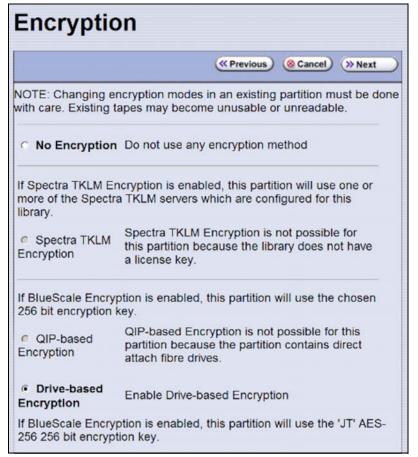

**Figure 117** Select whether to use encryption in the partition.

**2.** Select the type of encryption you would like to enable:

**Note:** See the *Spectra Tape Libraries Encryption User Guide* for detailed instructions.

| <b>Encryption Option</b>   | Description                                                                                                    |  |  |  |
|----------------------------|----------------------------------------------------------------------------------------------------|--|--|--|
| No Encryption              | Turns off encryption. None of the data in the partition is encrypted.                                                                                                    |  |  |  |
| Spectra SKLM<br>Encryption | Turns on Spectra SKLM Encryption key management for drive-based encryption using direct-attached LTO-5 and later generation drives or TS11xx technology drives.  Note: If PostScan is enabled for the partition, do not select Spectra SKLM Encryption. |  |  |  |

| <b>Encryption Option</b> | Description                                                                                                    |  |  |
|--------------------------|----------------------------------------------------------------------------------------------------|--|--|
| BlueScale<br>Encryption: | Turns on BlueScale Encryption key management for QIP-based encryption using F-QIP-attached, SCSI LTO-2, LTO-3, or LTO-4 drives.                                                                                                    |  |  |
| QIP-based                | All key management tasks are performed through the BlueScale user interface.                                                                                                    |  |  |
|                          | Options:                                                                                                    |  |  |
|                          | ■ Enable Compression — Turn on compression.                                                                                                    |  |  |
|                          | ■ Enable Clear File at BOT — Reserve a portion of the media at the beginning of the tape for unencrypted data.                                                                                                    |  |  |
|                          | If you select this option, the tape headers are unencrypted so that any compatible drive can read the header information on an encrypted tape.                                                                                                    |  |  |
| BlueScale<br>Encryption: | Turns on BlueScale Encryption key management for drive-based encryption using direct-attached LTO-4 and later generation drives.                                                                                                    |  |  |
| Drive-based              | All key management tasks are performed through the BlueScale user interface.                                                                                                    |  |  |
|                          | <b>Note:</b> If you have BlueScale Encryption Professional edition and multiple encryption keys configured on the library, select the primary key for the partition. This key is used when encrypting and decrypting data. Then, select none, one, or up to eight additional keys to be associated with the partition for decrypting data. |  |  |

# **Configure the Drive Fibre Channel Addressing**

For partitions containing Fibre Channel drives, the Fibre Channel Loop ID screen configures the Fibre Channel addressing used by each drive in the partition. In general, you want to select the same type of addressing for every drive in a partition.

**1.** From the MLM Media Verification screen (or the Encryption screen), click **Next**. The Fibre Channel Loop ID's screen displays.

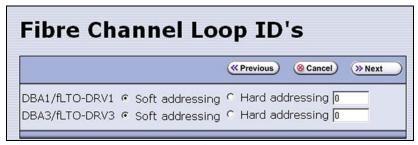

**Figure 118** Select the type of addressing to be used by the Fibre Channel drives.

- **2.** Select **Soft Addressing** or **Hard Addressing** for each of the drives listed.
  - The drives use soft addressing by default. A drive is assigned a soft address when it connects to the Fibre Channel arbitrated loop or fabric.
  - If you select **Hard Addressing**, enter a value between 0 and 125 in the text field. This value is the Loop ID used by the drive when it connects to the Fibre Channel arbitrated loop or fabric. The ID you enter must be unique for every device in the loop or fabric.

# **Specify the Partition Users**

1. From the Fibre Channel Loop ID's screen, click **Next**. The Partition Users screen displays.

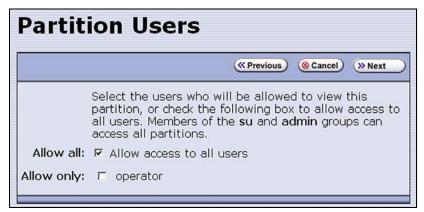

**Figure 119** Select which users can access the partition.

**2.** Select the users who are allowed access to this partition. Only users who were previously configured can be selected (see Configuring Library Users on page 99).

#### Notes: •

- All of the users who are configured with operator privileges are listed under **Allow only**. Select one or more of these users to enable partition-based security for operators.
- If you did not configure additional Operator level users, you can do so later and then edit the partition to give them access.
- Superusers and administrators always have full access to all partitions.

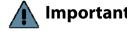

Important If you are using a tape drive to provide the robotic control path, this is the last partition configuration screen. Skip to Confirming and Saving the Partition Settings on page 209.

# **Configure the Robotic Path Visibility**

Robotic path visibility determines whether one or both of the Fibre Channel ports on the exporting controller provide the robotic control path. Use the following steps to configure the robotic path visibility.

**1.** From the Partition Users screen, click **Next**. The Robotic Path Visibility screen displays.

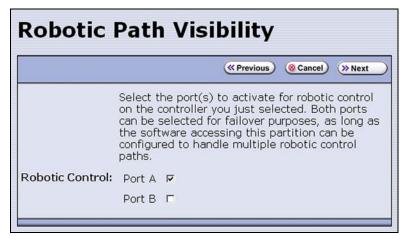

**Figure 120** Select the port on the exporting controller that will be used to communicate with the robotics.

**2.** Select either one or both ports to provide the robotic control path.

#### Notes: •

- Selecting both ports provides a redundant connection to the robotics, but requires software that supports two control paths.
- Alternatively, you can use two controllers and configure controller failover (see Configure Controller Failover on page 129).
- The WWPN of the Fibre Channel port on the exporting controller is used as the WWN for the partition. See World Wide Names for Fibre Channel Partitions on page 66 for detailed information about the relationship between the Fibre Channel port on the exporting controller and WWNs for partitions.

# **Configure Drive Visibility**

#### Notes: •

- This section is not applicable if your library does not use F-QIPs to provide connectivity for SCSI drives. Skip to Configure the Port Addressing for the Controllers on page 206.
- The Fibre Channel ports on the F-QIP have an any-to-any relationship to the SCSI drives in the DBA.

For each drive connected to the F-QIP, identify the port(s) through which the hosts communicate with the drive.

**1.** From the Robotic Path Visibility screen, click **Next** to display the Drive Visibility screen.

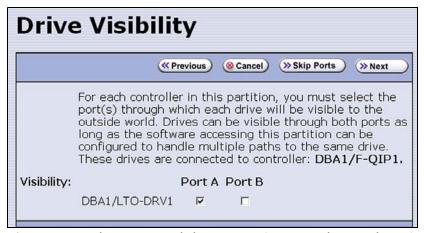

**Figure 121** The Drive Visibility screen (F-QIP with SCSI drives).

**2.** For each drive, select either one or both ports to provide access (visibility) to the drive.

#### **Notes:**

- You can select to make the drive visible through both ports for redundancy or drive sharing. If they are visible through both ports, make sure that the software accessing this partition can handle any server contention over drive use that can result from multiple paths to a single drive.
- For best performance, split the drives between the two ports. For example, export drives 1 and 2 out port A and drives 3 and 4 out port B.
- If you previously configured the selected ports, click Skip Ports.

# **Configure the Port Addressing for the Controllers**

For each F-QIP or RIM in the partition, identify the port(s) through which the hosts communicate with the components connected to the controller (the robotics or drives). If the partition uses multiple F-QIPs, there are separate screens for configuring port addressing:

- The Exporting F-QIP Configuration screen configures the port addresses for the RIM or F-QIP that you selected to provide the robotic control path (see Select the Robotic Control Path on page 192). These settings also apply to any drives connected to the exporting F-QIP.
- A separate F-QIP Configuration screen configures the port addresses for each F-QIP used to provide connectivity for SCSI drives in the partition.

If you previously configured the F-QIP settings for both the exporting controller and any additional controllers in the partition and do not want to make any changes, click **Next** on the F-QIP Configuration screen to proceed to Confirming and Saving the Partition Settings on page 209.

Use the following steps to configure the port addressing for the exporting controller and any additional F-QIPs used for SCSI drive connectivity in the partition.

**1.** From the Robotic Path Visibility or Drive Path Visibility screen, click **Next**. The Exporting F-QIP Configuration screen displays.

# Notes: • An F-QIP or RIM can export up to eight partitions; a RIM2 can export up to 8 partitions for a T200 or 12 partitions for a T380 or T680. If a RIM or F-QIP exports multiple partitions, a confirmation screen warns you that any changes you make apply to all partitions associated with the exporting

 If the partition uses multiple F-QIPs and you already configured the exporting F-QIP, the F-QIP Configuration screen displays instead of the Exporting F-QIP Configuration screen.

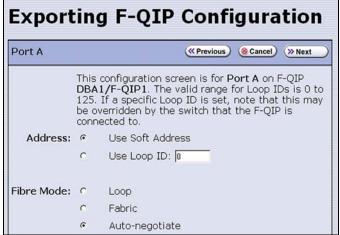

**Figure 122** The Exporting F-QIP Configuration screen for robotics.

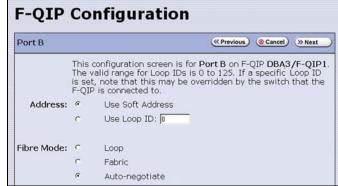

**Figure 123** The F-QIP Configuration screen for SCSI drives connected to another F-QIP.

- **2.** Select one of the following combinations for the **Address** and **Fibre Mode**:
  - Use Soft Address and Fabric.

controller.

- Use Soft Address and Auto-negotiate.
- Use Loop ID and Loop. The Loop ID must be between 0 and 125.
- Use Loop ID and Auto-negotiate. The Loop ID must be between 0 and 125.

**Note:** If you select **Loop** as the Fibre Mode, the Fibre Channel switch to which the RIM is connected may override your settings.

# **3.** If necessary, configure any additional ports.

| If the exporting controller is a | And                                                                                                    | Then                                                                                                    |
|----------------------------------|----------------------------------------------------------------------------------------------------|----------------------------------------------------------------------------------------------------|
| RIM                              | <ul> <li>You only selected one port on the Robotic Path Visibility screen,         <ul> <li>OR —</li> </ul> </li> <li>You already configured both Fibre Channel ports,</li> </ul>                                                                                                    | Proceed to Confirming and Saving the Partition Settings on page 209.                                                                                                    |
| RIM                              | You selected both ports on the Robotics<br>Visibility screen,                                                                                                    | <ol> <li>Repeat the configuration steps in this section to configure the other Fibre Channel port.</li> <li>After you finish configuring the second port, proceed to Confirming and Saving the Partition Settings on page 209.</li> </ol>                                              |
| F-QIP                            | <ul> <li>All of the drives in the partition are connected to the exporting F-QIP,         <ul> <li>AND—</li> <li>You only selected one port on the Robotic Path Visibility screen,</li> <li>AND—</li> <li>You selected the same port on the Drive Visibility screen,</li> <li>OR—</li> </ul> </li> <li>You already configured all Fibre Channel ports,</li> </ul>      | Proceed to Confirming and Saving the Partition Settings on page 209.                                                                                                    |
| F-QIP                            | <ul> <li>All of the drives in the partition are connected to the exporting F-QIP,         <ul> <li>AND—</li> </ul> </li> <li>You selected both ports on the Robotic Path Visibility screen and the Drive Visibility screen,         <ul> <li>OR—</li> </ul> </li> <li>You selected different ports on the Robotics Visibility and Drive Visibility screens,</li> </ul> | <ol> <li>Repeat the configuration steps in this section to configure the other Fibre Channel port on the exporting controller.</li> <li>After you finish configuring the second port, proceed to Confirming and Saving the Partition Settings on page 209.</li> </ol>                  |
| F-QIP                            | Some or all of the drives in the partition are not connected to the exporting F-QIP,                                                                                                    | <ol> <li>Repeat the configuration steps in this section to configure the ports on the F-QIP(s) used to provide connectivity for the drives.</li> <li>After you finish configuring the remaining ports, proceed to Confirming and Saving the Partition Settings on page 209.</li> </ol> |

#### **CONFIRMING AND SAVING THE PARTITION SETTINGS**

After you finish configuring a partition, confirm and save the partition settings to complete the creation process.

**Note:** If you want to save the configuration to a USB device, connect the device to the USB port on the LCM (see Connect a USB Device to the Library on page 177) and allow time for the device to mount before continuing.

 After you complete the configuration screens for the partition as described in the previous sections, click Next. The Save Library Configuration screen displays.

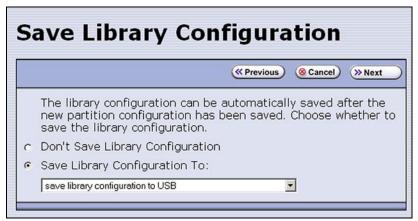

Figure 124 The Save Library Configuration screen.

- **2.** Select whether you want to save the current library configuration.
  - **Don't Save Library Configuration** A backup of the changed library configuration is not saved.
  - **Save Library Configuration To** (highly recommended) Saves a backup of the library configuration to the selected destination. Using this option is highly recommended to ensure that you can easily restore the previous library configuration, if necessary.

Select whether to save the library configuration file to a USB device or to email it to an already-configured mail recipient (see Configure Mail Users on page 118).

**Note:** Do not use the default *autosupport@spectralogic.com* email recipient. Spectra Logic does not save emailed configuration files unless they are specifically requested for troubleshooting.

**3.** Click **Next**. The Save Partition screen displays.

**Note:** The Save Partition screen on your library may be different from the ones shown in Figure 126 and Figure 125. The information on this screen varies depending on the type of partition you configured and the options you chose.

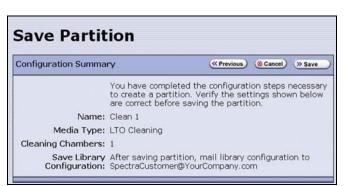

**Figure 125** The Save Partition screen for a cleaning partition.

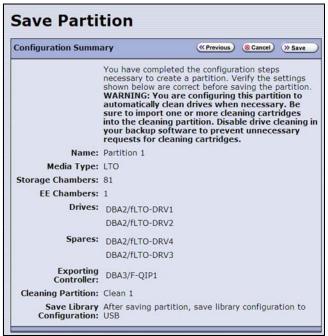

**Figure 126** The Save Partition screen for a storage partition that uses a Global Spare and a cleaning partition.

- **4.** Review the information on the screen and confirm that all settings are correct for this partition's configuration.
  - If the configuration information is correct, proceed to Step 5.
  - If the configuration information is not correct, do one of the following:
    - Click **Previous** to move backward through the configuration screens until you reach the settings that need correcting. As you move backward through the configuration screens, the values reset to their default values. After you reach the desired screen and make the necessary changes, click **Next** to advance through the screens and re-enter the necessary information until you return to the Save Partition screen.

**Note:** If the screen requiring the correction is toward the beginning of the configuration process, it may be easiest to click **Cancel** and repeat the entire configuration process.

Click Cancel to configure the partition again from the beginning.

**5.** Click **Save**. The library requires several minutes to create the partition, after which the Shared Library Services screen redisplays with the partition you just created added to the list of partitions.

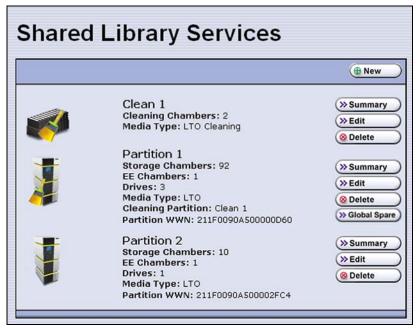

**Figure 127** The Shared Library Services showing a cleaning partition and storage partitions.

**Notes:** • If you assigned a cleaning partition to the storage partition, the partition icon changes as shown in Figure 127.

- When you save the partition, the library automatically generates a configuration backup file and saves it to the memory card in the LCM. This backup file contains the library configuration, the MLM and DLM databases, and any BlueScale encryption keys that are currently stored in the library.
- If you configured the email option for the automatically generated backup file, the library sends an email with the backup file attached to the specified recipient (see Enable Email for the Auto Configuration Save File on page 120).
- **6.** To configure another storage partition, repeat the entire configuration process, beginning with Creating a Storage Partition on page 188.

  To configure another cleaning partition, repeat the entire configuration process, beginning with Creating a Cleaning Partition on page 186.

#### CONFIGURE ADVANCED PARTITION SETTINGS

The Advanced Partition Settings screen allows you to enable library emulation and Time-based Access Order System (TAOS).

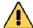

Advanced partition settings should only be used when recommended by Spectra Caution Logic Technical Support.

# Configuring Emulation

**Overview** The library identifies itself as "SPECTRA PYTHON" in response to a SCSI Inquiry command. If your storage management software or operating system does not specifically support one of the Spectra Logic libraries that identifies itself as "SPECTRA PYTHON," you can configure one or more partitions to emulate another type of library. Because most storage management software is certified for one or more of these libraries, using the emulation mode may allow these applications to support the library.

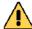

#### Caution

Using emulation is not the preferred method of operation and should only be used when recommended by Spectra Logic Technical Support.

**Note:** Configuring emulation changes how the partition identifies itself to the operating system or storage management software.

**User Privilege Requirements** Only a user with superuser or administrator privileges can configure emulation. See Understanding User Groups and Security on page 99 for information about the three types of user groups and what types of privileges each has.

**Configure Emulation** Use the following steps to configure a new or existing partition to emulate another type of library.

- 1. Log in as a user with superuser or administrator privileges.
- **2.** From the toolbar menu, select **Configuration** ••• **Partitions**. The Shared Library Services screen displays.
- **3.** Click **Edit** to modify an existing partition or **New** to create a new partition. The Name and Media Type screen displays (see Figure 106 on page 187).

**4.** Click **Advanced**. The Advanced Partition Settings screen displays.

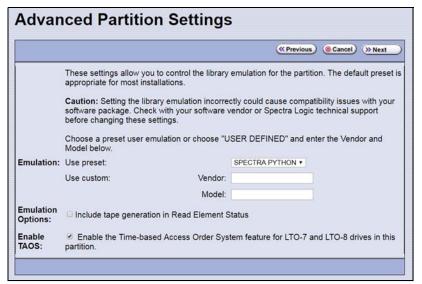

Figure 128 Specifying the emulation type.

- **5.** Select the type of library you want the partition to emulate. You can either:
  - Select a preconfigured emulation from the Use preset drop-down list.
    - -OR-
  - Create a custom emulation, enter the Vendor and Model for the library to be emulated. These fields are used in the string that the library returns in response to a SCSI Inquiry command.

**Note:** The default setting is SPECTRA PYTHON.

- **6.** If you want the SCSI Read Element Status command response to include Media Domain, Media Type, Drive Domain, and Drive Type, select **Include tape generation in Read Element Status**. See the *Spectra Tape Libraries SCSI Developer's Guide* for more information.
- **7.** Click **Next**. The Robotic Control Path screen displays listing the RIMs currently installed in the library.
  - The Robotic Control Path screen is the beginning of a series of configuration screens. The sequence of steps and screens matches those described in Creating a Storage Partition on page 188.

# **Enable Time-based Access Order System (TAOS)**

Time-based Access Order System (TAOS) is a way to speed up the time it takes to read several data segments from a single tape. Given a hostprovided list of proposed reads, the Spectra Logic tape library provides a list back to the host that has been re-ordered to achieve a minimal total read time. The intent of TAOS is to minimize the re-positioning the drive must do between reads of multiple locations, to improve the overall read time and reduce drive and media wear by limiting the total travel amount of the media within the drive. This feature is supported for LTO-7 and later generation drives.

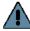

**Important** TAOS should only be used when recommended by Spectra Logic Technical Support.

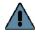

Important See the Spectra Tape Libraries SCSI Developer's Guide for details on the host interaction with TAOS enabled.

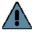

**Important** TAOS is supported for LTO-7 and later generation drives only.

**User Privilege Requirements** Only a user with superuser or administrator privileges can configure TAOS.

**Configure TAOS** Use the following steps to configure the partition to respond to Generate Time-Based Access Order System commands and Receive Time-Based Access Order System commands.

- 1. Log in as a user with superuser or administrator privileges.
- **2.** From the toolbar menu, select **Configuration** ••• **Partitions**. The Shared Library Services screen displays.
- **3.** Click **Edit** to modify an existing partition or **New** to create a new partition. The Name and Media Type screen displays (see Figure 106 on page 187).

Advanced Partition Settings These settings allow you to control the library emulation for the partition. The default preset is appropriate for most installations. Caution: Setting the library emulation incorrectly could cause compatibility issues with your software package. Check with your software vendor or Spectra Logic technical support before changing these settings. Choose a preset user emulation or choose "USER DEFINED" and enter the Vendor and Emulation: Use preset: SPECTRA PYTHON \* Use custom: Vendor: Model: Emulation Include tape generation in Read Element Status ■ Enable the Time-based Access Order System feature for LTO-7 and LTO-8 drives in this TAOS:

**4.** Click **Advanced**. The Advanced Partition Settings screen displays.

Figure 129 Enable TAOS.

- 5. Select Enable TAOS.
- **6.** Click **Next**. The Robotic Control Path screen displays.

The Robotic Control Path screen is the beginning of a series of configuration screens. The sequence of steps and screens matches those described in Creating a Storage Partition on page 188.

#### **MODIFYING AN EXISTING PARTITION**

**Overview** This section describes how to edit or modify an existing partition.

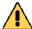

#### Caution

Use your storage management software to empty all drives and discontinue host operations before modifying an existing partition.

**Notes:** You cannot modify a partition to change the exporter from an F-QIP/RIM to a drive.

 You cannot change the media type (and thus the drive type) specified for the partition.

You might want to modify an existing partition for any of the following reasons:

 Assign a Cleaning Partition—If you created a cleaning partition and now want to assign it to the storage partition, you need to modify the Chambers and Drives screen for the storage partition to add the cleaning partition.

- Assign a Global Spare Drive If you want to designate one of the unassigned drives as a Global Spare, you need to modify the Spare Drives screen to assign the drive to the partition.
- Make Resources Available to Create a New Cleaning or Storage Partition — If the existing partitions use all of the licensed chambers in the library, and you want to create a new partition, you need to reduce the number of chambers assigned to an existing partition to provide the chambers needed for the new partition. If you want to create a storage partition, you may also need to install additional drives or unassign drives that were previously assigned to other partitions.
- Rename Partition If you want to rename the partition, you need to modify it in the Name and Media Type screen.
- Disable PreScan or Change the PostScan Settings—If you want to change the settings that you chose (to take advantage of a new Global Spare drive, for example), you need to select a different setting in the MLM Media Verification screen.
- **Enable or Disable Encryption** If you need to modify encryption settings for the partition, you need to log in as an encryption user and make the necessary changes.
- Adding Additional Exporting Controllers If a partition is configured with one exporting controller, and you want to add additional controllers to export the library, you need to edit the partition and select the additional controllers.

**Preparation.** Before making changes to an existing partition, review the information at the beginning of this chapter to ensure that you address any requirements (see Partition Types and Requirements on page 179). In addition, address the following recommendations and requirements:

- Spectra Logic strongly recommends backing up the library configuration, either to a USB device or as an attachment to an email sent to a previously configured mail recipient, before you make changes.
- When reducing the number of chambers assigned to a partition, physically export any magazines in those chambers, as described in Exporting or Exchanging Magazines and Cartridges on page 236, before you remove chambers from the partition.

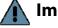

#### **Important**

By default, the library deletes empty chambers from a partition first. However, if all chambers are full, the library is forced to delete populated chambers. When this happens, the magazines in the deleted chambers are no longer accessible through the BlueScale interface or storage management software. You must add these chambers to either a new or an existing partition before the magazines are accessible again.

**Auto Configuration Save** When you make a change to a partition, the library generates an auto-configuration file and saves it to the memory card in the LCM. If you configured the email option for the Auto Configuration Save file, an email containing the updated library configuration, the MLM and DLM databases, and any BlueScale encryption keys stored in the library, are sent to the specified recipient (see Enable Email for the Auto Configuration Save File on page 120).

**Note:** Do not use the default *autosupport@spectralogic.com* email recipient. Spectra Logic does not save emailed configuration files unless they are specifically requested for troubleshooting.

**Modify a Partition** Use the following steps to modify an existing partition.

- **1.** Log into the library as a user with superuser or administrator privileges.
- 2. Select Maintenance ••• MLM to display the Media Lifecycle Management Tools screen. If Media Auto Discovery, PreScan, or PostScan is running (as indicated by the presence of a Stop Discovery or Pause PostScan button, respectively), do the following:
  - Click **Stop Discovery** to temporarily stop Media Auto Discovery or PreScan (see Figure 167 on page 291).
  - Click Pause PostScan to pause the PostScan for one hour (see Figure 170 on page 300).
- **3.** If you configured the partition to use encryption or if you want to enable encryption in a partition that did not previously use it, select **Security …...\* Encryption** to log into the encryption feature. The Encryption User Login screen displays.

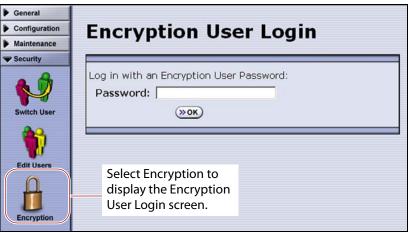

**Figure 130** Log into the Encryption feature if you need to change the encryption setting for the partition.

**a.** Type the encryption user password, if one is set. Otherwise, leave the password blank.

- **b.** Click **OK** to display the Encryption Configuration screen.
  - After you log into the encryption feature, you can modify the encryption settings for the partition (see Select the Encryption Mode on page 201). You can also configure encryption settings and manage BlueScale encryption keys. See the *Spectra Tape Libraries Encryption User Guide* for detailed information about enabling and configuring encryption for a partition.
- **4.** From the toolbar menu, select **Configuration** ••• **Partitions** to begin the partition configuration process. The Shared Library Services screen displays.

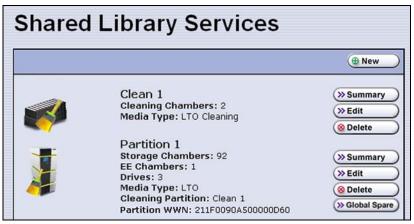

Figure 131 The Shared Library Services screen.

- **5.** Click either **Summary** or **Edit**. Either option can be used when modifying a partition.
  - If you click **Summary** next to the partition that you want to edit, the Partition Settings screen displays, showing summary information related to the selected partition.

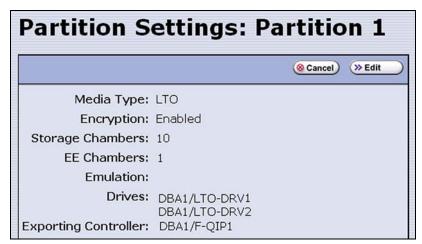

**Figure 132** The Partition Settings screen (storage partition).

If you want to make changes or see all of the configuration settings for the partition, click **Edit**.

• If you click **Edit** from either the Partition Settings screen or the Shared Library Services screen the Name and Media Type screen displays.

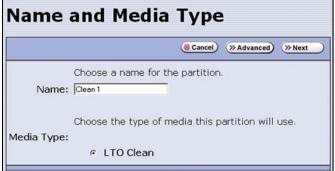

**Figure 133** The Name and Media Type screen for a cleaning partition.

**Figure 134** The Name and Media Type screen for a storage partition.

- **6.** The Name and Media Type screen is the beginning of a series of configuration screens. Depending on the type of partition you are modifying, choose one of the following.
  - To modify a cleaning partition, see Creating a Cleaning Partition on page 186,
    - -OR-
  - To modify a storage partition, see Creating a Storage Partition on page 188.

## **DELETING A PARTITION**

**Overview** When you delete a partition, the drives and chambers previously assigned to that partition are available to be assigned to a new or existing partition.

**Preparation** Before deleting an existing partition, review the information at the beginning of this chapter to be sure that you address any requirements (see Partition Types and Requirements on page 179). In addition, make sure you address the following:

- Spectra Logic strongly recommends backing up the library configuration, either to a USB device or as an attachment to an email sent to a previously configured mail recipient, before you delete a partition.
- To ensure that you do not inadvertently mix cartridges from one storage partition with that from another, use your storage management software to eject all of the cartridges from the storage partition's storage pool. The library moves the media to the partition's entry/exit pool. Export the media from the library as described in Exporting or Exchanging Magazines and Cartridges on page 236.

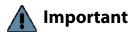

Important After the partition is deleted, any magazines in the chambers that were assigned to the partition's storage and entry/exit pools are not accessible until the chambers are assigned to another new or existing partition.

- If the storage partition is configured to use BlueScale encryption, make sure that you export the BlueScale encryption key for any cartridges that were in the partition (see the Spectra Tape Libraries Encryption User *Guide*). The encryption key is required in order to access the data on the cartridges at a later date.
- If you plan to delete a cleaning partition, edit any storage partitions that use the cleaning partition to unassociate the cleaning partition from the storage partition, otherwise, the delete fails.

**Auto Configuration Save** When you delete a partition, the library automatically generates a configuration backup file and saves it to the memory card in the LCM. If you configured the email option for the Auto Configuration Save file, an email with the backup file as an attachment is sent to the specified recipient (see Enable Email for the Auto Configuration Save File on page 120).

**Note:** Do not use the default *autosupport@spectralogic.com* email recipient. Spectra Logic does not save emailed configuration files unless they are specifically requested for troubleshooting.

**Delete a Partition** Use the following steps to delete an existing partition.

- 1. Log in as a user with superuser or administrator privileges.
- **2.** Select **Maintenance** ••• **MLM** to display the Media Lifecycle Management Tools screen. If Media Auto Discovery, PreScan, or PostScan is running (as indicated by the presence of a **Stop Discovery** or **Pause PostScan** button, respectively), do the following:
  - Click **Stop Discovery** to temporarily stop Media Auto Discovery or PreScan (see Figure 167 on page 291).
  - Click **Pause PostScan** to pause the PostScan for one hour (see Figure 170 on page 300).

- **3.** From the toolbar menu, select **Configuration** ••• **Partitions**. The Shared Library Services screen displays.
- **4.** Click **Delete** for the partition you want to delete. A Feedback Required screen displays.
- **5.** Select whether you want to save the current library configuration.
  - **Don't Save Library Configuration** A backup of the changed library configuration is not saved.
  - **Save Library Configuration To** (highly recommended) Saves a backup file of the changed library configuration to either a USB device connected to the LCM or as an attachment to an email sent to a previously configured recipient (see Configure Mail Users on page 118). Using this option is highly recommended to ensure that you can easily restore the library configuration if necessary.

**Note:** If you want to save the configuration to a USB device, connect it to a USB port on the LCM and allow time for the device to mount before continuing.

**6.** Click **0k** to confirm that you want to delete the partition.

The screen refreshes and the deleted partition is no longer listed on the Shared Library Services screen.

# CHAPTER 7

# **Importing and Exporting Cartridges**

This chapter describes importing cartridges into and exporting cartridges out of the library.

- See Chapter 8 Using the Cartridge Inventory, beginning on page 250 for information about moving cartridges from one location to another in a partition.
- See Chapter 9 Configuring and Using Media Lifecycle Management, beginning on page 269 for information about using MLM to manage the cartridges in the library.

| Topic                                                   |          |
|---------------------------------------------------------|----------|
| Preparing Cartridges for Use                            | page 223 |
| Cartridge Guidelines and Requirements                   | page 223 |
| Prepare the Cartridges for Use                          | page 225 |
| Import and Export Overview                              | page 227 |
| Requirements                                            | page 227 |
| Restrictions                                            | page 227 |
| Importing into a Storage or Cleaning Partition          | page 228 |
| Import Requirements                                     | page 229 |
| Prepare the Storage Partition or the Cleaning Partition | page 231 |
| Import the Magazines                                    | page 232 |
| Prepare the Entry/Exit Pool                             | page 235 |
| Exporting or Exchanging Magazines and Cartridges        | page 236 |
| Prepare for the Export or Exchange                      | page 237 |
| Export Magazines from a Partition                       | page 237 |
| Exchange Magazines or Cartridges in a Partition         | page 239 |
| Export or Exchange Expired Cleaning Cartridges          | page 241 |
| Using the Advanced Import/Export Options                | page 243 |
| Manually Create a Move Queue                            | page 243 |
| Upload a Move Queue                                     | page 246 |
| Start the Moves                                         | page 248 |
| Updating the Storage Management Software Inventory      | page 249 |

## PREPARING CARTRIDGES FOR USE

Before you can load cartridges into the library, you must prepare and load them into TeraPack or Maintenance TeraPack magazines (referred to as magazines and maintenance magazines, respectively).

## **Cartridge Guidelines and Requirements**

When preparing cartridges for use, keep the following guidelines and requirements in mind:

**Spectra Certified Media** For best performance, use Spectra Certified Media (both data and cleaning cartridges), which guarantees both media compatibility and the cartridge itself over its lifetime. Using Spectra Certified Media also lets you take full advantage of the library's Media Lifecycle Management (MLM) features. See Chapter 9 – Configuring and Using Media Lifecycle Management, beginning on page 269 for detailed information about using MLM to monitor the health of data and cleaning cartridges.

**Multiple Tape Technology Generations** When using multiple tape technology generations, Spectra Logic strongly recommends configuring separate partitions for each generation. It is especially important to keep LTO-4 drives and data cartridges separated from LTO-5 and later generation drives and data cartridges. This ensures the accuracy of the LTO-4 media health data (see Media Health Score on page 273 for more information).

**TeraPack Magazines** Data cartridges are stored in TeraPack magazines while they are inside the library. Each TeraPack magazine holds either ten LTO cartridges or nine TS11xx technology cartridges. Similarly, the cleaning cartridges used in a cleaning partition are stored in Maintenance TeraPack magazines. Each maintenance magazine holds the same number of cartridges as a data cartridge magazine.

**Barcode Labels** To ensure that the library can properly maintain its media inventory, make sure that all cartridges and magazines have unique barcode labels. For your convenience, all Spectra Certified Media is available pre-labeled with sequential barcode labels. Optional custom barcode sequences can be ordered, if desired.

- Data Cartridges The library prevents you from importing tape cartridges with blank/unreadable barcodes, with duplicate barcodes, or whose labels indicate that the media type or generation is not supported by the partition.
- TeraPack Magazines—Barcode labels are required on all magazines. Maintenance TeraPack magazines are identified by Spectra-unique labels. For your convenience, the pre-loaded magazines are labeled with sequential barcode labels. Optional custom barcode sequences can be ordered, if desired.
- Cleaning Cartridges and Maintenance TeraPack Magazines—If you plan to use a cleaning partition and the Auto Drive Clean feature, the cleaning cartridges must be identified with "CLN" at the beginning of the barcode sequence on their labels. This requirement applies to both standard and custom barcode labels. The cleaning cartridges must be stored in Maintenance TeraPack magazines, which are identified by Spectra-unique labels.

If you plan to store cleaning cartridges in a storage partition, labeling the cleaning cartridges with "CLN" at the beginning of the barcode sequence on their labels is highly recommended to help prevent the storage management software from attempting to use a cleaning cartridge for writing or reading data.

**Write Protection** Before loading data cartridges into the library, make sure that the write-protection switch is properly set. For normal backup operations, the write protect switch is set to the write-enabled or unlocked position. The write-protect switch is typically set to the write-protect or locked position when the cartridge is removed from the library for storage and during restore operations.

## **Prepare the Cartridges for Use**

Use the following steps to prepare the individual cartridges to be loaded into the library.

**1.** If your cartridges are unlabeled, prepare and affix a barcode label to each cartridge. Position each label in the indented area on the cartridge, as illustrated in Figure 135. See Barcode Label Specifications on page 557 for detailed information about barcode labels.

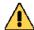

Do not place labels on any surface of the cartridge except the area shown in Figure 135. An improperly positioned label can become dislodged and damage the drive.

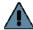

Important Before importing cartridges into the library, allow them to acclimate to the ambient environment for 24 hours.

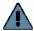

## **Important**

If you are using Auto Drive Clean, all cleaning cartridges must be identified with "CLN" at the beginning of the barcode sequence on their labels. This requirement applies to both standard and custom barcode labels.

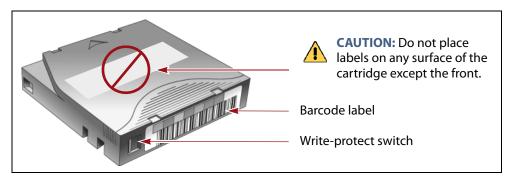

Figure 135 Attach barcode labels to cartridges and check write-protect switch setting (LTO cartridge shown).

2. Depending on whether you plan to write data to a cartridge or restore data from a cartridge, make sure the write-protect switch on the cartridge is set for the desired operation.

**Note:** Cleaning cartridges do not have a write-protect switch.

| If the switch              | The cartridge is                                                                                     |
|----------------------------|----------------------------------------------------------------------------------------------------|
| Does not cover the opening | Write-enabled. Data can be written to or read from the tape.                                         |
| Does cover the opening     | Write-protected. Data can be read from the tape.  Data cannot be written to or erased from the tape. |

**3.** Insert the prepared cartridges into the magazine. Make sure that the cartridges are oriented with the hub side toward the front of the magazine, which has a textured surface on each side.

## **Important**

Do not put data cartridges in a Maintenance TeraPack magazine. The Maintenance TeraPack magazine, with properly labeled cleaning cartridges, can only be used in a cleaning partition.

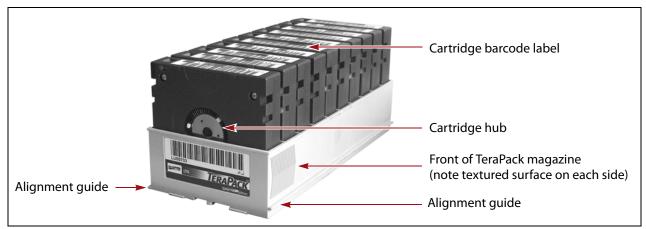

Figure 136 Insert prepared cartridges into the TeraPack magazine (LTO shown).

## LTO-7 Type M Media

When the library loads an unused LTO-7 tape cartridge with a barcode label ending with "M8" into an LTO-8 tape drive using firmware HB82 or later, the drive attempts to initialize the tape for LTO-7 type M density, increasing the density from 6 TB to 9 TB. Once initialized, the tape can no longer be written to, or read by, an LTO-7 drive.

To use the LTO-7 type M feature, make sure that your tape library uses the default barcode reporting configuration or a configuration that reports the last two characters, not including the checksum. See Configure a Package Server on page 132 for details of the default barcode reporting configuration and instructions for changing the barcode configuration.

If the tape drive determines that the tape cartridge does not meet the unused criteria, the LTO-7 type M initialization fails and the tape retains LTO-7 density. If the library or your storage management software reports an LTO-7 type M initialization failure, Spectra Logic recommends replacing the barcode on the tape with an L7 barcode.

**Note:** M8 tapes cannot be read by or written to by LTO-9 drives.

## IMPORT AND EXPORT OVERVIEW

Importing cartridges into the library and exporting cartridges from the library are the primary interactions you will have with the physical library. You import magazines filled with cartridges into the library during your initial setup, and both import and export cartridges during normal day-to-day backup operations.

## Requirements

**User Privilege Requirement** Any user with operator privileges who is assigned to the partition and all users with superuser or administrator privileges can perform import or export operations. Operators can only import and export media using entry/exit pools. See Specify the Partition Users on page 204 for information about assigning users to a partition.

**Cartridge and Magazine Labeling** Make sure that each cartridge and magazine is labeled with a unique barcode. The barcode labels on Spectra Certified Media contain information about the media type. To ensure that the correct type of cartridges are stored in a partition, the library prevents you from importing the wrong cartridge type into a partition.

**TeraPack Magazines** Cartridges are always imported and exported using a TeraPack magazine (or a maintenance magazine for cleaning partitions), regardless of whether you have an individual cartridge or a group of cartridges.

- When you want to import a single cartridge, you must first put the prepared cartridge in a magazine, then import the magazine.
- When you want to export a single cartridge, you must export the magazine containing the cartridge and remove the desired cartridge from the magazine. You can then reimport the magazine, if desired.

## Restrictions

**Using the BlueScale Web Interface (RLC)** The import and export options are not available when you access the library using a remote connection to the BlueScale web interface (RLC). These operations are always performed from the local BlueScale user interface on the library operator panel.

**Background Operations** You cannot import, export, or exchange cartridges or magazines if the library is actively running a background operation such as Media Auto Discovery, PreScan, or PostScan.

If you do not want to wait for a Media Auto Discovery, PreScan, or PostScan operation to complete, you can stop the Media Auto Discovery or PreScan operation or pause the PostScan operation. For other background operations, wait for the process to complete.

- Click **Stop Discovery** on the Media Lifecycle Management Tools screen to stop a Media Auto Discovery or PreScan operation (see Stop the Discovery Process on page 291).
- Click Pause PostScan on the Media Lifecycle Management Tools screen to pause the PostScan operation for one hour (see Pause the PostScan Process on page 299).

**Auto Discovery** Media Auto Discovery and PreScan are background operations that use the drives in a partition to discover newly imported LTO cartridges and add them to the MLM database. The discovery process cannot begin while the hosts are actively loading cartridges into or unloading cartridges from the drives. If you import cartridges during this time, the library posts a failure message stating that no drives are available to perform the discovery process.

Either wait until the library is idle before beginning the import or manually start the discovery process for imported cartridges when the library is idle. See Discover Cartridges Manually on page 289 for instructions.

## IMPORTING INTO A STORAGE OR CLEANING PARTITION

**Overview** During normal operations, magazines containing data cartridges are typically imported to a storage partition's entry/exit pool and then moved to the storage pool using your storage management software. This process ensures that the media inventory maintained by the storage management software is accurate.

An exception is the first time that cartridges are loaded into a storage partition. Unless your storage management software requires you to use the software to perform all imports, importing magazines directly into a storage partition's storage pool simplifies loading a storage partition for the first time. After the cartridges are imported into the storage pool, they are available for immediate use by the storage management software.

## **Import Requirements**

**Partitions** You must have one or more partitions defined before you can import magazines into the library. See Chapter 2 – Architecture Overview, beginning on page 51 for information about partitions and pools. Chapter 6 – Configuring and Managing Partitions, beginning on page 178 provides detailed instructions for creating partitions.

**Cartridges and Magazines** All cartridges are imported into the library using magazines. Before beginning, have on hand the cartridges that you want to import into the partition. If necessary, prepare the cartridges as described in Preparing Cartridges for Use on page 223.

If you are importing magazines into the storage partition's storage pool for the first time, the maximum number of magazines you need equals the number of chambers assigned to the storage pool for the partition (see Creating a Storage Partition on page 188). You do not need to fill all slots in the magazines or all of the chambers in the partition.

**Entry/Exit Pool** For daily operations, TeraPack magazines containing data cartridges are typically imported or exported using a storage partition's entry/exit pool. When using the entry/exit pool for importing/exporting, the following must be true:

- The entry/exit pool must have sufficient empty chambers available for importing new magazines. If you need to import new magazines and all of the chambers in the entry/exit pool are full, you must export one or more magazines to make space for the new magazines (see Export Magazines from a Partition on page 237).
- The entry/exit pool must have sufficient empty slots available to accommodate any cartridges that the storage management software ejects from the partition. If all of the slots in the entry/exit pool are full, either move newly imported cartridges to the partition's storage pool, leaving empty slots in the entry/exit pool, or export one or more full magazines and replace them with magazines that have empty slots.

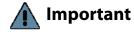

Make sure that the magazines you export are not filled with cartridges that you just imported but are not yet moved to the storage pool using your storage management software.

You can import a magazine containing a cleaning cartridge into the partition's entry/exit pool and then use the Inventory screen to move the cartridge to a drive for cleaning (see Moving Cartridges Within a Partition on page 258). When the cleaning is complete, move the cleaning cartridge back to the entry/exit pool and export the magazine from the entry/exit pool. **Storage Pool** A storage partition's storage pool contains all of the cartridges that can be accessed by the storage management software for the purpose of writing or reading data.

- If you are importing magazines into the entry/exit pool and using your storage management software to move the cartridges to the storage pool, the storage pool must have sufficient empty slots to accommodate each cartridge imported into the entry/exit pool.
- If you are importing directly into the storage pool, the storage pool must have sufficient empty chambers to accommodate the magazines you plan to import.
- Any chambers in the storage pool that do not contain magazines are inaccessible to the storage management software. You can, however, import magazines into the empty chambers using the library's BlueScale user interface.

**Cleaning Partition** When importing cleaning cartridges into a cleaning partition, keep the following in mind:

- Cleaning cartridges must be identified with "CLN" at the beginning of the barcode sequence on their labels. This requirement applies to both standard and custom barcode labels.
- Cleaning cartridges used in a cleaning partition must be in Maintenance TeraPack magazines, which are identified by Spectraunique labels. The library automatically prevents importing cleaning cartridges and magazines that are not properly labeled into a cleaning partition.

**Note:** Maintenance TeraPack magazines filled with appropriately labeled cleaning cartridges are available from Spectra Logic.

- Make sure that the Maintenance TeraPack magazine does not contain any data cartridges. The library does not import a Maintenance TeraPack magazine that contains cartridges that are not identified with "CLN" at the beginning of the barcode sequence on their labels.
- Make sure that you import only cleaning cartridges that are compatible with the drives in the storage partition associated with the cleaning partition. To ensure that the correct type of cleaning cartridges are stored in a cleaning partition, the library prevents you from importing the wrong cartridge type.
- The cleaning cartridges in a cleaning partition can only be used for drives in a storage partition that is configured to use that cleaning partition. Associating a cleaning partition with the drives in a storage partition automatically enables the Auto Drive Clean feature for that partition (see Allocate Chambers and Drives on page 196).
- The cleaning cartridges in the cleaning partition are inaccessible to the application software running on the host. Make sure you disable any software-based drive cleaning to prevent repeated requests to import a cleaning cartridge.

• If your storage management software supports automated drive cleaning and you plan to use this method to clean the drives instead of the library's Auto Drive Clean feature, refer to your software documentation for instructions. You must import the properly labeled cleaning cartridges into the storage partition using a TeraPack magazine (not a Maintenance TeraPack magazine).

**Additional Requirements and Restrictions** See Import and Export Overview on page 227 for additional information about additional requirements and restrictions when importing magazines and cartridges.

## Prepare the Storage Partition or the Cleaning Partition

Before importing magazines into a storage partition or a cleaning partition, make sure that the partition has sufficient empty slots or chambers available to accommodate the cartridges or magazines you plan to import.

- If you plan to import cartridges into the storage partition's entry/exit pool, and then use your storage management software to move the cartridges to the storage pool, check the Inventory screen for the partition to make sure that the storage pool has an empty slot available to accommodate each imported cartridge (see Viewing and Downloading the Cartridge Inventory on page 251). If there are insufficient empty slots available in the storage pool, do one of the following to prepare the storage pool to receive the imported cartridges:
  - If the partition's storage pool has empty chambers, import one or more TeraPack magazines with empty slots into the storage pool (see Import the Magazines on page 232).
  - If the partition's storage pool does not have any magazines with empty slots, use your storage management software to eject cartridges from the library. The library moves the ejected cartridges from the partition's storage pool to magazines in its entry/exit pool. You can then export the magazines from the library (see Export Magazines from a Partition on page 237). The resulting empty slots in the storage pool are now available for newly imported cartridges.
  - Exchange a full magazine in the storage pool for one containing empty slots (see Exchange Magazines or Cartridges in a Partition on page 239).
- If you plan to import cartridges directly into the partition's storage pool, make sure that the storage pool has an empty chamber for each magazine you plan to import. The partition's Import/Export TeraPack Cases screen shows the number of empty chambers available in the partition's storage pool (see Figure 138 on page 233). If there are no empty chambers available in the storage pool, export one or more magazines from the storage pool (see Export Magazines from a Partition on page 237).

• If you plan to import cleaning cartridges into a cleaning partition, make sure that there is an empty chamber for each maintenance magazine you plan to import. If there are no empty chambers available in the cleaning partition, export one or more magazines. Alternatively, you can exchange expired cleaning cartridges for new ones in the magazines already present in the cleaning partition without having to import additional magazines (see Export or Exchange Expired Cleaning Cartridges on page 241).

## **Import the Magazines**

- **1.** Log into the library as a user with the appropriate privileges (see User Privilege Requirement on page 227).
- **2.** From the toolbar menu, select **General** ••• **Import/Export**. The Import/ Export TeraPack Cases screen displays, showing the information for the last partition that was viewed on either the Import/Export TeraPack Cases screen or the Inventory screen.
- **3.** Select the partition you want to use from the drop-down list, then click **Go**. The Import/Export TeraPack Cases screen refreshes to show the current status of the chambers assigned to the selected partition.

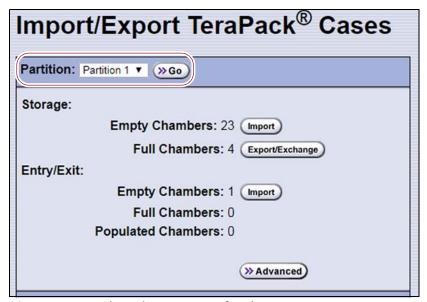

**Figure 137** Select the partition for the import.

- **4.** Click the appropriate **Import** button to select the destination (the storage pool or entry/exit pool for a storage partition or cleaning for a cleaning partition) for the imported magazines.
  - Notes: If there are no empty chambers in the selected pool, the **Import** button is not present. Export one or more magazines to make space for the new magazines.
    - Operators can only import into the entry/exit pool

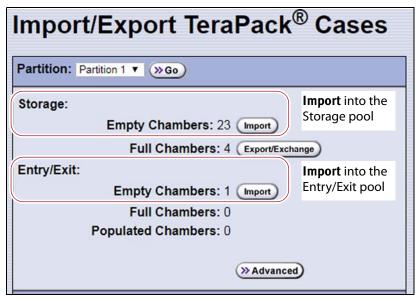

**Figure 138** Click **Import** for the desired destination (storage partition shown).

| For a              | Select Import for             | If you want to import                                                                                                    |
|--------------------|-------------------------------|----------------------------------------------------------------------------------------------------|
| Storage partition  | Storage: Empty<br>Chambers    | Magazines into the storage pool.                                                                                                    |
|                    | Entry/Exit: Empty<br>Chambers | Magazines into the entry/exit pool.  Note: Importing into the entry/exit pool is the recommended method (see Import and Export Overview on page 227). |
| Cleaning partition | Cleaning: Empty<br>Chambers   | Maintenance magazines into the cleaning partition.                                                                                                    |

- **5.** The TAP door opens and a Feedback Required screen displays instructing you to place a TeraPack in the TAP.
  - **a.** Insert a magazine into the tray on the open TAP, making sure that it is oriented with the textured surface on each side toward the outside of the library, as shown in Figure 139.

The alignment guides on each side of the media pack (see Figure 136 on page 226) slide easily into the grooves on either side of the TAP opening. If the media pack does not slide into place easily, remove and reinsert it.

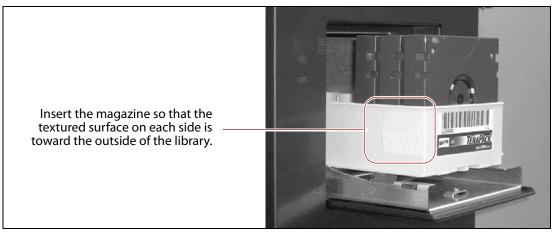

**Figure 139** Insert a magazine into the TAP, making sure that it is correctly oriented.

**6.** Gently raise the TAP door and press it firmly into the latch for approximately one second.

**Note:** Close the TAP door firmly, but do not use excessive force.

**b.** Return to the operator panel and select the appropriate option on the Feedback Required screen.

**Note:** If you wait more than 10 minutes to respond, the library times out and displays a message on the operator panel.

| Select         | If                                                                                                    |  |
|----------------|----------------------------------------------------------------------------------------------------|--|
| Continue       | You plan to import another magazine after the one currently in the TAP. The import process continues as follows:                                                                                                    |  |
|                | <b>1.</b> The TAP door closes automatically. The library retrieves the magazine from the TAP and moves it to a chamber in the selected destination.                                                                                                    |  |
|                | <b>2.</b> If there are still empty chambers available in the selected destination, the second TAP door opens, ready to accept the next magazine. The TAP doors alternate as you continue to import magazines.                                                                                                    |  |
|                | <b>3.</b> The import process continues as long as there are empty chambers available or until you click <b>Stop Importing</b> on the Feedback Required screen. Continue to insert magazines into the TAP, clicking <b>Continue</b> after each one. When there are no empty chambers remaining in the selected destination, the process stops automatically and the Import/Export TeraPack Cases screen displays. |  |
| Stop Importing | The magazine you placed in the TAP is the last one you want to import.                                                                                                    |  |

**7.** If you imported magazines into a storage partition's entry/exit pool, use your storage management software to move the cartridges to empty slots in the partition's storage pool. The inventory maintained by the software is updated during this process.

## **Prepare the Entry/Exit Pool**

After the storage management software moves the cartridges out of the entry/exit pool, export empty magazines to provide empty chambers for future import operations (see Export Magazines from a Partition on page 237). Be sure to leave at least one magazine with empty slots in it in the entry/exit pool. These empty slots are used for the cartridges that the library moves from the storage pool when the storage management software ejects cartridges from the partition. Over the course of time, normal operations typically result in the entry/exit pool containing at least one magazine with empty slots.

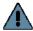

## **Important**

If the entry/exit pool does not contain a magazine with sufficient empty slots, the storage management software halts its eject operation. You must exchange the full magazines in the entry/exit pool for empty ones, as described in Exchange Magazines or Cartridges in a Partition on page 239, before retrying the eject operation.

If you plan to import additional cartridges, export empty magazines left in the entry/exit pool after the storage management software moved all of the previously imported cartridges to the storage pool. The resulting empty chambers are needed for future import operations (see Export Magazines from a Partition on page 237).

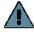

## Important

Make sure that the magazines you export are not filled with cartridges that you just imported but are not yet moved to the storage pool using your storage management software.

If there are no magazines with empty slots in the entry/exit pool, follow the steps in Exchange Magazines or Cartridges in a Partition on page 239 to exchange the full magazines for magazines that have empty slots.

## **EXPORTING OR EXCHANGING MAGAZINES AND CARTRIDGES**

**Overview** This section provides instructions for exporting or exchanging all of the magazines and cartridges in a storage partition's entry/exit or storage pool or all of the maintenance magazines in a cleaning partition.

### Notes:

- If you want to export or exchange a specific magazine or a specific cartridge, use the Advanced option, as described in Using the Advanced Import/Export Options on page 243.
- If you want to export or exchange a small number of cartridges, you can also use the Inventory screen to move the magazine containing the desired cartridge to the TAP so that you can remove or exchange an individual cartridge and then move the magazine back to its original location (see Moving Cartridges Within a Partition on page 258).

**Requirements** See Import and Export Overview on page 227 for information about requirements and restrictions when exporting or exchanging magazines.

**Export process** The *export* process physically removes all of the magazines (and any cartridges they contain) from the selected location (a cleaning partition or a storage partition's entry/exit pool or storage pool). The exported magazines are not replaced by new magazines.

The following steps describe the process for exporting cartridges from a storage partition using the entry/exit pool. Using this method ensures that the media inventory maintained by the storage management software remains accurate.

- **1.** Use your storage management software to tell the library to eject the cartridges from the library.
- **2.** The library moves each cartridge out of the partition's storage pool and into an empty slot in a TeraPack magazine already stored in the entry/exit pool.
- **3.** When all of the requested cartridges are moved to the entry/exit pool, the library reports to the software that the export request is complete.
- **4.** At your convenience, you can then export the magazines in the entry/ exit pool from the library using controls on the Import/Export TeraPack Cases screen of the user interface and the TAP.

**Exchange process** The *exchange* process moves each of the magazines in the selected location to the TAP so that you can exchange the magazines for others of the same type.

You can also remove or exchange one or more individual cartridges in a magazine while leaving the other cartridges in place. Exchanging cartridges in a magazine is especially useful when you need to temporarily import a cleaning cartridge into the storage pool as part of drive maintenance.

## **Prepare for the Export or Exchange**

- If you are exchanging cartridges or magazines, have on hand the prepared data cartridges and properly labeled magazines (see Preparing Cartridges for Use on page 223).
- Recommended If you want to export cartridges from a storage partition, use your storage management software to eject the desired cartridges from the partition's storage pool. You can then export the cartridges from the entry/exit pool. Using this method to export cartridges from a storage partition ensures that the media inventory maintained by the storage management software remains accurate.
- Exporting a magazine directly from the storage pool is not recommended unless you are exporting all of the magazines from a partition. This process is often referred to as a "bulk export."
  If you choose to export magazines directly from the storage partition's storage pool, be sure to use your storage management software to update its media inventory after completing the export (see Updating the Storage Management Software Inventory on page 249).

## **Export Magazines from a Partition**

- **1.** Log into the library as a user with the privileges appropriate to the location from which you are exporting magazines (see User Privilege Requirement on page 227).
- **2.** From the toolbar menu, select **General** ••• Import/Export. The Import/Export TeraPack Cases screen displays showing the information for the last partition that was viewed on either the Import/Export TeraPack Cases screen or the Inventory screen.

**3.** Select the partition you want to use from the drop-down list, then click **Go**.

The Import/Export TeraPack Cases screen refreshes to show the current status of the chambers assigned to the selected partition.

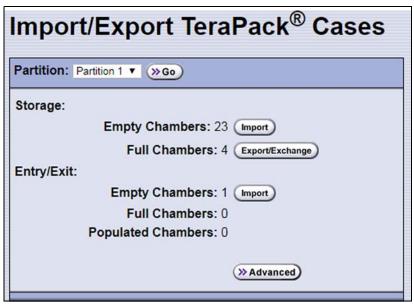

**Figure 140** Use the Import/Export TeraPack Cases screen to export or exchange magazines (storage partition shown).

**4.** Click the appropriate **Export/Exchange** button to select the location from which you want to export or exchange magazines.

**Note:** If there are no full chambers in the selected location, the **Export/ Exchange** button is not present.

| For a              | Select Export/Exchange for                                          | If you want to export or exchange                                              |
|--------------------|---------------------------------------------------------------------|--------------------------------------------------------------------------------|
| Storage partition  | Storage: Full Chambers All of the magazines in the storage pool.    |                                                                                |
|                    | Entry/Exit: Full Chambers All of the magazines in the entry/exit po |                                                                                |
|                    | Entry/Exit: Populated<br>Chambers                                   | Only the magazines in the entry/exit pool that contain one or more cartridges. |
| Cleaning partition | Cleaning: Full Chambers                                             | All of the magazines in the cleaning partition.                                |

- **5.** The library retrieves a magazine from the specified pool and places it in the TAP. The TAP door opens and a Feedback Required screen displays.
  - **a.** Remove the magazine from the open TAP and set it aside.
  - **b.** Gently raise the TAP door and press it firmly into the latch for approximately one second.

**Note:** Close the TAP door firmly, but do not use excessive force.

**c.** Return to the operator panel and select the appropriate option on the Feedback Required screen.

**Note:** If you wait more than 10 minutes to respond, the library times out and displays a message on the operator panel.

| Select         | If                                                                                                    |  |
|----------------|----------------------------------------------------------------------------------------------------|--|
| Continue       | You want to export another magazine. The process continues as follows:  1. The TAP door closes automatically when you click <b>Continue</b> . The library retrieves the next magazine and delivers it to the second TAP. The TAP doo alternate as you continue to export magazines.                                                                                                    |  |
|                | <b>2.</b> The export process continues as long as there are magazines in the selected location or until you click <b>Stop Exporting</b> on the Feedback Required screen. Continue to remove the magazines and click <b>Continue</b> after each one. When all of the magazines in the selected location are exported, the process stops automatically and the Import/Export TeraPack Cases screen displays. |  |
| Stop Exporting | The magazine you removed from the TAP is the last one you want to export.                                                                                                    |  |

**6.** If you exported magazines directly from the storage pool, use your storage management software to update the media inventory it maintains (see Updating the Storage Management Software Inventory on page 249).

## **Exchange Magazines or Cartridges in a Partition**

The process for exchanging a magazine or cartridges in a partition is the same as that for exporting a magazine up to the point where the magazine is delivered to the TAP.

**Note:** If you want to exchange only the expired cleaning cartridges in a cleaning partition, skip to Export or Exchange Expired Cleaning Cartridges on page 241.

**1.** Complete Step 1 on page 237 through Step 4 on page 238 to begin the exchange process.

- **2.** When you click **Export/Exchange**, the library retrieves a magazine from the selected location and places it in the TAP. The TAP door opens and a Feedback Required screen displays.
  - **a.** Remove the magazine from the TAP and either:
    - Place another magazine of the same type in the TAP.
    - -OR-
    - Remove or exchange one or more cartridges in the magazine and then place the magazine back in the TAP.

**Note:** If you are exchanging cartridges, make sure to only exchange cartridges of the same type.

The alignment guides on each side of the magazine (see Figure 136 on page 226) slide easily into the grooves on either side of the TAP opening. If the magazine does not slide into place easily, remove and reinsert it.

**b.** Gently raise the TAP door and press it firmly into the latch for approximately one second.

**Note:** Close the TAP door firmly, but do not use excessive force.

**c.** Return to the operator panel and select the appropriate option on the Feedback Required screen.

**Note:** If you wait more than 10 minutes to respond, the library times out and displays a message on the operator panel.

| Select         | If                                                                                                    |
|----------------|----------------------------------------------------------------------------------------------------|
| Continue       | You want to make additional exchanges. The process continues as follows:  1. The TAP door closes automatically. The library returns the magazine to its original location. It then retrieves the next magazine and delivers it to the second TAP. The TAP doors alternate as you continue the exchange process.  2. The exchange process continues as long as there are magazines in the selected location or until you click <b>Stop Exporting</b> on the Feedback Required screen. Continue to make exchanges, clicking <b>Continue</b> after each one. When all of the magazines in the selected location are presented for exchange, the |
|                | process stops automatically and the Import/Export TeraPack Cases screen displays.                                                                                                    |
| Stop Exporting | The magazine or cartridge you exchanged is the last one you want to process.                                                                                                    |

**3.** If you exchanged cartridges in a storage partition's storage pool, be sure to update your storage management software's media inventory (see Updating the Storage Management Software Inventory on page 249).

## **Export or Exchange Expired Cleaning Cartridges**

The export and exchange processes described in this section only operate on Maintenance TeraPack magazines that contain expired cleaning cartridges. The Maintenance TeraPack magazines are always stored in a cleaning partition.

- **1.** Log into the library as a user with superuser or administrator privileges.
- **2.** From the toolbar menu, select **General** ••• **Import/Export**. The Import/ Export TeraPack Cases screen displays showing the information for the last partition that was viewed on either the Import/Export TeraPack Cases screen or the Inventory screen.
- **3.** Select the desired cleaning partition, then click **Go**. The Import/Export TeraPack Cases screen refreshes to show the current status of the chambers assigned to the partition.
- **4.** Click **Export/Exchange Expired** on the Import/Export TeraPack Cases screen.

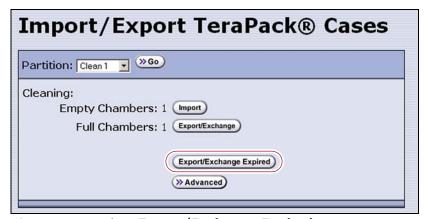

Figure 141 Select Export/Exchange Expired.

- **5.** The library retrieves a magazine that contains expired cleaning cartridges from the cleaning partition and places it in the TAP. The TAP door opens and a Feedback Required screen displays, indicating which cartridges to remove from the magazine.
  - **a.** Remove or exchange the expired cleaning cartridges indicated on the Feedback Required screen.
  - **b.** Place the magazine back in the TAP if you removed it.

    The alignment guides on each side of the magazine (see Figure 136 on page 226) slide easily into the grooves on either side of the TAP opening. If the magazine does not slide into place easily, remove and reinsert it.
  - **c.** Gently raise the TAP door and press it firmly into the latch for approximately one second.

**Note:** Close the TAP door firmly, but do not use excessive force.

**6.** Return to the operator panel and click the appropriate option on the Feedback Required screen.

**Note:** If you wait more than 10 minutes to respond, the library times out and displays a message on the operator panel.

| Click          | If                                                                                                    |  |  |
|----------------|----------------------------------------------------------------------------------------------------|--|--|
| Continue       | You <i>removed</i> the expired cleaning cartridges in the magazines and did not replace them with new cartridges. Also click <b>Continue</b> if you <i>removed</i> or <i>exchanged</i> the entire magazine. The process continues as follows:                                                                                                    |  |  |
|                | <ul> <li>1. The TAP door closes automatically. If you exchanged magazines, the library first moves the new magazine into the cleaning partition. It then retrieves the next magazine from the cleaning partition and delivers it to the second TAP. The TAP doors alternate as each magazine is retrieved.</li> <li>Note: If you exchanged cartridges and clicked Continue instead of Override, click Ok in response to a message stating that the slot containing the exchanged cartridge should be empty.</li> </ul> |  |  |
|                |                                                                                                    |  |  |
|                | <b>2.</b> The process continues as long as there are magazines with expired cleaning cartridges in the cleaning partition or until you click <b>Stop Exporting</b> on the Feedback Required screen. Remove the expired cartridges from each magazine, place the magazine back into the TAP, and click <b>Continue</b> for each one. When there are no expired cleaning cartridges left in the cleaning partition, the process stops automatically and the Import/Export TeraPack Cases screen displays.                |  |  |
| Override       | You <i>exchanged</i> the expired cleaning cartridges in the magazine for new ones. The process continues as follows:  1. The TAP door closes automatically. The library moves the magazine in the TAP back to the cleaning partition. It then retrieves the next magazine from the cleaning partition and delivers it to the second TAP. The TAP doors alternate as each magazine is retrieved.                                                                                                    |  |  |
|                |                                                                                                    |  |  |
|                | <b>2.</b> The process continues as long as there are magazines with expired cleaning cartridges in the cleaning partition or until you click <b>Stop Exporting</b> on the Feedback Required screen. Exchange the expired cartridges in each magazine, place the magazine back into the TAP, and click <b>Override</b> for each one. When there are no expired cleaning cartridges left in the cleaning partition, the process stops automatically and the Import/Export TeraPack Cases screen displays.                |  |  |
| Stop Exporting | The expired cleaning cartridge you removed or exchanged is the last one you want to process.                                                                                                    |  |  |

## **USING THE ADVANCED IMPORT/EXPORT OPTIONS**

**Overview** The Advanced option on the Import/Export TeraPack Cases screen lets you import a magazine into a specific chamber in a partition or export a specific magazine from a partition.

**Note:** If you only need to import or export a single cartridge, you can also use the options on the Inventory screen (see Chapter 8 – Using the Cartridge Inventory, beginning on page 250). This chapter also provides instructions for moving cartridges from one location to another within a partition.

**Requirements** When using the advanced import/export options, keep the following in mind:

- Only a user with superuser or administrator privileges can access the advanced import/export options.
- Refer to the following sections for additional requirements and restrictions:
  - Import and Export Overview on page 227
  - Importing into a Storage or Cleaning Partition on page 228
  - Exporting or Exchanging Magazines and Cartridges on page 236

Populate the Import/Export move queue using one of the following:

- Manually Create a Move Queue on page 243
- Upload a Move Queue on page 246

## **Manually Create a Move Queue**

- **1.** If you want to import one or more cartridges, place the prepared cartridges in an empty TeraPack magazine (see Preparing Cartridges for Use on page 223).
- **2.** Log into the library as a superuser or administrator.
- **3.** From the toolbar menu, select **General** ••• Import/Export. The Import/Export TeraPack Cases screen displays showing the information for the last partition that was viewed on either the Import/Export TeraPack Cases screen or the Inventory screen.

**4.** Click **Advanced**. The Advanced Import/Export screen displays showing the information for the partition that was selected on the basic Import/Export TeraPack Cases screen.

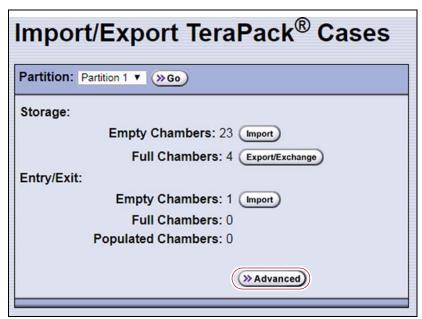

Figure 142 Access the advanced import/export options.

**5.** On the Advanced Import/Export screen, use the drop-down lists to select the partition and the direction you want to move the magazine, then click **Go**.

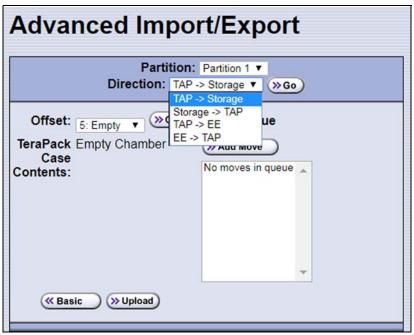

**Figure 143** Select the partition, the direction of the move, and the source chamber for the move.

| For a                                                           | Select                 | To move the magazine from                                                                      |  |
|-----------------------------------------------------------------|------------------------|------------------------------------------------------------------------------------------------|--|
| Storage                                                         | TAP -> Storage         | The TAP to the selected chamber in the storage pool.                                           |  |
| <b>Storage -&gt; TAP</b> The selected chamber in the storage po |                        | The selected chamber in the storage pool to the TAP.                                           |  |
|                                                                 | TAP -> EE              | The TAP to the selected chamber in the entry/exit pool.                                        |  |
|                                                                 | EE -> TAP              | The selected chamber in the entry/exit pool to the TAP.                                        |  |
|                                                                 |                        | From the TAP to the selected chamber in the cleaning partition.                                |  |
| partition                                                       | Storage -> TAP         | From the selected chamber in the cleaning partition to the TAP.                                |  |
|                                                                 | TAP -> EE<br>EE -> TAP | For a cleaning partition, the options for moving to or from the entry/exit pool are not valid. |  |

- **6.** Use the **Chamber** drop-down list to select the source chamber for the move, then click **Go** to refresh the screen.
  - For moves to the TAP from either the entry/exit or storage pool, the selected chamber is the source for the move. The **TeraPack Case Contents** list shows the barcodes for the cartridges in the magazine in the selected chamber.
  - For moves from the TAP to either the entry/exit or storage pool, the selected chamber is the destination for the move. Use the **Chamber** drop-down list to select an empty chamber in the selected pool.
- **7.** Click **Add Move**. An entry listing the move you just defined appears in the Move Queue list.

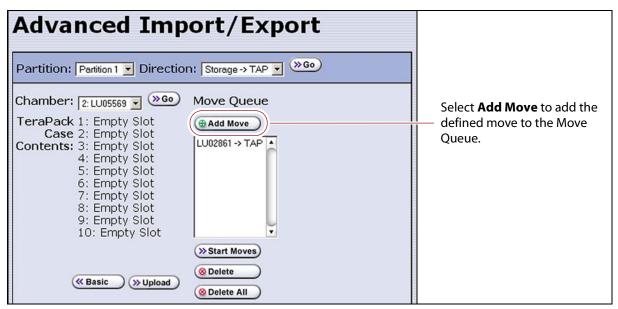

**Figure 144** Add the move to the Move Queue.

- **8.** Repeat Step 5 through Step 7 to add more moves to the Move Queue.
  - **Notes:** Changing the selected partition clears the move queue.
    - You can add moves from different directions to the same move queue.
    - If you do not want to perform one or more of the moves in the queue, do the following:
      - Select the move and click **Delete** to remove it from the Move Queue list.
      - Click **Delete All** to remove all of the defined moves from the Move Queue list.
- **9.** Continue with Start the Moves on page 248.

## **Upload a Move Queue**

- 1. Create a media exchange move file listing the offsets for the imports or exports you want to initiate. You can create the file using the mediaExchange.xml?action=prepareImportExportList command (see the Spectra Tape Libraries XML Command Reference for more information) or manually. If you are creating the move file manually, keep the following in mind:
  - The file must be an ASCII text file.
  - Each line in the file must contain a 1-based TeraPack offset.
  - All chambers indicated by the offsets in a file must be full indicating an export, or all chambers must be empty indicating an import. You cannot mix import and export moves in one file.
  - If you are using a USB device to upload the file, the file must be named MediaExchangeMoves.txt and the file must be saved to the root of the USB device.
- **2.** Log into the library as a superuser or administrator.
- **3.** If you saved the move queue file to a USB device, connect the device to one of the USB ports on the LCM or operator panel and allow time for the device to mount before proceeding.
- 4. Access the Upload Media Exchange Move List screen.

Using RLC, from the toolbar menu, select **General** ••• **Import/Export**. The Upload Media Exchange Move List screen displays.

-OR-

Access the Upload Media Exchange Move List screen from the front panel.

a. On the toolbar menu, select **General** ••• Import/Export. The Import/Export TeraPack Cases screen displays showing the information for the last partition that was viewed on either the Import/Export TeraPack Cases screen or the Inventory screen.

- **b.** Click **Advanced**. The Advanced Import/Export screen displays showing the information for the partition that was selected on the basic Import/Export TeraPack Cases screen.
- **c.** On the Advanced Import/Export screen (see Figure 143 on page 244), click **Upload**. The Upload Media Exchange Move List screen displays.

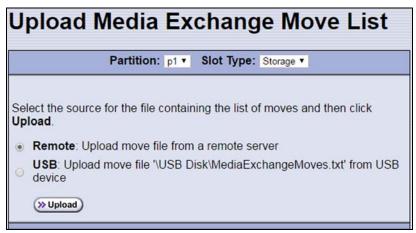

**Figure 145** Add the move to the Move Queue.

- **5.** Select the **Partition** from which you want to export, or to which you want to import, TeraPack magazines.
- **6.** Select whether to move magazines to, or from, the **Storage** pool or entry/exit (**EE**) pool.
- **7.** Select the desired option for uploading the move queue file.

| Select | То                                                                                                    |
|--------|----------------------------------------------------------------------------------------------------|
| Remote | Upload the move queue file using the BlueScale web interface.  Note: This option is only available if your are logged in using the RLC.                                                                                                    |
| USB    | Upload the move queue file from a USB device connected to the LCM or operator panel.  Important: The move queue file must be named  MediaExchangeMoves.txt. The library does not recognize any other file name. The file must be stored in the root of the USB device. |

- 8. Click Upload.
  - If you selected **USB**, the Advance Import/Export screen displays.
     Continue with Step 9 on page 248.
  - If you selected **Remote**, the RLC Upload Media Exchange Move File screen displays. Use your web browser's upload feature to find the file, and then click **Next.** The Advanced Import/Export screen displays with a new button labeled **Populate**.

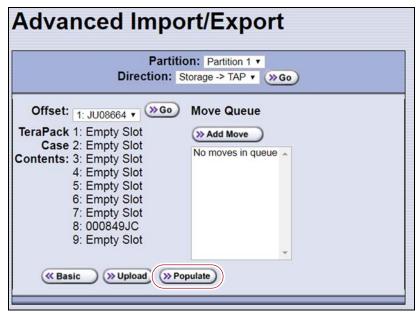

**Figure 146** The Advanced Import/Export screen with the **Populate** button.

- **9.** Click **Populate** to add the imports or exports in the media exchange move file to the move queue.
- **10.** Continue with Start the Moves below.

## **Start the Moves**

- 1. Click **Start Moves** to begin processing the moves. The TAP door opens.
  - **a.** Depending on the direction of the move, either remove the magazine or insert a magazine.

**b.** Return to the operator panel and select one of the following options on the Feedback Required screen.

**Note:** If you wait more than 10 minutes to respond, the library times out and displays a message on the operator panel. The TAP door is left open.

| Select         | То                                                                                                    |  |  |
|----------------|----------------------------------------------------------------------------------------------------|--|--|
| Continue       | Process the next move in the queue.                                                                                                    |  |  |
|                | <b>1.</b> The TAP door closes automatically and the library performs the next move.                                                                                                    |  |  |
|                | <b>2.</b> The TAP door opens and a Feedback Required screen displays waiting for you to remove or insert a magazine. The TAP doors alternate as additional moves are processed.                                                                                                    |  |  |
|                | <b>3.</b> The process continues until all of the moves in the queue are processed or until you click <b>Stop Exporting</b> on the Feedback Required screen. Continue to remove or insert a magazine in the TAP, clicking <b>Continue</b> for each one. When all of the defined moves are completed, the process stops automatically and the Advanced Import/Export TeraPack Cases screen displays. |  |  |
| Stop Exporting | Stop processing the move queue.                                                                                                    |  |  |

**2.** If you imported magazines into a partition's storage pool or exported magazines from a partition's storage pool, be sure to use your storage management software to update its media inventory after completing the export (see Updating the Storage Management Software Inventory).

# UPDATING THE STORAGE MANAGEMENT SOFTWARE INVENTORY

As the library imports magazines, it reads the barcode labels on the individual cartridges and the magazines and automatically updates the physical inventory that it maintains. This process does not automatically update the media inventory maintained and used by the storage management software.

The storage management software maintains its own media inventory, which it uses when performing backup/restore operations and for media management. To avoid errors when the storage management software requests a specific cartridge, be sure to use your storage management software to update its media inventory whenever you import cartridges into or export/exchange cartridges from a storage partition's storage pool as described in this chapter. Refer to your software documentation for more information.

# **CHAPTER 8**

## **Using the Cartridge Inventory**

This chapter describes using the library's cartridge inventory to identify and move cartridges within the library. See Chapter 7 – Importing and Exporting Cartridges, beginning on page 222 for information about importing and exporting magazines and cartridges.

| Topic                                                |          |
|------------------------------------------------------|----------|
| Understanding the Cartridge Inventory                | page 251 |
| Viewing and Downloading the Cartridge Inventory      | page 251 |
| View the Cartridge Inventory for a Location          | page 252 |
| Download the Cartridge Inventory                     | page 254 |
| Locating a Specific Cartridge                        | page 257 |
| Moving Cartridges Within a Partition                 | page 258 |
| Move Cartridges Using the BlueScale Inventory Screen | page 258 |
| Move Cartridges Using an ASCII Move File             | page 263 |

## Understanding the Cartridge Inventory

The inventory is a record of all the cartridges stored in each library partition and their current locations (for example, in a specific slot in a TeraPack magazine, or in a drive). As cartridges are imported into a partition, the barcode reader on the transporter reads the barcode labels on the individual cartridges and the magazines. The library uses this barcode information to maintain its physical inventory, which is stored in the LCM.

The Inventory screen, available from the General toolbar, lets you interact with the cartridge inventory in the following ways:

| If you want to                                        | The inventory screen lets you                                                                                                    |
|-------------------------------------------------------|----------------------------------------------------------------------------------------------------|
| View information about the cartridges in a partition, | <ul> <li>View the cartridges located in a storage partition's storage pool,<br/>its entry/exit pool, or a drive.</li> </ul>                                                                                                    |
|                                                       | • View the cartridges located in a cleaning partition and identify expired cartridges. An "x" appears next to the slot number if the cleaning cartridge is expired.                                                                                 |
|                                                       | <ul> <li>Download an XML file that lists the inventory of every location in<br/>the selected storage partition (see Download the Cartridge<br/>Inventory on page 254).</li> </ul>                                                                   |
| Locate a specific cartridge in the partition,         | Search for a cartridge using either its barcode label information or its slot location (see Locating a Specific Cartridge on page 257).                                                                                                    |
| Move a cartridge from one location to another,        | • Find and select a specific cartridge within a partition and move it to another location (see Moving Cartridges Within a Partition on page 258).                                                                                                   |
|                                                       | <ul> <li>Automate a series of moves in a storage partition by uploading a<br/>specially formatted ASCII text file that contains a sequence of<br/>moves to the partition (see Move Cartridges Using an ASCII Move<br/>File on page 263).</li> </ul> |

## VIEWING AND DOWNLOADING THE CARTRIDGE INVENTORY

**Overview** The Inventory screen provides information about the cartridge inventory for each of the partitions configured in the library. It also provides options for interacting with that inventory to move cartridges from one location to another.

**Requirements** When using the Inventory screen, keep the following requirements in mind:

- Any user with operator privileges who is assigned to the partition and all users with superuser or administrator privileges can view and download the cartridge inventory.
- Downloading an XML file containing the current cartridge inventory for a partition requires either a remote connection to the library using the BlueScale web interface (RLC) or a USB device connected to the LCM.

## View the Cartridge Inventory for a Location

**Note:** You can also view the cartridge inventory for a specific location using the Media Lifecycle Management Report screen (see Using MLM Reporting on page 300).

- **1.** Log into the library.
- **2.** From the toolbar menu, select **General** ••• **Inventory**. The Inventory screen displays, showing the information for the last partition that was viewed on either the Import/Export TeraPack Cases screen or the Inventory screen.
- **3.** Select the partition for which you want to view the inventory from the **Partition** drop-down list, then click **Go**. The screen refreshes to show the cartridge inventory for the **Source** type that was selected the last time the Inventory screen was viewed.

**Note:** The **Destination** list shows all of the empty locations of the selected type.

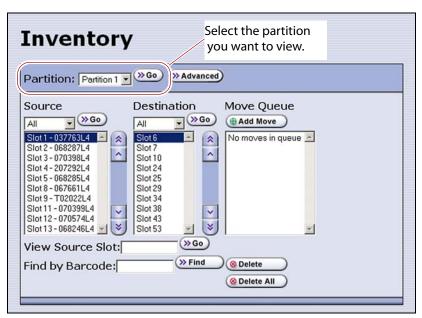

**Figure 147** The Inventory screen.

**4.** Use the **Source** drop-down list to select the location for which you want to view the cartridge inventory, then click **Go**. The **Source** list refreshes to display a list of the cartridges in the requested location type.

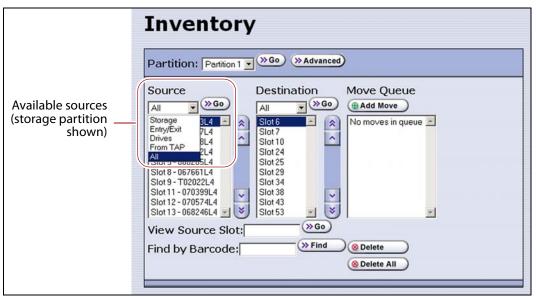

**Figure 148** Select the source type for which you want to view the inventory.

- **Notes:** The available sources depend on the type of partition selected.
  - If the selected source does not contain any cartridges, the source list shows "No sources found."
  - The **From TAP** option is only available when you access the user interface from the front panel.

| Partition Type | Available Sources                                                                                                    |
|----------------|----------------------------------------------------------------------------------------------------|
| Storage        | <ul> <li>Storage — Lists the barcodes of the cartridges currently in the selected partition's storage pool.</li> <li>Entry/Exit — Lists the barcodes of the cartridges currently in the partition's entry/exit pool.</li> <li>Drives — Lists the barcode of the cartridge currently in each drive assigned to the partition. Only drives that contain a cartridge are included in the list.</li> <li>From TAP — Configures a move that transfers the magazine containing the destination slot to the TAP so that you can insert a cartridge (see Moving Cartridges Within a Partition on page 258).</li> <li>All — Lists all of the cartridges in the partition, regardless of location.</li> </ul> |
| Cleaning       | <ul> <li>Cleaning—Lists the cleaning cartridges currently in the selected cleaning partition.</li> <li>From TAP — Configures a move that transfers the magazine containing the destination slot to the TAP so that you can insert a cartridge (see Moving Cartridges Within a Partition on page 258).</li> <li>All—Lists all of the cartridges in the partition, regardless of location.</li> <li>Note: If an "x" appears next to the slot number in the source list for a cleaning partition, the cleaning cartridge is expired.</li> </ul>                                                                                                    |

#### **Download the Cartridge Inventory**

If desired, you can download the inventory for the selected partition as an XML file. You can use the information in the downloaded inventory when creating a move queue file (see Move Cartridges Using an ASCII Move File on page 263).

- If you are using the BlueScale user interface from the operator panel, the cartridge inventory is saved as an XML file on a USB device that is connected to the LCM.
- If you are accessing the library using the BlueScale web interface, the cartridge inventory is displayed using the XML format in a new browser window on the computer that you are using to access the library. From there you can save the file to a convenient location for later use. If a USB device is connected to the LCM, you can also save the XML file to the USB device.

The inventory lists the following information for all magazine slots in the partition's storage pool and entry/exit pool and for the drives in the partition.

- For each slot and drive, the list shows the location ID and indicates whether or not it is full (occupied).
- For each occupied slot or drive, the list also indicates the barcode information of the cartridge.

**Note:** You can also use the XML command interface to obtain the full inventory of the partition, including both full and empty slots and drive numbers (see inventory.xml in the *Spectra Tape Libraries XML Command Reference*).

**Usage Requirements** Downloading an XML file containing the current cartridge inventory requires either a remote connection to the library using the BlueScale web interface (RLC) or a USB device connected to the LCM.

**Download the Inventory** Use the following steps to download the inventory.

- **1.** Log into the library.
- **2.** If you want to save the XML file containing the cartridge inventory to a USB device, connect the device to the USB port on the LCM and allow time for the device to mount before proceeding (see Connect a USB Device to the Library on page 177).
- **3.** From the toolbar menu, select **General** ••• **Inventory**. The Inventory screen displays, showing the information for the last partition that was viewed on either the Import/Export TeraPack Cases screen or the Inventory screen.
- **4.** If you want to download the inventory for a partition other than the one currently displayed, select the desired partition from the **Partition** drop-down list, then click **Go** (see Figure 147 on page 252).

**5.** Click **Advanced** to display the options for uploading moves and downloading the inventory.

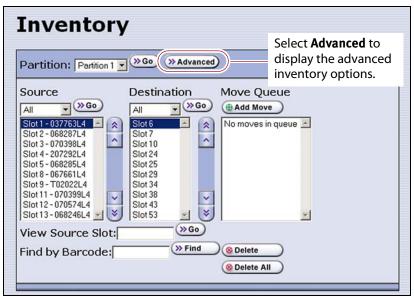

**Figure 149** Click **Advanced** to display the advanced options for the selected partition.

**6.** On the Advanced Inventory screen, select the **Download Inventory** tab.

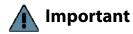

The option to download the inventory file to a USB device is grayed out if the USB device is not connected to the LCM and given time to mount before you click **Advanced** on the inventory screen.

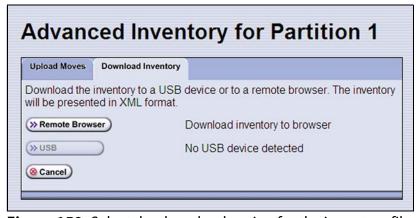

**Figure 150** Select the download option for the inventory file.

**7.** Select the desired option for downloading the inventory file. As soon as you make your selection, the download process begins.

| Click          | То                                                                                                    |
|----------------|----------------------------------------------------------------------------------------------------|
| Remote Browser | Automatically open the XML file on the computer accessing the library's BlueScale web interface.                                                             |
|                | Notes:                                                                                                    |
|                | ■ This option can only be selected if you are accessing the library using the BlueScale web interface (RLC).                                                 |
|                | <ul> <li>If the application associated with XML files is a web browser, the XML file<br/>opens in a new browser window.</li> </ul>                           |
| USB            | Save the XML file to the root of the USB device connected to the LCM. The file name uses the following format:  [Partition Name] [yyyy-mm-dd] [hh mm ss].xml |
|                | <b>Note:</b> This option can only be selected if you connected a USB device to the LCM before you clicked <b>Advanced</b> .                                  |

**8.** If the XML file was successfully saved to the USB device or if the library detected errors, a Download Verification screen displays. If errors are reported, resolve them and then repeat the download process.

**Note:** The Download Verification screen does not display if the file successfully downloads to the remote computer.

- **9.** Open the XML file.
  - If you selected the **Remote Browser** option for downloading the XML file, the file opens automatically. You can then save the file to your computer for later use.

**Note:** See inventory.xml in the *Spectra Tape Libraries XML Command Reference* for a description of the fields in the XML file.

```
Favorites  #http://10.10.11.60/gf/inventory.xml?partition=Partiti...
 <?xml version="1.0" ?>
- <inventory>
  - <partition>
     <name>Partition 1</name>

    <storageSlot>

       <id>4096</id>
       <full>no</full>
     </storageSlot>

    <storageSlot>

       <id>4097</id>
       <barcode>039641L5
       <isOueued>no</isOueued>
       <full>yes</full>
      </storageSlot>
     <storageSlot>
       <id>4098</id>
```

**Figure 151** The cartridge inventory XML file opened in a web browser.

- If you selected the USB option, move the USB device to a computer and open the XML file.
- To view the XML file in spreadsheet format, use Microsoft Excel® 2007 or later, or use another spreadsheet program that supports the XML file format.

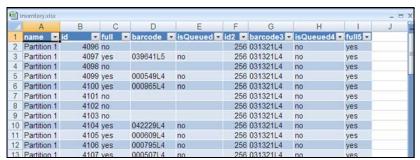

**Figure 152** Example of the cartridge inventory XML file opened in Excel.

#### LOCATING A SPECIFIC CARTRIDGE

The Inventory screen provides three different methods for locating a specific cartridge in the library.

- **1.** Log into the library.
- **2.** Display the cartridge inventory for the desired partition location (see View the Cartridge Inventory for a Location on page 252).
- **3.** Locate the desired cartridge using one of the following methods.

| To locate using                | Do the following                                                                                                    |
|--------------------------------|----------------------------------------------------------------------------------------------------|
| The <b>Source</b> list,        | <ul><li>1. Scroll through the list until you find the barcode for the desired cartridge.</li><li>2. Click the barcode to select the cartridge.</li></ul>                                                                                                    |
| The slot number,               | <ol> <li>Enter the slot number for the cartridge you want in the View Source Slot field.</li> <li>Click Go. The Source list refreshes to show the requested slot highlighted at the top of the list.</li> <li>Click the cartridge to select it.</li> </ol>                                                                                                    |
| The barcode label information, | <ol> <li>Enter the barcode label information for the cartridge you want to locate in the Find by Barcode field.</li> <li>Click Find. The Source inventory list refreshes to show the requested cartridge highlighted at the top of the Source list.</li> <li>Click the barcode to select the cartridge.</li> <li>Important: Only the slots below the top one displayed in the list are searched. Scroll to the top of the source list before clicking Find. The search starts at the second visible slot.</li> </ol> |

#### **MOVING CARTRIDGES WITHIN A PARTITION**

**Overview** During normal operations, you typically use your storage management software to move cartridges from one location to another within the library. However, you may occasionally need to create and process a move queue to move cartridges manually. This can be done using the library's BlueScale interface to locate and move individual cartridges (for example, to move a cleaning cartridge stored in the storage partition to a drive if you are not using the Auto Drive Clean option) or by uploading a series of moves to a storage partition using a specially formatted ASCII text file. Use the instructions in one of the following sections to manually direct cartridge moves.

- Move Cartridges Using the BlueScale Inventory Screen
- Move Cartridges Using an ASCII Move File on page 263

**User Privilege Requirements** The user privilege requirements when moving cartridges in a storage partition depend on how the library is being accessed. See Specify the Partition Users on page 204 for information about assigning users to a partition.

- Any user with operator privileges who is assigned to the partition and all users with superuser or administrator privileges can move cartridges within the partition using the BlueScale interface on the operator panel.
- Only a user with superuser or administrator privileges can move cartridges within the partition using the BlueScale web interface (RLC) or upload a move queue file.

**Usage Requirements** Uploading a move queue file requires either a remote connection to the library using the BlueScale web interface (RLC) or a USB device connected to the LCM.

#### Move Cartridges Using the BlueScale Inventory Screen

The library uses a move queue to direct tape cartridge moves. The move queue lists one or more source/destination pairs, with each pair representing a single move operation.

**Manually Create the Move Queue** Use the following steps to create the move queue using the BlueScale Inventory screen.

- **1.** Log into the library as a user with the required privileges (see User Privilege Requirements on page 258).
- 2. Display the cartridge inventory for the desired partition location.
  - a. From the toolbar menu, select General ..... Inventory.
  - **b.** Select the partition for which you want to view the inventory from the **Partition** drop-down list, then click **Go**.

**3.** Use the **Source** drop-down list to select the source type for the move, then click **Go**.

#### Notes: •

- Selecting a specific source type instead of using **All** displays fewer items through which you must scroll to locate the desired cartridge.
- The **From TAP** option is only available when you access the user interface from the front panel.
- The TAP only contains cartridges while an import or export operation is in progress. Cartridges are not stored in the TAP.
- If you select Entry/Exit from the Source drop-down list and there are cartridges in the entry/exit pool, a Bulk Load button displays at the bottom of the Inventory screen. Clicking Bulk Load automatically adds operations to the move queue for moving each cartridge in the entry/exit pool to an empty slot in the storage pool.

| Partition Type | Available Sources                                                                                                    |  |
|----------------|----------------------------------------------------------------------------------------------------|--|
| Storage        | • <b>Storage</b> —Lists the cartridges currently in the selected storage partition's storage pool.                                                                                                    |  |
|                | ■ Entry/Exit—Lists the cartridges currently in the partition's entry/exit pool.                                                                                                    |  |
|                | ■ <b>Drives</b> —Lists the drives in the partition that currently contain a cartridge.                                                                                                    |  |
|                | ■ <b>From TAP</b> —Configures a move that transfers the magazine containing the destination slot to the TAP so that you can insert a cartridge. The magazine is then returned to its original location.     |  |
|                | ■ <b>All</b> —Lists all of the cartridges in the partition, regardless of location.                                                                                                    |  |
| Cleaning       | <ul> <li>Cleaning—Lists the cleaning cartridges currently in the selected cleaning partition.</li> </ul>                                                                                                    |  |
|                | • From TAP—Configures a move that transfers the maintenance magazine containing the destination slot to the TAP so that you can insert a cartridge. The magazine is then returned to its original location. |  |
|                | ■ <b>All</b> —Lists all of the cartridges in the partition.                                                                                                    |  |

**4.** If you are moving a cartridge that is already in the library, locate and select the cartridge you want to move in the **Source** list, as described in Locating a Specific Cartridge on page 257.

**5.** Use the **Destination** drop-down list to select the type of location to which you want to move the cartridge, then click **Go**. The destination list refreshes to show all of the empty slots in the selected location.

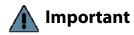

You cannot use the Inventory screen to move a cleaning cartridge in a cleaning partition to a drive in a storage partition. Instead, use the **Clean** button on the Drives screen (see Manually Cleaning a Drive on page 475).

- **Notes:** The available destinations depend on the type of partition you selected.
  - The **To TAP** option is only available when accessing the BlueScale user interface from the front panel.

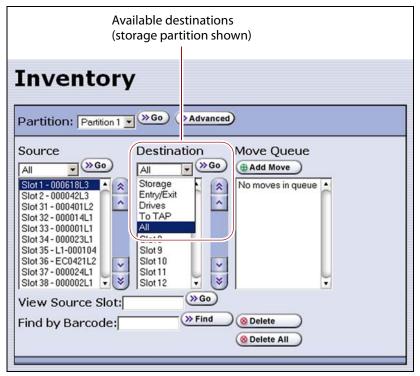

**Figure 153** Select the Destination for the cartridge.

| Partition Type | Available Destinations                                                                                                    |
|----------------|----------------------------------------------------------------------------------------------------|
| Storage        | • <b>Storage</b> —Lists all of the empty slots in the selected storage partition's storage pool.                                                                                                    |
|                | • <b>Entry/Exit</b> —Lists all of the empty slots in the selected partition's entry/exit pool.                                                                                                    |
|                | ■ <b>To TAP</b> —Configures a move that transfers the magazine containing the source slot to the TAP so that you can remove the cartridge from the specified slot. The magazine is then returned to its original location. |
|                | Drives — Lists the drives in the partition that are currently empty.                                                                                                    |
|                | ■ <b>All</b> —Lists all of the empty slots in the partition, regardless of the location.                                                                                                    |
|                | <b>Note:</b> Selecting a specific destination type instead of using <b>All</b> displays fewer items through which you must scroll to locate the desired destination slot.                                                  |

| Partition Type | Available Destinations                                                                                                    |
|----------------|----------------------------------------------------------------------------------------------------|
| Cleaning       | <ul> <li>Cleaning—Lists all of the empty slots in the selected cleaning partition.</li> <li>To TAP—Configures a move that transfers the maintenance magazine containing the source slot to the TAP so that you can remove or replace the cleaning cartridge from the specified slot. The magazine is then returned to its original location.</li> <li>All—List all available destinations in the partition, regardless of the type.</li> <li>Note: Selecting a specific destination type instead of using All displays fewer items through which you must scroll to locate the desired destination slot.</li> </ul> |

- **6.** If you are moving a cartridge to a slot, locate and select the desired slot in the **Destination** list.
- **7.** Click **Add Move**. An entry listing the move you just defined appears in the **Move Queue** list.

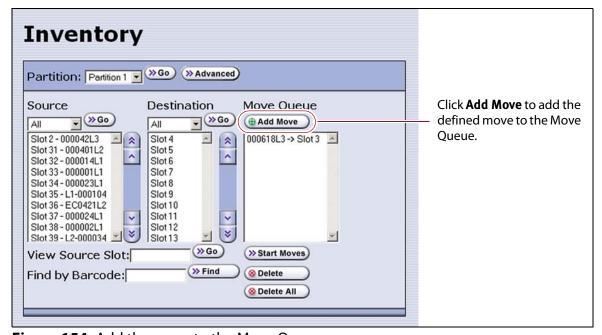

Figure 154 Add the move to the Move Queue.

**8.** Repeat Step 3 on page 259 through Step 7 on this page for each additional cartridge you want to move.

**Note:** If you want to remove one or more of the moves in the queue:

- Select the move and click **Delete** to remove it from the Move Queue list.
- Click **Delete All** to remove all of the defined moves from the Move Queue list.

**Process the Move Queue** Use the following steps to process the move queue created using the Inventory screen.

**1.** If you are moving cartridges into the library, prepare the cartridges as described in Preparing Cartridges for Use on page 223.

**Note:** When importing cartridges, you do not need to put the prepared cartridges into a magazine. You are prompted to insert the prepared cartridge into the selected empty slot in the magazine that is delivered to the TAP.

**2.** Choose one of the move processing modes:

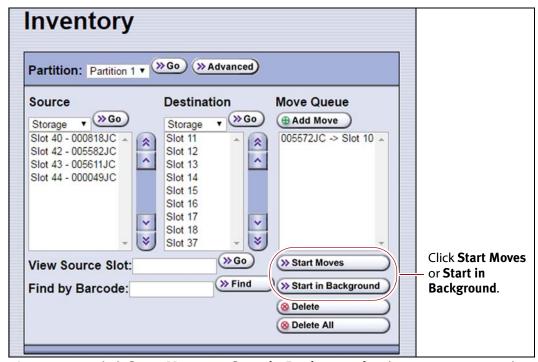

**Figure 155** Click **Start Moves** or **Start in Background** to begin processing the move queue.

| Click       | То                                                                                                    |
|-------------|----------------------------------------------------------------------------------------------------|
| Start Moves | Begin processing the moves in the order that they are listed in the queue. A progress screen tracks the progress of the move operations. When all of the moves in the queue have been processed, the screen displays the status of each move. No other operations can be started until the moves complete.  Note: If the TAP is the source for or destination for a move, a Feedback Required screen displays.                                                                                   |
|             | <ul> <li>From TAP — The magazine containing the destination slot is moved to the TAP so that you can insert a cartridge in the slot indicated by the Feedback Required screen. The magazine is then returned to its original location.</li> <li>To TAP — The magazine containing the source slot is moved to the TAP so that you can remove or replace the cartridge from the slot indicated by the Feedback Required screen. The magazine is then returned to its original location.</li> </ul> |

| Click               | То                                                                                                    |
|---------------------|----------------------------------------------------------------------------------------------------|
| Start in Background | Begin processing the moves in the background. The front panel or RLC is available for some operations.                                                                                                    |
|                     | Notes:                                                                                                    |
|                     | <ul> <li>You are not able to edit the partition, import or export cartridges into the<br/>partition, or create another move queue for the partition while background<br/>moves are in progress.</li> </ul> |
|                     | • <b>Start in Background</b> is not available if the move queue includes moves to or from the TAP.                                                                                                    |
|                     | • The library posts informational messages after every 10 moves in the move queue and when the all moves complete.                                                                                         |

**3.** When the moves complete, use your storage management software to update the inventory it maintains, if necessary (see Updating the Storage Management Software Inventory on page 249).

#### Move Cartridges Using an ASCII Move File

**Create a Move Queue File** If desired, you can create an ASCII text file that lists sources and destinations for a series of moves and upload that move queue file to the library. This option is particularly useful if you need to move a large number of cartridges.

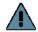

Important The maximum number of moves that can be configured in a single move queue is 100 source/destination pairs.

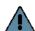

#### **Important**

The barcode for a cartridge can only be used as the source in the first move of that cartridge in a connected sequence of moves. The remaining moves in the sequence must specify either a slot or a drive as the source. For example, in a sequence that moves a cartridge from a storage slot to a drive and then back to the storage slot, only the move from the slot to the drive can use the barcode as the source.

- Notes: The option to upload a move queue file is only available for storage partitions.
  - Moves to or from the TAP are not supported.
- 1. Use one of the following methods to obtain an inventory listing for the partition in which you plan to move the cartridges:
  - Download the partition inventory using the **Advanced** option on the Inventory screen (see Download the Cartridge Inventory on page 254).
  - Download the partition inventory using the XML command interface. See the Spectra Tape Libraries XML Command Reference for a detailed description of each parameter in the downloaded inventory file.

**Note:** Both methods return the same information.

**2.** Using an ASCII text editor, create a file containing the list of moves you want to configure. Each line of the move queue file must specify a source and destination separated by a delimiter.

The format of each line is:

[source\_id] [source#] [delimiter] [destination\_id] [destination#]

where:

**Note:** The slot numbers and drive numbers are assigned by the library.

| For this variable | The possible values are                                                                                                    | Description                                                                                                    |
|-------------------|----------------------------------------------------------------------------------------------------|----------------------------------------------------------------------------------------------------|
| source_id         | ■ <b>SLOT</b> — The cartridge is moved from a slot in the storage pool.                                                                                                    | Specifies the location type for the source from which you want to move                                                                                                    |
|                   | ■ EE — The cartridge is moved from a slot in the entry/exit pool.                                                                                                    | the cartridge.                                                                                                    |
|                   | ■ <b>DRIVE</b> — The cartridge is moved from the drive.                                                                                                    |                                                                                                    |
|                   | ■ <b>BC</b> — The cartridge to be moved is identified by its barcode label information.                                                                                                    |                                                                                                    |
|                   | <b>Note:</b> The values are not case-sensitive.                                                                                                    |                                                                                                    |
| source#           | <ul> <li>A positive integer for all source_id values except BC.</li> <li>The human-readable barcode label character string if the source_id is BC.</li> <li>Important: If the cartridge does not have a valid barcode label, then you must specify both the element type for the source_id and the number of the slot in the entry/exit or storage pool or the number of the drive where the cartridge is located for the source#.</li> </ul> | Specifically identifies the cartridge to be moved, either by the ID of the slot or drive where it is currently located or by the barcode label on the cartridge.  If the source_id is SLOT or EE, this value is the number assigned to the slot where the cartridge is currently located. Locate the <offset> parameter for the desired cartridge in the downloaded inventory file and use that value as the source#.  If the source_id is DRIVE, this value is the number of the drive where the cartridge is currently located. Locate the <offset> parameter for the drive in the downloaded inventory file and use that value as the source#.  If the source_id is BC, this value is the human-readable barcode character string for the cartridge to be moved. Locate the <bar> parameter for the desired cartridge</bar></offset></offset> |

| For this variable | The possible values are                                                                                                    | Description                                                                                                    |
|-------------------|----------------------------------------------------------------------------------------------------|----------------------------------------------------------------------------------------------------|
| delimiter         | ; (semicolon) : (colon) Note: Either character is acceptable.                                                                                                    | The character that separates the source from the destination.                                                                                                    |
| destination_id    | <ul> <li>SLOT – The cartridge is moved to an empty slot in the storage pool.</li> <li>EE – The cartridge is moved to an empty slot in the entry/exit pool.</li> <li>DRIVE – The cartridge is moved to the specified drive.</li> <li>Note: The values are not casesensitive.</li> </ul> | Specifies the location type for the destination of the cartridge move.                                                                                                    |
| destination#      | A positive integer.                                                                                                    | <ul> <li>Specifies the ID of the location to which the cartridge is moved.</li> <li>An empty slot in the entry/exit or storage pool for the partition</li> <li>The number of the drive.</li> <li>Locate the <offset> parameter for the desired slot or drive in the downloaded inventory file and use the value as the destination#.</offset></li> </ul> |

**Example** The following lines in a move queue file specify a series of moves.

| This line in the file | Moves                                                                           |
|-----------------------|---------------------------------------------------------------------------------|
| BC000618L3;Slot3      | The cartridge with barcode label 000618L3 to slot 3 of the storage pool.        |
| Slot10;EE5            | The cartridge in slot 10 of the storage pool to slot 5 in the entry/exit pool.  |
| EE10;Slot15           | The cartridge in slot 10 of the entry/exit pool to slot 15 in the storage pool. |
| Drive3;Slot18         | The cartridge in Drive 3 to slot 18 of the storage pool.                        |
| BC000712L3;Drive1     | The cartridge with barcode label 000712L3 to Drive 1.                           |

- **3.** Examine the move queue file carefully to make sure that each line is formatted correctly and contains both a source and a destination. When the library parses the uploaded file, it will reject the file if it contains any syntax errors.
- **4.** Save the move queue file as an ASCII text file.

**Note:** If you plan to use a USB device to upload the move queue file, save the file to the root of the drive using the file name MoveQueue.txt.

**Upload and Process the Move Queue File** After you finish creating the move queue file, use the following steps to upload and process the file.

- 1. Log into the library as a user with superuser or administrative privileges.
- **2.** If you saved the move queue file to a USB device, connect the device to one of the USB ports on the LCM or operator panel and allow time for the device to mount before proceeding (see Connect a USB Device to the Library on page 177).

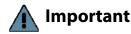

Important The option to upload the move queue file from a USB device cannot be selected if the USB device is not connected and mounted before you click **Advanced** on the inventory screen.

- **3.** From the library user interface, select **General** ••• **Inventory**. The Inventory screen displays showing the information for the last partition that was viewed on either the Inventory screen or the Import/Export TeraPack Cases screen.
- **4.** If you want to upload the move queue to a storage partition other than the one currently displayed, select the desired partition from the **Partition** drop-down list, then click **Go**.

**Note:** Using a move queue file is only supported for storage partitions.

- **5.** Click **Advanced** to display the options for uploading and processing the move queue file (see Figure 149 on page 255).
- **6.** On the Advanced Inventory screen, select the **Upload Moves** tab.

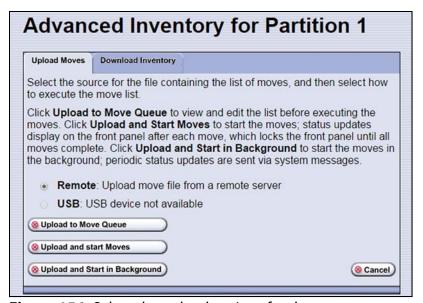

Figure 156 Select the upload options for the move queue

**7.** Select the desired option for uploading the move queue file.

| Select | То                                                                                                    |
|--------|----------------------------------------------------------------------------------------------------|
| Remote | Upload the move queue file using the BlueScale web interface.                                                                                                    |
| USB    | Upload the move queue file from a USB device connected to the LCM or operator panel.                                                                                   |
|        | Important: The move queue file must be named MoveQueue.txt. The library does not recognize any other file name. The file must be stored in the root of the USB device. |

**8.** Click the button that describes how you want the file processed.

| Click                             | То                                                                                                    |
|-----------------------------------|----------------------------------------------------------------------------------------------------|
| Upload to Move<br>Queue           | <ul> <li>Upload the file to the library. Once uploaded, you can view the parsed move queue file in the Move Queue list on the Inventory screen to review the uploaded moves. After reviewing the Move Queue, choose one of the following:</li> <li>Click Start Moves to begin processing the moves in the order that they are listed in the queue. The front panel is locked while the library processes the moves.</li> <li>Click Start in Background to begin processing the moves without locking the front panel.</li> </ul> |
| Upload and Start<br>Moves         | Upload the file to the library and begin the moves immediately. No other operations can be started until the moves complete.                                                                                                    |
| Upload and Start in<br>Background | <ul> <li>Upload the file and start the moves in the background. The front panel or RLC is available for some operations.</li> <li>Notes:</li> <li>The library posts informational messages after every 10 moves in the move queue and when the all moves complete.</li> <li>You are not able to edit the partition, import or export cartridges into the partition, or create another move queue for the partition while background moves are in progress.</li> </ul>                                                            |

- If you selected the USB option, the library retrieves the move file from the USB device.
- If you selected the **Remote** option, the RLC Upload Files screen displays. Use your web browser's upload feature to find the file, and then click **Next**.

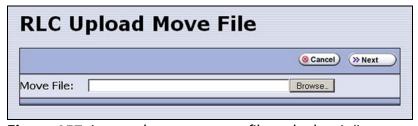

**Figure 157** Locate the move queue file and select it (Internet Explorer shown).

**9.** After the move queue file uploads, the library parses the file to create the move queue.

The parser ignores blank lines and case where possible. It does not determine whether the moves or the order of the moves is possible. If the parser encounters any parsing errors which are insurmountable or if the file contains syntax errors, the library rejects the move file and generates a system message indicating that the move file contained errors and listing the line numbers where the errors were detected.

For example, if line 1 in the MoveQueue.txt file uploaded from the USB device is BC000618L3;Slot, the library posts the following message indicating that the line did not include a value for destination\_num:

\_\_\_\_\_

File \USB Disk\MoveQueue.txt has invalid moves in its list Invalid Parse on line 1: BC000618L3;Slot

-----

If the library detected an error in the move file, correct the move file (see Create a Move Queue File on page 263) and then repeat Step 2 on page 266 through Step 8 on page 267.

**10.** The library then processes the moves based on your selection in Step 8 on page 267.

# **CHAPTER 9**

# Configuring and Using Media Lifecycle Management

This chapter describes how to use BlueScale Media Lifecycle Management to proactively monitor and report on the health of the cartridges in your library. See MLM Best Practices on page 512 for information about using Media Lifecycle Management (MLM) effectively in your environment and ensuring that your MLM data is protected.

| Topic                                        |          |
|----------------------------------------------|----------|
| BlueScale Media Lifecycle Management         | page 270 |
| Spectra Certified MLM-Enabled Media          | page 270 |
| Automatic Media Discovery                    | page 271 |
| Media Tracking and Reporting                 | page 273 |
| MLM PreScan and PostScan                     | page 276 |
| Additional MLM Features                      | page 277 |
| Enabling MLM and Configuring Global Settings | page 279 |
| Enable MLM and Configure Settings            | page 279 |
| Configure How Storage Capacity Displays      | page 283 |
| Configure PostScan Blackout Periods          | page 284 |
| Using Media Lifecycle Management             | page 286 |
| Add Cartridges to the MLM Database           | page 286 |
| Discover Cartridges Manually                 | page 289 |
| Using PreScan                                | page 291 |
| Using PostScan                               | page 292 |
| Operational Overview                         | page 293 |
| Address Requirements for Use                 | page 296 |
| Enable PostScan                              | page 297 |
| Request a Manual PostScan                    | page 297 |
| Pause the PostScan Process                   | page 299 |
| Using MLM Reporting                          | page 300 |
| Generate MLM Reports                         | page 300 |
| Save an MLM Report                           | page 307 |
| Override a Poor Cartridge Health Report      | page 309 |

| Topic                                               |          |
|-----------------------------------------------------|----------|
| Managing the MLM Database                           | page 310 |
| Back Up the MLM and DLM Databases                   | page 311 |
| Verify the Database Backup File                     | page 313 |
| Delete MLM Records From the Database                | page 313 |
| Download the MLM Database for Analysis and Archival | page 316 |

#### **BLUESCALE MEDIA LIFECYCLE MANAGEMENT**

This section describes the major features of BlueScale Media Lifecycle Management (MLM). The remainder of the chapter provides detailed information about configuring and using MLM.

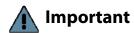

Before you can use Media Lifecycle Management, you must enable it as described in Enabling MLM and Configuring Global Settings on page 279.

**Note:** MLM is supported for TS11*xx* technology drives and LTO-4 and later generation drives and compatible media.

**Overview** BlueScale Media Lifecycle Management (MLM) helps you manage your tape media (cartridges) by giving you tools to proactively detect potential media errors well before they happen. When used in combination with Spectra Certified MLM-enabled media, MLM lets you manage, track, and report all facets of tape usage from creation to retirement. When used with media that is not MLM-enabled, MLM tracks and reports the general health of the media.

# Spectra Certified MLM-Enabled Media

Media Lifecycle Management starts with packaged, barcode labeled, Spectra Certified MLM-enabled media (LTO-4 and later generation data cartridges and cleaning cartridges or TS11xx technology data and cleaning cartridges). Before shipment, Spectra Logic writes baseline data to the MAM (Medium Auxiliary Memory) embedded in each cartridge. Throughout its life, the cartridge MAM continually collects data to support MLM tracking and reporting. See Spectra Certified Media on page 527 for additional information.

**Note:** Starting with BlueScale12.7.05, TS11*xx* technology cleaning tapes are always treated as MLM enabled by the BlueScale software.

#### **Automatic Media Discovery**

**Overview** The Media Auto Discovery feature is a background process that loads MLM-enabled cartridges into a TS11xx technology drive or an LTO-4 or later generation drive, records the MLM information to the cartridge MAM, adds the cartridge to the MLM database, and returns the cartridge to its original location. The process is performed by the library independently from the storage management software. Media Auto Discovery must be enabled on the library, as described in Enabling MLM and Configuring Global Settings on page 279, before it can be used.

**Note:** If you do not want to use automatic media discovery, you can wait until the library loads and then unloads each cartridge from an MLM-capable drive for the first time during normal operation. When the cartridge is unloaded from the drive, the library discovers it and records the MLM data to the cartridge MAM and enters the data into the MLM database.

When Media Auto Discovery is enabled, MLM provides two options for proactively discovering media in a partition:

- Media Auto Discovery The default process that collects information from the cartridge MAM and adds it to the MLM database. The Media Auto Discovery process only operates on newly imported cartridges that are not already in the MLM database.
  - **Note:** Media Auto Discovery loads and reads the MAM in the tape, but does not thread the tape. The drive only reports the maximum and remaining capacity for the tape after the tape is threaded. Therefore, these statistics report as "0" until a drive reads from, or writes to, the tape.
- PreScan An optional process that replaces Media Auto Discovery. If the PreScan feature is enabled in a partition, the PreScan process runs instead of the Media Auto Discovery process and operates on all of the media in the partition, regardless of whether it is already in the MLM database or not.

In addition to adding information collected from the cartridge MAM to the MLM database, PreScan performs a basic functionality test and health check on each imported cartridge (see Using PreScan on page 291 for more information).

**Discovery Process** The discovery process can either be manually initiated by you or set to run automatically so that the library discovers the cartridges and adds their information to the MLM database shortly after a cartridge is imported into the library. The discovery process is independent of any storage management software.

The discovery process depends on whether the library is using Media Auto Discovery or PreScan. With Media Auto Discovery the library reads the barcode label on each new cartridge in the partition; with PreScan the library reads the barcode label on every cartridge in the partition. If a barcode is not already in the MLM database, the library loads the cartridge into a drive and performs either a PreScan or the basic Media Auto Discovery.

- If the cartridge is MLM-enabled, the library collects the available MLM information from the cartridge's MAM, including the born-on date. If the cartridge was used previously, the library also collects media health and encryption status from the MAM. The library updates the MLM database to include the collected information and the name of the partition where it currently resides. Any updated MLM information is also written to the MAM in the cartridge.
- If the cartridge is not MLM-enabled, the library collects the cartridge barcode label information, the cartridge health information, and the name of the partition where the cartridge currently resides. It then adds this information to the MLM database.

When the discovery process is complete, the drive unloads the cartridge and the library returns the cartridge to its original location. Each subsequent load/unload updates the MLM database and the cartridge MAM, providing ongoing tracking and reporting for the cartridge.

**Manual Discovery** If Media Auto Discovery is not enabled or if you enabled MLM when the library already contained cartridges, you can start the media discovery process manually to add the cartridges to the MLM database (see Discover Cartridges Manually on page 289).

**Note:** After you enable Media Auto Discovery, importing a cartridge into a partition triggers the discovery process in that partition.

**Automatic Discovery During Normal Operations** Automatic media discovery cannot begin while the library is actively loading cartridges into drives. If you import cartridges during this time, the library posts a failure message stating that no drives are available.

To avoid this failure, either wait until the library is idle before importing media or start the manual discovery process for the imported media when the library is idle. See Discover Cartridges Manually on page 289 for instructions.

# **Media Tracking and Reporting**

**Overview** MLM uses the information from the cartridge's MAM to maintain a database of vital information about each MLM-enabled cartridge in the library, including the drives into which it was loaded and any errors it encountered. The statistical and diagnostic information in the MLM database helps you proactively manage your tape media throughout its life. Using the information in the database, MLM can generate a variety of reports that let you monitor important health information about every MLM-enabled data cartridge and cleaning cartridge in your library. If desired, you can save the reports to a USB device or email them to a previously configured mail user. You can also download the MLM database as a comma-separated-value (CSV) file.

- **Notes:** The MLM database also includes limited information about cartridges that are not MLM-enabled.
  - The cartridge inventory is separate from the MLM database and only shows cartridges currently stored in the library. The cartridge inventory does not differentiate between MLM-enabled cartridges and those that are not MLM-enabled.

**Discovery Requirement** Until an MLM-enabled cartridge is discovered, either through the automatic media discovery process or when it is loaded into and then unloaded from a drive for the first time, it is not included in the MLM database; nor is the capacity of a non-discovered data cartridge included on the Filled Capacity bar graph shown on the General Status screen.

**Media Health Score** The initial load/unload during discovery establishes an initial media health score for each cartridge and adds this information to the MLM database. This initial health score may not accurately reflect the actual health of the media. The health score stabilizes and becomes more accurate after the first four loads/unloads as current usage statistics are updated and used in the tape's health scoring.

**MLM Health Reports** MLM reports let you review important health information about every MLM-enabled data tape and cleaning tape in your library. You can generate comprehensive health reports for the MLM-enabled media in the whole library or in an individual partition. You can also generate more detailed reports with information about compression ratios, load counts, write errors, remaining capacity, encryption status, and more.

The MLM reports help you identify tapes with high error rates or other problems (for example, a dropped leader pin) that pose a risk to protecting your data. These tapes can then be removed before they cause data corruption or other problems. See Generate MLM Reports on page 300 for detailed information about the types of reports you can generate.

**MLM Database Management** After a cartridge is added to the MLM database, its MLM data remains in the database even if the cartridge is exported from the library. If the cartridge is later reimported, the MLM database is updated to reflect any new information obtained from the cartridge MAM. When a cartridge is permanently removed from service, it can be manually deleted from the database.

The MLM database is restricted to a maximum of 5,000 records when the library is using a Spectra PC as the LCM; the maximum is 75,000 records when the library is using a Spectra LS as the LCM. When this limit is reached, the record for the least recently exported cartridge, as determined by the Export Date tracked by MLM, is automatically deleted. The library does not notify you when it reaches the maximum number of records.

To ensure that you have a complete record of all the cartridges that are used in the library, regularly generate and export a Media Health report for the entire library (see Using MLM Reporting on page 300). When a cartridge is retired or permanently exported from the library, its record can be deleted from the MLM database. Records can be deleted individually or as a group (see Delete MLM Records From the Database on page 313).

If desired, the information in the MLM database can be exported to a comma-separated-value (CSV) file, which can then be imported into Microsoft Excel<sup>®</sup> or other software applications that support this file type (see Download the MLM Database for Analysis and Archival on page 316).

**Data Cartridge Tracking.** A primary function of MLM is to track the health and usage of the data cartridges that are currently in or were previously in the library.

**Functional Overview** Each time a Spectra Certified MLM-enabled data cartridge is loaded into a drive, MLM records over 30 data points about the cartridge. These data points include health information, the cartridge age, how many times it was loaded and into which drives, and how many errors it accumulated. It also records when the cartridge is exported from the library and by whom. Each MLM-enabled data cartridge has a unique identifier that allows each cartridge to be tracked throughout its life, even if its barcode label is damaged or removed.

**Remaining Capacity Calculations** In addition to media health, the library uses information in the MLM database to estimate the Remaining Capacity report for the cartridges in the selected partition. If the partition contains a mix of MLM and non-MLM-enabled data cartridges, the report only shows the estimated capacity on the MLM-enabled cartridges.

**Note:** Until a data cartridge is loaded into, threaded, and then unloaded from a drive for the first time, its remaining capacity is not included in the Remaining Capacity report.

#### **Cleaning Cartridge Tracking**

**Functional Overview** The library tracks expired cleaning cartridges in the cartridge inventory and does not attempt to use an expired cleaning cartridge. Expired cleaning cartridges are identified by an "x" next to the slot number on the Inventory screen.

When you enable MLM and use Spectra Certified MLM-enabled LTO cleaning cartridges, MLM tracks and reports usage information for the cleaning cartridges. This information, which includes the number of cleans remaining and the cartridge health (good, near expiration, or expired), is stored in the MLM database.

When a cartridge is nearing the end of its useful life, MLM notifies you so that you can have another on hand to replace it. This early notification helps prevent failed cleanings resulting from using an expired cleaning cartridge. See Enabling MLM and Configuring Global Settings on page 279 for information about setting the threshold for generating the notification.

**Note:** Starting with BlueScale12.7.05, TS11*xx* technology cleaning tapes are always treated as MLM enabled by the BlueScale software.

**Expired MLM-Enabled Cleaning Cartridges** Each time an MLM-enabled cleaning cartridge is used in a drive, the drive decrements the number of cleans remaining on the cartridge. When the cartridge is unloaded from the drive, MLM reads the number of cleans remaining from the cartridge MAM. When the number of cleans remaining reaches zero, the library flags the cartridge as expired and does not attempt to use the cartridge again. Because the library does not need to load a cleaning cartridge into a drive to determine that it is expired, cleaning failures due to an expired cartridge are eliminated (assuming the cleaning partition contains a good cleaning cartridge). Information about an expired cleaning cartridge remains in the MLM database even after the cartridge is exported from the library.

**Expired Non-MLM Cleaning Cartridges** When MLM is not enabled or if the cleaning cartridges are not MLM-enabled, the library must load the cleaning cartridge into a drive to determine whether it is expired. When an expired cleaning cartridge is loaded into a drive, it is immediately ejected; the cleaning fails. The library flags the cleaning tape as expired in the cartridge inventory and generates system messages to notify you of the expired cleaning tape and the failed drive cleaning. The library does not attempt to use the expired cartridge for subsequent cleanings.

The library does not store any information about non-MLM cleaning cartridges in the MLM database. The library retains the information about an expired cleaning cartridge for as long as it remains in the library or until the library is power-cycled. If an expired non-MLM cartridge is exported and then reimported into the library, the cartridge must be loaded into a drive in order to identify it as expired.

#### MLM PreScan and PostScan

**Overview** MLM PreScan and PostScan are configurable background processes that use a TS11xx technology drive or an LTO-4 or later generation drive to provide two levels of verification for data cartridges. See Using PreScan on page 291 and Using PostScan on page 292 for detailed information about configuring and using PreScan and PostScan.

**Note:** PostScan and Spectra SKLM encryption key management cannot be configured for use in the same partition.

**Enable and Configure PreScan and PostScan** Both PreScan and PostScan are enabled and configured as part of the partition creation process, as described in Enable and Configure MLM PreScan and PostScan on page 198. During configuration you set the scanning frequency and select the types of scan you want to use.

**Usage Requirements** Although a Global Spare drive can be shared by multiple partitions, assigning a separate Global Spare drive to each partition is recommended. If you select to perform a FullScan or a QuickScan using a Global Spare drive, each partition can then perform PostScan operations whenever the prerequisites are met, without waiting for PostScan in another partition to complete.

Refer to the following sections for additional information about using the PreScan and PostScan features:

| This section                              | Provides                                                                                                    |
|-------------------------------------------|----------------------------------------------------------------------------------------------------|
| Assign Global Spare Drives<br>on page 194 | Information about configuring a Global Spare drive. A Global Spare drive must be configured for the partition before the FullScan option can be used.                                                                                           |
| Using PreScan on page 291                 | Usage requirements for PreScan.                                                                                                    |
| Using PostScan on page 292                | Detailed information about how the QuickScan and FullScan options in the PostScan feature operate. This section also provides instructions for manually adding a tape to the PostScan queue and pausing the currently running PostScan process. |

**PreScan and PostScan System Messages** Both PreScan and PostScan generate system messages as possible error conditions are detected (for example, a broken leader or a media error). The messages indicate that the error condition was detected by the PreScan or PostScan process and not during normal operation.

**Interaction with Move Requests** If a host requests a move while a cartridge is being scanned using one of the partition drives (PreScan or QuickScan), the move is delayed until the scan completes and the cartridge is returned to its slot.

**Background Operations** To protect you against making changes that could negatively impact the library's operation, the BlueScale software automatically prevents you from performing certain operations while the library is performing background operations, including Media Auto Discovery, PreScan, or PostScan.

- You cannot import or export cartridges while the library is running a Media Auto Discovery or PreScan operation, nor can you use the BlueScale user interface to move cartridges from one location to another in the library.
  - If you cannot wait for the operation to complete, you can stop Media Auto Discovery or PreScan and then manually start it at another time (see Stop the Discovery Process on page 291).
- You cannot perform any of the following operations while either a FullScan or a QuickScan that uses Global Spare drives is running in a partition.
  - Import cartridges into or export cartridges from the library
  - Use the BlueScale user interface to move a cartridge from one location to another
  - Use the Global Spare drive being used by PostScan to replace a malfunctioning drive in the partition
  - Change the library configuration settings
  - Create or modify partitions
  - Update BlueScale software or the drive firmware

If you need to perform any of these operations or if you need to reset the library, you can pause the PostScan process for one hour (see Pause the PostScan Process on page 299). The library returns any cartridges currently being scanned to their original locations. After an hour passes, the library checks the prerequisites for starting PostScan (see Prerequisites for Starting a PostScan Operation on page 293) and when met, restarts the PostScan operation on the tape that was being verified at the time of the interruption.

#### **Additional MLM Features**

In addition to the features described in the previous sections, MLM provides the following features (listed in alphabetical order):

**Broadcast Capacity** The Broadcast Capacity option changes the capacity displayed on the General Status screen to show broadcast-centric hours of programming used and hours of programming remaining instead of raw capacity (see Configure How Storage Capacity Displays on page 283).

**Database Management** Management tools let you manually delete one or more tape records from the MLM database when the tape is retired or permanently exported from the library. You can also download the MLM database as a comma-separated-value (CSV) file and open the file in any software application that supports this type of file (for example, spreadsheet software).

**Filled Capacity Information** In addition to tracking media health and generating reports, MLM displays a Filled Capacity bar graph on the General Status screen. This graph shows the remaining uncompressed storage capacity for the MLM-enabled media in the entire library or in a specific partition. Click on the Filled Capacity bar graph to view the Media Lifecycle Management Report screen (Figure 172 on page 303).

**Note:** Until a data cartridge is loaded into, threaded, and then unloaded from a drive for the first time, its data capacity is not included on the Filled Capacity bar graph shown on the General Status screen.

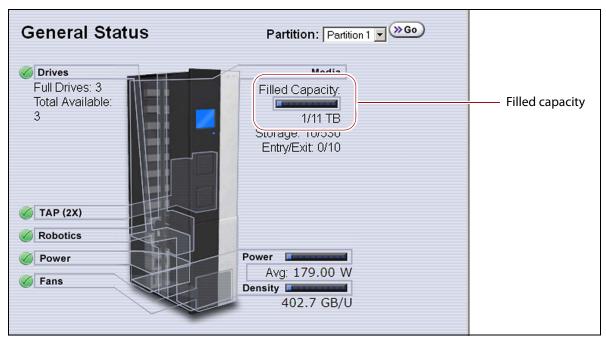

**Figure 158** The General Status screen shows the storage capacity usage for the selected partition.

**Media Alert** The Media Alert feature generates a system message when a tape's health is identified as poor (red) during five consecutive loads. This message is only generated once per tape. A separate system message is generated whenever a cartridge experiences a hard error.

**Tracking Non-MLM-Enabled Media** MLM tracks the basic health information for LTO data cartridges that are not MLM-enabled. This basic health information is based on tape log data retrieved from an MLM-capable LTO drive (LTO-4 or later generation) when the cartridge is ejected. The data pertinent to media health is stored in the MLM database and used to determine the media health status (Usable or Impaired) included in Media Lifecycle Management reports.

#### **ENABLING MLM AND CONFIGURING GLOBAL SETTINGS**

**Overview** This section describes enabling MLM on the library and configuring the global MLM features. The global features are optional and operate for every partition that is configured to use PreScan and PostScan (see Enable and Configure MLM PreScan and PostScan on page 198).

**Notes:** • MLM is enabled by default. If you do not want to use MLM, you must disable it.

Disabling MLM also disables DLM.

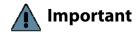

Before disabling (or re-enabling) Media Lifecycle Management, make sure that none of the drives in the library contain a cartridge. Use your application software to unload cartridges from the drives and return them to the slots in the library.

**User Privilege Requirements** Only a user with superuser or administrator privileges can enable MLM and configure the global MLM features.

# **Enable MLM and Configure Settings**

Use the following steps to enable MLM and Media Auto Discovery and configure the global settings for MLM. These settings affect all partitions in the library.

Note: Enabling MLM automatically enables Drive Lifecycle Management (DLM) as well. See Chapter 10 – Using Drive Lifecycle Management, beginning on page 317 for information about DLM.

**1.** Log into the library as a user with superuser or administrator privileges.

2. From the toolbar menu, select Configuration ··· Media Lifecycle Management. The Media Lifecycle Management Settings screen displays.

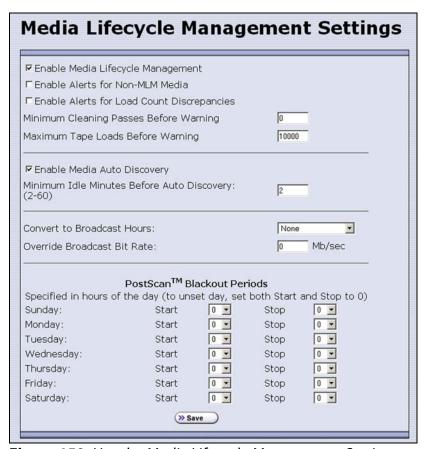

**Figure 159** Use the Media Lifecycle Management Settings screen to enable MLM and configure the global configuration settings.

#### **3.** Select the MLM features you want to use.

| Select this option                               | То                                                                                                    | Default<br>Setting    |
|--------------------------------------------------|----------------------------------------------------------------------------------------------------|-----------------------|
| Enable Media<br>Lifecycle<br>Management          | Enable the Media Lifecycle Management (MLM) features in<br>the library. MLM is enabled by default. Enabling Media<br>Lifecycle Management also enables Drive Lifecycle<br>Management (DLM), which is described in Chapter 10 –<br>Using Drive Lifecycle Management, beginning on page 317.                                                                                                    | Selected<br>(Enabled) |
| Enable Alerts for<br>Non-Certified<br>Media      | Configure MLM to generate an alert message when a cartridge that is not MLM-enabled is loaded into a drive.  Notes:  Enabling this alert is only recommended if all of the media typically used in the library is MLM-enabled.  Starting with BlueScale12.7.05, TS11xx technology cleaning tapes are always treated as MLM enabled by the BlueScale software.                                                                                                    | Cleared<br>(Disabled) |
| Enable Alerts for<br>Load Count<br>Discrepancies | Configure MLM to generate an alert message when the load count for the cartridge stored in the MLM database differs from the load count stored on the cartridge's MAM.                                                                                                    | Cleared<br>(Disabled) |
| Minimum Cleaning<br>Passes Before<br>Warning     | Set the threshold for the minimum number of cleaning passes remaining on a cleaning cartridge. When an MLM-enabled cleaning cartridge reaches this threshold, a warning message is generated showing that the cleaning cartridge is nearly expired. The warning message is generated every time the cleaning tape is used while the number of cleanings remaining is at or below the threshold value.                                                                                                    | Zero (0)              |
| Maximum Tape<br>Loads Before<br>Warning          | Set the number of times a tape can be loaded into a drive before a load count warning message is generated. When the number of tape loads reaches the specified threshold, a warning message is generated. Subsequent loads do not generate additional messages.  Generate a Load Count Media Lifecycle Report to determine the current usage status of the media in your library (see Using MLM Reporting on page 300 for detailed information).  Note: If you began using MLM-enabled cartridges before you enabled MLM, some of your media may already exceeded the thresholds you set. | 10,000 loads          |

| Select this option                               | То                                                                                                    | Default<br>Setting     |
|--------------------------------------------------|----------------------------------------------------------------------------------------------------|------------------------|
| Enable Media Auto<br>Discovery                   | Enable the Media Auto Discovery feature.                                                                                                    | Cleared                |
|                                                  | Media Auto Discovery must be enabled before the library proactively discovers newly imported cartridges and adds them to the MLM database.                                                                                                    | (Disabled)             |
|                                                  | If you enable PreScan for the partition, the Media Auto Discovery process is replaced by the more in depth PreScan process for that partition (see Enable and Configure MLM PreScan and PostScan on page 198).                                                                                                    |                        |
|                                                  | <ul> <li>Requirements</li> <li>Media Lifecycle Management must be enabled.</li> <li>All cartridges must have barcode labels.</li> </ul>                                                                                                    |                        |
|                                                  | Notes:                                                                                                    |                        |
|                                                  | • The Media Auto Discovery process identifies MLM-enabled cartridges as well as those that are not MLM-enabled.                                                                                                    |                        |
|                                                  | ■ The Media Auto Discovery process may be affected by your storage management software. In addition, software that polls the drives on a regular basis is affected by the discovery process. If you encounter interactions with your storage management software, you can choose to either stop the storage management software from accessing the library before starting the discovery process or you can choose not to use Media Auto Discovery. |                        |
|                                                  | <ul> <li>If you do not enable Media Auto Discovery, you can start<br/>the discovery process for a specific partition manually. See<br/>Discover Cartridges Manually on page 289 for instructions.</li> <li>—OR—</li> </ul>                                                                                                    |                        |
|                                                  | You can let the library discover cartridges and add them to the MLM database the first time they are loaded and unloaded from an MLM-enabled drive during normal operations.                                                                                                    |                        |
| Minimum Idle<br>Minutes Before<br>Auto Discovery | Set the number of minutes that the library needs to be idle before the Media Auto Discovery process begins.                                                                                                    | 5 minutes              |
| Convert to<br>Broadcast Hours                    | Display the MLM capacity using a broadcast-centric method based on hours of content used and total hours of content available instead of raw capacity for all MLM-enabled cartridges. See Configure How Storage Capacity Displays on page 283 for detailed information.                                                                                                    | None<br>(Disabled)     |
| PostScan Blackout<br>Periods                     | Configure time periods during which the automatic PostScan process does not operate. See Configure PostScan Blackout Periods on page 284 for detailed information.                                                                                                    | Zero (0)<br>(Disabled) |

**4.** Click **Save** to enable the selected MLM features.

# **Configure How Storage Capacity Displays**

By default, the General Status screen shows the raw storage capacity for all MLM-enabled cartridges in the selected partition. If desired, you can configure the library to use a broadcast-centric method for displaying the storage capacity in terms of hours of content used and total hours of content available.

- **1.** Log into the library as a user with superuser or administrator privileges.
- 2. From the toolbar menu, select Configuration ••• Media Lifecycle Management. The Media Lifecycle Management Settings screen displays (see Figure 159 on page 280).
- **3.** Select the method for converting to broadcast capacity from the **Convert to Broadcast Hours** drop-down list.

**Note:** To return to displaying raw capacity, select **None**.

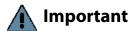

If you select **None** in the **Convert to Broadcast Hours** field, leave the **Override Broadcast Bit Rate** value set to 0.

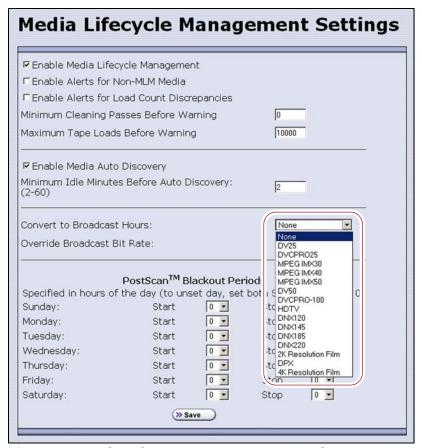

**Figure 160** Select the conversion settings on the Convert to Broadcast Hours drop-down list.

- **4.** The choice that you make in the Broadcast Hours field automatically selects a default **Override Broadcast Bit Rate**. If necessary, change the **Override Broadcast Bit Rate** as required for your environment. The default value for the broadcast bit rate depends on the Broadcast Hours conversion you selected.
- **5.** Click **Save**. The Filled Capacity bar graph on the General Status screen changes to reflect hours of content based on the settings for Convert to Broadcast Hours.

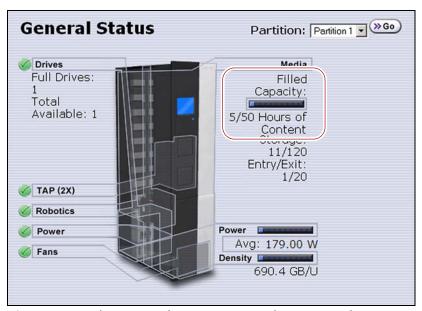

**Figure 161** The General Status screen changes to show capacity as Hours of Content.

#### Configure PostScan Blackout Periods

If desired, you can configure blackout periods during which the automatic PostScan process does not operate. Configuring blackout periods ensures that during your backup window, all of the cartridges in the partition are immediately available and ensures that a Global Spare drive is available if needed.

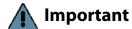

When configuring blackout periods, keep the following information in mind:

- The blackout periods you configure apply to all of the partitions in the library.
- If PostScan is actively verifying a tape at the time the blackout period starts, it completes the current scan. No additional tapes are scanned until the blackout period expires.
- **1.** Log into the library as a user with superuser or administrator privileges.
- 2. From the toolbar menu, select Configuration ••• Media Lifecycle Management. The Media Lifecycle Management Settings screen displays.

- **3.** In the PostScan Blackout Periods pane, use the **Start** and **Stop** dropdown lists to set the start and end times for the blackout period for each day of the week.
  - **Notes:** Times are based on a 24-hour clock, where 0 is midnight.
    - To disable the blackout period for a specific day, set both
       Start and Stop to 0.
    - By default, the blackout periods are all set to 0 (disabled). The PostScan process runs whenever there are tapes in the PostScan queue and a Global Spare drive is available.

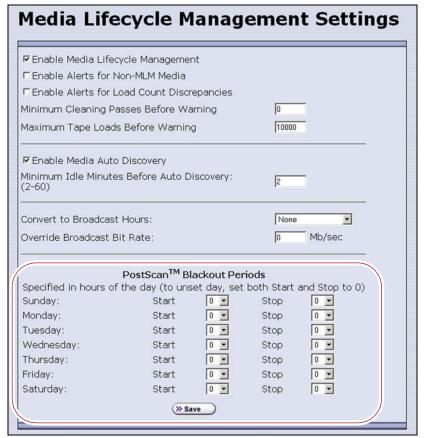

**Figure 162** Select the desired blackout periods for PostScan.

- 4. Click Save.
- **5.** The blackout periods you set take effect when you enable PostScan for individual partitions by configuring one or more PostScan triggers (see Enable and Configure MLM PreScan and PostScan on page 198).

#### USING MEDIA LIFECYCLE MANAGEMENT

**Overview** After you enable MLM and configure the global settings (see Enabling MLM and Configuring Global Settings on page 279), you are ready to begin using MLM to track and monitor the media in the library.

**Note:** If you want to use the PreScan and PostScan options, you must enable and configure these options for each partition (see Enable and Configure MLM PreScan and PostScan on page 198).

**User Privilege Requirements** See Specify the Partition Users on page 204 for information about assigning users to a partition.

- Only a user with superuser or administrator privileges can manually start and stop media discovery (using either Media Auto Discovery or PreScan), manually start and pause PostScan operations, and manage the MLM and DLM databases.
- Any user with operator privileges who is assigned to the partition and all users with superuser or administrator privileges can generate and save MLM reports.

# Add Cartridges to the MLM Database

The cartridges used in the library are not added to the MLM database until they are discovered. The process you use to discover cartridges and add them to the MLM database depends on when you loaded the cartridges into the library.

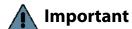

If a cartridge is write-protected when it is inserted into a drive, the library cannot update the MLM information on the cartridge's MAM.

#### Notes: •

- Media Auto Discovery cannot begin while the library is actively loading media into drives. If you import media during this time, the library posts a failure message stating that no drives are available. Either wait until the library is idle before importing media or start the discovery process for imported media manually when the library is idle.
- If you import cartridges into the library with MLM disabled, those cartridges are not automatically discovered and added to the MLM database. After you enable MLM, you must use the manual discovery process to add the cartridges to the MLM database (see Discover Cartridges Manually on page 289).

The following table provides information about different possible scenarios for adding cartridges to the MLM database.

| If you                                                                                                    | Do this to add the cartridges to the MLM database                                                                                                    |
|----------------------------------------------------------------------------------------------------|----------------------------------------------------------------------------------------------------|
| Recently purchased your library and are importing cartridges into the library for the first time,                                                                                                    | <ol> <li>Make sure that MLM is enabled (see Enabling MLM and Configuring Global Settings on page 279).</li> <li>If desired, enable PreScan (see Using PreScan on page 291).</li> <li>Import media into the partitions to trigger the automatic discovery process.</li> <li>Important: Discovery cannot begin while the hosts are actively loading cartridges into and unloading cartridges from drives. If you import cartridges during this time, the library posts a failure message stating that no drives are available. Either wait until the library is idle before importing cartridges or manually start the discovery process when the library is idle.</li> </ol>                                                                                                    |
| Have an existing library that does not have the most current BlueScale version installed and:  • you began using MLM-enabled Spectra Certified LTO media when it became available but before BlueScale10.4 introduced the MLM functionality in the fall of 2008,  —OR—  • you began using a mixture of MLM-enabled and non-MLM-enabled Spectra Certified LTO media before the MLM functionality was introduced in BlueScale10.4, | <ol> <li>Update the library to the most current BlueScale version. See Updating the BlueScale Software and Library Firmware on page 446 for instructions.</li> <li>Enable MLM for the library (see Enabling MLM and Configuring Global Settings on page 279).</li> <li>If desired, enable PreScan (see Using PreScan on page 291).</li> <li>Discover the cartridges in the library using one of the following methods:         <ul> <li>Import new cartridges into the partition to trigger the automatic discovery process. If you do not have PreScan enabled, the discovery process only checks cartridges that are not already in the MLM database. If PreScan is enabled, all of the cartridges in the partition are processed, regardless of whether or not they are already in the MLM database.</li> </ul> </li> <li>Important: Discovery cannot begin while the hosts are actively loading cartridges into and unloading cartridges from drives. If you import cartridges during this time, the library posts a failure message stating that no drives are available. Either wait until the library is idle before importing cartridges or manually start the discovery process when the library is idle.</li> <li>If you do not want to wait until you import new cartridges to have the cartridges already in the library added to the MLM database, manually start the discovery process (see Discover Cartridges Manually on page 289).</li> <li>Use your storage management software to load each cartridge into an LTO-4 or later generation drive and then unload it.</li> <li>Let the library update the MLM database as part of normal operation. The information for each cartridge will be added to the MLM database the first time the cartridge is loaded into and then unloaded from an LTO-4 or later generation drive.</li> <li>When the initial discovery process is complete, disable the alert about non-MLM-enabled media, if desired.</li> </ol> |

#### If you... Do this to add the cartridges to the MLM database... Have an existing library with **1.** If you want to detect any non-MLM-enabled cartridges being the most current BlueScale imported, temporarily enable the alert on the Media Lifecycle version installed. Cartridges Management Settings screen (see Enable Alerts for Non-Certified Media on page 281). The alert is disabled by default. have already been imported into the library, but you have **2.** If desired, enable PreScan (see Using PreScan on page 291). just recently enabled MLM, **3.** Discover the cartridges in the library using one of the following methods: Import new cartridges into the partition to trigger the automatic discovery process. If you do not have PreScan enabled, the discovery process only checks cartridges that are not already in the MLM database. If PreScan is enabled, all of the cartridges in the partition are processed, regardless of whether or not they are already in the MLM database. **Important:** The automatic discovery process cannot begin while the library is actively loading cartridges into drives. If you import cartridges during this time, the library posts a failure message stating that no drives are available. Either wait until the library is idle before importing cartridges or manually start the discovery process when the library is idle after you import the cartridges. If you do not want to wait until you import new cartridges to have the cartridges already in the library added to the MLM database, manually start the discovery process (see Discover Cartridges Manually). Use your storage management software to load each cartridge into an LTO-4 or later generation drive and then unload it. Let the library update the MLM database as part of normal operation. The information for each cartridge will be added to the MLM database the first time the cartridge is loaded into and then unloaded from an LTO-4 or later generation drive. **4.** When the initial discovery process is complete, disable the alert about non-MLM-enabled media, if desired.

page 292).

**5.** To routinely verify the readability of the cartridges, configure PostScan for each partition in the library (see Using PostScan on

## **Discover Cartridges Manually**

- **1.** Make sure that Media Lifecycle Management is enabled before you start the discovery process (see Enabling MLM and Configuring Global Settings on page 279).
- **2.** From the toolbar menu, select **Maintenance** ••• **MLM**. The Media Lifecycle Management Tools screen displays.
- **3.** Click **Discover Media** to start the manual discovery process.

**Note:** If all of the media in the library was previously discovered, the **Discover Media** button is grayed out. You do not need to perform a manual media discovery.

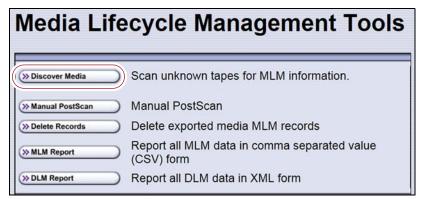

**Figure 163** Click **Discover Media** on the MLM Tools screen to begin configuring a manual media discovery process.

**4.** Select the partition containing the cartridges you want to add to the MLM database, then click **Next**.

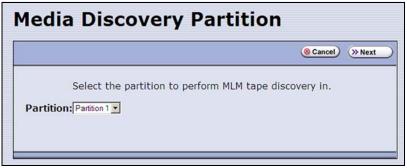

**Figure 164** Select the partition containing the cartridges you want to add to the MLM database.

**5.** Click **OK** on the Start Media Discovery screen to begin the discovery process.

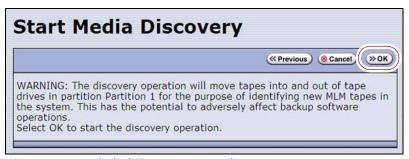

**Figure 165** Click **OK** on Start Media Discovery screen to start media discovery.

**6.** When the Media Discovery Start Results screen displays, click **OK** to confirm that the process started and return to the Media Lifecycle Management Tools screen.

The discovery process continues in the background while the library continues to operate.

**Note:** See Background Operations on page 277 for information about operations that cannot be performed while the discovery process is running.

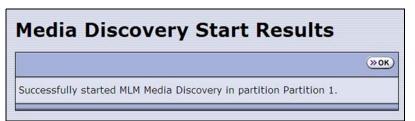

**Figure 166** The Media Discovery Start Results screen displays when the discovery process starts.

#### **Stop the Discovery Process**

If for some reason you need to interrupt the discovery process before it is complete, click **Stop Discovery** on the Media Lifecycle Management Tools screen. The library completes any Media Auto Discovery or PreScan operations that are in progress and returns the cartridges to their slots.

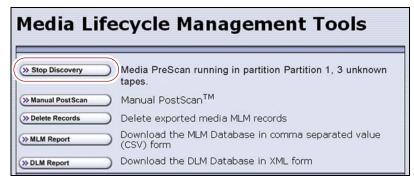

**Figure 167** Click **Stop Discovery** to stop the discovery process.

To resume the discovery process, repeat the steps in Discover Cartridges Manually on page 289 or wait until you import additional cartridges into the partition to trigger the discovery process automatically.

#### **USING PRESCAN**

**Overview** The MLM PreScan feature is a background process that replaces the default Media Auto Discovery process in partitions where it is enabled; unlike Media Auto Discovery it does not operate globally. PreScan is enabled when you configure the partition (see Enable and Configure MLM PreScan and PostScan on page 198).

PreScan provides verification of data cartridges by performing a basic functionality test and health check on each imported cartridge using available LTO-4 or later generation drives or TS11xx technology drives in the partition. As a part of the PreScan process, any cartridges that are not already in the MLM database are added to the MLM database.

During the PreScan process, the library automatically inserts each cartridge into an available LTO-4 or later generation drive or TS11xx technology drive assigned to the partition. The drive loads the cartridge and checks it to determine whether it has any of the following characteristics:

- Non-MLM-enabled
- Broken or dislodged leader
- Red media health
- Write protected
- Encrypted tape with a moniker not currently stored in the library

When the PreScan process is complete, the library stores the tape health information for the cartridge in the MLM database. It also writes the MLM data to the cartridge MAM. When the drive ejects the cartridge, the library returns it to its original slot.

**Requirements for Use** When using PreScan, make sure that you consider the following requirements:

| Consideration                    | Requirement                                                                                                    |
|----------------------------------|----------------------------------------------------------------------------------------------------|
| Drive Firmware                   | <ul> <li>LTO-4: requires 97F9 or later firmware.</li> <li>LTO-5: requires B170 or later firmware.</li> <li>LTO-6 or later generations: supported with any firmware.</li> <li>TS11xx technology: supported with any firmware.</li> </ul>                                                                                                    |
| Updating MLM<br>Data on MAM      | Updating the cartridge MAM requires the cartridge to be write-enabled.  Important: If a cartridge is write-protected when it is inserted into a drive, the information about the cartridge is added to the MLM database, but the library cannot update the MLM information on the cartridge's MAM.                                                                                                    |
| Drive Availability               | The media discovery process loads the cartridges in the partition into the drives assigned to that partition. While in use for PreScan, host moves to the drives being used are delayed until the PreScan operation completes. Spectra Logic highly recommends that you perform the manual media discovery process when your storage management software is not accessing the library and the library is idle. |
| Auto Drive Clean<br>Restrictions | Auto drive clean operations do not start while PreScan is running on any partition that is associated with the cleaning partition. If a drive requires cleaning, wait until the PreScan operation is complete and then manually clean the drive.                                                                                                    |
| Cleaning Partitions              | The PreScan feature cannot be enabled for a cleaning partition and does not affect the operation of cleaning cartridges.                                                                                                    |

#### USING POSTSCAN

This section provides detailed information about how PostScan operates, as well as prerequisites for using PostScan and performing manual PostScan operations.

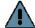

#### **Important**

PostScan is enabled and configured for each individual partition. PostScan does not operate until the PostScan option is selected and one or more triggers are specified for the partition (see Enable and Configure MLM PreScan and PostScan on page 198).

#### Notes: •

- PostScan is not supported for partitions with TS11*xx* technology drives.
- PostScan and Spectra SKLM encryption key management cannot be configured for use in the same partition.

## **Operational Overview**

PostScan — either FullScan or QuickScan — performs a readability verification test to verify data integrity for all of the cartridges in the MLM database. FullScan uses an LTO-4 or later generation Global Spare drive assigned to the partition and QuickScan uses an LTO-5 or later generation drive in the partition or Global Spare drive assigned to the partition to check each cartridge in the partition for media errors that can impact the ability to restore the data.

The PostScan process is performed by the library independent of the storage management software normally used to read and write data to the tape. You can choose to perform PostScan either automatically or manually. For automatic scans you can set the scanning frequency and select options to determine the type of scan performed.

Using FullScan on tapes that are written using variable-length block sizes is not recommended.

#### **Prerequisites for Starting a PostScan Operation**

When an MLM-enabled cartridge meets the PostScan trigger criteria configured for the partition, the cartridge is added to the PostScan queue. The queue is processed in a first-in-first-out (FIFO) basis.

**Note:** The automatic PostScan triggers only apply to MLM-enabled cartridges. Cartridges that are not MLM-enabled must be manually added to the PostScan queue (see Request a Manual PostScan on page 297).

Before beginning the PostScan process, the library verifies that the following prerequisites are met:

- The system is idle for the period of time specified for the partition (see Enable and Configure MLM PreScan and PostScan on page 198).
- The library is not currently in a PostScan blackout period (see Configure PostScan Blackout Periods on page 284).
- If Full Scan is enabled, an LTO-4 or later generation Global Spare drive assigned to the partition is available.
  - -OR-

If **QuickScan** is enabled, an LTO-5 or later generation drive in the same partition as the cartridge that met the PostScan trigger criteria is available.

-OR-

If **QuickScan with Spare Drives** is enabled, an LTO-5 or later generation Global Spare drive assigned to the partition is available.

#### **Cartridge Scanning**

If the PostScan prerequisites are met, the library inserts the first cartridge in the PostScan queue into an available drive. The cartridges in the PostScan queue are processed on a first-in-first-out (FIFO) basis. Depending on the PostScan option selected for the partition, the drive loads the cartridge and begins one of the following operations to check for media errors.

#### Notes: •

- PostScan reads the data on the tape but does not process this data into a usable form. It simply verifies that it can read the data from the tape.
- See Enable and Configure MLM PreScan and PostScan on page 198 for additional information about the differences between the FullScan and QuickScan processes.

| This PostScan option | Uses                                                                                                    |
|----------------------|----------------------------------------------------------------------------------------------------|
| FullScan             | A Global Spare drive assigned to the partition. FullScan verifies all of the data on the tape, from the beginning of the tape (BOT) to the end of the recorded data (EOD) or the physical end of the tape, whichever comes first.                                                                                                    |
|                      | Notes:                                                                                                    |
|                      | <ul> <li>If the partition uses LTO-4 drives, FullScan is the only available option.</li> </ul>                                                                                                    |
|                      | <ul> <li>A Global Spare drive must be assigned to the partition.</li> </ul>                                                                                                    |
|                      | ■ The cartridge does not appear on the BlueScale inventory screens while it is being scanned. If the cartridge is requested by the storage management software it is immediately ejected from the drive that is performing the verification and moved to the location requested by the storage management software. A system message is posted to indicate that the FullScan operation was interrupted. The cartridge is returned to the top of the PostScan queue and is the first one processed after it is returned to its slot. |
|                      | • The Global Spare drive cannot be activated while FullScan is running. You must first pause the PostScan process (see Pause the PostScan Process on page 299). The library immediately aborts the FullScan currently in progress and returns the cartridge to its original location. You can then activate the Global Spare drive (see Using a Global Spare Drive on page 407). The aborted FullScan process resumes when the Global Spare drive is again available.                                                               |
|                      | • The time to complete a FullScan depends on the type and amount of data on the tape and whether it was written using fixed- or variable-length blocks.                                                                                                    |
|                      | <b>Note:</b> Using FullScan on tapes that are written using variable-length block sizes is not recommended.                                                                                                    |

| This PostScan option              | Uses                                                                                                    |
|-----------------------------------|----------------------------------------------------------------------------------------------------|
| QuickScan                         | <ul> <li>One of the LTO-5 or later generation drives in the partition. QuickScan verifies all of the data on a single wrap, from the beginning of the tape (BOT) to the end of the wrap or the end of recorded data (EOD), whichever comes first.</li> <li>Notes:</li> <li>If a Global Spare drive is not assigned to the partition, a QuickScan using one of the partition's drives is the only option available.</li> <li>If possible, the library avoids using the drive in which the cartridge was most recently unloaded to perform the QuickScan.</li> <li>A QuickScan using a partition's drive is limited to three minutes. If the QuickScan exceeds this time limit, the operation is aborted and the cartridge is returned to its slot. The library posts a message stating that the QuickScan failed. Use FullScan to verify the cartridge.</li> <li>While QuickScan is running, all moves in the partition are delayed until the scan is complete.</li> </ul>                                                                                                    |
| QuickScan using a<br>Global Spare | <ul> <li>An LTO-5 or later generation Global Spare drive. QuickScan verifies all of the data on a single wrap, from the beginning of the tape (BOT) to the end of the wrap or the end of recorded data (EOD), whichever comes first.</li> <li>Notes: <ul> <li>A Global Spare drive must be assigned to the partition.</li> <li>The cartridge does not appear on the BlueScale inventory screens while it is being scanned. If the cartridge is requested by the storage management software it is immediately ejected from the drive that is performing the verification and moved to the location requested by the storage management software. A system message is posted to indicate that the QuickScan operation was interrupted. The cartridge is returned to the top of the PostScan queue and is the first one processed after it is returned to its slot.</li> <li>The Global Spare drive cannot be activated while a QuickScan using Global Spares is running. You must first pause the PostScan process (see Pause the PostScan Process on page 299). The library immediately aborts the QuickScan currently in progress and returns the cartridge to its original location. You can then activate the Global Spare drive (see Using a Global Spare Drive on page 407). The aborted QuickScan process resumes when the Global Spare drive is again available.</li> <li>A QuickScan using a Global Spare drive is limited to 10 minutes. If the QuickScan exceeds this time limit, the operation is aborted and the cartridge is returned to its slot. The library posts a message stating that the QuickScan failed. Use FullScan to verify the cartridge.</li> </ul> </li> </ul> |

#### **Updating the MLM Database**

When the PostScan process on a cartridge is complete, the library writes the scan date and a pass/fail test result to the cartridge MAM and updates the MLM database with the scan date, the pass/fail test result, and when (or if) the next scan should occur. The drive then unloads the cartridge and the library returns it to its original slot. The library then posts a system message showing that the cartridge was scanned. If the QuickScan used a partition drive, the library reports that the unload move for the backup operation that preceded the QuickScan is complete.

#### **Global Spare Drive Cleaning**

After a cartridge is unloaded from a Global Spare drive following a PostScan verification, the library checks to see if the drive requires cleaning. If cleaning is required and a cleaning partition is associated with the storage partition to which the Global Spare is assigned, the drive is cleaned before the next cartridge is processed.

**Note:** If a cleaning partition is not present, periodically check the Drive Details screen for each drive to determine whether cleaning is required. If cleaning is required, follow the instructions provided in Manually Cleaning a Drive on page 475.

## **Address Requirements for Use**

As you configure and use PostScan, keep the following in mind:

| Consideration                 | Description                                                                                                    |
|-------------------------------|----------------------------------------------------------------------------------------------------|
| Drive Firmware                | <ul> <li>LTO-4: requires 97F9 or later firmware.</li> <li>LTO-5: requires B170 or later firmware.</li> <li>LTO-6 and later generation: supported with any firmware.</li> <li>TS11xx technology: supported with any firmware.</li> </ul>                                                                                                    |
| Updating MLM<br>Data on MAM   | Updating the cartridge MAM requires the cartridge to be write-enabled.  Important: If a cartridge is write-protected when it is inserted into a drive, the information about the cartridge is added to the MLM database, but the library cannot update the MLM information on the cartridge's MAM.                                                                                                    |
| Drive Support for<br>PostScan | <ul> <li>LTO-4: Only the FullScan option is available when using LTO-4 drives.</li> <li>LTO-5 or later generations: FullScan, QuickScan, and QuickScan using Global Spare are available when using LTO-5 or later generation drives.</li> <li>TS11xx technology: FullScan, QuickScan, and QuickScan using Global Spare are available when using TS11xx technology drives.</li> <li>Note: While a drive is in use for QuickScan operations, it is unavailable to the storage management software.</li> </ul> |

| Consideration                                      | Description                                                                                                    |
|----------------------------------------------------|----------------------------------------------------------------------------------------------------|
| Background<br>Operations                           | To protect you from making changes that could negatively impact the library's operation, the BlueScale software automatically prevents you from performing certain operations while either a FullScan or a QuickScan that uses Global Spare drives is running. However, you can pause the FullScan or QuickScan operation if you cannot wait for it to complete. See Background Operations on page 277 for detailed information.                               |
| Storage<br>Management<br>Software<br>Configuration | When using automatic PostScan to check your cartridges, configure your storage management software to allow at least 15 minutes for a requested move to complete. If a cartridge is in the process of being scanned when it is requested for a backup or restore operation, it must be unloaded from the Global spare and moved to another drive before the move request is reported as complete.                                                              |
| Global Spare Drives                                | Both FullScan and QuickScan using Global Spare require a Global Spare drive. Although a Global Spare drive can be shared by multiple partitions, assigning a separate Global Spare drive to each partition is recommended. Each partition can then perform PostScan whenever the prerequisites are met, without waiting for PostScan in another partition to complete.                                                                                         |
| Blackout Periods                                   | Because the storage management software can potentially request a tape that is currently undergoing verification, you can configure blackout periods during which the PostScan operation is suspended. Configuring blackout periods ensures that PostScan does not operate during your normal backup window. The blackout periods apply to all of the storage partitions in the library. See Configure PostScan Blackout Periods on page 284 for instructions. |
| Cleaning Partitions                                | The PostScan feature cannot be enabled for a cleaning partition and does not affect cleaning tapes.                                                                                                    |

#### **Enable PostScan**

PostScan is enabled by selecting one or more trigger criteria when you configure a partition (see Enable and Configure MLM PreScan and PostScan on page 198). The available PostScan options depend on the drive type and whether or not a Global Spare drive is assigned to the partition.

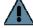

#### Important

PostScan is enabled and configured for each individual partition. PostScan does not operate until the PostScan option is selected and one or more triggers are specified for the partition.

## Request a Manual PostScan

The automatic PostScan triggers only add MLM-enabled data cartridges to the PostScan queue. However, cartridges can also be added to the PostScan queue manually. This is especially useful if your library contains cartridges that are not MLM-enabled. You can also use the manual PostScan process to verify a suspect MLM-enabled cartridge even if it was previously scanned.

Cartridges that are manually added to the PostScan queue are processed before cartridges that were added as a result of the trigger criteria for the partition. They are processed using the PostScan option that was specified for the partition.

Use the following steps to manually start the PostScan process.

- **1.** Enable Media Lifecycle Management if it is not already enabled (see Enabling MLM and Configuring Global Settings on page 279).
- **2.** From the toolbar menu, select **Maintenance** ••• **MLM**. The Media Lifecycle Management Tools screen displays.

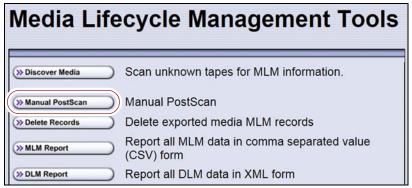

Figure 168 Click Manual PostScan on the MLM Tools screen.

**3.** Click **Manual PostScan**. The MLM Manual PostScan screen displays showing the information for the partition that was selected the last time the screen was viewed.

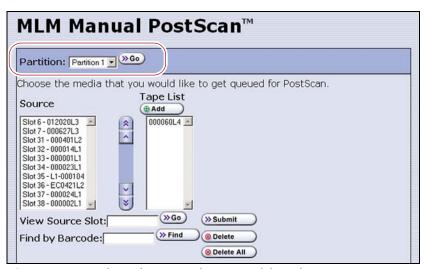

**Figure 169** Select the cartridges to add to the PostScan queue.

**4.** If the media is in a partition other than the one currently displayed, select the desired partition from the **Partition** drop-down list, then click **Go**.

The **Source** list refreshes to display a list of the cartridges in the requested partition. The list shows the name of the location (for example, the slot number) and the barcode label information for the cartridge in that location.

**5.** Select the cartridge that you want to check for media errors. You can select the cartridge either from the **Source** list, by entering its barcode, or by entering the slot number where it is located.

| To select a cartridge using the | Follow these steps                                                                                                    |
|---------------------------------|----------------------------------------------------------------------------------------------------|
| Source list                     | Scroll through the list of available media and select the desired cartridge.                                                                                                    |
| Slot number                     | <ol> <li>Enter the slot number for the cartridge you want in the View Source Slot field.</li> <li>Click Go. The Source list refreshes to show the requested cartridge highlighted at the top of the list.</li> <li>Click the cartridge to select it.</li> </ol>                                                                                                    |
| Barcode label information       | <ol> <li>Enter the barcode label information for the cartridge you want to locate in the Find by Barcode field.</li> <li>Click Find. The Source list refreshes to show the requested cartridge highlighted at the top of the list.</li> <li>Click the cartridge to select it.</li> <li>Important: Only the slots below the top one displayed in the list are searched. Scroll to the top of the source list before clicking Find. The search starts at the second visible slot.</li> </ol> |

- **6.** Click **Add** to add the selected cartridge to the **Tape List**.
- **7.** Repeat Step 4 though Step 6 to add additional tapes to the **Tape List**.

**Note:** If you want to remove one or more cartridges from the **Tape List**:

- Select the cartridge and click **Delete** to remove it from the list.
- Click **Delete All** to remove all of the cartridges from the list.
- **8.** Click **Submit** to add the cartridges in the **Tape List** to the PostScan queue.

#### Pause the PostScan Process

If you need to perform any of the operations listed in Background Operations on page 277 or if you need to reset the library, you can pause the PostScan process. The library returns any cartridges currently being scanned to their original locations.

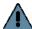

**Important** Pausing PostScan affects all partitions that are configured to use PostScan.

Use the following steps if you need to temporarily pause the PostScan process.

**1.** From the toolbar menu, select **Maintenance** ••• **MLM.** The Media Lifecycle Management Tools screen displays.

**Note:** The **Pause PostScan** button is only present if the PostScan process is running.

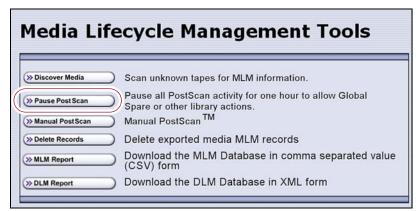

**Figure 170** Click **Pause PostScan** on the MLM Tools screen to interrupt the PostScan process.

**2.** Click **Pause PostScan** to pause the PostScan operation for one hour so that you can use the Global Spare or perform other library operations.

After an hour passes, the library restarts the PostScan operation on the tape that was being verified at the time of the interruption, provided the PostScan prerequisites listed on page 293 are met.

#### USING MLM REPORTING

After the LTO cartridges in your library are added to the MLM database, you are ready to make use of this powerful tool to manage, track, and report all facets of tape usage from creation to retirement.

## **Generate MLM Reports**

- **1.** Log into the library.
- **2.** From the toolbar menu, select **General** ••• Media Lifecycle Management. The Media Lifecycle Management Report screen displays.

**Note:** You can also click on the Filled Capacity bar graph on the General Status screen (Figure 158 on page 278).

**3.** Select either **Total Library** or a specific partition from the **Partition** dropdown list, and then click **Go**.

**Note:** By default, the Media Lifecycle Management Report screen shows a Media Health report for all Spectra Certified MLM-enabled cartridges in the entire library.

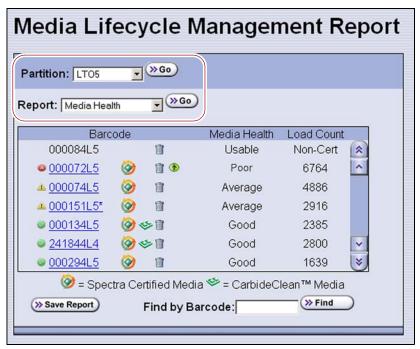

**Figure 171** Select the partition for which you want to display the media health report.

**4.** Select the type of report you want from the **Report** drop-down list.

**Note:** Information about MLM-enabled cleaning cartridges only appears in the Exported Media, Cleans Remaining, and Born on Date reports.

| This report                       | Shows                                                                                                    |
|-----------------------------------|----------------------------------------------------------------------------------------------------|
| Media Health                      | <ul> <li>The barcode label information, the overall health (media health), and the load count (the number of times the cartridge was loaded into a drive) for each MLM-enabled cartridges in the selected location.</li> <li>The barcode label information for each non-MLM-enabled cartridge and</li> </ul> |
|                                   | whether the cartridge appears to be usable or impaired.                                                                                                    |
| Remaining<br>Capacity             | The remaining capacity and maximum capacity for each MLM-enabled data cartridge. The capacity reflects the native capacity of the cartridge, not the compressed capacity.  Notes:                                                                                                    |
|                                   | <ul> <li>Until a data cartridge is loaded into, threaded, and then unloaded from a<br/>drive for the first time, its remaining capacity and maximum capacity report<br/>as "0".</li> </ul>                                                                                                    |
|                                   | <ul> <li>The remaining capacity and maximum capacity for a cartridge are displayed<br/>as GB or TB.</li> </ul>                                                                                                    |
|                                   | <ul> <li>This report is not available for non-MLM-enabled cartridges.</li> </ul>                                                                                                    |
| Load Count                        | The load count for each MLM-enabled data cartridge in the selected location and the born on date (the date on which Spectra Logic enabled the cartridge to support MLM tracking and reporting).                                                                                                    |
|                                   | <b>Note:</b> This report is not available for non-MLM-enabled cartridges.                                                                                                    |
| Write Errors                      | The number of soft errors and the load count for each MLM-enabled data cartridge.  Note: This report is not available for non-MLM-enabled cartridges.                                                                                                    |
|                                   |                                                                                                    |
| Cleans Remaining                  | The number of cleanings remaining and the born on date for each MLM-enabled cleaning cartridges.                                                                                                    |
|                                   | <b>Note:</b> This report is not available for non-MLM-enabled cartridges.                                                                                                    |
| Born on Date                      | The date that the MLM-enabled cartridge (both data and cleaning) was created and certified by Spectra Logic and the load count for each cartridge.                                                                                                    |
|                                   | <b>Note:</b> This report is not available for non-MLM-enabled cartridges.                                                                                                    |
| Exported Media                    | A list of all the MLM-enabled cartridges (both data and cleaning) that were exported from the library, sorted by the export time (oldest first). The report also shows the user name of the person who exported the media.                                                                                   |
|                                   | Note: This report is not available for non-MLM-enabled cartridges.                                                                                                    |
| Last Write Time<br>Last Read Time | Shows the time and date for the most recent write and read operations for each MLM-enabled data cartridge.  Note: This report is not available for non-MLM-enabled cartridges.                                                                                                    |
|                                   | This report is not available for non initial chapted cartifages.                                                                                                    |

**5.** Click **Go**. The Media Lifecycle Management Report screen refreshes to display the selected report with a list of the barcode labels for all media in the selected location. A media health icon indicates the overall health of each MLM-enabled cartridge as of the last time it was loaded into a drive.

**Note:** Health icons are not used with LTO media that is not MLM-enabled Spectra Certified media.

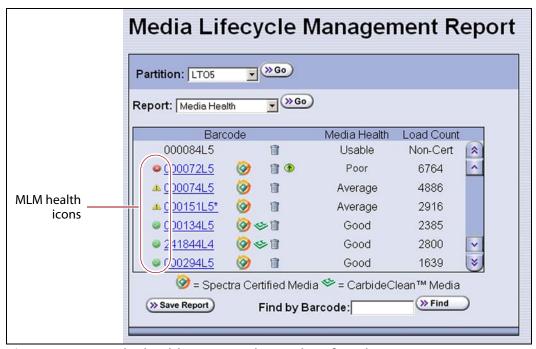

**Figure 172** Use the health icons on the Media Lifecycle Management Report screen to quickly assess media health.

The following table describes the meaning of each media health icon. Select the barcode next to the icon to view detailed information about that specific piece of media.

| lcon     | Health score | Meaning                                                                                                    |
|----------|--------------|----------------------------------------------------------------------------------------------------|
| <b>Ø</b> | 100 – 80     | <ul> <li>The media health is Good.</li> <li>Data cartridge: The media is in good condition and operating properly. The cartridge can be used for writing new data and reading previously written data.</li> <li>Cleaning cartridge: More than 10 cleaning cycles remain on the cartridge.</li> </ul>                                                                                                    |
| 1        | 79 – 50      | <ul> <li>The media health is Average.</li> <li>Data cartridge: When the Health graph on the Details screen for the cartridge falls below a health score of 80, the media health icon changes from green to yellow (generally due to normal aging). For maximum reliability, only use the cartridge for restores.</li> <li>Cleaning cartridge: The cleaning cartridge is near expiration. From one to ten cleaning cycles remain.</li> </ul> |

| lcon | Health score | Meaning                                                                                                    |
|------|--------------|----------------------------------------------------------------------------------------------------|
|      | 49 – 0       | The media health is <b>Poor</b> .                                                                                                    |
| 3    |              | ■ <b>Data cartridge:</b> When the Health graph on the Details screen for the cartridge falls below a health score of 50, the media health icon changes to red. The combination of media errors, tape age, and usage indicates that the media reached the end of its useful life for reliable data backups and restores and should be retired. |
|      |              | If you are experiencing an unexpected number of cartridges with poor media health, you may want to investigate further:                                                                                                    |
|      |              | Review the media health data for each cartridge to see if it has a high error<br>rate. A high error rate can indicate either that the media health is poor and<br>the cartridge should be retired or that the cartridge was written to by a<br>drive that is having trouble.                                                                  |
|      |              | • If multiple cartridges with high error rates were written to by the same<br>drive, the drive may be the source of the errors. Clean the drive or, if<br>necessary, replace it.                                                                                                    |
|      |              | Notes:                                                                                                    |
|      |              | • If the source of the high error rate is a drive, the media health icon for the<br>affected cartridges should return to either green or yellow after<br>approximately three load/read or write/unload cycles in a known good<br>drive.                                                                                                    |
|      |              | <ul> <li>If your cartridge has a high error rate that cannot be attributed to a faulty<br/>drive, environmental factors, or the end of the cartridge's normal working<br/>life, contact Spectra Logic Technical Support for troubleshooting assistance<br/>(see Contacting Spectra Logic on page 7).</li> </ul>                               |
|      |              | <ul> <li>Cleaning cartridge: The cleaning cartridge is expired. No more cleaning<br/>cycles remain. Replace the cleaning cartridge.</li> </ul>                                                                                                    |
| ?    |              | The media health is <b>Unknown.</b> The status of the media cannot be determined.                                                                                                    |

**6.** If you want to view detailed information about a specific cartridge, use one of the following methods to locate the cartridge.

| To find a cartridge using the | Follow these steps                                                                                                    |
|-------------------------------|----------------------------------------------------------------------------------------------------|
| Cartridge list                | Scroll through the list of cartridges on the Media Lifecycle Management Report screen to locate the desired cartridge.                                                                           |
| Barcode label information     | <b>1.</b> Enter the barcode label information for the cartridge you want to locate in the <b>Find by Barcode</b> field.                                                                          |
|                               | <b>2.</b> Click <b>Find</b> . The list of cartridges refreshes to show the requested cartridge highlighted at the top of the list.                                                               |
|                               | Important: Only the slots below the top one displayed in the list are searched. Scroll to the top of the source list before clicking <b>Find</b> . The search starts at the second visible slot. |

- **7.** Click the barcode in the Media Lifecycle Management Report screen to view detailed information about the cartridge. The Details screen for the selected cartridge displays. The Details screen displays different information for Spectra Certified media, and non-certified media
  - For Spectra Certified Media, all MLM information for the tape cartridge displays, including
    - A Health graph Media health is based on the MLM-tracked history of the cartridge. The health status indicated by the Health graph may fluctuate until the cartridge is loaded six times.
    - CarbideClean status When using CarbideClean media, the Details screen includes additional information related to the CarbideClean process. This information is not present for MLM media that was not put through the CarbideClean process.

 Environmental Statistics — For LTO-9 media or LTO-8 media used in an LTO-9 drive, environmental information for the time the tape was in the drive displays.

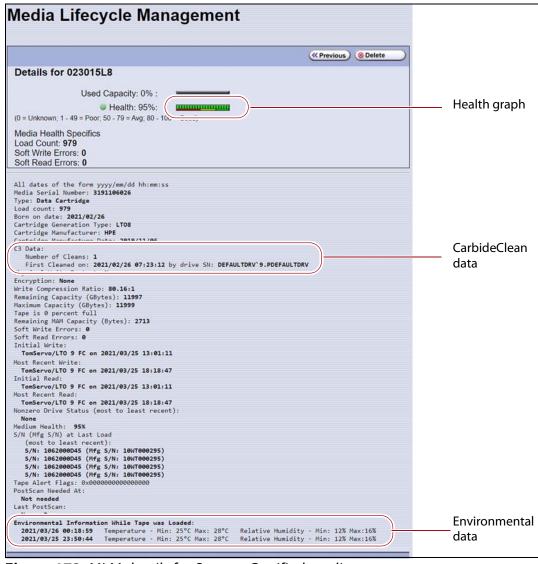

**Figure 173** MLM details for Spectra Certified media.

For media that is not Spectra Certified, only a Health graph displays. Media health is based on the MLM-tracked history of the cartridge. The health status indicated by the Health graph may fluctuate until the cartridge is loaded six times.

Additionally, for LTO-9 media or LTO-8 media used in an LTO-9 drive, environmental information for the time the tape was in the drive displays.

**Note:** For BlueScale12.8.02 and earlier, you cannot get Details for media that is not Spectra Certified.

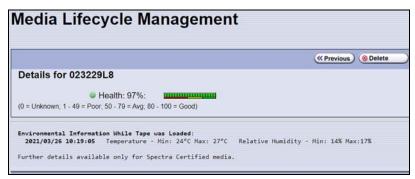

**Figure 174** MLM details for non-Spectra Certified media.

**8.** Click **Previous** to return to the main Media Lifecycle Management Report screen (Figure 172 on page 303).

## Save an MLM Report

You can choose to save a copy of the MLM report, which is a commaseparated text file (\*.rpt), to a USB device, mail the saved report to previously configured email recipient, or both. If desired, you can zip the file before saving it.

**Note:** You can also download the MLM database as a commaseparated-value (CSV) file (see Download the MLM Database for Analysis and Archival on page 316).

- **1.** Generate the desired report as described in Generate MLM Reports on page 300.
- **2.** If you want to save the MLM report to a USB device, connect the device to the LCM's USB port and allow time for the device to mount before continuing.

**Note:** The option to save the report to a USB device is only available if you connect a USB device to the LCM's USB port before you click **Save Report** on the Media Lifecycle Management Report screen.

**3.** Click **Save Report** to display the Save Media Lifecycle Management Report screen.

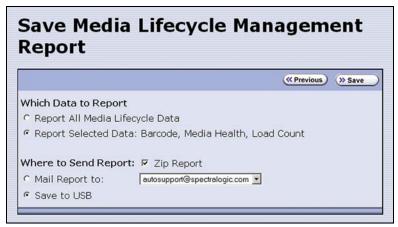

**Figure 175** Select the desired options on the Save Media Lifecycle Management Report screen.

**4.** Select the data to include in the saved report and how you want the report saved.

**Note:** If you want to email the report, the intended recipient must be a previously configured mail user (see Configure Mail Users on page 118).

| This option                        | Saves                                                                                                    |
|------------------------------------|----------------------------------------------------------------------------------------------------|
| Report All Media<br>Lifecycle Data | A report containing all of the available detailed MLM data for MLM-enabled media in the selected location (a specific partition or the total library).  Note: Depending on the number of cartridges in the selected location, this report can be quite large.                                                                                 |
| Report Selected<br>Data            | Only the fields displayed in the report that you selected on the Media Lifecycle Management Report screen (Figure 172 on page 303).  Note: The headings in the saved report reflect the fields displayed in the report you selected in the Media Lifecycle Management Report screen.                                                          |
| Zip Report                         | The report as a zip file. Zipping the report is especially useful when emailing the Report All Media Lifecycle Data report.  Note: If you unzip the report using the standard format used by most file-zipping applications, the application creates the following directory structure: *\hard disk\lc\reports.                               |
| Mail Report to                     | The report and attaches it to an email sent to a previously configured mail user. Use the drop-down list to select the recipient for the report file.  Note: Do not use the default autosupport@spectralogic.com email user. Spectra Logic does not save emailed MLM report files unless they are specifically requested for troubleshooting. |

| This option | Saves                                                                                                    |
|-------------|----------------------------------------------------------------------------------------------------|
| Save to USB | Save the report to the USB device.  Note: The USB option is only available if you connected a USB device to the LCM's USB port before you clicked Save Report on the Media Lifecycle Management Report screen. |

**5.** Click **Save** to send the report to the selected destination. Click **Previous** to return to the Media Lifecycle Management Report screen without sending the report.

## Override a Poor Cartridge Health Report

Under certain circumstances you may need to override the health of an MLM-enabled cartridge that is reported as poor (a red health icon appears next to the cartridge barcode). When the cartridge health is poor, a green arrow button, that can be used to override the reported health, displays.

During the override process, the library progressively eliminates any recent hard errors from the tape health calculation. If the health is still red, all hard errors are eliminated from the tape health calculation. The library continues to use this adjusted tape health until the cartridge health returns to either Good or Average as part of the normal health monitoring.

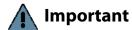

Do not reset the cartridge health unless you believe that the reported poor health is due to drive problems and not the cartridge or you are specifically directed to do so by Spectra Logic Technical Support.

Use the following steps to reset the health of a single cartridge.

- **1.** Display the Media Lifecycle Reports screen as described in Generate MLM Reports on page 300.
- **2.** Locate the barcode of the cartridge for which you need to reset the health (see Step 7 on page 305).

**3.** Click the green arrow button for the cartridge. The library adjusts parameters used to calculate the tape health until the reported health is Average.

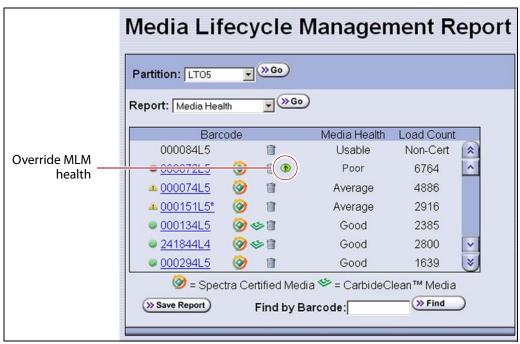

**Figure 176** Click the green override button to reset the reported health for an MLM-enabled LTO cartridge.

**4.** Attempt to resolve the issues that were causing the media health to be reported as poor.

#### MANAGING THE MLM DATABASE

The MLM database contains the usage history, health, and the verification data for all of the MLM-enabled cartridges in your library. It also contains the Drive Lifecycle Management data for all of the drives in your library (see Monitoring Drive Health Using DLM on page 318).

Deciding when and how often you back up the MLM database depends on many factors, including how often tapes are loaded into a drive.

- If all of the tapes are loaded into drives frequently, the MLM database can be rebuilt relatively quickly. The database can be backed up less frequently.
- If many of the tapes remain in the library without being loaded into a drive for a long period of time, or if tapes are exported and stay outside of the library for a long period of time, rebuilding the MLM database can take a long time. Back up the MLM database more frequently.

## Back Up the MLM and DLM Databases

Based on your environment, determine how frequently backups are needed, then use the following steps to create a backup. You can choose to save the backup to a USB device or send it as an email attachment to a previously configured mail recipient.

**1.** Use your storage management software to stop all backup or restore operations on the library.

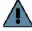

**Important** Backing up the MLM and DLM databases requires the library to be idle.

- **2.** Log into the library as a user with superuser or administrator privileges.
- **3.** If you want to backup the MLM database to a USB device, connect the device to the LCM's USB port and allow time for the device to mount before continuing.
- **4.** From the toolbar menu, select **Maintenance** ••• **Tools**. The Maintenance Tools screen displays.
- **5.** Select **Utilities**. The Utilities screen displays.
- **6.** Click **Show Advanced**. The Advanced Utilities Confirmation screen displays.
- **7.** Click **Next**. The Utilities screen refreshes to show a list of the advanced utilities.
- **8.** Scroll down and select **Save MLM Database**. The screen refreshes to show the details for the utility.

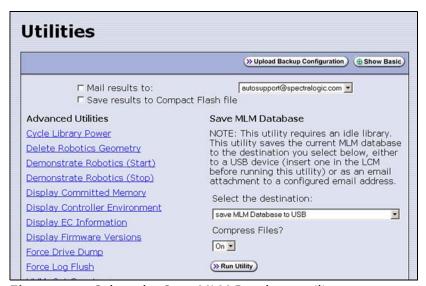

**Figure 177** Select the Save MLM Database utility.

**9.** Use the **Select the Destination** drop-down list to select the destination for the saved file.

#### Notes: •

- To send the file to someone who is not already listed as a library mail user, you must first configure that person as an email recipient as described in Configure Mail Users on page 118.
- The check box options at the top of the screen only relate to the system messages indicating that the utility completed successfully (or failed). They do not relate to the MLM database file itself.

| Select this option          | То                                                                                                    |
|-----------------------------|----------------------------------------------------------------------------------------------------|
| Save MLM<br>Database to USB | Backup the MLM database to a USB device.                                                                                                    |
| Mail MLM Database to        | Send the MLM database file as an email attachment to the specified mail recipient.                                                                                                    |
|                             | <b>Note:</b> Do not use the default <code>autosupport@spectralogic.com</code> email recipient. Spectra Logic does not save emailed files unless they are specifically requested for troubleshooting. |

**10.** If you want to compress the file to make it smaller, select **On** in the **Compress Files?** drop-down list.

#### 11. Click Run Utility.

After a brief delay, the Utility Results screen displays, showing that the database file was either saved or sent.

## **Verify the Database Backup File**

After backing up the MLM database, use one of the procedures in the following table to confirm that the backup file was generated.

| If the backup was        | Follow these steps                                                                                                    |
|--------------------------|----------------------------------------------------------------------------------------------------|
| Saved to a USB<br>Device | <b>1.</b> Plug the USB device into a PC. The PC does not need to be connected to the library.                                                                                                    |
|                          | <b>2.</b> Examine the list of files on the USB device and locate the SavedMLMDB folder.                                                                                                    |
|                          | <b>3.</b> Open the folder to verify that it contains the following file, where < date-time> is the time stamp for when the backup was created:                                                                           |
|                          | ■ Spectra PC—cminfo_ <date-time>.dat<br/>—OR—</date-time>                                                                                                    |
|                          | ■ Spectra LS—xmlinfo <date-time>.db<br/>—OR—</date-time>                                                                                                    |
|                          | <ul> <li>Zipped file — cminfo_<date-time>.zdt         (The zip filename is the same for both the Spectra PC and the Spectra LS.)     </date-time></li> <li>Verify that the file is more than 0 bytes in size.</li> </ul> |
|                          | <b>5.</b> If a file with the correct filename format is present and is more than 0 bytes in size, the database backup was successful and the file is usable. Store the USB device in a safe location.                    |
|                          | <b>6.</b> If the MLM database file is not present or if it is 0 bytes in size, repeat the backup process (Back Up the MLM and DLM Databases on page 311) using a different USB device.                                   |
| Sent as an Email         | 1. Open the email attachment and verify that:                                                                                                    |
| Attachment               | The attachment contains a zip file called                                                                                                    |
|                          | cminfo_ <date-time>.zdt</date-time>                                                                                                    |
|                          | —AND—                                                                                                    |
|                          | • The file is more than 0 bytes in size.                                                                                                    |
|                          | <b>2.</b> If the zip file is present and is more than 0 bytes in size, the backup was successful and is usable. Save the email attachment to a safe location from which you can copy it to a USB device, if needed.      |
|                          | <b>3.</b> If the zip file is not present or if it is 0 bytes in size, repeat the backup process (Back Up the MLM and DLM Databases on page 311) to generate the email again.                                             |

#### **Delete MLM Records From the Database**

When the maximum number of records for the MLM database is reached, the record for the least recently exported cartridge, as determined by the Export Date tracked by MLM, is automatically deleted. The library does not notify you when it reaches the maximum number of records.

When a tape is retired or permanently exported from the library, you can manually delete its record from the MLM database. Records can be deleted individually or as a group.

#### **Delete an Individual Record**

If you only need to delete one or two cartridges from the MLM database, you can use the Media Lifecycle Report screen to delete individual records.

- **1.** Log into the library as a user with superuser or administrator privileges.
- **2.** Display the Media Lifecycle Reports screen as described in Generate MLM Reports on page 300.
- **3.** Locate the barcode of the cartridge you want to remove from the MLM database (see Step 7 on page 305).

**Note:** An asterisk (\*) next to the barcode indicates that the cartridge was exported from the library.

**4.** Click the trash can icon next to the barcode to delete the record.

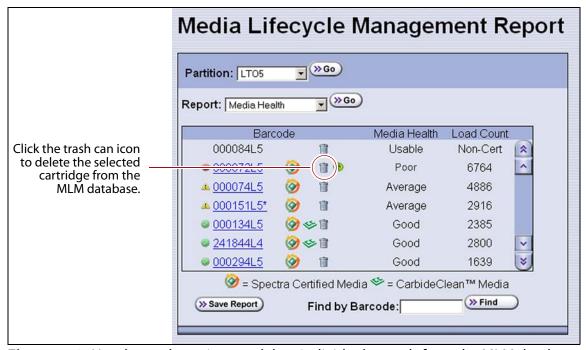

Figure 178 Use the trash can icon to delete individual records from the MLM database.

**5.** Respond to the confirmation message to delete the record.

#### **Delete Multiple Records**

- **1.** Log into the library as a user with superuser or administrator privileges.
- **2.** From the toolbar menu, select **Maintenance** ••• **MLM.** The Media Lifecycle Management Tools screen displays.

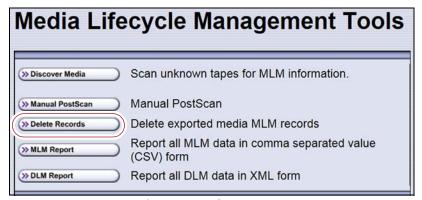

**Figure 179** Click **Delete Records** on the MLM Tools screen to begin removing records from the MLM database.

**3.** Click **Delete Records**. The Delete MLM Records screen displays.

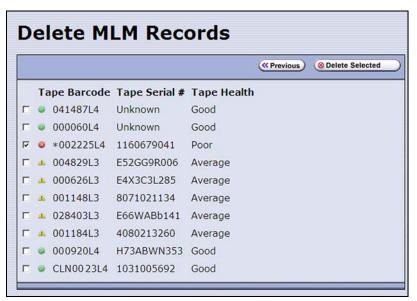

**Figure 180** Select the cartridges to remove from the MLM database on the Delete MLM Records screen.

- **4.** Select the cartridge records you want to delete from the MLM database.
  - **Note:** An asterisk (\*) indicates that the cartridge was exported from the library.
- **5.** Click **Delete Selected** to remove the selected records from the MLM database.

## Download the MLM Database for Analysis and Archival

If desired, you can download the MLM database as a comma-separated-value (CSV) file for analysis and archival. You can then open the file in any software application that supports this type of file (for example, spreadsheet software) and view the information it contains.

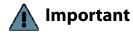

The MLM information contained in the CSV file cannot be used to restore the MLM database. Always maintain a current backup of the MLM database as described in Back Up the MLM and DLM Databases on page 311.

**Note:** The **MLM Report** button is only available when you access the library using the BlueScale web interface (RLC). It is not available from the operator panel.

- **1.** Log into the library as a user with superuser or administrator privileges.
- **2.** From the toolbar menu, select **Maintenance** ••• **MLM.** The Media Lifecycle Management Tools screen displays.

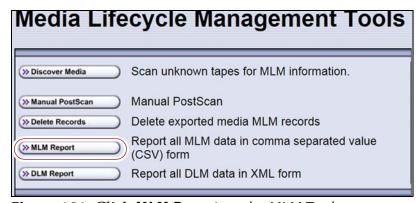

**Figure 181** Click **MLM Report** on the MLM Tools screen.

- **3.** Click **MLM Report** and use your browsers Open File dialog box to open or save the file.
- **4.** To view the information stored in the MLM database, open the CSV file using a software program that supports this file type.

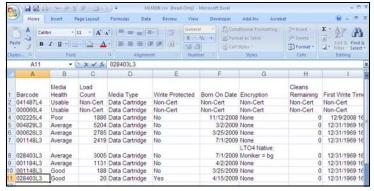

**Figure 182** An example of the downloaded MLM database file (opened in Microsoft Excel).

# **Using Drive Lifecycle Management**

This chapter describes how to use BlueScale Drive Lifecycle Management to proactively monitor the health of the drives in your library.

| Topic                                             |           |
|---------------------------------------------------|-----------|
| BlueScale Drive Lifecycle Management              | this page |
| Monitoring Drive Health Using DLM                 | page 318  |
| Using the Drive Health Icons                      | page 320  |
| Viewing and Saving a Detailed Drive Health Report | page 322  |
| Downloading the DLM Database                      | page 325  |

#### **BLUESCALE DRIVE LIFECYCLE MANAGEMENT**

**Overview** BlueScale Drive Lifecycle Management works in conjunction with MLM to help you identify drives that experience a high number of errors or other problems during operation.

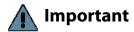

The BlueScale Drive Lifecycle Management feature is supported for libraries with TS11xx technology and LTO drives.

Each time a cartridge is unloaded from a drive, the library collects the media health data from the drive. This data includes read/write errors, tape alerts, and flags generated during the time the most recent cartridge was loaded in the drive. It also includes the current value for the drive's single character display (SCD) and any errors detected at the time the cartridge is unloaded. All of this data, plus the MLM data for the 50 most recently loaded cartridges, is stored in the DLM database. This data is used to generate an overall drive health status for the library, as well as health reports for each individual drive.

**Enabling DLM** BlueScale Drive Lifecycle Management (DLM) is automatically enabled when Media Lifecycle Management (MLM) is enabled and cannot be used without MLM. See Chapter 9 – Configuring and Using Media Lifecycle Management, beginning on page 269 for detailed information about enabling and using MLM.

**Drive Health Reports** A health icon next to each drive indicates the overall health of the drive. Detailed reports provide information about the cartridges that were loaded into the drive and any errors reported. The DLM database containing the health information for every drive in the library is backed up whenever the MLM database is backed up. The reports can also be saved and exported as XML files.

**Drive Testing** If a drive is experiencing problems, the DLM drive test wizard lets you test the basic functionality of the drive. This test, when used in conjunction with other DLM data and MLM data, can help you determine whether a drive or the media is the source of the errors you are investigating.

**User Privilege Requirements** Only a user with superuser or administrator privileges can access and use the DLM features.

## MONITORING DRIVE HEALTH USING DLM

When DLM is enabled, the Drives icon in the Configuration toolbar changes to the DLM icon. Selecting DLM from the toolbar displays the Drives screen, which uses health icons to provide at-a-glance information about the health of each drive in the library. From the Drives screen you can access detailed drive health reports for each drive in the library, as well as drive management tools.

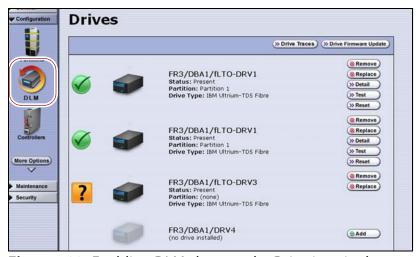

**Figure 183** Enabling DLM changes the Drive icon in the Configuration toolbar.

Each button on the Drives screen lets you perform additional operations.

| This button                     | Lets you                                                                                                    |
|---------------------------------|----------------------------------------------------------------------------------------------------|
| Drive Traces                    | Collect drive traces for LTO-5 and later generation drives (see Use the Drive Traces Button on page 412). <b>Note:</b> The <b>Drive Traces</b> button is not supported for TS11 <i>xx</i> technology drives.                                                                                                    |
| Drive Performance<br>Monitoring | Display the drive performance statistics screen (see View Drive Performance Statistics on page 164).  Note: The Drive Performance Monitoring button only displayed if Drive Performance Monitoring is enabled (see Enable Drive Performance Monitoring on page 110).                                                                                                    |
| Drive Firmware<br>Update        | Use one or more firmware update (code load) tapes stored in the partition's entry/exit pool to update the firmware for selected drives (see Updating Drive Firmware on page 478).  Note: This button is replaced by Staged Drive Firmware Update if a drive firmware update is staged to one or more drives.                                                                 |
| Staged Drive<br>Firmware Update | Apply an update that is already staged to the drive (see Apply the Update on page 492) using one of the following methods:  • Autostaging (see Modify Auto Download Options on page 141)  • Manual staging (see Update Using Drive Update through Package Update on page 485).  Note: This button only displays if a drive update is staged to the drives.                   |
| Remove<br>Replace<br>Add        | Remove or replace a drive that is already in the library. If a DBA has an empty drive bay, the <b>Add</b> button powers on a newly installed drive and initializes it in the library (see Adding or Replacing a Drive on page 502).  Notes:  These buttons only display on the front panel.  The <b>Add</b> button only displays if a DBA location does not contain a drive. |
| Clean                           | Clean the drive using a cleaning tape in an associated cleaning partition. See Manually Cleaning a Drive on page 475.  Note: The Clean button only displays if the partition to which the drive is assigned has an associated cleaning partition.                                                                                                    |
| Detail                          | View detailed information about the selected drive (see Viewing and Saving a Detailed Drive Health Report on page 322).                                                                                                    |
| Test                            | Use the DLM Drive Test wizard to test a drive (see Using DLM to Test a Drive on page 437).  Note: The <b>Test</b> button is not available for TS11 <i>xx</i> technology drives.                                                                                                    |
| Reset                           | Reset the drive, which power cycles the drive, runs the internal drive diagnostics, and reinitializes it in the library (see Resetting a Drive on page 406).                                                                                                    |

#### **Using the Drive Health Icons**

The drive health icons provide at-a-glance health status for the drives in the library. The icons appear on the following screens, as well as in the drive health reports (see Viewing and Saving a Detailed Drive Health Report on page 322).

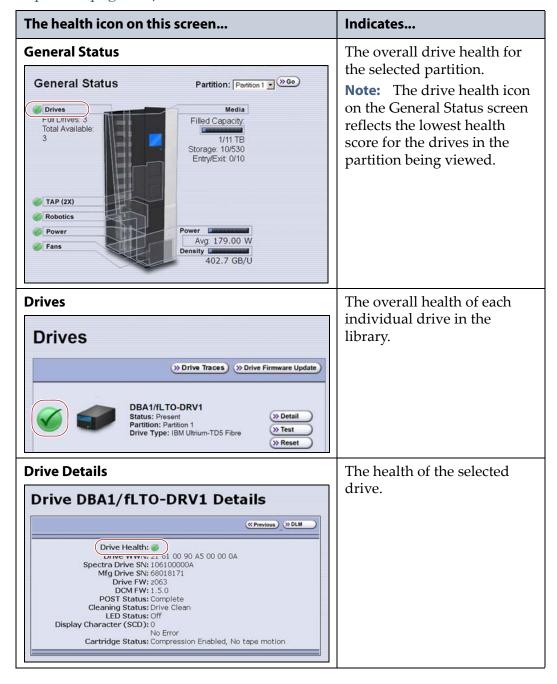

The drive health icon state is based on data collected for the drive when the last cartridge was loaded in the drive. This data consists of the code presented on the drive's SCD or MCD, as well as tape alerts, and errors detected at the time the tape is unloaded. See Interpreting the SCD and MCD Codes on page 421 for detailed information about the SCD and MCD codes. The following table describes the drive health status icons.

**Note:** Not all SCD and MCD codes have an associated DLM icon.

| lcon         | Meaning                                                                                                    |
|--------------|----------------------------------------------------------------------------------------------------|
|              | The drive health is <b>Good</b> . The drive is operating normally.                                                                                                    |
| 1            | The drive requires <b>Attention</b> .  Use the SCD or MCD code information on the Drive Details screen to determine the type of action required. See Interpreting the SCD and MCD Codes on page 421 to determine what action is needed to address the condition.                                                      |
| <b>&amp;</b> | The drive health is <b>Poor</b> .  The drive experienced an unrecoverable error or problem. Use the SCD or MCD code information on the Drive Details screen to determine the type of action required. See Interpreting the SCD and MCD Codes on page 421 to determine what action is needed to address the condition. |
| ?            | The drive health is <b>Unknown.</b> The status of the drive cannot be determined.                                                                                                    |

#### **Viewing and Saving a Detailed Drive Health Report**

- **1.** Log into the library as a user with superuser or administrator privileges.
- **2.** From the toolbar menu, select **Configuration** ••• **DLM** to display the Drives screen.

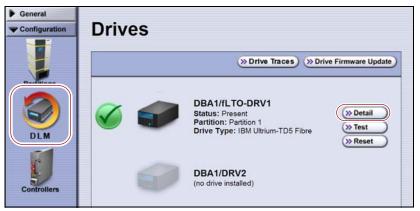

**Figure 184** Select **Detail** to view detailed information about a drive.

**3.** Click **Detail** next to the drive for which you want to view more information. The Drive Details screen displays.

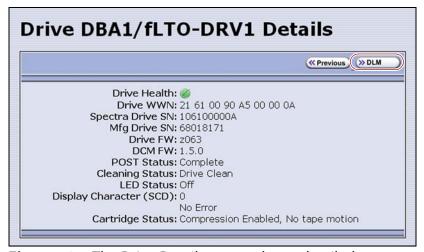

**Figure 185** The Drive Details screen shows detailed information about the selected drive.

**4.** Click **DLM** on the Drive Details screen to view a detailed Drive Lifecycle Management report.

**Note:** The **DLM** button on the Drive Details is not present if MLM and DLM are not enabled (see Enable and Configure MLM PreScan and PostScan on page 198).

The Drive Lifecycle Management Report screen is divided into four panes, which are described in the following table.

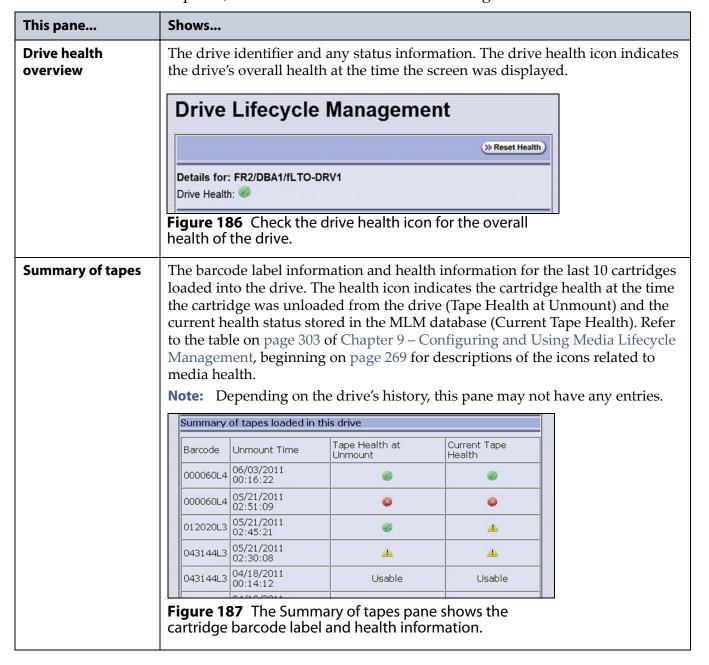

| This pane        | Shows                                                                                                    |
|------------------|----------------------------------------------------------------------------------------------------|
| History of tapes | Detailed information about the last 50 cartridges loaded into the drive as well as any Tape Alerts and SCD or MCD codes posted by the drive while the tape was loaded in the drive.  History of tapes loaded in this drive (most recent first)                                                                                                    |
|                  | Mount 1  Time: 06/03/2011 00:16:22  Barcode: 000060L4  Mfg SN: H731H4M009  Tape Health:   Tape Alerts: 00 00 00 00 00 00 00  Display Character (SCD): 0 (No Error)  Figure 188 The History of tapes pane shows detailed information about each of the individual tapes.  Notes:  Depending on the usage history for the drive, this pane may not have entries.  For detailed information about Tape Alerts, log on to the portal (see Accessing the Technical Support Portal on page 504), open the Knowledge Base, and search for KBA-01769, What do the tape alert flags in the DLM pages mean?. Refer to the tape drive documentation for additional information (see LTO Ultrium Tape Drives and TS11xx Technology Drives on page 20). |

- **5.** To save the information on the Drive Lifecycle Management screen, use the Save MLM Database utility as described in Back Up the MLM and DLM Databases on page 311.
- **6.** If you correct a condition that changed the drive's health to yellow or red, click **Reset Health** to reset the drive health to Good (Green). Click **Continue** to complete the reset health process.
  - **Notes:** If the condition was not truly corrected, the next tape load sets the drive health back to the previous indication.
    - Resetting the drive health deletes the drive's Summary of Tapes and History of Tapes data.

#### DOWNLOADING THE DLM DATABASE

If desired, you can open and save the DLM database as an XML file. This file contains the same information that appears on the Drive Lifecycle Management screen (see Step 4 on page 323).

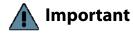

The DLM database information in the XML file cannot be used to restore the DLM database. The information required to restore the DLM database is backed up with the MLM database. See Back Up the MLM and DLM Databases on page 311 for information about backing up the MLM database.

**Note:** The **DLM Report** button is only available when you access the library using the BlueScale web interface (RLC). It is not available from the operator panel.

Use the following steps to save the DLM database:

- **1.** Log into the BlueScale web interface (RLC) as a user with superuser or administrator privileges.
- **2.** From the toolbar menu, select **Maintenance** ••• **MLM.** The Media Lifecycle Management Tools screen displays.

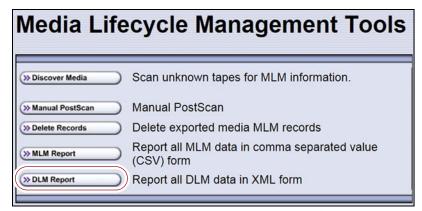

**Figure 189** Click **DLM Report** on the Media Lifecycle Management Tools screen to export the DLM database as an XML file.

**3.** Click **DLM Report**. The XML file opens in the application associated with that file type on the computer accessing the library's BlueScale web interface.

**Note:** Typically, the application associated with XML files is a web browser. Depending on the browser, the file may open in a new browser window.

```
This XML file does not appear to have any style information associated with it. The document tree is shown below.

-<DLM>
-<Drive>
-<Pre>
-<Pre>
-<Pre>
-<Pre>
-<Pre>
-<Pre>
-<Pre>
-<Pre>
-<Pre>
-<Pre>
-<Pre>
-<Pre>
-<Pre>
-<Pre>
-<Pre>
-<Pre>
-<Pre>
-<Pre>
-<Pre>
-<Pre>
-<Pre>
-<Pre>
-<Pre>
-<Pre>
-<Pre>
-<Pre>
-<Pre>
-<Pre>
-<Pre>
-<Pre>
-<Pre>
-<Pre>
-<Pre>
-<Pre>
-<Pre>
-<Pre>
-<Pre>
-<Pre>
-<Pre>
-<Pre>
-<Pre>
-<Pre>
-<Pre>
-<Pre>
-<Pre>
-<Pre>
-<Pre>
-<Pre>
-<Pre>
-<Pre>
-<Pre>
-<Pre>
-<Pre>
-<Pre>
-<Pre>
-<Pre>
-<Pre>
-<Pre>
-<Pre>
-<Pre>
-<Pre>
-<Pre>
-<Pre>
-<Pre>
-<Pre>
-<Pre>
-<Pre>
-<Pre>
-<Pre>
-<Pre>
-<Pre>
-<Pre>
-<Pre>
-<Pre>
-<Pre>
-<Pre>
-<Pre>
-<Pre>
-<Pre>
-<Pre>
-<Pre>
-<Pre>
-<Pre>
-<Pre>
-<Pre>
-<Pre>
-<Pre>
-<Pre>
-<Pre>
-<Pre>
-<Pre>
-<Pre>
-<Pre>
-<Pre>
-<Pre>
-<Pre>
-<Pre>
-<Pre>
-<Pre>
-<Pre>
-<Pre>
-<Pre>
-<Pre>
-<Pre>
-<Pre>
-<Pre>
-<Pre>
-<Pre>
-<Pre>
-<Pre>
-<Pre>
-<Pre>
-<Pre>
-<Pre>
-<Pre>
-<Pre>
-<Pre>
-<Pre>
-<Pre>
-<Pre>
-<Pre>
-<Pre>
-<Pre>
-<Pre>
-<Pre>
-<Pre>
-<Pre>
-<Pre>
-<Pre>
-<Pre>
-<Pre>
-<Pre>
-<Pre>
-<Pre>
-<Pre>
-<Pre>
-<Pre>
-<Pre>
-<Pre>
-<Pre>
-<Pre>
-<Pre>
-<Pre>
-<Pre>
-<Pre>
-<Pre>
-<Pre>
-<Pre>
-<Pre>
-<Pre>
-<Pre>
-<Pre>
-<Pre>
-<Pre>
-<Pre>
-
-
-
-<Pre>
-<Pre>
-<Pre>
-<Pre>
-<Pre>
-<Pre>
-
-
-
-
-
-
-
-
-
-
-
-
-
-
-
-
-
-
-
-
-
-
-
-
-
-
-
-
-
-
-
-
-
-
-
-
-
-
-
-
-
-
-
-
-
-
-
-
-
-
-
-
-
-
-
-
-
-
-
-
-
-
-
-
-
-
-
-
-
-
-
-
-
-
-
-
-
-
-
-
-
-
-
-
-
-
-
-
-
-
-
-
-
-
-
-
-
-
-
-
-
-
-
-
-
-
-
-
-<pr
```

**Figure 190** The DLM database XML file opened in a web browser.

- **4.** Use the **File** ••• **Save** option in the application that opened the XML file to save it to a known location on your computer.
- **5.** You can open the saved XML file using Microsoft Excel 2007 or later, or use another program that supports the XML file format.

# **CHAPTER 11**

# **Configuring and Using AutoSupport**

This chapter describes how to configure and use AutoSupport with your library. All AutoSupport functionality is included with your library purchase.

| Topic                           |          |
|---------------------------------|----------|
| AutoSupport Overview            | page 328 |
| Configuring AutoSupport         | page 330 |
| Configure Mail Recipients       | page 330 |
| Configure AutoSupport Profiles  | page 331 |
| Configure Alarms                | page 335 |
| Configure Log Set Forwarding    | page 336 |
| Using AutoSupport               | page 337 |
| Create New Support Tickets      | page 337 |
| Update Existing Support Tickets | page 342 |

#### **AUTOSUPPORT OVERVIEW**

AutoSupport configures the library to automatically notify support personnel or others with messages or when specific events occur. It can also be used to open or update a support ticket and send it to a specified recipient or to Spectra Logic Technical Support. AutoSupport can be used without configuring the library with email access by saving the ASL sets generated by AutoSupport to a USB device and then manually sending an email containing the stored information to Spectra Logic Technical Support.

**Note:** AutoSupport Log (ASL) information is only for troubleshooting purposes. This log information is separate from the data path and contains no customer data.

#### **Send Log Sets**

This feature lets you manually generate a standard AutoSupport Log (ASL) set (file) and email it to a pre-configured recipient or save it to a USB device. You can use the Send Log Sets option to open or update a support ticket and send it to a specified recipient or to Spectra Logic Technical Support. The ASL included in the support ticket includes the following types of information:

- Library message logs
- Library Control Module (LCM) logs
- LCM configuration (including the current physical configuration)
- A simplified report of the MLM and DLM databases
- EC data from all components
- BlueScale version
- Contact information for data center staff
- Other library information specified in the AutoSupport user profile

#### Log Forwarding

This feature configures the library to send monthly ASL files to preconfigured recipients (see Configure Log Set Forwarding on page 336).

#### **Critical Alarms**

When you enable critical alarms, the library automatically generates an ASL file whenever any of the events in the following table occurs. If you configured one of your AutoSupport profiles as the AutoSend Profile (see Step 4 on page 333), the library automatically sends the ASL file to the mail recipients in the AutoSend profile.

**Note:** If you select *autosupport@spectralogic.com* as a mail recipient in the AutoSend profile, the library also sends the ASL file and a ticket request to Spectra Logic Technical Support.

| For this event                            | An AutoSupport ticket request is generated                                                                                                    |  |
|-------------------------------------------|----------------------------------------------------------------------------------------------------|--|
| Motion Restart                            | Whenever motion restarts. Each motion restart is treated as a separate event and results in generation and submission of an AutoSupport ticket request.                                                                                                    |  |
| Front or Side Panel<br>Opened or Removed  | If the library front or side panel is opened three times within thirty minutes. Only one AutoSupport ticket request is generated for each 30-minute time period.                                                                                                    |  |
| Power Supply Failure                      | When a power supply fails. Each power supply is evaluated separately. Only one AutoSupport ticket request per power supply is generated for each 24-hour time period, even if the power supply fails and then resumes operation repeatedly. If two power supplies fail during the same 24-hour time period, two separate AutoSupport ticket requests are generated, one per failed power supply.                                                                                                    |  |
| RIM or F-QIP Failure                      | <ul> <li>Whenever the library detects that a RIM or an F-QIP is no longer present. Only RIMs or F-QIPs that are configured as part of a partition generates an AutoSupport ticket request.</li> <li>The following problems can generate a RIM failure event:</li> <li>Failure of the RIM software or hardware.</li> <li>Loss of communication between the library and the RIM.</li> <li>Removal of a RIM from the library without using the BlueScale Controller Remove or Controller Replace operation.</li> <li>AutoSupport ticket requests are not generated if the RIM is removed following a Controller Remove or a Controller Replace operation.</li> <li>Each RIM is evaluated separately. Only one AutoSupport ticket request per RIM is generated for each 24-hour time period, even if the RIM fails and then resumes operation repeatedly. If two RIMs fail during the same 24-hour time period, two separate AutoSupport ticket requests are generated, one per failed RIM.</li> </ul> |  |
| Drive Failure                             | When the library detects a drive failure that results in the percentage of failed drives in a partition meeting or exceeding the specified threshold (see Configure Alarms on page 335).  The following drive problems can generate a drive failure event:  Failure of the drive software or hardware.  Loss of communication between the library and the drive.  Removal of a drive from the library without using the BlueScale Drive Remove or Drive Replace operation.  AutoSupport ticket requests are not generated if the drive is removed following a Drive Remove or a Drive Replace operation.                                                                                                    |  |
| Library Controller<br>Fails to Initialize | If the library controller (LC) fails to properly initialize.                                                                                                    |  |

#### **CONFIGURING AUTOSUPPORT**

If you have any questions about configuring AutoSupport, contact Spectra Logic Technical Support (see Contacting Spectra Logic on page 7).

**Note:** To simplify entering the information required to configure and use AutoSupport, use the BlueScale web interface or a keyboard attached to the LCM.

**Network and Support Contract Requirements** Before you configure AutoSupport, Spectra Logic recommends connecting the library to an email gateway. You need to do the following:

- Connect an Ethernet cable to the Ethernet connector on the LCM (see Figure 10 on page 40).
- Obtain the library's IP address, subnet, and gateway address (see Configure Network Settings on page 115).

**User Privilege Requirements** Only a user with superuser or administrator privileges can configure the AutoSupport features.

#### **Configure Mail Recipients**

If not already completed, configure one or more mail recipients who should receive AutoSupport information (see Configure Mail Users on page 118). At a minimum, configure Spectra Logic Technical Support (autosupport@spectralogic.com) as a mail recipient if you want to automatically send AutoSupport ticket requests to Spectra Logic Technical Support. If desired, you can configure additional recipients.

- **Notes:** The default *autosupport@spectralogic.com* mail recipient can be used for any ASL or HHM files that are generated by the library. This includes those generated manually, or automatically in response to critical events or log forwarding.
  - Do not configure the *autosupport@spectralogic.com* mail recipient to receive messages that result from configuration changes or system messages generated by the library.
  - AutoSupport can be used without email access by saving the information generated by AutoSupport to a USB device and then manually sending the stored information to Spectra Logic Technical Support.

#### **Configure AutoSupport Profiles**

Use the following steps to create or modify a profile for each person assigned to work with Spectra Logic Technical Support to troubleshoot problems with the library or drives.

- **1.** Log into the library as a user with superuser or administrator privileges.
- **2.** If not already completed, configure the mail recipients who should receive AutoSupport information (see Configure Mail Recipients on page 330).
- **3.** From the toolbar menu, select **Maintenance** ••• AutoSupport. The AutoSupport screen displays.

**Note:** If you did not yet configure an AutoSupport profile, the **Send Log Set** button is grayed out. If you did not configure a profile for AutoSend, the **Configure Alarms** button is grayed out.

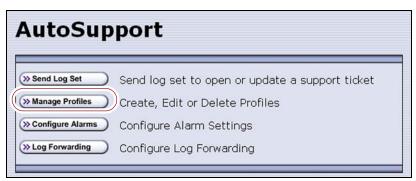

**Figure 191** Click **Manage Profiles** to create or edit an AutoSupport profile.

4. Click Manage Profiles. The AutoSupport Profiles screen displays.

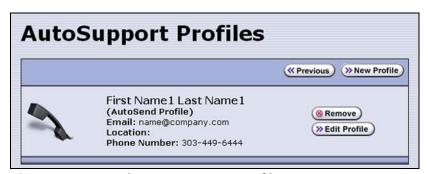

**Figure 192** Use the AutoSupport Profiles screen to manage profiles.

#### **Create or Modify a Profile**

**1.** Click **New Profile** to create a new profile or click **Edit Profile** to modify an existing profile. The Company Information screen displays.

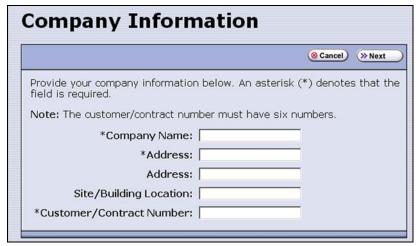

**Figure 193** Enter required information for your company.

• Complete the information in this screen. The information marked with an asterisk (\*) is required.

**Note:** Make sure to fill in *all* of the required fields in each of the following screens. You cannot advance to the next screen if required information is missing.

- The Customer/Contract Number is no longer used. Enter any six alpha-numeric characters.
- **2.** Click **Next**. The Contact Information screen displays.

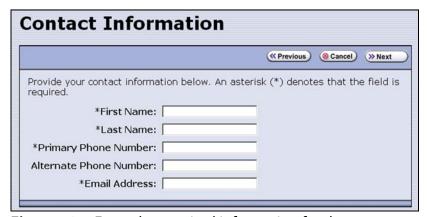

**Figure 194** Enter the required information for the contact person.

**3.** Enter the information for your contact person in the fields provided. This information determines how Spectra Logic contacts this person.

**4.** Click **Next**. The System and Mail Information screen displays.

**Figure 195** Enter information about your operating environment.

- Enter information about your library's operating environment and storage management software in the fields provided.
- Select AutoSend Profile to use the current profile as the recipient for critical alarm log sets automatically sent by the library.

**Note:** Only one profile can be configured as the AutoSend profile.

 Select the mail recipient(s) from the Mail To choices presented. Only mail recipients that were previously configured are listed (see Configure Mail Users on page 118).

**Note:** You must select *autosupport@spectralogic.com* as one of the recipients if you want the library to send an AutoSupport ticket request to Spectra Logic Technical Support.

**5.** Click **Next**. The Save Profile screen displays. Verify that all of the information shown is correct.

If any information needs to be changed, click **Previous** to display the screen in which the changes need to be made.

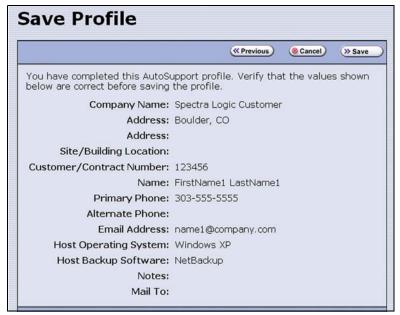

**Figure 196** Review the profile information.

- **6.** When all of the information is correct, click **Save**.
- **7.** The AutoSupport Profiles screen redisplays, listing the newly completed profile.

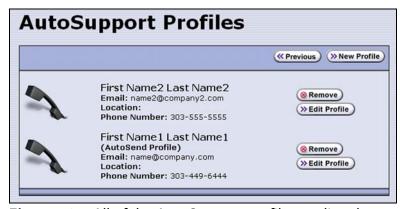

**Figure 197** All of the AutoSupport profiles are listed on the AutoSupport Profiles screen.

**8.** Repeat Step 1 on page 332 through Step 6 if you want to create additional profiles.

**Note:** When you create multiple profiles, they are listed in the order in which they are created, not in alphanumeric order.

**9.** Click **Previous** to return to the main AutoSupport screen. If one of the profiles is configured as an AutoSend recipient, the **Configure Alarms** button is active (see Figure 191 on page 331).

#### **Delete an AutoSupport Profile**

Use the following steps to delete an existing profile.

- **1.** Log into the library as a user with superuser or administrator privileges.
- **2.** From the toolbar menu, select **Maintenance** ••• AutoSupport. The AutoSupport screen displays (see Figure 191 on page 331).
- **3.** Click **Manage Profiles**. The AutoSupport Profiles screen displays (see Figure 197 on page 334).
- **4.** Click **Remove** next to the contact you want to delete. The Remove Profiles screen displays, asking you to confirm the deletion.
- **5.** Click **Remove**. The AutoSupport profiles screen redisplays with the updated list of profiles.
- **6.** Click **Previous** to return to the main AutoSupport screen.

#### **Configure Alarms**

Use the steps in this section if you want the library to automatically generate an ASL file in the event that any of the critical events listed under Critical Alarms on page 329 occurs.

- **1.** If you did not already do so, configure one AutoSupport profile as the AutoSend recipient (see Step 4 on page 333).
- **2.** Click **Configure Alarms** from the AutoSupport screen. The AutoSupport Critical Alarm Configuration screen displays.

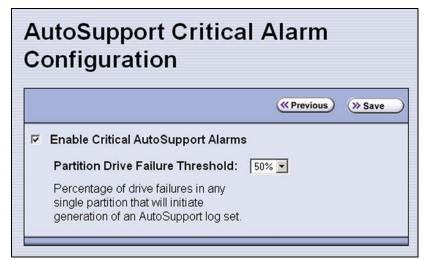

**Figure 198** The AutoSupport Critical Alarm Configuration screen.

**3.** Select **Enable Critical AutoSupport Alarms.** When enabled, the library generates an ASL file whenever one of the critical events listed under Critical Alarms on page 329 occurs. Any ASL file that is generated as a result of a critical event is automatically sent to all of the recipients selected in the AutoSend profile.

**Note:** The *autosupport@spectralogic.com* address must be selected as a mail recipient in the AutoSend profile if you want the library to send critical event ASL files to Spectra Logic Technical Support.

- **4.** If desired, select a value for the **Partition Drive Failure Threshold** from the drop-down list. This is the only configurable critical event.
  - You can specify the threshold for the number of failed drives in a partition that causes an AutoSupport ticket request to be generated. The threshold is a percentage of drives assigned to the partition. You can select 25% or 50%; the default is 50%. The threshold applies to all partitions in the library.
- **5.** Click **Save** to save your changes or click **Previous** to return to the main AutoSupport screen without saving your changes.
  - After your changes are saved, the AutoSupport Critical Alarm Configuration screen redisplays with a confirmation message.
- **6.** Click **Previous** to return to the main AutoSupport screen.

#### **Configure Log Set Forwarding**

Log forwarding is enabled by default from the factory. This is a monthly log set that is forwarded to Spectra Logic for data collection. No action is taken by Spectra Logic Technical Support for a particular library when the log set is received, but the data is parsed and stored in our database to better understand our field population and how the library is used and how it can be improved.

Use the following steps to modify log set forwarding.

**1.** Click **Log Forwarding** from the main AutoSupport screen. The Configure Log Forwarding screen displays.

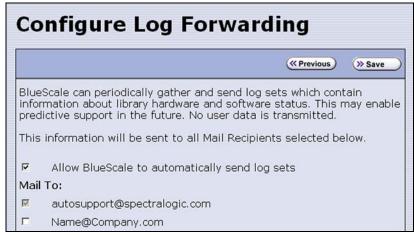

**Figure 199** The Configure Log Forwarding screen.

- 2. Select the forwarding options you want to use.
  - Allow BlueScale to automatically send log sets is selected by default. Clear the check box if you do not want the library to automatically generate and submit monthly Auto Support Log sets to one or more preconfigured recipients.
  - The *autosupport@spectralogic.com* mail recipient is automatically selected. All ASL files generated by the library are automatically sent to Spectra Logic Technical Support.
  - Select any additional mail recipient(s) from the Mail To choices presented. Only mail recipients that were previously configured are listed (see Configure Mail Users on page 118).
- 3. Click Save.

After your changes are saved, the Configure Log Forwarding screen redisplays with a confirmation message.

**4.** Click **Previous** to return to the main AutoSupport screen.

#### **USING AUTOSUPPORT**

AutoSupport provides the easiest way to open a support ticket or incident. The following sections describe how to open or update a support ticket using AutoSupport.

You can also open a support incident using the Spectra Logic Technical Support portal. For instructions on submitting a support incident through the support portal, see Opening a Support Ticket on page 507.

**User Privilege Requirements** Only a user with superuser or administrator privileges can open and modify support tickets using AutoSupport.

#### **Create New Support Tickets**

#### Notes: •

- If autosupport@spectralogic.com is included in the Mail To: field for the autosupport profile used to submit a ticket, then Spectra Logic immediately sends a confirmation email to the email address listed in the autosupport profile used to submit the ticket, and a support person contacts the person submitting the ticket during normal service contract hours.
- If it is during your service contract hours and the problems requires immediate attention, call Spectra Logic Technical Support after submitting the AutoSupport ticket (see Contacting Spectra Logic on page 7).
- Go to Spectra Logic's website at: support.spectralogic.com/ services-and-contracts/support-offerings/ for information about the warranty and service options for your library.

Follow these steps to open a new ticket with Spectra Logic Technical Support.

- 1. Log into the library as a user with superuser or administrator privileges.
- **2.** From the toolbar menu, select **Maintenance** ••• AutoSupport. The main AutoSupport screen displays.

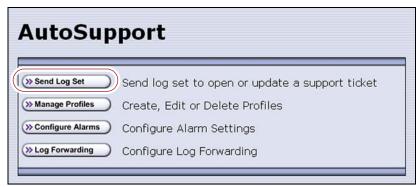

Figure 200 The main AutoSupport screen.

**3.** If you want to save the AutoSupport ticket information to a USB device, connect the device to the LCM's USB port (see Figure 10 on page 40) and allow time for the device to mount before continuing.

**Note:** The option to save the ticket to a USB device is only available if you connect a USB device to the LCM's USB port before you click **Send Log Set**.

**4.** Click **Send Log Set**. The Select Profile To Send Log Set screen displays.

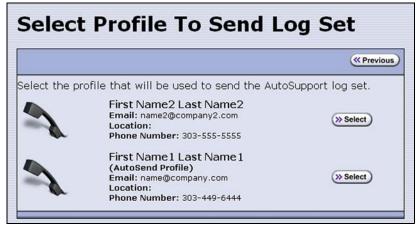

Figure 201 AutoSupport Profiles screen.

**5.** Click **Select** next to the profile for the main contact person for the issue. The Select Ticket Type screen displays.

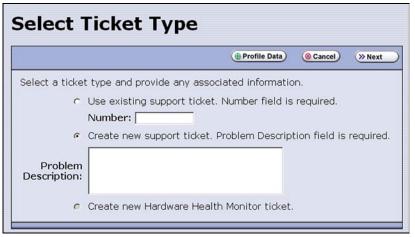

Figure 202 The Select Ticket Type screen.

- If you are sending additional information about an existing support ticket, select **Use existing support ticket** and enter the ticket number in the **Number** field. See Update Existing Support Tickets on page 342 for additional information.
- If this is a new ticket, select Create new support ticket. This option is selected by default.

**Note:** The **Create new Hardware Health Monitor ticket** option is not available when you use the **Send Log Set** option to send an AutoSupport ticket. This option is only used to send HHM data in response to a maintenance notification (see Respond to HHM Notifications on page 355).

- **6.** If you do not need to make any changes to the contact person's information for this support ticket, proceed to Step 7.
  - If you need to temporarily change the contact person's information for this ticket, click Profile Data. The Profile Summary screen displays.

Make any necessary changes in the Profile Summary screen, then click **Use Settings**. The Select Ticket Type screen redisplays.

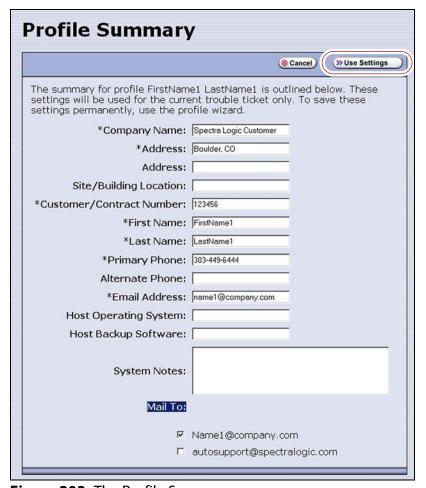

**Figure 203** The Profile Summary screen.

- Click Cancel to return to the Select Ticket Type screen without making any changes to the contact person's information.
- **7.** In the Select Ticket Type screen (Figure 202 on page 339), type a detailed description of the issue in the **Problem Description** field, including what happened just before the failure occurred.

**Note:** Supplying a detailed problem description helps support personnel to address the issue more quickly and efficiently.

**8.** Click **Next**. The Confirm and Submit Ticket screen displays.

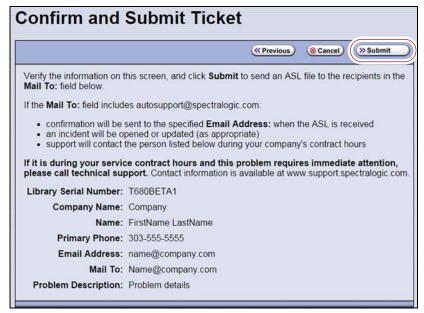

Figure 204 The Confirm and Submit Ticket screen.

**9.** Verify that all information is correct.

| If                                                             | Then                                                                                                    |  |
|----------------------------------------------------------------|----------------------------------------------------------------------------------------------------|--|
| The library is not connected to a network with an SMTP server, | Select the check box at the top of the screen (shown in Figure 204) to save the ticket information to a USB device <i>instead</i> of emailing it from the library.                               |  |
|                                                                | Notes:                                                                                                    |  |
|                                                                | The option to save the ticket to a USB device is only available if<br>you connected a USB device to a USB port on the LCM before you<br>clicked <b>Send Log Set</b> to begin the ticket process. |  |
|                                                                | <ul> <li>After saving the ticket information to the USB device, you can<br/>upload it to the Technical Support portal (see Accessing the<br/>Technical Support Portal on page 504).</li> </ul>   |  |
| All of the information is correct,                             | Click <b>Submit</b> . A progress screen indicates that the ticket request (with log information) is being sent. When completed, the AutoSupport Profiles screen displays.                        |  |
|                                                                | When Spectra Logic receives the request, a ticket is opened and an email response is sent to the user with a ticket number.                                                                      |  |
| You need to change the                                         | 1. Click <b>Previous</b> to return to the Select Ticket Type screen.                                                                                                    |  |
| problem description,                                           | 2. Modify the problem description as required.                                                                                                    |  |
|                                                                | <b>3.</b> Click <b>Next</b> to return to the Confirm and Submit Ticket screen.                                                                                                    |  |

| If                                                   | Then                                                                                                    |
|------------------------------------------------------|----------------------------------------------------------------------------------------------------|
| You need to change the contact person's information, | <ol> <li>Click Previous to return to the Select Ticket Type screen.</li> <li>Click Profile Data on the Select Ticket Type screen to display the Profile Summary screen.</li> <li>Make any necessary changes in the Profile Summary screen.</li> <li>Click Use Settings. The Select Ticket Type screen reappears</li> <li>Retype the problem description.</li> <li>Click Next to return to the Confirm and Submit Ticket screen.</li> </ol> |

#### **Update Existing Support Tickets**

Follow these steps to update a ticket that you previously opened with Spectra Logic Technical Support. Updating a ticket is particularly useful for mailing new logs to Technical Support.

Note: You must have the reference number for the existing ticket—which you receive when you open the ticket—and the information you are sending must be related to *that* ticket.

If you have a new issue with your library, open a new ticket to address that issue separately.

- **1.** If you plan to save the ticket information to a USB device, connect the device to the USB port on the LCM (see Figure 10 on page 40) and allow time for the device to mount.
- **2.** Follow the instructions in Step 1 on page 338 through Step 5 in Create New Support Tickets to reach the Select Ticket Type screen (see Figure 202 on page 339).
- **3.** If you do not need to make any changes to the contact person's information for this ticket, proceed to Step 5.
  - If you need to *temporarily* change any of the contact person's information, click **Profile Data**. The Profile Summary screen displays (see Figure 203 on page 340).
- **4.** Make any necessary changes in the Profile Summary screen, then click **Use Settings**. The Select Ticket Type screen redisplays.
- **5.** Select **Use existing support ticket**.
- **6.** Type the six-digit ticket number in the Number field. You received this number when you originally opened the ticket.
- **7.** Add any updated information in the **Problem Description** field.
- **8.** Click **Next**. The Confirm and Submit Ticket screen displays (see Figure 204 on page 341).
- **9.** Verify that all information is correct. If all of the information is correct, proceed to Step 10. If something needs to be changed, click **Previous** and make the necessary changes.

- **10.** To save the ticket information to a USB device *instead* of emailing from the library, select the check box at the top of the screen (shown in Figure 204 on page 341).
  - **Note:** The option to save the ticket to a USB device is only available if you connected a USB device to a USB port on the LCM before you clicked **Send Log Set** to begin updating the ticket.
- **11.** Click **Submit**. A progress screen indicates that the ticket request (with log information) is being sent. When completed, the AutoSupport Profiles screen displays. When Spectra Logic receives the request, the ticket is updated and an email response is sent to the user with a ticket number.

# **CHAPTER 12**

## **Library Troubleshooting**

This chapter describes troubleshooting steps you can take, as appropriate, to help resolve problems you might encounter while operating the library. Try these troubleshooting procedures *before* you open a support ticket with Spectra Logic Technical Support. If you are unable to resolve the problem yourself, open a support ticket (see Opening a Support Ticket on page 507).

**Note:** The library must be under warranty or have a valid service contract in order to qualify for support (see Service Contract Extension on page 529 to learn about service contracts).

| Topic                                                             |          |
|-------------------------------------------------------------------|----------|
| Troubleshooting Library Problems                                  | page 345 |
| Troubleshooting Library Initialization Issues                     | page 345 |
| Troubleshooting BlueScale User Interface Issues                   | page 346 |
| Troubleshooting MLM Issues                                        | page 349 |
| Troubleshooting Encryption Issues                                 | page 350 |
| Resolving Operational Issues                                      | page 352 |
| Using BlueScale Hardware Health Monitoring                        | page 354 |
| Respond to HHM Notifications                                      | page 355 |
| View Hardware Health Monitoring (HHM) Data                        | page 359 |
| Capturing Traces                                                  | page 360 |
| Resetting the Library                                             | page 363 |
| Resetting Components                                              | page 364 |
| Reset the LCM                                                     | page 364 |
| Reset a RIM or F-QIP                                              | page 365 |
| Discovering and Setting the BlueScale Vision Camera IP<br>Address | page 367 |
| Testing the Robotics                                              | page 379 |
| Restoring the Library Configuration                               | page 381 |
| Restore From an Auto Configuration Save File                      | page 382 |
| Restore the Library Configuration Using a Saved<br>Configuration  | page 387 |
| Restore the MLM and DLM Databases                                 | page 389 |
| Accessing the Library Interior and Troubleshooting Blockages      | page 391 |

#### **TROUBLESHOOTING LIBRARY PROBLEMS**

If you have a problem with your library, use the information in this section to obtain help with resolving the problem.

| Check                                 | То                                                                                                    |  |
|---------------------------------------|----------------------------------------------------------------------------------------------------|--|
| System Messages                       | Review any System Messages that were posted by the library (see Check and Respond to Messages on page 161) and take any action described in the message(s).                                                                                                    |  |
| Error Sense Codes                     | Look up the definition of an error sense code referenced in a system message using the <i>Spectra Tape Libraries SCSI Developer Guide</i> .                                                                                                    |  |
| Library BlueScale<br>Software Version | Confirm that your library is at the latest released version of BlueScale software (see Check the Library BlueScale Software Version on page 447). Some problems with library components may be fixed by updating the component firmware if the library is using a downlevel BlueScale version.                                                                                                    |  |
| Technical Support<br>Portal           | Find information about the most current version of BlueScale software and additional service and support tools. You can access the Technical Support portal at support.spectralogic.com.  Note: Accessing many of the tools available on the Technical Support portal requires creating a user account. See Accessing the Technical Support Portal on page 504 for instructions.  Check the options under the Documentation and Knowledge Base menus for additional troubleshooting information.  Check the Service & Contracts menu to view information about the warranty and service options available for your library as well as the Spectra Certified Media warranty. |  |

# TROUBLESHOOTING LIBRARY INITIALIZATION ISSUES

This section provides information about potential library initialization issues that you may experience.

| Issue                                              | Resolution                                                                                                    |  |
|----------------------------------------------------|----------------------------------------------------------------------------------------------------|--|
| Library hangs while gathering initialization tasks | The library gathers tasks at the beginning of the library initialization process, and displays this as its first task on the Library Initialization screen. If the library is unable to gather the required initialization tasks within a few minutes of powering on, contact Spectra Logic Technical Support for assistance (see Contacting Spectra Logic on page 7). |  |
| Library hangs<br>during<br>initialization          | If the library cannot complete the initialization process, it generates system messages and enter maintenance mode. Contact Spectra Logic Technical Support for assistance (see Contacting Spectra Logic on page 7). Do not power off the library.                                                                                                    |  |

## TROUBLESHOOTING BLUESCALE USER INTERFACE ISSUES

This section provides information about potential issues that you may experience while using the library's BlueScale user interface, either from the operator panel or through the web interface (RLC).

| Issue                                                             | Resolution                                                                                                    |  |
|-------------------------------------------------------------------|----------------------------------------------------------------------------------------------------|--|
| BlueScale screens<br>exhibit display<br>problems                  | Occasionally, the BlueScale interface may exhibit display problems (for example, one screen displays on top of another or there are multiple toolbars), either in the operator panel user interface or through the web interface.  Click the refresh display button (③) on the status bar to refresh the screen.  Important: If you have a keyboard connected to the LCM or if you are accessing the library through the BlueScale web interface, do not use the keyboard to refresh the screen (for example, by pressing F5). Doing so may cause unpredictable results.                                                                                                    |  |
| Cannot access the library using the BlueScale web interface (RLC) | <ul> <li>Make sure that the library is connected to the network via an Ethernet cable connected to the LCM. For a library with a Spectra LS and BlueScale12.3.0 or later, make sure that the Ethernet cable for web access is connected to the leftmost Ethernet port. The right-most Ethernet port on the LCM can not be used for web access.</li> <li>Make sure that the web server port is correctly configured for your environment (see Web Server Port on page 109).</li> <li>Make sure that an IP address is configured for the library (see Configure Network Settings on page 115).</li> <li>If SSL is enabled for the library, make sure that you enter the IP address using the form: https://[library IP address].</li> <li>See Connecting to the library remotely using the BlueScale web interface on page 93 for additional information.</li> <li>Reset the LCM to make sure that the Ethernet port is not hung (see Reset the LCM on page 364).</li> </ul> |  |
| Cannot change a configuration setting                             | <ul> <li>Before attempting to change configuration settings:</li> <li>Recommended — Make sure that the drives in the partition are empty.</li> <li>Make sure that the host is not communicating with the library.</li> <li>Make sure that no background processes are running (for example, Media Auto Discovery, PreScan, or PostScan). If a background process is running, the library displays a message indicating what it is.</li> <li>If the background process is Media Auto Discovery, PreScan, or PostScan and you cannot wait for the process to complete, you can stop or pause the operation (Stop the Discovery Process on page 291 and Pause the PostScan Process on page 299).</li> <li>For all other background processes, wait until the process is completed and then retry the configuration change.</li> </ul>                                                                                                    |  |

| Issue                    | Resolution                                                                                                    |  |
|--------------------------|----------------------------------------------------------------------------------------------------|--|
| Cannot create a          | Make sure that you have:                                                                                                    |  |
| new storage<br>partition | <ul> <li>An active SLS key to support multiple partitions entered in the Option<br/>Enablement panel of the System Settings screen (see Standard and upgraded<br/>options for the library on page 105).</li> </ul>                                                                                                    |  |
|                          | <ul> <li>Unassigned licensed chambers available for use in the new partition. If<br/>necessary, modify an existing partition to make chambers available (see<br/>Modifying an Existing Partition on page 215), or license additional chambers<br/>with a CoD capacity key (see Capacity-On-Demand (CoD) on page 531).</li> </ul> |  |
|                          | <ul> <li>One or more drives available for use in the new partition. If necessary,<br/>modify an existing partition to make one or more drives available or install<br/>additional drives.</li> </ul>                                                                                                    |  |
|                          | • Fewer than 8 storage partitions configured for a T200 or fewer than 12 storage partitions configured for a T380 or T680 if all partitions in the library use RIMs or QIPs to provide the robotic control path, or fewer than six drives used to provide the robotic control path in partitions.                                |  |
|                          | Notes:                                                                                                    |  |
|                          | <ul> <li>Libraries running BlueScale software versions earlier than BlueScale12.6.3<br/>are limited to eight storage partitions.</li> </ul>                                                                                                    |  |
|                          | <ul> <li>A single RIM or F-QIP can export up to eight partitions; a single RIM2 can<br/>export up to 8 partitions for a T200 or 12 partitions for a T380 or T680.</li> </ul>                                                                                                    |  |
|                          | <ul> <li>Fewer than the maximum number of exporting controllers.</li> </ul>                                                                                                    |  |
|                          | • For libraries using BlueScale revisions 12.6.3 through 12.6.44, the library is limited to six drive exporters. If there are fewer than six drive exporters, additional partitions can have RIM or F-QIP exporters until you reach the partition limit.                                                                         |  |
|                          | <ul> <li>With BlueScale 12.7.05 through BlueScale12.8.02, the maximum number of<br/>physical exporting devices (QIPs, RIMs, and drives) supported by the<br/>library is six.</li> </ul>                                                                                                    |  |
|                          | <ul> <li>For BlueScale12.8.06 and later, the maximum number of exporting<br/>controllers (QIPs, RIMs, and drives) supported by the library is 12.</li> </ul>                                                                                                    |  |
|                          | <ul> <li>Make sure that no background processes are running (for example, Media<br/>Auto Discovery, PreScan, or PostScan). If a background process is running,<br/>the library displays a message indicating what it is.</li> </ul>                                                                                              |  |
|                          | • If the background process is Media Auto Discovery, PreScan, or PostScan and you cannot wait for the process to complete, you can stop or pause the operation (Stop the Discovery Process on page 291 and Pause the PostScan Process on page 299).                                                                              |  |
|                          | <ul> <li>For all other background processes, wait until the process is completed and<br/>then retry the partition creation.</li> </ul>                                                                                                    |  |

| Issue                                                                                | Resolution                                                                                                    |  |
|--------------------------------------------------------------------------------------|----------------------------------------------------------------------------------------------------|--|
| Cannot import or export cartridges                                                   | <ul> <li>Make sure that no background processes are running (for example, Media Auto Discovery, PreScan, or PostScan). If a background process is running, the library displays a message indicating what it is.</li> <li>If the background process is Media Auto Discovery, PreScan, or PostScan and you cannot wait for the process to complete, you can stop or pause the operation (Stop the Discovery Process on page 291 and Pause the PostScan Process on page 299).</li> <li>For all other background processes, wait until the process is completed and then retry the import or export operation.</li> </ul>                                                                                                    |  |
| Cannot log into the library                                                          | Log into the library using the default superuser ( <b>su</b> ). See Configuring Library Users on page 99 for a list of the default user names and passwords.                                                                                                    |  |
| Forgot the user names or passwords                                                   |                                                                                                    |  |
| Cannot use a Global Spare drive to replace a malfunctioning drive in the partition   | <ul> <li>Make sure that a Global Spare drive is assigned to the partition (see Assign Global Spare Drives on page 194).</li> <li>Make sure that no background processes are running (for example, Media Auto Discovery, PreScan, or PostScan). If a background process is running, the library displays a message indicating what it is.</li> <li>If the background process is Media Auto Discovery, PreScan, or PostScan and you cannot wait for the process to complete, you can stop or pause the operation (Stop the Discovery Process on page 291 and Pause the PostScan Process on page 299).</li> <li>For all other background processes, wait until the process is completed and then retry activating the Global Spare.</li> </ul> |  |
| Operator panel<br>touch screen<br>displays broken<br>graphics or an error<br>message | <ol> <li>Display the soft keyboard (see Figure 44 on page 94).</li> <li>Change the keyboard to display the number keypad.</li> <li>Depending on what is displayed on the screen, press and hold the specified number key for 10 seconds:         <ul> <li>1—Refresh the library's built-in web browser. Use this option if you see a message such as "Page cannot be displayed" or if graphics on the screen (for example, health icons) are not loading properly.</li> <li>2—Restarts the library's built-in web browser.</li> <li>3—Restarts the library's web server and the built-in web browser. Use this option if you see a message such as "Page not found."</li> </ul> </li> </ol>                                                 |  |
| System message<br>states that the<br>BlueScale Software<br>Support key<br>expired    | A valid BlueScale Software Support key is required before you can update BlueScale software. Renew the key as described in Renewing the BlueScale Software Support Key on page 443.                                                                                                    |  |
| System message states that the library booted to the redundant partition             | The library uses a secondary mirror of the operating system if it is unable to successfully start from the primary copy. Contact Spectra Logic Technical Support for assistance (see Contacting Spectra Logic on page 7).                                                                                                    |  |

| Issue                                                     | Resolution                                                                                                    |  |
|-----------------------------------------------------------|----------------------------------------------------------------------------------------------------|--|
| Touch screen buttons and text fields are out of alignment | Recalibrate the touch screen (see Calibrating the Touch Screen on page 469).                                                                                                    |  |
| USB device does<br>not appear as a<br>"save to" option    | <ul> <li>Make sure that you plug the USB device into the LCM and allow time for the<br/>device to mount before you select the option that saves data to the USB<br/>device.</li> </ul> |  |
|                                                           | <ul> <li>Reset the LCM to make sure that the USB port is not hung (see Reset the LCM<br/>on page 364).</li> </ul>                                                                      |  |
|                                                           | <ul> <li>The library only recognizes FAT-formatted, not NTFS-formatted, USB<br/>devices. Try using a different USB device.</li> </ul>                                                  |  |

## **TROUBLESHOOTING MLM ISSUES**

This section provides information about potential issues that you may experience while using MLM.

| Issue                                                                                       | Cause                                                                                                    | Resolution                                                                                                    |
|---------------------------------------------------------------------------------------------|----------------------------------------------------------------------------------------------------|----------------------------------------------------------------------------------------------------|
| An asterisk (*) appears next to the barcode on the MLM Details screen or an MLM report      | The cartridge has been exported from the library.                                                                                                    | If you do not intend to reimport the cartridge, you can delete it from the MLM database (see Delete MLM Records From the Database on page 313).                                                                            |
| An "x" appears next<br>to a barcode on the<br>Inventory screen                              | The cleaning cartridge is expired.                                                                                                    | Export the expired cartridge or exchange it for a new one (see Export or Exchange Expired Cleaning Cartridges on page 241).                                                                                                |
| The library does not<br>proactively discover<br>new cartridges<br>when they are<br>imported | The discovery process (Media Auto Discovery or PreScan) cannot begin while the hosts are actively loading cartridges into or unloading cartridges from the drives. If you import cartridges during this time, the library posts a failure message stating that no drives are available to perform the discovery process. | Either wait until the library is idle before beginning the import or manually start the discovery process for imported cartridges when the library is idle. See Discover Cartridges Manually on page 289 for instructions. |

## **TROUBLESHOOTING ENCRYPTION ISSUES**

The information in this section may help resolve encryption-related problems.

| Issue                                                                                                    | Cause                                                                                                    | Resolution                                                                                                    |
|----------------------------------------------------------------------------------------------------|----------------------------------------------------------------------------------------------------|----------------------------------------------------------------------------------------------------|
| Library can not<br>access the Spectra<br>SKLM server                                                                    | The Spectra SKLM server's operating system firewall does not allow the library to access the server.                                                                                                    | Create a firewall rule on the server to allow the library to access the server.  Use the port setting that was assigned to the server during the BlueScale (library) portion of the Spectra SKLM server configuration.  The default port setting for Spectra SKLM is 3801.  See "Configure the Spectra SKLM Server" in the Spectra Tape Libraries Encryption User Guide to determine your port setting. |
| System message states that "Load attempted while encryption is enabled, but no moniker or key list was sent to the DCM" | If a cartridge is left in a drive after the library loses power or you reset or power-cycle the library, the drive is not able to receive encryption monikers.  This can also occur if a tape is left in a drive while the drive is reset or reseated. | <ul> <li>Use the following steps to re-enable the encryption process:</li> <li>1. Move the cartridge out of the drive and return it to its storage location (see Exchange Magazines or Cartridges in a Partition on page 239).</li> <li>2. Reset the drive (see Resetting a Drive on page 406).</li> </ul>                                                                                              |

| Issue                                                               | Cause                                                                                                    | Resolution                                                                                                    |
|---------------------------------------------------------------------|----------------------------------------------------------------------------------------------------|----------------------------------------------------------------------------------------------------|
| System message states that a tape drive requires a specific moniker | The cartridge was encrypted using an encryption key that is not currently available on the library.  Or, if you are using BlueScale Professional Edition, the required encryption key is available, but was not selected as one of the partition's decryption keys. | Depending on which BlueScale Encryption edition you are using, use the following steps to enable the cartridge to be read:  BlueScale Standard Edition  1. Log into the library as a superuser.  2. Log into the encryption feature.  3. Export and then delete the encryption key currently listed on the Encryption Configuration screen (see "Deleting an Encryption Key from the Library" in the Spectra Tape Libraries Encryption User Guide).  4. Import the required encryption key (see "Import the Required Key into the Library" in the Spectra Tape Libraries Encryption User Guide).  5. Select Configuration ••• Partitions.  6. Click Edit next to the partition containing the cartridge.  7. Navigate through the BlueScale partition wizard to the Encryption screen.  8. Select the encryption key to be associated with the partition.  9. Click Next to proceed to the Summary screen of the Partition Wizard, and click Save.  BlueScale Professional Edition  1. Log into the library as a superuser.  2. Log into the encryption feature.  3. Make sure the encryption key is listed on the Encryption Configuration screen. If it is not listed, add the key to the library (see "Import the Required Key into the Library" in the Spectra Tape Libraries Encryption User Guide).  4. Select Configuration ••• Partitions.  5. Click Edit next to the partition containing the cartridge.  6. Navigate through the BlueScale partition wizard to the Encryption screen.  7. Select the required encryption key as either the primary encryption key or as a decryption key.  Note: A maximum of eight decryption keys can be assigned to one partition.  8. Click Next to proceed to the Summary screen of the Partition Wizard, and click Save. |

### **RESOLVING OPERATIONAL ISSUES**

This section provides information about potential issues you may encounter while operating the library.

| Issue                                                                | Cause                                                                                                    | Resolution                                                                                                    |
|----------------------------------------------------------------------|----------------------------------------------------------------------------------------------------|----------------------------------------------------------------------------------------------------|
| One or more<br>chambers<br>marked as<br>unusable                     | When the library is repeatedly unable to insert a magazine into a chamber, it marks the chamber as unusable and posts a system message.                                       | <ul> <li>1. Open a support ticket describing the system message that was posted (see Opening a Support Ticket on page 507).</li> <li>2. Continue using the library, keeping the following in mind:</li> <li>If the library has unassigned chambers, operation is not affected. However, if you create a new partition that uses the unassigned chambers, you will not be able to load magazines into all of the chambers assigned to the partition.</li> <li>If all of the chambers in the library are assigned to partitions, the number of magazines that can be imported into the partitions is reduced.</li> </ul> |
| Element<br>addresses change<br>after installing<br>additional drives | Installing additional drives into a partially filled DBA, or removing drives from a DBA, may cause the library to reassign element addresses.                                 | To avoid errors after adding a new drive, make sure that you reconfigure the element addresses your storage management software uses to access drives when you install a new drive (refer to your software documentation for instructions).                                                                                                    |
| Magazine is in<br>TAP after a power<br>failure                       | If the library loses power while a TeraPack magazine is in a TAP, the library only identifies the magazine's presence in the TAP the next time media is imported or exported. | To recover the magazine, use the Import/Export TeraPack Cases screen to initiate an import or export operation (see Chapter 7 – Importing and Exporting Cartridges, beginning on page 222 for instructions).                                                                                                    |
| Magazine is left in transporter following a move                     | The library was unable to insert the magazine into its original chamber and no empty chambers are available. The library posts a system message and halts.                    | Contact Spectra Logic Technical Support for assistance (see Contacting Spectra Logic on page 7).                                                                                                    |
| System message indicates that the robotics are blocked               | A blockage is preventing the library from moving the robotics.                                                                                                    | Use the steps in Accessing the Library Interior and Troubleshooting Blockages on page 391 to troubleshoot the problem.                                                                                                    |

| Issue                                                                                                    | Cause                                                                                                    | Resolution                                                                                                    |
|----------------------------------------------------------------------------------------------------|----------------------------------------------------------------------------------------------------|----------------------------------------------------------------------------------------------------|
| Cartridge left in a tape drive after a library powercycle or reset  If the drive is a Global Spare, see Cartridge left in a Global Spare tape drive after a library powercycle or reset | If the library loses power during backup operations or you reset or powercycle the library without first unloading all of the drives, cartridges may remain in the drives.                                                                                                    | cartridges are unloaded from all drives in the selected partition(s), even if they are active. This could cause backups to fail. Do not use the Unload Drives utility when file storage operations are actively running.  1. From the toolbar menu, select Maintenance :: Tools. The Maintenance Tools screen displays.  2. Select Utilities. The Utilities screen displays.  3. Click Show Advanced. The Advanced Utilities Confirmation screen displays.  4. Click Next. The Utilities screen refreshes to show a list of the advanced utilities.  5. Scroll down and select Unload Drives.  6. From the Select the partition or library drop-down list, select a partition or Total Library.  7. Click Run Utility.  8. A progress screen displays, all drives assigned to partitions in the full library or the selected partition are unloaded, and the cartridges are returned to their original slots or the first available slot if the original slot is not available. When the operation is complete, a Utility Results screen displays.  Note: This utility does not unload cartridges from Global Spare tape drives being used for PostScan. If there is a cartridge left in a Global Spare tape drive, see Cartridge left in a Global Spare tape drive, see Cartridge left in a Global Spare tape drive after a library power-cycle or reset. |
| Cartridge left in a<br>Global Spare tape<br>drive after a<br>library power-<br>cycle or reset                                                                                           | If the library loses power or if you reset or power-cycle the library while the PostScan process is running, the cartridge being scanned remains in the drive. The library generates a message to notify you that the Global Spare contains a cartridge after it completes its initialization process. | is not actively running a backup or restore operation. This could cause backups to fail.  Use the following steps to return the cartridge to its storage location:  1. Examine the partition inventories to determine in which partition the cartridge belongs (see Viewing and Downloading the Cartridge Inventory on page 251).  2. Substitute the Global Spare tape drive containing the cartridge for another drive in the same partition (see Use the Global Spare Drive on page 408).  3. Move the cartridge out of the drive and return it to its storage location (see Moving Cartridges Within a Partition on page 258).  4. Return the drive back to Global Spare status. (see Undo the Global Spare Drive on page 411).                                                                                                    |

| Issue                                                                  | Cause                                                                                                   | Resolution                                                                                                    |
|------------------------------------------------------------------------|----------------------------------------------------------------------------------------------------|----------------------------------------------------------------------------------------------------|
| Streaming video and camera controls do not work for the library camera | The software included with the black camera, requires ActiveX to view the streaming video and controls. | <ul> <li>Use Internet Explorer or a plugin for your browser that provides ActiveX support, such as 'IE Tab' for Google Chrome and Mozilla Firefox or 'Open in Internet Explorer' for Safari. Consult your browser's documentation for assistance installing a plugin.</li> <li>Use a multimedia player, such as VLC Media Player, to view the streaming video. To configure the camera in VLC Media Player, launch the program and navigate to Media</li></ul> |

#### Using BlueScale Hardware Health Monitoring

**Overview** BlueScale Hardware Health Monitoring (HHM) tracks maintenance thresholds for key library components. When the library or one of its components reaches its maintenance threshold the HHM icon appears on the status bar. As with the system message icon, the color of the icon indicates the urgency of the notification.

When the HHM icon appears on the status bar, you can click the icon to view information about the notification and send a Hardware Health Monitor ticket to a contact person within your organization or to Spectra Logic Technical Support so they can review the logs and determine if any maintenance tasks are needed.

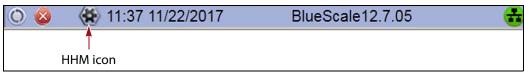

**Figure 205** The HHM icon is located on the status bar.

- To send an AutoSupport log to a contact person, see Respond to HHM Notifications, beginning on this page.
- To view a report showing the current HHM data, see View Hardware Health Monitoring (HHM) Data on page 359.

**User Privilege Requirements** Only a user with superuser or administrator privileges can respond to HHM notifications by creating an AutoSupport ticket and viewing HHM data.

#### **Respond to HHM Notifications**

Use the following steps to send the Hardware Health Monitoring notification and AutoSupport Log (ASL) file to the contact person in a predefined AutoSupport profile. You can also choose to send the ASL files to Spectra Logic Technical Support so they can review the logs and determine if any maintenance tasks are needed to prevent future problems.

**Note:** AutoSupport Log (ASL) information is only for troubleshooting purposes. This log information is separate from the data path and contains no customer data.

- **1.** Log into the library as a user with superuser or administrator privileges.
- **2.** If not already completed, configure the mail recipients who should receive AutoSupport information. Also configure one or more AutoSupport profiles.
  - Mail recipients See Configure Mail Users on page 118. At a minimum, configure Spectra Logic Technical Support as a mail recipient if you want the library to email AutoSupport ticket requests to Spectra Logic.
  - AutoSupport profiles See Configure AutoSupport Profiles on page 331. You can configure one of the mail recipients to receive critical alarm log sets automatically sent by the library.

**3.** Click the HHM icon on the status bar (see Figure 205 on page 355). The Hardware Health Monitoring screen displays.

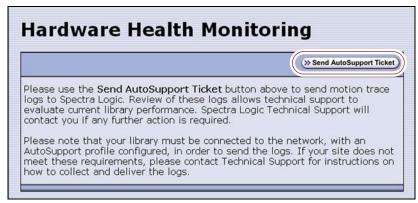

**Figure 206** The Hardware Health Monitoring screen provides information about responding to the HHM notification.

**4.** If you want to save the AutoSupport ticket information to a USB device, insert the USB device into a USB port on the LCM (see Using a USB Device on page 176) and allow time for the device to mount before continuing.

**Note:** The option to save the ticket information to a USB device is only available if you connect a USB device to the LCM **before** you click **Send AutoSupport Ticket**.

**5.** Click **Send AutoSupport Ticket**. The main AutoSupport screen displays.

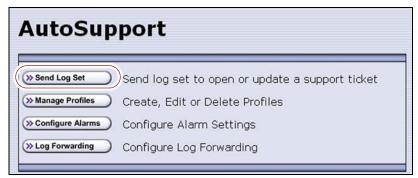

Figure 207 Click Send Log Set to open a support ticket.

**6.** Click **Send Log Set**. The Select Profile to Send Log Set screen displays.

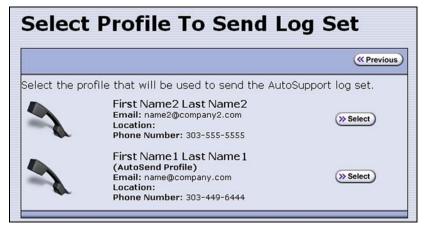

**Figure 208** Select the AutoSupport profile to use for the support ticket.

**7.** Click **Select** next to the profile for the main contact person for HHM issues. The Select Ticket Type screen displays.

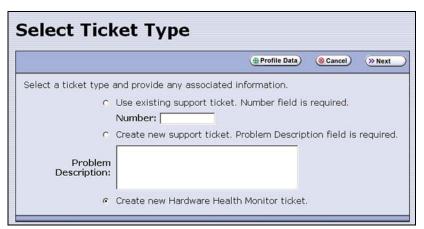

**Figure 209** Enter a problem description on the Select Ticket Type screen.

The **Create new Hardware Health Monitor ticket** option is automatically selected. The options for entering an existing support ticket number and a problem description are not available.

**8.** If you do not need to make any changes to the contact person's information for this support ticket, skip to Step 9 on page 358.

If you need to *temporarily* change the contact person's information for this ticket, click **Profile Data**. The Profile Summary screen displays (see Figure 203 on page 340). Make any necessary changes in the Profile Summary screen. Click **Use Settings** to save your changes and return to the Select Ticket Type screen.

Confirm and Submit Ticket (« Previous ) ( Submit ☐ Save trouble ticket data to USB instead of mailing A ticket will be opened for this request during Spectra Logic's regular business hours, which are 8 a.m. - 5 p.m. Monday through Friday, Mountain Time If this ticket is generated outside those hours, and you have a 24 hour support contract, place a call to Spectra Logic support now if this problem requires immediate attention The summary for profile FirstName1 LastName1 is outlined below. These settings will be used for the current trouble ticket only. To save these settings permanently, use the profile wizard. Company Name: Spectra Logic Customer Address: Boulder, CO Address: Site/Building Location: Customer/Contract Number: 123456 Name: FirstName1 LastName1 Primary Phone: 303-555-5555 Alternate Phone: Email Address: name1@company.com **Host Operating** Host Backup Software: System Notes: Mail To: name1@company.com Hardware Health Monitor Triggered Events: Counter Type: General Maintenance Counter SubType: None Counter Value: 99999999 (hours) Reminder Type: Service Required Reminder Name: Service Problem Description: Required Reminder Message: Your library has not been serviced in over a year. Contact your service provider to schedule a library maintenance call. Current Threshold: 12960 Posted Date: 2008/04/08 13:13:50 Ticket Type: Hardware Health Monitor

9. Click Next. The Confirm and Submit Ticket screen displays.

**Figure 210** The Confirm and Submit Ticket screen.

- **10.** Verify that all information is correct.
  - To save the ticket information to a USB device instead of emailing it from the library, select the box at the top of the screen.

**Note:** The option to save the ticket information to a USB device is only available if you connected a USB device to a USB port on the LCM in Step 4 on page 356.

- If all of the information is correct, proceed to Step 11.
- If something needs to be changed, click **Previous** to return to the Select Ticket Type screen and make any necessary changes.
- **11.**Click **Submit** to send the Hardware Health Monitor ticket to the selected recipient.

A progress screen indicates that the ticket request (and the ASL information) is being sent. When completed, the AutoSupport Profiles screen displays.

**12.** After any required tasks are complete, the threshold can be reset. The HHM icon disappears until the next threshold is reached.

#### View Hardware Health Monitoring (HHM) Data

The advanced utility called HHM: View Data generates a report showing the current status of the HHM counters. This information includes the following:

- Library serial number and name (if configured)
- Information about key library components monitored by HHM, including the type of reminder generated when the component reaches its maintenance threshold
- Robotics moves: Drive To Drive Moves, Drive To Slot Moves, Slot To Slot Moves, Slot To Drive Moves, TAP In Moves, and TAP Out Move.

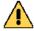

#### Caution

In addition to the HHM: View Data utility, two additional HHM utilities configure the HHM counters and thresholds for the monitored components. **Do not** change the values for any counters or thresholds unless you are specifically instructed to do so by Spectra Logic Technical Support.

Use the following steps to view the current HHM data.

- **1.** Log into the library as a user with superuser or administrator privileges.
- **2.** From the toolbar menu, select **Maintenance** ••• **Tools**. The Maintenance Tools screen displays.
- 3. Select **Utilities**. The Utilities screen displays.
- **4.** Click **Show Advanced**. The Advanced Utilities Confirmation screen displays.
- **5.** Click **Next**. The Utilities screen refreshes to show a list of the advanced utilities.
- **6.** Scroll through the list of advanced utilities and select **HHM: View Data**. The screen refreshes to show the details for the utility.

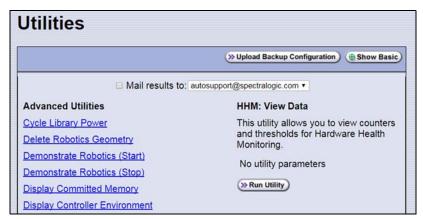

Figure 211 The HHM: View Data utility.

#### 7. Click Run Utility.

After a brief delay, the Utility Results screen displays the current HHM data. Scroll as necessary to view all of the data.

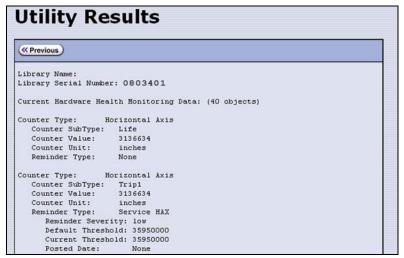

Figure 212 The HHM: View Data Utility Results screen.

**8.** Click **Previous** to return to the list of advanced utilities.

#### **CAPTURING TRACES**

**Overview** Spectra Logic uses traces to help diagnose problems with the library. You only need to capture traces when instructed to do so by Spectra Logic Technical Support. They tell you what type of trace you need to capture.

**Emailing Trace Results** If you plan to email trace results directly from the library, make sure that you set up the recipients as mail users (see Configure Mail Users on page 118).

If you are connected to the library using a web browser, you can also copy and paste the trace results into a text file and email it to Spectra Logic Technical Support if they request it.

**Saving Trace Results to a USB Device** If you plan to save trace results to a USB device, you must connect the USB device to the LCM and allow time for the device to mount **before** you select **Traces** on the Maintenance Tools screen (see Connect a USB Device to the Library on page 177). If a USB device is not connected, the USB option is not available. You can, however, still save trace results to the memory card in the LCM. You can also view the results without saving them.

**User Privilege Requirements** Only a user with superuser or administrator privileges can capture traces.

**Procedure** Use the following steps to capture the desired trace.

- **1.** Log into the library as a user with superuser or administrator privileges.
- **2.** From the toolbar menu, select **Maintenance** ••• **Tools** to display the Maintenance Tools screen.
- **3.** If you want to save the traces to a USB device, connect the USB device to the LCM and allow time for the device to mount.
- **4.** Select **Traces**. The System Traces screen displays with the trace options that were selected the last time the screen was viewed.
- **5.** Select the type of trace that Spectra Logic Technical Support requested.

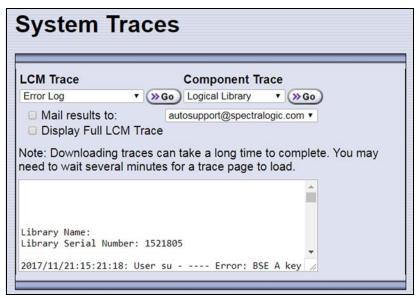

**Figure 213** Select the traces you want to capture on the System Traces screen (Error Log trace results shown).

- LCM Trace Captures a trace relating to a single aspect of operations related to the LCM.
- Component Trace—Captures a trace relating to the logical library or a single aspect of operations related to the robotics or a controller (RIM or F-QIP).

**Note:** The RIMs in the library are listed as F-QIPs.

**6.** Use the check boxes to select any combination of the options for saving the generated trace.

| Option                    | Description                                                                                                    |
|---------------------------|----------------------------------------------------------------------------------------------------|
| Mail results to           | Sends the trace report to a previously configured mail recipient. Use the drop-down list to select the recipient for the report file. To send the email with the attached trace file to someone who is not already listed as a library user, you must first configure that person as an email recipient (see Configure Mail Users on page 118).  Note: Do not use the default <code>autosupport@spectralogic.com</code> email recipient. |
|                           | Spectra Logic does not save emailed traces unless they are specifically requested for troubleshooting.                                                                                                    |
| Save to USB               | Saves the report to the USB device. The results can then be viewed from any device that can read from USB.  Note: This option is only available if you previously inserted a USB device.                                                                                                    |
|                           |                                                                                                    |
| Display Full LCM<br>Trace | Opens a new screen that shows the entire trace.  Note: The Display Full LCM Trace check box only applies to selections made in the LCM Trace list, not in the Component Trace list. If Display Full LCM Trace is selected when you are generating a component trace, the selection is ignored.                                                                                                    |

**7.** Click **Go** next to either LCM Trace or Component Trace. The library retrieves the requested trace, which may take several minutes.

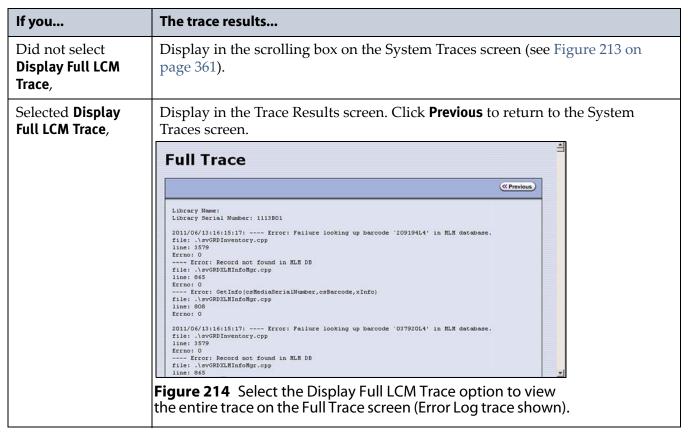

**8.** If you chose to save the file to a USB device or mail it, a message displays showing the filename for the trace file.

# **RESETTING THE LIBRARY**

Many troubleshooting or error recovery operations only require resetting the LCM as described in Reset the LCM on page 364. Resetting the LCM affects the BlueScale software and the robotics motion. Because the reset does not affect communication with hosts, servers, and software, backups can continue while the LCM resets. However, any action that requires the robotics will fail until the reset is complete.

Performing some types of troubleshooting operations or recovering from some error conditions require you to reboot (power-cycle) the entire library. Power-cycling the library resets all of the components in the library.

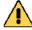

#### Caution

Do not reset the library unless you are specifically instructed to do so. Trace data generated by the library may be lost when you reset the library or a component, making diagnosing problems difficult.

**Note:** Any drives that are not assigned to a partition generate system messages showing that the drive disappeared and then reappeared whenever the library is power-cycled.

Use the following steps if Spectra Logic Technical Support instructs you to reboot the entire library by power-cycling it.

- **1.** If possible, pause PostScan if it is running (see Pause the PostScan Process on page 299). Any tapes currently being scanned are returned to their storage locations.
- **2.** Discontinue all file storage operations to the library.
- 3. Power off the library (see Power Off the Library on page 158).
- **4.** Wait at least 10 seconds.
- **5.** Power on the library (see Power On the Library on page 157) and wait while the library performs its initialization process.
- **6.** If a cartridge is left in a drive after the reset is complete, see Resolving Operational Issues on page 352 for information about returning the cartridge to its storage location.

# **RESETTING COMPONENTS**

If instructed to do so by Spectra Logic Technical Support or by error messages, you can reset certain library components as described in this section. See Resetting the Library on page 363 if you need to reset the entire library.

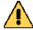

# Caution

Do not reset a component unless you are specifically instructed to do so. Trace data generated by the library or the component may be lost when you perform a reset, making diagnosing problems difficult.

# Reset the LCM

To reset the LCM, insert the tip of a toothpick or other similar **non**conductive object into the hole on the back of the LCM to press the reset button.

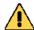

## **Caution**

Do not use a metallic object to press the reset button. You may inadvertently cause an electrical short inside the module.

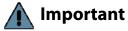

Resetting the LCM resets the motion control for the robotics. Any move requests fail until the LCM completes its initialization.

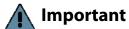

Resetting the LCM resets the front panel and the web server. Any connections to the library through the BlueScale web interface are lost. Wait five minutes for the reset to complete and then reconnect. Backup operations are not affected.

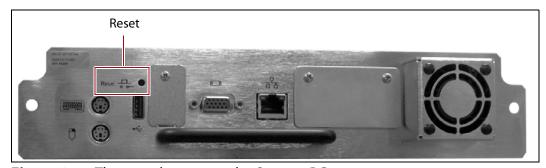

**Figure 215** The reset button on the Spectra PC.

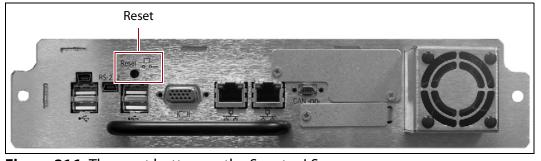

**Figure 216** The reset button on the Spectra LS.

# Reset a RIM or F-QIP

The reset procedures for a RIM and an F-QIP are identical.

## **Hardware Reset**

To perform a hardware reset of a RIM or F-QIP, insert the tip of a toothpick or other similar **non-conductive** object into the hole in the back panel to press the Reset button.

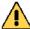

#### Caution

Do not use a metallic object to press the reset button. You may inadvertently cause an electrical short inside the module.

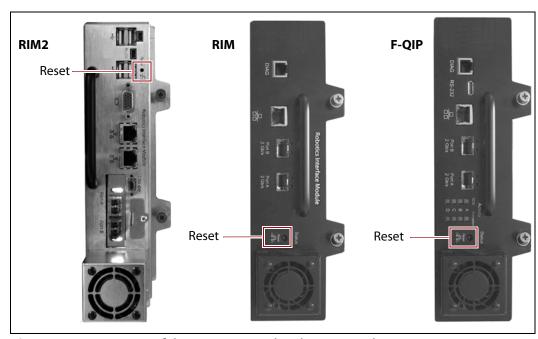

**Figure 217** Location of the RIM or F-QIP hardware reset button.

# BlueScale Software Reset

You can also reset the RIM or F-QIP through the BlueScale user interface.

1. Determine the BlueScale identifier for the controller you need to reset.

**Note:** RIMs are shown as F-QIPs in the BlueScale user interface and are identified according to their physical location in the library. See RIM and F-QIP Identifiers on page 60 for information about identifiers.

- **2.** Log into the library as a user with superuser or administrator privileges.
- **3.** From the toolbar menu, select **Maintenance** ••• **Tools**. The Maintenance Tools screen displays.
- **4.** Select **Utilities**. The Utilities screen displays.

- **5.** Click **Show Advanced**. The Advanced Utilities Confirmation screen displays.
- **6.** Click **Next**. The Utilities screen refreshes to show a list of the advanced utilities.
- **7.** Scroll through the list of advanced utilities and select **Reset Controller**. The screen refreshes to show the details for the utility.

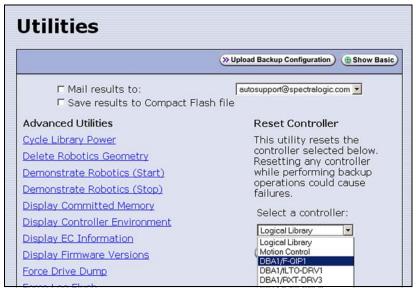

Figure 218 The Reset Controller utility for resetting a RIM.

- **8.** Use the drop-down list to select the component identifier for the controller that you need to reset.
- **9.** Click **Run Utility** to reset the selected controller.

When the reset is complete, the Utility Results screen displays, showing that the controller was reset.

**Note:** When the controller is reset, the library posts system messages that the F-QIP disappeared and reappeared.

**10.** The controller is ready for use.

# DISCOVERING AND SETTING THE BLUESCALE VISION CAMERA **IP ADDRESS**

If a white BlueScale vision camera is configured to use DHCP addressing, you can use the camera's setup wizard to find the camera on the network and determine the current IP address. You can then enter the IP address in the BlueScale System Settings screen (see BlueScale Vision IP Address on page 113). You can also use the camera's setup wizard to set a fixed IP address, if desired.

Important If a white camera is configured with an unknown fixed IP address, you must reset it to use DHCP before you can discover it on the network. Resetting the camera to use DHCP requires physically accessing the camera inside the library. See Resetting the White Camera to DHCP on page 377.

> For a black BlueScale Vision camera, you can use the camera's setup wizard to find cameras with both fixed and dynamic IP addresses.

> When your library environment includes multiple cameras, the setup wizards detect all of the compatible cameras on the network it is accessing. When you perform the initial IP address configuration for the camera using the wizard, you may find it helpful to connect a computer directly to the BlueScale Vision camera connector for one camera at a time instead of using a connection over the network.

Determine the type of BlueScale vision camera you have, and use the appropriate section to download software and configure the camera.

- If you have the white BlueScale vision camera, use Configure the BlueScale Vision Camera - White, below.
- If you have the black BlueScale vision camera, use Configure the BlueScale Vision Camera - Black on page 373.

# Configure the BlueScale Vision Camera - White

- 1. Download the BlueScale vision camera software from the support portal **Downloads** ··· **Tools** page or click networkcamera.exe.
- **2.** Open the folder and run **networkcamera.exe**.

**3.** On the wizard's Welcome screen, click **Setup Camera**. The wizard searches the network and locates any compatible network cameras currently set to use DHCP to obtain an IP address.

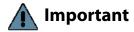

Important Do not click Install Utility. This option installs the Viewing/Recording utility. It cannot be used to configure the camera.

> **Note:** The Network Camera Setup Wizard uses the UDP broadcast to discover the camera on the network. You may need to disable your network's firewall if it blocks using UDP.

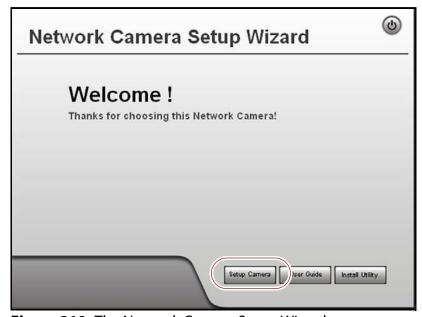

Figure 219 The Network Camera Setup Wizard start page.

**4.** If the wizard discovers multiple cameras, select the one that you want to configure, and then click the forward arrow to continue.

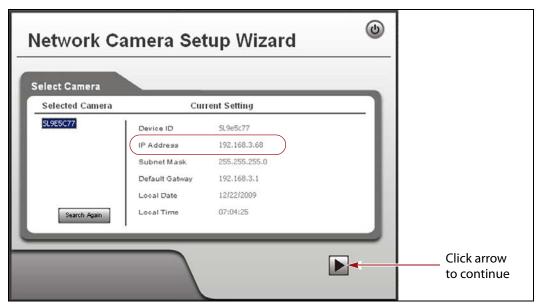

Figure 220 The camera IP address shown in the Network Camera Setup Wizard.

- **Notes:** The default device name for the camera is SL*nnnnnn*, where *nnnnnn* are the last 6 digits of the camera's 12 digit hexadecimal MAC address.
  - If you only need to determine the IP address for the camera, make a note of that information and then click the button in the upper right-hand corner of the screen to close the wizard. The camera continues to use DHCP to obtain an IP address.
  - If the wizard does not discover the camera, the camera must be reset to use DHCP addressing. Contact Spectra Logic Technical Support for assistance (see Contacting Spectra Logic on page 7).
  - If the camera is configured to use DHCP and no DHCP server is available, the camera defaults to IP address 192.168.0.99.
- **5.** Click the forward arrow to display the login screen. Enter the **Administrator Name** and **Administrator Password**.

The default **Administrator Name** is **administrator** (all lower case, casesensitive); by default, the **Administrator Password** is left blank.

**6.** Click the forward arrow to display the Camera Settings screen.

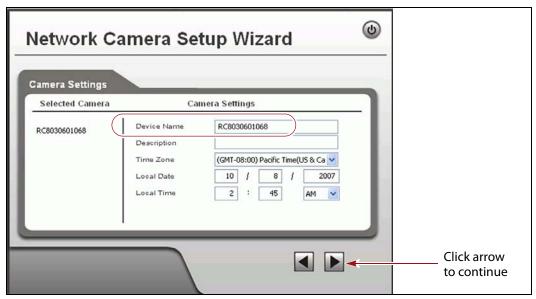

**Figure 221** Enter a description for the camera and set the date and time.

- **a.** On the Camera Settings screen, change the **Device Name** to something that helps you identify the camera in your environment. The default name for the camera is SL*nnnnnn*, where *nnnnnn* is the last six digits of the camera's 12 digit hexadecimal MAC address.
- **b.** If desired, enter a **Description** for the camera so that you can easily identify it.
- **c.** If necessary, set the correct **Time Zone**, **Local Date**, and **Local Time**.
- **7.** Click the forward arrow to display the IP Address Settings screen.

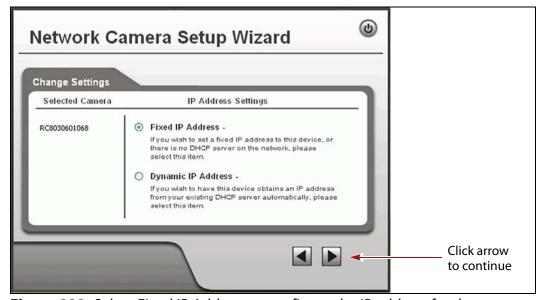

**Figure 222** Select Fixed IP Address to configure the IP address for the camera.

**8.** On the IP Address Settings screen, select **Fixed IP Address** or **Dynamic IP Address**. Click the forward arrow.

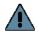

# Important

If you select to use DHCP, and no DHCP server is available, the camera defaults to IP address 192.168.0.99. If your network does not support using this IP address, you must set the camera to a supported fixed IP address before you will be able to enable and access the camera's BlueScale Vision viewer.

If you select to use DHCP addressing, be aware that if the DHCP-assigned IP address changes, you will need to use the Network Configuration Wizard to find the new IP address for the camera in order to access it.

If you select **Fixed IP Address** the TCP/IP Settings screen displays. If you selected DHCP, skip to Step 9 on page 372.

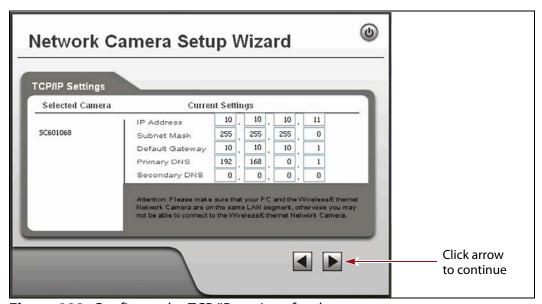

**Figure 223** Configure the TCP/IP settings for the camera.

Set the desired IPv4, subnet mask, and gateway addresses as required for your network and enter DNS (Domain Name Server) information. The factory defaults are:

| IP Address  | Subnet Mask   | Default Gateway |
|-------------|---------------|-----------------|
| 10.10.10.11 | 255.255.255.0 | 10.10.10.1      |

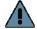

# **Important**

If you set the camera to use a fixed IP address, record that address for later reference. If you do not know the camera's IP address, you must reset the camera to use DHCP addressing before you can connect to it. The reset process requires physically accessing the camera. Contact Spectra Logic Technical Support for assistance (see Contacting Spectra Logic on page 7).

#### Notes: •

- The Primary DNS address is required in order to use the email alert or dynamic DNS features.
- The Secondary DNS is optional. If provided, it is used if the Primary DNS is unavailable.

**9.** Click the forward arrow to display the New Settings confirmation screen. Confirm that all of the settings are correct.

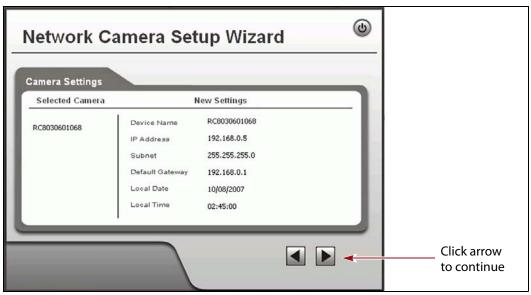

**Figure 224** Confirm that the new settings for the camera are correct.

**10.** Click the forward arrow to save the updated settings. A confirmation dialog box displays. Click **OK** to confirm that you want to save the new settings.

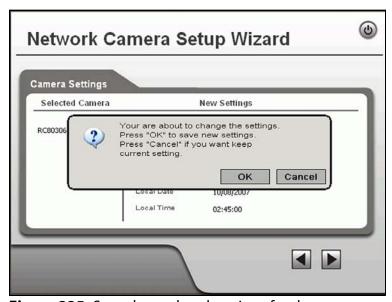

**Figure 225** Save the updated settings for the camera.

- **11.** After saving the new camera configuration verify the settings by attempting to access the camera at the new IP address (see Using a Web Browser on page 173).
- **12.** Make a record of the IP address for the camera.
- **13.**Other camera settings can be configured if desired. See the *BlueScale Vision Camera User Guide* for information about other available settings.

- **14.** When you finish configuring the camera, click **Exit** to close the wizard.
- **15.** If desired, edit the IP address for the BlueScale Vision camera icon on the BlueScale user interface status bar.
  - **a.** From the library's user interface, select **Configuration** ••• **System**. The System Setup screen displays.
  - **b.** Scroll down until you see the Other Settings pane (see Figure 49 on page 103).
  - **c.** Enter the camera's updated IP address in the **BlueScale Vision IP Address** field.
  - **d.** Click **Save**. The presence of a camera icon on the status bar indicates that the IP address is configured.

# **Configure the BlueScale Vision Camera - Black**

**1.** Download the camera software from the support portal **Downloads** •••• **Tools** page or click Vivotek\_InstallWizard-v1.1.0.27.exe.

**Note:** The *Vivotek FD8361 Fixed Dome Network Camera User's Manual* says that the software is located on a CD shipped with the camera. The CD is not shipped with Spectra Logic libraries. Download the software using the link above.

**2.** Open the folder and run IW2\_Setup-v1.1.0.27.exe. The program searches the network for any compatible network cameras.

**3.** When the discovery completes, a graphic of the detected setup, similar to Figure 226, displays. Click **Next**.

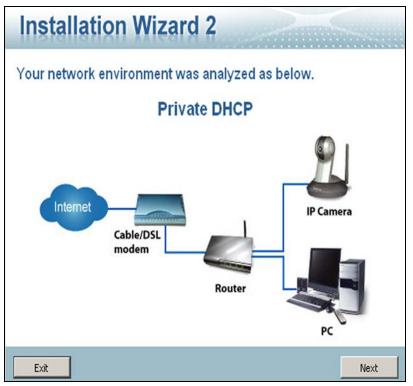

Figure 226 Sample detected network.

**4.** The installation wizard displays information, such as the MAC address and IP address, for the cameras detected. Click the row for the camera that you want to configure.

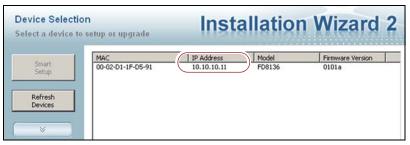

**Figure 227** The camera IP address shown in the Network Camera Installation Wizard 2.

**5.** The camera software should open in your default browser. If it does not, open a browser window and type the IP address shown.

Notes: • The software for the black camera requires ActiveX to view the streaming video and controls. You must use Internet Explorer or see Streaming video and camera controls do not work for the library camera on page 354 for alternate solutions.

• If this is the first time the program is run on the computer an add-on needs to be installed.

- Depending on the firmware of the black camera, you may need to log into the camera to view live images or to configure the camera. The default username is **root**. The default password is **Spectra123**. To change the default password or create additional users, see "Security" in the Vivotek FD8361 Fixed Dome Network Camera User's Manual.
- **6.** Click **Configuration** to see the options for configuring the camera.

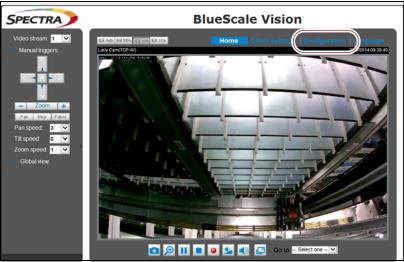

**Figure 228** The viewing software home page.

- **7.** Select **System** •••• **General settings**. On the System General Settings screen, enter the following information:
  - If desired, change the **Host name** for the camera so that you can easily identify it. This name displays at the top of the screen.
  - Select to Keep current date and time, Synchronize with computer time, set the time manually, or set the time automatically by entering the IP address or domain name for an NTP server.

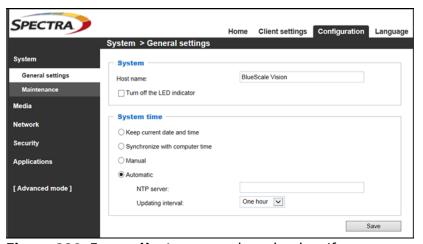

**Figure 229** Enter a **Host name** and set the date if necessary.

8. Click Save.

**9.** Select **Network ••• General settings**. The Network General Settings screen displays.

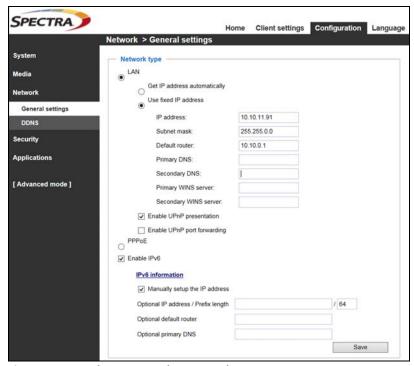

**Figure 230** The Network General Settings screen.

**10.**On the Network General Settings screen, select **Get IP address automatically** (DHCP) or **Use fixed IP address**.

If you select **Use fixed IP address**, configure the IPv4 or IPv6 address for the camera. The factory defaults are:

| IP Address  | Subnet Mask   | Default Gateway |
|-------------|---------------|-----------------|
| 10.10.10.11 | 255.255.255.0 | 10.10.10.1      |

**Notes:** • The Primary DNS address is required in order to use the email alert or dynamic DNS features.

- The Secondary DNS is optional. If provided, it is used if the Primary DNS is unavailable.
- 11. Click Save.
- **12.** After saving the new camera configuration verify the settings by attempting to access the camera at the new IP address (see Using a Web Browser on page 173).
- **13.** Other camera settings can be configured if desired. See the *Vivotek FD8361 Fixed Dome Network Camera User's Manual* for information about other available settings.
- **14.** When you finish configuring the camera, close your browser to exit the camera setup software.

- **15.** If desired, edit the IP address for the BlueScale Vision camera icon on the BlueScale user interface status bar.
  - **a.** From the library's user interface, select **Configuration** ••• **System**. The System Setup screen displays.
  - **b.** Scroll down until you see the Other Settings pane (see Figure 49 on page 103).
  - **c.** Enter the camera's updated IP address in the **BlueScale Vision IP Address** field.
  - **d.** Click **Save**. The presence of a camera icon on the status bar indicates that the IP address is configured.

# **Resetting the White Camera to DHCP**

- **Notes:** The library must be powered on while you perform the reset.
  - The camera's reset button is toward the left when viewed from the front of the library. If possible, access the interior of the library by removing the <u>left side</u> panel.

Use the following steps to access the camera and reset it to DHCP addressing:

**1.** Remove the left side panel as described in Access the Interior from the Side on page 392.

**Note:** If you cannot access the side panels, you may be able to reach through the opening above the LCD mounting panel after you access the library interior from the front (see Access the Interior from the Front on page 394). If neither option is available, contact Spectra Logic Technical Support for assistance (see Contacting Spectra Logic on page 7).

**2.** Locate the recessed **Reset** on the camera.

- If the transporter is blocking access to the camera, carefully move it out of the way by gently pushing on the VAX column near where the transporter is mounted.
- To simplify identifying the camera when using the camera setup wizard, make a note of the last six digits on the camera's MAC address. A label with the MAC address is located near **Status** to view the MAC address through the Network Camera Setup wizard (see Discovering and Setting the BlueScale Vision Camera IP Address on page 367).

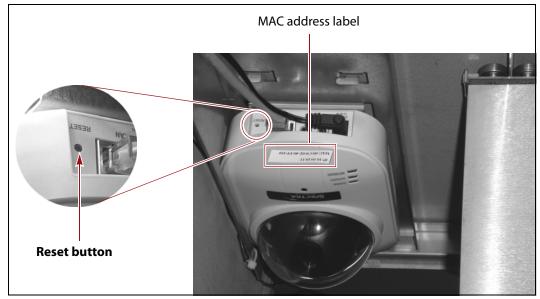

Figure 231 The BlueScale Vision camera Reset button (viewed from left side of library).

**3.** Insert the tip of a toothpick or other similar **non-conductive** object into the hole to press the reset button. Hold the reset button for 10 seconds to reset the camera's settings to the factory defaults, which include using DHCP to obtain an IP address.

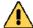

### Caution

Do not use a metallic object to press the reset button. You may inadvertently cause an electrical short inside the camera.

**4.** Replace the library's side panel as described in Install the Side Access Panel on page 393.

# **TESTING THE ROBOTICS**

**Overview** If you are experiencing problems that result in system messages indicating that there is a problem with the library's robotics (for example, motion failures), Spectra Logic Technical Support may instruct you to perform basic motion tests of the robotics. You only need to perform this test if you are instructed to do so.

The Run All Motion Basic Tests feature described in this section performs the same series of tests on the robotics as the "Run All Motion Basic Tests" diagnostic accessed by selecting **Maintenance** ••• Diagnostics. When the tests are started from the Robotics Status screen, they run in the background; you can continue to use the BlueScale interface to perform other tasks. When the tests are started from the Diagnostics screen, you must wait until the tests are complete before you can perform other tasks.

The library runs all of the tests, even if one or more of the tests fail. When all of the tests are complete, the library generates a system message that contains the status for all the tests.

**Emailing Test Results** If Spectra Logic Technical Support requests the results of the test, you can email the Robotic Motion trace to Spectra Logic Technical Support (see Capturing Traces on page 360).

**User Privilege Requirements** Only a user with superuser or administrator privileges can test the robotics.

#### **Start the Tests**

- 1. Log into the library as a user with superuser or administrator privileges.
- **2.** If necessary, select **General ··· ; General Status** to display the library's General Status screen.
- **3.** Click **Robotics** to display the Robotics Status screen.

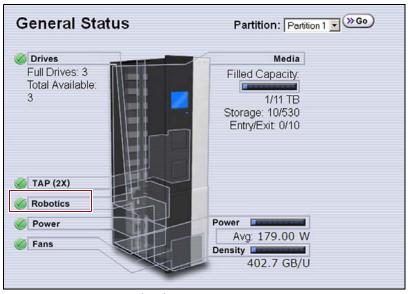

**Figure 232** Click **Robotics** to display the Robotics Status screen.

**4.** Click **Start** on the Tools tab to start the Run All Motion Basic Tests.

**Note:** After the tests start, you can use the BlueScale interface to perform other tasks. You only need to return to this screen if you need to stop the tests.

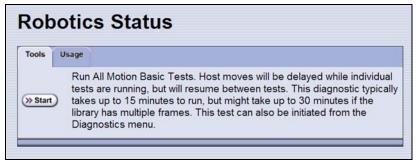

Figure 233 Start the Run All Motion Basic Tests diagnostic.

If you need to end the tests before they are completed, return to the Robotics Status screen and click **Stop**. If you cancel the tests, the library completes the current test, halts further testing, and redisplays the Robotics Status screen.

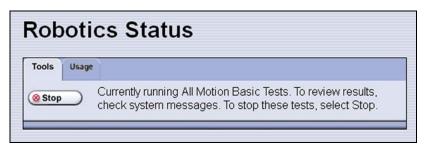

**Figure 234** Click **Stop** to terminate the diagnostic.

**5.** When the last test completes, the library posts a system message showing the diagnostic results. View the system messages to see the test results (see Check and Respond to Messages on page 161).

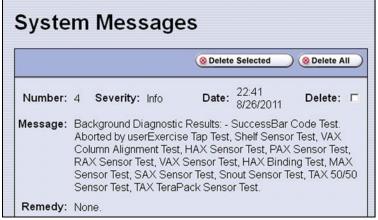

**Figure 235** A system message shows the results of the Run All Motion Basic Tests diagnostics (tests aborted by user).

# RESTORING THE LIBRARY CONFIGURATION

**Overview** If you have valid backups of the library's configuration and the MLM database saved on a USB device or sent as an email attachment, you can use them to restore the library in the event of a disaster. You can also use these backups to restore the library if problems require you to replace the LCM or the memory card in the LCM. See Backing Up the Library Configuration on page 144 for information about backing up the library configuration.

#### Notes: •

- All backup files of the library configuration include any BlueScale encryption keys that were stored in the library at the time the file was created.
- The backup of the MLM database also contains the DLM database.

| To restore the                                                                                            | Using the                        | See                                                                        |
|----------------------------------------------------------------------------------------------------|----------------------------------|----------------------------------------------------------------------------|
| Library configuration, the MLM and DLM databases, and the BlueScale encryption keys stored in the library | Auto Configuration<br>Save file, | Restore From an Auto<br>Configuration Save File.                           |
| Library configuration and the<br>BlueScale encryption keys stored in the<br>library                       | Saved configuration file,        | Restore the Library Configuration Using a Saved Configuration on page 387. |
| MLM and DLM databases                                                                                     | MLM database backup file,        | Restore the MLM and DLM Databases on page 389.                             |
| BlueScale encryption keys                                                                                 | Exported key file,               | See the Spectra Tape Libraries<br>Encryption User Guide.                   |

**User Privilege Requirements** Only a user with superuser or administrator privileges can restore the library configuration and the MLM and DLM databases. To restore BlueScale encryption keys, the user must also be logged in as an encryption user. See Understanding User Groups and Security on page 99 and the *Spectra Tape Libraries Encryption User Guide* for information.

# **Restore From an Auto Configuration Save File**

The advanced utility called "Restore Library Configuration from Auto Save" uses the configuration backup file that the library generates automatically to restore the library configuration, the MLM and DLM databases, and any BlueScale encryption keys that were stored in the library when the backup file was created.

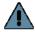

#### **Important**

Before restoring your system using the automatically generated backup file, check the time stamp included in the file name to ensure that you have the most current file.

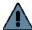

#### **Important**

The library does not automatically save a backup when you make changes to any of the library configuration settings other than those for partitions. Any changes made since the last backup need to be entered manually.

The library automatically generates a configuration backup file whenever any of the following events occurs:

- When you make a change to a partition, the library immediately generates a configuration backup file and saves it to the memory card in the LCM. If you configured the option to email the backup file, the backup file is sent as an email attachment to the specified recipient (see Enable Email for the Auto Configuration Save File on page 120).
- Changes to any of the library configuration settings other than those for partitions are automatically saved in the configuration backup file that the library creates each week. The timing for this backup is based on the first time the automatic backup file is generated.
- If you cannot restore from the configuration backup file on the LCM and you have manually generated backups of the library configuration and the MLM database that are more current than the available automatically generated configuration backup file that is saved elsewhere, you may want to use those backups instead of the automatically generated configuration backup file (see Restore the Library Configuration Using a Saved Configuration on page 387 and Restore the MLM and DLM Databases on page 389).

# Restore the Library

Use the following steps to restore the library configuration, the MLM and DLM databases, and BlueScale encryption keys that were stored in the library, using an automatically generated configuration backup file.

**Note:** If you cannot use the automatically generated configuration backup file stored in the library, locate an Auto Configuration Save file that was saved to a USB device or sent as an email attachment.

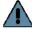

**Important** The library cycles power after restoring the previous configuration.

- 1. If you plan to restore using the zip file containing the automatically generated configuration backup file that was sent as an email attachment, use the following instructions to copy it to a USB device; otherwise, skip to Step 2.
  - **a.** Create a folder called \autocfgsave on a USB device.
  - **b.** Copy the zip file you received in the email to the \autocfgsave folder on the USB device.
  - **c.** Connect the USB device to the USB port on the LCM and allow time for the device to mount.
- **2.** Log into the library as a user with superuser or administrator privileges.
- Tools screen displays.
- **4.** Select **Utilities**. The Utilities screen displays.
- **5.** Click **Show Advanced**. The Advanced Utilities Confirmation screen displays.
- **6.** Click **Next**. The Utilities screen refreshes to show a list of the advanced utilities.

 Scroll through the list of advanced utilities and select Restore Library Configuration from Auto Save. The screen refreshes to show the details for the utility.

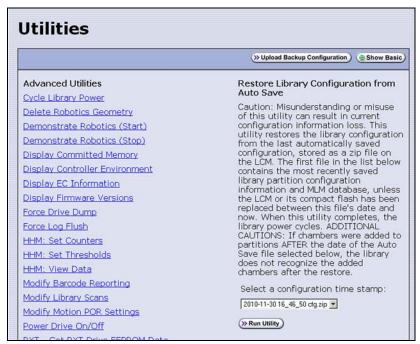

**Figure 236** The Restore Library Configuration from Auto Save utility.

**8.** Use the **Select a configuration time stamp** drop-down list to select the configuration backup file you want to use. The automatically generated configuration backup files are named <date-time>cfg.zip, where <date-time> is the time stamp for when the file was created.

Unless you replace the LCM or its memory card, the first file listed is the zipped configuration backup file stored on the LCM memory card.

**Note:** If available, the zipped configuration backup file stored on the LCM memory card usually contains the most recently saved library configuration information, as well as the MLM and DLM databases. Check the time stamp in the filename to determine whether any manually generated backup file you have is more recent.

9. Click Run Utility.

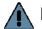

# **Important**

Before the library is restored using the configuration backup file on a USB device, the library's current configuration is saved to the USB device with a time stamp indicating when the file was created. The library is then restored using the selected configuration backup file on the USB device.

The USB device now contains one additional Auto Configuration Save file.

After a brief delay, the Utility Results screen appears, showing that the configuration was restored. The library then performs a power-cycle reset.

**10.** Once the library begins its power-on sequence, remove the USB device if necessary.

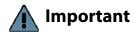

If you do not remove the USB device, the library power-on sequence fails. If the library fails to boot, power off the library as described in Power Off the Library on page 158. Once the library is powered off, remove the USB device and power on the library as described in Power On the Library on page 157.

# **Restore Other Configuration Changes**

The library does not immediately generate a configuration backup file when you make changes to any of the library configuration settings other than those for partitions. If you made any changes to the library configuration after the automatically generated configuration backup file you used to restore the library was generated, you need to repeat those changes after completing the restore.

- If you have a manual backup of the library configuration that is more current than the automatically generated configuration backup file you used, you can use it to restore the updated configuration (see Restore the Library Configuration Using a Saved Configuration on page 387).
- If you do not have a manual backup available, you need to restore the following changes manually:
  - If you made configuration changes after the creation date of the automatically generated configuration backup file you used, you need to use the options in the System Setup screen to repeat those changes after the restore is complete.
  - If you entered activation keys after the creation date of the automatically generated configuration backup file you used, you need to use the Option Enablement pane of the System Configuration screen to re-enter those keys (see Enter Activation Keys on page 106).

# Update the Library Inventory

When you restore the configuration, any magazines that were imported into a partition after the configuration backup file you used was generated are not recognized as belonging to the partition. Instead, the library notifies you that there are unused magazines in the free pool.

Use the following instructions to update the library inventory to reflect the correct number of magazines assigned to the partition.

- **1.** Log in as a user with superuser or administrator privileges.
- **2.** From the toolbar menu, select **Configuration** ••• **Partitions**. The Shared Library Services screen displays.
- **3.** Click **Edit** for the partition to which the unassigned magazines should belong.

**4.** Click **Next** to advance through the partition configuration screens until you reach the Chambers and Drives screen.

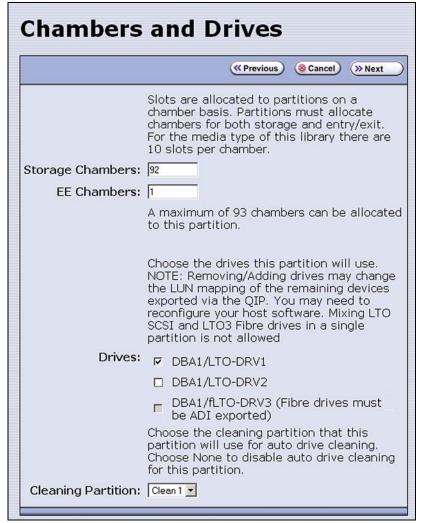

Figure 237 The Chambers and Drives screen.

- **5.** Decrease the number of storage chambers assigned to the partition by the number of missing magazines.
- **6.** Click **Next** to advance through the remainder of the screens without making any additional changes until you reach the Save Library Configuration screen.
- **7.** Click **Save**. The Share Library Services screen redisplays.
- **8.** Repeat Step 2 on page 385 through Step 6, this time increasing the number of storage chambers assigned to the partition to the original number. The magazines in the free pool are reassigned to the partition.

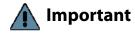

If the library has multiple partitions and you imported magazines into all of the partitions after the configuration backup file you used to restore the library was generated, the magazines can potentially end up in the wrong partition. Carefully examine the cartridge inventory for each partition. Export any wrongly assigned magazines and reimport them into the correct partition.

- **9.** Review the information on the screen and confirm that all settings are correct for this partition's configuration.
  - If the configuration information is correct, proceed to Step 10.
  - If the configuration information is not correct:
    - Click Cancel and configure the partition again from the beginning.
    - -OR-
    - Click Previous to move backward through the configuration screens until you reach the settings that need correction. Make any necessary corrections, then click Next to move forward through the screens and return to the Save Partition screen.
- **10.** Click **Save**. The library requires several minutes to store the configuration information, after which the Shared Library Services screen redisplays.

# **Restore the Library Configuration Using a Saved Configuration**

Use the following steps if you want to restore the library from a configuration backup file that was generated manually, as described in Use Manual Backup of the Library Configuration on page 145.

**Note:** The manually-generated configuration backup files do not include the MLM and DLM databases. If you also need to restore the MLM and DLM databases, you must use a separately generated backup of the MLM database (see Restore the MLM and DLM Databases on page 389).

- **1.** Log into the library as a user with superuser or administrator privileges.
- **2.** From the toolbar menu, select **Maintenance** ••• **Tools**. The Maintenance Tools screen displays.
- **3.** Select **Utilities**. The Utilities screen displays.
- **4.** Click **Show Advanced**. The Advanced Utilities Confirmation screen displays.
- **5.** Click **Next**. The Utilities screen refreshes to show a list of the advanced utilities.

**6.** Scroll through the list of advanced utilities and select one of the following, as applicable for your situation. The screen refreshes to show the details for the selected restore utility.

**Note:** The Advanced Utilities screen lists the utilities in alphabetical order. The following table lists the utilities in most-frequently-used order.

| Use this Restore<br>Option                             | To                                                                                                    |  |
|--------------------------------------------------------|----------------------------------------------------------------------------------------------------|--|
| Restore Library<br>Configuration from<br>Auto Save     | Restore using an automatically generated configuration backup file that is stored on a USB device or LCM memory card (see Restore From an Auto Configuration Save File on page 382).  Note: The automatically generated configuration backup file contains the library configuration, as well as the MLM and DLM databases.                                                                                                    |  |
| Restore Library<br>Configuration from<br>USB           | Restore a library configuration file previously stored on a USB device.  Note: Before starting this procedure, insert the USB device into the USB port on the LCM and allow time for the device to mount.                                                                                                    |  |
| Upload Backup<br>Configuration                         | Upload a configuration backup file to a temporary location in the library from a computer that has network access to the library.  Note: Upload Backup Configuration is only available when you access the library through the BlueScale web interface.  1. Click Upload Backup Configuration at the top of the screen.  Utilities  No Utility Selected  2. When the upload is complete, you must then run the Restore Library Configuration from Uploaded File utility to restore the library configuration. |  |
| Restore Library<br>Configuration from<br>Uploaded File | Complete the restore process after using <b>Upload Backup Configuration</b> to upload a saved configuration file from a computer. <b>Note:</b> This option is used in conjunction with <b>Upload Backup Configuration</b> , which must be run first.                                                                                                    |  |

#### 7. Click Run Utility.

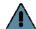

### **Important**

Before the library is restored using a saved configuration file on the USB device, the current configuration is saved to the USB device with a time stamp indicating when the file was created. The library is then restored using the selected auto saved configuration. The USB device now contains one additional configuration file.

After a brief delay, the Utility Results screen appears, showing that the configuration file was uploaded and/or the configuration restored. The library then performs a power-cycle reset.

**8.** Once the library begins its power-on sequence, remove the USB device if necessary.

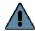

#### **Important**

If you do not remove the USB device, the library power-on sequence fails. If the library fails to boot, power off the library as described in Power Off the Library on page 158. Once the library is powered off, remove the USB device and power on the library as described in Power On the Library on page 157.

- **9.** If you imported magazines into empty chambers in a partition's storage pool after you generated the backup configuration file, see Restore Other Configuration Changes on page 385.
- **10.** If necessary, restore the MLM and DLM databases as described in Restore the MLM and DLM Databases.

# Restore the MLM and DLM Databases

Use the following steps to restore the MLM database from a previously saved backup that was created using the Save MLM Database utility (see Back Up the MLM and DLM Databases on page 311).

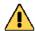

# Caution

The Restore MLM Database from USB utility overwrites the existing MLM and DLM databases with the versions previously saved on the USB device.

#### Notes: •

- Restoring the MLM database also restores the DLM database.
- You can also restore the MLM and DLM databases using an automatically generated library configuration backup file (see Restore From an Auto Configuration Save File on page 382).
- **1.** Use your storage management software to stop all backup or restore operations on the library.

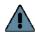

**Important** Restoring the MLM and DLM databases requires the library to be idle.

- **2.** If you plan to restore using an MLM database backup file that was sent as an email attachment, use the following instructions to copy the file to a USB device; otherwise, skip to Step 5.
  - **a.** Create a folder called SavedMLMDB at the root of a USB device.
  - **b.** Copy the xlminfo<date-time>.db or cminfo <date-time>.zdt file to the SavedMLMDB folder on the USB device.
- **3.** Log into the library as a user with superuser or administrator privileges.
- **4.** Stop any PreScan or PostScan operations that are currently running (see Stop the Discovery Process on page 291 and Pause the PostScan Process on page 299).

- **5.** Plug the USB device containing the MLM database backup file into the USB port on the LCM and allow time for the device to mount before continuing.
- **6.** From the toolbar menu, select **Maintenance** •••• **Tools**. The Maintenance Tools screen displays.
- **7.** Select **Utilities**. The Utilities screen displays.
- **8.** Click **Show Advanced**. The Advanced Utilities Confirmation screen displays.
- **9.** Click **Next**. The Utilities screen refreshes to show a list of the advanced utilities.
- **10.** Scroll down and select **Restore MLM Database from USB**. The screen refreshes to show the details for the utility.

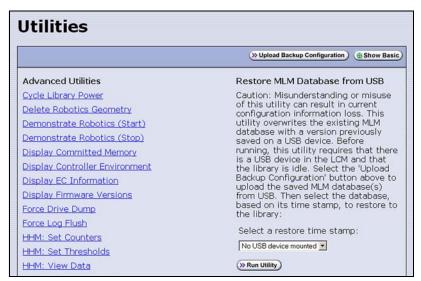

**Figure 238** Select the Restore MLM Database from USB utility.

**11.**Use the **Select a restore time stamp** drop-down list to select the xlminfo<date-time>.db or cminfo\_<date-time>.zdt file containing the MLM database backup you want to use for the restore.

#### **12.** Click **Run Utility**.

After a brief delay, the Utility Results screen displays, showing that the database was restored.

Note: After an MLM database restore, the **Discover Media** button on the Media Lifecycle Management Tools screen (**Maintenance** •••• **MLM**) may be active even if all cartridges have been discovered.

# Accessing the Library Interior and Troubleshooting Blockages

Resetting the BlueScale Vision camera and other troubleshooting operations require you to access the interior of the library. The method used to access the library interior depends on whether or not the sides of the library are accessible. If the library is mounted in a rack that does not provide side access, you must remove the front panel to provide access.

Do not access the interior of the library unless you are specifically instructed to do so by Spectra Logic Technical Support.

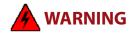

Risk of electrical shock, and hazardous moving parts. Unless a procedure specifies otherwise, turn off power to the library and disconnect power cords before removing library panels or accessing the inside of the library.

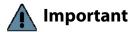

Before accessing the interior of the library contact Spectra Logic Technical Support (see Contacting Spectra Logic on page 7). Do not access the interior of the library unless you are specifically instructed to do so by Spectra Logic Technical Support.

# **Prepare the Library**

Before accessing the interior of the library, use the following steps to prepare the library.

- **1.** If possible, use your storage management software to move any cartridges that are currently in tape drives back their storage location.
- **2.** If possible, pause PostScan if it is running (see Pause the PostScan Process on page 299). Any tapes currently being scanned are returned to their storage locations.
- **3.** Discontinue all file storage operations to the library.
- **4.** Capture all available traces (see Capturing Traces on page 360). Trace data generated by the library or other components may be lost when you perform a reset, making diagnosing problems difficult.
- **5.** Power off the library (see Power Off the Library on page 158).

**Note:** If soft power is enabled, a superuser must use the soft power button on the General Status screen to power off the library.

- **6.** Access the interior of the library.
  - If the library is installed in a rack that provides access to the library's side panels, you can remove the side access panels, as described in Access the Interior from the Side.

**Note:** The T680 rack provides access to the library side panels.

• If the library is installed in a rack that does not allow access to the library's side panels, you must access the interior through the front of the library. After preparing the library for access, see Access the Interior from the Front for instructions.

# Access the Interior from the Side

To access the interior of the library from the side, use the following steps in the following sections.

## **Remove the Side Access Panel**

**Note:** The drives and chambers are most easily accessed from the right side of the chassis (as viewed from the front).

**1.** While holding the panel against the chassis, use a #2 Phillips screwdriver to remove the screws securing the lower access panel to the right side of the library.

Lift the bottom access panel off the chassis and set it aside.

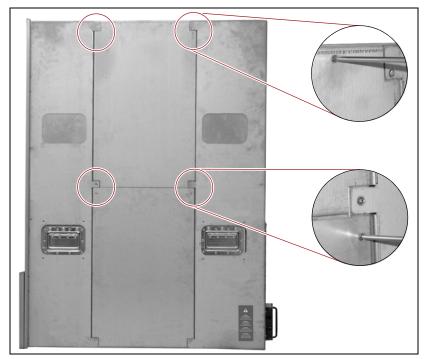

Figure 239 Removing the right side access panels.

- **2.** Using a #2 Phillips screwdriver, remove the two screws securing the upper access panel to the right side of the library (see Figure 239 on page 392).
  - Rotate the bottom of the access panel outward to disengage the tabs from the top of chassis, then lift the access panel off the chassis and set it aside.
- **3.** Perform any necessary troubleshooting or maintenance procedures.

#### **Install the Side Access Panel**

Use the following steps to reinstall the access panels.

- 1. Slide the top edge of the upper access panel into the slots on either side the chassis so that the locking tabs on each side of the panel engage top edge of the chassis.
- **2.** Align the screw holes on the top edge of the upper access panel (circled in Figure 239 on page 392) with the screw holes in the chassis. Use a #2 Phillips screwdriver to install the screws securing the cover to the chassis.
  - **Note:** The upper access panel can be identified by the lip on its lower edge. This lip fits under the top edge of the lower access panel.
- **3.** Position the lower access panel with the notched edge down, aligning the holes on the top edge of the panel (circled in Figure 239 on page 392) with the corresponding holes in the chassis. Use a #2 Phillips screwdriver to install the screws securing the cover to the chassis.

# **Access the Interior from the Front**

If you cannot access the sides of the library while it is installed the rack, use the steps in the following sections to remove the front panel, fan assembly, and chamber shelves.

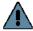

**Important** Do not remove the library from the rack.

# **Remove the Front Panel**

1. From the front of the library, pull firmly outward on the top edge of the filter cover panel to release the magnetic latches and tip the cover out from the front pane.

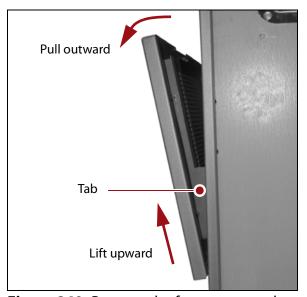

Figure 240 Remove the fan cover panel.

- **2.** Lift the cover upward to disengage the tabs on each side of the cover from the slots in the front of the library.
- **3.** Remove the cover and set it aside.

**4.** Using your fingers or a #2 Phillips screwdriver, loosen, but do not remove, the two knurled screws securing the bottom of the library front panel to the chassis.

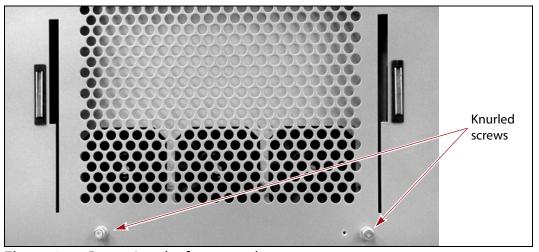

Figure 241 Removing the front panel screws.

**5.** Lift the front panel outward and away from the chassis to disengage the two nuts on the back of the front panel from the holes on either side of the chassis. Set the cover aside.

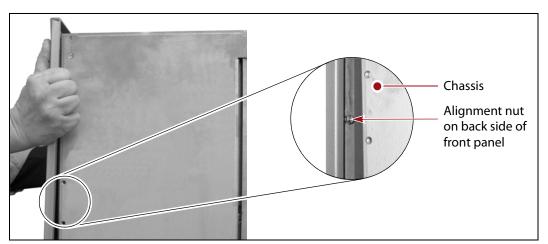

Figure 242 Removing the front panel.

### **Remove the Chamber Shelves**

To access the transporter and drives inside the library, you must remove any magazines that are stored in the chambers at the front of the library, then remove the chamber shelves.

**1.** Using your fingers or a #2 Phillips screwdriver, loosen, but do not remove, the knurled screw securing the fan assembly to the chassis.

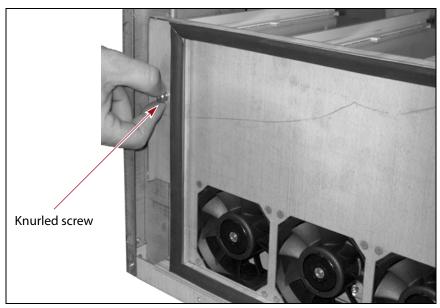

**Figure 243** Removing the fan assembly.

- **2.** Rotate the fan assembly toward the right and outward to remove it from the chassis.
- **3.** Remove any magazines that are stored in the chambers on all of the exposed shelves.

Place covers on the magazines to protect the cartridges during the replacement procedure.

**Note:** Do not remove or reposition cartridges in the TeraPack magazines.

**4.** Remove some or all of the chamber shelves in the front of the library to provide clear access to the interior.

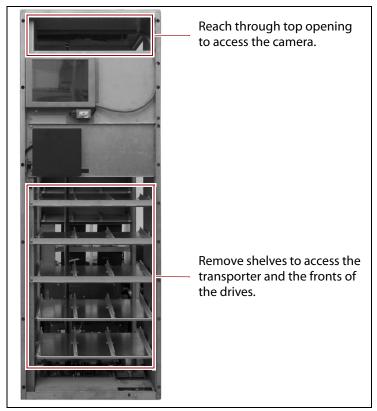

**Figure 244** Remove the chamber shelves as necessary to access to the library interior (T380 shown).

- **a.** Use a #2 Phillips screwdriver to loosen, but not remove, the two screws securing the shelf retaining bar to the chassis (shown in Figure 245).
- **Notes:** The screw on the right side of the retaining bar is accessed through the circular cutout in the chassis.
  - The shelves behind the fan assembly do not have retaining bars.

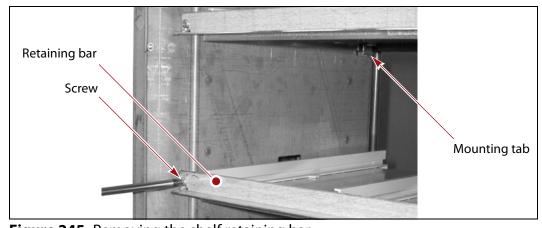

Figure 245 Removing the shelf retaining bar.

- **b.** Lift retaining bar up off of the screws and set it aside.
- c. Grasp the front edge of the shelf with both hands and pull it toward you to disengage the shelf from the slots in the front of the chassis and the rear mounting tabs. Angle the left side of the shelf slightly upward and slide the shelf out of the chassis. Set the shelf aside.
- **d.** Repeat Step a on page 397 through Step c to remove the remaining shelves so that you can reach into the library.
- **5.** Perform any necessary troubleshooting or maintenance procedures.

# Reinstall the Chamber Shelves, Fan Assembly, and Front Panel

- **1.** Reinstall each shelf that you removed.
  - **a.** (Optional) Remove the outer guide from each side of the shelf.

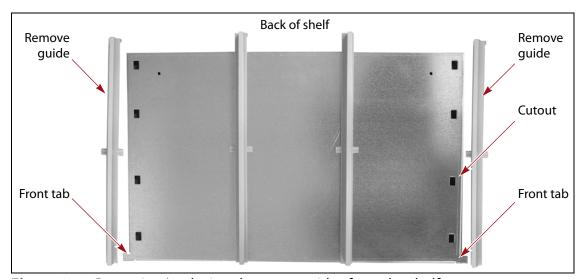

**Figure 246** Removing/replacing the outer guides from the shelf.

**b.** Orient the back of the shelf toward the inside of the library and the left edge angled slightly upward so that the right front tab clears the front edge of the chassis. Slide the shelf into the chassis so that the top edges fit into the slots in the rear mounting tabs and the front tabs fit into the slots in the front of the chassis.

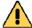

#### Caution

Make sure that the rear top edge of the shelf fits into the slots in both of the mounting tabs (Figure 247). Incorrectly installing a shelf may cause the transporter to malfunction.

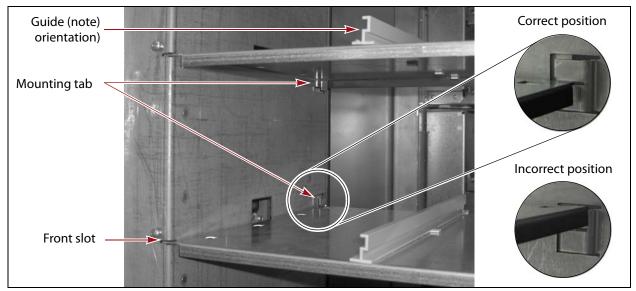

Figure 247 Installing a chamber shelf and correctly positioning it in the rear mounting tabs.

**c.** If you removed the guides on each side of the shelf, reinstall them. Tabs on the bottom edge of each guide fit into cutouts in the shelf. Make sure that the guides are oriented correctly (Figure 246 on page 398).

**2.** Reinstall the shelf retaining bars and tighten the screws.

**Notes:** • The shelves located behind the fan assembly do not use retaining bars.

 Do not replace any magazines you removed from the shelves. Instead, reimport the magazines after you power-on the library.

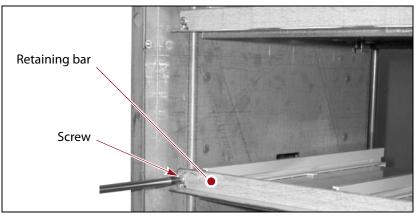

Figure 248 Reinstalling the chamber shelf retaining bar.

- **3.** Reinstall the fan assembly.
  - **a.** Orient the fan assembly with the gasket material toward the outside and the knurled nut to the left.
  - **b.** Angle the right edge of the assembly behind the front right edge of the chassis so that the notches in the edge of the assembly fit over the PEM nuts on the chassis.

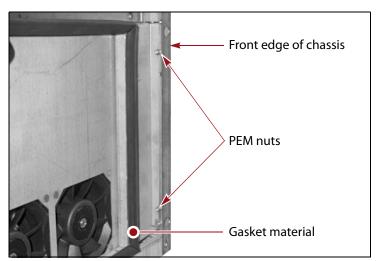

Figure 249 Position the fan assembly on the chassis.

**c.** Finger-tighten the knurled nut (see Figure 243 on page 396) on the left side of the fan assembly to secure the assembly to the chassis.

#### **Install the Front Panel**

- 1. Grasp the left and right edges of the front panel and lift it into position on the front of the chassis.
  - **a.** Align the cutouts for the touch screen and the TAP with the front of the library.
  - **b.** Insert the alignment pin on the bottom edge of the front panel into the corresponding hole in the bottom edge of the chassis.
  - **c.** Fit alignment pin on the top edge of the panel and the two nuts extending from the back of the front panel into the corresponding holes on the edges of the chassis (see Figure 242 on page 395).

**Note:** Make sure that the power button fits into the cutout in the front panel and that the front panel is flush against the front of the chassis.

**2.** Using your fingers or a #2 Phillips screwdriver, tighten the two knurled screws on the bottom of the library front cover to secure it to the chassis.

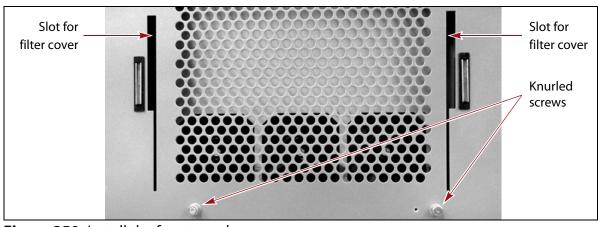

**Figure 250** Install the front panel screws.

**3.** Position the tabs on the back of the filter cover over the slots in the front cover.

**4.** Engage the tabs with the slots in the front of the library, then slide the cover downward. Push the upper edge of the cover toward the front panel until the magnets secure it to the front panel.

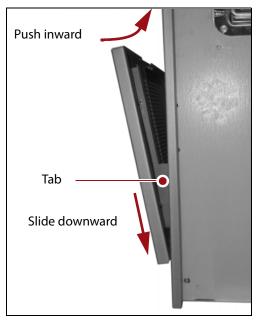

Figure 251 Install the filter cover.

# **Resume Operation**

- **1.** Power on the library (see Power On the Library on page 157) and wait while the library performs its initialization process.
- **2.** If a cartridge is left in a Global Spare drive after the reset is complete, see page 353 for information about returning the cartridge to its storage location.
- **3.** If you used the BlueScale user interface to move media, update the inventory maintained by your backup application (see Updating the Storage Management Software Inventory on page 249).
- **4.** Restart any backup operations.

# Troubleshooting Blockages

If the library halts and a system message indicates that the robotics are blocked, use the follow steps to troubleshoot the problem.

- **1.** If possible, use your storage management software to move any cartridges that are currently in tape drives back their storage location. If you cannot use your storage management software, then attempt to move the cartridges as described in Moving Cartridges Within a Partition on page 258.
- 2. If possible, pause PostScan if it is running (see Pause the PostScan Process on page 299). Any tapes currently being scanned are returned to their storage locations.
- **3.** Discontinue all I/O to the library.
- **4.** Power off the library (see Power Off the Library on page 158). The power-down sequence takes approximately one minute, while the library allows applications to shut down gracefully.

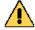

#### Caution

Do not power-down the library or remove the front panel before capturing all available traces (see Capturing Traces on page 360). Trace data generated by the library or the component may be lost when you perform a reset, making diagnosing problems difficult.

- **5.** After the library has powered down, turn off both main AC power breakers (see Figure 6 on page 36) on the back of the library and unplug the power cords.
  - **Note:** With cord locks installed on the power cords, it may be easier to disconnect the cords from the AC outlets at the wall. If you have redundant power supplies installed, be sure to disconnect both power cords.
- **6.** Access the interior of the library as described in Access the Interior from the Side on page 392 or Access the Interior from the Front on page 394.

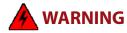

Risk of electrical shock, and hazardous moving parts. Unless a procedure specifies otherwise, turn off power to the library and disconnect power cords before removing library panels or accessing the inside of the library.

**7.** Check for and remove any blockages.

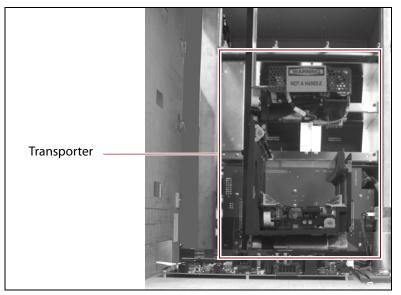

**Figure 252** The interior of the library with chamber shelves removed (front view).

- **8.** Reinstall the front panel or side access panels as described in Install the Side Access Panel on page 393 or Reinstall the Chamber Shelves, Fan Assembly, and Front Panel on page 398.
- **9.** Power on the library (see Power On the Library on page 157) and wait while the library performs its initialization process.
- **10.** If you removed any cartridges, reimport them as described in Importing into a Storage or Cleaning Partition on page 228.

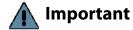

If the library is configured with multiple partitions, make sure you import the cartridges into the correct partition.

- **11.** If a cartridge is left in a Global Spare drive when you powered off the library, see page 353 for information about returning the cartridge to its storage location.
- **12.** Use your storage management software to reinventory the library (see Updating the Storage Management Software Inventory on page 249).
- **13.** Re-issue the move that failed. If the move fails again, contact Spectra Logic Technical Support (see Contacting Spectra Logic on page 7).

# **CHAPTER 13**

# **Drive Troubleshooting**

This chapter describes procedures for dealing with the most common problems encountered with the library's drives. Try these troubleshooting procedures *before* you open a support ticket with Spectra Logic Technical Support. If you are unable to resolve the problem yourself, open a support ticket (see Opening a Support Ticket on page 507). For additional troubleshooting information, refer to the drive documentation (see LTO Ultrium Tape Drives on page 20 and TS11xx Technology Drives on page 20).

**Note:** The library must be under warranty or have a valid service contract in order to qualify for support (see Service Contract Extension on page 529 to learn about service contracts).

| Topic                                                               |          |  |
|---------------------------------------------------------------------|----------|--|
| Resetting a Drive                                                   | page 406 |  |
| Using a Global Spare Drive                                          | page 407 |  |
| Use the Global Spare Drive                                          | page 408 |  |
| Undo the Global Spare Drive                                         | page 411 |  |
| Retrieving a Drive Trace or Drive Dump File                         | page 412 |  |
| Use the Drive Traces Button                                         | page 412 |  |
| Use the IBM Tape Diagnostic Tool (ITDT) to<br>Retrieve a Drive Dump | page 414 |  |
| Use the BlueScale Retrieve Drive Dump Utility                       | page 415 |  |
| Troubleshooting Drives                                              | page 417 |  |
| Identify the Problem                                                | page 417 |  |
| Interpret the Detailed Drive Information                            | page 420 |  |
| Using DLM to Test a Drive                                           | page 437 |  |
| Requirements for Using the Wizard                                   | page 437 |  |
| Run the DLM Drive Health Verification Wizard                        | page 438 |  |

## **RESETTING A DRIVE**

**Overview** You may occasionally need to reset a drive as part of a firmware upgrade or for troubleshooting.

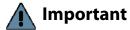

Drives can be reset using the **Reset** button on the Drives screen or using the Power Drive On/Off utility. This utility should ONLY be run on a drive that is not assigned to a partition. **Do not** use the advanced Power Drive on/off utility to reset a drive that is assigned to a partition. Running this utility on a drive assigned to a partition disables the host interface.

**User Privilege Requirements** Only a user with superuser or administrator privileges can use the BlueScale software to reset a drive.

#### **Perform the Reset**

The following steps describe how to reset a drive using the Reset button on the Drives screen.

**1.** Determine the BlueScale identifier for the drive you want to reset.

**Note:** Drives are identified according to their physical location in the library. For example, DBA2/DRV4 refers to the upper right drive in DBA2. See Drive Identifiers on page 60 for information about identifiers.

- **2.** Log into the library as a user with superuser or administrator privileges.
- **3.** Select **Configuration** ••• **DLM** (or **Drives**) to display the Drives screen.

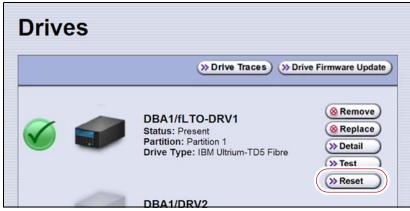

Figure 253 Click Reset on the Drives screen.

**4.** Identify the drive that needs to be reset and click **Reset**. The library power cycles the drive.

When the drive completes its POST and becomes ready, a status screen displays, showing that the drive was reset.

**Note:** When the drive resets, the library posts system messages that the drive disappeared and reappeared.

**5.** The drive is ready for use.

## **USING A GLOBAL SPARE DRIVE**

**Overview** The Global Spare option lets you remotely replace a failed drive using a drive that is already installed in the library. Using a Global Spare allows you to continue your backup operations and replace the failed drive the next time you are physically present at the library.

**Usage Requirements** Before you can use the Global Spare option, the following requirements must be met.

 One or more Global Spare drives must already be configured in the partition where the failed drive is located (see Assign Global Spare Drives on page 194).

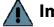

#### **Important**

The drives that are configured as Global Spares must be connected to the same Fibre Channel arbitrated loop or fabric (SAN) as the drives they replace. If they are not connected to the SAN, they are not accessible to the application software. After the Global Spare is activated, you may need to reconfigure your switch to access the spare drive.

- The failed drive must be idle, with no pending backup or restore operations. Backups to the other drives in the partition can continue.
- You cannot use a Global Spare drive to replace a failed drive while the library is actively running the Drive Firmware Update wizard in the partition.

**Cartridge Inventory** If the failed drive contains a cartridge when it is replaced by the Global Spare, that cartridge is removed from the partition's inventory. If you are able to remove the cartridge from the failed drive after you remove it from the library, reimport the cartridge (see Importing into a Storage or Cleaning Partition).

**PostScan Requirements** If a partition is configured to use either FullScan or QuickScan using Global Spares, keep in mind that the PostScan process "owns" the Global Spare drive it is using until it processes all of the cartridges in the PostScan queue for the partition. As a result, a Global Spare drive that is being used for PostScan is not available for use as a spare.

If all of the Global Spare drives assigned to the partition are in use by the MLM PostScan process, you must pause PostScan to make a Global Spare drive available, as described in Pause the PostScan Process on page 299.

**Storage Management Software Guidelines** Keep in mind the following storage management software guidelines when using a Global Spare.

- Backup Exec<sup>TM</sup> software running on a Windows server After sparing or unsparing a drive, you must restart the Backup Exec Device and Media Service for the software to function properly with the spared drive.
- General guidelines In a few rare cases, your backup may fail if a cartridge is loaded into any of the other drives in the partition at the same time that the library is in the process of activating a Global Spare drive for use (as described in this section). Most applications retry the backup operation, but some fail it. If your backup operation fails, wait for the library to complete the Global Spare activation and retry the backup.

**User Privilege Requirements** Only a user with superuser or administrator privileges can activate or reclaim a Global Spare drive.

# **Use the Global Spare Drive**

Follow these steps to use a Global Spare drive as a temporary replacement for a failed drive.

- **1.** If necessary, use your storage management software to stop any attempts to read from or write to the failed drive. Refer to your storage management software documentation for instructions.
- **2.** Log into the library as a user with superuser or administrator privileges.
- **3.** From the toolbar menu, select **Configuration** •••• **Partitions** to display the Shared Library Services screen.

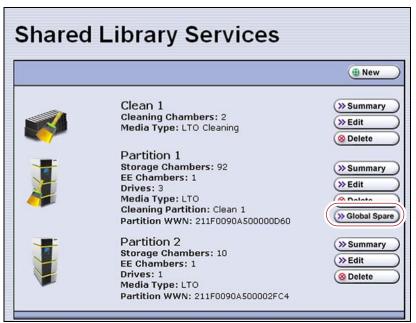

**Figure 254** Click **Global Spare** to begin the process of replacing a partition drive with a Global Spare drive.

**4.** Click **Global Spare** for the partition that contains the failed drive to display the Global Spare Usage screen.

**Note:** The **Global Spare** button is not present if one or more drives are not configured as Global Spares for the partition (see Assign Global Spare Drives on page 194).

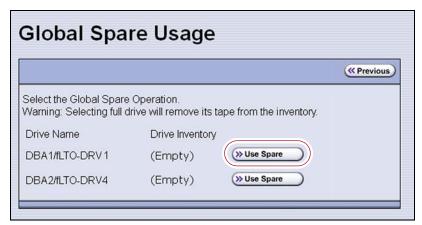

**Figure 255** Click **Use Spare** for the drive you want to replace.

**5.** Click **Use Spare** next to the drive for which you want to substitute an available Global Spare drive. Wait for the library to complete the sparing operation.

Notes:

- When you select the drive to replace, the BlueScale software disables the selected drive and configures an available Global Spare drive to report the same WWN and serial number as the drive it is replacing. The failed drive can then be removed and replaced the next time you are physically at the library.
- If you have more than one available Global Spare drive, the library automatically selects a drive in no particular order.

**6.** If desired, select **Configuration** … DLM (or **Drives**) to view the Drives screen. The drive icons on the screen change to indicate the failed drive and the Global Spare that replaced it.

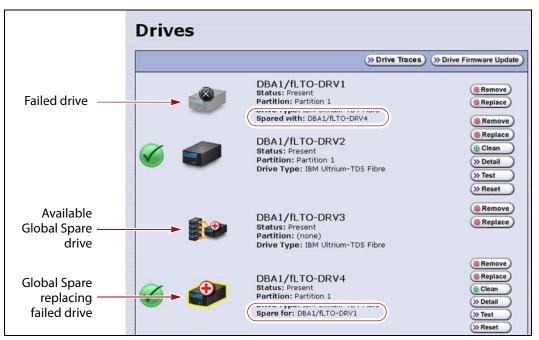

**Figure 256** Check the Drives screen to confirm that the failed drive was replaced by a Global Spare drive.

**7.** If necessary, use your storage management software to bring the Global Spare drive that replaced the failed drive online. Refer to your storage management software documentation for instructions.

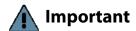

Replace the failed drive as soon as possible and reconfigure the spare drive to return it to a Global Spare configuration.

**Note:** If your storage management software cannot access the Global Spare drive, confirm that the drive is properly connected to the same SAN as the failed drive. You may also need to reconfigure the Fibre Channel switch.

# **Undo the Global Spare Drive**

After you physically replace the failed drive (see Replace a Drive on page 503), use the following steps to begin using the replacement drive and return the Global Spare to the pool of available spare drives.

- **1.** Log into the library as a user with superuser or administrator privileges.
- **2.** Use your storage management software to prepare the Global Spare drive. Refer to your storage management software documentation for information.
  - **a.** Stop all storage management software activity to the Global Spare drive that replaced the failed drive.
  - **b.** If necessary, use your storage management software to eject the cartridge from the drive and return it to its slot.
  - **c.** Take the Global Spare drive offline.
- **3.** When the Global Spare drive is empty and offline, select **Configuration** •••• **Partitions** on the toolbar menu to display the Shared Library Services screen.
- **4.** Click **Global Spare** for the partition that contained the failed drive to display the Global Spare Usage screen.

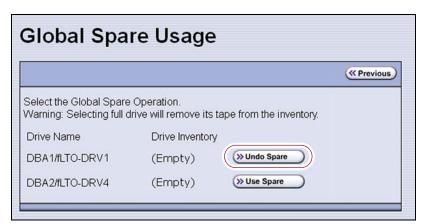

**Figure 257** Click **Undo Spare** to begin using the replacement drive you installed.

- **5.** Click **Undo Spare** next to the drive you physically replaced.
  - The BlueScale software stops substituting the Global Spare for the drive it replaced and reconfigures the replacement drive back into the partition. The Global Spare is then available to be used again, as needed.
- **6.** Use your storage management software to bring the newly installed drive online and resume backup operations. Refer to your storage management software documentation for instructions.

# RETRIEVING A DRIVE TRACE OR DRIVE DUMP FILE

Spectra Logic uses drive traces and drive dumps to help diagnose problems with a drive. A drive trace is a set of logs collected by the library to help diagnose drive errors. A drive dump is a file generated by the drive when it encounters an error state. You only need to retrieve a drive trace or drive dump when instructed to do so by Spectra Logic Technical Support.

There are three tools for collecting drive traces and dumps. The best tool to use depends on the type of file requested and the ability to download and install ITDT.

- To retrieve a drive trace from LTO-5 and later generation drives, Use the Drive Traces Button.
- To retrieve a drive dump, if possible, Use the IBM Tape Diagnostic Tool (ITDT) to Retrieve a Drive Dump on page 414.
- To retrieve a drive dump when you cannot use ITDT, Use the BlueScale Retrieve Drive Dump Utility on page 415.

#### **Use the Drive Traces Button**

Drive traces for LTO-5 and later generation drives can be generated and retrieved using the Drive Traces button on the Drives screen.

**Note:** The Drive Traces button is not supported for TS11*xx* technology drives.

## **Before You Begin**

Before you begin generating a drive trace using the Drive Traces button, make sure you fulfill the following prerequisites.

**Emailing Results** If you plan to email the drive trace file directly from the library, make sure that you set up the intended email recipient as a mail user (see Configure Mail Users on page 118).

**Saving Results to a USB Device** If you plan to save the drive trace file to a USB device, you must connect the USB device to one of the USB ports on the LCM and allow time for the device to mount before you click **Drive Traces** (see Using a USB Device on page 176).

**Note:** If a USB device is not connected to the LCM, the option to save the drive trace file to a USB device is not available. You can, however, still email the trace file or download the file.

**User Privilege Requirements** Only a user with superuser or administrator privileges can use the BlueScale software to retrieve a drive trace file.

#### **Generate the Trace**

- **1.** Log into the library as a user with superuser or administrator privileges.

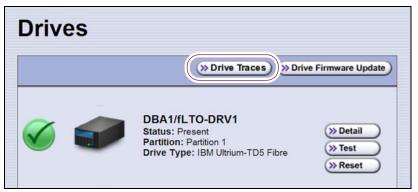

**Figure 258** Click **Drive Traces** on the Drives screen.

**3.** Click **Drive Traces**. The Generate Drive Traces screen displays.

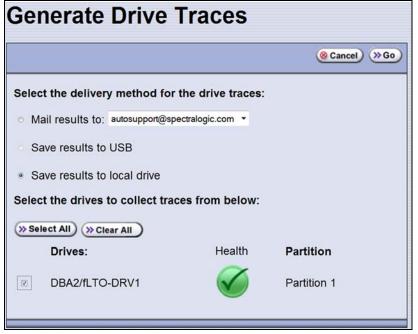

Figure 259 The Generate Drive Traces screen.

**4.** Select what you want to do with the drive trace file.

| Option                      | Description                                                                                                    |
|-----------------------------|----------------------------------------------------------------------------------------------------|
| Mail results to             | Sends the drive trace file to a previously configured email recipient. Use the drop-down list to select the recipient for the trace file. Only previously configured email recipients are listed. To send the email with the attached trace file to someone who is not listed, exit the utility, configure that person as an email recipient (see Configure Mail Users on page 118), and then run the utility again.  Note: Do not use the default <code>autosupport@spectralogic.com</code> email recipient. Spectra Logic does not save emailed drive trace files unless they are specifically requested for troubleshooting. |
| Save results to USB         | Saves the drive trace file to the USB device connected to the LCM. <b>Note:</b> This option is only available if you connected a USB device to one of the USB ports on the LCM before clicking <b>Drive Traces</b> .                                                                                                    |
| Save results to local drive | Downloads the drive trace file to your local computer. Use your web browser's download features to save the file.  Note: This option is only available if you are accessing the library through the BlueScale web interface.                                                                                                    |

- **5.** Select the drives from which you want to generate traces. The drive trace file contains a subdirectory for each drive.
- **6.** Click **Go**. The wizard generates the traces and saves or sends the drive trace file as selected.

# Use the IBM Tape Diagnostic Tool (ITDT) to Retrieve a Drive Dump

Download ITDT and its related documentation directly from IBM's Fix Central website. For information about navigating IBM's website and downloading the version of ITDT that is appropriate for your operating system, log on to the portal (see Accessing the Technical Support Portal on page 504), open the Knowledge Base, and search for KBA-01768, *Downloading and installing ITDT (IBM Tape Diagnostic Tool)*.

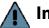

#### **Important**

Use the latest version of ITDT to gather a drive dump from the latest generation of drives.

- **1.** Log into IBM's Fix Central website at http://www.ibm.com/support/fixcentral using your individual IBM ID.
- **2.** Select the following options:
  - Product Group = System Storage
  - Select from System Storage = Tape systems
  - Select from Tape Systems = Tape drivers and software
  - Select from Tape drivers and software = IBM Tape Diagnostic Tool (ITDT)
  - **Platform** = Select your operating system from the drop-down list and click **Continue**.

**3.** On the next page, select the version of ITDT that you want to download. If desired, you can select multiple versions.

**Note:** If you are unsure which version to select, click **Show Fix Details** to see additional information.

- **4.** Click **Continue.** Choose one of the following methods to download the selected ITDT installation files:
  - Download using your browser (HTTP)
  - Download using bulk FTP
  - Download using Download Director
- **5.** Download and read the ITDT documentation for assistance in using and setting up the program.
- **6.** Refer to the ITDT documentation for information about using ITDT to retrieve drive dump files. Contact Spectra Logic Technical Support if you need assistance (see Contacting Spectra Logic on page 7).

# **Use the BlueScale Retrieve Drive Dump Utility**

If for some reason you cannot install and use ITDT in your environment, use the BlueScale Retrieve Drive Dump utility to collect the dump file from a drive.

**Note:** The Retrieve Drive Dump Utility is not supported for TS11*xx* technology drives.

## **Before You Begin**

Before you begin the utility, make sure you fulfill the following prerequisites.

**Insert USB Device** This utility saves the drive dump file to a USB device connected to the LCM. You must plug the USB device into one of the USB ports on the LCM and allow time for the device to mount before you access the Utilities screen (see Using a USB Device on page 176).

**User Privilege Requirements** Only a user with superuser or administrator privileges can use the BlueScale software to retrieve a drive dump file.

## Run the Utility

**1.** Determine the BlueScale identifier for the drive from which you want to retrieve the dump file.

**Note:** Drives are identified according to their physical location in the library. See Drive Identifiers on page 60 for detailed information.

**2.** Log into the library as a user with superuser or administrator privileges.

- **3.** From the toolbar menu, select **Maintenance** ••• **Tools**. The Maintenance Tools screen displays.
- **4.** Select **Utilities**. The Utilities screen displays.
- **5.** Click **Show Advanced**. The Advanced Utilities Confirmation screen displays.
- **6.** Click **Next**. The Utilities screen refreshes to show a list of the advanced utilities.
- **7.** Scroll through the list of advanced utilities and select **Retrieve Drive Dump**. The screen refreshes to show the details for the utility.

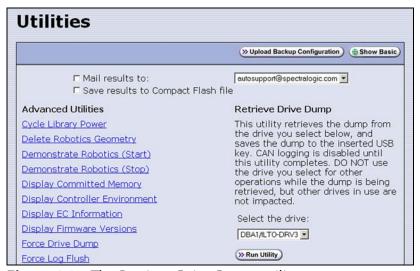

**Figure 260** The Retrieve Drive Dump utility.

**8.** Select any combination of the check boxes at the top of the screen to choose where to send the utility results text.

**Note:** The check boxes indicate where to send the utility results text (pass or fail), not where to send the drive dump file. The drive dump file is always saved to the USB device. Do not send the utility results to the default <code>autosupport@spectralogic.com</code> email recipient.

- **9.** Use the drop-down list to select the drive from which you want to retrieve the dump.
- **10.** Click **Run Utility** to retrieve the dump file from the selected drive.

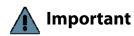

Do not use the drive from which you are retrieving the dump file for any other purpose while the utility runs.

When the dump is saved, the Utility Results screen displays, showing that the utility ran successfully.

# **TROUBLESHOOTING DRIVES**

The following sections provide information about troubleshooting drive problems.

# **Identify the Problem**

**1.** When you encounter problems with drive operation while using the library's BlueScale user interface, begin troubleshooting by checking the following:

| Check                       | То                                                                                                    |
|-----------------------------|----------------------------------------------------------------------------------------------------|
| System messages             | Review any system messages that were posted by the library (see Check and Respond to Messages on page 161) and take any action described in the message(s).                                               |
| Error sense codes           | Look up the definition of an error sense code referenced in a system message using the <i>Spectra Tape Libraries SCSI Developer Guide</i> .                                                               |
| Drive documentation         | Find detailed troubleshooting information for the drive. See Additional Publications on page 19 for information about obtaining drive documentation.                                                      |
| Technical Support<br>Portal | Find information about the most current version of BlueScale software and additional service and support tools. You can access the Technical Support portal at support.spectralogic.com.                  |
|                             | <b>Note:</b> Accessing many of the tools available on the Technical Support portal requires creating a user account. See Accessing the Technical Support Portal on page 504 for instructions.             |
|                             | <ul> <li>Check the options under the <b>Documentation</b> and <b>Knowledge Base</b> menus for<br/>additional troubleshooting information.</li> </ul>                                                      |
|                             | <ul> <li>Check the Service &amp; Contracts menu to view information about the warranty<br/>and service options available for your library as well as the Spectra Certified<br/>Media warranty.</li> </ul> |

**2.** Display the Drive Details screen for the drive you suspect is having problems and review the information about the drive (see View Drive Status Information on page 168). Use the following table and the information in Interpret the Detailed Drive Information on page 420 to determine how to proceed.

| Detail Field                            | Description                                                                                                    |
|-----------------------------------------|----------------------------------------------------------------------------------------------------|
| POST Status                             | Indicates whether the drive successfully completed its power-on self-tests (POST). When a drive is power-cycled or reset, it automatically runs self-diagnostic tests (POST), which check the drive's memory and sensors, performs motor and servo tests, and tests the data channels, to make sure that the drive is functioning within normal parameters. |
| Cleaning Status                         | Indicates whether the drive requires cleaning (see Cleaning a Drive on page 471).                                                                                                    |
| LED Status                              | Corresponds to the status LED on the drive. See Interpreting the Status LED Information on page 421.                                                                                                    |
| Display Character<br>or Display Message | Corresponds to the single-character display (SCD) on an LTO drive or the display message (MCD) on a TS11xx technology drive. See Interpreting the SCD and MCD Codes, beginning on page 421.                                                                                                    |
| Cartridge Status                        | Indicates whether a cartridge is currently loaded in the drive, tape motion, and other information related to reading and writing data.                                                                                                    |

**3.** If you successfully operated the storage management software and library in the past, but are now experiencing problems reading and writing data, check the following:

| Check this                   | If                                                                                                    |
|------------------------------|----------------------------------------------------------------------------------------------------|
| Write-protect switch setting | You are having trouble writing data to a cartridge. Make sure that the cartridge is write-enabled (see Preparing Cartridges for Use on page 223) before importing it into the library.              |
| Cartridge age                | A tape cartridge was in use for a long time or if it was used frequently, try using a new cartridge.                                                                                                |
| Drive cleaning               | The drive indicates that a cleaning is required. Follow the instructions in Cleaning a Drive on page 471 to clean the drive.                                                                        |
|                              | <b>Note:</b> If the storage partition is associated with a cleaning partition and the cleaning partition contains a usable cleaning cartridge, drives are automatically cleaned whenever necessary. |

**4.** If you experience problems accessing the drives in the library from the storage management software on the host, check the following:

| Check                          | То                                                                                                    |
|--------------------------------|----------------------------------------------------------------------------------------------------|
| Interface connections          | Make sure that the Fibre Channel connections to the drives are secure.  Important: After you power on the library and the Fibre Channel arbitrated loop or fabric completes its initialization, avoid disconnecting the Fibre Channel drives from the network. If you need to disconnect a drive from the network, use the utility provided with your switch or hub to bypass the affected ports before breaking the connection. The bypass sets the port to a non-participating state on the network. After you reconnect the drive to the library, use the utility to return the port to a participating state. |
| Software installation          | Make sure that your host application is installed and configured correctly (refer to your software documentation). Pay special attention to steps that describe how to configure the software for use with the drive(s).                                                                                                    |
| Drive addressing               | Make sure that the drive address configured in the host application is the same one you specified when you configured the partition containing the drive (see Creating a Storage Partition on page 188).                                                                                                    |
| Host and software requirements | Determine whether a device driver is required. Some operating environments require you to install device drivers before the application software can correctly communicate with the drives. When you update the drive firmware, you may also need to update the device driver for the drive. See Updating Drive Device Drivers on page 501 for instructions.                                                                                                    |

# **Interpret the Detailed Drive Information**

The Drive Details screen includes information about the drive and drive sled firmware versions, the location-based Spectra serial number, and the manufacturer's serial number. It also shows additional detailed status information, including the state of the status LED and the single-character display (SCD) for an LTO drive or the display message (MCD) for a TS11xx technology drive. See View Drive Performance Statistics on page 164 for information about accessing this screen.

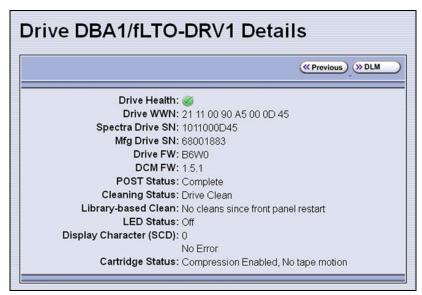

**Figure 261** Use the information on the Drive Details screen to help troubleshoot drive problems.

The following sections describe how to use information on the Drive Details screen to help troubleshoot drive problems.

### **Responding to the Drive Cleaning Notification**

Whenever a tape is loaded or unloaded, the read/write heads are physically cleaned by a brush located within the drive. However, after reading and writing a large amount of data (the exact amount varies by drive type and generation) or if read or write errors occur, the drive requests to be cleaned with a cleaning cartridge. The request is made by sending a Tape Alert message to the host, and displaying a **C** on the SCD for an LTO drive or **CLEAN\*** on the MCD for a TS11xx technology drive. The notification is also posted to the library's Drive Details screen (Figure 261) and the DLM drive health icon for the drive changes to yellow (see Using the Drive Health Icons on page 320 for additional information).

If needed, clean the drive as described in Cleaning a Drive on page 471. Use only a certified cleaning cartridge. To order cleaning cartridges, see Media and Media Accessories on page 527.

### **Interpreting the Status LED Information**

The Drive Details screen shows the state of the drive's status LED. The LED states are the same for all generations of drives. Refer to the tape drive documentation about interpreting the LED (see LTO Ultrium Tape Drives on page 20 or TS11xx Technology Drives on page 20).

#### Notes:

- The LED status information shown on the Drive Details screen always indicates that the LED is off for LTO-4 Fibre Channel drives running firmware version 8940 or later, all firmware versions for LTO-5 and later generation Fibre Channel drives, and all firmware versions for TS11xx technology drives. If you need to determine the state of the LED, use the IBM Tape Diagnostic Tool (ITDT). Download and install the software as described in Use the IBM Tape Diagnostic Tool (ITDT) to Retrieve a Drive Dump on page 414.
- Make sure you install ITDT on a computer that is connected to the same SAN as the drives in the library.
- For TS11xx technology drives, use the MCD to determine the status of the drive (see Interpreting the SCD and MCD Codes).

Contact Spectra Logic Technical Support if you need assistance (see Contacting Spectra Logic on page 7).

### Interpreting the SCD and MCD Codes

**Overview** The Drive Details screen displays the state of the single-character display (SCD) on LTO drives (see LTO SCD Codes on page 422) or the display message (MCD) on TS11*xx* technology drives (see TS11xx Technology MCD Codes on page 432).

**Permanent Errors** If the drive detects a permanent error and displays an SCD or MCD error code other than zero (0), it automatically performs a drive dump. If you force a drive dump, the existing drive dump is overwritten and data is lost. You might also lose the dump data if you turn off the power to the drive. See Retrieving a Drive Trace or Drive Dump File on page 412 for information about retrieving the trace data or dump from the drive.

#### Notes: •

- Some of the solutions listed in the following table include testing the drive. See Using DLM to Test a Drive on page 437 for instructions.
- In some cases, additional tests using ITDT are required. Download and install the software as described in Use the IBM Tape Diagnostic Tool (ITDT) to Retrieve a Drive Dump on page 414. Refer to the ITDT documentation for information about using this utility. Contact Spectra Logic Technical Support if you need assistance (see Contacting Spectra Logic on page 7).

**Multiple Errors** If multiple errors occur, the code with highest priority (lowest number) displays first. Once corrected, the code with the next highest priority displays, until none remain.

**Note:** The drive may need to be reset in order to clear the error code.

**WORM Media** LTO-3 and later generation drives and TS11*xx* technology drives support using WORM media. To learn more about WORM media, see WORM Media on page 556.

The following conditions cause WORM media errors to occur:

- Information in the servo manufacturer's word on the tape must match information from the cartridge MAM. If it does not match, the drive's SCD displays error code 7.
- Inserting a WORM tape cartridge into a drive that is not compatible with WORM media causes the cartridge to be treated as an unsupported medium. The drive's SCD displays error code 7.

#### **LTO SCD Codes**

**SCD Code Descriptions for LTO-3 and Later Generations** The following table shows the SCD codes and, where applicable the associated DLM Drive Health icon, for LTO-3 and later generations of LTO drives. See the table on page 321 for a description of what the Drive Health icons indicate. For TS11xx technology MCD codes, see MCD Code Descriptions for TS11xx Technology Drives on page 432.

**Note:** The single-character display does not use the characters B, D, G, I, O and Z to prevent misinterpretation as the characters 8, 0, 6, 2, and 1.

| Code | DLM<br>Health<br>Icon | Cause and Solution                                                                                                    |
|------|-----------------------|----------------------------------------------------------------------------------------------------|
| 0    |                       | <b>No error occurred.</b> No action is required.                                                                                                    |
|      |                       | The power was cycled or diagnostics finished with no errors.                                                                                                    |
| 1    |                       | Cooling problem.                                                                                                    |
|      | <b>W</b>              | The recommended operating temperature was exceeded. Perform one or more of the following:                                                                                    |
|      |                       | Make sure that the cooling fan is rotating and is quiet.                                                                                                    |
|      |                       | Remove any blockage that prevents air from flowing freely through the drive.                                                                                                 |
|      |                       | <ul> <li>Make sure that the operating temperature and airflow is within the specified<br/>range (refer to the tape drive documentation for these specifications).</li> </ul> |
|      |                       | If the operating temperature is within the specified range and the problem persists, contact Spectra Logic Technical Support (see Contacting Spectra Logic on page 7).       |
|      |                       | <b>Note:</b> The error code clears when you reset or power cycle the drive or when you place it in maintenance mode.                                                         |

| Code | DLM            | Cause and Solution                                                                                                    |
|------|----------------|----------------------------------------------------------------------------------------------------|
|      | Health<br>Icon |                                                                                                    |
| 2    | ×              | Power problem.                                                                                                    |
|      | <b>\omega</b>  | The externally supplied power is approaching the specified voltage limits (the drive is still operating) or is outside the specified voltage limits (the drive is not operating). |
|      |                | If the problem is only exhibited by one drive in the library:                                                                                                    |
|      |                | Make sure that the library's power connector is properly seated.                                                                                                    |
|      |                | <ul> <li>If the problem persists, contact Spectra Logic Technical Support (see<br/>Contacting Spectra Logic on page 7).</li> </ul>                                                |
|      |                | <b>Note:</b> The error code clears when you reset or power cycle the drive or when you place it in maintenance mode.                                                              |
|      |                | If the problem is exhibited by multiple drives in the library:                                                                                                    |
|      |                | The power throughout the library needs to be checked. Contact Spectra Logic Technical Support for assistance (see Contacting Spectra Logic on page 7).                            |
| 3    | 1              | Firmware problem.                                                                                                    |
|      |                | Important: Do not force a dump; one already exists.                                                                                                    |
|      |                | The drive determined that a firmware error occurred. Perform the following:                                                                                                    |
|      |                | <b>1.</b> If possible, use ITDT to collect the existing drive dump (see Use the IBM Tape Diagnostic Tool (ITDT) to Retrieve a Drive Dump on page 414).                            |
|      |                | If you cannot use ITDT, use the BlueScale Retrieve Drive Dump utility (see Use the BlueScale Retrieve Drive Dump Utility on page 415).                                            |
|      |                | <b>2.</b> Reset the drive (see Resetting a Drive on page 406), then retry the operation that produced the error.                                                                  |
|      |                | <b>3.</b> If the problem persists, contact Spectra Logic Technical Support and send the drive dump to them, if requested (see Contacting Spectra Logic on page 7).                |
|      |                | <b>Note:</b> The error code clears when you reset or power cycle the drive or when you place it in maintenance mode.                                                              |
| 4    | 1              | Firmware or drive problem.                                                                                                    |
|      | _              | Important: Do not force a dump; one already exists.                                                                                                    |
|      |                | A firmware or drive hardware failure occurred. Perform the following:                                                                                                    |
|      |                | <b>1.</b> If possible, use ITDT to collect the existing drive dump (see Use the IBM Tape Diagnostic Tool (ITDT) to Retrieve a Drive Dump on page 414).                            |
|      |                | If you cannot use ITDT, use the BlueScale Retrieve Drive Dump utility (see Use the BlueScale Retrieve Drive Dump Utility on page 415).                                            |
|      |                | <b>2.</b> Reset the drive (see Resetting a Drive on page 406), then retry the operation that produced the error.                                                                  |
|      |                | <b>3.</b> If the problem persists, contact Spectra Logic Technical Support and send the drive dump to them, if requested (see Contacting Spectra Logic on page 7).                |
|      |                | <b>Note:</b> The error code clears when you reset or power cycle the drive or when you place it in maintenance mode.                                                              |

| Code | DLM<br>Health<br>Icon | Cause and Solution                                                                                                    |
|------|-----------------------|----------------------------------------------------------------------------------------------------|
| 5    | 1                     | Drive hardware problem.                                                                                                    |
|      | _                     | Important: Do not force a dump; one already exists.                                                                                                    |
|      |                       | The drive determined that a tape path or read/write error occurred. To prevent damage to the drive or tape cartridge, the drive does not allow you to insert a cartridge if the current cartridge was successfully ejected. Perform the following:                                                               |
|      |                       | <b>1.</b> If possible, use ITDT to collect the existing drive dump (see Use the IBM Tape Diagnostic Tool (ITDT) to Retrieve a Drive Dump on page 414).                                                                                                    |
|      |                       | If you cannot use ITDT, use the BlueScale Retrieve Drive Dump utility (see Use the BlueScale Retrieve Drive Dump Utility on page 415).                                                                                                    |
|      |                       | <b>2.</b> Reset the drive (see Resetting a Drive on page 406), then retry the operation that produced the error.                                                                                                    |
|      |                       | <b>3.</b> If the problem persists, contact Spectra Logic Technical Support and send the drive dump to them, if requested (see Contacting Spectra Logic on page 7).                                                                                                    |
|      |                       | <b>Note:</b> The error code clears when you reset or power cycle the drive or when you place it in maintenance mode.                                                                                                    |
| 6    | <b>Ø</b>              | Drive or media error.                                                                                                    |
|      |                       | See Chapter 9 – Configuring and Using Media Lifecycle Management, beginning on page 269 for information about using MLM to determine the health of the cartridge. See Chapter 10 – Using Drive Lifecycle Management, beginning on page 317 for information about using DLM to determine the health of the drive. |
|      |                       | The drive determined that an error occurred, but it cannot isolate the cause. Ensure the tape cartridge is the correct media type:                                                                                                    |
|      |                       | <ul> <li>See LTO Read/Write Compatibility on page 555 for information about which<br/>media is compatible with each LTO drive generation.</li> </ul>                                                                                                    |
|      |                       | Drive will not accept an expired cleaning cartridge.                                                                                                    |
|      |                       | <ul> <li>Drive will not accept a WORM cartridge when running diagnostic tests in<br/>Maintenance Mode.</li> </ul>                                                                                                    |
|      |                       | • Drive will not write over existing data sets on a WORM cartridge. Ensure you are appending data sets on WORM media rather than attempting to write over existing data sets.                                                                                                    |

| Code      | DLM    | Cause and Solution                                                                                                    |
|-----------|--------|----------------------------------------------------------------------------------------------------|
|           | Health |                                                                                                    |
|           | lcon   |                                                                                                    |
| 6 (cont.) |        | Confirm that the cartridge is the correct media type. If it is, determine whether the problem is associated with writing or reading data to a single cartridge or multiple cartridges.                                                                       |
|           |        | Problems Writing Data on a Cartridge with a Known Barcode Retry the operation with a different cartridge.                                                                                                    |
|           |        | • If the operation succeeds, the original cartridge was defective. If possible, copy data from the defective cartridge and set the original cartridge aside. If additional tests confirm that the cartridge was the source of the error, you can discard it. |
|           |        | <ul> <li>If the operation fails and another drive is available, insert the original<br/>cartridge into the other drive and retry the operation.</li> </ul>                                                                                                   |
|           |        | <ul> <li>If the operation fails, discard the defective cartridge.</li> </ul>                                                                                                    |
|           |        | <ul> <li>If the operation succeeds, use the Drive Health Verification wizard to test<br/>the original drive (see Using DLM to Test a Drive on page 437).</li> </ul>                                                                                          |
|           |        | <ul> <li>If the drive fails the DLM drive test, contact Spectra Logic Technical Support<br/>(see Contacting Spectra Logic on page 7).</li> </ul>                                                                                                    |
|           |        | <ul> <li>If the drive passes the DLM drive test, the error was temporary.</li> </ul>                                                                                                    |
|           |        | <ul> <li>If the operation fails and another drive is not available, use the Drive Health<br/>Verification wizard to test the drive.</li> </ul>                                                                                                    |
|           |        | <ul> <li>If the drive fails the DLM drive test, contact Spectra Logic Technical<br/>Support.</li> </ul>                                                                                                    |
|           |        | <ul> <li>If the drive passes the DLM drive test, retry the operation to determine<br/>whether the error was temporary. If the operation fails again, discard the<br/>cartridge.</li> </ul>                                                                   |
|           |        | Problems Reading Data on a Cartridge with a Known Barcode                                                                                                    |
|           |        | Perform one of the following procedures:                                                                                                    |
|           |        | • If another drive is available, insert the cartridge into the other drive and retry the operation.                                                                                                    |
|           |        | <ul> <li>If the operation fails, discard the defective cartridge.</li> </ul>                                                                                                    |
|           |        | <ul> <li>If the operation succeeds, use the Drive Health Verification wizard to test<br/>the original drive (see Using DLM to Test a Drive on page 437).</li> </ul>                                                                                          |
|           |        | <ul> <li>If the drive fails the DLM drive test, contact Spectra Logic Technical Support<br/>(see Contacting Spectra Logic on page 7).</li> </ul>                                                                                                    |
|           |        | <ul><li>If the diagnostics succeed, the error was temporary.</li></ul>                                                                                                    |
|           |        | • If another drive is not available, use the Drive Health Verification wizard to test the drive.                                                                                                    |
|           |        | <ul> <li>If the drive fails the DLM drive test, contact Spectra Logic Technical<br/>Support.</li> </ul>                                                                                                    |
|           |        | <ul> <li>If the drive passes the DLM drive test, retry the operation to determine<br/>whether the error was temporary. If the operation fails again, discard the<br/>cartridge.</li> </ul>                                                                   |

| Code      | DLM<br>Health<br>Icon | Cause and Solution                                                                                                    |
|-----------|-----------------------|----------------------------------------------------------------------------------------------------|
| 6 (cont.) | <b>©</b>              | Problems with One or More Cartridges with Unknown Barcodes If the problem occurs with multiple tape cartridges or if you do not know the tape cartridge's barcode, use the Drive Health Verification wizard to test the drive (see Using DLM to Test a Drive on page 437).  If the drive fails the DLM drive test, contact Spectra Logic Technical Support                                                                                                    |
|           |                       | <ul><li>(see Contacting Spectra Logic on page 7).</li><li>If the drive passes the DLM drive test, the problem is not related to the drive.</li></ul>                                                                                                    |
| 7         |                       | <ul> <li>High probability of media error. An error occurred because of a faulty tape cartridge.</li> <li>Ensure the tape cartridge is the correct media type:</li> <li>See LTO Read/Write Compatibility on page 555 for information about which media is compatible with each LTO drive generation.</li> <li>Drive will not accept an expired cleaning cartridge.</li> <li>Drive will not accept a WORM cartridge when running diagnostic tests in Maintenance Mode.</li> <li>Drive will not write over existing data sets on a WORM cartridge. Ensure you are appending data sets on WORM media rather than attempting to write over existing data sets.</li> <li>If another drive is available, insert the cartridge into the other drive and retry the operation.</li> <li>If the operation fails, discard the defective cartridge.</li> <li>If the operation succeeds, use the Drive Health Verification wizard to test the original drive (see Using DLM to Test a Drive on page 437).</li> <li>If the drive fails the DLM drive test, contact Spectra Logic Technical Support (see Contacting Spectra Logic on page 7).</li> <li>If the diagnostics succeed, the error was temporary.</li> <li>If another drive is not available, use the Drive Health Verification wizard to test the drive.</li> <li>If the drive fails the DLM drive test, contact Spectra Logic Technical Support.</li> <li>If the drive passes the DLM drive test, retry the operation to determine</li> </ul> |
|           |                       | <ul><li>whether the error was temporary. If the operation fails again, discard the cartridge.</li><li>Note: The error code clears when you reset or power cycle the drive or when you place it in maintenance mode.</li></ul>                                                                                                    |
| 8         | 8                     | SCSI interface or Fibre Channel failure.  A failure occurred in the drive hardware or in the SCSI bus. The error code clears after 10 seconds if the error does not recur. If the error persists, contact Spectra Logic Technical Support (see Contacting Spectra Logic on page 7).                                                                                                    |
| 9         | 8                     | RS-422 error.  The drive determined that a drive interface or library interface failure occurred. The error code clears after 10 seconds if the error does not recur. If the error persists, contact Spectra Logic Technical Support (see Contacting Spectra Logic on page 7).                                                                                                    |

| Code | DLM<br>Health<br>Icon | Cause and Solution                                                                                                    |
|------|-----------------------|----------------------------------------------------------------------------------------------------|
| Α    | <u> </u>              | Degraded operation.                                                                                                    |
|      |                       | The drive determined that a problem occurred that degraded the operation of the drive, but it did not restrict continued use.                                                                                                    |
|      |                       | The drive is usable, though the single-character display (SCD) continues to indicate an error and the status light flashes amber. The error code may clear when you cycle power to the drive.                                                |
|      |                       | <b>1.</b> Reset the drive (see Resetting a Drive on page 406) to clear the error code.                                                                                                    |
|      |                       | <b>2.</b> Confirm that the drive is using the current firmware version (see Updating Drive Firmware on page 478) and update the firmware if necessary.                                                                                       |
|      |                       | <b>3.</b> Use the Drive Health Verification wizard to test the drive (see Using DLM to Test a Drive on page 437).                                                                                                    |
|      |                       | <b>4.</b> If the problem persists, contact Spectra Logic Technical Support (see Contacting Spectra Logic on page 7).                                                                                                    |
| С    | <u> </u>              | Cleaning indicator.                                                                                                    |
|      | 1                     | The drive needs to be cleaned, or is in the process of loading the cleaning cartridge or being cleaned. The error code clears when you clean the drive and unload the cleaning cartridge. See Cleaning a Drive on page 471 for instructions. |
| d    | <b>©</b>              | Two drives on the Fibre Channel loop have the same Arbitrated Loop Physical Address.                                                                                                    |
| E    | $\bigcirc$            | The Fibre Channel port connection is off-line.                                                                                                    |
| е    |                       | The drive detected a configuration error during an encryption operation.                                                                                                    |
|      |                       | <b>1.</b> Make sure that you are using LTO-4 or later generation data cartridges. Encryption is only supported for LTO-4 and later generation cartridges.                                                                                    |
|      |                       | <b>2.</b> Retry the encryption operation with the suspect cartridge in another encryption enabled drive.                                                                                                    |
|      |                       | <b>3.</b> Replace the cartridge if you see the same problem in multiple drives.                                                                                                    |
| F    |                       | Drive Fiber Cable error.                                                                                                    |
|      |                       | The Fibre Channel drive does not detect light or a related diagnostic failed to detect light through the fiber optic connection to the drive.                                                                                                |
|      |                       | <ul> <li>Verify the fiber cables and connections between the drive and the host are the<br/>correct type and are working properly. Verify all equipment and devices are<br/>powered ON.</li> </ul>                                           |
|      |                       | <ul> <li>Verify the configuration settings for the drive are set correctly and are<br/>compatible with the topology of the network.</li> </ul>                                                                                               |
|      |                       | <ul> <li>Verify that the host fiber adapter and port are working properly and are<br/>compatible with the topology of the network.</li> </ul>                                                                                                |
|      |                       | <ul> <li>Verify that the Fibre Channel switch ports are working properly and are<br/>compatible with the topology of the network.</li> </ul>                                                                                                 |
|      |                       | <ul> <li>Verify that the fiber cable is connected to Port A (0) of the drive.</li> </ul>                                                                                                    |
|      |                       | <ul> <li>Verify that Port A (0) on the Fibre Channel drive is working properly by using<br/>ITDT to run the "Function Code 6: Run Host Interface Wrap Test."</li> </ul>                                                                      |

| Code        | DLM<br>Health<br>Icon | Cause and Solution                                                                                                    |
|-------------|-----------------------|----------------------------------------------------------------------------------------------------|
| J           | <u> </u>              | Incompatible Media.                                                                                                    |
|             | 4                     | The drive determined that incompatible media has been loaded into the drive.                                                                                                    |
| Р           | <b>©</b>              | The cartridge in the drive is write-protected. The storage management software cannot write data to a write-protected cartridge. The library cannot update the cartridge MAM when the cartridge is write-protected. |
| u           |                       | Firmware update is in progress.                                                                                                    |
| b, c, H, h, | N/A                   | Reserved or not actively in use, or no error or message assigned.                                                                                                    |
| n, o        |                       | There may be a problem with the SCD. Reset the drive and determine whether all segments on the SCD are lit.                                                                                                    |
|             |                       | • If they are all lit, confirm that the drive is using the current firmware version (see Updating Drive Firmware on page 478) and update the firmware if necessary.                                                 |
|             |                       | <ul> <li>If the problem persists, contact Spectra Logic Technical Support (see<br/>Contacting Spectra Logic on page 7).</li> </ul>                                                                                  |
| •••         | N/A                   | The message display has lost communication with the drive. This message appears on Line 2 of the message display. The three dots may occasionally display during normal processing.                                 |

**SCD Codes for LTO-2 Drives** If multiple errors occur, the code with highest priority (lowest number) displays first. Once corrected, the code with the next highest priority displays, until none remain.

**Note:** The SCD is blank during normal operation.

| Code | DLM<br>Health<br>Icon | Cause and Solution                                                                                                    |
|------|-----------------------|----------------------------------------------------------------------------------------------------|
| 0    |                       | No error occurred. No action is required.                                                                                       |
|      |                       | The power was cycled or diagnostics finished with no errors.                                                                    |
| 1    | <b>Ø</b>              | Cooling problem.                                                                                                    |
|      |                       | The recommended operating temperature was exceeded. Perform one or more of the following:                                       |
|      |                       | Ensure that the cooling fan is rotating and is quiet.                                                                           |
|      |                       | <ul> <li>Remove any blockage that prevents air from flowing freely through the tape<br/>drive.</li> </ul>                       |
|      |                       | • Ensure that the operating temperature and airflow is within the specified range.                                              |
|      |                       | <ul> <li>If the operating temperature is within the specified range and the problem<br/>persists, replace the drive.</li> </ul> |
|      |                       | <b>Note:</b> The error code clears when you reset or power cycle the tape drive or when you place it in maintenance mode.       |

|      | DLM       | Cause and Solution                                                                                                    |
|------|-----------|----------------------------------------------------------------------------------------------------|
|      | Health    | Cause and John Con                                                                                                    |
| Code | lcon      |                                                                                                    |
| 2    | $\otimes$ | Power problem.                                                                                                    |
|      | •         | The externally supplied power is approaching the specified voltage limits (the tape drive is still operating) or is outside the specified voltage limits (the tape drive is not operating). |
|      |           | <ul> <li>Make sure that the library's power connector is properly seated.</li> </ul>                                                                                                    |
|      |           | <ul> <li>If the problem persists, contact Spectra Logic Technical Support (see<br/>Contacting Spectra Logic on page 7).</li> </ul>                                                          |
|      |           | <b>Note:</b> The error code clears when you reset or power cycle the tape drive or when you place it in maintenance mode.                                                                   |
| 3    | 1         | Firmware problem.                                                                                                    |
|      | _         | Important: Do not force a dump; one already exists.                                                                                                    |
|      |           | The tape drive determined that a firmware error occurred. Perform the following:                                                                                                    |
|      |           | <b>1.</b> If possible, collect the existing drive dump file (see Retrieving a Drive Trace or Drive Dump File on page 412).                                                                  |
|      |           | <b>Note:</b> You can also use the server's SCSI interface. Use a device driver utility or system tool.                                                                                      |
|      |           | <b>2.</b> Reset the drive (see Resetting a Drive on page 406) to clear the error code.                                                                                                    |
|      |           | <b>3.</b> Confirm that the drive is using the current firmware version (see Determine the Drive Generation and Firmware Version on page 479).                                               |
|      |           | <b>4.</b> Update the firmware if necessary (see Updating Drive Firmware on page 478).                                                                                                    |
|      |           | <b>5.</b> Retry the operation that produced the error.                                                                                                    |
|      |           | <b>6.</b> If the problem persists, contact Spectra Logic Technical Support (see Contacting Spectra Logic on page 7).                                                                        |
|      |           | <b>Note:</b> The error code clears when you reset or power cycle the tape drive or when you place it in maintenance mode.                                                                   |
| 4    | <u> </u>  | Firmware or drive problem.                                                                                                    |
|      | -         | Important: Do not force a dump; one already exists.                                                                                                    |
|      |           | A firmware or drive hardware failure occurred. Perform the following:                                                                                                    |
|      |           | <b>1.</b> If possible, collect the existing drive dump file (see Retrieving a Drive Trace or Drive Dump File on page 412).                                                                  |
|      |           | <b>Note:</b> You can also use the server's SCSI interface. Use a device driver utility or system tool.                                                                                      |
|      |           | <b>2.</b> Reset the drive (see Resetting a Drive on page 406) to clear the error code.                                                                                                    |
|      |           | <b>3.</b> Retry the operation that produced the error.                                                                                                    |
|      |           | <b>4.</b> If the problem persists, confirm that the drive is using the current firmware version (see Determine the Drive Generation and Firmware Version on page 479).                      |
|      |           | <b>5.</b> Update the firmware if necessary (see Updating Drive Firmware on page 478).                                                                                                    |
|      |           | <b>Note:</b> The error code clears when you reset or power cycle the tape drive or when you place it in maintenance mode.                                                                   |

|      | DLM            | Cause and Solution                                                                                                    |
|------|----------------|----------------------------------------------------------------------------------------------------|
| Code | Health<br>Icon |                                                                                                    |
| 5    | icon           | Tape drive hardware problem.                                                                                                    |
| 3    | <u> </u>       | The tape drive determined that a tape path or read/write error occurred. To prevent damage to the drive or tape cartridge, the drive does not allow you to insert a cartridge if the current cartridge was successfully ejected. If the problem persists, replace the drive.  Note: The error code clears when you reset or power cycle the tape drive or when you place it in maintenance mode. |
| 6    |                | Tape drive or media error.                                                                                                    |
|      | •              | See Chapter 9 – Configuring and Using Media Lifecycle Management, beginning on page 269 for information about using MLM to determine the health of the cartridge. See Chapter 10 – Using Drive Lifecycle Management, beginning on page 317 for information about using DLM to determine the health of the drive.                                                                                 |
|      |                | The tape drive determined that an error occurred, but it cannot isolate the error to faulty hardware or to the tape cartridge. Perform the following actions:                                                                                                    |
|      |                | For Problems with Writing Data                                                                                                    |
|      |                | If the problem occurred while the tape drive was writing data to the tape, and if you know the barcode (located on the cartridge label) of the tape cartridge that was loaded in the drive when the problem occurred, retry the operation with a different cartridge:                                                                                                    |
|      |                | • If the operation succeeds, the original cartridge was defective. Copy data from the defective cartridge and discard it.                                                                                                    |
|      |                | <ul> <li>If the operation fails and another tape drive is available, insert the cartridge<br/>into the other unit and retry the operation.</li> </ul>                                                                                                    |
|      |                | If the operation fails, discard the defective cartridge.                                                                                                    |
|      |                | <b>Note:</b> The error code clears when you reset or power cycle the drive or when you place it in maintenance mode.                                                                                                    |
|      |                | For Problems with Reading Data                                                                                                    |
|      |                | If the problem occurred while the tape drive was reading data from the tape, and if you know the barcode of the tape cartridge, perform one of the following procedures:                                                                                                    |
|      |                | • If another tape drive is available, insert the cartridge into the other unit and retry the operation:                                                                                                    |
|      |                | If the operation fails, discard the defective cartridge.                                                                                                    |
|      |                | <b>Note:</b> The error code clears when you reset or power cycle the tape drive or when you place it in maintenance mode.                                                                                                    |
| 7    |                | High probability of media error.                                                                                                    |
|      |                | An error occurred because of a faulty tape cartridge.                                                                                                    |
|      |                | Try another tape cartridge. If the problem occurs with multiple tape cartridges, run the tape cartridge in a different tape drive. If the operation in the other unit fails and <b>6</b> or <b>7</b> displays, replace the media.                                                                                                    |
|      |                | <b>Note:</b> The error code clears when you reset or power cycle the tape drive or when you place it in maintenance mode.                                                                                                    |

|      | DLM            | Cause and Solution                                                                                                    |
|------|----------------|----------------------------------------------------------------------------------------------------|
| Code | Health<br>Icon |                                                                                                    |
| 8    | icon           | Primary port interface error.                                                                                                    |
| •    | <b>&amp;</b>   | A failure occurred in the tape drive hardware or in the primary port interface.  The error code clears 10 seconds after the drive detected the error or when you place the drive in maintenance mode.                              |
| 9    |                | Tape drive, library interface, or RS-422 error.                                                                                                    |
|      | •              | A failure occurred in the drive hardware, the library interface, or the RS-422 connection. Replace the drive. The error code clears 10 seconds after the drive detected the error or when you place the drive in maintenance mode. |
| Α    | <u> </u>       | Degraded operation.                                                                                                    |
|      |                | The drive is usable, though the SCD continues to indicate an error and the status light flashes amber. The error code may clear when you reset the tape drive.                                                                     |
|      |                | <b>1.</b> Reset the drive (see Resetting a Drive on page 406) to clear the error code.                                                                                                    |
|      |                | <b>2.</b> Confirm that the drive is using the current firmware version (see Determine the Drive Generation and Firmware Version on page 479) and update the firmware if necessary.                                                 |
|      |                | <b>3.</b> Use the Drive Health Verification wizard to test the drive (see Using DLM to Test a Drive on page 437).                                                                                                    |
|      |                | <b>4.</b> If the problem persists, contact Spectra Logic Technical Support (see Contacting Spectra Logic on page 7).                                                                                                    |
|      |                | <b>Note:</b> The error code may clear when you reset or power cycle the tape drive or when you place it in maintenance mode.                                                                                                    |
| С    | 1              | Cleaning indicator.                                                                                                    |
|      | •              | The tape drive needs to be cleaned. The error code clears when you clean the drive or place it in maintenance mode.                                                                                                    |
| d    |                | <b>Fibre Channel AL_PA conflict.</b> Two tape drives on a Fibre Channel loop have the same AL_PA.                                                                                                    |
| E    |                | The Fibre Channel port is offline.                                                                                                    |
| F    |                | Drive Fiber Channel error.                                                                                                    |
|      | •              | The Fibre Channel drive does not detect light or a related diagnostic failed to detect light through the fiber optic connection to the drive.                                                                                      |
|      |                | <ul> <li>Verify the fiber cables and connections between the tape drive and the host are<br/>the correct type and are working properly. Verify all equipment and devices<br/>are powered ON.</li> </ul>                            |
|      |                | <ul> <li>Verify the configuration settings for the drive are set correctly and are<br/>compatible with the topology of the network.</li> </ul>                                                                                     |
|      |                | <ul> <li>Verify that the host fiber adapter and port are working properly and are<br/>compatible with the topology of the network.</li> </ul>                                                                                      |
|      |                | <ul> <li>Verify that the fiber channel switch ports are working properly and are<br/>compatible with the topology of the network.</li> </ul>                                                                                       |
|      |                | • Verify that the fiber cable is connected to Port A (0) of the tape drive.                                                                                                    |
|      |                | <ul> <li>Verify that Port A (0) on the Fibre Channel drive is working properly by<br/>running "Function Code 6: Run Host Interface Wrap Test."</li> </ul>                                                                          |

| Code                | DLM<br>Health<br>Icon | Cause and Solution                                                                                                    |
|---------------------|-----------------------|----------------------------------------------------------------------------------------------------|
| c, b, h, n,<br>or u | N/A                   | <b>No error or message assigned.</b> There may be a problem with the SCD. Reset the drive and determine whether all segments on the SCD are lit.                                                |
|                     |                       | • If they are all lit, confirm that the drive is using the current firmware version (see Determine the Drive Generation and Firmware Version on page 479) and update the firmware if necessary. |
|                     |                       | <ul> <li>If the problem persists, contact Spectra Logic Technical Support (see<br/>Contacting Spectra Logic on page 7).</li> </ul>                                                              |
| •••                 | N/A                   | The message display lost communication with the tape drive. This message appears on Line 2 of the message display. The three dots may occasionally display during normal processing.            |

#### TS11xx Technology MCD Codes

**MCD Code Descriptions for TS11xx Technology Drives** A variety of messages that indicate the current drive status can be displayed on the drive's 8-character panel. In the case of an error, a Failure ID message is displayed. A Failure ID has the format **FIDx yy**, where **x** indicates the severity of the failure and **yy** indicates the error code. The following tables shows the status codes for TS11xx technology drives. The table on page 434 shows the Failure ID Code descriptions for these drives.

| Status Code                                  | Description                                                                                                    |
|----------------------------------------------|----------------------------------------------------------------------------------------------------|
| <black></black>                              | The following are possible reasons for the display to be blank:  The drive is not powered on  The drive is ready  There is no status  No cartridge is mounted                                                                                                    |
| <all 8="" elements="" fully="" lit=""></all> | The reset/power-on process is in progress. The diagnostic test is verifying that all elements are working.                                                                                                    |
| AJAR* (TS1140 and some TS1150 drives only)   | A cartridge is in the opening of the drive and is not in a loadable position, or if no cartridge or other obstruction is in the drive, the sensor may not be functioning correctly, and the hardware may be defective. If no cartridge or other obstruction is in the drive, contact Spectra Logic Technical Support (see Contacting Spectra Logic on page 7)  If you cannot insert a tape cartridge in the drive, perform the following steps:  1. Make sure that you have the proper cartridge type.  2. Inspect the tape cartridge for damage.  3. Make sure that there is no other cartridge already in the drive.  4. Try to load another cartridge into the drive. Use a scratch cartridge to avoid possible damage to a data cartridge.  If the new cartridge can be inserted in the drive, the original cartridge may be defective. Inspect the cartridge again for damage.  If the cartridge is not damaged but it cannot be inserted, contact Spectra Logic Technical Support (see Contacting Spectra Logic on page 7). |

| Status Code         | Description                                                                                                    |
|---------------------|----------------------------------------------------------------------------------------------------|
| CLEAN*              | Drive cleaning is in progress.                                                                                                    |
| CODELOAD            | Microcode is being loaded. This process takes a few minutes. The drive should not be powered off or reset during this process.                                                                                                    |
| DIAGS*              | Diagnostics are running.                                                                                                    |
| EMPTY*              | There is no cartridge in the opening of the drive. Alternatively, if a cartridge is in the drive, the sensor may not be functioning correctly, and the hardware may be defective. If a cartridge is present in the drive, contact Spectra Logic Technical Support (see Contacting Spectra Logic on page 7). |
| ERASE*              | Data erase is in progress.                                                                                                    |
| LOAD*               | A load is complete. The cartridge is at the load point.                                                                                                    |
| LOCATE*             | A locate is in progress.                                                                                                    |
| MIDTAPE*            | The drive was reset or powered on with a tape loaded, and is in the process of bringing the drive and tape to a recovered state. This process may take up to 15 minutes.                                                                                                    |
| NEW CODE            | Codeload complete. The drive is in process of resetting to apply the new code.                                                                                                    |
| READ*               | A data read is in progress.                                                                                                    |
| READY*              | The drive is in ready state. (The panel can also be blank in ready state)                                                                                                    |
| RESET* and RESET!!! | The drive is in the process of resetting.                                                                                                    |
| REWIND*             | A rewind operation is in progress.                                                                                                    |
| UNLOAD*             | An unload was requested, or is in progress.                                                                                                    |
| @UNLOAD*            | An unload is complete, the cartridge is in the unloaded position.  Note: The display goes blank when the cartridge is removed.                                                                                                    |
| WRITE*              | A data write is in progress.                                                                                                    |

The following table lists the Failure ID codes for the TS11xx technology drives.

| Failure ID Code | Description                                                                                                    | Action                                                                                                    |
|-----------------|----------------------------------------------------------------------------------------------------|----------------------------------------------------------------------------------------------------|
| 5F              | A function was attempted which is prohibited due to the current security settings.                                                                                                    | This code is not related to a drive or microcode problem. It is related to the operating environment and requires additional investigation. Contact Spectra Logic Technical Support (see Contacting Spectra Logic on page 7). |
| 81-85           | Drive problem.  Perform the following:  1. If possible, use ITDT to collect a drive dump file (see Use the IBM Tape Diagnostic Tool (ITDT) to Retrieve a Drive Dump on page 414  If you cannot use ITDT, use the BlueScale use interface to collect a drive trace file (see Use the Drive Traces Button on page 412).  2. Reset the drive (see Resetting a Drive on page 406), then retry the operation that produced the error.  3. If the problem persists, contact Spectra Logic Technical Support and send the drive trace file to them, if requested (see Contacting Spectra Logic on page 7).  Note: The error code clears when you reset or |                                                                                                    |
| 86              | Cartridge or drive problem.                                                                                                    | power cycle the drive.  See Failure ID code FE on page 436.                                                                                                    |
| 87              | Cartridge problem.                                                                                                    | See Failure ID code FE on page 436.                                                                                                    |
| 8A              | Drive performance problem.                                                                                                    | Contact Spectra Logic Technical Support (see Contacting Spectra Logic on page 7).                                                                                                    |
| 90              | Drive problem.                                                                                                    | Contact Spectra Logic Technical Support (see Contacting Spectra Logic on page 7).                                                                                                    |
| 9C              | Hardware or configuration problem.                                                                                                    | Contact Spectra Logic Technical Support (see Contacting Spectra Logic on page 7).                                                                                                    |
| AA, AB, AC, AD  | Configuration problem.                                                                                                    | Contact Spectra Logic Technical Support (see Contacting Spectra Logic on page 7).                                                                                                    |
| AE, AF          | Hardware problem.                                                                                                    | Contact Spectra Logic Technical Support (see Contacting Spectra Logic on page 7).                                                                                                    |
| BF              | Hardware problem.                                                                                                    | Contact Spectra Logic Technical Support (see Contacting Spectra Logic on page 7).                                                                                                    |
| C1              | Drive problem.                                                                                                    | Contact Spectra Logic Technical Support (see Contacting Spectra Logic on page 7).                                                                                                    |
| D8              | Drive problem.                                                                                                    | Contact Spectra Logic Technical Support (see Contacting Spectra Logic on page 7).                                                                                                    |

| Failure ID Code | Description                    | Action                                                                                                    |
|-----------------|--------------------------------|----------------------------------------------------------------------------------------------------|
| E4              | Drive problem.                 | Contact Spectra Logic Technical Support (see Contacting Spectra Logic on page 7).                                                                                                    |
| E5, E6          | Drive or microcode problem.    | Contact Spectra Logic Technical Support (see Contacting Spectra Logic on page 7).                                                                                                    |
| ED              | Informational message.         | A microcode dump exists in flash memory.<br>Contact Spectra Logic Technical Support<br>(see Contacting Spectra Logic on page 7).                                                                                                    |
| F2, F4          | Cartridge or Drive problem.    | Contact Spectra Logic Technical Support (see Contacting Spectra Logic on page 7).                                                                                                    |
| F5              | Fibre Channel error.           | <ul> <li>Verify that the fiber cables and the connections between the drive and the host are the correct type and are working properly. Verify that all equipment and devices are powered ON.</li> <li>Verify that the configuration settings for the drive are set correctly and are compatible with the Fibre Channel topology being used.</li> <li>Verify that the host fiber adapter and port are working properly and are compatible with the Fibre Channel topology being used.</li> <li>Verify that the Fibre Channel switch ports are working properly and are compatible with the Fibre Channel topology being used.</li> <li>Verify that the fiber cable is connected to Port A (0) of the drive.</li> </ul> |
| F6              | The drive needs to be cleaned. | See Cleaning a Drive on page 471 for instructions.                                                                                                    |

| Failure ID Code | Description                         | Action                                                                                                    |
|-----------------|-------------------------------------|----------------------------------------------------------------------------------------------------|
| F7              | Fibre wrap test failure.            | Contact Spectra Logic Technical Support (see<br>Contacting Spectra Logic on page 7).                                                                                                    |
| FE              | Cartridge or drive problem.         | Verify that the tape is the correct media type. If the tape cartridge is the correct media type, perform the following action:  Problems Writing Data on a Cartridge with a Known Barcode  Retry the operation with a different cartridge.  If the operation succeeds, the original cartridge was defective. If possible, copy data from the defective cartridge and set it aside. If additional tests confirm that the cartridge was the source of the error, you can discard it.  If the operation fails and another drive is available, insert the original cartridge into the other drive and retry the operation.  If the operation fails, discard the defective cartridge.  If the operation passes, contact Spectra Logic Technical Support.  If the operation fails and another drive is not available, contact Spectra Logic Technical Support.  Problems Reading Data on a Cartridge with a Known Barcode  Perform one of the following procedures:  If another drive is available, insert the cartridge into the other drive and retry the operation.  If the operation fails, discard the defective cartridge.  If the operation succeeds, contact Spectra Logic Technical Support.  If another drive is not available, contact Spectra Logic Technical Support.  Problems with One or More Cartridges with Unknown Barcode  If the problem occurs with multiple tape cartridges or if you do not know the tape cartridge's barcode, contact Spectra Logic Technical Support (see Contacting Spectra Logic Technical Support (see Contacting Spectra Logic Technical Support (see Contacting Spectra Logic Technical Support (see Contacting Spectra Logic Technical Support (see Contacting Spectra Logic Technical Support (see Contacting Spectra Logic Technical Support (see Contacting Spectra Logic Technical Support (see Contacting Spectra Logic Technical Support (see Contacting Spectra Logic on page 7). |
| FF              | Operator procedure or host problem. | This error code is presented for an invalid or unsupported SCSI command or parameter. It is a SCSI application program software problem. Sense data exists at the host.                                                                                                    |

#### Using DLM to Test a Drive

**Overview** BlueScale Drive Lifecycle Management (DLM) lets you monitor the DLM health information of each drive in the library and helps you identify drives that experience a high number of errors or other problems during operation. See Chapter 10 – Using Drive Lifecycle Management, beginning on page 317 for detailed information about using DLM to monitor the health of drives.

If you suspect that a drive is experiencing problems or if the Drive Lifecycle Management report indicates that a drive is experiencing repeated errors, you can use the DLM Drive Health Verification wizard to test the drive. This test, when used in conjunction with other DLM data and MLM data, can help you determine whether a drive or the media is the source of the errors you are investigating.

**Note:** The DLM Drive Health Verification test takes approximately 15 minutes to complete.

#### Requirements for Using the Wizard

Before you can run the DLM Drive Health Verification wizard, the following requirements must be met:

- The drive must not contain a cartridge.
- A scratch tape must be available in the partition's entry/exit pool. The scratch tape must have the following qualities:
  - It must be the same media type and generation as the drive being tested.
  - It must have a cartridge health of Good (green) for an MLM-enabled cartridge or Usable for a cartridge that is not MLM-enabled.
  - It must have a barcode label.
  - If the scratch cartridge is encrypted with BlueScale encryption, the key must be stored in the library

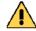

Caution

Make sure that the scratch tape does not contain data that you need to retain. The test process overwrites all data on the tape.

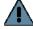

**Important** The test fails if the scratch tape does not meet the conditions listed above.

**Note:** If the cartridge health is unknown (that is, it is not currently listed in the library's MLM database), the library loads the cartridge into a drive to determine the health before beginning the test.

• If a cleaning partition is associated with the partition containing the drive, make sure the cleaning partition contains a cleaning cartridge with Good (green) or Usable health. You can use MLM to determine the health of the cleaning cartridges currently in the cleaning partition (see Generate MLM Reports on page 300). If necessary, import a known good cleaning cartridge into the cleaning partition (see Importing into a Storage or Cleaning Partition on page 228).

If the partition does not use a cleaning partition, a cleaning cartridge with Good or Usable health must be in the partition's entry/exit pool. Import a known good cleaning cartridge into the entry/exit pool (see Importing into a Storage or Cleaning Partition on page 228).

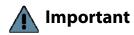

When importing a cleaning cartridge into the partition's entry/exit pool, it must be in a regular TeraPack magazine; it *cannot* be in a Maintenance TeraPack magazine.

- **Notes:** Both the scratch tape and the cleaning cartridge can be imported into the entry/exit pool in the same magazine.
  - The test aborts (fails) if the cleaning cartridge health is not Good or Usable.
  - The cleaning cartridge must have a barcode label.
  - If the entry/exit pool contains only one chamber, both the cleaning cartridge and the scratch cartridge must be in the same magazine.
- Only a user with superuser or administrator privileges can perform a DLM Drive Health test. See Configuring Library Users on page 99 for information about the three types of user groups and what types of privileges each has.

#### **Run the DLM Drive Health Verification Wizard**

Use the following steps to launch the DLM Drive Health Verification wizard.

- **1.** Log into the library as a user with superuser or administrative privileges.
- **2.** If necessary, import a scratch tape and a cleaning cartridge into the library (see Requirements for Using the Wizard on page 437).

**3.** From the toolbar menu, select **Configuration** ••• **DLM** to display the Drives screen.

**Note:** The **Test** button is not present if DLM is not enabled.

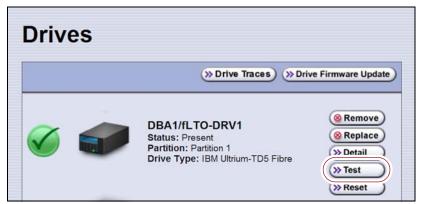

**Figure 262** Click **Test** on the Drives screen to launch the wizard.

**4.** Click **Test** next to the drive you want to test to start the DLM Drive Health Verification wizard.

The wizard determines whether all of the requirements for the test are met.

**All Requirements Met** If all of the requirements for performing the test are met, the Drive Health Verification screen displays a warning about the upcoming test process. Proceed to Step 5 on page 440.

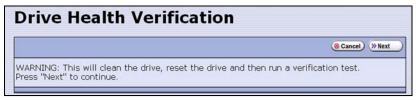

**Figure 263** Click **Next** on the Drive Health Verification screen to begin the verification process.

**Requirements Not Met** If one or more requirement needs attention, the Drive Health Verification screen displays information about what needs to be done.

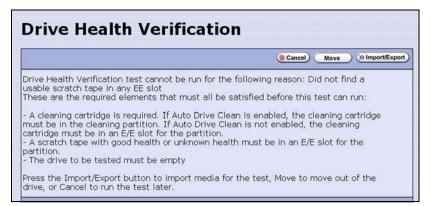

**Figure 264** Address all of the requirements on the Drive Health Verification screen.

**Note:** If you are accessing the library remotely using the BlueScale web interface and either the scratch cartridge or the cleaning cartridge is not available, then **Cancel** is the only option available.

Use the following steps to address the requirements listed on the Drive Health Verification screen.

- **a.** Click **Move** or **Import/Export**, as required, to move a cartridge out of the drive or import a scratch cartridge and a cleaning cartridge into the partition.
- **b.** After you complete the necessary actions, begin the entire process again, starting with Step 3 on page 439.
- **c.** When all of the requirements are met, proceed to Step 5.
- **5.** Click **Next** to display the DLM Select Scratch Cartridge screen.

**6.** On the DLM Select Scratch Cartridge screen, select the scratch cartridge you want to use for the test.

**Note:** Only data cartridges located in the partition's entry/exit pool are listed and available for selection.

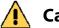

#### Caution

If the entry/exit pool contains multiple data cartridges, make sure that you select a cartridge that does not contain data that you want to retain. The test process overwrites all data on the tape.

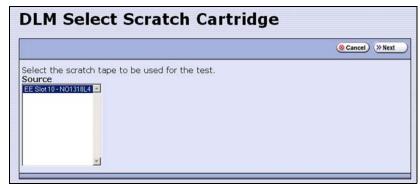

**Figure 265** The DLM Select Scratch Cartridge screen.

- **7.** Click **Next** to begin the automatic test process. A series of status screens lets you know how the test is progressing. The test process requires approximately 15 minutes to complete.
- **8.** When the test is complete, review the DLM Test Results screen to determine the outcome of the test and respond as required.
  - If the drive passes the test, the drive health is set to Good (green). You can continue using the drive.

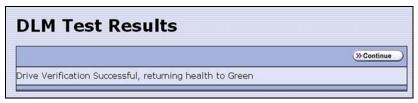

Figure 266 The DLM Test Results screen (test successful).

If the drive fails the test, the drive health is set to Poor (red). Contact Spectra Logic for assistance (see Contacting Spectra Logic on page 7).

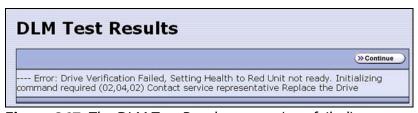

**Figure 267** The DLM Test Results screen (test failed).

**9.** Click **Continue** to return to the Drives screen.

## CHAPTER 14

## **Maintaining the Library**

This chapter describes the common maintenance tasks for the T200, T380, and T680 libraries. See Chapter 15 – Maintaining the Drives, beginning on page 470 for detailed information about maintaining the library's drives.

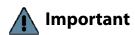

Important Contact Spectra Logic Technical Support before making any changes to your library hardware or performing any maintenance operations.

| Topic                                                |          |
|------------------------------------------------------|----------|
| Updating, Servicing, or Moving the Library           | page 443 |
| Renewing the BlueScale Software Support Key          | page 443 |
| Updating the BlueScale Software and Library Firmware | page 446 |
| Check the Library BlueScale Software Version         | page 447 |
| Check Component Firmware Versions (Optional)         | page 448 |
| Check the Currently Released BlueScale Version       | page 450 |
| Download the BlueScale Package                       | page 450 |
| Prepare for the BlueScale Package Update             | page 451 |
| Install the Update Package                           | page 453 |
| Manage Update Packages                               | page 463 |
| Replacing the Air Filter                             | page 464 |
| Installing Cord Locks and Chassis Grounding          | page 466 |
| Calibrating the Touch Screen                         | page 469 |

#### UPDATING, SERVICING, OR MOVING THE LIBRARY

Contact Spectra Logic Technical Support before making any changes to your library hardware or performing any service operations.

#### **Installing Additional Drives**

Installing an additional drive into a partially filled DBA causes the library to reassign element addresses. To avoid errors, reconfigure your storage management software after adding a new drive (refer to your software documentation for instructions).

#### **Servicing the Library**

In the event that it is necessary to replace a component, make sure that you have instructions for performing the procedure *and* you either:

- Are instructed to do so by Spectra Logic Technical Support, -OR-
- Have a support contract such as Assisted Self-Maintenance (ASM).

#### Moving the Library

The library hardware is configured to ensure proper thermal control, air flow, and dust filtering. After the library is installed, do not move the library. Do not remove the doors from the back of the library or any library components (except the TeraPack magazines).

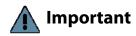

Important Moving the library without assistance from a Spectra Certified Field Engineer voids your service contract. Contact Spectra Logic Technical Support for assistance if you need to relocate your library (see Contacting Spectra Logic on page 7).

#### RENEWING THE BLUESCALE SOFTWARE SUPPORT KEY

You must have a current support agreement and corresponding BlueScale Software Support key entered in the library before you can update the library's BlueScale software and the component firmware. You are able to download updated BlueScale packages from the Technical Support portal without a key; however, without a valid BlueScale Software Support key installed on the library, you will not be able to apply the updates to the library.

- Notes:
  - Spectra Logic sends you an email notification before your current support key expires.
  - The library also generates informational messages to let you know that the support key is about to expire.

If your BlueScale Software Support key expires, you see the following screen when you attempt to update the library.

# Expired The BlueScale Software Support key on this library has expired. A BlueScale Software Support key for the duration of the library's service contract

and is required in order to update library firmware. Your contract status can be viewed by logging into the Technical Support Portal at www.support.spectralogic.com. If the library is covered by an active service contract, visit www.support.spectralogic.com/keys to generate a new key. For information on renewing your service contract, email contracts@spectralogic.com. If you require further assistance, contact Spectra Logic Technical Support.

**Figure 268** The BlueScale Software Support Key Expired screen.

You must renew the BlueScale Software Support key before you can continue. You must have a current service contract to generate a new BlueScale Software Support key, if you do not have a current service contract, contact Spectra Logic Technical Support (see Contacting Spectra Logic on page 7).

If your library is covered by warranty or a service contract, and you need a BlueScale Software Support key, follow these steps:

**1.** Log into your account on the Technical Support portal at support.spectralogic.com.

**Note:** See Accessing the Technical Support Portal on page 504 for information about creating an account and accessing the Technical Support portal.

2. Select Incidents & Inventory ..... Service Key Generation.

**3.** The Service Key Generation page displays with a list of the products you own. In the Product Name column, click the product for which you want to generate a service key.

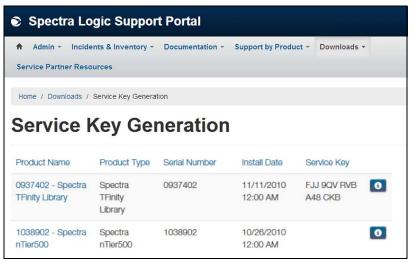

Figure 269 The Service Key Generation screen.

**4.** On the Software Support Keys Generator page, the **Product Name**, **Product Type**, and **Serial Number** fields are populated with the information for your library. Click **Generate Key**. The page refreshes to display the new Product Service Key.

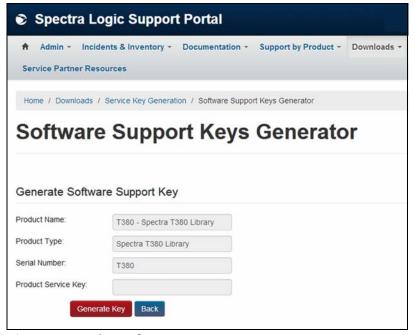

**Figure 270** The Software Support Key Generator page.

**5.** After you generate your key, enter it into the library as described in Enter Activation Keys on page 106.

### UPDATING THE BLUESCALE SOFTWARE AND LIBRARY **FIRMWARE**

**Overview** The BlueScale software and library firmware are updated regularly to provide new functionality and resolve issues. Spectra Logic recommends that you keep your library up-to-date at all times. If your library is not using the most current BlueScale software version, updating it to the most current version is strongly recommended.

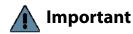

Important Your library must either still be under warranty or you must have a current service contract with Spectra Logic Technical Support before you can perform BlueScale package updates, including firmware updates for library components. The BlueScale Software Service key associated with your service contract must be entered into the System Configuration screen before you can update the library.

- For instructions on how to renew and enter your BlueScale Software Support key, see Renewing the BlueScale Software Support Key on page 443.
- If you have questions about your service agreement, contact Spectra Logic Technical Support (see Contacting Spectra Logic on page 7).

**New Package Availability** The most currently released version of the BlueScale package for the library is available on the Product Software page on the Technical Support portal.

If Auto Download is configured (see Configure a Package Server on page 138), the library checks configured package servers once a week for a library update package newer than what the library is currently running. If a new package is available, the library downloads it, posts a system message, and displays an icon on the status bar to indicate the update is available (see Auto Download Icon on page 86). If the library already downloaded an update package, you can continue with Prepare for the BlueScale Package Update on page 451.

**Package Support** Packages are groupings of program code that contain the BlueScale software and the firmware for the library components. Spectra Logic provides complete support for the two most recently released BlueScale packages. If your library is not running the most current BlueScale software version, you may be required to update your library to resolve an issue or to verify that the problem still exists.

The Spectra T-200, T380, and T680 Library Release Notes and Documentation *Updates*, available on the Technical Support portal, provides information about the updates in the current BlueScale package, as well as updates to this guide and other documentation.

**User Privilege Requirements** All users can view the BlueScale software version that the library is using on the status bar at the bottom of each screen (see Figure 36 on page 85). Only a user with superuser or administrator privileges can update the library. See Configuring Library Users on page 99 for information about the three types of user groups and what types of privileges each has.

#### **Check the Library BlueScale Software Version**

Use the following steps to determine the BlueScale software version currently running on the library.

- **1.** Log into the library as a user with superuser or administrator privileges.
- **2.** Determine the BlueScale software version currently running on the library.
  - The status bar at the bottom of each BlueScale screen shows the BlueScale version running on the library.

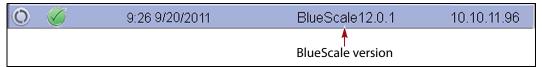

**Figure 271** The BlueScale version shown on the status bar.

-OR-

 Select Maintenance ··· Package Update from the toolbar menu to view the current BlueScale package version on the Package Update screen.

**Note:** If the library notifies you that your BlueScale Software Support key expired, see Renewing the BlueScale Software Support Key on page 443.

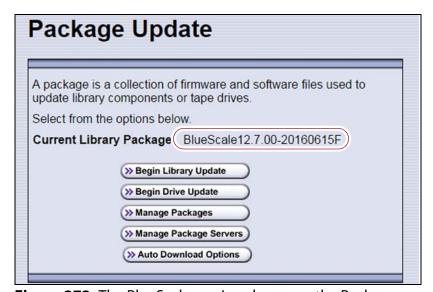

**Figure 272** The BlueScale version shown on the Package Update screen.

#### **Check Component Firmware Versions (Optional)**

**Note:** This is typically only useful when recommended by Spectra Logic Technical Support.

- **1.** Log into the library as a user with superuser or administrator privileges.
- **2.** From the toolbar menu, select **Maintenance** ••• **Tools**. The Maintenance Tools screen displays.

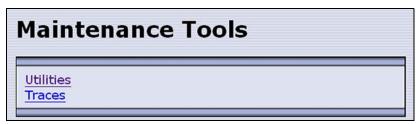

**Figure 273** The Maintenance Tools screen.

**3.** If you want to save the information about the firmware versions to a USB device, connect a USB device to a USB port on the LCM and allow time for the USB device to mount.

**Note:** The option to save the information to a USB device is only displayed if you plug a USB device into the LCM before you select **Utilities** (see Using a USB Device on page 176).

- **4.** Select **Utilities**. The Utilities screen displays.
- **5.** Select **Display Firmware Versions**. The Utilities screen refreshes to show a description of the Display Firmware Versions tool.

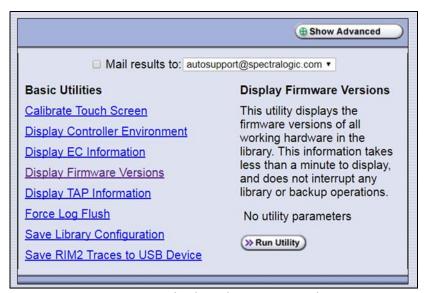

Figure 274 Select the Display Firmware Versions utility.

**6.** If you want to save the output from the utility, use the check boxes at the top of the screen to select the location; otherwise skip to Step 7.

| Selecting this location | Saves the output                                                                                                    |
|-------------------------|----------------------------------------------------------------------------------------------------|
| Mail results to         | As an attachment to an email sent to the specified mail recipient. Use the drop-down list to select the recipient for the report file.                                                                                                    |
|                         | To send the email with the output to someone who is not already listed as a library user, you must first configure that person as an email recipient (see Configure Mail Users on page 118).                                                                                            |
|                         | <b>Note:</b> Do not use the default <code>autosupport@spectralogic.com</code> email recipient unless Spectra Logic Technical Support specifically instructs you to do so. Spectra Logic does not save emailed results files unless they are specifically requested for troubleshooting. |
| Save to USB             | To a USB device connected to a USB port on the LCM. <b>Note:</b> This option is only available if you inserted a USB device in Step 3 on page 448.                                                                                                    |

**7.** Click **Run Utility**. The Utility Results screen displays, showing a list of the firmware levels for all installed components.

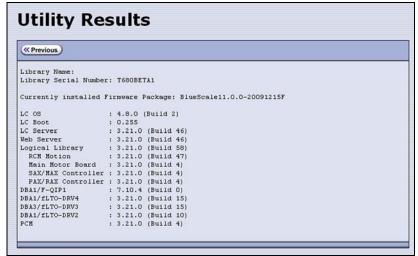

**Figure 275** The results screen for the Display Firmware Versions utility.

**8.** If requested to do so, send this information to Spectra Logic Technical Support (see Contacting Spectra Logic on page 7) for advanced troubleshooting.

#### Check the Currently Released BlueScale Version

Follow these steps to check the currently recommended BlueScale version:

**1.** Log into your user account on the Technical Support portal at support.spectralogic.com.

**Note:** See Accessing the Technical Support Portal on page 504 for information about creating an account and accessing the Technical Support portal.

- 2. Select Downloads ··· Product Software.
- **3.** On the Product Software page, locate your library type in the **Spectra Product** column. The currently released BlueScale version is listed in the **Current Version** column.

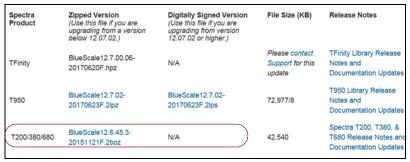

Figure 276 The Product Software screen.

**4.** Compare the Current Version available for the library to the version installed on the library.

#### **Download the BlueScale Package**

If Auto Download is configured (see Configure a Package Server on page 138) or your library has Internet access and you plan to download the BlueScale package directly to the library from the Spectra Logic package server, skip to Prepare for the BlueScale Package Update on page 451.

If your library cannot access an outside website because of security or firewall restrictions, use the following steps to download the BlueScale package from the Technical Support portal. You can save the BlueScale package to a USB device or a previously configured package server.

**1.** Log into your account on the Technical Support portal at support.spectralogic.com.

**2.** Select **Downloads** ••• **Product Software**. The Product Software page displays.

| Spectra<br>Product | Zipped Version<br>(Use this file if you are<br>upgrading from a version<br>below 12.07.02.) | Digitally Signed Version<br>(Use this file if you are<br>upgrading from version<br>12.07.02 or higher.) | File Size (KB)                               | Release Notes                                                            |
|--------------------|---------------------------------------------------------------------------------------------|----------------------------------------------------------------------------------------------------|----------------------------------------------|--------------------------------------------------------------------------|
| TFinity            | BlueScale12.7.00.06-<br>20170620F.hpz                                                       | N/A                                                                                                    | Please contact<br>Support for this<br>update | TFinity Library Release<br>Notes and<br>Documentation Updates            |
| T950               | BlueScale12.7.02-<br>20170623F.2lpz                                                         | BlueScale12.7.02-<br>20170623F.2lps                                                                     | 72,977/8                                     | T950 Library Release<br>Notes and<br>Documentation Updates               |
| T200/380/680       | BlueScale12.6.45.3-<br>20151121F.2boz                                                       | N/A                                                                                                    | 42,540                                       | Spectra T200, T380, &<br>T680 Release Notes and<br>Documentation Updates |

Figure 277 The Product Software screen.

**3.** Locate your library type in the **Spectra Product** column. The currently released BlueScale version is listed in the **Current Version** column.

**Note:** If you are updating a library running BlueScale12.7.05 or later, select a package ending with the letter "s", which indicates a digitally signed package. If you are updating a library running a BlueScale version prior to 12.7.05, select a package ending with the letter "z", which indicates an unsigned zip package.

- **4.** Click the name of the BlueScale package next to your library type. The BlueScale package begins downloading through your web browser.
- **5.** When the download completes, do not unzip the downloaded file. Copy the file to one of the following locations:
  - The root directory of a USB device.

**Notes:** • The library only recognizes FAT-formatted, not NTFS-formatted, USB devices.

• Not all USB devices are compatible with the library. If you are unable to access a USB device from the library, remove it and use a different one.

-OR-

A previously configured package server.

#### **Prepare for the BlueScale Package Update**

Use the following sections to prepare to update the BlueScale software and library component firmware.

#### Make Sure Your BlueScale Software Support Key Is Current

Updating the BlueScale software and the firmware for the library components requires a current service contract with Spectra Logic Technical Support. If your service contract expires, renew it as described in Renewing the BlueScale Software Support Key on page 443.

#### **Prepare the Library**

Stop all library- and host-based operations.

**Note:** If you are updating a library running BlueScale 12.7.05 or later, at the start of a package update that includes RCM or LCM updates, the library shuts down all exporters, (RIM, RIM2, and drive) so that they do not accept additional moves and then waits for any moves in progress to complete before starting to update the selected components. At the start of a package update that includes RIM or RIM2 updates only, the library shuts down the exporters needing an update so that they do not accept additional moves and then waits for any moves in progress to complete before starting to update the selected components. The exporters are re-enabled to accept moves when the package update completes.

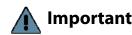

Important Confirm that all of the following conditions are met before beginning the update process:

- All backup processes are complete
- All storage management software daemons are stopped
- All drives are empty

To ensure that no commands are sent to the controllers, Spectra Logic suggests disconnecting Fibre Channel cables to the F-QIPs, RIMs, and any tape drives used as robotic exporters.

- Disable the Auto Logout feature (see Auto Logout Timeout on page 110).
- Back up your MLM database (see Back Up the MLM and DLM Databases on page 311).

**Note:** Backing up the MLM database also backs up the DLM database.

- Back up all of your BlueScale encryption keys (see the Spectra Tape Libraries Encryption User Guide).
- Download and read the Spectra T-200, T380, and T680 Library Release *Notes and Documentation Updates for the most current information about* updated BlueScale packages.

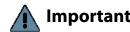

Important If the release notes provide special procedures or requirements for updating the library, make sure that you follow them.

#### **Install the Update Package**

#### Select the BlueScale Package and Update Options

- 1. Log into the library as a user with superuser or administrator privileges.
- **2.** If you downloaded the BlueScale package to a USB device or if you plan to update RIM2 controllers using a USB device, connect the USB device to the LCM's USB port and allow time for the device to mount **before** continuing (see Using a USB Device on page 176).
- **3.** If you receive an error message stating that your disk is full when the library attempts to unzip a BlueScale package, you need to delete downlevel packages before you can continue. See Manage Update Packages on page 463.
- **4.** Select **Maintenance** ••• **Package Update**. The Package Update screen displays.

**Note:** If the library notifies you that your BlueScale Software Support key expired, see Renewing the BlueScale Software Support Key on page 443.

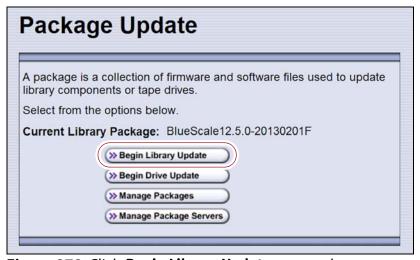

**Figure 278** Click **Begin Library Update** to start the process.

**5.** Click **Begin Library Update**. If the License Agreement screen displays, read the license agreement, then click **Accept**.

**Note:** If you decline the agreement, you are not able to update the library.

**6.** The Select Library Package screen displays, listing the file names for the available BlueScale packages.

**Note:** The file names begin with the BlueScale version number, followed by the date of release in YYYYMMDD format.

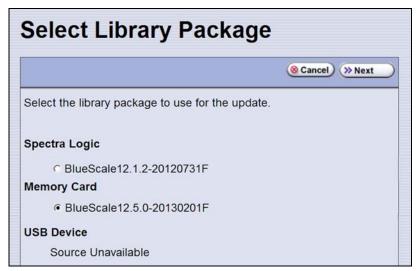

**Figure 279** Select the BlueScale package.

**7.** Select the appropriate BlueScale package.

Notes: •

- If the Package does NOT display in the USB or Package server section, you may have downloaded the package for the wrong library type or the wrong signed/unsigned package type.
- BlueScale packages may be found on the sources described in the table below.

| Source        | Description                                                                                                    |
|---------------|----------------------------------------------------------------------------------------------------|
| Spectra Logic | Select and download the desired BlueScale package from Spectra Logic's package server to the memory card in the LCM and then install it.  Notes:                                                                                                    |
|               | <ul> <li>The library must have a connection to the Internet before you can use this option<br/>(see Configure Network Settings on page 115).</li> </ul>                                                                                                    |
|               | <ul> <li>If directed to do so by Spectra Logic Technical Support, update the IP address and<br/>package directory for the Spectra Logic package server (see Configure a Package<br/>Server on page 138).</li> </ul>                                               |
| Memory Card   | Select the desired BlueScale package from packages already stored on the memory card in the LCM.                                                                                                    |
| USB Device    | Select the desired BlueScale package from packages stored on a USB device. There is a brief delay while the library accesses the USB device when you select this option.  Notes:                                                                                  |
|               | <ul> <li>The USB Device option is only available if you connected a USB device containing the BlueScale package to a USB port on the LCM in Step 2 on page 453.</li> <li>The BlueScale package must be stored in the root directory of the USB device.</li> </ul> |

| Source                                                  | Description                                                                                                    |
|---------------------------------------------------------|----------------------------------------------------------------------------------------------------|
| Configured<br>Package Server<br>(server name<br>varies) | Select the desired BlueScale package stored on a previously configured package server, if you have one available.  Note: This option is only available if you previously configured a package server. See Configure a Package Server on page 138 for information about configuring a package server. |

**8.** Click **Next**. The Library Package Update Options screen displays.

The Library Package Update Options screen only lists options that are applicable based on your library configuration.

**Note:** Clicking **Update** immediately starts the update process. Spectra Logic recommends that you select using a USB device to update RIM2 controllers (see Step 9 on page 456) before clicking **Update.** 

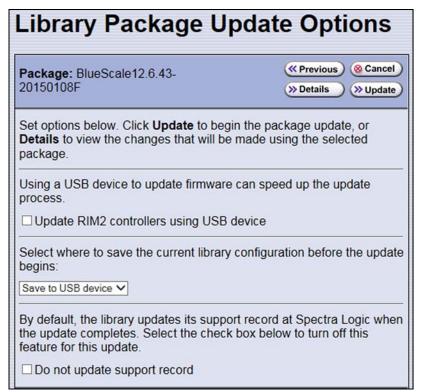

Figure 280 The Library Package Update Options screen.

**9.** If the library includes RIM2 controllers, determine whether or not to update them using a USB device. This significantly shortens the time required to complete the update, but requires manual intervention.

**Note:** You can only update RIM2 controllers, not RIM controllers, using the USB option.

Using a USB device to update firmware can speed up the update process.

Update RIM2 controllers using USB device

Figure 281 Select Update RIM2 controllers using USB device.

Select **Update RIM2 controllers using USB** device on the Library Package Update Options screen.

**10.** On the Library Package Update Options screen, select whether and where you want to backup the library configuration before performing the update.

**Notes:** • Spectra Logic highly recommends that you save the library configuration before updating.

• The backup of the library configuration does not include the MLM or DLM databases.

| Choice             | Action                                                                                                    |
|--------------------|----------------------------------------------------------------------------------------------------|
| Save to USB device | Saves a backup of the library configuration to a USB device. Using this option is highly recommended to ensure that you can easily restore the library if necessary.                                  |
|                    | Notes:                                                                                                    |
|                    | ■ The <b>Save to USB device</b> option is only available if you connected a USB device to a USB port on the LCM in Step 2 on page 453.                                                                |
|                    | • The library only recognizes FAT-formatted, not NTFS-formatted, USB devices.                                                                                                    |
| Email to           | Emails a backup of the library configuration file to an already-configured mail recipient.                                                                                                    |
|                    | <b>Note:</b> The <b>Email to</b> option is only available if you previously configured mail recipients (see Configure Mail Users on page 118).                                                        |
| Do not save        | Updates the library without saving a backup of the library configuration.  This is not recommended unless you backed up the library configuration right before starting the package update procedure. |

- **11.**On the Library Package Update Options screen, select whether or not an email is sent to Spectra Logic Technical Support to update the library's support records.
  - **Notes:** Sending a notification to Spectra Logic Technical Support is highly recommended.
    - This notification does not include the configuration backup file.
    - This option is only available if you previously configured the *autosupport@spectralogic.com* mail user's SMTP IP address (see Create or Modify a Profile on page 332).

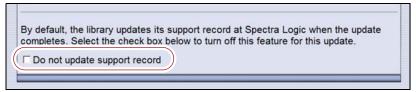

**Figure 282** Select whether or not you want to send an update to Technical Support.

**12.** (**Optional**) To view a list of components affected by the BlueScale package, click **Details** to view the Library Package Details screen. A Library Package Details screen, similar to the one shown, displays.

Any items that need to be upgraded or downgraded to match the BlueScale package you chose are automatically selected. Components with auto-staged firmware are marked with an asterisk (\*)

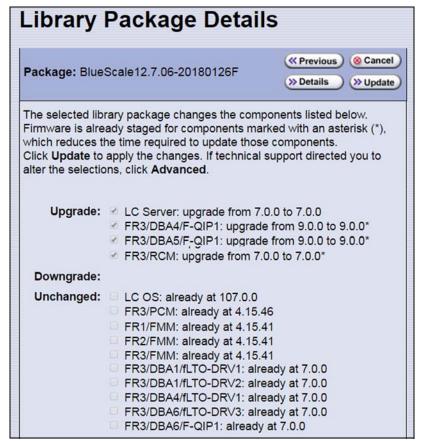

Figure 283 The Library Package Details screen.

**13.** (**Optional**) Use the advanced firmware update procedure to limit which components get upgraded or downgraded.

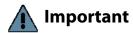

Use the advanced firmware update procedure only when directed to do so by Spectra Logic Technical Support.

- **a.** Click **Advanced** on the Library Package Details screen. An Advanced Package Update screen, similar to the one shown, displays.
- **b.** Select or clear the check box next to the library components:
  - Clear the check box to prevent the component from upgrading or downgrading.
  - Select the check box to force a component to update to the firmware level supplied by the BlueScale package. Depending on the firmware, this could be an upgrade, downgrade, or reapplying the current firmware.

For example, clear everything except **LC Server** to update just the LC Server firmware.

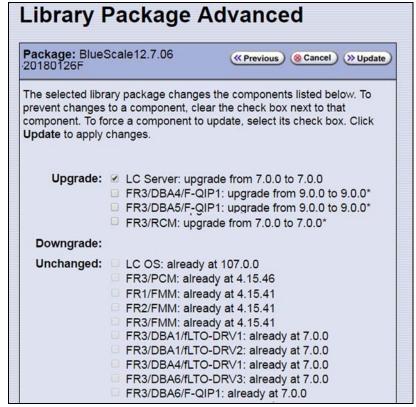

**Figure 284** The Library Package Advanced screen.

#### Notes: •

- Updating all of the automatically selected components is highly recommended.
- Occasionally, Spectra Logic Technical Support may instruct you to update a firmware component even if it is already at the same level as the component in the selected BlueScale package.
- Components with auto-staged firmware are marked with an asterisk (\*).

#### **Begin the Update**

**1.** Click **Update** to begin the update process.

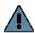

**Important** Once the update process starts, it cannot be canceled.

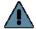

#### **Important**

Do not turn off power to the library or power-down any component being updated during the update process.

**2.** The process depends on whether you chose the **Update RIM2 controllers using USB device** option in Step 9 on page 456.

**Note:** Depending on which components you selected to update, some steps may be skipped.

| Update RIM2 controllers using USB device selected                             | Update Process                                                                                                    |
|-------------------------------------------------------------------------------|----------------------------------------------------------------------------------------------------|
| Option cleared or not applicable (The library does not have RIM2 controllers) | The library begins the update process and displays a progress screen, which remains for the duration of the update.  When completed, the Package Update Results screen displays, showing that the update completed successfully.       |
| Update RIM2 controllers using USB device selected                             | The library starts the update wizard, which guides you through the update process. The wizard instructs you to connect and remove the USB device from various components as needed.  Notes:                                            |
|                                                                               | <ul> <li>Each time you connect the USB device to a component, wait at least 10 seconds for the USB device to mount and then click <b>Continue</b>.</li> <li>If you do not respond to the Feedback Required screen within 10</li> </ul> |
|                                                                               | minutes, the request times out and the update fails.                                                                                                    |
|                                                                               | <b>1.</b> On the Feedback Required screen, confirm that you connected a USB device to a USB port on the LCM (in Step 2 on page 453). The library copies a file containing the appropriate RIM2 firmware to the USB device.             |
|                                                                               | <b>2.</b> A Feedback Required screen prompts you to remove the USB device from the LCM and connect it to a RIM2. This is repeated until all RIM2 controllers are updated.                                                              |

**3.** When complete, the Package Update Results screen displays, showing that the update completed successfully or that a component failed to update.

**Note:** If the update fails, examine any system messages and the package update log to determine the cause of the failure. Resolve the problems and perform the update again. For further information, see Troubleshooting on page 461.

**4.** If you used a USB device during the update process, disconnect it.

**5.** Click **Finish** to complete the update. Updates do not take effect until the library completes the update process.

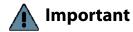

Always click **Finish** to complete the BlueScale update process. **Do not** manually reboot the LCM, power-cycle the library, or perform any other operations on the library when you see the Package Results screen. Doing so may cause the update process to fail.

**Note:** If you are using the BlueScale web interface to perform the update, the connection to the library is lost when the LCM reboots. Allow sufficient time for the LCM to complete its initialization, then enter the library's IP address in your web browser to reconnect.

- **6.** When the update completes, the library automatically sends an email to Spectra Logic Technical Support if it is configured as a mail recipient and you selected this option in Step 9 on page 456.
- **7.** After the update completes, use your storage management software to restart any backup processes.

#### **Troubleshooting**

If you encounter problems while performing a package update, examine any system messages and the package update log to determine the cause of the failure. Resolve the problems and retry the update.

**LCM does not automatically reboot** If the update package includes updates to software running on the LCM (LC server, WebServer, etc.), the LCM reboots when you click **Finish**. Wait at least five minutes for the LCM to complete its initialization. If the LCM does not reboot correctly, reseat the LCM and perform the Package Update process again.

**Component failed to update** Click **Finish** to complete the update. When the LCM resets, reseat the component that failed to update, and perform the Package Update process again. If the component fails to update a second time, contact Spectra Logic Technical Support.

Library configuration is corrupted during the update process Use the following steps to restore the library's configuration if it becomes corrupted during the package update process.

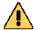

#### Caution

The Restore Configuration from Checkpoint utility should only be used immediately after a package update is performed.

Any library configuration or inventory changes made between the time that the package update is performed and the utility is run are lost.

**Note:** The library automatically saves a Checkpoint Configuration Backup file prior to beginning a package update.

- **1.** From the toolbar menu, select **Maintenance** ••• **Tools**. The Maintenance Tools screen displays.
- **2.** Select **Utilities**. The Utilities screen displays.
- **3.** Click **Show Advanced**. The Advanced Utilities Confirmation screen displays.
- **4.** Click **Next**. The Utilities screen refreshes to show a list of the advanced utilities.
- **5.** Scroll through the list of advanced utilities and select **Restore Configuration from Checkpoint**. The screen refreshes to show the details for the utility.

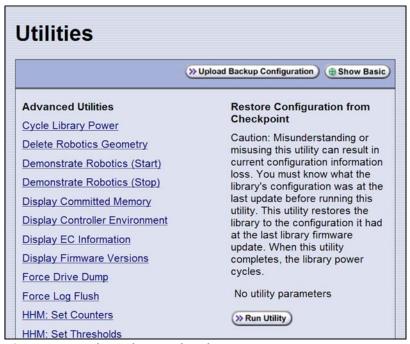

**Figure 285** The Advanced Utilities screen.

- **6.** Click **Run Utility** to restore the library to the Checkpoint library configuration.
- **7.** After the library configuration restores, perform the Package Update process again.

#### **Manage Update Packages**

The BlueScale packages downloaded to the library reside on the memory card in the LCM. Over time, the packages (one per update) accumulate on the card and the library may post an error message notifying you that the memory card is full. You must delete downlevel packages before you can continue; you can also choose to delete downlevel packages at other times.

Deleting a package file *does not* delete the BlueScale software or component firmware already applied to the library; it simply removes the package file from local storage on the LCM.

**Note:** There is no confirmation request before the selected package is deleted. Make sure that you no longer need access to a package file before you delete it.

The following steps describe how to delete unwanted BlueScale packages from the memory card in the LCM.

- 1. Log into the library as a user with superuser or administrator privileges.
- **2.** From the toolbar menu, select **Maintenance** ••• Package Update. The Package Update screen displays (see Figure 278 on page 453).
- **3.** Click **Manage Packages**. The Manage Packages screen displays with a list of all the package files currently stored on the memory card in the LCM.

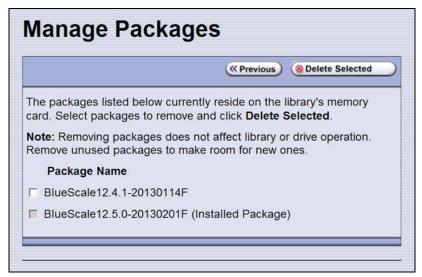

**Figure 286** Select the BlueScale packages you want to delete.

**4.** Select the package(s) that you want to delete, then click **Delete Selected**. The package delete process begins.

#### REPLACING THE AIR FILTER

A set of fans mounted in the lower front of the library pull cool air into the library and circulate it to maintain the temperature within an acceptable range. The air filter ensures that the air pulled into the library is free of contaminants. A clogged air filter can cause operational problems due to excessive temperatures inside the library.

You should inspect the filter at least once every three months as part of your preventive maintenance procedures. If a filter appears to be clogged, continue with the steps in this section.

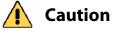

Some environments may require more frequent filter inspection and replacement. If an air filter gets clogged quickly, consider moving the library to a more dust-free location or improve the environment where it is located.

Spectra Logic recommends keeping one or more new air filters on site to use for replacement as often as is necessary. To purchase replacement air filters, contact your sales representative (see Contacting Spectra Logic on page 7).

#### **Before You Begin...**

**Confirm that the Filter Needs To Be Replaced** Because dust primarily collects at the bottom of the air filter, it can be rotated 180°, top to bottom, one time before it needs to be replaced.

**Gather the Following Tools and Supplies** Gather these supplies before beginning the procedure.

- A new filter from Spectra Logic
- A flat blade screwdriver

**Continue Library Operations While Replacing the Filter** It is safe to continue normal library operations, such as backups, while rotating or replacing the air filter.

#### **Rotate or Replace the Filter**

**1.** From the front of the library, pull outward on the top right edge of the filter cover panel to rotate the cover out from the front panel.

**Note:** You do not need to remove the filter cover panel.

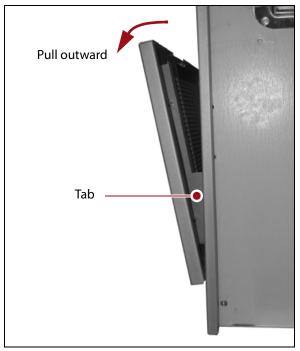

**Figure 287** Rotate the fan cover panel outward.

2. Reach in and remove the old air filter from the inside of the filter cover.

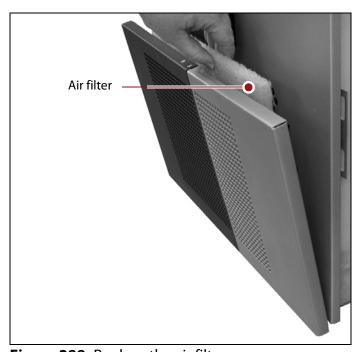

Figure 288 Replace the air filter.

- **3.** Determine whether the filter can be rotated.
  - If the filter was not previously rotated, rotate it 180°, top to bottom.

**Note:** When you rotate the filter, mark it in some way so that you can tell at a glance the next time you inspect the filter.

- If the filter was already rotated once, you must replace it.
- **4.** Use a dry cloth to wipe any accumulated dust off the inside of the filter cover.
- **5.** Place the new air filter against the inside of the fan cover so that it fits between the tabs (shown in Figure 287 on page 465).
- **6.** Push the top edge of the cover toward the front panel until the magnets secure it to the front panel.

#### Installing Cord Locks and Chassis Grounding

To ensure proper grounding, the library must either have cord locks installed on both ends of each AC power cord or a permanent grounding cable attached to the AC switch plates on the back of the library.

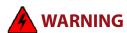

Risk of electrical shock. If you operate the library without locks on both ends of the AC power cords, a permanent grounding wire must be installed between the power supply bay and Earth ground.

#### **Install Cord Locks**

Install cord locks to keep the AC power cords from being accidentally disconnected from the library. The cord locks, provided with the library, are typically installed when the library is installed. Do not remove the cord locks unless you need to disconnect the AC power cords from the library.

Use the following steps to install the cord lock on a AC power cord where it connects to the library.

**1.** Using a #2 Phillips screw driver, loosen, but do not remove, the two screws securing the cord lock assembly to the AC switch plate.

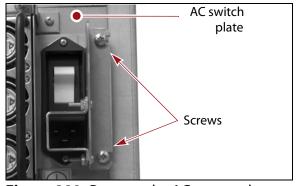

**Figure 289** Remove the AC power plate screws.

**2.** Using a 5/32-inch open-end wrench, remove the KEP nuts and screws that secure the clamp to the mounting bracket and remove the clamp.

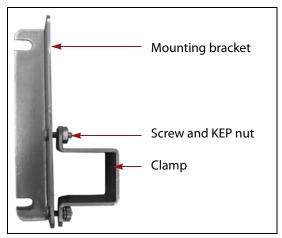

**Figure 290** The cord lock assembly (removed from AC switch plate for clarity).

**3.** Slide the clamp over the AC power cord and reinstall the screws and KEP nuts to secure the clamp to the cord.

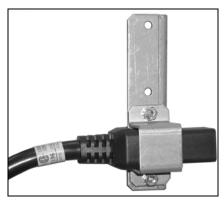

**Figure 291** Assembled cord lock with power cord (removed from AC switch plate for clarity).

**4.** Plug the cord back into the AC input connector on the library.

**5.** Tighten the screws to secure the mounting bracket to the chassis and lock the power cord in place.

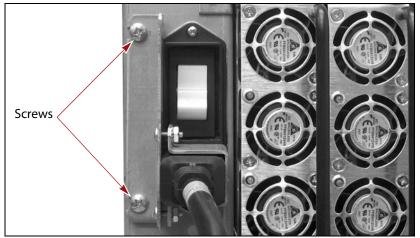

Figure 292 Secure the cord lock assembly to the chassis.

- **6.** If you are using redundant power supply modules, repeat Step 1 on page 466 through Step 5 to install a cord lock on the second AC power cord.
- **7.** Plug the supply end of each power cord into a separate AC branch circuit.

**Note:** If the AC supply outlet does not have a locking connector, make sure you connect a permanent grounding wire to the power supply bay (see Install the Grounding Wire).

#### **Install the Grounding Wire**

If the supply end of the power cord cannot be locked to prevent an accidental disconnect, install a permanent grounding wire to connect the library chassis to earth ground. A 10 foot (3 meter), 14 gauge coated grounding wire, 10-32 screw, and star washer are supplied with the library.

1. Using the star washer and the 10-32 grounding screw, connect the grounding wire to the PEM nut below one of the AC power cord connectors.

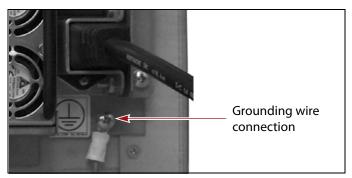

Figure 293 Connect the grounding wire.

**2.** Connect the free end of the wire to earth ground.

# **CALIBRATING THE TOUCH SCREEN**

If the touch points on the library's touch screen do not properly align with the user interface graphics, perform the following procedure to recalibrate the position of the touch points.

**Note:** You must perform this procedure while standing in front of the touch screen. The utility is not available when accessing the library through the BlueScale web interface (RLC).

- 1. Log into the library as a user with superuser or administrator privileges.
- **2.** From the toolbar menu, select **Maintenance** ••• **Tools** to display the Maintenance Tools screen (Figure 273 on page 448).
- **3.** Select **Utilities**. The Utilities screen displays.
- 4. Select Calibrate Touch Screen.
- **5.** Click **Run Utility**. The touch screen displays a series of calibration target points.
- **6.** Touch each point as it displays with either the stylus or your finger to recalibrate the touch points on the screen.

**Note:** Touch each point at a straight-on angle as close to the center of the target as possible.

**7.** When the calibration routine is complete, the Utilities screen redisplays.

# CHAPTER 15

# **Maintaining the Drives**

This chapter describes the common maintenance tasks for drives in the Spectra T200, T380, and T680 libraries. See Chapter 14 – Maintaining the Library, beginning on page 442 for information about maintaining the library.

| Topic                                               |          |
|-----------------------------------------------------|----------|
| Cleaning a Drive                                    | page 471 |
| Determine Whether Cleaning is Required              | page 472 |
| Prepare the Library for Drive Cleaning              | page 473 |
| Determine the Cleaning Method                       | page 474 |
| Manually Cleaning a Drive                           | page 475 |
| Track Cleaning Cartridge Use                        | page 477 |
| Updating Drive Firmware                             | page 478 |
| Prepare for the Update Process                      | page 479 |
| Update Using ITDT                                   | page 482 |
| Update Using Drive Update through Package<br>Update | page 485 |
| Update Using the Drive Firmware Update Wizard       | page 494 |
| Update Using the Update Drive Firmware Utility      | page 497 |
| Updating Drive Device Drivers                       | page 501 |
| Adding or Replacing a Drive                         | page 502 |
| Add a Drive to the Library                          | page 502 |
| Replace a Drive                                     | page 503 |

### **CLEANING A DRIVE**

**Overview** Whenever a tape is loaded or unloaded, the read/write heads are physically cleaned by a brush located within the drive. However, after reading and writing a large amount of data (the exact amount varies by drive type and generation) or if read or write errors occur, the drive requests to be cleaned with a cleaning cartridge. The request is made by sending a Tape Alert message to the host, and displaying a **C** on the SCD for an LTO drive or **CLEAN\*** on the MCD for a TS11xx technology drive. The notification is also posted to the library's Drive Details screen (Figure 295 on page 473) and the DLM drive health icon for the drive changes to yellow (see Using the Drive Health Icons on page 320 for additional information).

Using drives with dirty heads can reduce drive performance, decrease usable tape capacity, and result in read/write failures which can eventually interrupt data storage.

If you have Auto Drive Clean enabled and the drive is in a partition with an associated cleaning partition, these cleanings are performed automatically. See Creating a Cleaning Partition on page 186 for information about configuring a cleaning partition.

It may also be possible to configure the host software to automatically clean the drives, with a cleaning tape stored in the partition, when the software is notified that drive cleaning is necessary.

If no automatic cleaning process is configured, you must manually clean the drive. If you ignore a cleaning request for too long, the library generates a warning system message.

**User Privilege Requirements** When Auto Drive Clean is enabled for the storage partition and a cleaning cartridge is available in the cleaning partition, cleanings are performed automatically and do not require user intervention.

If Auto Drive Clean is not enabled, any user with operator privileges who is assigned to the partition and all users with superuser or administrator privileges can manually clean a drive without an associated cleaning partition by importing a cleaning cartridge into the storage partition's entry/exit pool, if necessary, and using the Inventory screen to manually move the cleaning cartridge to the drive (see No Cleaning Partition Present on page 476).

Only a user with superuser or administrator privileges can move a cleaning cartridge stored in the partition using the BlueScale web interface (RLC).

# **Determine Whether Cleaning is Required**

Clean the library's drives when any of the following occurs:

- The drive indicates that it needs cleaning (see Chapter 13 Drive Troubleshooting, beginning on page 405) by sending a message to the storage management software.
- The Drive Details screen indicates that the drive needs cleaning or displays a C on the SCD for an LTO drive or CLEAN\* on the MCD for a TS11xx technology drive (see Figure 295 on page 473).

**Note:** In order for the library to monitor drive status, the drive must be configured in a partition.

Use the following steps to use the Drives screen to determine whether a drive requires cleaning.

- **1.** Log into the library as a user with superuser or administrator privileges.
- **2.** Select **Configuration** ••• **Drives** or **Configuration** ••• **DLM** if MLM is enabled. The Drives screen displays.

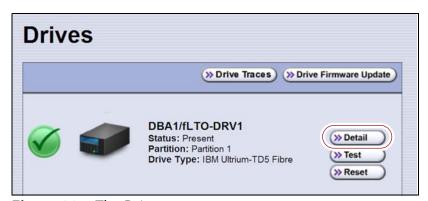

Figure 294 The Drives screen.

**3.** Click **Detail** next to the drive you want to check. The Drive Details screen displays.

If the Cleaning Status displays **Drive Cleaning Required**, clean the drive as described in the following sections.

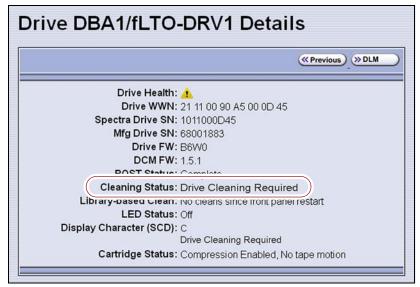

**Figure 295** The Drive Details screen, cleaning required.

# **Prepare the Library for Drive Cleaning**

Before you can clean the drive, you must address the following requirements:

**Required Tools and Materials** You must have a cleaning cartridge for the type of drive(s) to be cleaned. Cleaning cartridges can be purchased from Spectra Logic. If the cartridge has a barcode label, be sure to note the barcode, including any leading zeros. This information helps you locate the cleaning cartridge after it is loaded into the library.

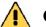

#### Caution

Using only Spectra Certified cleaning cartridges to clean your drives is highly recommended. For information on ordering these cartridges, see Media and Media Accessories on page 527.

Carefully follow all instructions and recommendations provided with the cleaning cartridge. Do not rewind and reuse the material in a cleaning cartridge. Reusing the material may redistribute contaminants previously removed from the tape path. If all of the cleaning material is used, discard the cartridge and use a new cleaning cartridge.

**Continuing Backups** A drive is unavailable for use while it is being cleaned. However, the library's other drives remain available for use.

# **Determine the Cleaning Method**

The method you use to clean the drive depends on the following factors:

| If                                                                                                    | Then                                                                                                    |
|----------------------------------------------------------------------------------------------------|----------------------------------------------------------------------------------------------------|
| Auto Drive Clean is enabled and a cleaning partition is associated with the storage partition,                                                               | The library automatically cleans the drives, including any Global Spares, as needed. See Chapter 6 – Configuring and Managing Partitions, beginning on page 178 for information about configuring a cleaning partition and associating it with one or more storage partitions. |
|                                                                                                    | You can also clean the drive manually using a cleaning cartridge in the cleaning partition (see Cleaning Partition Present on page 475).                                                                                                    |
| A cleaning partition is not associated with the storage partition; your software package includes features                                                   | Use your storage management software to perform regularly scheduled drive cleanings. Refer to your storage management software user manual or vendor for instructions on how to set up scheduled automatic cleanings.                                                          |
| that allow for scheduled drive cleanings,                                                                                                    | You may choose to leave a cleaning cartridge in each storage partition, particularly if you can configure your storage management software to perform regular automated cleanings.                                                                                             |
|                                                                                                    | Important: Make sure that the cleaning cartridge has a barcode label. Your software must be able to identify the cleaning cartridge and use it only for cleaning drives. Any attempts to use a cleaning cartridge for data storage causes backup failures.                     |
| A cleaning partition is not associated with the storage partition and your software package does not have features that allow for scheduled drive cleanings, | Import a cleaning cartridge into the partition and clean the drive manually as described in No Cleaning Partition Present on page 476.                                                                                                    |
|                                                                                                    | You may choose to leave a cleaning cartridge in each storage partition so that it is available whenever you need it.                                                                                                    |
|                                                                                                    | Important: Make sure that the cleaning cartridge has a barcode label. Your software must be able to identify the cleaning cartridge and use it only for cleaning drives. Any attempts to use a cleaning cartridge for data storage causes backup failures.                     |
| A Global Spare drive                                                                                                    | Prepare and clean the drive as follows:                                                                                                    |
| requires cleaning and a cleaning partition is not present,                                                                                                   | <b>1.</b> Pause the PostScan operation if it is using the Global Spare drive that needs cleaning (see Pause the PostScan Process on page 299).                                                                                                    |
|                                                                                                    | <b>2.</b> Temporarily substitute the Global Spare drive for a drive in a partition that is associated with the Global Spare drive (see Use the Global Spare Drive on page 408).                                                                                                |
|                                                                                                    | <b>3.</b> Clean the drive manually (see No Cleaning Partition Present on page 476).                                                                                                    |
|                                                                                                    | <b>4.</b> Reclaim the Global Spare drive so that it is again available for use as a spare (see Undo the Global Spare Drive on page 411).                                                                                                    |

# Manually Cleaning a Drive

The process for loading a cleaning cartridge into the drive depends on whether or not a cleaning partition is associated with the storage partition containing the drive you need to clean.

#### **Cleaning Partition Present**

If a cleaning partition is present and contains a cleaning cartridge, you can use the **Clean** feature on the Drives screen to manually clean a drive. See Creating a Cleaning Partition on page 186 for information about configuring a cleaning partition.

- **1.** Log into the library as a user with superuser or administrator privileges, or as an operator assigned to the partition.
- **2.** If necessary, import a magazine containing one or more cleaning cartridges into the cleaning partition (see Importing into a Storage or Cleaning Partition on page 228).
- **3.** Select **Configuration** ••• **Drives** or **Configuration** ••• **DLM** if MLM is enabled. The Drives screen displays.

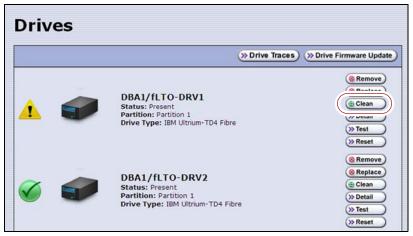

**Figure 296** The Drives screen.

- **4.** Click **Clean** next to the drive that needs cleaning. The library retrieves a cleaning cartridge from the cleaning partition and inserts it into the drive. The Drive Cleaning Progress screen displays while the cleaning is in progress.
- **5.** When the cleaning is complete, the library returns the cleaning cartridge to the cleaning partition and displays a status message. If the cleaning cartridge is MLM-enabled, the cartridge health and Cleans Remaining are updated in the MLM database.

#### **No Cleaning Partition Present**

If a cleaning partition is not associated with the storage partition containing the drive you need to clean, a cleaning cartridge must be present in the storage partition's storage pool or entry/exit pool. If you do not permanently store a cleaning cartridge in the storage pool for each partition, you must import one in order to clean a drive.

 If you have an empty chamber in either the entry/exit pool or the storage pool for the partition, import a TeraPack magazine containing a cleaning cartridge.

-OR-

• If you have a TeraPack magazine with one or more empty slots in the entry/exit pool or the storage pool for the partition, you can exchange a magazine or cartridge to import the cleaning cartridge (see Exporting or Exchanging Magazines and Cartridges on page 236).

Use the following steps to clean the drive.

- **1.** Log into the library.
- **2.** If you keep a cleaning cartridge stored in the storage pool for the partition, use its barcode label information to determine its location, as described in Locating a Specific Cartridge on page 257.
- **3.** If necessary, import the TeraPack magazine with the cleaning cartridge into either the entry/exit pool or the storage pool for the partition containing the drive that needs cleaning, as described in Importing into a Storage or Cleaning Partition on page 228.
  - **Note:** If an empty chamber is not available in either the entry/exit pool or the storage pool, exchange the magazine containing the cleaning cartridge for a magazine in one of those pools (see Exporting or Exchanging Magazines and Cartridges on page 236). When the cleaning is complete, you can exchange the magazines again.
- **4.** Move the cleaning cartridge from the magazine to the drive needing cleaning, as described in Moving Cartridges Within a Partition on page 258.
  - The drive automatically performs the cleaning, which takes approximately one minute, and ejects the cartridge when finished.
- **5.** Move the cleaning cartridge from the drive back to the magazine from which it came.

**6.** Check the Drive Details screen to confirm that the cleaning was successful.

If the cleaning cartridge is expired, the drive automatically ejects the cartridge and does not perform the cleaning. The Drive Details screen still indicates that the drive needs cleaning. Perform the following steps before retrying:

- **a.** Export the expired cleaning cartridge.
- **b.** Import an unexpired cleaning cartridge.
- **c.** Repeat Step 3 through Step 6 to clean the drive.
- **7.** If you have additional drives to clean, repeat Step 3 through Step 6 for each drive.
- **8.** If you do not want to store the cleaning cartridge in the library, export the magazine containing it, as described in Exporting or Exchanging Magazines and Cartridges on page 236.
- **9.** Make sure that you track the number of times the cleaning cartridge was used (see Track Cleaning Cartridge Use below).

**Note:** If you used an MLM-enabled LTO cleaning cartridge, the cartridge usage is tracked in the MLM database.

# **Track Cleaning Cartridge Use**

Cleaning cartridges are valid for a minimum of 50 uses. If you enabled MLM and use MLM-enabled cleaning cartridges, the library tracks the number of cleanings remaining on the cartridge and notifies you when a cleaning cartridge is nearing the end of its useful life. See Chapter 9 – Configuring and Using Media Lifecycle Management, beginning on page 269 for detailed information about using MLM-enabled cleaning cartridges.

If you are not using a Spectra certified cleaning cartridge with MLM enabled in your library, Spectra Logic recommends marking the cleaning cartridge label after each use so that you know when it is near the end of its life cycle.

To purchase MLM-enabled Spectra Certified cleaning cartridges, contact your sales representative or visit the Spectra Logic website at www.spectralogic.com/shop.

# **UPDATING DRIVE FIRMWARE**

**Overview** Whenever you update your library software, confirm that your drives are using the latest firmware version (see Determine the Drive Generation and Firmware Version on page 479). Drive firmware updates are also occasionally required to resolve drive issues. When updated drive firmware is available, schedule a drive firmware update at your earliest convenience.

The method you use to update the drives depends on the type of drives you are updating and your operating environment.

#### **Notes:**

- If Auto Download is configured (see Configure a Package Server on page 138) and a system message indicates that the library downloaded a new drive firmware package, use Update Using Drive Update through Package Update on page 485 to install the firmware.
- If you cannot use any of the methods described in the following sections, contact Spectra Logic Technical Support for assistance (see Contacting Spectra Logic on page 7).

|                                                                                                    | LTO-4 and<br>Earlier<br>Generations | LTO-5 and Later<br>Generations                                                       | TS11 <i>xx</i><br>Technology                                                         |
|----------------------------------------------------------------------------------------------------|-------------------------------------|--------------------------------------------------------------------------------------|--------------------------------------------------------------------------------------|
| IBM Tape Diagnostic Tool (ITDT) To use, install the ITDT utility on a Solaris, Linux, or Windows host connected to the drives to be updated. The update takes 1-2 minutes per drive.                                                                                                    | Recommended                         | Recommended                                                                          | Recommended                                                                          |
| Drive Update through Package Update Firmware stages in the background (with no impact to library operations) for up to 8 hours for LTO drives and up to 16 hours for TS11xx technology drives; then, when initiated by the user, the drives are updated in parallel. The actual update takes up to 30 minutes for all LTO-5 or later generation and all TS11xx technology drives. | Not<br>Recommended <sup>a</sup>     | Available Recommended if you cannot use ITDT or if the firmware was auto downloaded. | Available Recommended if you cannot use ITDT or if the firmware was auto downloaded. |
| Drive Firmware Update Wizard Requires one or more firmware update tapes. The update takes about 5 minutes per drive. Multiple drives can be updated in parallel if multiple firmware tapes are used. One partition is processed at a time.                                                                                                    | Available                           | Available                                                                            | Not Available                                                                        |
| Update Drive Firmware Utility Requires a firmware update tape. The update takes about 5 minutes per drive. Updates are performed serially, one partition at a time.                                                                                                    | Available                           | Available                                                                            | Not Available                                                                        |

a. Contact Technical Support before using this wizard to update LTO-3 or LTO-4 drives. These drive types must remain empty and idle during the update, which may take up to 8 hours per drive.

**User Privilege Requirements** The user privileges required to perform a drive firmware update depend on the method used.

- **ITDT** A user with appropriate permissions to use the host computer on which ITDT is installed.
- **Drive Update through Package Update** Only a library user with superuser or administrator privileges.
- **Drive Firmware Update wizard** Only a library user with superuser or administrator privileges.
- **Drive Update Firmware utility** Only a library user with superuser or administrator privileges.

# **Prepare for the Update Process**

Before you begin the update procedure, make sure you fulfill the prerequisites described in this section.

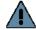

Important Always download drive firmware from the Spectra Logic Technical Support portal to ensure that the firmware was qualified by Spectra Logic.

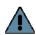

Important After the drive firmware update is complete, you may need to reset the hosts accessing the drives.

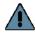

#### **Important**

Some operating environments require you to install device drivers before the application software can correctly communicate with the drives. When you update the drive firmware, you may also need to update the device driver for the drive (see Updating Drive Device Drivers on page 501 for further instructions).

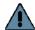

#### **Important**

DO NOT downgrade the firmware on a drive unless specifically instructed to do so by Spectra Logic Technical Support.

#### **Determine the Drive Generation and Firmware Version**

Use the following steps to determine the generation and current firmware version for each drive you plan to update.

1. Log into the library as a user with superuser or administrator privileges.

**2.** Select **Configuration** ••• **DLM** (or **Drives**) to view a list of all the drives currently installed in the library.

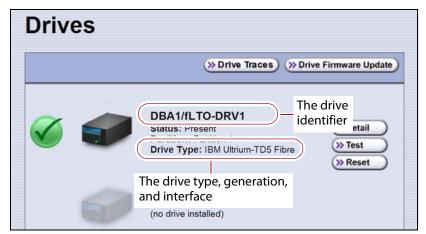

**Figure 297** Determine the drive type, generation, and interface.

**3.** For each drive, make a note of the following information:

**Note:** If the library contains many drives, it may be easier to use the drivelist.xml?action=list command to obtain this information. See the *Spectra Tape Libraries XML Command Reference* for more information.

- **Drive type and generation** LTO-4 and later generation drives are listed as IBM Ultrium-TD*n*, where *n* is the generation. TS11*xx* technology drives are listed as IBM 3592E*nn*, where *nn*=07 indicates TS1140 technology, *nn*=08 indicates TS1150 technology, *nn*=55 indicates TS1155 technology, and *nn*=60 indicates TS1160 technology.
- Form factor Full-height or half-height
- **Interface** Shown in both the Drive Type field and in the Drive Identifier field (f for Fibre Channel, s for SAS, and blank for SCSI).

**4.** For each drive, click **Detail** to view information about the current status of the selected drive, including its firmware version.

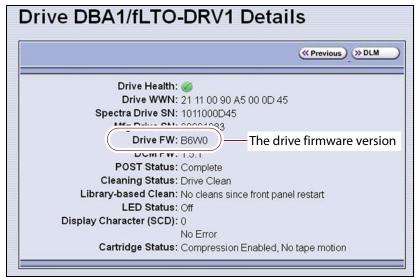

**Figure 298** Locate the drive firmware version on the Drive Details screen.

**5.** Make a note of the firmware version the drive is currently using.

#### **Determine Whether an Update is Available**

Use the Spectra Logic Technical Support portal to check the currently recommended firmware version for the drives in your library and download updated firmware if it is available.

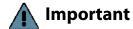

Always download drive firmware from the Spectra Logic Technical Support portal to ensure that the firmware was qualified by Spectra Logic.

**1.** Log into your account on the Technical Support portal at support.spectralogic.com.

**Note:** See Accessing the Technical Support Portal on page 504 for information about accessing the Technical Support portal and setting up an account associated with your library.

**3.** On the Tape Drive Firmware page, locate the appropriate drive firmware with respect to drive type (LTO or TS11*xx*), generation (for example, LTO-4), interface type (for example, SCSI or Fibre), and form factor (full-height or half-height).

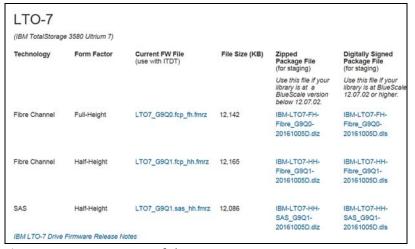

**Figure 299** A portion of the Tape Drive Firmware page.

**4.** Compare the recommended drive firmware version for each of the drives in your library with the version currently in use (see Determine the Drive Generation and Firmware Version on page 479).

# **Update Using ITDT**

The easiest way to update your LTO or TS11xx technology tape drive firmware is with the IBM Tape Diagnostic Tool (ITDT).

**Note:** If your operating system is not supported by ITDT, or you cannot use ITDT in your environment, choose another firmware update method:

- Update Using Drive Update through Package Update on page 485
- Update Using the Drive Firmware Update Wizard on page 494
- Update Using the Update Drive Firmware Utility on page 497

After you check the firmware on the Technical Support portal for the currently recommended firmware version (see Determine Whether an Update is Available on page 481), follow the instructions in this section to update your drive firmware using ITDT.

#### **Download and Install ITDT**

Download ITDT and its related documentation directly from IBM's Fix Central website. For information about navigating IBM's website and downloading the version of ITDT that is appropriate for your operating system, log on to the portal (see Accessing the Technical Support Portal on page 504), open the Knowledge Base, and search for KBA-01768, Downloading and installing ITDT (IBM Tape Diagnostic Tool).

**Important** Use the latest version of ITDT to update the latest generation of drives.

Use the following steps to download and install ITDT on a computer that is connected to the same Fibre Channel arbitrated loop or fabric as the drives in the library.

- 1. Log into IBM's website at http://www.ibm.com/support/fixcentral, using your individual IBM ID.
- **2.** Select the **Select product** tab.
- **3.** Select the following options:
  - **Product Group** = System Storage
  - **Select from System Storage** = Tape systems
  - **Select from Tape Systems** = Tape drivers and software
  - **Select from Tape drivers and software** = IBM Tape Diagnostic Tool (ITDT)
  - **Platform** = Select your operating system from the drop-down list and click Continue.
- **4.** On the next page, select the version of ITDT that you want to download. If desired, you can select multiple versions.

**Note:** If you are unsure which version to select, click **Show Fix Details** to see additional information.

- **5.** Click **Continue.** If you did not log into the website yet, it prompts you to do so now.
- **6.** Choose one of the following methods to download the selected ITDT installation files:
  - Download using your browser (HTTP)
  - Download using bulk FTP
  - **Download using Download Director**
- **7.** Refer to the ITDT documentation for information about using ITDT. Contact Spectra Logic Technical Support if you need assistance (see Contacting Spectra Logic on page 7).

#### **Download the Drive Firmware**

- **1.** After installing ITDT, launch the program so that it creates the **Input** and **Output** folders required during the firmware update process.
- **2.** Log into your account on the Spectra Logic Technical Support portal at support.spectralogic.com.
- 3. Select Downloads ...... Tape Drive Firmware.
- **4.** On the Tape Drive Firmware page (see Figure 299 on page 482), locate the appropriate drive firmware with respect to drive type (LTO or TS11*xx*), generation (for example, LTO-5), interface type (for example, SCSI or Fibre), and form factor (full-height or half-height).
- **5.** Click the firmware version name in the column labeled **Current FW File**.
  - **Note:** The links in the columns labeled Zipped Package File and Digitally Signed Package File are for using Package Update to update the drive firmware (see Update Using Drive Update through Package Update on page 485) do not select these files if you are updating drive firmware using ITDT.
- **6.** Use your web browser to save the file to the ITDT **Input** folder on the computer where ITDT is installed.

### **Discontinue Background Operations**

You cannot update drive firmware if the library is actively running any background operations, including Media Auto Discovery, PreScan, and PostScan.

If you do not want to wait for a Media Auto Discovery, PreScan, or PostScan operation to complete, you can stop the Media Auto Discovery or PreScan operation, or pause the PostScan operation. For other background operations, you must wait for the process to complete.

- Click **Stop Discovery** on the Media Lifecycle Management Tools screen to stop a Media Auto Discovery or PreScan operation (see Stop the Discovery Process on page 291).
- Click Pause PostScan on the Media Lifecycle Management Tools screen to pause the PostScan operation for one hour (see Pause the PostScan Process on page 299).

#### Discontinue Backups and Empty the Drives

Before beginning the drive firmware update process, discontinue all backup operations and remove any cartridges from the drives.

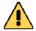

#### Caution

Attempting to update the firmware while the library is busy or when the drives contain tapes may result in the update failing, failed backup jobs, or permanent damage to the drives. If you did not already do so, stop all backup operations and remove all tapes from the drives you are updating.

- If possible, use your storage management software to move any cartridges that are currently in drives back to their storage locations.
- If you cannot use your storage management software, then move the cartridges as described in Moving Cartridges Within a Partition on page 258.

### **Update Drives Using ITDT**

- **1.** Follow the instructions in the ITDT documentation to update the drive firmware.
- **2.** Reset the updated drives as described in Resetting a Drive on page 406 to restore their configuration settings.
- **3.** After the update is complete, use your storage management software to restart any backup processes.

# **Update Using Drive Update through Package Update**

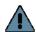

Important Your library must either be under warranty or you must have a current service contract with Spectra Logic Technical Support before you can update the drive firmware using Package Update. The BlueScale Software Service key associated with your service contract must be entered into the System Configuration screen before you can use Package Update.

- If you have questions about your service agreement, contact Technical Support (see Contacting Spectra Logic on page 7).
- For instructions on how to renew and enter your BlueScale Software Support key, refer to Service Contract Extension on page 529.

Drive firmware is downloaded and staged to each drive as a background process. The firmware staging process takes up to 8 hours for LTO -5 and later generations drives, and up to 16 hours for TS11xx technology drives. Backups can continue during this process. This does not affect library operation. The update is then applied to all selected drives in parallel. This takes between 15 and 30 minutes, during which time the drives must be empty and idle.

#### Requirements

- The library must be running BlueScale12.3.1 or later generation software.
- The drives must be LTO-5 and later generation drives or TS11xx technology drives.

**Note:** Contact Technical Support before using this wizard to update LTO-2 through LTO-4 drives. These drive types must remain empty and idle during the entire update, which may take up to 8 hours per drive.

- The drives to update must be configured in a storage partition.
- To update the firmware of a Global Spare, first substitute the Global Spare drive for a drive assigned to a partition. After the Global Spare drive completes the firmware update process, it can be removed from the partition and returned to the pool of spare drives (see Use the Global Spare Drive on page 408 for more information).

#### **Download the Drive Firmware**

If your library has Internet access, you can download the drive firmware update directly from the Spectra Logic package server. The drive firmware package is downloaded during the update process, and does not need to be downloaded beforehand.

-OR-

Download the recommended drive firmware from the Spectra Logic Technical Support portal, and save it to a USB device or a package server.

- **1.** Connect to the Spectra Logic Technical Support portal.
- 2. Select Downloads ...... Tape Drive Firmware.
- **3.** On the Tape Drive Firmware page (see Figure 299 on page 482), locate the appropriate drive firmware with respect to drive type (LTO or TS11*xx*), generation (for example, LTO-5), interface type (for example, SCSI or Fibre), and form factor (full-height or half-height).
- **4.** Click the firmware version name in the column labeled **Package File** (For Staging).
  - Notes: The link in the column labeled **Current FW File** is for updating the drive firmware using ITDT (Update Using ITDT on page 482) do not select this file if you are updating drive firmware using Package Update.
    - If you are updating drive firmware in a library running BlueScale12.7.05 or later, select a package ending with the letter "s", which indicates a digitally signed package. If you are updating drive firmware in a library running a BlueScale version prior to 12.7.05, select a package ending with the letter "z", which indicates an unsigned zip package.

- **5.** Use your web browser's download features to save the file to one of the following locations:
  - The root directory of a USB device.

**Notes:** • The library only recognizes FAT-formatted, not NTFS-formatted, USB devices.

- Not all USB devices are compatible with the library. If you are unable to access a USB device from the library, remove it and use a different one.
- Do not unzip the downloaded file.

-OR-

A previously configured package server.

**Note:** The package server option is only available if you previously configured a package server. Refer to Configure a Package Server on page 138 for more information.

#### Stage the Firmware

- **1.** Log into the library as a user with superuser or administrator privileges.
- **2.** If you downloaded the drive firmware package to a USB device, connect the USB device to the LCM's USB port and allow time for the device to mount **before** continuing.
- **3.** Select **Maintenance** ••• **Package Update** to display the Package Update screen.
- 4. Click Begin Drive Update.

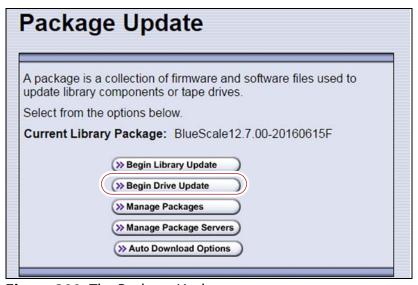

**Figure 300** The Package Update screen.

**5.** If the License Agreement screen displays, read the license agreement, then click **Accept**.

**Note:** If you decline the agreement, you are not able to update the drive firmware using this method.

**6.** The Select Package screen lists the filenames for the firmware update packages.

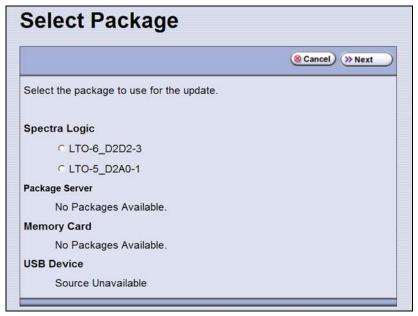

Figure 301 Select the package for the drive firmware update.

**7.** Select the correct drive firmware package from the list.

**Note:** If the package does NOT display in the USB or Package server section, you may have downloaded the wrong signed/unsigned package type.

Update packages may be found on the sources described in the table below. Each drive firmware package contains firmware for only one drive generation.

| Source                       | Description                                                                                                    |
|------------------------------|----------------------------------------------------------------------------------------------------|
| Spectra Logic                | Select and download the desired drive firmware package from Spectra Logic's package server to the memory card in the LCM.                                                                                                    |
|                              | Notes:                                                                                                    |
|                              | <ul> <li>The library must have a connection to the Internet before you can use this option<br/>(see Configure Network Settings on page 115 for instructions for configuring<br/>network settings).</li> </ul>                                                         |
|                              | <ul> <li>If directed to do so by Spectra Logic Technical Support, update the IP address<br/>and package directory for the Spectra Logic package server (see Configure a<br/>Package Server on page 138 for instructions for configuring a package server).</li> </ul> |
| Configured<br>Package Server | Select the desired drive firmware package stored on a previously configured package server, if you have one available.                                                                                                    |
| (server name varies)         | <b>Note:</b> This option is only available if you previously configured a package server. (See Configure a Package Server on page 138 for instructions for configuring a package server).                                                                             |
| Memory Card                  | Select the desired drive firmware package from packages already stored on the memory card in the LCM.                                                                                                    |
| USB Device                   | Select the desired drive firmware package from packages stored on a USB device. There is a brief delay while the library accesses the USB device when you select this option.                                                                                         |
|                              | Notes:                                                                                                    |
|                              | ■ The <b>USB Device</b> option is only available if you connected a USB device containing the update package to a USB port on the LCM in Step 2 on page 487.                                                                                                    |
|                              | ■ The update package must be stored in the root directory of the USB device.                                                                                                    |
|                              | ■ The library only recognizes FAT-formatted, not NTFS-formatted, USB devices.                                                                                                    |

**8.** Click **Next**. The Drive Staging Details screen displays.

**9.** On the Drive Staging Details screen, each drive displays either in the Update or Unchanged section, depending on whether the drive firmware in the update package is different from the drive's current firmware.

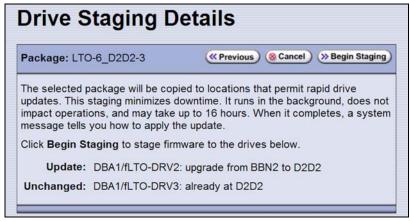

**Figure 302** The Drive Staging Details screen.

#### Notes: •

- Depending on the location of the file, there may be a few minutes of delay before the information displays.
- If no installed drives match the selected firmware, the Drive Package Details screen displays, instead of the Drive Staging Details screen.

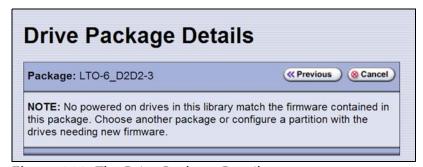

**Figure 303** The Drive Package Details screen.

10. Click Begin Staging. The Package Update Results screen displays.

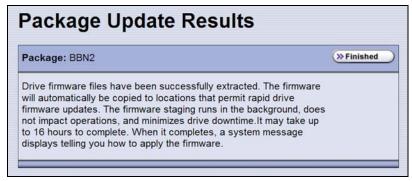

**Figure 304** The Package Update Results screen.

All drives that require an update begin staging automatically. This can take up to 8 hours for LTO drives and up to 16 hours for TS11*xx* technology drives.

**Notes:** • Staging only prepares the drive for the update process. After staging is complete, you can choose which drives to update in Step 2 on page 493.

- There may be a few minutes of delay before the Package Update Results screen displays.
- **11.** Click **Finished** on the Package Update Results screen. The firmware staging runs in the background, allowing the library to perform other tasks.

The Drives screen displays the staging status while the process is active.

| The Drives screen displays                                                             | when                                                                                                    |
|----------------------------------------------------------------------------------------|----------------------------------------------------------------------------------------------------|
| DBA2/fLTO-DRV1 Status: Present Partition: Partition 1  Staging: abod; In Progress: 10% | The drive firmware is staging to the drive. The drive icon changes to the staging drive icon, and the staging status line displays.  Note: A Global Spare icon does not change to the |
|                                                                                        | Drive Staging icon while firmware is staging to it. However, the staging status line displays.                                                                                        |
| DBA3/fLTO-DRV1 Status: Present Partition: Partition 1  Staging: abod; Complete         | The drive firmware is finished staging to the drive, and is available to be used to update the drive.                                                                                 |

12. When the staging process completes, a system message displays.

**Note:** If there are any failures in staging the firmware to the drives, a system message informs you of the failure. Follow the remedy instructions on the system message and then reset the drive to restart the staging process.

#### **Discontinue Background Operations**

You cannot update drive firmware if the library is actively running any background operations, including Media Auto Discovery, PreScan, and PostScan.

If you do not want to wait for a Media Auto Discovery, PreScan, or PostScan operation to complete, you can stop the Media Auto Discovery or PreScan operation or pause the PostScan operation. For other background operations, wait for the process to complete.

- Click Stop Discovery on the Media Lifecycle Management Tools screen to stop a Media Auto Discovery or PreScan operation (see Stop the Discovery Process on page 291).
- Click Pause PostScan on the Media Lifecycle Management Tools screen to pause the PostScan operation for one hour (see Pause the PostScan Process on page 299).

#### **Discontinue Backups and Empty the Drives**

Before applying the drive firmware update, discontinue all backup operations and remove any cartridges from the drives.

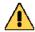

#### **Caution**

Attempting to update the firmware while the library is busy or when the drives contain tapes may result in the update failing, failed backup jobs, or permanent damage to the drives. If you did not already do so, stop all backup operations and remove all tapes from the drives you are updating.

- If possible, use your storage management software to move any cartridges that are currently in drives back to their storage locations.
- If you cannot use your storage management software, then move the cartridges as described in Moving Cartridges Within a Partition on page 258.

### **Apply the Update**

**1.** On the Drives screen, click **Staged Drive Firmware Update**. The Staged Drive Firmware Update screen displays.

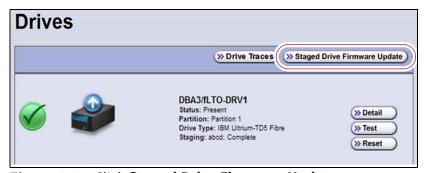

Figure 305 Click Staged Drive Firmware Update.

**2.** Select or clear each drive's check box to indicate whether or not to update the drive.

**Note:** If a drive is not empty, it is still included in this list; however, its check box is disabled, with a note indicating that a tape is loaded in the drive.

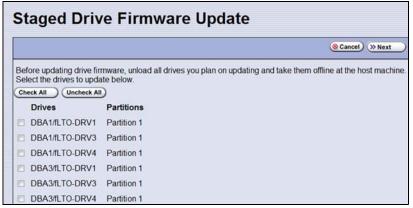

**Figure 306** Select the drives to update.

**3.** Click **Next**. The drive firmware update process begins updating the selected drives in parallel. A progress screen displays until the process completes, in approximately 15 to 30 minutes.

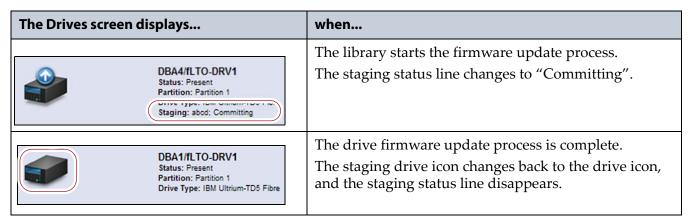

**4.** After the drive firmware update completes, the Staged Firmware Update Result screen displays the results of the update process.

Click **OK** to return to the Drives screen.

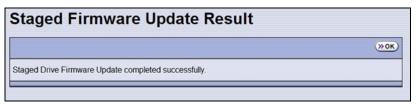

Figure 307 Click OK to return to the Drives screen.

**5.** After the update is complete, use your storage management software to restart any backup processes.

# **Update Using the Drive Firmware Update Wizard**

The Drive Firmware Update wizard lets you use one or more firmware tapes to update multiple drives within a partition, without interrupting normal library operations in other partitions. The updates are performed as a background operation whenever the library determines that one of the drives selected for update is empty.

Notes: •

- You cannot use a Global Spare drive to replace a failed drive while the library is actively running the Drive Firmware Update wizard in the partition.
- You cannot use the Drive Firmware Update wizard to update a TS11xx technology drive.

#### Requirements

DLM must be enabled (see Enabling DLM on page 317).

**Note:** Enabling MLM automatically enables DLM.

- The drives to be updated must be configured in a storage partition.
- The drives to be updated must be offline to the host.
- The firmware update tape must be in a magazine stored in the storage partition's entry/exit pool.

**Note:** The partition must have entry/exit chambers configured to use this wizard.

- The drives are updated one partition at a time.
- To update the firmware of a Global Spare, first substitute the Global Spare drive for a drive assigned to a partition. After the Global Spare drive completes the firmware update process, it can be removed from the partition and returned to the pool of spare drives (see Use the Global Spare Drive on page 408 for more information).

### **Discontinue Backups and Empty the Drives**

Before beginning the drive firmware update process, you must discontinue all backup operations and remove any cartridges from the drives you are updating.

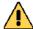

#### Caution

Attempting to update the firmware when the drives contain tapes may result in the upgrade failing, failed backup jobs, or permanent damage to the drives. If you did not already do so, stop all backup operations and remove all tapes from the drives you are updating.

- If possible, use your storage management software to move any cartridges that are currently in drives back to their storage locations.
- If you cannot use your storage management software, then move the cartridges as described in Moving Cartridges Within a Partition on page 258.

#### **Import the Firmware Update Tapes**

- **1.** Log into the library as a user with superuser or administrator privileges.
- 2. Insert one or more firmware update tapes into a TeraPack magazine (see Figure 136 on page 226). Make a note of the barcode label on the cartridge so that you can identify it after it is imported.

**Note:** If the cartridge is not labeled with a barcode, pay attention to which slot you use (as viewed from the TAP door, slot 1 is at the back of the magazine; slot 10 is at the front).

**3.** Import the magazine containing the firmware update tape(s) into the entry/exit pool as described in Importing into a Storage or Cleaning Partition on page 228.

Notes:

- If necessary, export a magazine from the entry/exit pool to provide an empty chamber for the magazine containing firmware update tapes (see Exporting or Exchanging Magazines and Cartridges on page 236).
- Some backup software atomically moves tapes from entry/ exit slots into the storage partition. If this cannot be disabled in the software or you cannot shutdown the software to prevent this, you cannot use this process.

## **Perform the Update**

**1.** Select **Configuration** ••• **DLM** (or **Drives**) to display the Drives screen.

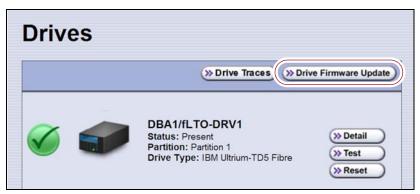

**Figure 308** Click **Drive Firmware Update** on the Drives screen.

**2.** Click **Drive Firmware Update** to launch the update wizard. The Drive Firmware Update screen displays showing the information for the last partition that was viewed.

**3.** Select the partition containing the drives you want to update from the drop-down list, then click **Go**. The Drive Firmware Update screen refreshes to show the drives assigned to the selected partition.

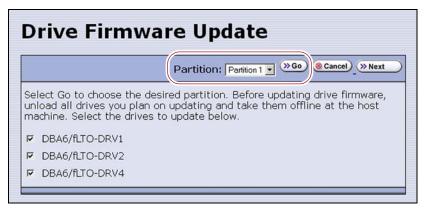

**Figure 309** Select the partition for the drives you want to update.

**4.** Select the drives that you want to update.

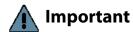

If you have multiple drive generations in the same partition, make sure that you only select one generation at a time. Each drive generation uses different firmware.

**5.** Click **Next**. The Drive Firmware Update Tape Selection screen displays with a list of the cartridges currently in the entry/exit pool. Select the firmware tapes you want to use for the update.

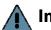

#### **Important**

If you have firmware update tapes for multiple drive generations in the same magazine, make sure that you select the firmware update tapes that correspond to the generation of the drives you selected in Step 4 on page 496.

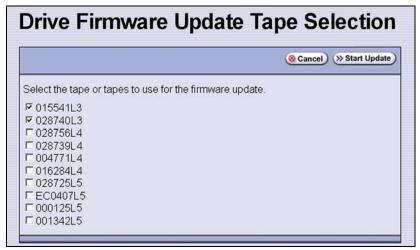

**Figure 310** Select the firmware tapes you want to use for the update.

**6.** Click **Start Update** to begin the background operation to update the selected drives. The Drive Firmware Update screen refreshes to show that the update operation is running.

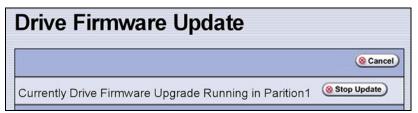

**Figure 311** Drive Firmware Update screen showing an update running.

After each drive update, the library posts a system message indicating whether or not the update was successful.

**Note:** Once the update process begins, you cannot start any additional Drive Firmware Update operations until the currently running process either completes or is stopped.

- **7.** If you need to change the library configuration, modify a partition, or make other changes that are restricted while background operations are running, click **Stop Update**. The library completes any updates that are currently in progress and then returns the firmware tape to the magazine.
- **8.** Export the firmware update tape from the library (see Exporting or Exchanging Magazines and Cartridges on page 236) and store it for future use.
- **9.** Use your storage management software to restart backup processes.

# **Update Using the Update Drive Firmware Utility**

The Update Drive Firmware utility uses a firmware tape to update a single drive or all of the drives in a single partition.

**Note:** You cannot use the Update Drive Firmware Utility to update a TS11*xx* technology drive.

#### Requirements

- The drives to be updated must be configured in a storage partition.
- The firmware update tape must be in a magazine stored in the storage partition's entry/exit pool.

**Note:** The partition must have entry/exit chambers configured to use this wizard.

- The drives are updated one partition at a time.
- To update the firmware of a Global Spare, first substitute the Global Spare drive for a drive assigned to a partition. After the Global Spare drive completes the firmware update process, it can be removed from the partition and returned to the pool of spare drives (see Use the Global Spare Drive on page 408 for more information).

#### **Discontinue Background Operations**

You cannot update drive firmware if the library is actively running any background operations, including Media Auto Discovery, PreScan, and PostScan.

If you do not want to wait for a Media Auto Discovery, PreScan, or PostScan operation to complete, you can stop the Media Auto Discovery or PreScan operation, or pause the PostScan operation. For other background operations, wait for the process to complete.

- Click **Stop Discovery** on the Media Lifecycle Management Tools screen to stop a Media Auto Discovery or PreScan operation (see Stop the Discovery Process on page 291).
- Click Pause PostScan on the Media Lifecycle Management Tools screen to pause the PostScan operation for one hour (see Pause the PostScan Process on page 299).

### **Discontinue Backups and Empty the Drives**

Before beginning the drive firmware update process, discontinue all backup operations and remove any cartridges from the drives.

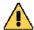

#### Caution

Attempting to update the firmware while the library is busy or when the drives contain tapes may result in the update failing, failed backup jobs, or permanent damage to the drives. If you did not already do so, stop all backup operations and remove all tapes from the drives you are updating.

- If possible, use your storage management software to move any cartridges that are currently in drives back to their storage locations.
- If you cannot use your storage management software, then move the cartridges as described in Moving Cartridges Within a Partition on page 258.

#### Import the Firmware Update Tapes

- 1. Log into the library as a user with superuser or administrator privileges.
- **2.** Insert a firmware update tape into a TeraPack magazine (see Figure 136 on page 226). Make a note of the barcode label on the cartridge so that you can identify it after it is imported.

**Note:** If the cartridge is not labeled with a barcode, pay attention to which slot you use (as viewed from the TAP door, slot 1 is at the back of the magazine; slot 10 is at the front).

- **3.** Import the magazine into the library's entry/exit pool as described in Importing into a Storage or Cleaning Partition on page 228.
  - Notes: If necessary, export a magazine from the entry/exit pool to provide an empty chamber for the magazine containing firmware update tapes (see Exporting or Exchanging Magazines and Cartridges on page 236).
    - Some backup software atomically moves tapes from entry/ exit slots into the storage partition. If this cannot be disabled in the software or you cannot shutdown the software to prevent this, you cannot use this process.

### **Perform the Update**

- **1.** From the toolbar menu, select **Maintenance** ••• **Tools**. The Maintenance Tools screen displays.
- **2.** Select **Utilities**. The Utilities screen displays.
- **3.** Click **Show Advanced**. The Advanced Utilities Confirmation screen displays.
- **4.** Click **Next**. The Utilities screen refreshes to show a list of the advanced utilities.
- **5.** Scroll through the list of advanced utilities and select **Update Drive Firmware**. The screen refreshes to show the details for the utility.

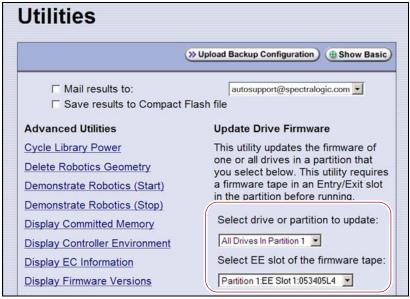

**Figure 312** Select the drive to update and the location of the firmware tape.

- **6.** Use the **Select drive or partition to update** drop-down list to select the drive(s) that you want to update. You can choose to:
  - Update all of the drives in a partition.
  - Update a single drive (selected by its BlueScale identifier).

**Note:** Drives are identified according to their physical location in the library. For example: DBA2/DRV4 refers to the upper right drive in DBA2. See Drive Identifiers on page 60 for additional information about identifiers.

**7.** Use the **Select EE slot of the firmware tape** drop-down list to select the slot in the magazine where the firmware update tape is located.

**Note:** If you use the wrong firmware tape or try to update a drive that is not compatible with the firmware tape, the update operation fails

8. Click Run Utility to start the update process.

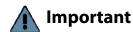

- Once the firmware update process starts, it cannot be canceled.
- Do not power off the library or any component being updated during the firmware update process.
- If you use the wrong firmware tape or try to update a drive that is not compatible with the firmware tape, the update operation will fail.
  - The library retrieves the firmware tape and inserts it into the drive. When the drive completes the update, it ejects the tape. The library then either returns the tape to the entry/exit pool or inserts it in the next drive to be updated.
  - A progress screen displays for the duration of the update. When completed, a Utility Results screen displays, showing the results of the update process.
- **9.** Repeat the steps, as needed, for the remaining drives in the library.
- **10.** Export the firmware update tape from the library (see Exporting or Exchanging Magazines and Cartridges on page 236) and store it for future use. You can use the tape to update the firmware in a replacement drive if it is at a lower firmware level.
- 11. Use your storage management software to restart backup processes.

## **UPDATING DRIVE DEVICE DRIVERS**

**Overview** Some operating environments require you to install device drivers before the application software can correctly communicate with the drives. When you update the drive firmware, you may also need to update the device driver for the drive.

Use the following instructions to locate and download the IBM LTO drive device driver on the IBM Support Fix Central website.

- **Notes:** You must have an IBM account to log in and download the drivers.
  - You can connect to the Fix Central website either from the Spectra Logic Technical Support portal or directly at http://www.ibm.com/support/fixcentral. If you connect directly, skip to Step 4 in the following instructions.
- **1.** Log into your account on the Technical Support portal at support.spectralogic.com

**Note:** See Accessing the Technical Support Portal on page 504 for information about accessing the Technical Support portal.

- **3.** On the Device Drivers page, click **IBM LTO-3, -4, -5, -6, -7, and -8 (IBM TotalStorage 3580 Ultrium 2, 3, 4, 5, 6, 7, and 8) to open IBM Fix Central in a new web page.**
- **4.** Log in to the IBM Fix Central web page.
- 5. Click the **Select Product** tab.
- **6.** Select the following options:
  - Product Group = System Storage
  - Select from System Storage = Tape systems
  - Select from Tape Systems = Tape drivers and software
  - Select from Tape drivers and software = Tape device drivers
  - **Platform** = Select your operating system from the drop-down list Click **Continue.** A list of the available drivers displays on the Select fixes page.
- **7.** Click **Show Fix Details** to view information about each driver.
- **8.** Select the driver you want to download and click **Continue**. If required by your IT department, select the WHQL certified driver, if available.
- 9. Complete the remaining pages to begin the download process.
- **10.** Save the file containing the driver to a known location on the server that is using the drive.
- **11.** Install the device driver following the instructions in the documentation for your operating environment.

# ADDING OR REPLACING A DRIVE

Only use drives obtained from Spectra Logic in the library. When replacing a drive that is assigned to a partition, the new drive must be the same technology and generation as the one you replace.

# Add a Drive to the Library

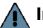

Important Adding drives to an existing partition can cause the library to reassign element addresses. To avoid errors, make sure that when you install a new drive, you reconfigure the element addresses your storage management software uses to access the drives (refer to your software documentation for instructions).

> If your library has unused drive bays, you can purchase additional drives from Spectra Logic and add them to the library.

- **1.** Log into the library as either a superuser or administrator.
- currently installed in the library.

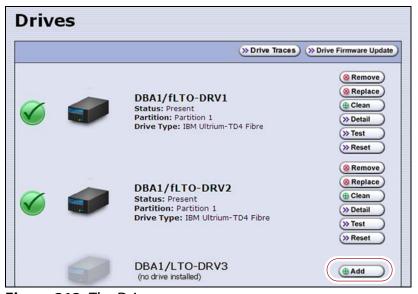

**Figure 313** The Drives screen.

- **3.** Click **Add** next to a drive location that does not have a drive installed.
- **4.** Follow the Spectra T200, T380, T680, T950, and TFinity Drive Installation or Replacement procedure to install the drive.
- **5.** If the drive has a Fibre Channel interface, connect it to an arbitrated loop or fabric where the hosts reside.
- **6.** After you add the drive to the library, you must create or modify a partition to assign it to the partition or configure it as a Global Spare drive before you can use it. See Chapter 6 – Configuring and Managing Partitions, beginning on page 178 for information about creating and modifying partitions.

## Replace a Drive

To replace a drive that failed, follow the instructions in the *Spectra T200*, *T380*, *T680*, *T950*, and *TFinity Drive Installation or Replacement* procedure. Use the cable you disconnected from the failed drive to connect the new drive to a switch on the arbitrated loop or fabric where the hosts that use the drives reside.

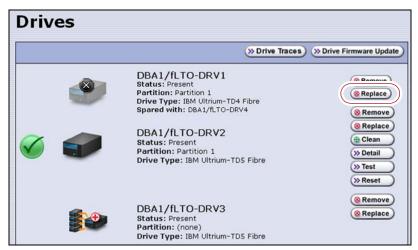

**Figure 314** The Drives screen.

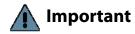

Do not click **Remove**. This option removes the drive from the partition. When the replacement drive is installed, it is not assigned to the partition from which the malfunctioning drive was removed.

If you click **Remove** and the selected drive is the only drive in the partition, the partition is deleted.

After you replace the drive, do the following to resume operation:

- If you used the Global Spare option to temporarily replace the malfunctioning drive, you can now reclaim the Global Spare drive so that it is again available for use (see Undo the Global Spare Drive on page 411). The library automatically switches all incoming communications to the new drive.
- If you did not use the Global Spare option, use your storage management software to restart any backup processes that were running to the replaced drive. This restart ensures that the software recognizes the drive as working and available.

# **CHAPTER 16**

# **Technical Support**

Spectra Logic Technical Support provides a worldwide service and maintenance structure, refined over many years to provide timely, professional service.

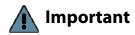

A valid BlueScale Software Support key is required in order to obtain technical support (see Service Contract Extension on page 529).

| Topic                                  |           |
|----------------------------------------|-----------|
| Accessing the Technical Support Portal | this page |
| Create an Account                      | page 505  |
| Log Into the Portal                    | page 507  |
| Opening a Support Ticket               | page 507  |
| Returns                                | page 511  |

# **ACCESSING THE TECHNICAL SUPPORT PORTAL**

The Spectra Logic Technical Support portal provides access to the Knowledge Base, the current version of BlueScale software for the library, drive firmware, drive device drivers, and additional service and support tools. You can also open or update a support incident and upload ASL files.

#### **Create an Account**

Access to *User Guides* and compatibility matrices does not require you to create an account. You must create a user account and log in to access *Release Notes* or repair documents, to download the latest version of BlueScale software, or to open a support incident.

**Note:** If you have multiple Spectra Logic products, the serial numbers for all products are associated with your account. If you do not see the serial numbers for all of your products when you log in, contact Technical Support (see Contacting Spectra Logic on page 7).

- **1.** Access the Technical Support portal login page at support.spectralogic.com.
- **2.** On the home page, click **sign up**.

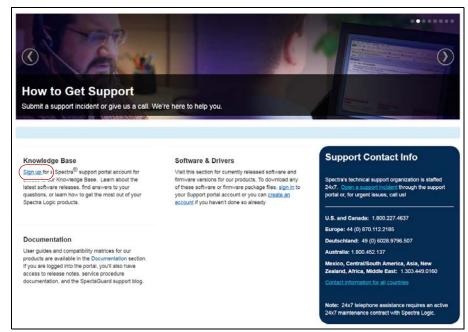

Figure 315 The Spectra Logic Technical Support portal home page.

- **3.** Enter your registration information. Your account is automatically associated with the serial numbers of all Spectra Logic products owned by your site.
  - If you have an invitation, follow the link and enter the invitation code.

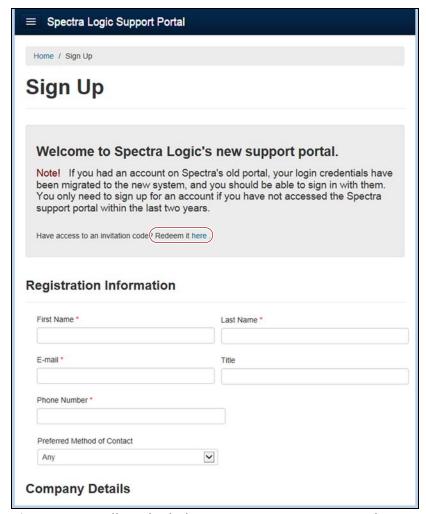

**Figure 316** Follow the link to enter your invitation code or enter your registration information.

• If you do not have an invitation, enter the requested information to create your account. When you are finished, click **Sign Up**.

When the account is approved, you receive an email with an initial password. Use your email address and the password provided in the email to log in to your account. After you log in, you can change your password if desired.

## Log Into the Portal

Use your email address and password to log into the Technical Support Portal.

### **OPENING A SUPPORT TICKET**

AutoSupport provides the easiest way to open a support ticket or incident. See Chapter 11 – Configuring and Using AutoSupport, beginning on page 327 for detailed information about configuring and using AutoSupport.

You can also open a support incident using the Spectra Logic Technical Support portal or telephone. Use the following instructions to open a support incident through the portal.

- **1.** Make notes about the problem, including what happened just before the problem occurred.
- **2.** Gather the following information:
  - The serial number of the affected library (see Determine the Library Serial Number on page 107)
  - Type of host system being used
  - Type and version of host operating system being used
  - Type and version of host storage management software being used
- **3.** Submit a support incident.
  - To use the Spectra Logic Technical Support portal:
    - **a.** Log into your account on the Technical Support portal at support.spectralogic.com.

**Note:** See Accessing the Technical Support Portal on page 504 if you did not previously create an account on the Technical Support portal.

**b.** Select **Incidents & Inventory ··· ?· Open or View Incidents,** or on the Home page, click **Open a Support Incident**.

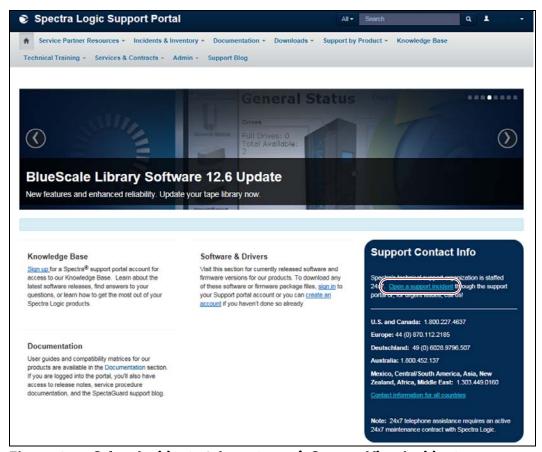

**Figure 317** Select **Incidents & Inventory** ••• Open or **View Incidents** to open a support incident.

**c.** On the Open or View Incidents page, you are given an opportunity to search for existing support content that may help you solve your problem immediately. If the search does not provide an answer, click **Open a New Incident**.

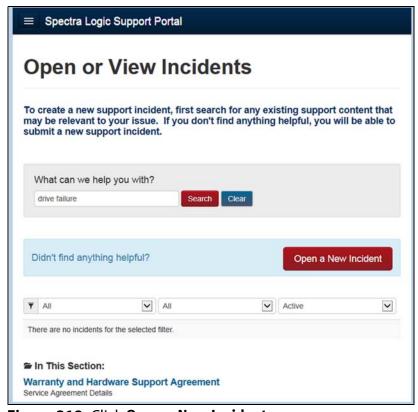

Figure 318 Click Open a New Incident.

- **d.** On the Create Incident page, enter the requested information providing as much detail as possible. When you are finished, click **Create Incident**.
- **Notes:** If you have multiple libraries and need to determine the serial number of the affected library, see Determine the Library Serial Number on page 107.
  - If the serial number of the affected library is not listed, contact Technical Support (see Contacting Spectra Logic on page 7).
  - If you do not have AutoSupport enabled, you can upload any ASL logs generated by the library from the Create Incident page.

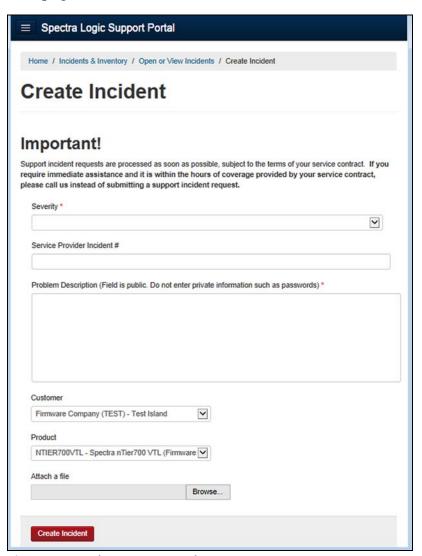

**Figure 319** The Create Incident page.

 To contact Spectra Logic Technical Support by telephone see Contacting Spectra Logic on page 7.

## **RETURNS**

Your Technical Support representative may ask you to return a problem component to Spectra Logic for analysis and servicing. After you complete a replacement procedure, return the defective part using ALL of the packaging that the replacement part arrived in (including any anti-static bags or foam inserts).

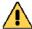

### Caution

Severe damage can occur if the component is not packaged correctly. You may be invoiced if it is damaged due to improper or insufficient packaging.

Use the return label and instructions that were included with the replacement part when preparing to ship the component you are returning. If you cannot locate these, contact Spectra Logic for another copy (see Contacting Spectra Logic on page 7). The return label and Return Merchandise Authorization (RMA) printed on it are used to associate the returned component with your account. To avoid being invoiced for failure to return the component, do not ship the component back to Spectra Logic without the RMA return label.

## **APPENDIX A**

## **Best Practices**

This appendix reviews best practices for using Media Lifecycle Management, protecting library configuration data, and working with media.

| Topic                                    |           |
|------------------------------------------|-----------|
| MLM Best Practices                       | this page |
| Implementation Guidelines                | page 513  |
| Usage Policy Guidelines                  | page 513  |
| Disaster Recovery Planning               | page 515  |
| Back Up and Protect the Library Metadata | page 516  |
| Back Up the Library Metadata             | page 516  |
| Verify and Protect the Metadata Backup   | page 518  |
| Using Cartridges                         | page 520  |
| Labeling Cartridges                      | page 520  |
| Handling Cartridges                      | page 521  |
| Storing Cartridges page                  |           |
| Using Cartridges in the Library page 52  |           |
| Cartridge Rotation page 52               |           |

## **MLM BEST PRACTICES**

To effectively use MLM and ensure MLM and DLM data protection, plan a strategy based on your data center needs and develop policies and procedures to support that strategy. Having sound management policies and procedures for media rotation and management is essential for consistent, effective implementation.

## **Implementation Guidelines**

Consider the following best practice guidelines as you prepare to implement MLM in your environment.

| Guideline                                                                         | Description                                                                                                    |
|-----------------------------------------------------------------------------------|----------------------------------------------------------------------------------------------------|
| Identify the people responsible for backing up data                               | The people who perform data backup at your site are typically the ones who are responsible for implementing and following MLM backup procedures.                                                                                                    |
| Identify the users who have responsibilities that involve MLM                     | It may be wise to have more than a single user familiar with policies, depending on the size of your organization, so that if one person is not available, another can take over.                                                                                                    |
| Be consistent with partition names                                                | Using consistent naming simplifies identifying a specific partition. Spectra's suggested naming practice is to list the location, followed by the library name, followed by the storage management software. For example, Dallas/T680/NetBackup.                                                                                                    |
| On an organizational level, determine the level of management your media requires | The level of media management depends on the requirements for your environment. For example, you may choose to use Spectra's guidelines for retirement for all media, or you may choose to retire tapes that hold financial or legal data sooner than recommended. See the Error and Warning health scores in Generate MLM Reports on page 300 for information on when cartridges should be retired. |

## **Usage Policy Guidelines**

Consider the following guidelines when establishing your Media Lifecycle Management policies.

| Guideline                                                                                          | Description                                                                                                    |
|----------------------------------------------------------------------------------------------------|----------------------------------------------------------------------------------------------------|
| Choose a retirement guideline                                                                      | When implementing MLM, decide at the beginning on the criteria to be used when determining when to retire a cartridge.                                                                                                    |
|                                                                                                    | Spectra suggests using the Media Lifecycle Management health icon, visible on the MLM Reports screen and on the Details screen (Figure 172 on page 303 and Figure 173 on page 306, respectively) for each tape, to assess the overall health of individual tapes. See Generate MLM Reports on page 300 for information about using the health icon to assess media health.                 |
| Always operate the library<br>with Media Lifecycle<br>Management enabled                           | If you disable and then re-enable Media Lifecycle Management, any loads, reads, writes, errors, and any other tape related events that occur while MLM is disabled are not recorded in the MLM database.                                                                                                    |
| Only use MLM-enabled media<br>and cleaning cartridges in<br>MLM-compatible libraries and<br>drives | For the most accurate tracking, do not import your MLM-enabled media into non-Spectra Logic libraries or drive generations earlier than LTO-4. The cartridge MAM will not be updated with information about usage in those locations. As a result, the information about usage in those locations will not be recorded in the MLM database when the cartridge is returned to your library. |

| Guideline                                                                                                    | Description                                                                                                    |
|----------------------------------------------------------------------------------------------------|----------------------------------------------------------------------------------------------------|
| Use only Spectra Certified<br>Media with MLM support (both<br>data and cleaning cartridges)<br>in the library | To ensure the best possible performance, use Spectra Certified Media. Check the Spectra Logic website for the most up-to-date media availability. Do not use any media that has not been approved by Spectra Logic for use in the library.                                                                                                    |
|                                                                                                    | The library uses information in the MLM database to monitor the health of the media in the library. For MLM-enabled media, the detailed health reports let you determine whether a particular data cartridge is past its useful threshold or determine whether a particular cartridge is experiencing high errors rates or retries. For MLM-enabled cleaning cartridges, you are notified when a cartridge is approaching the end of its useful life.  Although MLM tracks the general health of media that is not MLM-enabled, detailed health information is not available for this media.                                                                                                    |
| Enable load count alerts                                                                                      | Load count alerts, used in combination with the media health icon, let you monitor the health of individual tapes. Tapes with low load counts, but with a yellow or red health icon are vulnerable to high errors rates or retries.  For higher levels of notification, configure a threshold for the maximum number of times a data cartridge can be loaded before an alert is generated (see Enable and Configure MLM PreScan and PostScan on page 198). When the number of loads exceeds this threshold, MLM will generate a system message listing the barcode of the tape.  You can also enable an alert to notify you when the load count recorded on the cartridge MAM differs from the load count stored in the MLM database but none of the other data has changed. This type of discrepancy can indicate that the tape has been loaded into a non-Spectra Logic library. Use this alert as a security feature to let you know when a tape was removed and loaded into a drive in a different library. |
| Regularly back up your MLM database                                                                           | Determine how frequently to export the MLM database for storage. You can save the MLM database to a USB device or email it to a previously configured mail recipient. The database can be loaded back into the library in the event of an error. See Disaster Recovery Planning on page 515 and Restore the MLM and DLM Databases on page 389 for detailed information.  Backing up the MLM database produces a point-in-time snapshot of the MLM database. Based on the number of tapes you routinely import into and export from the library, determine how frequently backups are needed to ensure that you can easily restore the MLM database.                                                                                                    |
| Enable non-MLM media alerts                                                                                   | Alerts for non-MLM-enabled media notify you when a cartridge that is not MLM-enabled is loaded into a drive.                                                                                                    |

| Guideline                                     | Description                                                                                                    |
|-----------------------------------------------|----------------------------------------------------------------------------------------------------|
| Track exported cartridges                     | When a cartridge is exported from the library, an asterisk (*) next to the barcode indicates that it is currently out of the library. However, all of the MLM data for the cartridge is still available. Define the frequency with which you will export the complete MLM report and make a note of all exported tapes. |
| Choose relevant information for saved reports | When you save an MLM report (see Generate MLM Reports on page 300), you can choose between saving all MLM data or just the data from the most recently viewed report.                                                                                                    |
|                                               | You can save a copy of the MLM report as a comma-separated text file (*.rpt) to a USB device, mail the saved report to previously configured email recipient, or both. If desired, you can zip the file before saving it (see Save an MLM Report on page 307).                                                          |

## **Disaster Recovery Planning**

As a part of best disaster recovery planning and practices, Spectra Logic strongly recommends backing up the MLM database to a USB device or emailing it to a preconfigured mail recipient automatically after using MLM for some period of time. In the event of a disaster, you can use the backup to restore the MLM database information for the media in your library instead of rebuilding it by loading each cartridge into a drive (see Restore the MLM and DLM Databases on page 389).

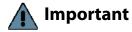

The automatic weekly auto-save file reflects the state of the MLM database at the time the backup was created. If MLM-enabled media is imported into or exported from the library during the period between the automatic weekly auto-save operations, the backup of the MLM database may not accurately reflect the library's inventory.

If you plan to import or export a large number of MLM-enabled cartridges, back up the MLM database using the procedure described in Back Up the MLM and DLM Databases on page 311 when you are finished to ensure that you have a backup that accurately reflects the information in the database.

#### Notes: •

- Backing up the MLM database also backs up the DLM database.
- For extra security, the library's Auto Configuration Save feature automatically backs up its configuration and the MLM and DLM databases to the LCM memory card once a week and whenever a partition is created or modified (see Use Automatic Backup of the Library Configuration on page 145).
- If email for the auto-save backup is configured, the backups are emailed to the designated recipient (see Enable Email for the Auto Configuration Save File on page 120).
- See Back Up and Protect the Library Metadata on page 516 for additional disaster planning information.

## **BACK UP AND PROTECT THE LIBRARY METADATA**

To ensure the availability of your library and encrypted data, protect library metadata by following the procedures described in this section. Library metadata includes library configuration data, the MLM and DLM databases, and all BlueScale encryption key-related data.

**Note:** The DLM database is included in any operations that backup or restore the MLM database.

Having reliable backups of the library metadata is very important in the case of disaster recovery and other situations where you need to restore the library.

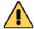

#### Caution

Losing your library's metadata can have catastrophic effects—as can losing keys in any encryption key management system, especially when related to encrypted data. If you lose all copies of all metadata:

- Your encrypted data is lost—you are unable to decrypt encrypted data without the encryption keys.
- You need to completely reconfigure your library.
- You lose stored data about your media that is time-consuming to recover.

## **Back Up the Library Metadata**

Use the following methods to create backup copies of all of your library's metadata. The following table shows the file names and locations of the data saved during each type of backup operation.

| This backup<br>method             | Creates                                                                                                    |
|-----------------------------------|----------------------------------------------------------------------------------------------------|
| Auto Configuration<br>Save Option | A time-stamped zip file containing the library configuration, the MLM database, and the DLM database. The file is stored on the memory card in the LCM and can be sent as an email attachment to a previously configured mail recipient. The zip file is named <date-time>cfg.zip, where <date-time> is the time stamp for when the zip file was created.</date-time></date-time> |
|                                   | <ul> <li>See Enable Email for the Auto Configuration Save File on page 120 for<br/>information about configuring the Auto Configuration Save feature so that<br/>the library automatically sends an email with the current Auto Configuration<br/>Save file to a pre-configured mail recipient once a week and whenever you<br/>create or modify a library partition.</li> </ul>  |
|                                   | <ul> <li>See Use Automatic Backup of the Library Configuration on page 145 for<br/>information about using this method to back up the library configuration and<br/>the MLM and DLM databases.</li> </ul>                                                                                                    |
|                                   | <b>Note:</b> The Auto Configuration Save feature does not automatically create a backup when you make other configuration changes to the library.                                                                                                    |

| This backup<br>method                                   | Creates                                                                                                    |
|---------------------------------------------------------|----------------------------------------------------------------------------------------------------|
| Save MLM<br>Database<br>Advanced Utility                | A time-stamped file containing the current MLM and DLM databases. The file is saved to a USB device or emailed to a previously configured mail recipient. The filename depends on whether the LCM is a Spectra PC or a Spectra LS and includes the time stamp <pre></pre>                                                                                                    |
| Partition Wizard and Save Library Configuration Utility | <ul> <li>Multiple configuration files with the format cnnnnn.cfg, where n is a number between 0 and 9. You can choose to save the library configuration data to a USB device or email it to a previously configured mail recipient.</li> <li>If the backup files are saved to a USB device, they are located in a folder called SavedConfigs\<date-time>, where <date-time> is the time stamp for when the backup was created.</date-time></date-time></li> <li>If the backup was sent as an email attachment, the files are in a file named <date-time>cfg.zip, where <date-time> is the time stamp for when the zip file was created.</date-time></date-time></li> <li>Important: The backup file of the library configuration does not include the MLM and DLM databases.</li> <li>Important: Backing up the library configuration also backs up any BlueScale encryption keys that are stored in the library at the time the file is created.</li> <li>Partition Wizard — The partition wizard prompts you to save the library configuration whenever you create or modify a partition. See Chapter 6 — Configuring and Managing Partitions, beginning on page 178 for detailed information about creating and modifying partitions.</li> <li>Save Library Configuration Utility — Use the Save Library Configuration utility to back up the updated library configuration whenever you make a configuration change to the library. This is especially important when you make configuration changes that do not result in an Auto Configuration Save file. See Use Manual Backup of the Library Configuration on page 145 for instructions.</li> </ul> |

| This backup<br>method | Creates                                                                                                    |
|-----------------------|----------------------------------------------------------------------------------------------------|
| Export Key Option     | A key file containing the exported BlueScale encryption key. The file is named <code>name.bsk</code> or <code>name.bss</code> , where <code>name</code> is the moniker you assigned to the key when you created it. You can choose to save the exported key file to a USB device or email it to a previously configured mail recipient. |
|                       | Use the BlueScale <b>Export Key</b> option to export BlueScale encryption keys to a USB device as soon as you create them. The exported keys are encrypted and password protected. See the <i>Spectra Tape Libraries Encryption User Guide</i> for instructions.                                                                        |
|                       | CAUTION: As a matter of best practice, Spectra Logic recommends exporting BlueScale encryption keys to a USB device instead of using email.                                                                                                    |
|                       | Although emailing BlueScale encryption keys is supported by the library, doing so presents security issues, including the following:                                                                                                    |
|                       | <ul> <li>Copies of encryption keys may be left on the email servers used for sending<br/>and receiving email and are thus subject to compromise.</li> </ul>                                                                                                    |
|                       | <ul> <li>The difficulty in verifying where all the copies of emailed encryption keys<br/>may be located can make security audits more challenging.</li> </ul>                                                                                                    |

## Verify and Protect the Metadata Backup

Do the following to ensure that your metadata is protected and available when you need it:

- **1.** As soon as you create and export the backup files, check the exported data to make sure the correct files are present and accessible.
  - Plug the USB device into a computer or laptop.
  - If you emailed the metadata (the data is sent as an attachment), save the data to a USB device, and then check the data in the email attachment and the data on the USB device.

The following figures show examples of the files you will see when you check your USB device or the email attachment.

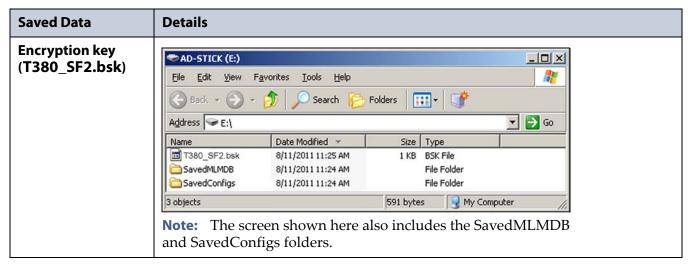

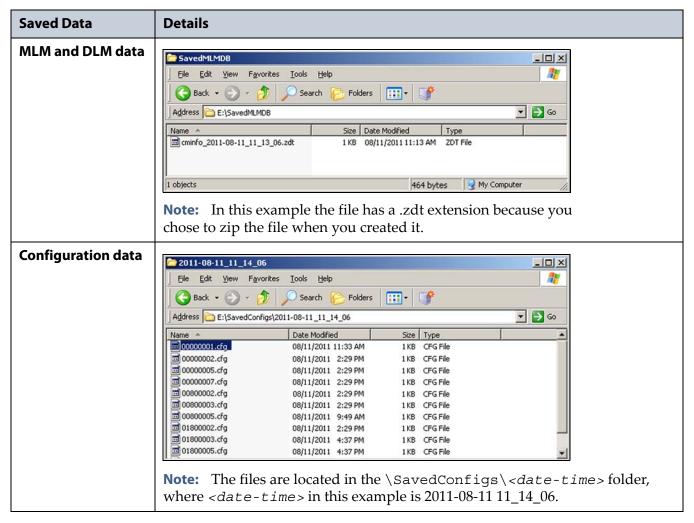

- **2.** Store at least one USB device containing the backup files off-site. After you have several weeks of backups stored off-site, rotate back through them.
- **3.** When you run through disaster recovery exercises, test restoring the library using the backup files from both your USB devices and your saved email attachments. See Restoring the Library Configuration on page 381 for instructions.

## **USING CARTRIDGES**

**Note:** See MLM Best Practices on page 512 for additional guidance when using Spectra Certified Media with MLM support.

The following sections describe best practices for using cartridges and for managing your media inventory. All library user groups have privileges that allow them to use the library's user interface to perform the cartridge handling and media management operations described in this appendix. Because handling cartridges requires physical interaction with the library, much of the information in this appendix is not applicable when you are accessing the library using the BlueScale web interface.

## **Labeling Cartridges**

If you are not using pre-labeled Spectra Certified Media (both data and cleaning cartridges), be sure to label all cartridges with the appropriate barcode labels. Position each label in the indented area on the cartridge, as illustrated in Figure 320. See Barcode Label Specifications on page 557 for detailed information about preparing and using barcode labels.

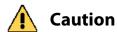

Do not place labels on any surface of the cartridge except the area shown in Figure 320. A loose label can become dislodged and damage the drive.

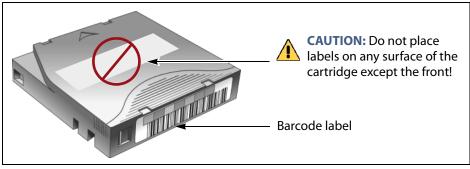

Figure 320 Properly barcode label all cartridges (LTO cartridge shown).

## **Handling Cartridges**

Incorrect handling or an incorrect environment can damage the LTO cartridge or the magnetic tape inside it. To avoid damage to your cartridges and to ensure the continued high reliability of your drives, use the following guidelines:

- Do not drop the cartridge. If the cartridge drops, slide the cartridge door back and ensure that the leader pin is properly seated in the pinretaining spring clips. Inspect the rear of the cartridge (the part that you load into the tape drive first) and ensure that there are no gaps in the seam of the cartridge case.
- Do not open any part of the cartridge other than the cartridge door. Do not open any other part of the cartridge case. The upper and lower parts of the case are held together with screws; separating them destroys the usefulness of the cartridge.
- Do not handle tape that is outside of the cartridge. Handling the tape can damage the tape's surface or edges, which may interfere with read or write reliability. Pulling on tape that is outside of the cartridge can damage the tape and the brake mechanism in the cartridge.
- If tape is outside of the cartridge, slide the cartridge door back and turn the hub to gently spool the tape back into the cartridge. Test the tape by using your storage management software to write to the tape, and then run a PostScan.
- Before you use a cartridge, let it acclimate for at least 24 hours to the normal operating environment.
- Ensure that all surfaces of a cartridge are dry before inserting it into a magazine.
- Do not stack more than six cartridges.
- Do not expose the tape cartridge to moisture or direct sunlight.
- Do not degauss a tape cartridge that you intend to use/reuse.
   Degaussing makes the tape unusable.
- Do not expose recorded or blank tape cartridges to stray magnetic fields (such as terminals, motors, video equipment, X-ray equipment, or high-current cables or power supplies). Such exposure can cause the loss of recorded data or make the blank cartridge unusable.
- Maintain the environmental conditions specified in Tape Media Specifications on page 554.

## **Storing Cartridges**

While in use, cartridges are stored in TeraPack magazines inside the library. When the cartridges are *outside* of the library, Spectra Logic recommends storing them in magazines with dust covers.

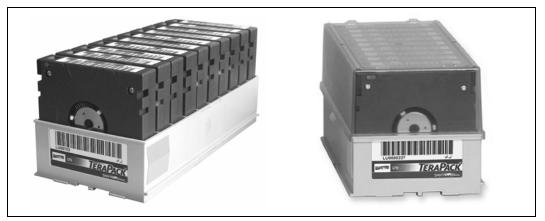

**Figure 321** TeraPack magazines with barcode labeled cartridges and plastic dust cover (LTO magazines shown).

Storing and handling cartridges in magazines helps to eliminate errors resulting from mishandling individual cartridges, which is the leading cause of cartridge damage. An optional clear plastic dust cover snaps onto the magazine to protect the cartridges.

Whenever you remove cartridges from your library, be sure to store them properly to maximize archival life and ensure data integrity. Follow these guidelines for proper cartridge storage:

- Store cartridges in a suitable environment (see Tape Media Specifications on page 554).
- Keep the storage location as free of airborne particulates as possible. To eliminate obvious sources of particulates, do not permit anyone to smoke, eat, or drink near the storage area, and do not store cartridges near a copier or printer that may emit toner and paper dust.
- Store cartridges with the write-protect switch in the protected position (see Preparing Cartridges for Use on page 223).
- Store cartridges as soon as possible after you remove them from the library. Immediate storage helps avoid many of the conditions that can damage tapes, such as temperature and humidity fluctuations, particulate contamination, and excessive handling.
- If you plan to ship a TeraPack magazine, make sure that you have a proper shipping container and that you use adequate packing material. The TeraPack carrying cases available from Spectra Logic are designed for safely transporting TeraPack magazines off site and are compatible with Iron Mountain.

## **Using Cartridges in the Library**

This section describes the best practices for using cartridges in the library.

- Use only cartridges from approved vendors in the library. See Appendix B – Media & Upgrades, beginning on page 527 for more information about Spectra Certified Media.
- Make sure that the entry/exit pool contains one or more empty TeraPack magazines. This is particularly important when your storage management software ejects tape cartridges from a partition.

If the entry/exit pool does not have any empty slots available for the ejected media, then the storage management software must wait until empty slots become available. The simplest way to avoid this delay is to import one or more empty TeraPack magazines after you export media from the library.

Alternatively, always make sure that you import full TeraPack magazines into the library, then use your storage management software to move (import) all of the new media into the storage pool for the partition. After all of the media is moved to the storage pool, you will end up with one or more empty magazines in the entry/exit pool.

- Make the entry/exit pool large enough to accommodate all of the cartridges typically imported or exported during a single operation. For example, if you run a nightly backup that uses 48 cartridges which are then exported each morning, create an entry/exit pool of 50 LTO slots (5 chambers) or 54 TS11xx technology slots (6 chambers).
- After your library is in use for a period of time, and at least one set of cartridges completes a round trip (exported from the library, stored off site, then re-imported), the following rule of thumb applies: if you remove a TeraPack magazine from the entry/exit pool, replace it with either an empty magazine to accommodate future eject operations or a full magazine whose cartridges are then imported into the storage pool using your storage management software.
- During an import or export operation, do not leave the library unattended for more than a few minutes. If you do, the import or export operation times out so that the library can continue automated backup tasks. To continue, restart the operation when you are ready.
- Enable Auto Drive Clean and configure a cleaning partition to clean drives whenever required to help ensure optimal performance. If you do not use the Auto Drive Clean feature, periodically check the Drives screen to determine whether the drives require cleaning (see Cleaning a Drive on page 471).
- Confirm the quality of your media and verify data integrity by occasionally running restores using different drives.
- Confirm the quality of both media and drives by running periodic disaster recovery drills. These drills test the overall ability to recover all of your data using your backups.

## **Cartridge Rotation**

During normal backup operations, tapes are rotated into and out of the library. This section provides a simple example of the library's media life cycle functionality to manage tape rotation. Using a backup plan similar to the one described in the following example for a period of time establishes a media rotation schedule for the library. The example assumes the following:

- The library has a total of 17 licensed chambers and uses LTO media.
  - 2 chambers are assigned to the entry/exit pool (20 slots, or 2 TeraPack magazines).
  - 15 chambers are assigned to the storage pool (150 slots, or 15 TeraPack magazines).
- The library contains 15 full TeraPack magazines and two empty TeraPack magazines.
- Two magazines containing 20 cartridges worth of backup data are sent off site every Friday.
- After the data ages two weeks, the media is returned to the library and re-used.
- The site adheres to the following best practices:
  - Whenever a TeraPack magazine is exported, another magazine (either full or empty) is imported.
  - The library has enough empty TeraPack magazines to fill the entry/ exit pool.

This example shows that, by Week 3, the backup plan results in a full media rotation in which the operator performed the following:

- **1.** Removed and stored two full TeraPack magazines of media. Full magazines were exported from the entry/exit pool and removed through the TAP, resulting in an empty entry/exit pool.
- **2.** Imported two full TeraPack magazines into the entry/exit pool through the TAP and then used the storage management software to move the media in the entry/exit pool into the storage pool.
  - Moving the media to the storage pool leaves two empty magazines in the entry/exit pools, ready to accept media as the storage management software identifies media as ready to be ejected from the library.

The following sections describe and illustrate the rotation process in more detail.

## **Initial Installation of Cartridges**

The library is configured with a single partition and has a total of 17 licensed chambers assigned to either the entry/exit pool or storage pool. When the library is initially installed, chambers are filled with TeraPack magazines as described in the following illustration.

#### Library:

- Entry/Exit pool: 2 chambers contain empty TeraPack magazines.
- Storage pool: 15 chambers contain full TeraPack magazines.

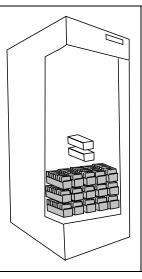

#### Data center:

4 empty TeraPack magazines available.

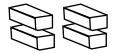

#### **End of Week 1**

The storage management software ejects cartridges from the storage pool. The library moves the cartridges to empty magazine slots in the entry/exit pool, making them ready to be removed from the library and stored off site.

#### **Operator tasks:**

- Export 2 full TeraPack magazines from the entry/exit pool.
- Import 2 empty
   TeraPack magazines into the entry/exit pool.

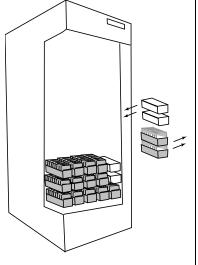

#### **Results of operator tasks:**

#### Off-site storage:

2 full TeraPack magazines.

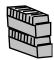

#### **Entry/Exit pool:**

2 chambers, each contains an empty TeraPack magazine.

#### **Storage pool:**

- 13 chambers contain full TeraPack magazines.
- 2 chambers contain empty TeraPack magazines.

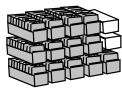

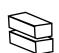

#### **Data Center:**

2 empty TeraPack magazines.

#### **End of Week 2**

The storage management software ejects cartridges from the storage pool. The library moves the cartridges to empty magazine slots in the entry/exit pool, making them ready to be removed from the library and stored off site.

#### **Operator tasks:**

- Export the 2 full TeraPack magazines from the entry/ exit pool.
- Import 2 empty TeraPack magazines into the entry/ exit pool.

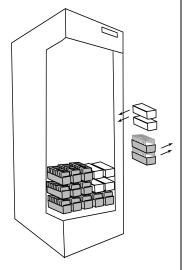

#### Results of operator tasks:

#### Off-site storage:

4 full TeraPack magazines

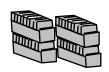

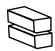

#### **Entry/Exit pool:**

2 chambers, each contains an empty TeraPack magazine.

- Storage pool:
  - 11 chambers contain full magazines
- 4 chambers contain empty TeraPack magazines.

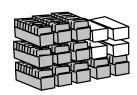

**Data Center:** No reserved media or magazines.

#### **End of Week 3**

The storage management software ejects cartridges from the storage pool. The library moves the cartridges to empty magazine slots in the entry/exit pool, making them ready to be removed from the library and stored off site. The two full magazines stored off site in Week 1 are ready for re-use. After importing the full magazines into the entry/exit pool, the storage management software is used to move the cartridges to the storage pool, leaving two empty magazines in the entry/exit pool.

#### **Operator tasks:**

- Export the 2 full TeraPack magazines from the entry/exit pool.
- Import 2 full TeraPack magazines into the entry/exit pool.
- Use storage management software to move cartridges to the storage pool.

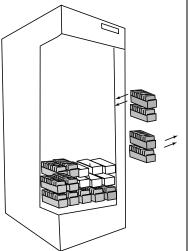

#### **Results of operator tasks:**

#### **Off-site storage:**

4 full TeraPack magazines

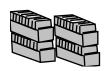

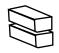

#### Entry/Exit pool:

2 chambers, each contains an empty TeraPack magazine.

- Storage pool:
  - 11 chambers contain full magazines
- 4 chambers contain empty magazines

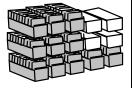

**Data Center:** No reserved media or magazines.

## **APPENDIX B**

## **Media & Upgrades**

This appendix describes media, accessories, and upgrades that can be purchased for use with the Spectra T200, T380, and T680 libraries. It also describes how to renew or extend the service contract for the library.

## MEDIA AND MEDIA ACCESSORIES

Spectra Logic offers a variety of media and media accessories for the library.

## **Spectra Certified Media**

The library supports LTO-2 and later generation tape media.

**Media formulations** There are two distinct formulations for LTO media: Metal Particle (MP) and Barium Ferrite (BaFe). LTO-2 through LTO-5 media are only available in the Metal Particle formulation. LTO-6 media can be purchased in either the Metal Particle or the Barium Ferrite formulation. LTO-6 drives are designed to run both MP and BaFe media. The two formulations can be used in the same partition. LTO-7, LTO-8, and LTO-9 media is only available in the Barium Ferrite formulation.

TS11xx technology media (3592JC and JD) is only available in the Barium Ferrite formulation.

**Certification process** Spectra Certified Media begins with the highest quality data cartridges received directly from the manufacturer. During certification, each cartridge is MLM-enabled. In addition, LTO data cartridges undergo the unique CarbideClean process, which removes embedded particles and smooths the imperfections in the tape surface that are a result of the manufacturing process. By cleaning the tape of the debris that exists on all new media, CarbideClean reduces signal loss and excessive tape head wear, thereby increasing the reliability, availability, and longevity of the drives and media.

**Barcode labels** For your convenience, all Spectra Certified Media is available pre-labeled with sequential barcode labels. Optional custom barcode sequences can be ordered, if desired. Using Spectra sequential pre-labeled media ensures that you will never have to deal with the problem of duplicate barcodes. Spectra Logic's barcode labels carry the same lifetime guarantee that protects each Spectra Certified Media cartridge.

**Media Storage** Spectra Logic offers both TeraPack magazines and Maintenance TeraPack magazines pre-loaded with Spectra Certified Media data cartridges or cleaning cartridges, respectively. The magazines are available with or without a protective dust cover to protect the cartridges when they are not stored in the library. Empty magazines are also available.

Check the Spectra Logic website at www.spectralogic.com for the most up-to-date media availability.

### **Media and Media Accessories**

Spectra Logic offers the following media and accessories:

| Media or Accessory                                    | Description                                                                                                    |
|-------------------------------------------------------|----------------------------------------------------------------------------------------------------|
| Certified media<br>packs                              | Each pack contains one TeraPack magazine filled with Spectra Certified Media (ten LTO data cartridges or nine TS11xx technology data cartridges) with standard barcode labels. The media packs are available with or without a protective dust cover.  Note: With the exception of LTO-2 and WORM media, all Spectra Certified media is MLM-enabled.                                                                                                    |
| Certified media<br>pack with custom<br>barcode labels | Each pack contains one TeraPack magazine filled with Spectra Certified Media (ten LTO data cartridges or nine TS11xx technology data cartridges) with custom barcode labels. The media packs are available with or without a protective dust cover. You must order a minimum of four custom-labeled packs at a time.                                                                                                    |
| Cleaning cartridges                                   | <ul> <li>Spectra Certified cleaning cartridges are available in Maintenance TeraPack magazines containing either five or ten LTO cleaning cartridges, or five or nine TS11xx technology cleaning cartridges. The cleaning cartridges have "CLN" at the beginning of the barcode sequence on their labels.</li> <li>Notes:</li> <li>All Spectra Certified LTO cleaning cartridges are MLM-enabled. The cleaning cartridges are stored in Spectra Maintenance TeraPack magazines, which are identified by unique labels.</li> <li>Starting with BlueScale12.7.05, TS11xx technology cleaning tapes are always treated as MLM enabled by the BlueScale software.</li> </ul> |

| Media or Accessory                | Description                                                                                                    |
|-----------------------------------|----------------------------------------------------------------------------------------------------|
| Barcode labels (in series of 300) | High-contrast, high-resolution labels for reliable operation. Labels are available either with a standard barcode numbering sequence or with a custom barcode numbering sequence. Barcode labels for cleaning cartridges are also available. The barcode labels for cleaning cartridges have "CLN" at the beginning of the barcode sequence. |
| TeraPack<br>magazines             | Empty TeraPack magazines and Maintenance magazines are available. Each magazine holds ten LTO cartridges or nine TS11xx technology cartridges. The magazines are available with or without a protective dust cover.                                                                                                    |
| TeraPack magazine carrying cases  | Carrying cases are designed for safely carrying TeraPack magazines off site.  Cases are compatible with Iron Mountain.                                                                                                    |

#### **How To Order**

Check the Spectra Logic website at www.spectralogic.com for the most up-to-date media availability.

To purchase Spectra Certified Media and media accessories, contact your sales representative (see Contacting Spectra Logic on page 7) or use the Spectra Logic online store at www.spectralogic.com/shop.

## LIBRARY SUPPORT AND UPGRADES

The library ships with the service contract and options purchased with the library. You can renew your service contract or purchase more capacity or additional options described in this section at a later date.

## **Service Contract Extension**

Your initial library purchase includes a BlueScale Software Support key that is valid for the duration of the warranty period, or for the duration of any uplifted or extended service contract you purchased with the library, whichever is longer. A valid BlueScale Software Support key is required in order to update the library's BlueScale software and the firmware for library components, and to obtain technical support.

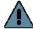

#### **Important**

When you renew or extend your service contract, you must generate a new BlueScale Software Support key and enter the new key into the library to allow continued access to updates (see Enabling BlueScale Software Support, Options, and Upgrades on page 104). If you have questions about your service agreement, contact Spectra Logic Technical Support (see Contacting Spectra Logic on page 7).

When the original warranty or service contract expires, a renewal contract can be purchased to continue service. Contact Spectra Logic to purchase a renewal contract (see Contacting Spectra Logic on page 7).

## **BlueScale Software Updates**

Updates to the library's BlueScale software are free of cost to customers who have a current service contract with Spectra Logic Technical Support. When a service contract is renewed, you must generate a new BlueScale Software Support key and enter it into the library to allow continued access to updates. See Enabling BlueScale Software Support, Options, and Upgrades on page 104 for information.

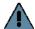

#### **Important**

Updating the BlueScale software and the firmware for the library components requires a current service contract with Spectra Logic Technical Support. The BlueScale Software Support key associated with your service contract must be stored in the library by entering it into the System Configuration screen. See Enabling BlueScale Software Support, Options, and Upgrades on page 104 for additional information.

If you have questions about your service agreement, contact Spectra Logic Technical Support (see Contacting Spectra Logic on page 7).

See Updating the BlueScale Software and Library Firmware on page 446 for update instructions.

## **Library Upgrades**

Upgrades available for purchase include BlueScale software options and library hardware upgrades. You can purchase options and upgrades from your sales representative (see Contacting Spectra Logic on page 7).

## **Options**

The following table describes the BlueScale software options that are available. See Enabling BlueScale Software Support, Options, and Upgrades on page 104 for information about enabling these options.

| Library Option                                     | Description                                                                                                    |
|----------------------------------------------------|----------------------------------------------------------------------------------------------------|
| BlueScale<br>Encryption<br>Standard Edition        | BlueScale Encryption Standard Edition, included free on the T200, T380, and T680, provides a strong, easy to use method of encrypting data using a single key on the library, letting you add encryption without adding complexity. See the <i>Spectra Tape Libraries Encryption User Guide</i> for more information about BlueScale Encryption.     |
| BlueScale<br>Encryption<br>Professional<br>Edition | In addition to the features of the standard edition, BlueScale Encryption Professional Edition supports multiple keys on a library and additional security features so that you can implement more customized data encryption regimens. See the <i>Spectra Tape Libraries Encryption User Guide</i> for more information about BlueScale Encryption. |

| Library Option                                         | Description                                                                                                    |
|--------------------------------------------------------|----------------------------------------------------------------------------------------------------|
| Spectra SKLM<br>Encryption Key<br>Management<br>System | Spectra Tivoli Key Lifecycle Manager (Spectra SKLM) is a centralized key management system that allows you to manage the lifecycle of the encryption keys and security certificates for your library. Spectra SKLM provides role-based access control, based on user privileges, for tasks that range from creating and assigning encryption keys to the backup and restoration of data. See the <i>Spectra Tape Libraries Encryption User Guide</i> for more information about the Spectra SKLM Encryption key management system.                                                                                                    |
| Capacity-On-<br>Demand (CoD)                           | The Capacity-On-Demand (CoD) feature lets you purchase a library that meets your current storage needs and then purchase additional capacity later as required. CoD reduces up-front costs, because users only pay for what they currently need. As more capacity is required, it can be added in increments by purchasing activation codes to license additional chambers in the library and additional TeraPack magazines to fill the added chambers.  Note: If you purchase CoD capacity that exceeds the number of unlicensed chambers available in the current library configuration, you must replace a DBA with a TBA or shelves, or purchase a TranScale upgrade. These upgrades and their installation by a certified Spectra Logic field technician are priced separately from the CoD capacity upgrade. |
| Rotation Manager                                       | Rotation Manager is a keyed option to simplify identifying tapes that have been moved off site. With Rotation Manager installed, the library sends an email containing the barcode information for every piece of media and its off-site location to a specified email address.  See Configure Rotation Manager on page 142 for additional information about Rotation Manager.                                                                                                    |
| Shared Library<br>Services (SLS)                       | Shared Library Services (SLS) partitioning logically divides the library into multiple virtual libraries. With SLS, one library can support multiple media types and provide dedicated library services to multiple user groups. The default library configuration includes support for a single storage partition. If you need additional storage partitions, you must purchase a Shared Library Services (SLS) activation key.  See Library Partitions on page 53 for more information about using partitioning in the library using SLS.                                                                                                    |

### **Hardware Expansion and Upgrades**

The library is designed to expand to meet changing storage requirements, as well as to achieve storage consolidation goals. These expansion and upgrade options can be purchased through a sales representative (see Contacting Spectra Logic on page 7).

The following table describes the types of hardware expansion and upgrades that are available.

| Hardware                                     | Description                                                                                                    |
|----------------------------------------------|----------------------------------------------------------------------------------------------------|
| BlueScale Vision<br>Camera                   | The web-based BlueScale Vision camera lets you visually monitor the interior of the library.                                                                                                    |
| Drive Bay Assembly<br>(DBA)                  | If all of the currently installed DBAs in the library are fully populated with drives and your library includes one or more TeraPack Bay Assemblies (TBAs), you can replace a TBA with a DBA.  Note: Replacing a TBA with a DBA reduces the storage capacity of your library.                                                                                                    |
| TeraPack Bay<br>Assembly (TBA) or<br>Shelves | If all of the currently installed chambers in the library are fully populated with TeraPack magazines and your library includes more than one Drive Bay Assembly (DBA), you can replace a DBA with a TBA or shelves (depending on your library).  Note: Replacing a DBA with a TBA or shelves can reduce data throughput.                                                                                    |
| Drives                                       | Each Drive Bay Assembly (DBA) holds up to four drives. If a DBA is not full, additional drives can be installed to increase data throughput.  Important: Do not attempt to install drives purchased from other vendors in the library. The drives used in the library are specifically configured for use in the library and must be purchased from Spectra Logic.                                           |
| Power Supplies                               | The library requires a minimum of one 5/12 VDC power supply module per DBA. Optionally, you can purchase an additional supply per DBA, which in combination with the dual AC power inputs, provides redundancy and failover protection. The power supply modules needed for the power redundancy configuration are an option you can purchase separately or when you order the library.                      |
| Robotics Interface<br>Module (RIM)           | A RIM is used to provide the robotic control path for a partition. One RIM can support up to eight partitions; one RIM2 can support up to 8 partitions for a T200 or 12 partitions for a T380 or T680.  Two or more RIMs are required if you want to use the BlueScale controller failover feature for enhanced availability. A RIM2 can only be in a failover pair with another RIM2.                       |
| USB Device                                   | You can use a USB device for saving backups of the library configuration and MLM database, when you are updating the library's BlueScale software, or as a troubleshooting tool for use as instructed by Spectra Logic Technical Support. USB devices are available for purchase from Spectra Logic for a nominal charge.  Note: The library only recognizes FAT-formatted, not NTFS-formatted, USB devices. |

#### **How to Order**

To purchase library upgrades, including a renewed or extended service contract, determine your library Hardware ID (see Determine the Library Serial Number on page 107) and then contact your sales representative (see Contacting Spectra Logic on page 7).

## REPLACEABLE COMPONENTS

Some library components are easy to remove and install. They are classified as customer-replaceable units (CRUs) and they are available for purchase based on your service contract with Spectra Logic Technical Support (see Chapter 16 – Technical Support, beginning on page 504). CRUs include:

- Air filters
- Drives
- RIMs and F-QIPs
- Library Control Module (LCM)
- Power supply modules
- Transporter (not the VAX column)
- Memory card in an LCM

Depending on your service contract, you may also be able to replace certain additional components that are classified as field-replaceable units (FRUs).

# **APPENDIX** C

## **Specifications**

This appendix provides specifications for the Spectra T200, T380, and T680 libraries, as well as the drives and media used in the library:

| Topic                                       |           |
|---------------------------------------------|-----------|
| Library Specifications                      | this page |
| Data Storage Capacity                       | page 535  |
| Size and Weight                             | page 536  |
| Service Access Requirements                 | page 536  |
| Shipping and Storage Size and Weight        | page 537  |
| Power Specifications                        | page 537  |
| Environmental Specifications                | page 542  |
| Shock and Vibration Specifications          | page 543  |
| Interoperability and Software Compatibility | page 544  |
| Interface Specifications                    | page 544  |
| Tape Drive and Media Specifications         | page 546  |
| LTO Tape Drive Specifications               | page 546  |
| TS11xx Technology Tape Drive Specifications | page 551  |
| Encryption Highlights                       | page 554  |
| Tape Media Specifications                   | page 554  |
| Barcode Label Specifications                | page 557  |

#### Notes: •

- The specifications in this chapter are subject to change without notice.
- Discontinued components are not included in this chapter.
   See Discontinued Components on page 50 for additional information.

## **LIBRARY SPECIFICATIONS**

The following sections provide detailed specifications for the library including data storage capacity, library size and weight, space requirements, power specifications, environmental specifications, and shock and vibration specifications.

## **Data Storage Capacity**

The T200, T380, and T680 libraries provide flexible storage capacity that expands from a minimum of one media pack up to the maximum storage capacity of the library, as shown in the following table. The information in the table assumes that only one type of drive and media is installed in the library. When using mixed drives and media the library's capacity depends on the number of drives and slots installed and the type of drives and media used.

|                   | Maximum Slots |      | Native Capacity (TB)   |      |      |       |
|-------------------|---------------|------|------------------------|------|------|-------|
| Media Type        | T200          | T380 | T680                   | T200 | T380 | T680  |
| LTO-4             |               |      |                        | 160  | 304  | 536   |
| LTO-5             |               |      |                        | 300  | 570  | 1005  |
| LTO-6             |               |      |                        | 500  | 950  | 1675  |
| LTO-7             | 200           | 380  | 670                    | 1200 | 2280 | 4020  |
| LTO-7 Type M      |               |      | 1800 3420<br>2400 4560 | 3420 | 6030 |       |
| LTO-8             |               |      |                        | 2400 | 4560 | 8040  |
| LTO-9             |               |      |                        | 3600 | 6840 | 12060 |
| TS1140 technology |               | 261  | NA                     | NA   | 1044 | NA    |
| TS1150 technology | NA            |      |                        |      | 2610 |       |
| TS1155 technology |               | 201  |                        |      | 3915 |       |
| TS1160 technology |               |      |                        |      | 5220 |       |

The actual amount of media that can be installed depends on the number of drives installed, as shown in the following tables.

| Noushanaf      | Maximum             | Maximum LT        | O Cartridge Stor | age Capacity |
|----------------|---------------------|-------------------|------------------|--------------|
| Number of DBAs | Number of<br>Drives | Spectra T200      | Spectra T380     | Spectra T680 |
| 1              | 4                   | 200               | 380              | 670          |
| 2              | 8                   | 140               | 320              | 600          |
| 3              | 12                  | Not<br>applicable | 260              | 550          |

| Number of DBAs | Number of<br>Drives<br>Installed | Maximum TS11 <i>xx</i> Technology Spectra T380<br>Cartridge Storage Capacity |
|----------------|----------------------------------|------------------------------------------------------------------------------|
| 1              | 1 to 4 drives                    | 261                                                                          |
| 3              | 9 to 12 drives                   | 153                                                                          |

## **Size and Weight**

The following table shows the size and weight specifications for the library and other components.

**Note:** To calculate the approximate weight of a loaded library, add the weight for each drive, controller, and power supply, plus the weight of each TeraPack magazine full of cartridges to the weight of the library itself.

|                                          | Specification <sup>a</sup>                                 |                    |                     |
|------------------------------------------|------------------------------------------------------------|--------------------|---------------------|
| Parameter                                | T200                                                       | T380               | T680 <sup>b</sup>   |
| Height                                   | 35 in. (89 cm)                                             | 49 in. (125 cm)    | 80.5 in. (204.5 cm) |
| Width                                    |                                                            |                    |                     |
| <ul><li>Chassis</li></ul>                | 17.5 in. (44.4 cm)                                         | 17.5 in. (44.4 cm) |                     |
| <ul><li>Front panel</li></ul>            | 19.0 in. (48.3 cm)                                         | 19.0 in. (48.3 cm) | 24 in. (61 cm)      |
| <b>Depth</b> (with drive cover)          | 41 in. (104 cm)                                            | 41 in. (104 cm)    | 48 in. (122 cm)     |
| Weight                                   |                                                            |                    |                     |
| <ul> <li>Base chassis</li> </ul>         | 230 lb (104 kg)                                            | 305 lb (138 kg)    | 765 lb (347 kg)     |
| <ul> <li>Maximum <sup>c</sup></li> </ul> | 428 lb (194 kg)                                            | 627 lb (284 kg)    | 1211 lb (549 kg)    |
| Each Tape Drive                          | <ul> <li>LTO-2 through LTO-4: 11.5 lb (5.2 kg)</li> </ul>  |                    |                     |
| (with drive sled)                        | ■ LTO-5 and LTO-6: 11.6 lb (5.3 kg)                        |                    |                     |
|                                          | ■ LTO-7 FH: 11.2 (5.1 kg), HH: 9.5 lb (4.3 kg)             |                    |                     |
|                                          | ■ LTO-8: FH: 11.0 (5.0 kg), HH: 9.6 lb (4.4 kg)            |                    |                     |
|                                          | ■ LTO-9: FH: 11.1 (5.0 kg)                                 |                    |                     |
|                                          | ■ TS11xx technology: 17.5 lb (8 kg)                        |                    |                     |
| Each TeraPack                            | <ul><li>with ten LTO cartridges: 5.1 lb (2.3 kg)</li></ul> |                    |                     |
| magazine                                 | ■ with nine TS11xx technology cartridges: 5.6 lb (2.5 kg)  |                    |                     |
| Each controller                          | 5 lb (2.3 kg)                                              |                    |                     |
| Each power supply                        | 4 lb (1.8 kg)                                              |                    |                     |

- a. All dimensions and weights are approximate and are rounded up to the nearest tenth.
- b. The T680 is shipped and installed in a rack; the sizes shown are for the library rack.
- c. The maximum weight assumes the maximum number of drives and media installed. The maximum weight does not include the weigh of the rackmounting hardware for the T200 and T380 libraries.

## **Service Access Requirements**

A minimum of 24 inches (61 cm) of clearance is required on the right hand side of the library to provide service access. In addition, leave a minimum of 24 inches (61 cm) at the front and back of the library for service and operator access. Providing 36 inches (91 cm) of clearance on all sides of the library is highly recommended.

Refer to the *Spectra T200, T380, and T680 Libraries Site Preparation Guide* for detailed information about space and access requirements.

## Shipping and Storage Size and Weight

The following table provides the approximate dimensions and weights of the pallet and boxes used to ship the library.

| Parameter                                               | Specification <sup>a</sup>                  |
|---------------------------------------------------------|---------------------------------------------|
| Library Crate                                           |                                             |
| <ul><li>Height</li></ul>                                |                                             |
| ■ T200 and T380                                         | 65 in. (165 cm)                             |
| ■ T680                                                  | 87 in. (221 cm)                             |
| ■ Width                                                 |                                             |
| ■ T200 and T380                                         | 48 in. (122 cm)                             |
| ■ T680                                                  | 29 in. (74 cm)                              |
| <ul><li>Depth</li></ul>                                 |                                             |
| ■ T200 and T380                                         | 46 in. (117 cm)                             |
| ■ T680                                                  | 57 in. (145 cm)                             |
| Weight                                                  |                                             |
| <ul> <li>Library (base chassis) <sup>b</sup></li> </ul> |                                             |
| ■ T200                                                  | 230 lb (104 kg)                             |
| ■ T380                                                  | 305 lb (138 kg)                             |
| ■ T680                                                  | 765 lb (347 kg)                             |
| <ul><li>Box and pallet</li></ul>                        |                                             |
| ■ T200 and T380 <sup>c</sup>                            | <b>Approx.</b> 165 lb (75 kg)               |
| ■ T680 <sup>d</sup>                                     | <b>Approx.</b> 875 lb (397 kg)              |
| <ul> <li>Components Boxes <sup>e</sup></li> </ul>       | <b>Approx.</b> 100 to 300 lb (45 to 136 kg) |

- a. All dimensions are rounded to the nearest tenth; weights are rounded to the nearest unit.
- $b. \ \ The \ base \ chass is \ does \ not \ contain \ drives, \ media, \ QIPs, \ RIMs, \ or \ power \ supply \ modules.$
- c. Includes the weight of the accessory box (approximately 50 lb (23 kg)), which contains some or all of the following items: the rack mounting kit, the protective back cover, a tool kit, and product documentation.
- d. Includes the weight of the accessory box (approximately 10 lb (4.5 kg)). The accessory box contains a toolkit and documentation kit.
- e. The size and weight depends on the number and type of components in the box. To calculate the approximate weight of all the components, add 12 lb (5.4 kg) for each drive, 5 lb (1.8 kg) for each TeraPack magazine full of media, 5 lb (1.8 kg) for each QIP, and 4 lb (1.5 kg) for each power supply.

## **Power Specifications**

This section describes the power specifications for the library.

### **Power Consumption and Cooling Requirements**

The power and cooling requirements for the library depend on the number and type of drives installed. The following table provides the maximum power consumption and heat load for the base library and for each additional component added to the base library. Use this information to calculate the total maximum power consumption and heat load values, which can be used to build a power budget for the library.

All values are measured at the AC input and include power supply efficiency. The values are averages of observed hardware. In general, the lighter the load on the power supplies, the less efficient they are. The power supply efficiency in turn affects the power draw of all components.

| Component                                 | Power Consumption (watts)                              | Heat Load, Continuous<br>(BTU/hour) |
|-------------------------------------------|--------------------------------------------------------|-------------------------------------|
| Base library <sup>a</sup>                 | 115                                                    | 392                                 |
| Power supply                              | 33                                                     | 113                                 |
| RIM                                       | 12                                                     | 41                                  |
| G3 QIP                                    | 17                                                     | 58                                  |
| LTO-4, Fibre Channel                      | • Read/write: 36<br>• Idle: 17.5 b                     | Read/write: 123                     |
| LTO-4, SCSI                               | • Read/write: 31<br>• Idle: 16 b                       | Read/write: 106                     |
| LTO-5, Fibre Channel                      | <ul> <li>Read/write: 37</li> <li>Idle: 19 b</li> </ul> | Read/write: 126                     |
| LTO-6, Fibre Channel                      | Read/write: 28 Idle: 8 b                               | Read/write: 95                      |
| LTO-7 Fibre Channel<br>Full-Height        | <ul> <li>Read/write: 31</li> <li>Idle: 20 b</li> </ul> | Read/write: 106                     |
| LTO-7 Fibre Channel or<br>SAS Half-Height | • Read/write: 31<br>• Idle: 20 b                       | Read/write: 106                     |
| LTO-8 Fibre Channel<br>Full-Height        | ■ Read/write: 40<br>■ Idle: 15 b                       | Read/write: 136                     |
| LTO-8 Fibre Channel or<br>SAS Half-Height | <ul> <li>Read/write: 43</li> <li>Idle: 14 b</li> </ul> | Read/write: 164                     |
| LTO-9 Fibre Channel<br>Full-Height        | • Read/write: 35                                       | Read/write: 119                     |
| LTO-9 Fibre Channel or<br>SAS Half-Height | • Read/write: 35                                       | Read/write: 119                     |
| TS1140 technology                         | • Read/write: 53<br>• Idle: 30 b                       | Read/write: 181                     |
| TS1150 technology                         | • Read/write: 55<br>• Idle: 38 b                       | Read/write: 188                     |
| TS1155 technology                         | • Read/write: 60<br>• Idle: 19 b                       | Read/write: 205                     |
| TS1160 technology                         | <ul> <li>Read/write: 67</li> <li>Idle: 35 b</li> </ul> | Read/write: 229                     |

a. Base library with one power supply installed; no drives or controllers (RIM or QIP) installed.

b. No cartridge loaded.

### **Input Power Requirements**

The input power requirements for the library depend on the type and number of drives installed in the library, as described in the following table.

**Note:** The T200 library supports a maximum of eight drives; both the T380 library and the T680 library support a maximum of twelve drives each.

| Electrical Rating | Current Rating<br>(Maximum) <sup>a</sup> |
|-------------------|------------------------------------------|
| _                 | 12 amps per cord<br>8 amps per cord      |
|                   | 100–130 VAC, 50/60 Hz <sup>b</sup>       |

- a. Each branch circuit must be protected by a 15 amp circuit breaker.
- b. If the male connector does not have a twist lock, an additional grounding wire from the chassis to earth ground is required.
- c. Requires a 220–240 VAC AC power cord with a twist-lock male connector. See Power Cord Specifications for detailed information about power cord requirements.

The library has both a primary and a secondary AC power input. When using a redundant AC power configuration, each input is connected to a separate branch circuit, which allows for failover in the event of a power failure in one of the circuits. Each input must be protected by a circuit breaker rated for 15 amps.

## **Power Cord Specifications**

The power cords included with the library are considered part of the library and are not intended for use with any other equipment. See Supply-End Connector Types on page 541 for the different types of cords available from Spectra Logic.

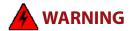

Risk of electrical shock. If you operate the library without locks on both ends of the AC power cords, a permanent grounding wire must be installed between the power supply bay and Earth ground.

#### Notes: •

- Install the included cord locks to prevent the power cords from being inadvertently disconnected from the AC input connectors. If the male connector does not have a twist lock, an additional grounding wire from the chassis to earth ground is required. For instructions on installing cord locks and the grounding wire, see Installing Cord Locks and Chassis Grounding on page 466.
- The supply-end connector is considered the disconnect for the unit. Make sure that the socket-outlet for the AC connections is in an accessible location near the library.
- To use the library outside of North America, the power cord must meet the specifications for that country, as described in the following sections. If the male connector does not have a twist lock, an additional grounding wire from the chassis to earth ground is required.

**North America 100–130 VAC Power Cord** The criteria for a 100-volt to 130-volt AC power cord in North America are as follows:

| Parameter              | Specification           |
|------------------------|-------------------------|
| Power cordage          | Three-conductor, 14 AWG |
| Power input connectors | ■ Male: NEMA 5-15P      |
|                        | • Female: IEC 60320 C19 |

**North America and Korea 200–240 VAC Power Cord** The criteria for a 200-volt to 240-volt AC power cord in North America and Korea are as follows:

| Parameter              | Specification                                                                                                    |
|------------------------|----------------------------------------------------------------------------------------------------|
| Power cordage          | SJT type, three-conductor, 14 AWG minimum <sup>a</sup>                                                                      |
| Power input connectors | <ul> <li>Male: Connector must be of the proper type, rating, and safety approval.</li> <li>Female: IEC 60320 C13</li> </ul> |

a. Power cord must comply with local electrical code.

**International 200–240 VAC Power Cord** The criteria for an international 200-volt to 240-volt AC power cord are as follows:

| Parameter              | Specification                                                                                                    |
|------------------------|----------------------------------------------------------------------------------------------------|
| Power cordage          | Flexible, HAR (harmonized) type H05VV?F, three conductor, cord with minimum conductor size of 1.7 square millimeters (0.0026350 square inches).                                                                           |
| Power input connectors | <ul> <li>Male: Connector must be of the proper type, rating, and safety approval for the intended country (see Supply-End Connector Types for available power cord connectors).</li> <li>Female: IEC 60320 C13</li> </ul> |

# **Supply-End Connector Types**

The type of connector on the supply end of the cord depends on the country. The following table shows the Spectra Logic part numbers for power cords with the supply-end connector types used in each country.

| Part<br>Number    | Country of Use          | Plug Style    | Appearance |
|-------------------|-------------------------|---------------|------------|
| 8147 <sup>a</sup> | North America           | NEMA 5-15P    |            |
| 8297              | North America           | IEC-60320 C14 |            |
| 5500              | North America,<br>Korea | NEMA L6-20P   |            |
| 7029              | North America,<br>Korea | NEMA L6-30P   |            |
| 6805 <sup>a</sup> | United Kingdom          | BS 1363A      |            |

| Part<br>Number    | Country of Use                        | Plug Style  | Appearance |  |
|-------------------|---------------------------------------|-------------|------------|--|
| 6807              | Japan                                 | NEMA L6-20P |            |  |
| 6808 <sup>a</sup> | Continental Europe                    | CEE(7)VII   |            |  |
| 8665              | United Kingdom,<br>Continental Europe | IEC 60309   | 230V, 2P+E |  |

a. For non-locking supply-end plugs, an additional grounding wire from the chassis to earth ground is required.

# **Environmental Specifications**

This section describes environmental specifications for the library. Do not place the library on a carpeted floor or anywhere else that poses risk for static discharge that could damage the library and its drives.

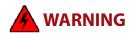

The library must be installed in the rack that is delivered with the library, or if none is included, in a standard 19-inch (48-cm), four-post rack. A two-post rack cannot support the weight of the library. Ensure your floor has adequate structural integrity, and follow the rack manufacturer's instructions when installing and securing the rack.

The library is equipped with internal fans that operate as much as is necessary for the number of DBAs installed. The fans keep the library's internal temperature within specifications as long as the data center environment is within specifications.

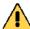

#### **Caution**

When the library is moved from a cold environment to a warm environment, it should not be powered on for at least 24 hours. This adjustment period prevents condensation damage.

The following tables list the general environmental specifications for the library.

| Operating Environmental Specification        |                                                                                                    |  |
|----------------------------------------------|----------------------------------------------------------------------------------------------------|--|
| Humidity                                     | 20% to 80% (non-condensing)                                                                                         |  |
| Humidity gradient                            | Less than 10% per hour                                                                                              |  |
| Ambient temperature <sup>a</sup>             | <b>LTO:</b> 50° F to 90° F (10° C to 32° C)<br><b>TS11</b> xx <b>Technology:</b> 61° F to 90° F<br>(16° C to 32° C) |  |
| Maximum temperature change rate <sup>b</sup> | 18° F per hour (10° C per hour), non-condensing                                                                     |  |
| Maximum wet bulb temperature                 | 77° F (25° C)                                                                                                    |  |
| Altitude                                     | Sea level to 10,000 feet (3,048 meters)                                                                             |  |

a. The ambient temperature must not exceed 86° F (30° C) when G2 F-QIPs are installed in the library.

b. The temperature and humidity must be allowed to stabilize in the specified ambient environment for 24 hours.

| Storing <sup>a</sup> and Shipping (Non-Operating) Environment Specification |                                          |  |
|-----------------------------------------------------------------------------|------------------------------------------|--|
| Humidity 10% to 95% (non-condensing)                                        |                                          |  |
| Temperature                                                                 | –40° F to 149° F (–40° C to 65° C)       |  |
| Altitude                                                                    | Sea level to 40,000 feet (12,192 meters) |  |

a. The library is in its original packaging. The packaging is designed to protect the library from condensation caused by extreme temperature variations of 27° F (15° C) or more. When the library is moved from a cold storage environment to a warm operating environment, it must be acclimated in its packaging for at least 24 hours before opening to prevent serious condensation damage from occurring.

# **Shock and Vibration Specifications**

The library will operate normally after experiencing shock loads as specified in the following table. The operating shock levels indicate how much shock the library can withstand while the enclosed drives are reading and writing data. The non-operating and storage shock levels indicate how much shock the library can withstand when it is not operating. After experiencing this amount of shock, the library will operate normally.

| Specification             | Operating                                                                                                    | Storing and Shipping<br>(Non-Operating Environment) <sup>a</sup>                                                      |
|---------------------------|----------------------------------------------------------------------------------------------------|----------------------------------------------------------------------------------------------------|
| Shock                     | 2 g pk ½ sine wave for 10 msec (3 axes, 2 shocks per axis, minimum)                                                      | 2 g pk ½ sine wave for 10 msec (3 axes, 2 shocks per axis, minimum)                                                   |
| Vibration<br>(Swept Sine) | 5 Hz – 500 Hz – 5 Hz<br>5 – 22 Hz, 0.01-inch DA displacement<br>22 – 500 Hz, 0.25G pk @ ½ octave<br>(minimum three axes) | 5 Hz – 500 Hz – 5 Hz<br>5 – 31 Hz, 0.02-inch DA displacement<br>31 – 500 Hz, 1G pk @ ½ octave<br>(minimum three axes) |
| Vibration<br>(Random)     | 0.5 Grms, 0 – 3000 Hz (single axis)                                                                                      | 1 – 200 Hz @ 1.156 Grms.<br>(Bottom face only for 60 minutes.)                                                        |

Specifications are for the library in its original packaging.

# INTEROPERABILITY AND SOFTWARE COMPATIBILITY

You can find complete interoperability listings, as well as a list of the types of software that have been tested and proven compatible with the library on the Spectra Logic website at www.spectralogic.com/compatibility.

# INTERFACE SPECIFICATIONS

This section provides information about the interfaces used to connect the library and tape drives to the host systems. It also provides information about the Ethernet interface used to access the library's BlueScale web interface.

The Robotics Interface Module (RIM) supports a Fibre Channel host interface. The RIM does not provide connectivity for SCSI drives. Direct-attached tape drives have a native Fibre Channel interface; direct-attached SCSI drives are not supported.

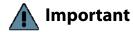

The option to connect SCSI drives through an F-QIP is no longer available for purchase with new libraries. The library continues to support partitions configured to use QIP-attached SCSI drives.

For information about how IBM drives support Fibre Channel communications, refer to the tape drive documentation, available from IBM at www.storage.ibm.com/tape/lto/oem/index.html.

# **Component Interface Connectors**

| Component                               | Physical Interface                                                                                         |
|-----------------------------------------|----------------------------------------------------------------------------------------------------|
| Drive, Fibre Channel                    | Two dual port multimode optical LC connectors <sup>a</sup>                                                 |
| Drive, SCSI                             | Requires an F-QIP to provide Fibre Channel connectivity. Direct-attached to a SCSI bus is not supported. b |
| RIM, Fibre Channel                      | Two dual port optical SFPs with LC connectors                                                              |
| QIP, Fibre Channel (F-QIP) <sup>c</sup> | Two dual port optical SFPs with LC connectors                                                              |

a. Only one port at a time can be used to connect the drive to a Fibre Channel network. If desired, the two ports can be used to create a
failover configuration.

b. The drive sled has one Ultra-3 SCSI "LVD" 68-pin Micro D female connector with a wide Ultra320 SCSI Active SCSI terminator installed.

c. QIPs are no longer available for purchase and are only supported as legacy devices.

# **Network Interface Cable Requirements**

The type of cables required to connect the library and its drives to the network depend on the type of interface being used.

| Interface Type                                                    | Cable Requirements                                                                                                    |
|-------------------------------------------------------------------|----------------------------------------------------------------------------------------------------|
| Fibre Channel<br>(RIMs, F-QIPs, and<br>direct-attached<br>drives) | The Fibre Channel interface in the F-QIPs, RIMs, and direct-attached Fibre Channel tape drives support the Fibre Channel Protocol (FCP). Connecting these components to the host network requires multimode optical cables with dual LC connectors.                |
|                                                                   | Depending on the wavelength, the cables must comply with the following specifications in the Fibre Channel standard (FC-PI-2):                                                                                                    |
|                                                                   | ■ 50 micron—400-M5-SN-I classification                                                                                                    |
|                                                                   | ■ <b>62.5 micron</b> — 400-M6-SN-I classification (not supported for LTO-6, LTO-7, LTO-8, or TS11xx technology drives)                                                                                                    |
| Ethernet                                                          | The Ethernet port on the LCM provides the connection to an Ethernet network for accessing the library using a standard web browser on a remote computer.  • The Spectra PC has a 10/100BaseT connection.                                                           |
|                                                                   | The Spectra LS has a 10/100/1000BaseT connection.                                                                                                    |
|                                                                   | A separate Ethernet port provides connectivity for the BlueScale Vision camera.  Each Ethernet port is a pin-through-hole RJ-45 shielded connector. To comply with EMC requirements, use shielded Category 5 or 5e data-grade cables for all Ethernet connections. |
| Serial Attached<br>SCSI (SAS)                                     | SAS tape drives support the point-to-point Serial Attached SCSI protocol. Connecting these drives to the host network requires a SFF-8088 SAS cable rated for 6 Gb/second that does not exceed 13 feet (4 m).                                                      |

# **Universal Serial Bus (USB) Support**

Spectra Logic supports using the USB ports on the library operator panel and the LCM for the following:

- Keyboards
- Pointer devices (for example, a computer mouse)
- External Drives (HD, CD, DVD, and Flash) with a USB interface Spectra Logic does not support using the USB ports for the following:
- Cameras
- Multimedia devices (for example, MP3 players)

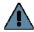

**Important** The library only recognizes FAT-formatted, not NTFS-formatted, USB devices.

# **NDMP Support**

Spectra Logic tape libraries are compatible with local, remote, and three-way NDMP (Network Data Management Protocol) topologies, where the tape library is connected to the NDMP data mover host over Fibre Channel.

# TAPE DRIVE AND MEDIA SPECIFICATIONS

This section provides the basic specifications for the tape drives and media supported by the library.

Notes: •

- SCSI drives have been discontinued and are no longer available for purchase. If your library includes these drives, refer to the documentation that accompanied your library when you received it for specification information.
- The specifications in this section are provided for convenience only. Refer to the tape drive documentation for the most current specifications (see LTO Ultrium Tape Drives on page 20 and TS11xx Technology Drives on page 20).
- The specifications in this section are subject to change without notice.
- For T10K Drive specifications, see *Using StorageTek T10K Drives in a Spectra TFinity Library.*

# **LTO Tape Drive Specifications**

This section provides specifications for the LTO drives supported by the library. See Tape Media Specifications on page 554 for information about the media used in the library.

**Note:** LTO drives and media are also referred to as Ultrium or LTO Ultrium drives and media.

#### LTO-9 Drive

When connecting to a Fibre Channel network, LTO-9 Fibre Channel drives will attempt to connect at 8 Gb/second, but will auto-negotiate down to 4 Gb/second, or 2 Gb/second, depending on the requirements of the port to which the drive is connected.

LTO-9 SAS drives attempt to connect at 12 Gb/second, but auto-negotiate down to 6 Gb/second or 3 Gb/second, depending on the requirements of the port to which the drive is connected.

| Parameter                                       | Specification                                                                             |
|-------------------------------------------------|-------------------------------------------------------------------------------------------|
| Maximum sustained transfer rate <sup>a, b</sup> | 400 MB/second, native<br>900 MB/second, compressed SAS<br>700 MB/second, compressed Fibre |
| Speed matching range                            | 177 MB/second to 400 MB/second                                                            |
| Average space record time                       | TBD                                                                                       |
| Encryption capability                           | AES 256-GCM                                                                               |
| WORM capability                                 | Yes                                                                                       |
| MTBF                                            | 250,000 hours at 100% duty cycle                                                          |
| Uncorrected error rate, calculated              | $1 \times 10^{-20}$ bits                                                                  |
| Power consumption                               | Read/write: 34 watts typical<br>Idle: TBD                                                 |

a. Assuming a 2.5:1 compression ratio. Compression throughput depends on the type of data.

b. This is a per-drive value. Total sustained transfer rate for the library depends on the number of drives installed in the library.

#### LTO-8 Drive

When connecting to a Fibre Channel network, LTO-8 Fibre Channel drives will attempt to connect at 8 Gb/second, but will auto-negotiate down to 4 Gb/second, or 2 Gb/second, depending on the requirements of the port to which the drive is connected.

LTO-8 SAS drives attempt to connect at 6 Gb/second, but auto-negotiate down to 3 Gb/second or 1.5 Gb/second, depending on the requirements of the port to which the drive is connected.

| Parameter                            | Specification                                                                           |
|--------------------------------------|-----------------------------------------------------------------------------------------|
| Maximum sustained transfer rate a, b | 360 MB/second, native<br>700 MB/second, compressed                                      |
| Speed matching range                 | 112 MB/second to 360 MB/second                                                          |
| Average space record time            | 59 seconds                                                                              |
| Encryption capability                | AES 256-GCM                                                                             |
| WORM capability                      | Yes                                                                                     |
| MTBF                                 | 250,000 hours at 100% duty cycle                                                        |
| Uncorrected error rate, calculated   | $1 \times 10^{-19}$ bits                                                                |
| Power consumption                    | Full-height:  • Read/write: 40 W Idle: 15 W Half-height:  • Read/write: 43 W Idle: 14 W |

a. Assuming a 2.5:1 compression ratio. Compression throughput depends on the type of data.

b. This is a per-drive value. Total sustained transfer rate for the library depends on the number of drives installed in the library.

#### LTO-7 Drive

When connecting to a Fibre Channel network, LTO-7 Fibre Channel drives attempt to connect at 8 Gb/second, but will auto-negotiate down to 4 Gb/second, or 2 Gb/second, depending on the requirements of the port to which the drive is connected.

LTO-7 SAS drives attempt to connect at 6 Gb/second, but auto-negotiate down to 3 Gb/second or 1.5 Gb/second, depending on the requirements of the port to which the drive is connected.

| Parameter                                       | Specification                                                                                                    |
|-------------------------------------------------|----------------------------------------------------------------------------------------------------|
| Maximum sustained transfer rate <sup>a, b</sup> | 300 MB/second, native<br>700 MB/second, compressed                                                                               |
| Speed matching range                            | 100 MB/second to 300 MB/second                                                                                                   |
| Average space record time                       | 56 seconds                                                                                                    |
| Encryption capability                           | AES 256-GCM                                                                                                    |
| WORM capability                                 | Yes                                                                                                    |
| MTBF                                            | 250,000 hours at 100% duty cycle                                                                                                 |
| Uncorrected error rate, calculated              | $1 \times 10^{-19}$ bits                                                                                                    |
| Power consumption<br>Full-Height or Half-Height | <ul> <li>Full-height:</li> <li>Read/write: 31 W Idle: 20 W</li> <li>Half-height:</li> <li>Read/write: 36 W Idle: 20 W</li> </ul> |

a. Assuming a 2.5:1 compression ratio. Compression throughput depends on the type of data.

b. This is a per-drive value. Total sustained transfer rate for the library depends on the number of drives installed in the library.

#### LTO-6 Drive

When connecting to a Fibre Channel network, LTO-6 Fibre Channel drives will attempt to connect at 8 Gb/second, but will auto-negotiate down to 4 Gb/second, 2 Gb/second, or 1 Gb/second, depending on the requirements of the port to which the drive is connected.

| Parameter                                       | Specification                                                   |
|-------------------------------------------------|-----------------------------------------------------------------|
| Maximum sustained transfer rate <sup>a, b</sup> | 160 MB/second, native <sup>c</sup><br>400 MB/second, compressed |
| Speed matching range                            | 40 MB/second to 160 MB/second                                   |
| Average space record time                       | 77 seconds                                                      |
| Encryption capability                           | AES 256-bit                                                     |
| WORM capability                                 | Yes                                                             |
| MTBF                                            | 250,000 hours at 100% duty cycle                                |
| Uncorrected error rate                          | $1 \times 10^{-17}$ bits                                        |
| Power consumption                               | Read/write: 28 watts typical Idle: 8 watts                      |

a. Assuming a 2.5:1 compression ratio. Compression throughput depends on the type of data.

#### LTO-5 Drive

When connecting to a Fibre Channel network, LTO-5 Fibre Channel drives will attempt to connect at 8 Gb/second, but will auto-negotiate down to 4 Gb/second, 2 Gb/second, or 1 Gb/second, depending on the requirements of the port to which the drive is connected.

| Parameter                            | Specification                                                   |
|--------------------------------------|-----------------------------------------------------------------|
| Maximum sustained transfer rate a, b | 140 MB/second, native <sup>c</sup><br>280 MB/second, compressed |
| Speed matching range                 | 30 MB/second to 140 MB/second                                   |
| Average space record time            | 75 seconds                                                      |
| Encryption capability                | AES 256-bit                                                     |
| WORM capability                      | Yes                                                             |
| MTBF                                 | 250,000 hours at 100% duty cycle                                |
| Uncorrected error rate               | $1 \times 10^{-17}$ bits                                        |
| Power consumption <sup>b</sup>       | Read/write: 27 watts typical Idle: 7.5 watts                    |

a. Assuming a 2:1 compression ratio. Compression throughput depends on the type of data.

b. This is a per-drive value. Total sustained transfer rate for the library depends on the number of drives installed in the library.

c. A 1.5 Gb interface speed will not stream an LTO-6 drive at 160 MB/second.

b. This is a per-drive value.

c. A 1 Gb interface speed will not stream an LTO-5 drive at 140 MB/second.

#### LTO-4 Drive

When connecting to a Fibre Channel network, LTO-4 Fibre Channel drives will attempt to connect at 4 Gb/second, but will auto-negotiate down to 2 Gb/second or 1 Gb/second, depending on the requirements of the port to which the drive is connected.

| Parameter                                         | Specification                                                 |
|---------------------------------------------------|---------------------------------------------------------------|
| Sustained transfer rate a, b                      | 120 MB/second native <sup>c</sup><br>240 MB/second compressed |
| Average space record time                         | 70 seconds                                                    |
| Encryption capability                             | AES 256-bit                                                   |
| WORM capability                                   | Yes                                                           |
| MTBF                                              | 250,000 hours at 100% duty cycle                              |
| Uncorrected error rate                            | $1 \times 10^{-17}$ bits                                      |
| Power consumption -<br>Fibre Channel <sup>b</sup> | Read/write: 29.5 watts typical<br>Idle: 12.5 watts            |
| Power consumption - SCSI <sup>b</sup>             | Read/write: 26.5 watts typical Idle: 9.5 watts                |

a. Assuming a 2:1 compression ratio. Compression throughput depends on the type of data.

# TS11xx Technology Tape Drive Specifications

This section provides specifications for the TS11xx technology drives.

When connecting to a Fibre Channel network, TS11xx technology Fibre Channel drives attempt to connect at 8 Gb/second, but auto-negotiate down to 4 Gb/second, 2 Gb/second, or 1 Gb/second, depending on the requirements of the port to which the drive is connected.

**Note:** The specifications in this section are provided for convenience only. Refer to the tape drive documentation for the most current specifications (see TS11xx Technology Drives on page 20).

b. This is a per-drive value.

c. A 1 Gb interface speed will not stream an LTO-4 drive at 120 MB/second.

# **TS1160 Technology Drive**

| Parameter                                                           | Specification                                                                                                    |  |
|---------------------------------------------------------------------|----------------------------------------------------------------------------------------------------|--|
| Maximum sustained<br>transfer rate with JE<br>media <sup>a, b</sup> | 400 MB/second, native<br>900 MB/second, compressed                                                                                                    |  |
| Speed matching range                                                | JE: 112 MB/second to 365 MB/second<br>JD: 112 MB/second to 365 MB/second<br>JC (TS1150 technology format):<br>99 MB/second to 303 MB/second<br>JC (TS1140 technology format):<br>62 MB/second to 252 MB/second |  |
| Average file access time                                            | 45 seconds                                                                                                    |  |
| Encryption capability                                               | AES 256-GCM                                                                                                    |  |
| WORM capability                                                     | Yes                                                                                                    |  |
| MTBF                                                                | 250,000 hours at 100% duty cycle                                                                                                    |  |
| Uncorrected error rate                                              | $1 \times 10^{-20}$ bits                                                                                                    |  |
| Power consumption                                                   | Read/write: 67 watts maximum<br>Idle: 35 watts                                                                                                    |  |

a. Assuming a 2.5:1 compression ratio. Compression throughput depends on the type of data.

# **TS1155 Technology Drive**

| Parameter                                       | Specification                                                                                                    |
|-------------------------------------------------|----------------------------------------------------------------------------------------------------|
| Maximum sustained transfer rate <sup>a, b</sup> | 360 MB/second, native<br>700 MB/second, compressed                                                                                                    |
| Speed matching range                            | JD: 112 MB/second to 365 MB/second<br>JC (TS1150 technology format):<br>99 MB/second to 303 MB/second<br>JC (TS1140 technology format):<br>90 MB/second to 252 MB/second |
| Average file access time                        | 55 seconds                                                                                                    |
| Encryption capability                           | AES 256-GCM                                                                                                    |
| WORM capability                                 | Yes                                                                                                    |
| MTBF                                            | 237,000 hours at 100% duty cycle                                                                                                    |
| Uncorrected error rate                          | $1 \times 10^{-20}$ bits                                                                                                    |
| Power consumption                               | Read/write: 60 watts maximum<br>Idle: 19 watts                                                                                                    |

a. Assuming a 2.5:1 compression ratio. Compression throughput depends on the type of data.

b. This is a per-drive value.

b. This is a per-drive value.

# **TS1150 Technology Drive**

| Parameter                                       | Specification                                                                                                    |
|-------------------------------------------------|----------------------------------------------------------------------------------------------------|
| Maximum sustained transfer rate <sup>a, b</sup> | 360 MB/second, native<br>700 MB/second, compressed                                                                                                    |
| Speed matching range                            | JD: 112 MB/second to 365 MB/second<br>JC (TS1150 technology format):<br>99 MB/second to 303 MB/second<br>JC (TS1140 technology format):<br>90 MB/second to 252 MB/second |
| Average file access time                        | 55 seconds                                                                                                    |
| Encryption capability                           | AES 256-GCM                                                                                                    |
| WORM capability                                 | Yes                                                                                                    |
| MTBF                                            | 237,000 hours at 100% duty cycle                                                                                                    |
| Uncorrected error rate                          | $1 \times 10^{-20}$ bits                                                                                                    |
| Power consumption                               | Read/write: 46 watts maximum<br>Idle: 22.3 watts                                                                                                    |

a. Assuming a 2.5:1 compression ratio. Compression throughput depends on the type of data.

# **TS1140 Technology Drive**

| Parameter                                       | Specification                                      |  |
|-------------------------------------------------|----------------------------------------------------|--|
| Maximum sustained transfer rate <sup>a, b</sup> | 250 MB/second, native<br>650 MB/second, compressed |  |
| Speed matching range                            | 76 MB/second to 251 MB/second                      |  |
| Average file access time                        | 54 seconds                                         |  |
| Encryption capability                           | AES 256-GCM                                        |  |
| WORM capability                                 | Yes                                                |  |
| MTBF                                            | 237,000 hours at 100% duty cycle                   |  |
| Uncorrected error rate                          | $1 \times 10^{-20}$ bits                           |  |
| Power consumption                               | Read/write: 51 watts maximum<br>Idle: 24 watts     |  |

a. Assuming a 2.5:1 compression ratio. Compression throughput depends on the type of data.

b. This is a per-drive value.

b. This is a per-drive value.

# **Encryption Highlights**

**Key** AES-256 data encryption with a secret 256-bit encryption key is used to encrypt and decrypt data. The key is not retrievable from the encryption core and is automatically erased during the unload process; software is required to extract the key, keep it secure, and provide management tools to track, store, use, and delete keys as appropriate.

#### **Notes:**

- The encryption performed by encryption-enabled LTO-4 or later generation drives is not compatible with the encryption performed by an encryption-enabled F-QIP.
- Spectra SKLM key management is not compatible with BlueScale Encryption key management, because they cannot share encryption keys. Data encrypted using Spectra SKLM key management cannot be decrypted using BlueScale Encryption key management, and vice versa.

For more information about encryption, see the *Spectra Tape Libraries Encryption User Guide*.

# **Tape Media Specifications**

This section provides specifications for the tape media supported by the library. See Media and Media Accessories on page 528 for information about ordering media for your library.

## **Environmental Requirements**

The following table lists the specifications for storage temperature and other environmental requirements for tape media. Do not allow the temperature and humidity in the storage environment to fluctuate.

| Specification        | Operating <sup>a</sup>                                                                                     | Operational<br>Storage             | Archival Storage                   | Shipping <sup>b</sup>                |
|----------------------|----------------------------------------------------------------------------------------------------|------------------------------------|------------------------------------|--------------------------------------|
| Temperature          | LTO:<br>50° F to 113° F<br>(10° C to 45° C)<br>TS11xx<br>technology:<br>61° F to 90° F<br>(16° C to 32° C) | 61° F to 90° F<br>(16° C to 32° C) | 61° F to 77° F<br>(16° C to 25° C) | -9° F to 120° F<br>(−23° C to 49° C) |
| Relative humidity    | 10% to 80%                                                                                                 | 20% to 80%                         | 20% to 50%                         | 5% to 80%                            |
| Wet bulb temperature | 79° F (26° C)                                                                                              | 79° F (26° C)                      | 79° F (26° C)                      | 79° F (26° C)                        |

a. The upper limit applies to the media, not the library. Be sure there is adequate air flow around the library at all times.

b. When media is moved from a cold shipping/storage environment to a warm operating environment, it must be acclimated in its packaging for at least 24 hours before opening to prevent condensation damage from occurring.

## **LTO Media Specifications**

The following table shows the capacities of the different generations of LTO Ultrium data cartridges.

| LTO Media Generation | Native Capacity (Compressed Capacity) |
|----------------------|---------------------------------------|
| LTO-2                | 200 GB (400 GB <sup>a</sup> )         |
| LTO-3 and LTO-3 WORM | 400 GB (800 GB <sup>a</sup> )         |
| LTO-4 and LTO-4 WORM | 800 GB (1.6 TB <sup>a</sup> )         |
| LTO-5 and LTO-5 WORM | 1.5 TB (3 TB <sup>a</sup> )           |
| LTO-6 and LTO-6 WORM | 2.5 TB (6.25 TB <sup>b</sup> )        |
| LTO-7 and LTO-7 WORM | 6 TB (15 TB <sup>b</sup> )            |
| LTO-7 Type M         | 9 TB (22.5 TB <sup>b</sup> )          |
| LTO-8 and LTO-8 WORM | 12 TB (30 TB <sup>b</sup> )           |
| LTO-9 and LTO-9 WORM | 18 TB (45 TB <sup>b</sup> )           |

a. Assuming a 2:1 compression ratio. The compressed capacity depends on the type of data.

## **LTO Read/Write Compatibility**

The following table shows the media read/write compatibility for each LTO drive generation supported by the library.

| Drive Gen | LTO-4<br>Media | LTO-5<br>Media | LTO-6<br>Media | LTO-7<br>Media | M8 Media       | LTO-8<br>Media | LTO-9<br>Media   |
|-----------|----------------|----------------|----------------|----------------|----------------|----------------|------------------|
| LTO-4     | Read/<br>write | Not supported  | Not supported  | Not supported  | Not supported  | Not supported  | Not supported    |
| LTO-5     | Read/<br>write | Read/<br>write | Not supported  | Not supported  | Not supported  | Not supported  | Not supported    |
| LTO-6     | Read only      | Read/<br>write | Read/<br>write | Not supported  | Not supported  | Not supported  | Not<br>supported |
| LTO-7     | Not supported  | Read only      | Read/<br>write | Read/<br>write | Not supported  | Not supported  | Not supported    |
| LTO-8     | Not supported  | Not supported  | Not supported  | Read/<br>write | Read/<br>write | Read/<br>write | Not<br>supported |
| LTO-9     | Not supported  | Not supported  | Not supported  | Not supported  | Not supported  | Read/<br>write | Read/<br>write   |

b. Assuming a 2.5:1 compression ratio. The compressed capacity depends on the type of data.

## TS11xx Technology Media Specifications

The following table shows the capacities of TS11xx technology cartridges.

| Media type     | Native Capacity<br>(Compressed Capacity <sup>a</sup> )                                      |
|----------------|---------------------------------------------------------------------------------------------|
| JC / JY (WORM) | (TS1140 technology format): 4 TB (10 TB)<br>(TS1150 technology format): 7 TB (17.5 TB)      |
| JD / JZ (WORM) | (TS1150 technology format): 10 TB (25 TB)<br>(TS1155/60 technology format): 15 TB (37.5 TB) |
| JE / JV (WORM) | (TS1160 technology format): 20 TB (50 TB)                                                   |

a. Assuming a 2.5:1 compression ratio. The compressed capacity depends on the type of data.

## TS11xx Technology Read/Write Compatibility

The following table shows the media read/write compatibility for each TS11xx technology drive generation supported by the library.

| <b>Drive Generation</b> | JC Media   | JD Media      | JE Media      |
|-------------------------|------------|---------------|---------------|
| TS1140                  | Read/write | Not supported | Not supported |
| TS1150                  | Read/write | Read/write    | Not supported |
| TS1155                  | Read/write | Read/write    | Not supported |
| TS1160                  | Read only  | Read/write    | Read/write    |

#### **WORM Media**

Certain records retention and data security applications require a Write Once, Read Many (WORM) method for storing data on tape. LTO-3 and later generation drives and TS11xx technology drives enable WORM support when a WORM tape cartridge is loaded into the drive.

**WORM Media Requirements** Because standard read/write media are incompatible with the WORM feature, a specially formatted WORM tape cartridge is required. Each WORM cartridge has a unique, worldwide cartridge identifier (WWCID), which comprises the unique CM chip serial number and the unique tape media serial number.

**Data Security on WORM Media** Certain built-in security measures help ensure that the data written on a WORM cartridge does not become compromised, for example:

- The format of a WORM tape cartridge is unlike that of standard read/ write media. This unique format prevents a drive that lacks WORMcapable firmware from writing on a WORM tape cartridge.
- When the drive senses a WORM cartridge, the firmware prohibits the changing or altering of user data already written on the tape. The firmware keeps track of the last appendable point on the tape.

## **Cleaning Cartridges**

Cleaning cartridges are valid for 50 uses. Do not rewind and reuse the material in a cleaning cartridge. Reusing the material may redistribute contaminants previously removed from the tape path. If all of the cleaning material has been used, discard the cartridge and use a new cleaning cartridge.

# **Barcode Label Specifications**

**Symbology** The barcode labeling scheme used on Spectra Logic certified media uses the barcode symbology of USS-39. You can obtain a complete description and definition of this symbology from the *Automatic Identification Manufacturers (AIM)* specification, the *Uniform Symbol Specification (USS-39)*, and the *ANSI MH10.8M-1993 ANSI Barcode* specification.

**Application and Orientation** The barcode label must be applied to the cartridge so that it fits within the label recess on the edge of the cartridge without curling up on the sides or ends. The label must be oriented so that the barcode characters are along the edge closest to the hub side of the cartridge.

**Printed Characters** The label can have human-readable alphanumeric characters printed along the top or bottom edge of the label provided there is no conflict or interference with the automation code. This text must include the barcode data, but can also include additional text. The format and colors of the human readable characters is up to the customer and label vendor. For location restrictions, see Detailed Specifications for LTO Cartridge Barcodes on page 559 and Detailed Specifications for TS11xx Technology Cartridge Barcodes on page 560.

**Note:** When using barcode labels with alphanumeric characters along the bottom edge, the label must be positioned so that barcode is at least 13.72 mm below the top edge of the cartridge to ensure that the barcode reader can read the label.

**Barcode Data** The library supports barcode data strings consisting of from 1 to 16 characters, including an optional checksum character. Quiet zones precede and follow the start and stop characters.

The barcode data string on standard Spectra Logic barcode labels consists of a start character, eight alphanumeric characters, a checksum character, and the stop character. Quiet zones precede and follow the start and stop characters.

- The first six (6) characters following the start character can be any combination of upper case A-Z or 0-9 (for example, ABC123) to identify the cartridge Volume Serial Number. The use of "CLN" and "DG{space}" at the beginning of the volume identifier is reserved.
  - The volume identifier "CLNvnn" is reserved for cleaning cartridges. When a drive requires cleaning, it requests a specific type of cleaning cartridge.
    - The "v" field is an alphanumeric field to identify cleaning cartridge applications, "U" for Universal Cleaning Cartridges or a drive unique identifier.
    - The "nn" alphanumeric field is used to track individual cleaning cartridge activity (that is, usage and life).
  - The volume identifier "DG{space}vnn" is reserved for diagnostic and service cartridges.
- The last two (2) characters are the media identifier and indicate the cartridge Media Type (for example, "L" for LTO and "4" for an LTO-4 cartridge or JC for a TS11xx technology JC cartridge). In IBM LTO tape drives, the value of the media identifier on cleaning cartridges is ignored, although a valid value must be present.
- The barcode string can be printed in either direction on the label and must begin and end with a valid start/stop character ( \* ).
- The label must be printed so that barcode data is positioned along the edge of the label that will be closest to the hub side of the cartridge.

The *AIM Uniform Symbol USS-39* specification provides detailed information about the format of the start character, the series of characters that make up the barcode data, the optional checksum character, and the stop character.

## **Detailed Specifications for LTO Cartridge Barcodes**

Figure 322 shows the dimensional specifications for LTO labels with the alphanumeric characters above the barcode.

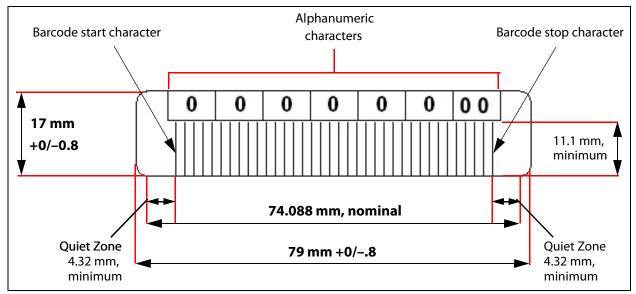

**Figure 322** barcode specifications for half-inch media; alphanumeric characters on top.

**Note:** When using barcode labels with alphanumeric characters along the bottom edge, the label must be positioned so that barcode is at least 13.72 mm below the top edge of the cartridge to ensure that the barcode reader can read the label.

### **LTO Barcode Element Specifications**

For the official IBM barcode label specification, see http://www-01.ibm.com/support/docview.wss?uid=ssg1S7000429. Unless otherwise specified, tolerances are  $X.XXX \pm 0.127$  mm,  $X.XXX \pm 0.762$  mm.

- Minimum symbol height is 11.1 mm, measured to the inside of the label's edge.
- The wide-to-narrow ratio is 2.75.
- The narrow element width is 0.432 mm +0.03 mm or -0.076 mm.
- The nominal width of the wide spaces and bars is 1.188 mm.
- The inter-character gap is 0.432 mm +0.03/–0.076 mm.
- The minimum quiet zone at the beginning and end of a printed barcode string is 4.32 mm (10 times the narrow element width).
- The total nominal barcode string length (including quiet zones) is 74.088 mm.
- The edge of the barcode is the edge of the printed area associated with the bar. The edge roughness is the transition encountered as a horizontal line is moved vertically from all black to all white. The edge roughness maximum is 0.038 mm.
- Variation between all bars, white and black, must be less than ±0.0381 mm.

### **LTO Physical Label Specifications**

- Label stock must fit within the label recess on the face of the cartridge without curling up on the sides or ends (79 mm X 17 mm +0/–0.8).
- Minimum length sufficient for the quiet zones, start-stop, and data characters (nominal 74.088 mm).
- Minimum width no less than 1.5 mm narrower than the cartridge label recess width. Corners are cut with a 1.5 mm radius.
- Maximum label thickness, including the RFID tag, if present, together with any associated layers and adhesives cannot exceed 0.40 mm.
- The label and adhesive must have an environmental performance to match or exceed the environmental specifications of the cartridge to which it is applied.

# Detailed Specifications for TS11xx Technology Cartridge Barcodes

Figure 323 shows the dimensional specifications for TS11xx technology labels with the alphanumeric characters above the barcode.

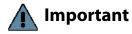

The barcode label must only have one barcode on it. If multiple barcodes are present, the library's barcode scanner cannot determine which one to process when scanning the cartridge.

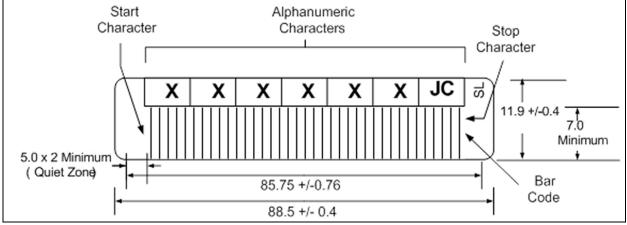

**Figure 323** Barcode specifications for TS11xx technology media; alphanumeric characters on top. All measurements are in millimeters.

**Note:** When using barcode labels with alphanumeric characters along the bottom edge, the label must be positioned so that barcode is at least 13.72 mm below the top edge of the cartridge to ensure that the barcode reader can read the label.

#### TS11xx Technology Barcode Element Specifications

For the official IBM barcode label specification, see https://www-304.ibm.com/support/docview.wss?uid=ssg1S7000727. Unless otherwise specified, tolerances are  $X.XXX \pm 0.127$  mm,  $X.XX \pm 0.76$  mm.

- Minimum symbol height is 7.1 mm, measured to the inside of the label's edge.
- The wide-to-narrow ratio is 2.75.
- The narrow element width is 0.500 mm + 0.03/- 0.07 mm.
- The nominal width of the wide spaces and bars is 1.375 mm.
- The inter-character gap is 0.500 mm + 0.03/-0.07 mm.
- The minimum quiet zone at the beginning and end of a printed barcode string is 5.0 mm (10 times the narrow element width).
- The total nominal barcode string length (including quiet zones) is 85.75 mm.
- The edge of the barcode is the edge of the printed area attached to the bar. The edge roughness is the transition encountered as a horizontal line is moved vertically from all black to all white. The edge roughness maximum is 0.04 mm.
- Variation between all bars, white and black, must be less than ±0.04 mm.

### TS11xx Technology Physical Label Specifications

- Label stock must fit within the label recess on the face of the cartridge without curling up on the sides or ends (88.5 mm X 11.9 mm +0/–0.4).
- Minimum length sufficient for the quiet zones, start-stop, and data characters (nominal 85.75 mm).
- Minimum width no less than 1.5 mm narrower than the cartridge label recess width. Corners are cut with a 1.5 mm radius.
- Maximum label thickness, including the RFID tag, if present, together with any associated layers and adhesives cannot exceed 0.75 mm.
- The label and adhesive must have an environmental performance to match or exceed the environmental specifications of the cartridge to which it is applied.

# **APPENDIX D**

# **Regulatory & Safety Standards**

The Spectra T200, T380, and T680 libraries comply with the safety and regulatory agency standards listed below when installed by a Spectra Logic certified engineer or third-party provider.

# **SAFETY WARNINGS**

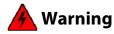

Only skilled persons having the relevant education or experience, or instructed persons who are instructed or supervised by a skilled person who has experience in various energies and energy magnitudes used in this equipment should operate, install, or handle the BOA rack mounted tape library, or any of its components.

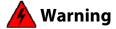

This product is designed to be installed in a restricted access area accessible only to skilled persons and instructed persons with proper authorization.

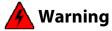

This equipment is not suitable for use in locations where children are present.

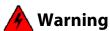

Each Tape Library subsystem must have good electrical ground connection through each power cord, power distribution unit (PDU), and the building power grid to the point of origin, at the building's power source.

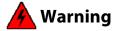

While some factory-approved maintenance on FRUs (e.g. hot-swapping a power supply or drive) does not require the user to disconnect power to the system, performing other types of maintenance on systems connected to an electrical power supply may result in serious injury or even death. Only individuals with knowledge and training in working with devices containing live circuits should operate the system. Take precautions when performing all other types of maintenance. **Disconnect 2 power supply cords before servicing.** 

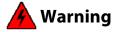

Do not connect or disconnect any device cables during an electrical storm.

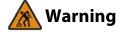

Heavy Object: This system weighs approximately 428 lb (194 kg) for a T200, 627 lb (284 kg) for a T380, and 1211 lb (549 kg) for a T680 when all drives and tapes are installed. Prevent injury and property damage. Obtain assistance when installing the system and negotiating the system into or out of the rack.

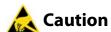

ESD-Sensitive Device: Only install the device on a properly grounded electrostatic discharge (ESD) protection surface to avoid damage to components. Always utilize a properly grounded ESD wrist strap or mat during operation or installation of the device, or when connecting the cables.

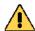

**Caution** 

Mechanical loading-Prevent instability and hazardous conditions due to uneven loading by installing heavier items into the bottom of the equipment rack and lighter items on top.

## **EU DECLARATION OF CONFORMITY**

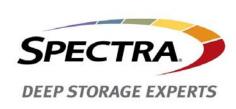

**Document #** 99100003 V1.0

#### **DECLARATION OF CONFORMITY**

According to ISO/IEC 17050-1:2004

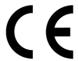

Manufacturer's Name: Spectra Logic Corporation

Manufacturer's Address: 6101 Lookout Road, Boulder CO,80301

Declares under sole responsibility that the product as delivered

Product Name: BOA

**Model Number:** T200, T380, T680

**Product options:** This declaration covers all options of the above product(s)

Complies with the essentials of the following European Directives, and carries the CE marking accordingly:

#### Safety

Directive: 2014/35/EU

EN 60950-1:2006 +A11:2009 +A1:2010

+A12:2011 +A2:2013

IEC 62368-1 second edition

EN 62479:2010

#### **Electromagnetic Compatibility**

Directive 2014/30/EU

EN55032: 2012, Class A

EN55024: 2010 EN 61000 3-2:2014

EN 61000 3-3:2013

6285 Lookout Road Boulder, CO 80301-3580 303-449-6400 800-833-1132 Fax: 303-939-8844

SPECTRA LOGIC.COM

#### Restriction of the use of certain hazardous substances

IEC 63000 / EN 50581-2012

EN 62321

(EC)1907/2006 REACH

2011/65/EU RoHS

2012/19/EU WEEE

June 25, 2020

Nicole Gallego

Vice President of Operations

Merle Galles

### **CERTIFICATIONS**

| Country               | Certification | Covers           |
|-----------------------|---------------|------------------|
| Australia/New Zealand | RCM           | T200, T380, T680 |
| Canada                | UL            | T200, T380, T680 |
| EU                    | СЕ            | T200, T380, T680 |
| Mexico                | NOM           | T200, T380, T680 |
| Japan                 | VCCI          | T200, T380, T680 |
| Korea                 | KC            | T380, T680       |
| USA                   | UL, FCC       | T200, T380, T680 |

## **EMISSION STANDARDS**

The Spectra T200, T380, and T680 libraries comply with the following domestic and international emission standards.

| Country               | Standard                                   |
|-----------------------|--------------------------------------------|
| United States - FCC   | CFR Title 47, FCC Part 15 (see FCC Notice) |
| Australia/New Zealand | AS/NZS CISPR 22: 2006                      |
| Canada                | ICES-003                                   |
| Japan                 | VCCI                                       |
| Korea                 | KN 22                                      |
| Taiwan                | CNS 13438                                  |

# **FCC NOTICE**

This equipment has been tested and found to comply with the limits for a Class A digital device, pursuant to CFR 47, Part 15 of the FCC Rules. These limits are designed to provide reasonable protection against harmful interference when the equipment is operated in a commercial environment. This equipment generates, uses, and can radiate radio frequency energy, and, if not installed and used in accordance with the instruction manual, may cause harmful interference to radio communications. Operation of this equipment in a residential area is likely to cause harmful interference, in which case the user will be required to correct the interference at the user's own expense.

## **CE MARKING**

The CE marking has been affixed on this device according to Module A of decision 768/2008.

**Note:** To meet CE certification requirements, you must be running your library on an uninterruptable power supply.

# SAFETY STANDARDS AND COMPLIANCE

**Product Safety Standards** The T200, T380, and T680 libraries comply with the following domestic and international product safety standards.

- CAN/CSA C22.2 No. 60950-1-03 (Canada: cNemko Mark)
- Electrical Equipment Law (Germany: GS Mark)
- IEC/EN 60950-1, Second Edition

**Safety-Relevant Provisions** The libraries comply with all safety-relevant provisions referring to:

- Protection against electrical hazards
- Protection against hazards such as:
  - Mechanical hazards
  - Fire hazards
  - Noise
  - Vibration

## **Laser Warning**

## **IBM Tape Drives**

A Class 1 laser assembly, in the optical transceiver, is mounted on each IBM tape drive Fibre Channel electronics card. This laser assembly is registered with the DHHS and is in compliance with IEC825.

These products contain components that comply with performance standards that are set by the U.S. Food and Drug administration. This means that these products belong to a class of laser products that do not emit hazardous laser radiation. This classification was accomplished by providing the necessary protective housings and scanning safeguards to ensure that laser radiation is inaccessible during operation or is within Class 1 limits. External safety agencies have reviewed these products and have obtained approvals to the latest standards as they apply to this product type.

### **Spectra Logic QIP and RIM Controllers**

The optical transceiver is a Class 1 Laser Product as defined by the international standard IEC 60825-1:1993+A1:1997+A2:2001 and by USA regulations for Class 1 products per CDRH 21 CFR 1040.10 and 1040.11. Laser emissions from Class 1 laser products are not considered hazardous when operated according to product specifications. Operating the product with a power supply voltage exceeding 4.0 volts may compromise the reliability of the product, and could result in laser emissions exceeding Class 1 limits.

# **NEMKO ACCREDITATION**

The safety issues of this information technology equipment type have been evaluated by a government-accredited European third-party organization, such as Nemko.

This Mass Storage Device has been evaluated and determined to comply with the Safety Requirements of the International Standard for Information Technology Equipment, IEC/EN 60950-1, Second Edition. The evaluation was conducted by Nemko. Nemko participates in the CB Scheme as a National Certification Body certified by the IECEE.

# **ENVIRONMENTAL REGULATIONS**

The T200, T380, and T680 libraries comply with the following domestic and international environmental regulations and directives.

# Waste of Electronic and Electrical Equipment (WEEE) Directive

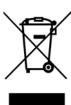

**Note:** For information on recycling your Spectra library, please check the Spectra Logic website. European Union users should contact their local waste administration for WEEE collection instructions for this product.

The WEEE symbol on the back of this product indicates that this product meets the European Directive 2012/19/EU on Waste Electrical and Electronic Equipment, known as the WEEE directive. This directive, only applicable in European Union countries, indicates that this product should not be disposed of with normal unsorted municipal waste.

Within participating European Union countries, special collection, recycling, and disposal arrangement have been established for this product. At the end of life, the product user should dispose of this product using special WEEE collection systems. These special systems mitigate the potential affects on the environment and human health that can result from hazardous substances that may be contained in this product.

# Restriction of Hazardous Substances in Electrical and Electronic Equipment (RoHS)

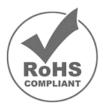

The RoHS marking indicates that this product is in compliance with European Council Directive 2011/65/2008, on the restriction of the use of certain hazardous substances in electrical and electronic equipment.

# Measures for the Administration of the Control of Pollution by Electronic Information Products (China)

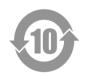

|           | T200, T380, T680 有毒和有害物质及元素 |      |       |          |       |        |
|-----------|-----------------------------|------|-------|----------|-------|--------|
|           | 铅                           | 汞    | 镉     | 六价铬      | 多溴联苯  | 多溴联苯醚  |
|           | (Pb)                        | (Hg) | (Cd)  | (Cr(VI)) | (PBB) | (PBDE) |
| 磁带库       | Χ¹                          | 0    | $X^2$ | 0        | 0     | 0      |
| 磁带驱动器     | X <sup>1,4</sup>            | 0    | 0     | 0        | 0     | 0      |
| IBM LTO-3 |                             |      |       |          |       |        |
| 磁带驱动器     | X <sup>1,8</sup>            | 0    | 0     | 0        | 0     | 0      |
| IBM LTO-4 |                             |      |       |          |       |        |
| 磁带驱动器     | Χ¹                          | 0    | 0     | 0        | 0     | 0      |
| IBM LTO-5 |                             |      |       |          |       |        |
| 摄像机       | Х                           | 0    | 0     | 0        | 0     | 0      |
| Camera    |                             |      |       |          |       |        |

- 1. 电路板焊料含有铅。服务器,存储器和存储阵列系统,用于转接、信号和传输的网络基础设施设备,以及电信网络管理设备的焊料都含有铅。
- 2. 电气触点和镉镀层,不包括 76/769/ECC 指令的修订指令 91/338/EE 所禁止的应用,此等指令 对某些危险物质的营销和使用列有若干限制条款。
- 3. 柔性电缆含有十溴联苯醚(Deca-PBDE)。若干聚合物应用的 Deca-PBDE 用量超过最大浓度限定值(MCV)。
- 4. 铅含量可能高达 3.2 克。
- 5. 钢材中的铅含量为 0.35%, 铝合金中为 0.4%, 青铜等铜合金中为 4.0%。
- 6. 电子陶瓷零件(例如压电式装置)可能含有铅。
- 7. 电子部件可能含有铅玻璃。
- 8. 铅含量可能高达 5.0 克。

# **Recycling Your Library**

For information on recycling your Spectra library, check the Spectra Logic website at: spectralogic.com/environment.

# **CONFLICT MINERALS POLICY**

Spectra Logic is committed to complying with the OECD Due Diligence Guidance for Responsible Supply Chains of Minerals from Conflict-Affected and High-Risk Areas, as well as the applicable requirements of Section 1502 of the Dodd-Frank Act, which aims to prevent the use of minerals that directly or indirectly finance or benefit armed groups in the Democratic Republic of the Congo (DRC) or in adjoining countries ("conflict minerals").

Affected suppliers to Spectra Logic will be required to commit to being or becoming "conflict-free" (which means that such supplier does not source conflict minerals) and sourcing, where possible, only from conflict-free smelters. Each affected supplier to Spectra Logic will be required to provide completed EICC-GeSI declarations evidencing such supplier's commitment to becoming conflict-free and documenting countries of origin for the tin, tantalum, tungsten, and gold that it purchases.

For more information on Spectra Logic's conflict minerals program contact *conflictminerals@spectralogic.com*.

# INDEX

|                               | agency declarations                          | Auto Drive Clean (continued)                |
|-------------------------------|----------------------------------------------|---------------------------------------------|
| A                             | FCC notice 565                               | requirements for using 57,                  |
| A.C. 12 0011011               | RoHS 568                                     | 180, 181, 181, 230                          |
| AC power                      | RoHS, China 569                              | restrictions when running                   |
| connecting to library 36, 157 | safety 566                                   | PreScan 292                                 |
| cord and connector types 540  | WEEE 567                                     | using to manually clean a                   |
| cord locks, installing 466    | air filter                                   | drive 475                                   |
| grounding requirement 466,    | location 29                                  | auto saved configuration file               |
| 468                           | replacing 464 to 466                         | description 121, 145                        |
| grounding wire 468            | alarms, configuring in                       | enable email 120 to 121                     |
| main switches 157             | AutoSupport 335 to 336                       | filename 145                                |
| specifications 539            | architecture                                 | using to restore                            |
| switch and connector          | cleaning partitions and Auto                 | library 382 to 387                          |
| description 36                | Drive Clean 57 to 58                         | automatic media discovery, See              |
| accessing                     | controller failover 73 to 74                 | MLM, Media Auto Discovery                   |
| air filter 465                | entry/exit pool 52                           | Automatic Power On After Power              |
| interior                      | Fibre Channel                                | Failure 158                                 |
| components 391 to 393         | connectivity 61 to 71                        | Automatic Reboot After Power                |
| activation key                | Fibre Channel connectivity,                  | Failure                                     |
| BlueScale Software Support,   | robotic controller 62 to 68                  | enable/disable 110                          |
| renewing 443                  | Fibre Channel drive                          | AutoSend profile                            |
| entering 106 to 107           | connectivity 69                              | configuring 333                             |
| entering BlueScale Software   | Fibre Channel drive                          | including                                   |
| Support key 106 to 107        | failover 75                                  | autosupport@spectralogic.                   |
| obtaining for BlueScale       | free pool 52                                 | com 333                                     |
| options 107 to 108            | redundant network                            | AutoSupport log (ASL)                       |
| adding a new user 100         | connectivity 72                              | description 328                             |
| address, Ethernet IP address  | storage partitions 56                        | sending automatically 336                   |
| camera 149 to 153             | storage pool 53                              | sending manually 337 to 342                 |
| library (LCM) 114             | asterisk (*)                                 | See also log set forwarding                 |
| address, Fibre Channel ports  | in MLM record 315                            | AutoSupport, configuring                    |
| direct-attached drives 203    | in MLM reports 515                           | AutoSend profile 333                        |
| exporting                     | in password field 101, 115                   | create or modify                            |
| controller 206 to 208         | attention required notification              | profiles 331 to 334                         |
| F-QIP, SCSI drive             | drive health 321                             | critical alarm                              |
| partition 206 to 208          | media health 304                             | notification 335 to 336                     |
| address, SMTP 119             | system 85                                    | deleting profiles 335                       |
| Administrator group           | Auto Drive Clean                             | log set forwarding                          |
| default user name and         | affect of a failed cleaning 180              | recipient 336                               |
| password 99                   | 9                                            | mail recipients 330                         |
| privileges 99                 | configuring a cleaning partition 186 to 188, | requirements 330                            |
| advanced import/export        | ?? to 189                                    | AutoSupport, using                          |
| create move queue 243 to 246  | description 57 to 58                         | creating a new HHM                          |
| processing move queue 248     | frequency 180                                | ticket 355 to 358                           |
| requirements for using 243    | requeries 100                                | creating a new support<br>ticket 337 to 342 |

| AutoSupport, using (continued) overview 328 to 329 updating a ticket 342 to 343 average status, media health 303                                                                                          | barcode labels (continued) custom sequences 529 determining type 136 to 137 LTO-7 Type M 226 placement on cartridges 225 requirements for cleaning   | BlueScale user interface access options 78 to 79 features 80 to 88 See also touch screen interface See also user interface See also web interface                                                 |
|----------------------------------------------------------------------------------------------------|----------------------------------------------------------------------------------------------------|----------------------------------------------------------------------------------------------------|
| В                                                                                                    | partition 230 role in maintaining the library                                                                                                    | BlueScale Vision camera description 31, 48                                                                                                    |
| background operations, restrictions<br>during MLM operations 277<br>import, export, or exchange<br>media 228                                                                                              | inventory 251 specifications 557 to 561 "x" in Inventory screen 253 barcode reader description 31                                                    | purchasing 532  See also camera  BlueScale web interface, See web interface                                                                                                    |
| backup library configuration, automatic 145 library configuration, manual 144 to 148 MLM and DLM                                                                                                    | best practices cartridge use 520 to 526 drive cleaning 523 entry/exit pool 523 handling cartridges 521 MLM 512 to 515                                | born on date for MLM-enabled media, definition 302 broadcast capacity configuring 283 to 284 description 283 bulk load 259                                                                        |
| databases 311 to 313 backup software cleaning cartridge accessibility in cleaning partition 231 compatibility 544                                                                                         | protecting library's saved data 516 to 519 blackout period for PostScan 284 to 285                                                                   | buttons do not use keyboard Enter key 96 in status bar 85                                                                                                    |
| drive cleaning without Auto Drive Clean 224 importing cartridges into new partition 228                                                                                                    | blockages, removing 403 BlueScale Drive Lifecycle Management description 25 See also DLM                                                             | library power 157 refresh display 85 reset, camera 378 reset, LCM 364                                                                                                    |
| PostScan blackout periods during backup window 297                                                                                                    | BlueScale EnergyAudit description 26 See also power consumption                                                                                      | C                                                                                                    |
| time-out requirements 297 backups, continuing while accessing the library interior 391 cleaning drives 473 resetting the LCM 364 updating drive firmware 485, 492, 494, 498 updating library firmware 452 | BlueScale Hardware Health Monitoring description 26 See also HHM BlueScale Media Lifecycle Management description 26 See also MLM BlueScale software | cables  AC connector types 540  chassis grounding wire 468  Ethernet, requirements 545  Fibre Channel,  requirements 545  camera, configuring  default device name 369  enable/disable status bar |
| using the USB device 176 barcode labels asterisk (*) in MLM record 315 asterisk (*) in MLM                                                                                                    | overview 23 to 28  See also software, BlueScale  See also user interface  BlueScale Software Support key enabling 106 to 107                         | icon 113 resetting to DHCP addressing 367 setting a fixed IP address 149 setup wizard administrator                                                                                               |
| reports 515 checksum character 136 CLN prefix for cleaning cartridges 224 configuring                                                                                                    | expired key 444 overview 104 to 105 renewing 443 to 445, 529 required for firmware updates 104                                                       | name 369 UDP broadcast discovery 368 using DHCP with no DHCP server 371 using the setup wizard 367 to 373,                                                                                        |
| reporting 132 to 136                                                                                                    | See also software, BlueScale                                                                                                    | 373 to 377                                                                                                    |

| camera, description 31               | cartridges, general information          | cartridges, using (continued)          |
|--------------------------------------|------------------------------------------|----------------------------------------|
| camera, troubleshooting              | barcode labels,                          | capacity shown in Filled               |
| reset button 378                     | purchasing 529                           | Capacity bar graph 278                 |
| camera, using                        | Certified Media,                         | data cartridge capacities 556          |
| access viewer using                  | description 527                          | environmental specifications,          |
| BlueScale 172                        | purchasing 528                           | tape 554                               |
| access viewer using web              | Spectra Certified Media,                 | locating in library 257                |
| browser 173                          | MLM-enabled 270                          | media pool locations 52 to 53          |
| BlueScale Vision viewer              | TeraPack magazines 49                    | media type for cleaning                |
| application 172 to 175               | cartridges, importing                    | partition 187                          |
| connecting to network 172            | into storage or cleaning                 | media type for storage                 |
| Ethernet connector,                  | partition 228 to 235                     | partition 191                          |
| location 172                         | overview 227 to 228, 228                 | rotation example 524 to 526            |
| MAC address in setup                 | requirements 227, 229 to 231             | storage guidelines 522                 |
| wizard 378                           | restricted during background             | See also cleaning cartridges           |
| overview 172                         | operations 228                           | See also magazines                     |
| viewing documentation 174            | cartridges, inventory                    | cartridges, using with MLM             |
| capacity                             | during FullScan 294                      | adding to MLM                          |
| adding 105                           | during QuickScan using Global            | database 286 to 288                    |
| hardware ID to purchase              | Spare 295                                | available reports 302                  |
| additional 107                       | overview 251                             | best practices 512 to 515              |
| in broadcast view 283                | update backup software                   | enable MLM 281                         |
| library specifications 535           | inventory 249                            | enabling automatic                     |
| maximum media storage 535,           | See also inventory                       | discovery 282                          |
| 535, 535, 535                        | cartridges, moving                       | generating MLM                         |
| on-demand, description 50,           | create a move queue                      | reports 300 to 307                     |
| 105, 531                             | file 263 to 265                          | health score 303                       |
| TeraPack magazines 224               | create move queue<br>manually 258 to 261 | health status icons 303                |
| upgrades 105, 531                    | process manual move                      | MAM, description 270                   |
| Capacity-on-Demand (CoD)             | queue 262                                | manually add to PostScan               |
| See capacity                         | See also move queue, cartridges          | queue 297 to 299                       |
| See upgrades                         | cartridges, preparing                    | MLM alerts 281                         |
| CarbideClean, description 527        | guidelines and                           | Remaining Capacity                     |
| carrying cases for magazines 529     | requirements 223                         | report 274                             |
| cartridges, exported from library    | label placement caution 225              | requirements 270                       |
| asterisk (*) in MLM                  | labeling guidelines 520                  | requirements for updating MAM 292, 296 |
| record 315                           | loading into magazines 226               | saving MLM                             |
| asterisk (*) in MLM<br>report 515    | set write-protect switch 225             | reports 307 to 309                     |
| cartridges, exporting or exchanging  | cartridges, troubleshooting              | start manual MLM                       |
|                                      | MLM Load Count report 302                | discovery 289 to 290                   |
| exchange from storage or<br>cleaning | MLM Media Health                         | stop MLM discovery                     |
| partition 239 to 240                 | report 302                               | process 291                            |
| export from storage or cleaning      | MLM Write Errors report 302              | track health and usage 274             |
| partition 237 to 239                 | overriding red MLM                       | usage information in DLM               |
| overview 227 to 228,                 | health 309                               | report 323                             |
| 236 to 236                           | cartridges, using                        | See also MLM                           |
| preparation 237                      | barcode label                            | cautions                               |
| requirements 227                     | requirements 224 to 225                  | deleting partitions 220                |
| restricted during background         | best practices 520 to 526                | do not rewind cleaning                 |
| operations 228                       |                                          | cartridges 473                         |

| cautions (continued)                | cleaning cartridges, using          | cleaning partitions, using                           |
|-------------------------------------|-------------------------------------|------------------------------------------------------|
| hardware                            | (continued)                         | (continued)                                          |
| reconfiguration 443                 | CLN barcode prefix 224              | export maintenance                                   |
| installing chamber                  | do not rewind 473                   | magazines 237 to 239                                 |
| shelves 399                         | exchange 239 to 240                 | export or exchange expired                           |
| label cleaning cartridges 474       | expired 58                          | cartridges 241 to 242                                |
| labels on media 225                 | export from cleaning                | import maintenance                                   |
| packaging components for            | partition 237 to 239                | magazines 228 to 235                                 |
| shipping 511                        | export or exchange                  | import requirements 230                              |
| reset after firmware                | expired <b>241</b> to <b>242</b>    | maintenance magazine                                 |
| update 461                          | identifying expired 58              | requirement 224                                      |
| resetting library                   | import into cleaning                | manual drive cleaning 475                            |
| components 364                      | partition 228 to 235                | overview 57 to 58                                    |
| use approve cleaning cartridges 473 | label when stored in<br>library 474 | prepare for imports 231  See also export or exchange |
| Certified Media                     | no cleaning partition               | media                                                |
| description 527                     | present 476 to 477                  | See also import media                                |
| for use with MLM 270                | software-based drive                | Cleans Remaining, MLM                                |
| MLM alert 281                       | cleaning 231                        | report 302                                           |
| purchasing 529                      | tracking use 477                    | CoD, See capacity                                    |
| See also cartridges                 | See also cartridges                 | command processing, progress                         |
| chamber shelves                     | cleaning cartridges, using with     | bar 88                                               |
| installing 398 to 400               | MLM                                 | compatibility                                        |
| removing 396 to 398                 | available reports 302               | host interface 544                                   |
| chambers                            | health score 303                    | host software 544                                    |
| assigning to cleaning               | track number of cleans              | host software, using                                 |
| partition 188                       | remaining 275                       | emulation 212                                        |
| assigning to storage                | "x" next to slot number 253         | LTO read/write 555, 556                              |
| partition 196 to 197                | See also MLM                        | compliance                                           |
| description 31                      | cleaning drives                     | FCC notice 565                                       |
| editing partitions 216              | manual, using cleaning              | hazardous materials                                  |
| marked as unusable 352              | partition 475                       | directives 567 to 568                                |
| modify number in a                  | overview 471, 471                   | safety agency 566                                    |
| partition 216                       | See also drives, cleaning           | component identifiers                                |
| changing users 95                   | cleaning notification on Drive      | controllers 60                                       |
| chassis grounding 466, 468          | Details screen 472                  | drives 60 to 61                                      |
| checksum character,                 | cleaning partitions, configuring    | numbering 59                                         |
| definition 136                      | assign chambers 188                 | components                                           |
| cleaning cartridges, general        | for automatic drive                 | discontinued, using 50                               |
| information                         | cleaning <b>186</b> to <b>188</b> , | front panel 29                                       |
| LTO drives 557                      | ?? to 189                           | interior 30 to 48                                    |
| Maintenance TeraPack                | initial settings 186 to 187         | power supply 36                                      |
| magazines 528                       | name and media type 187             | rear panel 32 to 37                                  |
| purchasing 528                      | requirements 180                    | configuration                                        |
| cleaning cartridges, using          | slot requirements 180               | users 99                                             |
| automatic drive cleaning 474        | cleaning partitions, using          | configuration backup file                            |
| availability in cleaning            | cleaning Global Spare               | auto saved, using to restore                         |
| partition 181                       | drives 181                          | library 382 to 387                                   |
| barcode label                       | exchange maintenance                | creating 145 to 147                                  |
| requirements 230                    | magazines 239 to 240                | manual, using to restore                             |
| cleaning partition present 475      |                                     | library 387 to 389                                   |

| Configuration toolbar, options 82         | configuration, library (continued)         | connectors (continued)                  |
|-------------------------------------------|--------------------------------------------|-----------------------------------------|
| configuration, AutoSupport                | SNMP 127 to 129                            | Ethernet, LCM 41                        |
| configuring alarms 335 to 336             | Syslog server IP address 112               | F-QIP 43                                |
| create or modify                          | verifying backup file 147                  | international power 541                 |
| profiles 331 to 334                       | web server port 109                        | LCM 40                                  |
| deleting profiles 335                     | configuration, MLM                         | main AC power 36                        |
| log set forwarding 336                    | alerts 281                                 | network cables 544                      |
| mail recipients 330                       | broadcast capacity 283                     | RIM 43                                  |
| requirements 330                          | configure PostScan blackout                | specifications, AC power 540            |
| configuration, camera IP                  | periods 284 to 285                         | USB port 40                             |
| address 149 to 153, 367 to 373,           | enable or disable MLM 281                  | contacting Spectra Logic 7              |
| 373 to 377                                | Media Auto Discovery 282                   | controller                              |
| configuration, DLM, enable or             | non-certified media 281                    | component identifiers 60                |
| disable 281                               | See also MLM                               | descriptions 42 to 45                   |
| configuration, encryption                 | configuration, partitions                  | functional                              |
| assign a BlueScale key to                 | confirm and save                           | description 62 to 68                    |
| partition 201                             | settings 209 to 211                        | controller failover                     |
| assign Spectra SKLM server to             | creating cleaning                          | configuring 129 to 132                  |
| partition 201                             | partitions 186 to 188,                     | description 73 to 74                    |
| See also encryption                       | ?? to 189                                  | disabling 131                           |
| configuration, library                    | creating storage                           | controller                              |
| accessing the System Setup<br>screen 102  | partitions 188 to 208                      | See also F-QIP                          |
|                                           | drive visibility through                   | See also RIM                            |
| back up, manual 145 to 148                | F-QIP 205                                  | cooling requirements 537                |
| backing up, automatic 145                 | emulation mode 213                         | cord locks, installing 466 to 468       |
| controller failover 129 to 132            | encryption mode 201                        | _                                       |
| date and time 122                         | entry/exit pool 196 to 197                 | corporate headquarters, Spectra Logic 7 |
| emulation 213                             | exporting controller port                  | cover, TeraPack magazine 522            |
| enable and configure                      | addressing 206 to 208                      | creating move queue                     |
| SNMP 111                                  | F-QIP port                                 | file 263 to 265                         |
| enable email for auto saved configuration | addressing 206 to 208                      | Critical Alarms                         |
| file 120 to 121                           | modifying 215 to 215                       | AutoSend profile 333                    |
| enable or disable metrics                 | overview 179 to 186                        | configuring in                          |
| monitoring 110                            | robotic control path                       | AutoSupport 335 to 336                  |
| enable or disable Soft                    | visibility 204                             | description 329 to 329                  |
| Power <b>111</b>                          | storage pool 196 to 197<br>user access 204 | custom barcode labels,                  |
| enable SSL 111                            |                                            | purchasing 529                          |
| IP address 115 to 118                     | configuration, system settings             | -                                       |
| library name, as identifier for           | changing 108 to 123                        |                                         |
| remote access 109                         | defaults 109 to 114                        | D                                       |
| list of enabled options 106               | conflict minerals policy 569               |                                         |
| mail recipients 118 to 120                | connectivity                               | data                                    |
| package servers 138 to 140                | Fibre Channel drives 69                    | library capacity 535                    |
| renewing BlueScale Software               | redundancy 72                              | data cartridges, See cartridges         |
| Support key 443 to 445                    | robotics, through                          | databases, MLM and DLM                  |
| restore using auto-save backup            | controller 64 to 68                        | See DLM database                        |
| file 382 to 387                           | See also controller failover               | See MLM database                        |
| restore using manual backup               | connectors                                 | date                                    |
| file 387 to 389                           | AC power 36                                | in status bar 85                        |
| Rotation Manager 142 to 144               | Ethernet, camera 172                       | setting 122                             |

| DBA                                               | DLM, overview                   | drives, cleaning (continued)                    |
|---------------------------------------------------|---------------------------------|-------------------------------------------------|
| description 33                                    | description 25                  | manual, no cleaning                             |
| location 32                                       | how it works 317                | partition 476 to 477                            |
| numbering in component                            | DLM, using                      | manual, using cleaning                          |
| identifiers 59                                    | drive health status 323         | partition 475                                   |
| power supply modules,                             | generating reports 322 to 324   | prepare library 473                             |
| description 34, 35                                | health status icons 320 to 321  | required materials 473                          |
| purchasing 532                                    | requirements for drive          | drives, configuring                             |
| QIP-attached drives 71                            | test 437                        | as Global Spare 194 to 195                      |
| DCM firmware                                      | saving report 324               | assigning to partitions 197                     |
| current version 168                               | testing a drive 437 to 441      | drive-based encryption 201                      |
| default settings                                  | viewing tape usage 323          | element addresses after                         |
| system                                            | documentation                   | installing additional 352,                      |
| configuration 109 to 114                          | check release notes for updated | 443                                             |
| user names and passwords 99                       | information 446                 | Fibre Channel loop IDs 203                      |
| default users                                     | related to drive use 20, 20, 20 | port visibility description 71                  |
| passwords 99                                      | related to library use 19       | port visibility, F-QIP 205                      |
| privileges 99                                     | typographical conventions 21    | replacing 503                                   |
| deleting                                          | Drive Bay Assembly, See DBA     | Spectra SKLM encryption key                     |
| individual MLM records 314                        | drive cleaning notification     | management 201                                  |
| library users 102                                 | on Drive Details screen 473     | drives, firmware                                |
| multiple MLM records 315                          | drive component                 | check for update 481 to 482                     |
| partitions 219                                    | identifier 60 to 61             | current version 168, 479                        |
| device drivers, updating for LTO                  | Drive Control Module, See DCM   | device drivers 201, 204, 479,                   |
| drives 501                                        | Drive Firmware Update wizard    | 501                                             |
| DHCP, using                                       | using 494 to 497                | discontinue backups & empty                     |
| camera IP address, no DHCP                        | Drive Lifecycle Management, See | drives before update 485                        |
| server 371                                        | DLM                             | 492, 494, 498                                   |
| library (LCM) IP                                  | Drive Performance Monitor       | requirements for firmware                       |
| address 115 to 118                                | enable/disable 110              | update using Package<br>Update, LTO-5 and later |
| set camera IP                                     | using 164 to 165                | generation drives 486                           |
| address 367 to 373,                               | drive sled                      | requirements for using                          |
| 373 to 377                                        | description and connector       | firmware update                                 |
| diagnostics                                       | locations 47                    | tape 494, 497                                   |
| accessing 83                                      | drive component identifier 60   | update using firmware tape                      |
| accessing the Run All Motion                      | See also DCM                    | with update                                     |
| Basic Tests 81                                    | drive trace files               | utility 497 to 500                              |
| overview 25                                       | retrieving 412 to 416           | update using firmware tape                      |
| running the Run All Motion                        | saving 414                      | with update                                     |
| Basic Tests 379 to 380                            | Drives screen, accessing 81     | wizard 494 to 497                               |
| discontinued components,                          | drives, cleaning                | update using ITDT 485                           |
| using 50                                          | C                               | drives, general information                     |
| DLM database                                      | automatic cleaning 57 to 58,    | component                                       |
| backing up 311 to 313                             | configure Auto Drive            | identifiers 60 to 61                            |
| download as XML                                   | Clean 186 to 188,               | descriptions 46 to 48                           |
| file 325 to 326                                   | ?? to 189                       | direct-attached Fibre                           |
| restore from backup on                            | determine cleaning              | Channel 69                                      |
| USB 389                                           | method 474 to 474               | Fibre Channel port location 46                  |
| restore using auto-save backup<br>file 382 to 387 | determine if cleaning is        |                                                 |
| DLM, enable or disable 281, 317                   | required 472 to 473             | F-QIP-attached SCSI 70                          |
| DEIVI, CHADIC OF GISADIC 201, 517                 |                                 | purchasing 532                                  |

| drives, general information                 |                                                  | entry/exit pool (continued)            |
|---------------------------------------------|--------------------------------------------------|----------------------------------------|
| (continued)                                 | E                                                | exchange                               |
| related documentation 20, 20,               |                                                  | magazines 239 to 240                   |
| 20                                          | EE chambers, <i>See</i> entry/exit pool          | export magazines 237 to 239            |
| SCSI terminator location 46                 | EE pool, See entry/exit pool                     | import magazines 228 to 235            |
| supported types 46                          | EE port, See TAP                                 | loading empty                          |
| drives, monitoring with DLM                 | email                                            | magazines 235 to 235                   |
| generating reports 322 to 324               | configuring                                      | minimum number of                      |
| saving a report 324                         | recipients 118 to 120                            | chambers 197                           |
| drives, specifications                      | drive trace results 414                          | minimum requirement 52                 |
| LTO 546 to 551                              | enabling for auto saved                          | preparing for use 235 to 235           |
| power consumption and heat                  | configuration                                    | space requirements for imports         |
| dissipation 538                             | file 120 to 121                                  | and exports 229                        |
| read/write compatibility, LTO               | Spectra Logic offices 7                          | view inventory 251 to 253              |
| generations 555, 556                        | trace results 362                                | entry/exit port                        |
| TS11xx technology 551                       | See also mail recipients                         | See entry/exit pool                    |
| drives, troubleshooting                     | emulation                                        | See TAP                                |
| activating Global                           | configuring 213                                  | environmental specifications           |
| Spare 407 to 410                            | description 212                                  | library, operating 543                 |
| DLM tape usage 323                          | enable F-QIP-attached drive                      | library, shipping and                  |
| host cannot access drive 419                | partitions 201                                   | storing 543                            |
| host cannot read/write                      | enabling options                                 | tape media 554                         |
| data 418                                    | enter activation                                 | E-QIP, See discontinued                |
| identify problem 417 to 419                 | key 106 to 107                                   | components, using 50                   |
| LTO WORM media                              | overview 104 to 105                              | error codes                            |
| errors 422                                  | encryption                                       | for drive troubleshooting 345,         |
| LTO, status LED 421                         | performed by F-QIP 45                            | 417                                    |
| power-cycling 406                           | Spectra SKLM encryption key                      | LTO-2 drives 428 to 432                |
| resetting 406                               | management 201                                   | LTO-3 through LTO-6                    |
| retrieving drive trace                      | using direct-attached<br>drives 201              | drives 421 to 428                      |
| files 412 to 416                            | using partitions to manage 56                    | TS11xx technology drives 432 to 436    |
| returning Global Spare to spare             | encryption key, BlueScale                        | error condition                        |
| pool 411                                    | 7 1                                              |                                        |
| sense code lookup 345, 417                  | assigning to a partition 201 stored in auto save | HHM threshold, status notification 354 |
| serial number 168                           | configuration file 144                           | media health 304                       |
| test using DLM 437 to 441                   | encryption, overview                             | system, status notification 85         |
| drives, using                               | drive-based features 554                         | Ethernet connector                     |
| activating Global Spare<br>drive 407 to 410 | Energy Audit                                     | camera 172                             |
|                                             | description 26                                   |                                        |
| DLM health status<br>icons 320 to 321       | •                                                | description 41                         |
| DLM monitoring 318 to 324                   | See also power consumption                       | LCM, location 40                       |
| Fibre Channel WWN 69, 170                   | entering information                             | Ethernet network                       |
|                                             | using external keyboard 97                       | camera IP address 149 to 153           |
| Global Spare icons 410                      | using soft keyboard 96                           | configuring library web server         |
| installing new 502                          | using the web interface 96                       | port settings 109                      |
| returning Global Spare to spare pool 411    | entry/exit pool                                  | library (LCM) IP<br>address 115 to 118 |
| viewing performance                         | best practices 523                               | events, configuring                    |
| metrics 164 to 165                          | configuring 196 to 197                           | alarms 335 to 336                      |
| viewing status 168                          | description 52                                   |                                        |
| 0                                           |                                                  |                                        |

| export or exchange media          | Fibre Channel connectivity                         | firmware, drives (continued)   |
|-----------------------------------|----------------------------------------------------|--------------------------------|
| overview 227 to 228,              | cable requirements 545                             | update using upgrade           |
| 236 to 236                        | drives 69                                          | utility 497 to 500             |
| remote access restrictions 227    | protocol support 545                               | firmware, library              |
| requirements and                  | robotic controller 62 to 68                        | for individual                 |
| restrictions 227 to 228           | Fibre Channel drives                               | components 448                 |
| See also cartridges, exporting or | connection requirements 47                         | See also BlueScale Software    |
| exchanging                        | drive sled connectors 47                           | Support key                    |
| See also cleaning cartridges,     | loop IDs 203                                       | See also software, BlueScale   |
| using                             | sled connector locations,                          | flash codes                    |
| See also magazines, exporting     | TS11xx technology 46                               | LTO-2 428 to 432               |
| or exchanging                     | WWN 69, 170                                        | LTO-3 through                  |
| Exported Media report, MLM 302    | Fibre Channel partitions,                          | LTO-6 421 to 428               |
| exporting controller              | WWN <b>66, 171</b>                                 | permanent errors on LTO-2      |
| definition 62                     | Fibre Channel port locations                       | through LTO-6 421              |
| port addressing for               | drive sleds 46                                     | flex bays, description and     |
| partition 206 to 208              | F-QIP or RIM 43                                    | location 33                    |
| See also controller               |                                                    | F-QIP                          |
| See also F-QIP                    | filenames                                          | component identifier 60        |
| See also RIM                      | auto saved configuration file 516                  | connectivity for               |
|                                   | downloaded DLM                                     | robotics 64 to 68              |
|                                   | database 326                                       | description 45                 |
| F                                 | library configuration                              | drive visibility 205           |
| •                                 | backup 517                                         | enabling encryption 201        |
| fabric address settings           | MLM and DLM database                               | Fibre Channel port             |
| exporting controller (RIM or      | backup 517                                         | locations 43                   |
| F-QIP) 206 to 208                 | MLM report 307                                     | Fibre Channel port             |
| Fibre Channel drives 203          | move queue file 265                                | usage 67 to 68                 |
| failover                          | traces 362                                         | for SCSI drive connectivity 70 |
| configuring for exporting         | filter, replacing 464 to 466                       | hardware reset 365             |
| controller 129 to 132             | firmware tape                                      | port visibility, robotics 204  |
| configuring for Fibre Channel     | *                                                  | reset button 365, 365          |
| drives 75                         | using Upgrade Drive Firmware<br>utility 497 to 500 | See also controller            |
| controller failover               | using with Drive Firmware                          | See also discontinued          |
| process 73 to 74                  | Update wizard 494 to 497                           | components, using 50           |
| power supplies 76                 | firmware, drives                                   | See also RIM                   |
| See also controller failover      | check for update 481 to 482                        | F-QIP, partition configuration |
| fan assembly                      | current version 479                                | port addressing 206 to 208     |
| installing 400                    | discontinue backups & empty                        | port visibility, drives 205    |
| removing 396                      | drives 485, 492, 494, 498                          | free pool                      |
| fax numbers, Spectra Logic 7      | firmware update tape,                              | contains magazines after       |
| features                          | requirements for use 494,                          | configuration restore 385      |
| BlueScale user interface          | 497                                                | description 52                 |
| overview 23 to 28                 | firmware update using                              | front panel                    |
| hardware                          | Package Update, LTO-5                              | installing 401 to 402          |
| components 29 to 37               | and later generation drives,                       | removing 394 to 395            |
| user interface 80 to 88           | requirements for use 486                           | front panel components 29      |
| Fibre Channel                     | prepare for update 478 to 482                      | FullScan                       |
| connectivity 61 to 71             | update using ITDT 485                              | description 294                |
| ,                                 | update using update                                | enable/disable 200             |
|                                   | rivinand 101 to 107                                | CHADIC/ GIBABIC 200            |

| <u></u>                               | hardware ID                                | identifiers                                      |
|---------------------------------------|--------------------------------------------|--------------------------------------------------|
| G                                     | locating 107                               | controllers (RIM or F-QIP) 60                    |
| gataway addraga                       | required to purchase                       | drives 60 to 61                                  |
| gateway address<br>camera 371         | options 107                                | import media                                     |
|                                       | See also serial number                     | advanced import                                  |
| setting for library 117, 117,         | hardware, reconfiguration caution 443      | operations 244                                   |
| General toolbar options 81            | hazardous materials directives,            | into cleaning or storage partition 228 to 235    |
| Global Spare drive                    | compliance 567 to 568                      | overview 227 to 228                              |
| activating during                     | heat dissipation, library                  | remote access restrictions 227                   |
| PostScan 294                          | direct-attached drives 538                 | requirements and                                 |
| backup software                       | HHM                                        | restrictions 227 to 228                          |
| guidelines 408                        | creating an AutoSupport                    | See also cartridges, importing                   |
| cartridge in drive following          | ticket 355 to 358                          | See also magazines, importing                    |
| reset 353                             | description 26                             | improper packaging, charges for                  |
| cleaning 181                          | icon 87                                    | damage 511                                       |
| cleaning during PostScan              | using to monitor library                   | initialization, library power-                   |
| operations 296                        | health 355                                 | on 157                                           |
| configuration requirements <b>194</b> | viewing library health data 359            | installing                                       |
| configuring 194 to 195                | host software                              | air filter 466                                   |
| description 75                        | compatibility 544                          | chamber shelves 398 to 400                       |
| partition requirements 194            | using emulation for                        | fan assembly 400                                 |
| PostScan requirements 194,            | compatibility 212                          | front panel 401 to 402                           |
| 195                                   |                                            | side access panels 393                           |
| returning to spare pool 411           | •                                          | interfaces                                       |
| status icons 410                      | l                                          | Ethernet requirements 545                        |
| using 407 to 410                      | IDM LTO COLLTO                             | Fibre Channel 61 to 71                           |
| good status                           | IBM LTO, See LTO                           | Fibre Channel                                    |
| drive health 321                      | icons                                      | requirements 545                                 |
| media health 303                      | auto download 86                           | Fibre Channel, direct-attached drives 69         |
| system 85                             | camera 86, 88  DLM drive health 320 to 321 | Fibre Channel,                                   |
| grounding wire                        |                                            | robotics 61 to 68                                |
| installing 468                        | enable/disable the camera<br>icon 113      | library connections, F-QIP 45                    |
| groups                                | Error condition 85                         | library connections, RIM 44                      |
| library users 99                      | Global Spare drive 410                     | supported for host 544                           |
| security 99                           | HHM 87                                     | USB 545                                          |
| guidelines                            | Information 85                             | interior components                              |
| MLM 512 to 515                        | keyboard 94                                | access warning 391                               |
| protecting library's saved            | Maintenance 87                             | accessing from the                               |
| data 516 to 519                       | MLM media health 303                       | front 394 to 402                                 |
| using cartridges 520 to 526           | network settings 86                        | accessing from the                               |
|                                       | Notice 85                                  | side 392 to 393                                  |
|                                       | refresh display button 85                  | interoperability, host                           |
| Н                                     | remote support 87                          | software 544                                     |
| TT 1 TT 101.32 0 1                    | status bar 85                              | inventory                                        |
| Hardware Health Monitoring            | Switch User 95                             | backup software, updating<br>after an import 249 |
| See HHM                               | system messages 85                         | downloading as XML                               |
|                                       | System OK 85                               | file 254 to 257                                  |
|                                       | system status 85                           | during FullScan 294                              |

| inventory (continued)                  | <del></del>                    | Library Control Module, See LCM    |
|----------------------------------------|--------------------------------|------------------------------------|
| during QuickScan using Global          | L                              | library controller, See LC server  |
| Spare <b>295</b>                       |                                | library hardware upgrades 532      |
| expired cleaning cartridge 253         | labels, barcode                | library messages                   |
| locating a specific cartridge 257      | best practices 520             | checking 161                       |
| moving cartridges within a             | cleaning cartridges 224        | forwarding to a Syslog             |
| partition 258 to 268                   | label placement caution 225    | server 112                         |
| overview 251                           | LTO-7 Type M 226               | library serial number,             |
| requirements for                       | ordering custom barcode        | locating 107                       |
| downloading 251                        | sequences 529                  | library, BlueScale software, See   |
| viewing 251 to 253                     | placement on cartridges 225    | software, BlueScale                |
| IP address                             | specifications 557 to 561      | library, components                |
| camera 149 to 153                      | LC server                      | AC power connectors 36             |
| displayed on status bar 86             | description 38                 | front panel 29 to 30               |
| library (LCM),                         | See also LCM                   | interior 30 to 48                  |
| configuring 115 to 118                 | See also operator panel        | main AC power switches 36          |
| Syslog server IP address 112           | See also user interface        | rear panel 32 to 37                |
| viewing 114                            | See also web interface         | using discontinued 50              |
| ITDT                                   | LCM                            | library, configuring               |
| installing 483                         | Auto-Save Configuration 24     | activation key                     |
| using to retrieve drive                | capturing traces 360 to 362    | overview 104 to 105                |
| trace 414                              | configuration data on memory   | add, modify, or delete             |
| using to test drives 421               | card 41                        | users 99 to 102                    |
| using to update LTO drive              | configuring IP address 115     | adding capacity 105                |
| firmware 485                           | connecting a USB device 177    | auto saved configuration file,     |
| using to view status LED               | connector locations 40         | description 121                    |
| state 421                              | Ethernet connection 41         | back up settings 144 to 148        |
|                                        | location 32                    | changing system                    |
| 17                                     | resetting 364                  | settings 108 to 123                |
| K                                      | See also LC server             | controller failover 129 to 132     |
| 1                                      | LEDs                           | date and time 122                  |
| key                                    | LTO status 421                 | default IP address 116             |
| entering to activate option 106 to 107 | power supply module            | default system settings 109 to 114 |
| renewing for BlueScale                 | status 34                      | emulation 213                      |
| Software                               | power supply module status,    |                                    |
| Support 443 to 445                     | drive frame 35                 | enable and configure<br>SNMP 111   |
| See also options                       | library (configuration)        | enable email for auto saved        |
| See also encryption key                | security, configuring users 99 | configuration                      |
| keyboard                               | library (information)          | file <b>120</b> to <b>121</b>      |
| do not use the Enter key 78            | user groups 99                 | enable firmware                    |
| LCM connector 40                       | library configuration          | updates 106 to 107                 |
| supported characters 97                | back up settings 144 to 148    | enable Media Auto                  |
| touch screen 96                        | list of enabled options 106    | Discovery 282                      |
| using Enter key 97                     | restore using auto-save backup | enable or disable metrics          |
| using external 97                      | file 382 to 387                | monitoring 110                     |
| using the web interface 96             | restore using manual backup    | enable or disable Soft             |
| Knowledge Base                         | file 387 to 389                | Power 111                          |
| library troubleshooting 345,           | library control module         | enable SSL 111                     |
| 417                                    | description 40 to 41           |                                    |
|                                        | San alon I I N/I               |                                    |

See also LCM

| library, configuring (continued)                     | library, specifications                                | library, troubleshooting (continued)               |
|------------------------------------------------------|--------------------------------------------------------|----------------------------------------------------|
| enable/disable automatic                             | data capacity 535                                      | Spectra SKLM                                       |
| power on after power                                 | environmental 543                                      | requirements 350                                   |
| failure 110                                          | heat dissipation, direct-                              | using Knowledge Base 345,                          |
| enable/disable camera icon 113                       | attached drives 538                                    | 417                                                |
| enable/disable performance                           | host interfaces supported 544                          | library, users                                     |
| monitoring 110                                       | power consumption, direct-                             | deleting 102                                       |
| enable/disable power                                 | attached drives 538                                    | modifying existing 101                             |
| consumption monitor 110                              | recycling 567                                          | library, using                                     |
|                                                      | shock and vibration                                    | activating Global Spare                            |
| Global Spare<br>drives 194 to 195                    | limits 543                                             | drive 407 to 410                                   |
| IP address 115 to 118                                | size and weight, installed 536                         | backing up                                         |
|                                                      | size and weight, shipping 537                          | metadata 516 to 518                                |
| mail recipients 118 to 120                           | library, troubleshooting                               | best practices, saved                              |
| package server 138 to 140                            | accessing interior                                     | data 516 to 519                                    |
| Rotation Manager 142 to 144                          | components 391 to 393                                  | BlueScale software version on                      |
| setting name 109                                     | BlueScale interface                                    | status bar 447                                     |
| setting Syslog server IP<br>address 112              | issues 346 to 349                                      | check release notes for                            |
|                                                      | calibrate touch screen 469                             | documentation<br>updates 446                       |
| setting web server port 109                          | capturing traces 360 to 362                            | connect AC power 157                               |
| SNMP 127 to 129                                      | cartridge in Global Spare                              | connectivity                                       |
| library, firmware, <i>See</i> software,<br>BlueScale | following a reset or power-                            | overview 61 to 71                                  |
|                                                      | cycle 353                                              | download cartridge inventory                       |
| library, import, export, exchange media              | cartridge left in tape drive 353                       | as an XML file 254 to 257                          |
| exchange                                             | chambers marked as                                     | entering an SSL security                           |
| magazines 239 to 240                                 | unusable 352                                           | certificate 126                                    |
| export magazines 237 to 239                          | configuration restore options 381                      | host software                                      |
| export or exchange expired                           | encryption 350                                         | compatibility 544                                  |
| cleaning                                             | encryption issues 350 to 351                           | IP address displayed on status                     |
| cartridges 241 to 242                                |                                                        | bar 86                                             |
| import magazines 228 to 235                          | encryption moniker 350                                 | locating a specific                                |
| import magazines, first                              | encryption server 350                                  | cartridge <b>257</b>                               |
| time 228                                             | general 345                                            | logging in 90 to 95                                |
| preparing entry/exit                                 | magazines in free pool after configuration restore 385 | logging in from Library                            |
| pool 235 to 235                                      | magazines in TAP after a                               | Controller Login                                   |
| library, installation                                | power failure 352                                      | screen 94                                          |
| installing AC cord                                   | MLM issues 349                                         | logging in from pre-login General Status screen 92 |
| locks 466 to 468                                     | recovering media after power                           |                                                    |
| moving 443                                           | failure 352                                            | logging in with SSL<br>enabled 93                  |
| library, maintaining                                 | removing blockages 403                                 | logging out or switching                           |
| prepare to update                                    | resetting a RIM or                                     | users 95                                           |
| BlueScale 446 to 452                                 | F-QIP 365 to 366                                       | name displayed in email                            |
| replacing the air                                    | resetting library 363                                  | messages 109                                       |
| filter 464 to 466                                    | resetting the LCM 364                                  | name displayed on status                           |
| standard BlueScale update                            | restore using auto-save backup                         | bar 86                                             |
| procedure 446 to 461                                 | file 382 to 387                                        | power-off procedure 158                            |
| library, overview                                    | restore using manual backup                            | power-on sequence 157                              |
| BlueScale features 23 to 28                          | file 387 to 389                                        | purchasing                                         |
| hardware features 29 to 37                           | running the Run All Motion                             | upgrades 530 to 532                                |
| user interface 80 to 88                              | Basic Tests 379 to 380                                 | related documentation 19                           |

| library, using (continued)                             | LTO (continued)                                          | magazines, importing (continued)                 |
|--------------------------------------------------------|----------------------------------------------------------|--------------------------------------------------|
| requirements for downloading cartridge inventory 251   | WORM media 556 See also drives                           | restricted during background operations 228      |
| restrictions while PostScan<br>runs 297                | LTO-7 Type M barcode label 226<br>LTO-7 type M media 226 | storage or cleaning partition 228 to 235         |
| returning Global Spare to spare pool 411               | 51                                                       | using advanced options 243 to 249                |
| SNMP 127 to 129                                        |                                                          | magazines, moving                                |
| Soft Power to power off 159 to 160                     | <b>M</b>                                                 | create import/export move<br>queue 243 to 246    |
| switching or logging out user 95                       | magazines media pool locations 52 to 53                  | processing import/export<br>move queue 248       |
| Syslog messaging 162                                   | purchasing 528                                           | magazines, using                                 |
| view cartridge<br>inventory 251 to 253                 | See also Maintenance TeraPack magazine                   | barcode label<br>requirements 224                |
| view status 81                                         | See also TeraPack magazine                               | carrying cases 529                               |
| viewing drive status 168                               | magazines, exporting or                                  | inserting cartridges 226                         |
| viewing metrics 160 to 167                             | exchanging                                               | inserting into TAP 234                           |
| viewing robot utilization                              | during PreScan or                                        | mail recipients                                  |
| information 167 to 168                                 | PostScan 484, 492, 498                                   | AutoSupport 330                                  |
| viewing status 85, 92                                  | during QuickScan using Global<br>Spare 295               | configuring 118 to 120                           |
| WWN for partitions 66, 171                             | exchange from storage or                                 | See also email                                   |
| license agreement, software 3                          | cleaning                                                 | mailing address, Spectra Logic 7                 |
| Load Count report, MLM 302                             | partition 239 to 240                                     | Maintenance TeraPack magazine                    |
| local interface, See touch screen                      | export from storage or cleaning                          | See also TeraPack magazine                       |
| interface                                              | partition 237 to 239                                     | maintenance magazines                            |
| log set forwarding                                     | export requirements 227                                  | barcode label                                    |
| configuring recipient 336                              | overview 227 to 228,                                     | requirements 224, 230                            |
| description 328                                        | 236 to 236                                               | create import/export move                        |
| See also AutoSupport                                   | prepare to export or                                     | queue 243 to 246                                 |
| logging into library, security certificate warning 124 | exchange 237 restricted during background                | exchange from cleaning partition 239 to 240      |
| loop ID                                                | operations 228                                           | export from cleaning                             |
| exporting F-QIP 206 to 208                             | using advanced options 243 to 249                        | partition 237 to 239                             |
| Fibre Channel drives 203                               | magazines, importing                                     | export or exchange expired cartridges 241 to 242 |
| F-QIP-attached SCSI                                    | cleaning cartridge into storage                          | for cleaning partitions 224                      |
| drives 206 to 208                                      | partition 476 to 477                                     | import into cleaning                             |
| RIM or F-QIP 206 to 208<br>LTO                         | during FullScan 294                                      | partition 228 to 235                             |
| cartridge capacities 555                               | during PreScan or<br>PostScan 484, 492, 498              | processing import/export<br>move queue 248       |
| cartridge MAM 270                                      | during QuickScan using Global                            | See also magazines                               |
| cartridges per TeraPack<br>magazine 49                 | Spare 295                                                | See also Maintenance TeraPack                    |
| drive                                                  | maintenance magazines for                                | magazine                                         |
| specifications 546 to 551                              | cleaning partitions 224                                  | Maintenance TeraPack magazine                    |
| read/write compatibility 555,                          | overview 227 to 228, 228                                 | identifying 224                                  |
| 556                                                    | requirements 227, 229 to 231                             | Maintenance toolbar, options 83                  |
| supported drive                                        | requirements for importing into entry/exit pool 229      | maintenance, drives                              |
| generations 46                                         | requirements for importing                               | cleaning 471 to 477                              |
| troubleshooting                                        | into storage pool 230                                    | device driver 501                                |

| maintenance, drives (continued)                   | MLM database                      | MLM, Media Auto Discovery                     |
|---------------------------------------------------|-----------------------------------|-----------------------------------------------|
| prepare to update                                 | adding cartridges 286 to 288      | (continued)                                   |
| firmware 478 to 482                               | backed up in auto saved           | overview 271                                  |
| update firmware using                             | configuration 145                 | restricted operations while                   |
| ITDT 485                                          | backing up 311 to 313             | running 277                                   |
| update firmware using update<br>wizard 494 to 497 | deleting individual records 314   | running during import, export,<br>or exchange |
| update firmware using                             | deleting multiple records 315     | operations 228                                |
| upgrade utility 497 to 500                        | description 273                   | start manual                                  |
| See also drives, cleaning                         | download as a CSV                 | discovery 289 to 290                          |
| maintenance, library                              | file 316 to 316                   | stop discovery process 291                    |
| prepare to update                                 | maximum number of                 | using to add cartridges to MLM                |
| BlueScale 446 to 452                              | records 274                       | database 286 to 288                           |
| replacing the air                                 | restore from backup on            | MLM, PreScan and PostScan                     |
| filter 464 to 466                                 | USB 389                           | manually add a tape to                        |
| update BlueScale 446 to 461                       | restore using auto-save backup    | PostScan                                      |
| MAM, description 270                              | file 382 to 387                   | queue 297 to 299                              |
| MCD codes                                         | tracking non-MLM-enabled          | pause PostScan operation 299                  |
| TS11xx technology                                 | cartridges 279                    | PostScan, functional                          |
| drives 432 to 436                                 | MLM records, asterisk (*) next to | description 293 to 296                        |
| Media Auto Discovery, See MLM,                    | barcode label 315                 | PreScan, functional                           |
| Media Auto Discovery                              | MLM reports                       | description 291                               |
| media, LTO-7 type M 226                           | asterisk (*) next to barcode      | restricted operations while                   |
| media, See cartridges                             | label 515                         | running 228                                   |
| Medium Auxiliary Memory, See                      | Born on Date 302                  | MLM, using                                    |
| MAM                                               | Cleans Remaining 302              | adding cartridges to the                      |
| memory card                                       | Exported Media 302                | database 286 to 288                           |
| configuration data stored 41                      | Last Write/Read Time 302          | best practices 512 to 515                     |
| location in LCM 40                                | Load Count 302                    | generating reports 300 to 307                 |
| message types, definitions 120                    | Media Health 302                  | media alert, description 278                  |
| messages                                          | Remaining Capacity 302            | operational                                   |
| date and time stamp 122                           | Remaining Capacity, for MLM-      | overview 270 to 278                           |
| HHM notification 355                              | enabled cartridges 274            | options for saved reports 308                 |
| icons, MLM media health 303                       | saving 307 to 309                 | overriding red cartridge                      |
| icons, system status 85                           | Write Errors 302                  | health 309                                    |
| library name 109                                  | MLM, configuring                  | preparing to                                  |
| LTO cleaning notification 420                     | broadcast capacity 283            | implement 286 to 288                          |
| types 85                                          | defaults for global               | Spectra Certified media 270                   |
| metadata                                          | settings 281                      | track cleans remaining on                     |
|                                                   | enable or disable 281             | cleaning cartridges 275                       |
| backing up 516 to 518                             | enable PostScan for a             | track data cartridge health and usage 274     |
| best practices 516 to 519 definition 516          | partition 297                     | tracking non-MLM-enabled                      |
|                                                   | global settings 279 to 282        | cartridges 279                                |
| See also DLM database                             | PostScan blackout                 | troubleshooting issues 349                    |
| See also encryption keys                          | periods 284 to 285                | monitor, LCM connector 40                     |
| See also library configuration                    | PreScan and                       |                                               |
| See also MLM database                             | PostScan 198 to 200               | mouse, LCM connector 40                       |
| metrics                                           | PreScan, enabling 291             | move queue, cartridges                        |
| drive performance 164 to 165                      | MLM, Media Auto Discovery         | create manually 258 to 261                    |
| power consumption 166                             | configuring 282                   | create move queue                             |
| storage density 166                               | description 271                   | file 263 to 265                               |
|                                                   | F                                 |                                               |

| move queue, cartridges (continued) move queue file example 265 move queue file naming requirement 265 move queue file syntax 264 processing move queue file 266 to 268 requirements for uploading 251 start processing manually 262 supported moves using move queue file 263 move queue, magazines create for import or export 243 to 246 processing moves 248                                                                                                    | Operator group, default user name and password 99 operator panel     connecting a USB device 177     description 38     See also touch screen     See also user interface     See also web interface options     activation key     overview 104 to 105 capacity upgrades 105, 531 enabling with activation     code 106 to 107 obtaining activation     key 107 to 108 requirements when     purchasing 107, 533 | partitions, configuring (continued) F-QIP requirements for controller failover with SCSI drives 193 minimum number of chambers for entry/exit pool 197 MLM PreScan and PostScan 198 to 200 modify an existing 215 to 215 modify number of chambers 216 PostScan requirements for Global Spares 194, 195 precautions before deleting 220 prepare to delete a partition 220 prepare to modify a                                                                                                    |
|----------------------------------------------------------------------------------------------------|----------------------------------------------------------------------------------------------------|----------------------------------------------------------------------------------------------------|
| N                                                                                                    | viewing currently enabled 106                                                                                                    | partition 216 requirements                                                                                                    |
| names                                                                                                    |                                                                                                    | overview 179 to 186                                                                                                    |
| as identifier used in library messages 109 cleaning partitions 187 library identifier for remote access 109 library, displayed on status bar 86 library, used in email messages 109 NDMP support 546 Nemko accreditation 567 network interface cable requirements 545 Network Camera Setup Wizard, using 367 to 373, 373 to 377 network settings, configuring for library 115 to 118 Network Time Protocol (NTP), configuring servers 122 NTP, configuring servers 122 | package server, configuring 138 to 140 package, See firmware, library packaging, improper when shipping 511 partitions See also cleaning partitions See also storage partitions partitions, configuring assign a BlueScale encryption key 201 assign a Spectra SKLM server 201 assign drives 197 confirm and save settings 209 to 211 create automatically 187, 190 delete existing 219 enable BlueScale          | RIM fabric mode 207 robotic control path 192 run PreScan or PostScan while creating, modifying, or deleting 179 storage, new 188 to 208 user access 204 partitions, general information advantages 56 cleaning, overview 57 to 58 conceptual overview 53 example of use 55 storage partition overview 56 partitions, moving cartridges See move queue, cartridges See move queue, magazines partitions, using Auto Drive Clean restrictions with PreScan 292 download cartridge inventory as an XML file 254 to 257 exchange magazines 239 to 240 |
| On/Off main AC switches 36 operating environment library 543 tape media 554                                                                                                    | encryption 201 enable Spectra SKLM encryption key management 201 F-QIP port visibility for drives 205                                                                                                    | export magazines 237 to 239 import magazines 228 to 235 import magazines, first time 228 inventory overview 251 move cartridges using manual move queue 262                                                                                                    |

| partitions, using (continued)                        | PostScan (continued)                                   | power (continued)                                    |
|------------------------------------------------------|--------------------------------------------------------|------------------------------------------------------|
| PostScan requirements for Global Spares 407          | export or exchange magazines during 228, 484, 492, 498 | Soft Power confirmation 159 to 160                   |
| prepare entry/exit<br>pool 235 to 235                | FullScan option,<br>description 294                    | Soft Power, description 159 turn library on/off 158  |
| processing move queue<br>file 266 to 268             | functional description 293 to 296                      | turn off library using Soft Power control 159 to 160 |
| requirements for downloading cartridge inventory 251 | Global Spare configuration requirements 194, 195       | power button description 38                          |
| view cartridge<br>inventory 251 to 253               | Global Spare drive<br>cleaning 296                     | location 29 power consumption                        |
| view WWN 171<br>WWN format 66                        | Global Spare use requirements 407                      | enable/disable<br>monitoring 110                     |
| passwords                                            | interaction with moves 276                             | library 537                                          |
| default 94<br>enter or change 101                    | library operation restrictions <b>297</b>              | library, direct-attached<br>drives 538               |
| permanent errors, LTO-2 through LTO-6 drives 421     | manually add cartridge to queue 297 to 299             | LTO-4 drives 551, 551                                |
| phone numbers, Spectra Logic offices 7               | operations not permitted while running 299             | LTO-5 drives 550<br>LTO-6 drives 550                 |
| policies, RMA 511                                    | overview 276, 292 to 296                               | LTO-7 drives 549                                     |
| pools                                                | pausing operation 299                                  | LTO-8 drives 548                                     |
| description 52                                       | prerequisites for starting 293                         | LTO-9 drives 547                                     |
| See also entry/exit pool                             | queue processing 293, 294                              | TS1140 technology drives 553                         |
| See also free pool                                   | QuickScan time limit, Global                           | TS1150 technology drives 553                         |
| See also storage pool                                | Spare drive 295                                        | TS1155 technology drives 552                         |
| poor status                                          | QuickScan time limit, partition drive 295              | TS1160 technology drives 552 viewing metrics 166     |
| drive health 321<br>media health 304                 | restricted operations while running 277                | Power Drive On/Off utility, use with caution 406     |
| port visibility                                      | running during import, export,                         | power supplies                                       |
| description 71                                       | or exchange                                            | location 36                                          |
| robotic control path, RIM or                         | operations 228                                         | status LEDs 36                                       |
| F-QIP 204                                            | system messages 276                                    | power supply bay 36                                  |
| port visibility, F-QIP-attached                      | triggers, setting 200                                  | power supply module                                  |
| drives 205<br>portal                                 | updating drive firmware<br>during 484, 492, 498        | DBA, description 34, 35 purchasing 532               |
| accessing for technical support 504 to 506           | using blackout periods during<br>backup window 297     | status LEDs 34, 35                                   |
| creating an account 505                              | power                                                  | power switches, main AC, description 36              |
| See also technical support                           | AC inputs 157                                          | PreScan                                              |
| PostScan                                             | chassis grounding 466, 468                             | Auto Drive Clean                                     |
| automatic triggers 293                               | cord and connector types 540                           | restrictions 292                                     |
| configure blackout<br>periods 284 to 285             | cord locks,<br>installing 466 to 468                   | configure for partition 198 to 200                   |
| configure for partition 198 to 200                   | enabling or disabling Soft<br>Power 111                | create or modify partitions                          |
| create or modify partitions                          | grounding wire 468                                     | while running 179<br>drive firmware                  |
| while running 179                                    | input specifications 539                               | requirements 292                                     |
| drive firmware                                       | main AC switches 157                                   | enable 199                                           |
| requirements 296 enabling for partition 297          | requirements 537 to 541                                | enabling 291                                         |

| PreScan (continued)                                       | _                                 | requirements                                         |
|-----------------------------------------------------------|-----------------------------------|------------------------------------------------------|
| export or exchange magazines<br>during 228, 484, 492, 498 | R                                 | barcode labels 557 to 561 environmental, library 542 |
| functional description 291                                | rear panel components 32 to 37    | environmental, tape                                  |
| interaction with moves 276                                | rebooting library 363             | media 554                                            |
| library firmware                                          | redundancy                        | network cables 545                                   |
| requirements 198                                          | drive connectivity 75             | power 537 to 541                                     |
| overview 276                                              | network connectivity 72           | •                                                    |
| restricted operations while                               | power supplies 76                 | Reset Controller utility, using 365 to 366           |
| running 277                                               |                                   | S                                                    |
| C                                                         | transporter connectivity 73 to 74 | resetting                                            |
| run during import, export, or exchange operations 228     | -                                 | camera to DHCP 367                                   |
| start an manual scan 289                                  | refresh display                   | caution after firmware                               |
|                                                           | status bar button 86              | update 461                                           |
| system message 276                                        | time of last update 86            | caution, trace data 364                              |
| updating drive firmware                                   | updating information 86           | drives 406                                           |
| during 484, 492, 498                                      | regulations, safety               | library 363                                          |
| privileges, security 99                                   | compliance 566                    | RIM or F-QIP 365 to 366                              |
| profiles in AutoSupport                                   | remaining capacity                | restore                                              |
| create or modify 331 to 334                               | in MLM reports 302                | library                                              |
| deleting 335                                              | reported for MLM-enabled          | configuration 381 to 389                             |
| progress bar 88                                           | cartridges 274                    | MLM & DLM databases 389                              |
| protocol support                                          | shown on General Status           | Retrieve Drive Dump utility for                      |
| Fibre Channel 545                                         | screen 278                        | retrieving drive dump file 416                       |
| purchasing                                                | remote access, See web interface  | returns, using an RMA 511                            |
| cleaning cartridges 528                                   | Remote Library Controller (RLC),  | RIM                                                  |
| custom barcode labels 529                                 | See web interface                 | component identifier 60                              |
|                                                           | remote support, description 87    | -                                                    |
| drives 532                                                | remove/replace                    | connectivity for robotics 64 to 68                   |
| library upgrades 530 to 532                               | drive 503                         |                                                      |
| purchasing Spectra Certified Media                        | removing                          | controller failover                                  |
| and magazines 529                                         | air filter 465                    | operation 73 to 74                                   |
|                                                           |                                   | description 44                                       |
|                                                           | chamber shelves 396 to 398        | fabric mode in partition                             |
| 0                                                         | fan assembly 396                  | configuration 207                                    |
|                                                           | library front panel 394 to 395    | Fibre Channel port                                   |
| QIPs                                                      | side access panels 392 to 393     | locations 43                                         |
| location 32                                               | repair, RMA policy 511            | Fibre Channel port                                   |
| See also discontinued                                     | reports, DLM                      | usage 67 to 68                                       |
| components, using                                         | generating 322 to 324             | hardware reset 365                                   |
| See also F-QIP                                            | saving for DLM 324                | port visibility, robotics 204                        |
| QuickScan                                                 | reports, MLM                      | reset button 365                                     |
| drive requirements 296                                    | Born on Date 302                  | reset using Reset Controller                         |
| enabling 200                                              | Cleans Remaining 302              | utility 365 to 366                                   |
| time limit, Global Spare                                  | Exported Media 302                | See also connectivity                                |
| drive 295                                                 | generating 300 to 307             | See also controller failover                         |
| time limit, partition drive 295                           | 9                                 | RLC                                                  |
| -                                                         | Last Write/Read Time 302          | description 79                                       |
| using a Global Spare drive,<br>description 295            | Load Count 302                    | See also remote access                               |
| description 293                                           | Media Health 302                  | See also web interface                               |
|                                                           | Remaining Capacity 302            | RMA numbers, using 511                               |
|                                                           | saving 307 to 309                 | doing out                                            |
|                                                           | Write Errors 302                  |                                                      |

| robotics                            | security certificate, creating for use | SMTP address, setting 119                    |
|-------------------------------------|----------------------------------------|----------------------------------------------|
| connectivity through                | with SSL 124                           | SNMP                                         |
| controller 64 to 68                 | Security toolbar, options 83           | enable and                                   |
| control path provided by            | Send Log Sets                          | configure 127 to 129                         |
| RIM 63, 65                          | configure 331 to 334                   | enabling and configuring 111                 |
| control path, configuring 192       | description 328                        | version implemented in                       |
| port visibility, RIM or             | sense codes                            | library 111                                  |
| F-QIP 204                           | drives, lookup on                      | soft keyboard                                |
| removing blockages 403              | website 345, 417                       | description 78                               |
| selecting control path 192          | serial number                          | on touch screen 96                           |
| Robotics Interface Module, See RIM  | drive 168                              | using 94                                     |
| Robotics Status screen,             |                                        | G                                            |
| accessing 81                        | library 107<br>See also hardware ID    | using to troubleshoot operator panel display |
| Rotation Manager                    |                                        | problems 348                                 |
| configuring 142 to 144              | servers, update                        | Soft Power                                   |
| description 142                     | packages 138 to 140                    |                                              |
| _                                   | service access, space                  | description 159                              |
| Run All Motion Basic Tests          | requirements 536                       | enabling or disabling 111                    |
| diagnostic                          | service contract                       | using 159 to 160                             |
| accessing 81                        | BlueScale Software Support,            | software                                     |
| running 379 to 380                  | renewing 443                           | license agreement 3                          |
|                                     | entering BlueScale Software            | software support key, See BlueScale          |
|                                     | Support key 106 to 107                 | Software Support key                         |
| S                                   | extending or                           | software, BlueScale                          |
|                                     | renewing 443 to 445, 529               | backup configurations before                 |
| safety agency compliance 566        | required for BlueScale                 | updating 452                                 |
| sales, contacting 7                 | update 530                             | BlueScale Software Support                   |
| SAS                                 | See also BlueScale Software            | key requirement 104                          |
| connector specification 545         | Support key                            | check release notes for updated              |
| Save Library Configuration utility, | setup wizard, camera                   | information 446                              |
| using 145 to 147                    | default administrator                  | configuring a package                        |
| SCD codes                           | name 369                               | server 138 to 140                            |
| displayed on the Drive Details      | using 367 to 373, 373 to 377           | current version 86                           |
| screen <b>421, 421</b>              | Shared Library Services, See SLS       | download to USB device 451,                  |
| LTO-2 drives 428 to 432             | shipping                               | 487                                          |
| LTO-3 through LTO-6                 | library environment 543                | expired BlueScale Software                   |
| drives 421 to 428                   | RMA on return label 511                | Support key 444                              |
| multiple errors 422                 | shock and vibration limits,            | managing packages 463                        |
| permanent errors 421                | library 543                            | renewing BlueScale Software                  |
| WORM media errors 422               | side access panels                     | Support key 443 to 445                       |
| SCSI drives                         | installing 393                         | support requirements for                     |
| connection requirements 47          | removing 392 to 393                    | updates 530                                  |
| drive sled connectors 47            | slots                                  | supported browsers 79                        |
| terminator location 46              | description 31                         | supported packages 446                       |
|                                     | upgrading capacity 105, 531            | update, procedure 446 to 461                 |
| SCSI terminator, description 47     | SLS                                    | upgrade policy 530                           |
| SD memory card, See memory card     | activation key                         | upgrading from a USB                         |
| security                            | requirements 105, 183                  | device 454, 489                              |
| configuring users 99                | description 56                         | view current version 86                      |
| default users 99                    | purchasing 531                         | viewing current version 447                  |
| groups 99                           | See also partitions                    | -                                            |
| privileges 99                       | oce mor partitions                     |                                              |

| specifications                                         | SSL (continued)                     | storage partitions, configuring       |
|--------------------------------------------------------|-------------------------------------|---------------------------------------|
| AC power connectors 540                                | entering security certificate       | (continued)                           |
| AC power cord 540                                      | into library 126                    | minimum drive and slot                |
| barcode labels 557 to 561                              | logging into the library 93         | requirements 56                       |
| cooling requirements 537                               | status                              | name and media type 191               |
| data capacity 535                                      | attention required, system 85       | new 188 to 208                        |
| environmental, library 542                             | attention, drive health 321         | storage partitions, moving cartridges |
| environmental, tape                                    | average, media health 303           | create move queue                     |
| media 554                                              | error, system 85                    | manually 258 to 261                   |
| heat dissipation, library, direct-                     | for drives 168                      | processing move queue                 |
| attached drives 538                                    | General Status screen 81            | file 266 to 268                       |
| library power consumption,                             | good, drive health 321              | using move queue                      |
| direct-attached<br>drives 538                          | good, media health 303              | file 263 to 265                       |
| LTO media capacity 555                                 | information notification 85         | See move queue, cartridges            |
| LTO friedra capacity 535<br>LTO tape drives 546 to 551 | library messages 161                | See move queue, magazines             |
| •                                                      | on General Status screen 81         | storage partitions, using             |
| power 537 to 541                                       | on pre-login General Status         | exchange                              |
| power consumption 537                                  | screen 92                           | magazines 239 to 240                  |
| SAS connector 545                                      | poor, drive health 321              | export magazines 237 to 239           |
| service access space                                   | poor, media health 304              | import magazines 228 to 235           |
| requirements 536                                       | System OK 85                        | import magazines, first               |
| shipping size and weight 537                           | unknown, media health 304,          | time 228                              |
| shock and vibration limits,<br>library 543             | 321                                 | prepare for imports 231               |
| size and weight 536                                    | using status bar 85                 | requirements for importing            |
| space requirements 536                                 | status bar                          | into entry/exit pool 229              |
| TS11xx technology media                                | BlueScale software                  | requirements for importing            |
| capacity 556                                           | version 447                         | into storage pool 230                 |
| TS11xx technology tape                                 | description 85                      | software-based drive                  |
| drives 551                                             | enable/disable the camera           | cleaning 231                          |
| Spectra Certified Media                                | icon 113                            | user privileges required to           |
| CarbideClean 527                                       | refresh display 85                  | import or export                      |
| cleaning cartridges 528                                | remote access icon 87               | cartridges 227                        |
| description 527                                        | system status icon 85               | See also export or exchange           |
| MLM-enabled 270                                        | time of last refresh 86             | media                                 |
| purchasing 529                                         | status icons, descriptions 85       | See also import media                 |
| Spectra Logic                                          | status LED                          | storage pool                          |
| contacting 7                                           | LTO drives 421                      | configuring 196 to 197                |
| Spectra Logic Technical Support                        | power supply module 34              | description 53                        |
| portal, See portal                                     | power supply module, drive          | empty chambers 229, 230               |
| Spectra PC and Spectra LS                              | frame 35                            | exchange                              |
| description 40 to 41                                   | storage density, viewing            | magazines 239 to 240                  |
| memory cards 41                                        | metrics 166                         | export magazines 237 to 239           |
| See also LCM                                           | storage partitions, architecture 56 | import magazines 228 to 235           |
|                                                        | storage partitions, configuring     | importing media for first<br>time 229 |
| Spectra SKLM key management                            | assign chambers and                 |                                       |
| assigning to a partition 201 SSL                       | drives 196                          | prepare for imports 231               |
|                                                        | Auto Drive Clean icon 211           | requirements for importing 230        |
| creating a security<br>certificate 124                 | creating automatically 189          | view inventory 251 to 253             |
| enabling 111                                           | initial settings 188 to 190         | view hivelitory 231 to 233            |
| Charling III                                           |                                     |                                       |

| storing cartridges, best           |                                        | throughput, See transfer rate |
|------------------------------------|----------------------------------------|-------------------------------|
| practices 522                      | Τ                                      | time                          |
| storing the library,               |                                        | in status bar 85              |
| environment 543                    | TAP                                    | setting 122                   |
| stylus, location 38                | correct orientation for a              | toolbar options map 84        |
| su, See superuser                  | magazine 234                           | toolbars                      |
| subnet mask                        | description 39                         | Configuration options 82      |
| camera 371                         | location 29                            | General, options 81           |
| library 117, 117                   | tape drives, See drives                | Maintenance 83                |
| setting for library 117, 117,      | tape media                             | Security 83                   |
| 117                                | environmental                          | touch screen                  |
| superuser                          | specifications 554                     | calibrating 469               |
| default user name and              | MLM-enabled 270                        | _                             |
| password 99                        | See also cartridges                    | description 38                |
| deleting last 102                  | tape rotation                          | location 29                   |
| privileges 99                      | example 524 to 526                     | touch screen interface        |
| support ticket                     | using Rotation Manager 142             | description 78                |
| opening 507                        | target, visibility 71                  | features 80 to 88             |
| sending 507                        | TBA, description 33                    | logging in 90 to 95           |
| Switch User, using to change users | technical support                      | logging out 95                |
| or log out 95                      | accessing the Technical                | soft keyboard description 78  |
| switches, AC power                 | Support portal 504 to 506              | using 89 to 96                |
| power on library 157               | BlueScale software                     | using soft keyboard 96        |
| switches, main AC power 36         | updates 530                            | See also user interface       |
| Syslog messaging                   | contacting 7                           | traces                        |
| configuring server IP              | creating a portal account 505          | capturing 360 to 362          |
| address 112                        | service options 345, 417               | displaying in a separate      |
| enabling/disabling 112             | using                                  | screen 362                    |
| message format 163                 | AutoSupport 337 to 343                 | emailing results 362          |
| using 162                          | using Knowledge Base 345,              | saving to USB during backup   |
| system                             | 417                                    | operations 176                |
| change global                      | See also portal                        | transfer rate                 |
| settings 108 to 123                | TeraPack Access Port, See TAP          | LTO-4 drive 551               |
| configuration                      | TeraPack Bay Assemblies, See TBA       | LTO-5 drive 550               |
| defaults 109 to 114                | TeraPack case or container             | LTO-6 drive 550               |
| system messages                    | See magazines                          | LTO-7 drive 549               |
| date and time stamp 122            | See TeraPack magazine                  | LTO-8 drive 548               |
| generated by PreScan and           | TeraPack magazine                      | LTO-9 drive 547               |
| PostScan 276                       | capacity 224                           | TS1140 technology drive 553   |
| HHM notification 355               | cover 522                              | TS1150 technology drive 553   |
| icons 85                           | description 49                         | TS1155 technology drive 552   |
| icons, MLM media health 303        | inserting cartridges 226               | TS1160 technology drive 552   |
| severity definitions 162           | pre-loaded media 528                   | transporter                   |
| System OK icon 85                  | storage density 31                     | configuring robotic control   |
| System Setup screen,               | See also cartridges                    | path 192                      |
| accessing 82, 102                  | G                                      | troubleshooting, drives       |
| 0 - / -                            | See also magazines                     | host cannot access drive 419  |
|                                    | See also Maintenance TeraPack magazine | host cannot read/write        |
|                                    | See also media                         | data 418                      |
|                                    | thin provisioning 28, 182              | identify problem 417 to 419   |
|                                    | umi piovisiolilitg 40, 104             | J 1                           |

| troubleshooting, drives (continued)               | troubleshooting, library (continued) | USB drive, See USB device                  |
|---------------------------------------------------|--------------------------------------|--------------------------------------------|
| library error sense codes 345,<br>417             | Spectra SKLM requirements 350        | USB key, <i>See</i> USB device<br>USB port |
| LTO status LED 421                                | using Knowledge Base 345,            | interface support 545                      |
| LTO WORM media 422                                | 417                                  | location, LCM 40                           |
| LTO-2 428 to 432                                  | TS11xx technology                    | •                                          |
|                                                   | cartridge capacities 556             | using for BlueScale                        |
| LTO-3 through<br>LTO-6 421 to 428                 | drive specifications 551             | upgrade 451, 487                           |
|                                                   | -                                    | USB storage drive, <i>See</i> USB device   |
| permanent errors, LTO-2                           | troubleshooting drive 432            | user groups                                |
| through LTO-6 421                                 | typing                               | overview 99                                |
| retrieving drive trace files 412 to 416           | using external keyboard 97           | privileges 99                              |
|                                                   | using soft keyboard 96               | user interface                             |
| TS11xx technology 432 to 436                      | using the web interface 96           | accessing 78 to 79                         |
| using DLM drive<br>test 437 to 441                | typographical conventions 21         | attention required<br>notification 85      |
| troubleshooting, library                          |                                      | camera icon to access the                  |
| accessing interior                                | 11                                   | BlueScale Vision                           |
| components 391 to 393                             | U                                    | viewer 172                                 |
| BlueScale interface issues 346 to 349             | UDP broadcast, using to discover     | command processing progress<br>bar 88      |
| calibrate touch screen 469                        | camera 368                           | Configuration toolbar                      |
| capturing traces 360 to 362                       | Ultrium, See LTO                     | options 82                                 |
| chambers marked as                                | Universal Serial Bus (USB)           | error notification 85                      |
| unusable 352                                      | See USB device                       |                                            |
| check firmware                                    | See USB port                         | feature overview 23 to 28                  |
| levels 447 to 449                                 | unknown status                       | features 80 to 88                          |
| collect trace data before                         | drive health 321                     | General toolbar options 81                 |
| resetting 364                                     | media health 304                     | HHM notification 87                        |
| encryption 350                                    | update drive firmware,               | information notification 85                |
| encryption issues 350 to 351                      | preparation 478 to 482               | logging in 90 to 95                        |
| encryption moniker 350                            | Upgrade Drive Firmware Utility       | logging out 95                             |
| encryption server 350                             | using 497 to 500                     | Maintenance toolbar                        |
| general 345                                       | upgrades to BlueScale software,      | options 83                                 |
| general information 344                           | policy 530                           | map of toolbar options 84                  |
| _                                                 | upgrades, library                    | moving cartridges within a                 |
| magazine in TAP after power failure 352           | adding capacity 105                  | partition 258 to 268                       |
| MLM issues 349                                    | BlueScale software options 530       | refreshing displayed                       |
|                                                   | hardware components 532              | information 86                             |
| power-cycle reset 363                             | how to order 533                     | Security toolbar options 83                |
| recovering media in TAP after                     |                                      | setting date and time 122                  |
| power failure 352                                 | purchasing capacity 105, 531         | soft keyboard 78                           |
| removing blockages 403                            | requirements when                    | status bar 85                              |
| resetting a RIM or                                | purchasing 107, 533                  | System OK notification 85                  |
| F-QIP 365 to 366                                  | USB device                           | typing, soft keyboard 96                   |
| resetting the camera to                           | connecting to operator panel or      | typing, using external                     |
| DHCP 367                                          | LCM 177                              | keyboard 97                                |
| resetting the LCM 364                             | purchasing 532                       | typing, web browser 96                     |
| resuming operation after                          | uses 176                             | using 89 to 97                             |
| accessing interior                                | using for BlueScale                  | web 23                                     |
| components 402                                    | upgrade 454, 489                     | WCD 23                                     |
| running the Run All Motion Basic Tests 379 to 380 | using to save drive trace files 414  |                                            |

| user privileges required to                          | user privileges required to                | <u> </u>                                   |
|------------------------------------------------------|--------------------------------------------|--------------------------------------------|
| access DLM 318                                       | (continued)                                | V                                          |
| access drives screen 472                             | reset RIM using                            | and fair and a Commercial Control          |
| activate or reclaim Global Spare drive 408           | BlueScale 365, 408 restore library         | verifying configuration backup file 147    |
| add, modify, or delete                               | configuration 381                          | virtual library, See partitions            |
| users 99, 99                                         | restore MLM and DLM                        | virtualization                             |
| back up MLM database 311                             | databases 381                              | description 56                             |
| calibrate touch screen 469                           | restore MLM database 389                   | See also partitions                        |
| capture traces 360, 379                              | retrieve a drive trace file 413,           | See also SLS                               |
| configure a firmware package                         | 415                                        | visibility                                 |
| server 138, 141                                      | update BlueScale firmware and software 446 | description 71 ports on F-QIPs, drives 205 |
| configure AutoSupport 330                            | update drive firmware 479                  |                                            |
| configure controller<br>failover 130                 | use advanced import/export<br>options 243  | voltage, AC input for library 539          |
| configure emulation 212                              | use Soft Power 159                         | <u></u> _                                  |
| configure MLM 286                                    | view or download cartridge                 | W                                          |
| configure Rotation                                   | inventory 251                              |                                            |
| Manager 143                                          | users                                      | warnings                                   |
| configure soft load 214                              | adding new 100                             | security certificate 124                   |
| create HHM AutoSupport                               | changing logged in 95                      | warranty and service options 345,          |
| ticket and view HHM<br>data 355                      | configure partition access 204             | 417                                        |
|                                                      | configuring 99 to 102                      | web interface                              |
| create or modify storage and cleaning partitions 179 | configuring library                        | available functions when                   |
| delete MLM database                                  | security 99                                | using 96                                   |
| records 314                                          | deleting 102                               | creating a security                        |
| download MLM database 316                            | deleting last superuser 102                | certificate 124                            |
| enable and configure                                 | logging in 90 to 95                        | description 79                             |
| MLM 279                                              | logging out 95                             | entering information 96 features 80 to 88  |
| enable options or change                             | modifying existing 101                     |                                            |
| system configuration                                 | overview 99                                | logging in 90 to 95                        |
| settings 103                                         | types of privileges 99                     | logging in using SSL 93<br>logging out 95  |
| enable/disable Soft                                  | utilities                                  | supported browsers 79                      |
| Power 111                                            | calibrate touch screen 469                 | * *                                        |
| export MLM database 325                              | current firmware levels 448                | use toolbar to navigate through screens 79 |
| generate MLM reports 286                             | HHM: View Data 359 to 360                  | using 89 to 97                             |
| manage firmware<br>packages 463                      | overview 25                                | See also user interface                    |
| manually back up the library                         | Reset Controller, to reset                 | web server                                 |
| configuration 146                                    | RIM 365 to 366                             | communication port 109                     |
| modify barcode reporting 133                         | Restore Library                            | in LCM 23                                  |
| monitor the library 161                              | Configuration 387 to 389                   | reserved port number 109                   |
| move cartridges within a                             | Restore Library Configuration              | See also LC server 23                      |
| partition 258                                        | from Auto<br>Save 383 to 385               | website                                    |
| open or modify support tickets                       | Retrieve Drive Dump, to                    | drive sense code lookup 345,               |
| through                                              | retrieve drive dump                        | 417                                        |
| AutoSupport 337                                      | file <b>416</b>                            | host software interoperability             |
| perform a DLM Drive Health                           | Save Library                               | tables 544                                 |
| test 438                                             | Configuration 145 to 147                   | Spectra Logic 7                            |
| reset a drive using                                  |                                            | World Wide Name, See WWN                   |

```
WORM media
   SCD codes for media
       errors 422
WORM media, LTO
   description 556
write errors, reported by
  MLM 302
write-protect switch, setting for
  cartridges 225
WWN
   assigned to partition 171
   Fibre Channel drives 69, 170
   partition 66
   partitions, when using both
       controller Fibre Channel
       ports 66, 66
```